## **SmartLogger3000**

## **Manuel d'utilisation**

**Édition** 09 **Date** 20-09-2023

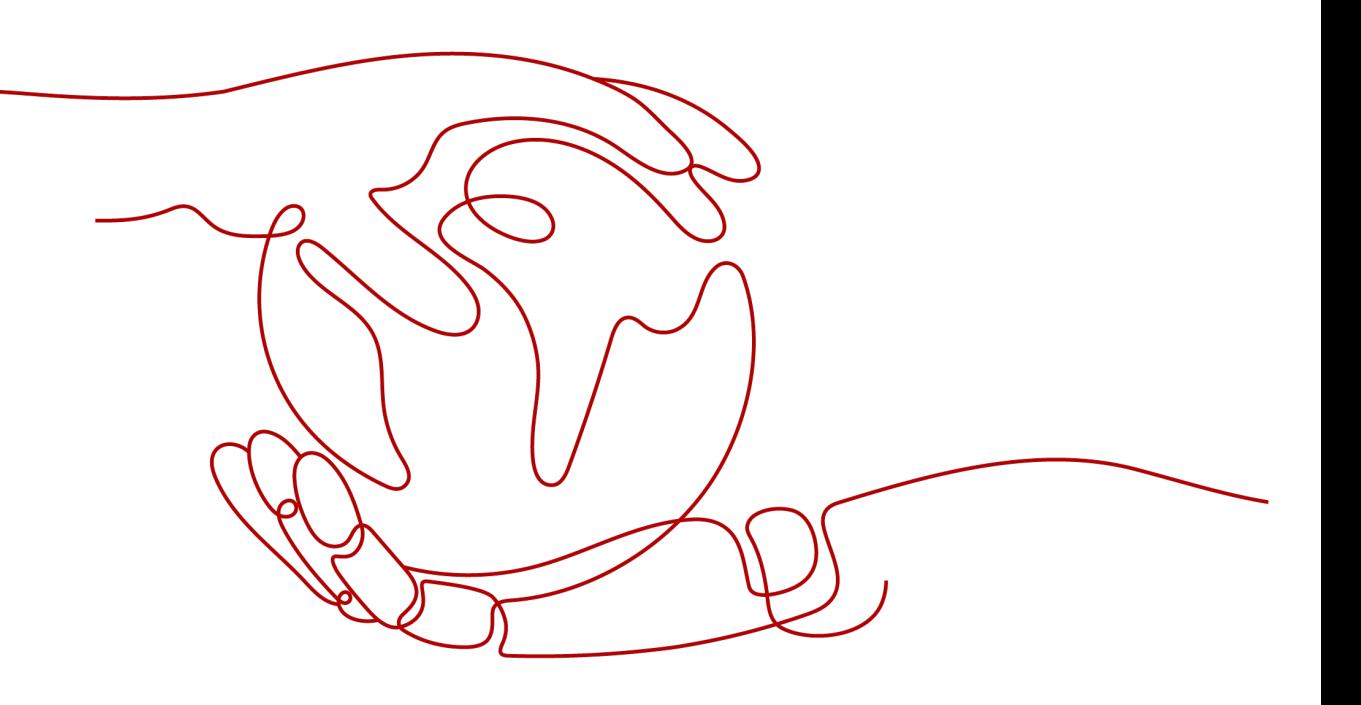

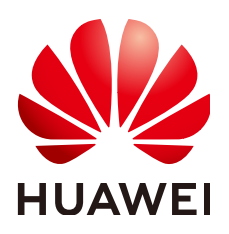

#### **Copyright © Huawei Technologies Co., Ltd. 2023. Tous droits réservés.**

Aucune partie de ce document ne peut être reproduite ou transmise sous aucune forme ou par quelque manière que ce soit sans le consentement écrit préalable de Huawei Technologies Co., Ltd.

#### **Marques et autorisations**

HUAWEI et les autres marques déposées sont la propriété de Huawei Technologies Co., Ltd.

#### **Avis**

Les produits, services et fonctionnalités achetés sont stipulés dans le contrat établi entre Huawei et le client. Tous les éléments des produits, services et fonctionnalités décrits dans ce document n'entrent pas nécessairement dans le cadre d'achat ou d'utilisation. Sauf mention contraire dans le contrat, toutes les informations et recommandations contenues dans ce document sont fournies telles quelles, sans garantie ni représentation d'aucune sorte, expresses ou implicites.

Les informations contenues dans le présent document peuvent être modifiées sans préavis. La préparation de ce manuel a reçu toute l'attention requise pour assurer l'exactitude de son contenu, mais l'ensemble des déclarations, informations et recommandations qu'il contient ne saurait constituer une quelconque garantie, directe ou indirecte.

## **Huawei Technologies Co., Ltd.**

Adresse : Huawei Industrial Base Bantian, Longgang Shenzhen 518129 People's Republic of China

Site internet : <https://e.huawei.com>

## **À propos de ce document**

## <span id="page-2-0"></span>**Objet**

Ce document présente le SmartLogger3000 (SmartLogger) et le SmartModule1000 (SmartModule) en termes d'installation, de connexions électriques, d'exploitation et de maintenance du système, et de dépannage. Assurez-vous de bien comprendre les fonctionnalités, les fonctions et les précautions de sécurité du SmartLogger et du SmartModule présentées dans ce document avant d'installer et d'utiliser le SmartLogger et le SmartModule.

## **Public visé**

Ce document est destiné aux opérateurs et aux électriciens qualifiés des centrales photovoltaïques (PV) et de stockage d'énergie.

## **Symboles**

Les symboles utilisés dans ce document ont les significations suivantes :

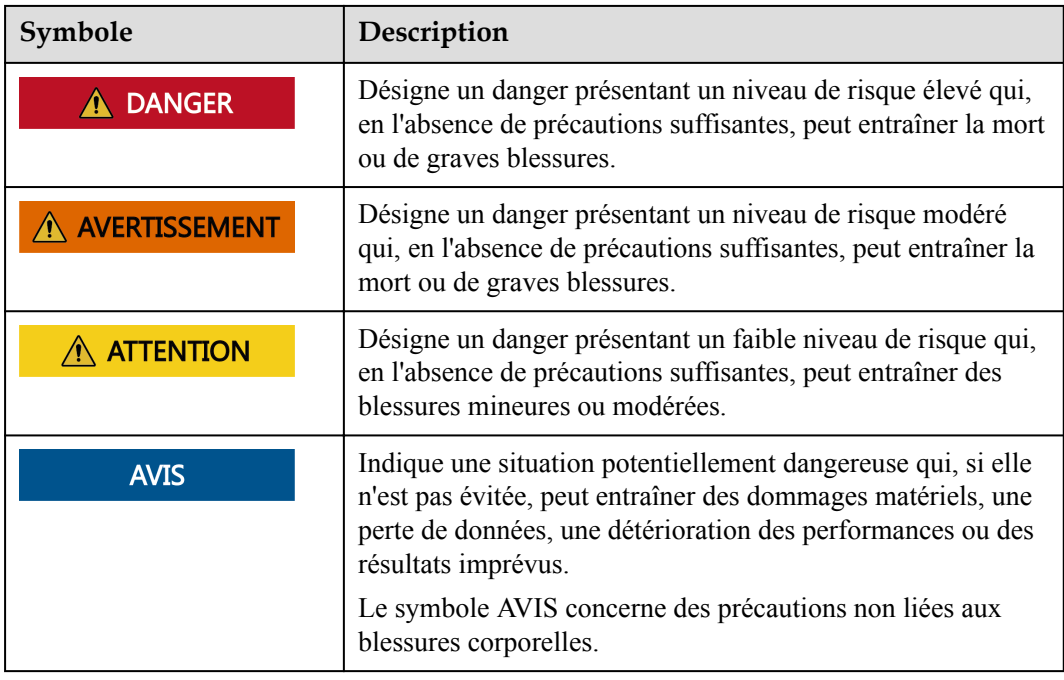

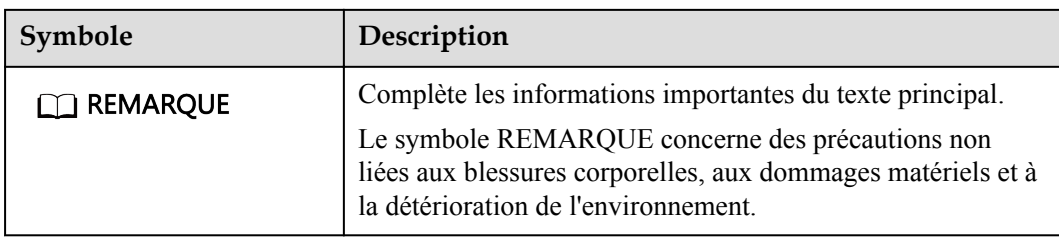

## **Historique des modifications**

Les mises à jour entre les éditions du document sont cumulatives. La dernière édition du document contient toutes les modifications apportées dans les éditions précédentes.

## **Version 09 (20/09/2023)**

Mise à jour de la section **[2.1.2 Mise en réseau](#page-22-0)**.

Mise à jour de la section **[6.2.4 Mise en service à l'aide de l'assistant de déploiement](#page-105-0) [\(V300R023C00\)](#page-105-0)**.

Ajouté de la section **[6.3.5 Réglage des paramètres de communication SPPC](#page-144-0)**.

Mise à jour de la section **[6.3.16 Réglage des paramètres du module PID](#page-208-0)**.

Mise à jour de la section **[6.3.16.1.1 Paramètres de fonctionnement du module PID](#page-209-0)**.

Mise à jour de la section **[6.3.16.2 Configuration des paramètres SmartPID2000](#page-213-0)**.

Mise à jour de la section **[6.4 Réglage des paramètres de contrôle du stockage d'énergie](#page-239-0)**.

Mise à jour de la section **[6.7.7 Définition des paramètres DRM](#page-285-0)**.

Mise à jour de la section **[7.4.6 Gestion des licences](#page-309-0)**.

Mise à jour de la section **[9.1 Spécifications techniques du SmartLogger](#page-337-0)**.

Mise à jour de la section **[9.2 Spécifications techniques du SmartModule](#page-342-0)**

## **Version 08 (15/08/2023)**

Mise à jour de la section **[1 Informations de sécurité](#page-12-0)**.

Mise à jour de la section **[2.1.2 Mise en réseau](#page-22-0)**.

Mise à jour de la section **[2.1.3 Apparence](#page-27-0)**.

Mise à jour de la section **[2.2.3 Apparence](#page-37-0)**.

Mise à jour de la section **[3.2 Outils](#page-43-0)**.**[9.2 Spécifications techniques du SmartModule](#page-342-0)**

Mise à jour de la section **[4.1.10 Connexion de cavaliers fibre](#page-64-0)**.

Mise à jour de la section **[6.1.3 Menus de l'interface utilisateur Web](#page-87-0)**.

Mise à jour de la section **[6.2.1 Préparations et connexion à l'interface utilisateur Web](#page-98-0)**. Mise à jour de la section **[6.2.4 Mise en service à l'aide de l'assistant de déploiement](#page-105-0) [\(V300R023C00\)](#page-105-0)**. Mise à jour de la section **[6.3.3 Réglage des paramètres de connexion au système de](#page-134-0) [gestion](#page-134-0)**. Mise à jour de la section **[6.3.7 Réglage des paramètres de communication GOOSE](#page-147-0)**. Mise à jour de la section **[6.3.8 Configuration des paramètres MBUS](#page-149-0)**. Mise à jour de la section **[6.3.9.3 Courbes caractéristiques](#page-182-0)**. Mise à jour de la section **[6.3.12 Réglage des paramètres ESU](#page-204-0)**. Mise à jour de la section **[6.3.16 Réglage des paramètres du module PID](#page-208-0)**. Mise à jour de la section **[6.3.17 Définition des paramètres de compteur électrique](#page-218-0)**. Supprimé de la section "Réglage de la limite de capacité". Mise à jour de la section **[6.4 Réglage des paramètres de contrôle du stockage d'énergie](#page-239-0)**. Mise à jour de la section **[6.5 Réglage des paramètres de contrôle EMS](#page-253-0)**. Ajouté de la section **[6.6 Réglage des paramètres de fonction](#page-259-0)**. Mise à jour de la section **[6.7.2 Réglage du contrôle de la puissance active](#page-260-0)**. Mise à jour de la section **[6.7.3 Réglage du contrôle de la puissance réactive](#page-269-0)**. Mise à jour de la section **[7.4.11 Démarrage forcé](#page-313-0)**. Ajouté de la section **[8.16 Réinitialisation du mot de passe](#page-336-0)**.

## **Version 07 (30/11/2022)**

Mise à jour de la section **[2.1.2 Mise en réseau](#page-22-0)**.

## **Version 06 (30/01/2022)**

Mise à jour de la section **[2.1.2 Mise en réseau](#page-22-0)**.

Mise à jour de la section **[2.2.2 Mise en réseau](#page-36-0)**.

Mise à jour de la section **[6.1.1 Disposition de l'interface utilisateur Web](#page-81-0)**.

Mise à jour de la section **[6.1.3 Menus de l'interface utilisateur Web](#page-87-0)**.

Ajouté de la section **[6.3.3 Réglage des paramètres de connexion au système de gestion](#page-134-0)**.

Mise à jour de la section **[6.3.10 Réglage des paramètres du PCS](#page-185-0)**.

Mise à jour de la section **[6.3.11 Réglage des paramètres CMU](#page-203-0)**.

Mise à jour de la section **[6.3.12 Réglage des paramètres ESU](#page-204-0)**.

Mise à jour de la section **[6.3.15 Réglage des paramètres HVAC](#page-206-0)**.

Mise à jour de la section **[6.4 Réglage des paramètres de contrôle du stockage d'énergie](#page-239-0)**.

Ajouté de la section "Réglage de la limite de capacité".

Mise à jour de la section **[6.7.2 Réglage du contrôle de la puissance active](#page-260-0)**.

Mise à jour de la section **[6.7.3 Réglage du contrôle de la puissance réactive](#page-269-0)**.

Mise à jour de la section **[6.7.5 Réglage des paramètres de limite d'exportation](#page-281-0)**.

Mise à jour de la section **[7.4.1 Mise à niveau de la version du firmware de l'appareil](#page-302-0)**.

Mise à jour de la section **[7.4.3 Envoi d'une commande de maintenance du système](#page-304-0)**.

Mise à jour de la section **[7.4.4 Exportation de journaux de périphériques](#page-307-0)**.

Ajouté de la section **[7.4.8 Gestion des utilisateurs](#page-310-0)**.

Mise à jour de la section **[7.4.9 Collecte des données de performance](#page-312-0)**.

Mise à jour de la section **[7.4.10 Ajustement du rendement d'énergie totale](#page-312-0)**.

Mise à jour de la section **[8.13 Quels modèles de compteurs électriques et d'EMI sont pris](#page-329-0) [en charge par le SmartLogger ?](#page-329-0)**.

## **Version 05 (20/03/2021)**

Mise à jour de la section **[6.3.2 Définition des paramètres pour la connexion au système de](#page-127-0) [gestion \(V300R001C00\)](#page-127-0)**.

Mise à jour de la section **[6.3.9 Réglage des paramètres de l'onduleur](#page-159-0)**.

Mise à jour de la section **[6.3.17 Définition des paramètres de compteur électrique](#page-218-0)**.

Mise à jour de la section **[6.3.18 Définition des paramètres EMI](#page-222-0)**.

Ajouté de la section **[6.3.24 Algorithme de suivi intelligent](#page-238-0)**.

Mise à jour de la section **[6.7.2 Réglage du contrôle de la puissance active](#page-260-0)**.

Mise à jour de la section **[6.7.3 Réglage du contrôle de la puissance réactive](#page-269-0)**.

Mise à jour de la section **[6.7.5 Réglage des paramètres de limite d'exportation](#page-281-0)**.

Mise à jour de la section **[6.7.6 Définition des paramètres de compensation intelligente de](#page-283-0) [la puissance réactive](#page-283-0)**.

Ajouté de la section **[6.7.8.2 Configuration de l'arrêt à distance de la protection NS](#page-288-0)**.

Ajouté de la section **[7.4.3.1 Exportation des fichiers de configuration complets](#page-305-0)**

Ajouté de la section **[7.4.3.2 Importation des fichiers de configuration complets](#page-306-0)**

Ajouté de la section **[8.15 L'interface utilisateur Web autorise la connexion uniquement en](#page-335-0) [chinois et invite l'utilisateur à utiliser la langue chinoise](#page-335-0)**.

Ajouté de la section **[C Liste des numéros de port](#page-347-0)**.

## **Version 04 (11/03/2020)**

Mise à jour de la section **[6.2.1 Préparations et connexion à l'interface utilisateur Web](#page-98-0)**.

## **Version 03 (10/01/2020)**

Ajout de la description du SmartModule.

## **Version 02 (18/12/2019)**

Mise à jour de la section **[6 Opérations de l'interface utilisateur Web](#page-80-0)**.

Mise à jour de la section **[9.1 Spécifications techniques du SmartLogger](#page-337-0)**.

## **Version 01 (24/09/2019)**

Cette version est utilisée pour la première application de bureau (FOA).

## Sommaire

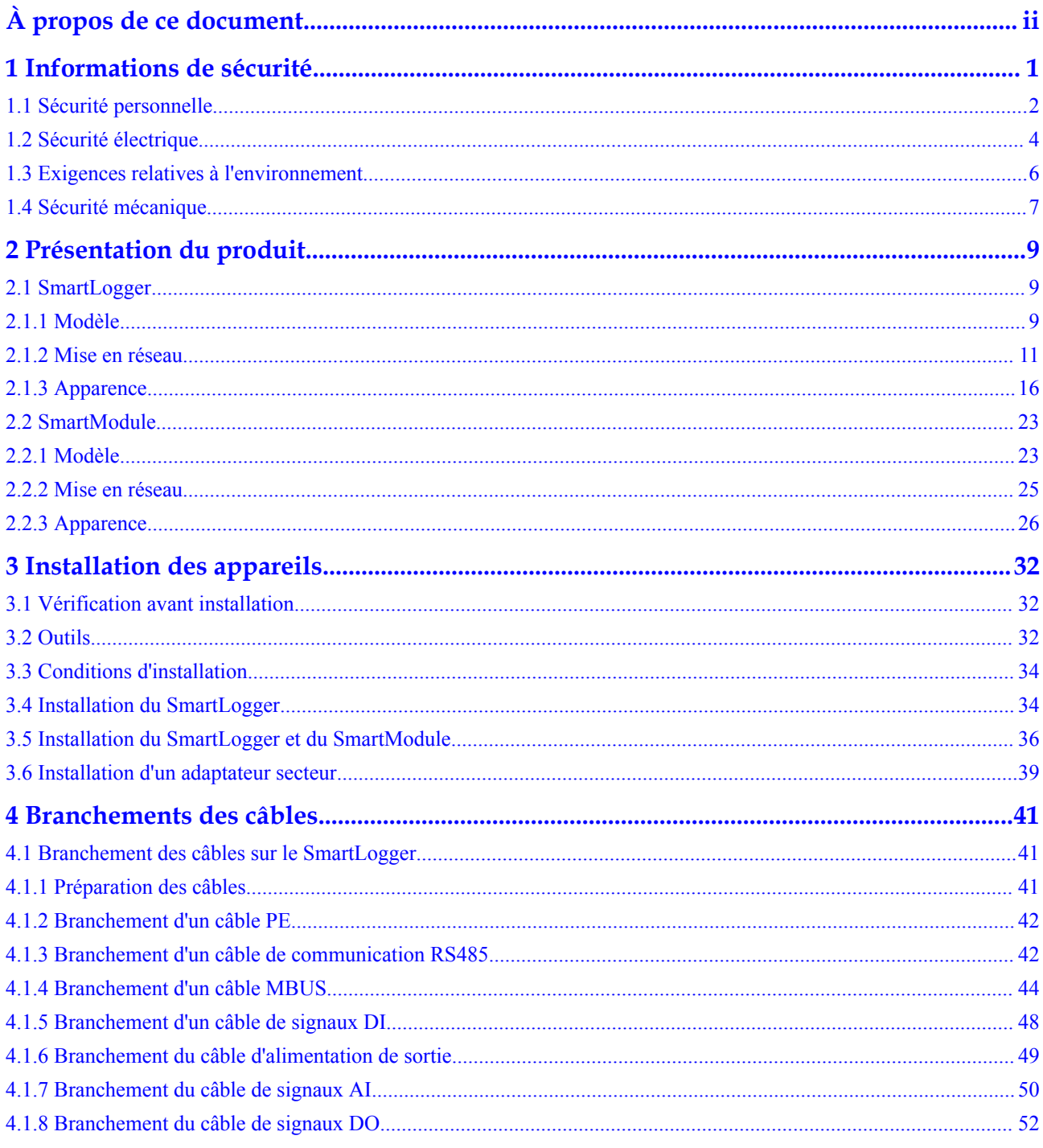

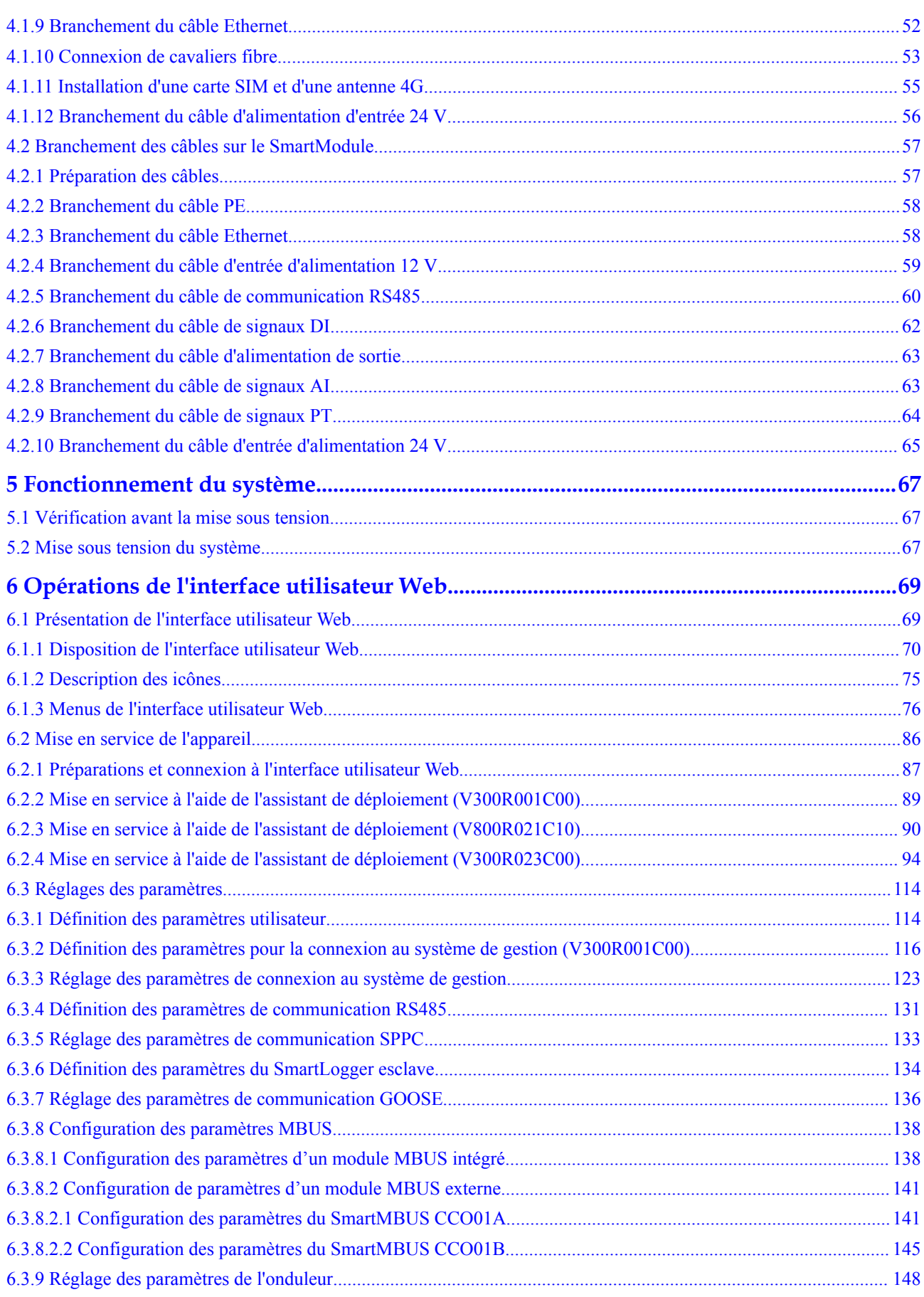

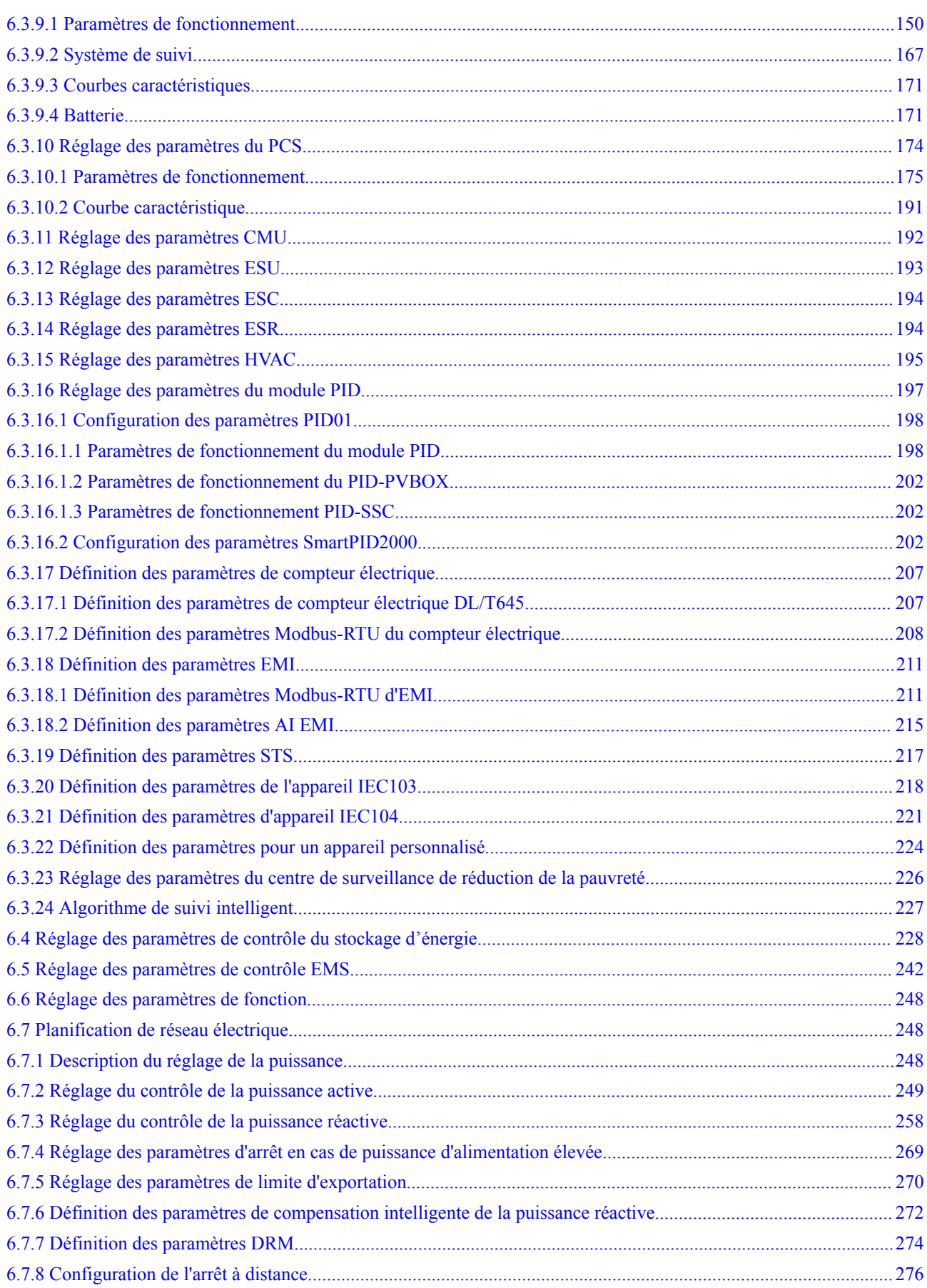

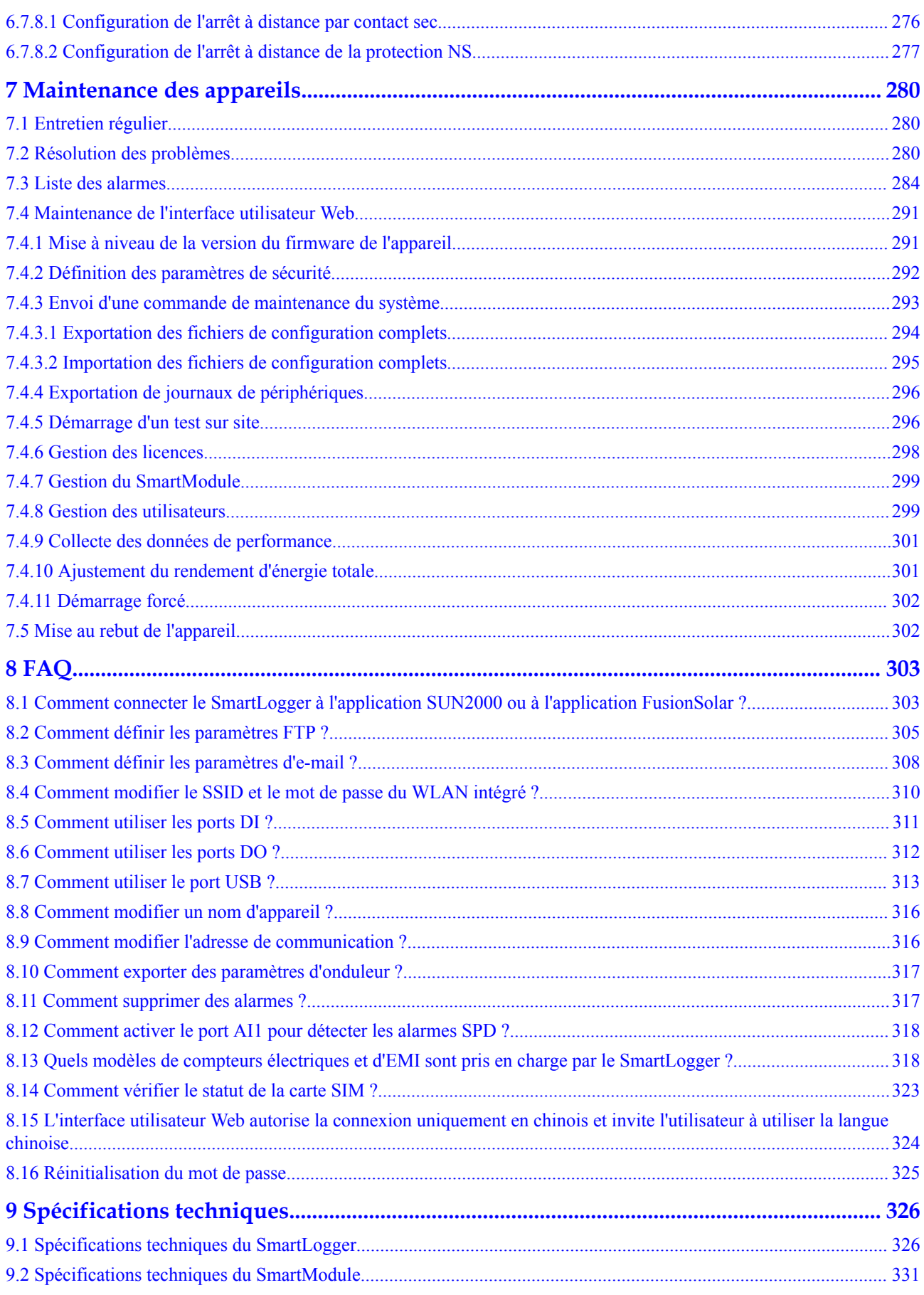

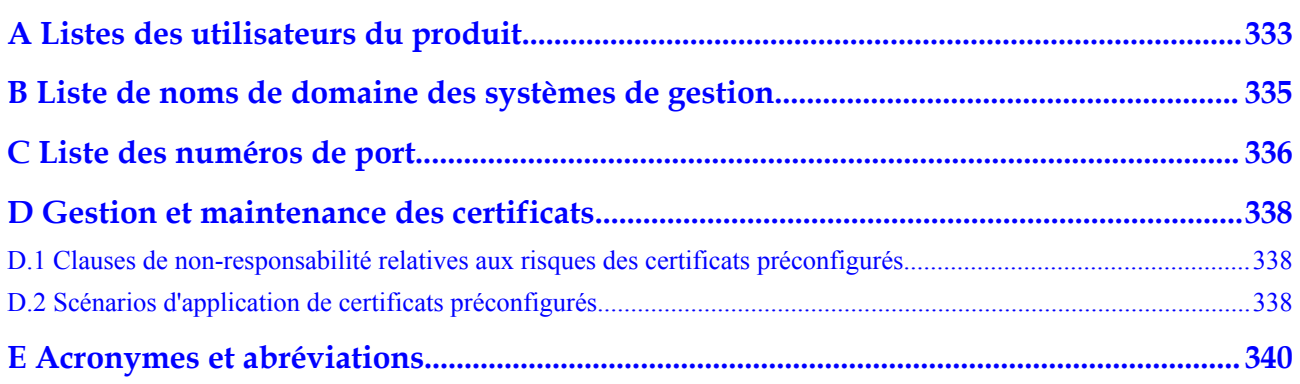

## **1 Informations de sécurité**

#### <span id="page-12-0"></span>**Déclaration**

**Avant le transport, le stockage, l'installation, l'opération, et/ou la maintenance de l'équipement, lisez ce document, respectez rigoureusement les instructions fournies dans le présent document et respectez toutes les consignes de sécurité figurant sur l'équipement et dans ce document.** Dans le présent document, « équipement » fait référence aux produits, logiciels, composants, pièces détachées et/ou services associés à ce document ; « l'Entreprise » fait référence au fabricant (producteur), vendeur et/ou prestataire de service de l'équipement ; « vous » fait référence à l'entité qui transporte, stocke, installe, opère, utilise, et/ou maintient l'équipement.

Les mentions **Danger**, **Avertissement**, **Attention** et **Avis** décrites dans ce document ne couvrent pas toutes les mesures de sécurité. Vous devez également respecter les normes et pratiques du secteur internationales, nationales ou régionales en vigueur. **L'Entreprise décline toute responsabilité relative aux conséquences résultant de la violation des exigences de sécurité ou des normes de sécurité concernant la conception, la production et l'utilisation de l'équipement.**

L'équipement doit être utilisé dans un environnement conforme aux caractéristiques de conception. Dans le cas contraire, l'équipement pourrait mal fonctionner ou être endommagé, ce qui n'est pas couvert par la garantie. L'Entreprise ne pourra être tenue responsable des pertes de propriété, blessures ou même décès causés en conséquence.

Respectez les lois, réglementations, normes et spécifications applicables lors du transport, du stockage, de l'installation, de l'opération, de l'utilisation et de la maintenance.

N'effectuez pas de rétroconception, de décompilation, de désassemblage, d'adaptation, d'implantation ou d'autres opérations dérivées sur le logiciel de l'équipement. N'étudiez pas la logique d'installation interne de l'équipement, n'obtenez pas le code source du logiciel de l'équipement, n'enfreignez pas les droits de propriété intellectuelle ou ne divulguez pas les résultats des tests de performance du logiciel de l'équipement.

#### **L'entreprise décline toute responsabilité dans les cas suivants ou leurs conséquences :**

- l L'équipement est endommagé en raison d'un cas de force majeure tel que des tremblements de terre, des inondations, des éruptions volcaniques, des flux de débris, la foudre, des incendies, des guerres, des conflits armés, des typhons, des ouragans, des tornades et d'autres conditions météorologiques extrêmes.
- l L'équipement est utilisé en dehors des conditions indiquées dans le présent document.
- <span id="page-13-0"></span>l L'équipement est installé ou utilisé dans des environnements non conformes aux normes internationales, nationales ou régionales.
- l L'équipement est installé ou utilisé par du personnel non qualifié.
- l Vous n'avez pas respecté les instructions d'utilisation et les mesures de sécurité apposées sur le produit et indiquées dans le présent document.
- l Vous retirez ou modifiez le produit ou le code logiciel sans autorisation.
- l Vous ou un tiers autorisé par vous endommagez l'équipement pendant le transport.
- l L'équipement est endommagé en raison de conditions de stockage qui ne répondent pas aux exigences spécifiées dans le document du produit.
- l Vous ne préparez pas de matériaux et d'outils conformes aux lois, réglementations et normes correspondantes locales.
- l L'équipement est endommagé en raison d'une négligence, d'une violation intentionnelle, d'une négligence grave ou d'opérations inappropriées de votre part ou de la part d'un tiers, ou de toute autre raison non liée à l'Entreprise.

## **1.1 Sécurité personnelle**

#### **A** DANGER

Assurez-vous que l'alimentation est coupée pendant l'installation. N'installez pas ou ne retirez pas un câble lorsque l'équipement est sous tension. Un contact transitoire entre le fil central du câble et le conducteur génère des arcs électriques ou des étincelles qui peuvent entraîner un incendie ou des blessures corporelles.

#### **A DANGER**

Toute opération non conforme et inappropriée de l'équipement sous tension peut provoquer un incendie, des électrocutions ou une explosion, entraînant des dommages matériels, des blessures corporelles, voire la mort.

#### **A DANGER**

Avant toute opération, retirez les objets conducteurs tels que les montres, bracelets, chaînes, bagues et colliers pour éviter les électrocutions.

#### **A** DANGER

Pendant les opérations, utilisez des outils isolés dédiés pour éviter les électrocutions ou les courts-circuits. Le niveau de tension de tenue diélectrique doit être conforme aux lois, réglementations, normes et spécifications locales.

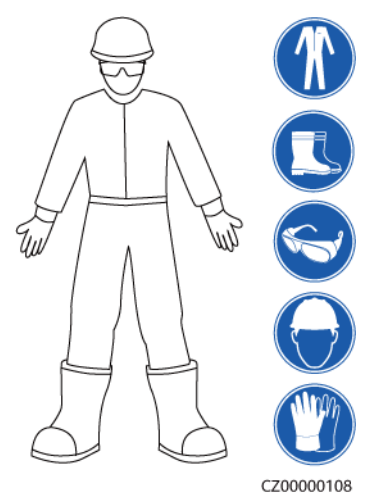

#### **Figure 1-1** Équipement de protection individuelle

#### **Exigences générales**

- l Utilisez toujours des dispositifs de protection. Faites attention aux avertissements, mises en garde et mesures de précaution associées indiqués dans ce document et apposés sur l'équipement.
- l S'il existe une probabilité de blessures corporelles ou d'endommagement de l'équipement au cours de son utilisation, arrêtez immédiatement les opérations, informez-en le superviseur et prenez les mesures de protection appropriées.
- l Ne mettez pas l'équipement sous tension avant qu'il ne soit installé ou confirmé par des professionnels.
- l En cas d'incendie, quittez immédiatement le bâtiment ou le local de l'équipement, et activez l'alarme incendie ou appelez les services d'urgence. N'entrez en aucun cas dans le bâtiment ou la zone d'équipement concerné(e).

#### **Exigences relatives au personnel**

- l Seuls des professionnels et du personnel formé sont autorisés à utiliser l'équipement.
	- Professionnels : personnel familiarisé avec les principes de fonctionnement et la structure de l'équipement, formé ou expérimenté dans l'utilisation de l'équipement et qui connaît parfaitement les sources et le degré des divers dangers potentiels pouvant survenir lors de l'installation, de l'exploitation et de la maintenance de l'équipement
	- Personnel formé : personnel qualifié en matière de technologie et de sécurité, qui possède l'expérience requise, est conscient des dangers possibles pour lui-même lors de certaines opérations et est capable de prendre des mesures de protection pour limiter les risques pour lui-même et pour les autres
- Le personnel qui prévoit d'installer ou d'entretenir l'équipement doit recevoir une formation adéquate, être capable d'effectuer correctement toutes les opérations et comprendre toutes les mesures de sécurité nécessaires et les normes locales applicables.
- l Seuls les professionnels qualifiés ou le personnel formé sont autorisés à installer, utiliser et entretenir l'équipement.
- l Seuls les professionnels qualifiés sont autorisés à retirer les installations de sécurité et à inspecter l'équipement.
- <span id="page-15-0"></span>Le personnel chargé d'effectuer des tâches spéciales telles que des opérations électriques, des travaux en hauteur et des opérations sur des équipements spéciaux doit posséder les qualifications locales requises.
- l Seuls les professionnels autorisés sont habilités à remplacer l'équipement ou les composants (y compris les logiciels).
- l Seul le personnel ayant besoin d'intervenir sur l'équipement est autorisé à accéder à l'équipement.

## **1.2 Sécurité électrique**

#### **A DANGER**

Les opérations inadaptées ou non standard peuvent engendrer un incendie ou des décharges électriques.

#### **A** DANGER

Empêchez les corps étrangers de pénétrer dans l'équipement pendant les opérations. Sinon, cela risque d'entraîner des dommages matériels, une réduction de la puissance de charge, une panne de courant ou des blessures.

#### A AVERTISSEMENT

Pour les équipements nécessitant une mise à la terre, installez le câble de terre en premier lors de l'installation et retirez-le en dernier lors de la désinstallation.

#### **Exigences générales**

- l Suivez les procédures décrites dans le document pour l'installation, l'exploitation et la maintenance. Ne reconstruisez pas ou ne modifiez pas l'équipement, n'ajoutez pas de composants ou ne modifiez pas la séquence d'installation sans autorisation.
- l Avant de connecter l'équipement au réseau électrique, obtenez l'accord du fournisseur d'électricité national ou local.
- l Avant d'installer ou de retirer des câbles d'alimentation, désactivez les commutateurs de l'équipement et ses boutons en aval et en amont.
- Si un liquide est détecté à l'intérieur de l'équipement, déconnectez immédiatement l'alimentation et n'utilisez pas l'équipement.
- l Avant d'effectuer des opérations sur l'équipement, vérifiez que tous les outils répondent aux exigences et enregistrez les outils. Une fois les opérations terminées, rassemblez tous les outils pour éviter qu'ils ne soient laissés à l'intérieur de l'équipement.
- l Avant d'installer les câbles d'alimentation, vérifiez que les étiquettes de câbles sont correctes et que les bornes de câbles sont isolées.
- l Lors de l'installation de l'équipement, utilisez un outil dynamométrique avec une plage de mesure appropriée pour serrer les vis. Lorsque vous utilisez une clé pour serrer les

vis, assurez-vous que celle-ci ne s'incline pas et que l'erreur de couple ne dépasse pas 10 % de la valeur spécifiée.

- Si l'équipement dispose de plusieurs entrées, déconnectez-les toutes avant d'utiliser l'équipement.
- l Vérifiez régulièrement les connexions de l'équipement, en vous assurant que toutes les vis sont bien serrées.
- l Seuls des professionnels qualifiés peuvent remplacer un câble endommagé.
- l N'endommagez pas, n**'**occultez pas et ne griffonnez pas sur les étiquettes ou les plaques signalétiques apposées sur l'équipement. Remplacez rapidement les étiquettes usées.
- l N'utilisez pas de solvants tels que de l'eau, de l'alcool ou de l'huile pour nettoyer les composants électriques à l'intérieur ou à l'extérieur de l'équipement.

#### **Mise à la terre**

- l Assurez-vous que l'impédance de mise à la terre de l'équipement est conforme aux normes électriques locales.
- l Assurez-vous que l'équipement est raccordé à la terre de protection en permanence. Avant d'utiliser l'équipement, vérifiez ses connexions électriques pour vous assurer qu'il est correctement mis à la terre.
- l N'intervenez pas sur l'équipement en l'absence d'un conducteur de mise à la terre correctement installé.
- l N'endommagez pas le conducteur de mise à la terre.
- l Pour l'équipement qui utilise une prise à trois broches, assurez-vous que la borne de terre de la prise est connectée au point de mise à la terre de protection.
- Si un courant de contact élevé peut se produire sur l'équipement, mettez à la terre la borne de terre de protection du boîtier de l'équipement avant de connecter l'alimentation ; autrement, cela risque d'engendrer un courant de contact et de provoquer une électrocution.

#### **Exigences relatives au câblage**

- l Lors de la sélection, de l'installation et de l'acheminement des câbles, respectez les réglementations et règles de sécurité locales.
- Lorsque vous acheminez des câbles d'alimentation, assurez-vous qu'ils ne sont ni emmêlés ni vrillés. Ne regroupez pas et ne soudez pas les câbles d'alimentation. Si nécessaire, utilisez un câble plus long.
- l Assurez-vous que tous les câbles sont correctement connectés et isolés, et qu'ils sont conformes aux spécifications.
- l Assurez-vous que les fentes et les trous d'acheminement des câbles sont exempts de bords tranchants et que les positions où les câbles sont acheminés à travers les tuyaux ou les trous de câble sont équipées de matériaux d'amortissement pour éviter que les câbles ne soient endommagés par des bords tranchants ou des bavures.
- l Assurez-vous que les câbles du même type sont reliés les uns aux autres de manière nette et droite et que la gaine de câble est intacte. Lors de l'acheminement de câbles de différents types, assurez-vous qu'ils sont éloignés les uns des autres, sans enchevêtrement ni chevauchement.

## <span id="page-17-0"></span>**1.3 Exigences relatives à l'environnement**

#### **DANGER** Δ

N'exposez pas l'équipement à de la fumée ou à des gaz inflammables ou explosifs. N'effectuez aucune opération sur l'équipement dans un environnement de ce type.

#### **A** DANGER

Ne placez pas l'équipement à proximité de sources de chaleur ou de sources de flammes, telles que de la fumée, des bougies, des radiateurs ou d'autres appareils de chauffage. Une surchauffe peut endommager l'équipement ou provoquer un incendie.

#### $\Lambda$  Avertissement

Installez l'équipement dans une zone éloignée de tout liquide. Ne l'installez pas sous des zones sujettes à la condensation, telles que les canalisations d'eau et les grilles d'évacuation de l'air, ou dans des zones sujettes à des fuites d'eau, telles que les grilles de climatiseur, les grilles de ventilation ou les fenêtres d'alimentation de la salle d'équipement. Assurez-vous qu'aucun liquide ne pénètre dans l'équipement pour éviter les pannes ou les courts-circuits.

#### **Exigences générales**

- Assurez-vous que l'équipement est stocké dans un endroit propre, sec et bien ventilé, avec une température et une humidité appropriées, et qu'il est protégé de la poussière et de la condensation.
- l Veillez à ce que les environnements d'installation et d'utilisation de l'équipement restent dans les plages autorisées. Autrement, ses performances et sa sécurité seront compromises.
- l N'installez pas, ne manipulez pas et n'utilisez pas l'équipement et les câbles extérieurs (notamment, sans s'y limiter, ne pas déplacer l'équipement, utiliser l'équipement et les câbles, insérer ou retirer les connecteurs dans les ports de signal raccordés aux installations extérieures, travailler en hauteur, effectuer une installation à l'extérieur, ouvrir les portes) dans des conditions météorologiques difficiles, c'est-à-dire par temps de pluie, d'orage, de neige ou de vent de force 6 ou plus.
- l N'installez pas l'équipement dans un environnement exposé à la lumière directe du soleil, à la poussière, à la fumée, aux gaz volatils ou corrosifs, aux rayons infrarouges et autres rayonnements, aux solvants organiques ou à l'air salé.
- l N'installez pas l'équipement dans un environnement contenant du métal ou de la poussière magnétique conducteurs.
- l N'installez pas l'équipement dans une zone propice à la croissance de micro-organismes tels que des champignons ou le mildiou.
- l N'installez pas l'équipement dans une zone où les vibrations, le bruit ou les interférences électromagnétiques sont importants.

l Après avoir installé l'équipement, retirez les matériaux d'emballage (cartons, mousse, plastique, attaches de câble, etc.) du local de l'équipement.

## <span id="page-18-0"></span>**1.4 Sécurité mécanique**

#### **A** DANGER

En cas de travail en hauteur, portez un casque de sécurité et un harnais ou une ceinture de sécurité et fixez-les à une structure solide. Ne fixez pas l'équipement à un objet mobile non sécurisé ou à un objet métallique aux bords pointus. Assurez-vous que les mousquetons ne glissent pas.

#### A AVERTISSEMENT

Assurez-vous que tous les outils nécessaires sont prêts et ont été inspectés par une organisation professionnelle. N'utilisez pas d'outils présentant des signes de rayures, qui n'ont pas été validés pendant l'inspection ou dont la période de validité de l'inspection a expiré. Assurez-vous que les outils sont bien fixés et qu'ils ne sont pas surchargés.

#### A AVERTISSEMENT

Ne percez pas de trous dans l'équipement. Cela pourrait affecter les performances d'étanchéité et le confinement électromagnétique de l'équipement et endommager les composants ou les câbles internes. Les copeaux métalliques provenant du perçage peuvent court-circuiter les cartes à l'intérieur de l'équipement.

#### **Exigences générales**

- l N'effectuez pas d'opérations telles que le soudage à l'arc et la découpe sur l'équipement sans une évaluation par l'Entreprise.
- l N'installez pas d'autres appareils sur le dessus de l'équipement sans une évaluation par l'Entreprise.
- l Utilisez les outils appropriés et utilisez-les correctement.

#### **Déplacement d'objets lourds**

Soyez prudent afin d'éviter de vous blesser lors du déplacement d'objets lourds.

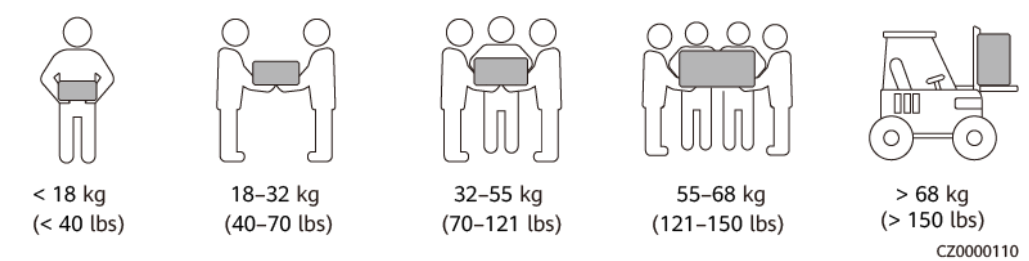

- Si plusieurs personnes doivent déplacer un objet lourd ensemble, déterminez la maind'œuvre et la répartition du travail en tenant compte de la hauteur et d'autres conditions pour garantir que le poids est réparti de manière égale.
- Si deux personnes ou plus déplacent un objet lourd ensemble, assurez-vous que l'objet est soulevé et posé simultanément et déplacé à un rythme uniforme sous la supervision d'une seule personne.
- l Portez des équipements de protection individuelle tels que des gants et des chaussures de protection lors du déplacement manuel de l'équipement.
- l Pour déplacer un objet à la main, approchez-vous de l'objet, accroupissez-vous, puis soulevez l'objet en douceur et de manière stable par la force des jambes et non du dos. Ne le soulevez pas brusquement et ne vous retournez pas.
- l Déplacez ou soulevez l'équipement en le tenant par les poignées ou la partie inférieure. Ne tenez pas les poignées des modules installés dans l'équipement.
- l Ne soulevez pas rapidement un objet lourd au-dessus de votre taille. Placez l'objet sur un établi à mi-hauteur ou à tout autre endroit approprié, ajustez la position de vos paumes, puis soulevez-le.
- l Déplacez un objet lourd de manière stable avec une force équilibrée à une vitesse régulière et faible. Abaissez l'objet lentement et de manière stable pour éviter toute collision ou chute qui pourrait rayer la surface de l'équipement ou endommager les composants et les câbles.
- l Lorsque vous déplacez un objet lourd, faites attention à l'établi, aux pentes, aux escaliers et aux endroits glissants. Lorsque vous déplacez un objet lourd à travers une porte, assurez-vous que la porte est suffisamment large pour déplacer l'objet et éviter tout choc ou blessure.
- l Lorsque vous transférez un objet lourd, déplacez vos pieds au lieu de pivoter votre taille. Lors du levage et du transfert d'un objet lourd, assurez-vous que vos pieds sont orientés dans la direction cible du mouvement.

# <span id="page-20-0"></span>**2 Présentation du produit**

## **2.1 SmartLogger**

## **2.1.1 Modèle**

#### **Description du modèle**

Ce document examine les modèles SmartLogger suivants :

- SmartLogger3000A01CN
- SmartLogger3000B01CN
- SmartLogger3000B03CN
- SmartLogger3000A01EU
- SmartLogger3000A03EU
- SmartLogger3000B02EU
- SmartLogger3000A01NH
- SmartLogger3000B00NH
- SmartLogger3000A01KR
- l SmartLogger3000A01AU
- l SmartLogger3000A00GL

**Figure 2-1** Modèle

#### SmartLogger3000A01EU  $\mathcal{D}$  $\Delta$  $\mathbf{z}$ IL04W00001

| $N^{\circ}$    | Signification      | Description                                                                                                    |
|----------------|--------------------|----------------------------------------------------------------------------------------------------|
| 1              | Famille de produit | SmartLogger3000 : collecteur de données                                                                                                    |
| $\overline{2}$ | ID de matériel     | A : ne prend pas en charge la mise en<br>réseau par fibre et peut se connecter à<br>un maximum de 80 onduleurs solaires.<br>B : prend en charge la mise en réseau<br>par fibre et un maximum de 150<br>onduleurs solaires.                                                                                                    |
| 3              | ID fonctionnalité  | 00 : ne prend pas en charge la mise en<br>réseau 4G ou la communication<br>MBUS.<br>01 : prend en charge la mise en réseau<br>4G, mais pas la communication<br>MBUS.<br>02 : prend en charge la communication<br>MBUS, mais pas la mise en réseau 4G.<br>03 : prend en charge la mise en réseau<br>4G et la communication MBUS. |
| 4              | Région             | CN : Chine<br>EU : Europe<br>NH: Japon<br>KR : Corée du Sud<br>AU : Australie<br>GL : International                                                                                                    |

**Tableau 2-1** Description du modèle

## **Identification du modèle**

Le modèle de SmartLogger et le mode de communication sont inscrits sur la plaque signalétique.

<span id="page-22-0"></span>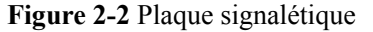

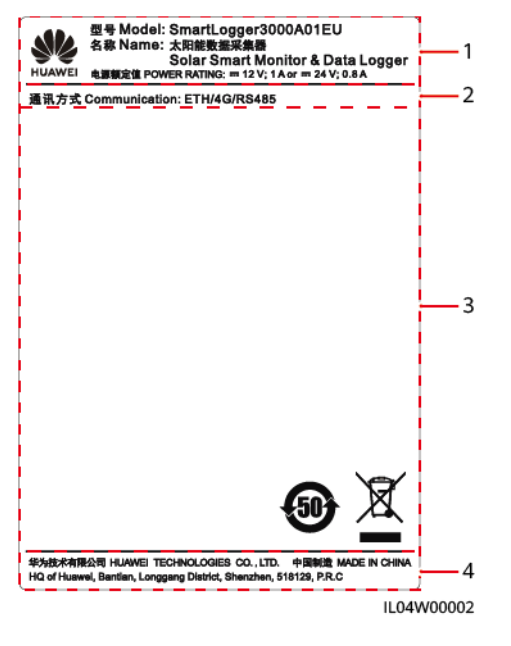

(1) Marque commerciale, modèle de produit et puissance nominale

(3) Symboles de conformité (4) Nom d'entreprise et lieu de fabrication

(2) Mode de communication

#### **CO** REMARQUE

L'image de la plaque signalétique est uniquement fournie à titre indicatif.

#### **2.1.2 Mise en réseau**

#### **Fonction**

Le SmartLogger surveille et gère les systèmes PV et de stockage d'énergie. Il converge tous les ports, convertit les protocoles, collecte et stocke les données, et surveille et gère de manière centralisée les appareils des systèmes.

#### **Application réseau**

Le SmartLogger est compatible avec les systèmes PV et de stockage d'énergie. Il prend en charge les fonctions suivantes :

- l Opérations locales sur le SmartLogger à l'aide de l'application de téléphone mobile via le WLAN intégré
- l Mise en réseau RS485, qui permet au SmartLogger de se connecter à :
	- Appareils Huawei tels que des onduleurs solaires et modules PID
	- Onduleurs solaires tiers, instruments de surveillance d'environnement (EMI), postes de transformation et compteurs électriques qui utilisent le protocole Modbus-RTU
	- Compteurs électriques qui utilisent le protocole DL/T645
	- Appareils qui utilisent le protocole IEC103
- l Mise en réseau Ethernet, qui se connecte à l'onduleur solaire, au système de contrôle de l'alimentation intelligent (Smart PCS), au système de stockage d'énergie (ESS) Smart String, au CCO MBUS et au STS.
- l Mise en réseau MBUS, qui permet au SmartLogger de se connecter à des onduleurs solaires Huawei et à des PID-PVBOX qui prennent en charge la communication MBUS.
- La mise en réseau en redondance à double accès pour une transmission fiable.Connexion aux systèmes de gestion :
- Connexion aux systèmes de gestion :
	- Se connecte à un système de gestion ou un appareil tiers qui utilise le protocole Modbus TCP sur un réseau filaire ou sans fil.
	- Se connecte à un système de gestion ou un appareil tiers qui utilise le protocole CEI 104 dans le LAN sur un réseau filaire.
	- Se connecte à un système de gestion ou un appareil tiers qui utilise le protocole GOOSE sur un réseau filaire.

#### **CO REMARQUE**

Le SmartLogger ne peut pas se connecter à un système de gestion qui utilise le protocole IEC104 sur un réseau 4G/3G/2G ou LTE dédié.

#### **Scénarios de mise en réseau standard**

Le SmartLogger prend en charge les réseaux filaires suivants : réseau en anneau à fibre optique, réseau en étoile fibre et réseau en étoile Ethernet.

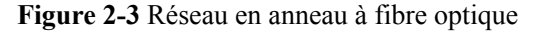

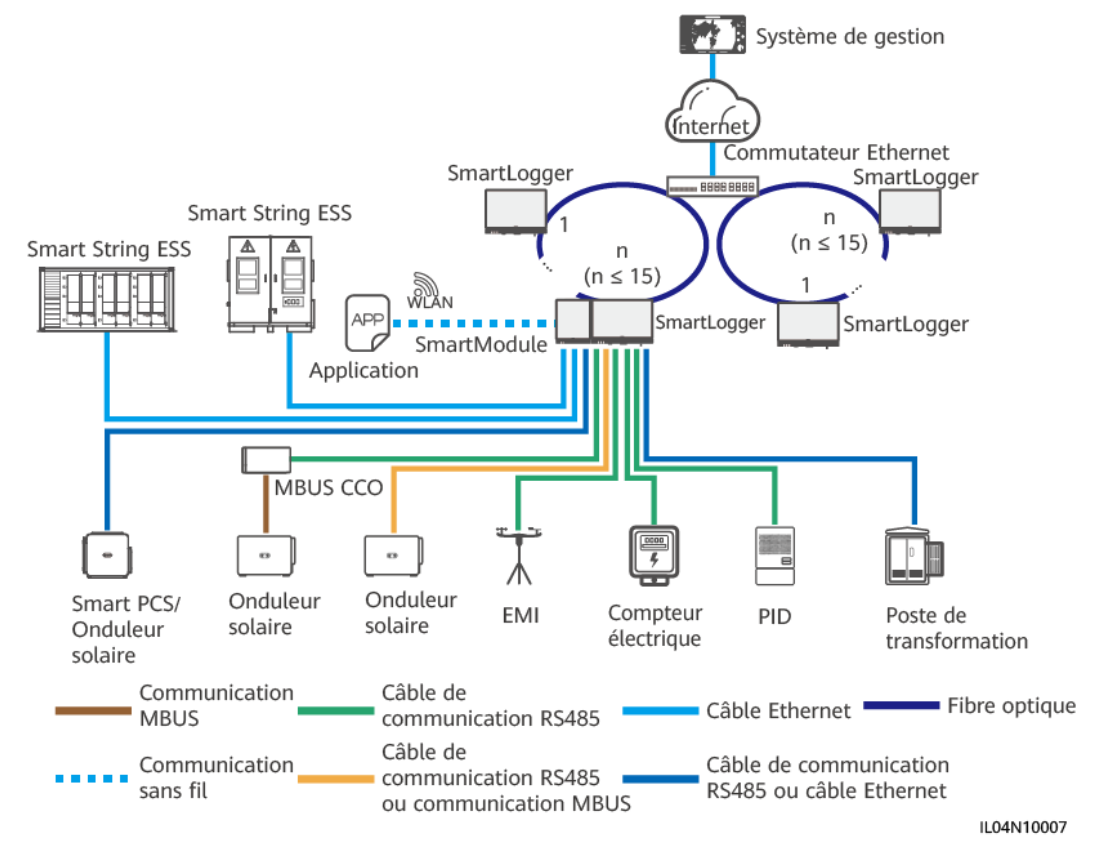

#### **CO** REMARQUE

- $\bullet$  Il est possible de connecter un maximum de 15 SmartLogger en vue de former un réseau en anneau à fibre optique. Chaque SmartLogger peut se connecter à des appareils tels que des onduleurs solaires, des EMI et des compteurs électriques.
- l Le commutateur à canal de fibre doit prendre en charge et activer le standard RSTP, et la priorité de pont du commutateur doit être réglée à une valeur supérieure à 0x8000 pour le SmartLogger (la valeur recommandée est : 0X7000 ; une valeur plus petite indique une priorité de pont plus élevée). Pour des informations plus détaillées sur la configuration du RSTP et de la priorité de pont du commutateur, veuillez contacter votre fournisseur. Dans le cas où le commutateur ne prend pas en charge le RSTP, il est nécessaire de reconfigurer la topologie de l'anneau de fibre en une topologie en chaîne ou en étoile.
- l Plusieurs réseaux en anneau à fibre optique peuvent être connectés au système de gestion via un commutateur Ethernet.

#### **Figure 2-4** Réseau en étoile fibre ou Ethernet

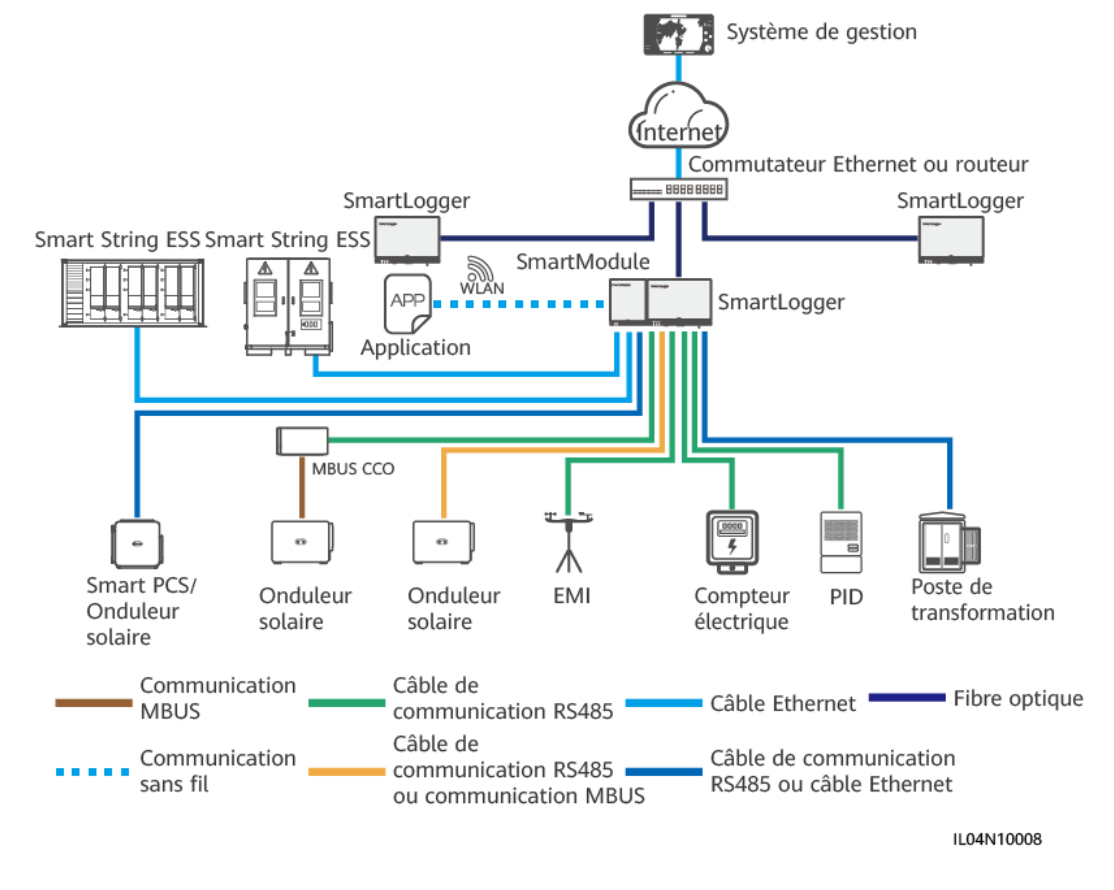

#### **CO** REMARQUE

- l Plusieurs SmartLogger peuvent être connectés au système de gestion via un commutateur Ethernet.
- Lorsque le SmartLogger se connecte à un commutateur Ethernet sur des fibres optiques, la distance de communication maximale est de 12 km (avec le module optique 100M) ou de 10 km (avec le module optique 1000M). La distance de communication maximale est de 100 m lorsqu'un câble Ethernet est utilisé pour la connexion.
- Le SmartLogger prend en charge les réseaux sans fil suivants : Mise en réseau 4G/3G/2G et mise en réseau LTE dédiée.

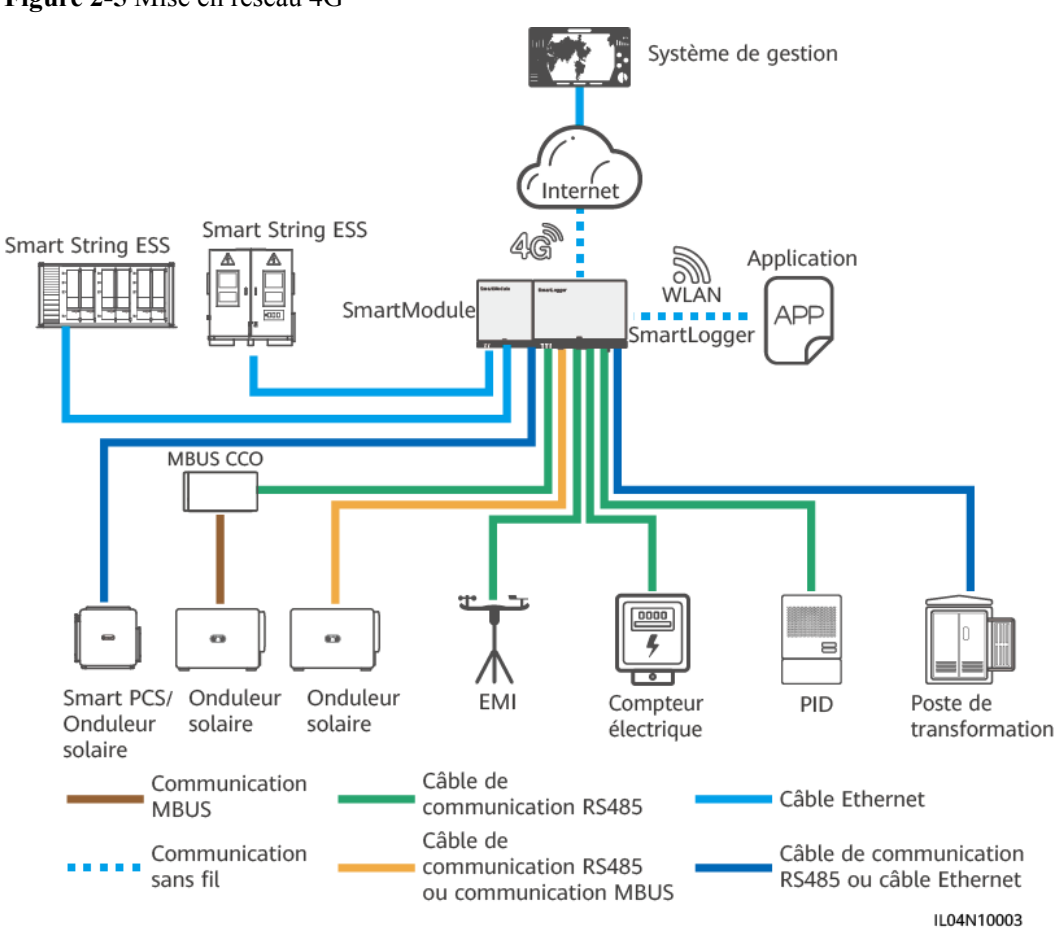

#### **Figure 2-5** Mise en réseau 4G

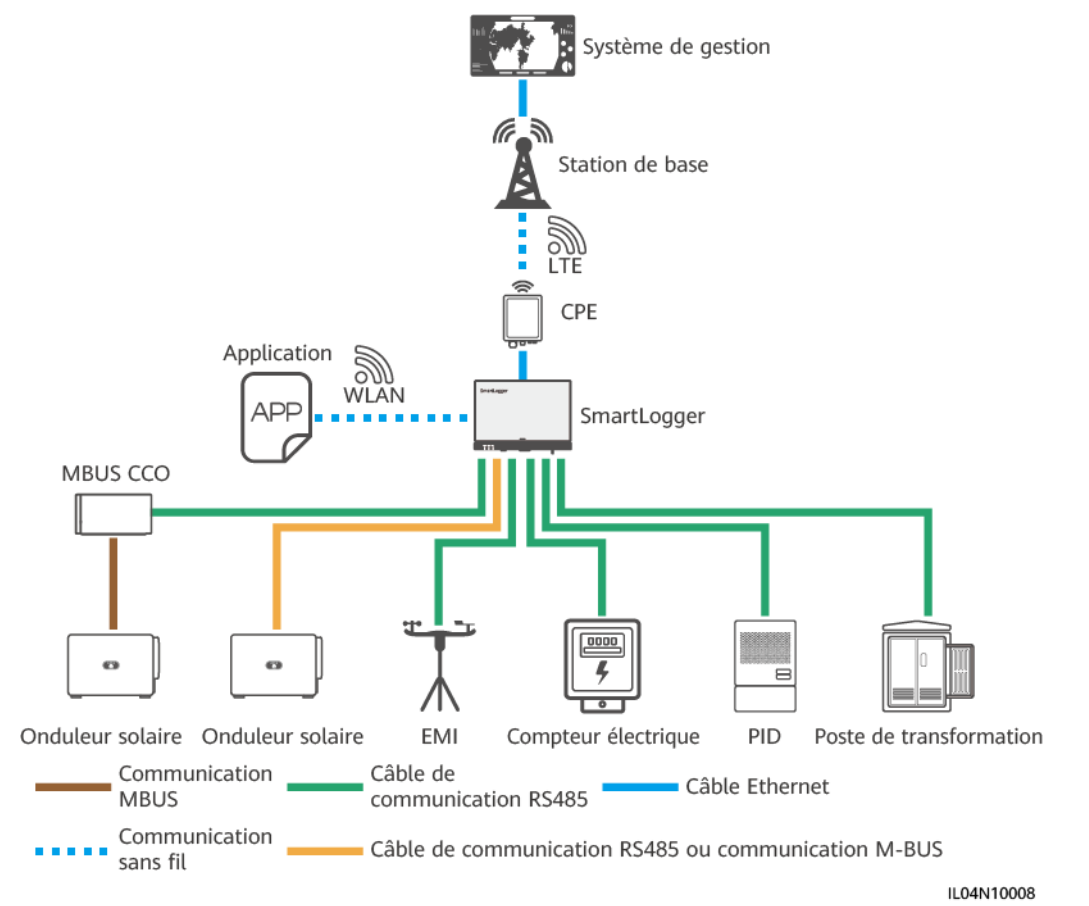

#### **Figure 2-6** Mise en réseau LTE dédiée

#### **CO** REMARQUE

- l Le port WAN du SmartLogger se connecte à l'équipement des locaux clients (CPE) via le module PoE (Power over Ethernet) et PoE SPD.
- l Les adresses IP du SmartLogger et du CPE doivent se trouver sur le même segment de réseau.

## <span id="page-27-0"></span>**2.1.3 Apparence**

#### **Apparence**

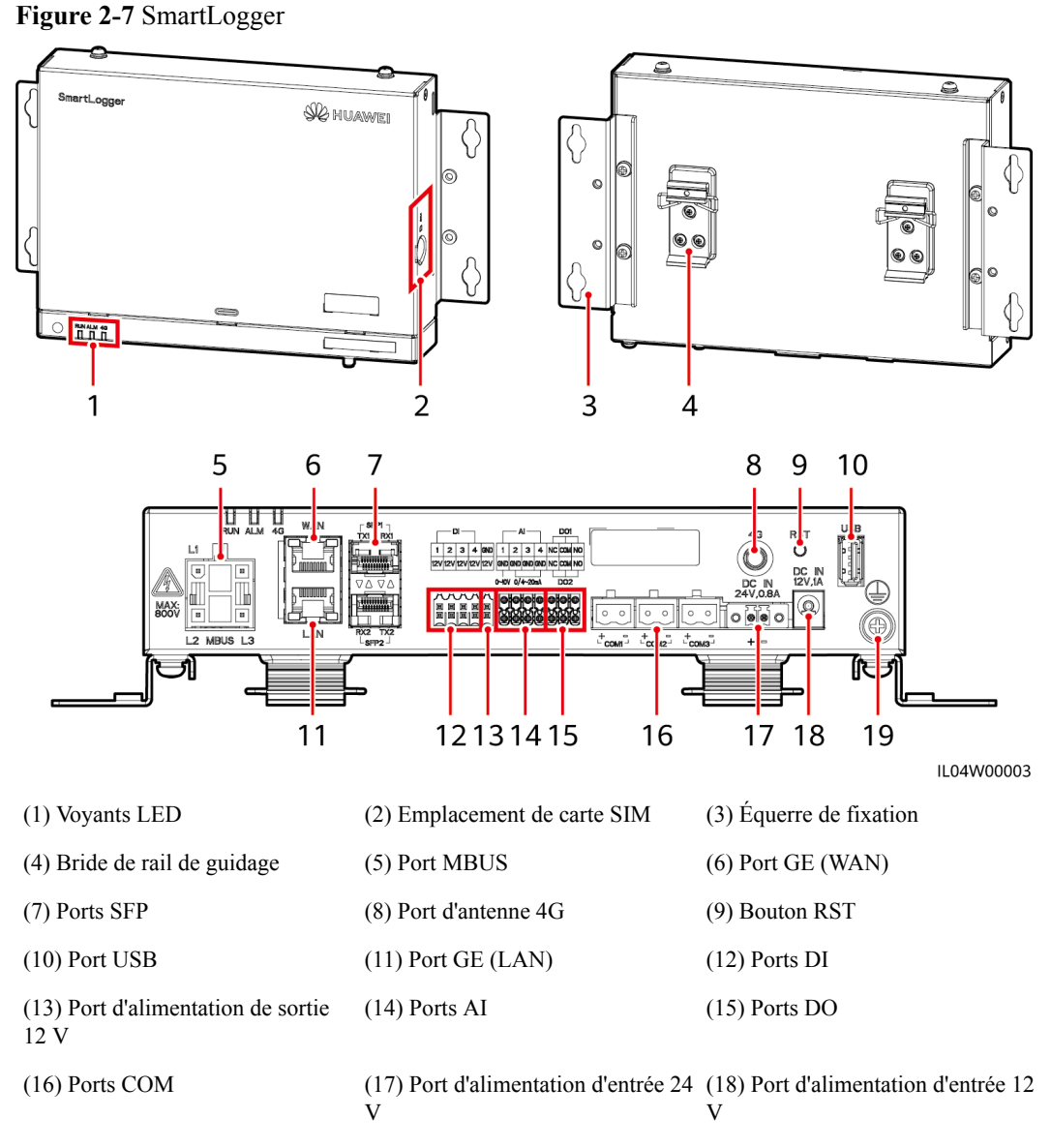

(19) Point de mise à la terre de protection

## **Voyants**

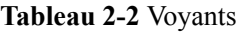

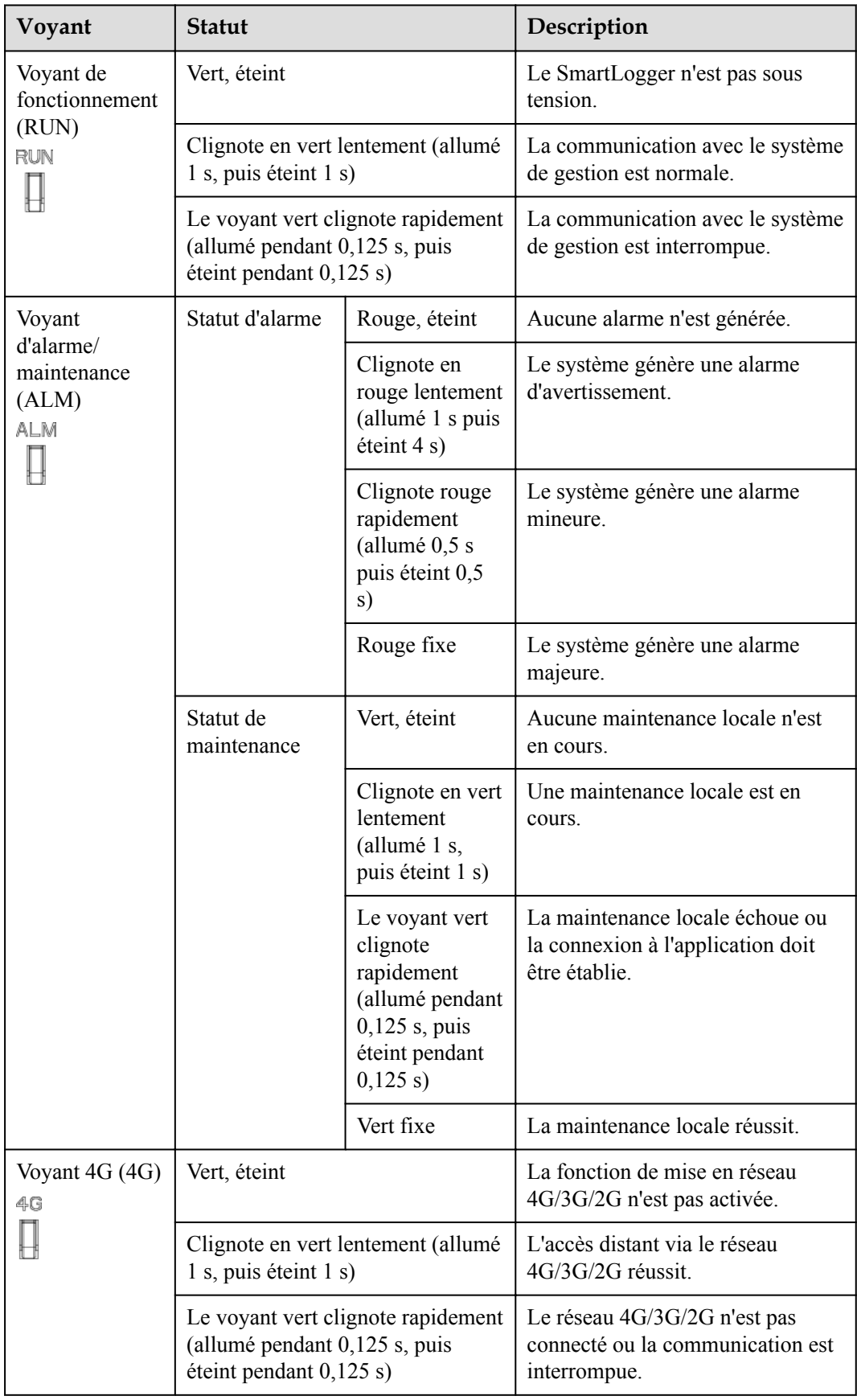

#### **CO** REMARQUE

- l La maintenance locale se réfère aux opérations exécutées en connectant un lecteur flash USB au port USB de SmartLogger, par exemple l'importation et l'exportation de données au moyen d'un lecteur flash USB, et en connectant le SmartLogger à l'application FusionSolar ou à l'application SUN2000 sur le point d'accès WLAN intégré.
- l Si une alarme et une maintenance locale se produisent simultanément, le voyant d'alarme/ maintenance indique d'abord l'état de maintenance locale. À la fin de la maintenance locale, le voyant indique l'état d'alarme.

#### **Port de communications**

l Ports GE : Ports Ethernet, notamment un port WAN et un port LAN

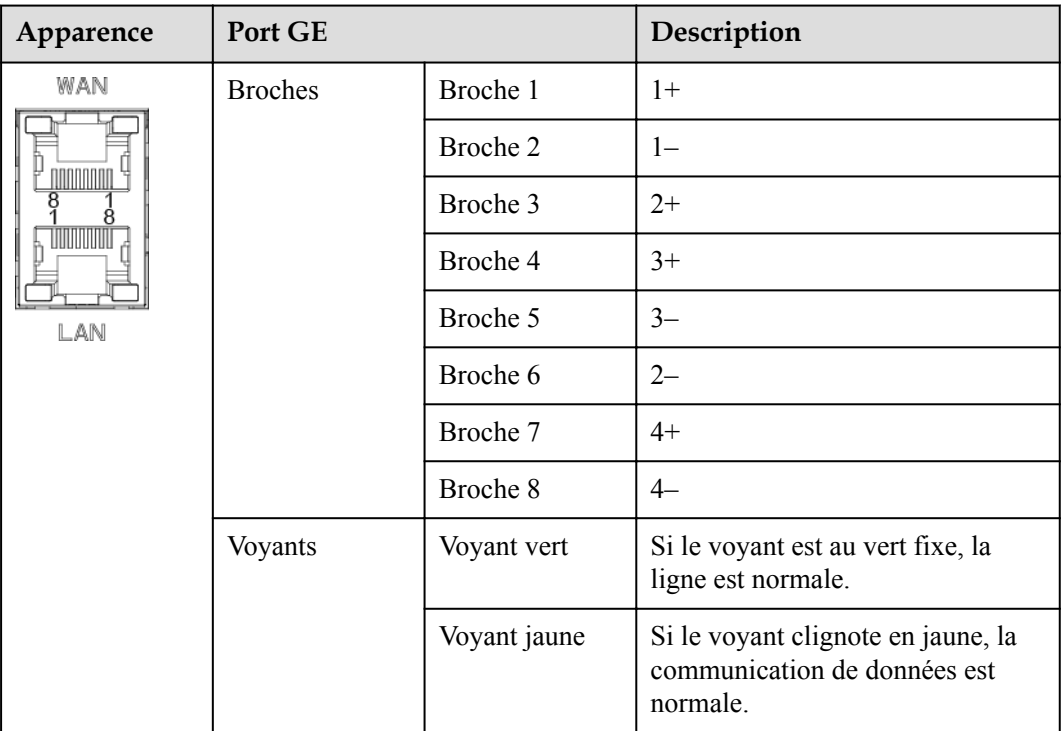

Ports SFP : incluent deux ports optiques Ethernet (SFP1 et SFP2), prennent en charge l'accès aux modules optiques 100M/1000M SFP ou eSFP, et mettent en œuvre la mise en réseau en anneau au moyen du protocole RSTP ou STP.

#### **EXPLOREMARQUE**

- l En cas d'utilisation de RSTP, il est possible d'obtenir une protection par circuit en anneau à fibre optique dans les 10 secondes. En cas d'utilisation de STP, il est possible d'obtenir une protection par circuit en anneau à fibre optique dans les 60 secondes.
- Les ports SFP1 et SFP2 sont des ports optiques qui fonctionnent sur le même segment de réseau que le port WAN.

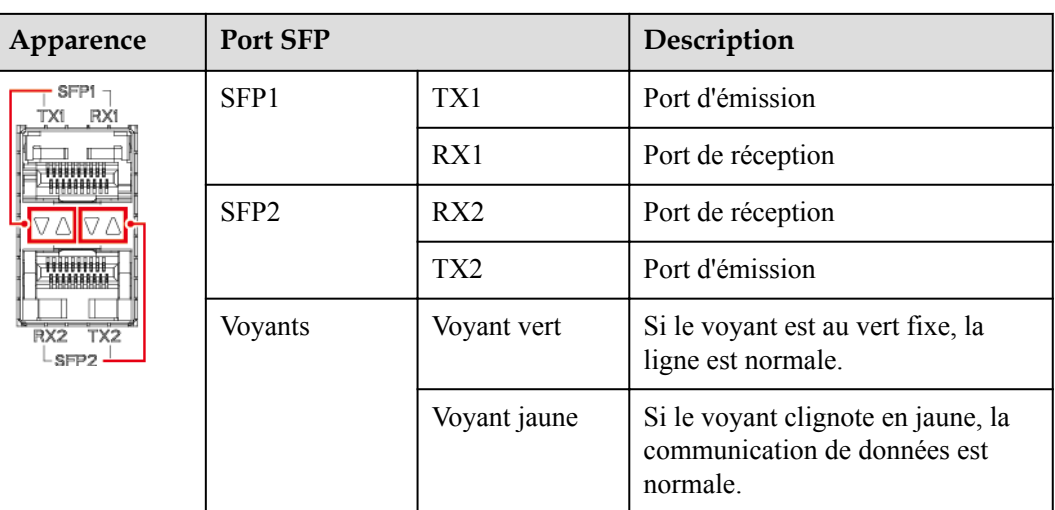

l Ports DI : ports d'entrée numérique, qui sont utilisés pour établir une connexion aux commandes de planification de réseau d'alimentation DI ou aux signaux d'alarme.

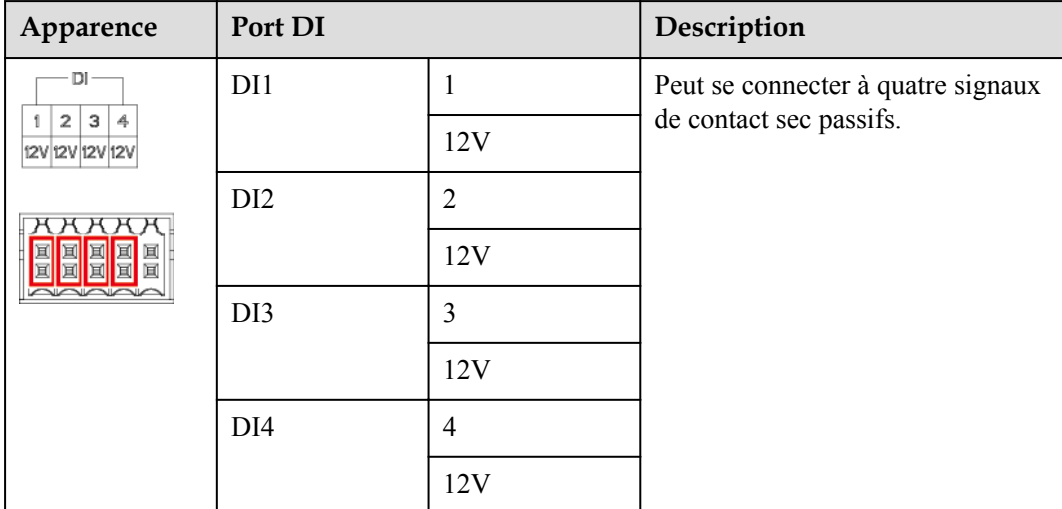

l Ports AI : ports d'entrée analogique, qui sont utilisés pour établir une connexion aux commandes de planification de réseau d'alimentation AI ou des capteurs de surveillance d'environnement.

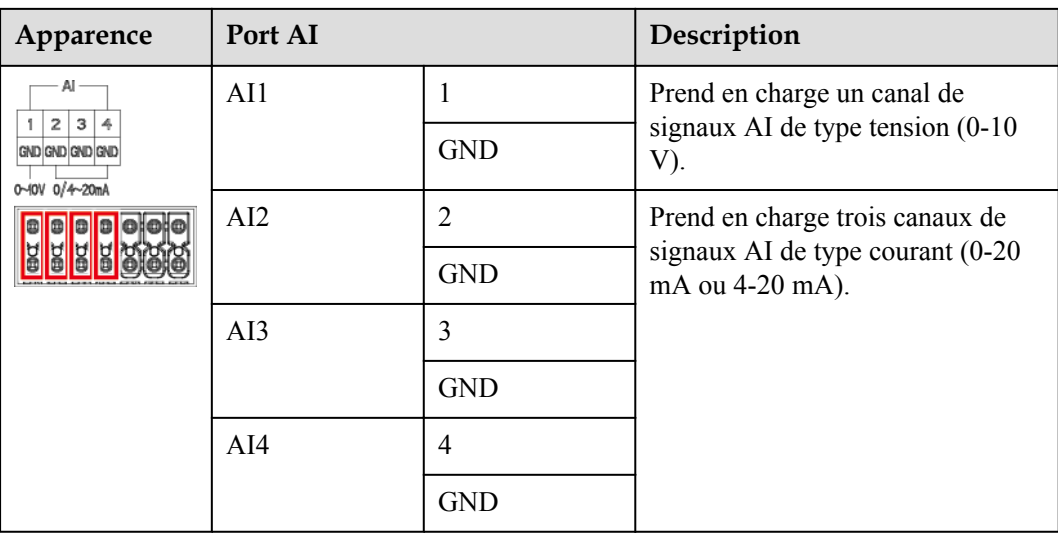

l Ports DO : ports de sortie numérique, prenant en charge deux sorties de relais. Un port DO prend en charge une tension de signal maximale de 12 V.

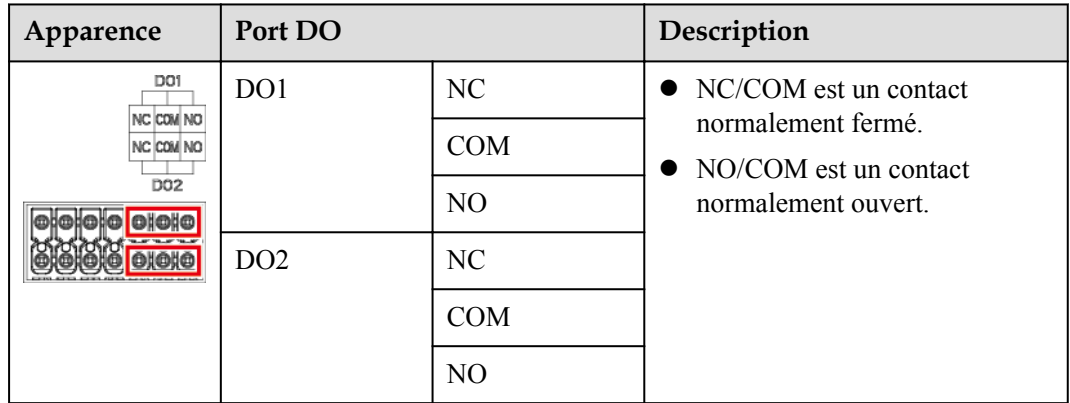

• Port USB : prend en charge USB2.0 pour une connexion à un lecteur flash USB.

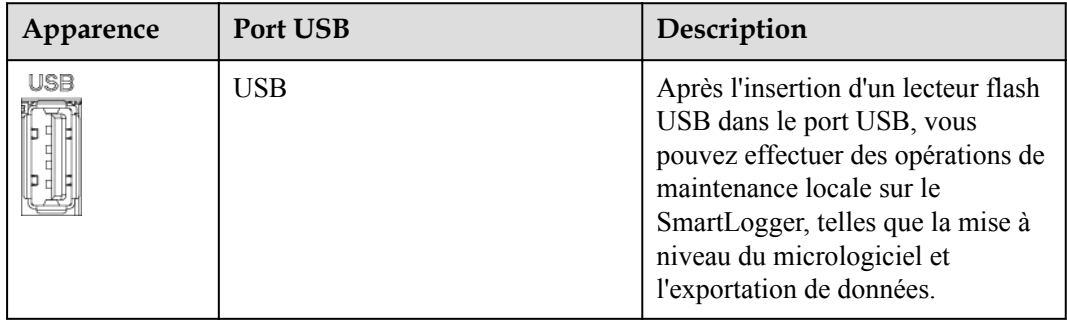

**•** Ports COM : Port de communications RS485, prenant en charge trois canaux RS485 indépendants et l'accès à des appareils conformes au protocole Modbus-RTU, IEC103 ou DL/T645.

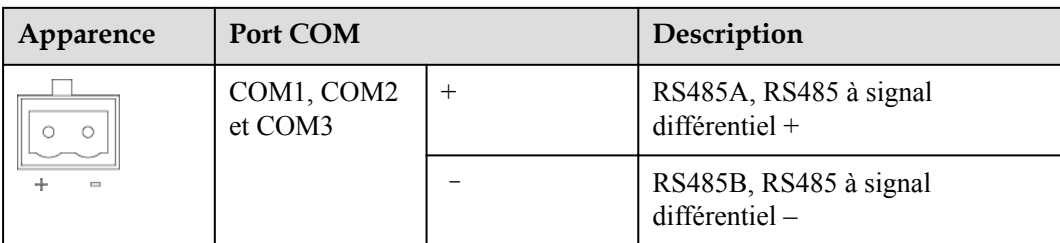

#### **Ports d'alimentation**

l Ports d'alimentation d'entrée : Il y a deux ports d'alimentation d'entrée.

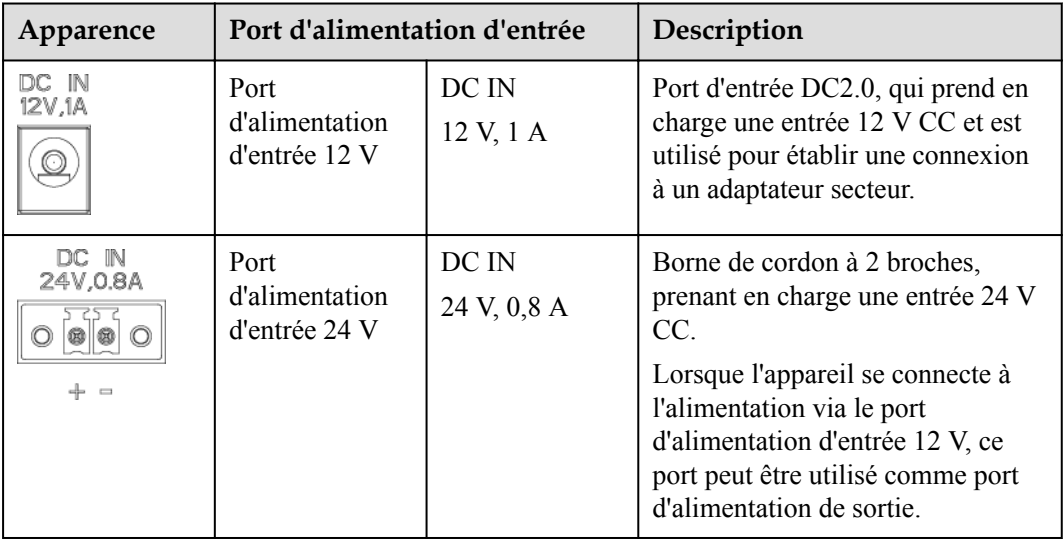

 $\bullet$  Port d'alimentation de sortie 12 V : Il y a un port d'alimentation de sortie 12 V. Sa capacité de sortie maximale est de 0,1 A. Le port est utilisé pour commander la bobine du relais intermédiaire dans le scénario de limite d'exportation ou d'alarme sonore et visuelle.

#### **AVIS**

Sélectionnez le relais intermédiaire avec une diode à roue libre dans la bobine. Dans le cas contraire, l'appareil risque d'être endommagé.

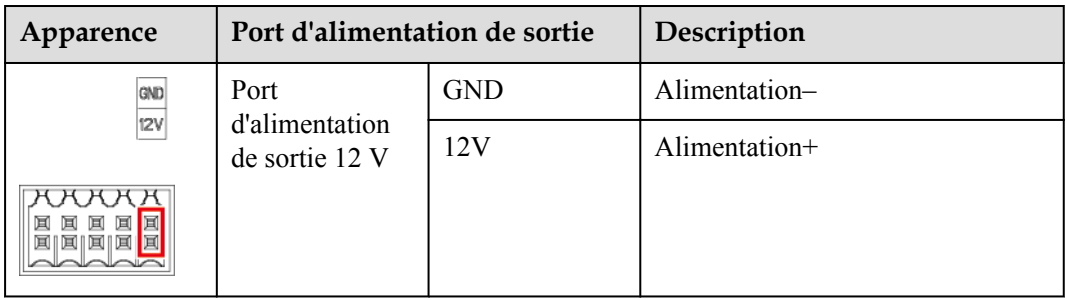

#### <span id="page-34-0"></span>**Boutons**

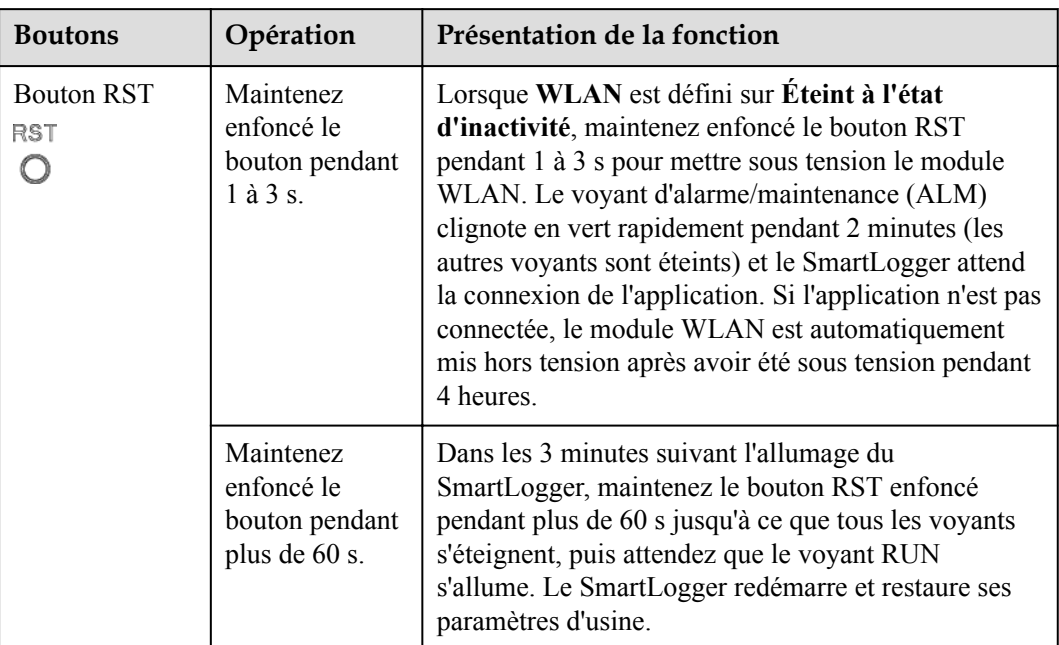

#### **Dimensions**

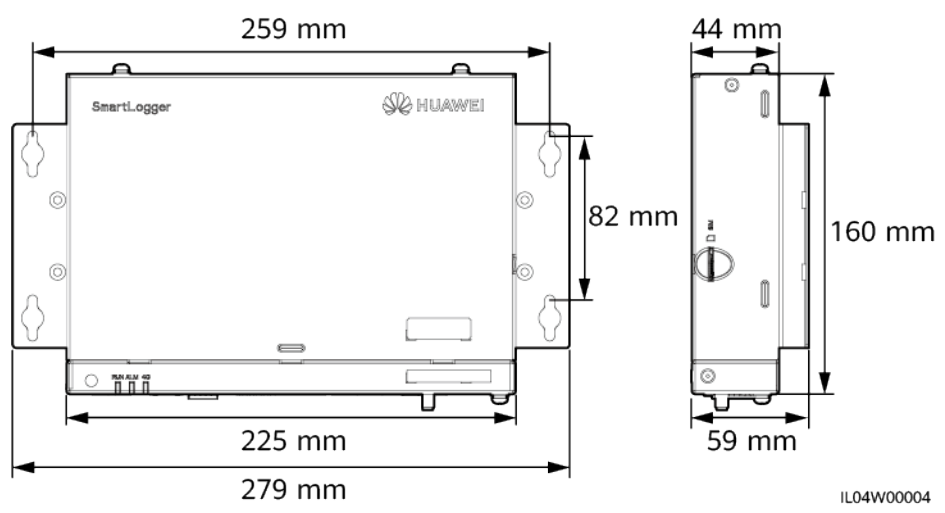

## **Figure 2-8** Dimensions

## **2.2 SmartModule**

## **2.2.1 Modèle**

#### **Description du modèle**

Ce document couvre le modèle SmartModule suivant :

l SmartModule1000A01

**Figure 2-9** Modèle

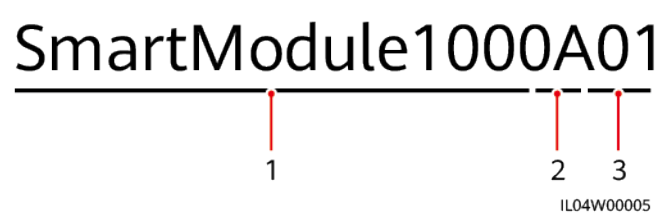

**Tableau 2-3** Description du modèle

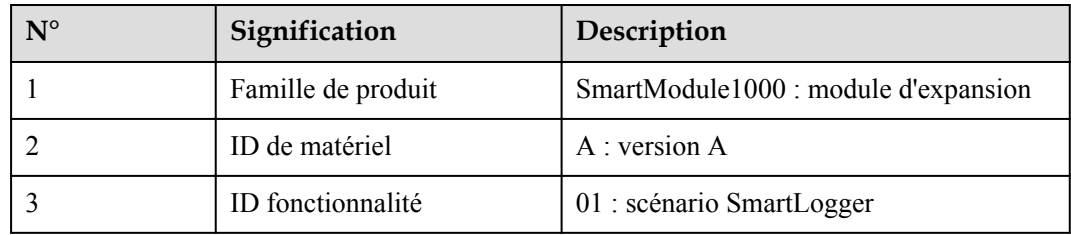

#### **Identification du modèle**

Vous pouvez voir le modèle SmartModule sur la plaque signalétique.

#### **Figure 2-10** Plaque signalétique

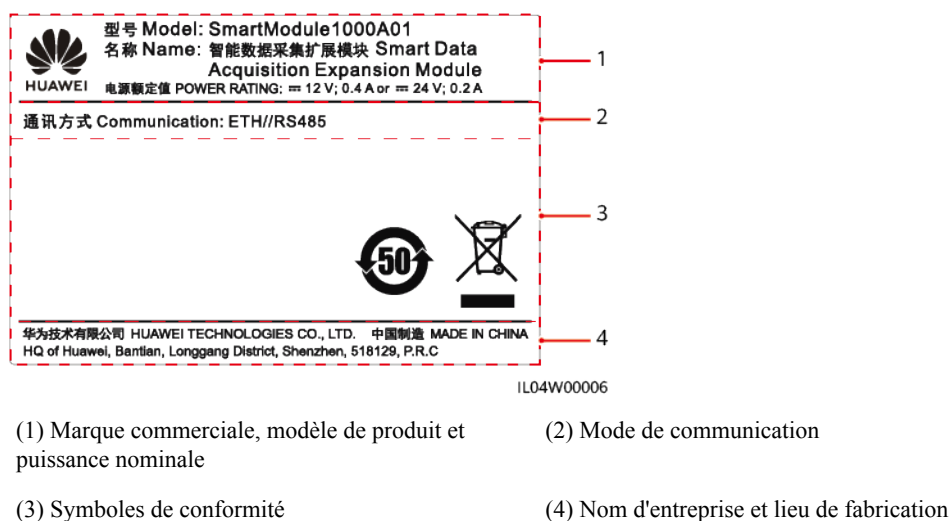

#### **CO** REMARQUE

L'image de la plaque signalétique est uniquement fournie à titre indicatif.
## **2.2.2 Mise en réseau**

#### **Fonction**

Le SmartModule surveille et gère les systèmes PV et de stockage d'énergie. Il converge les ports, convertit les protocoles et collecte les données pour les appareils des systèmes, et étend les ports pour le SmartLogger.

#### **Mise en réseau**

Le SmartModule est compatible avec les systèmes PV et de stockage d'énergie. Il prend en charge les fonctions suivantes :

- Mise en réseau RS485, qui permet au SmartModule de se connecter aux équipements suivants :
	- Appareils Huawei tels que des onduleurs solaires et modules PID
	- Onduleurs solaires tiers, instruments de surveillance environnementale (EMI), postes de transformation intelligents (STS) et compteurs électriques utilisant le protocole Modbus-RTU
	- Compteurs électriques qui utilisent le protocole DL/T645
	- Appareils qui utilisent le protocole IEC103
- l Mise en réseau Ethernet, qui se connecte à l'onduleur solaire, au système de contrôle de l'alimentation intelligent (Smart PCS), au système de stockage d'énergie (ESS) Smart String et au STS.
- Le SmartLogger peut être connecté sur Ethernet.

#### **Figure 2-11** Mise en réseau

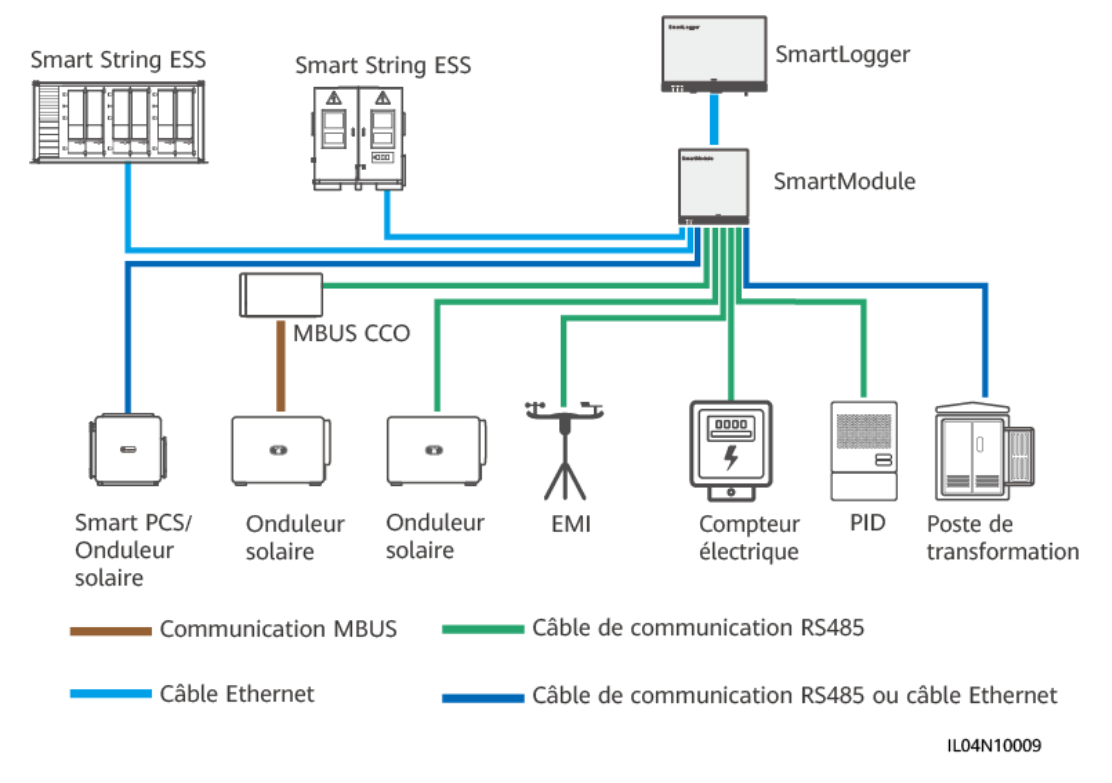

## **2.2.3 Apparence**

## **Apparence**

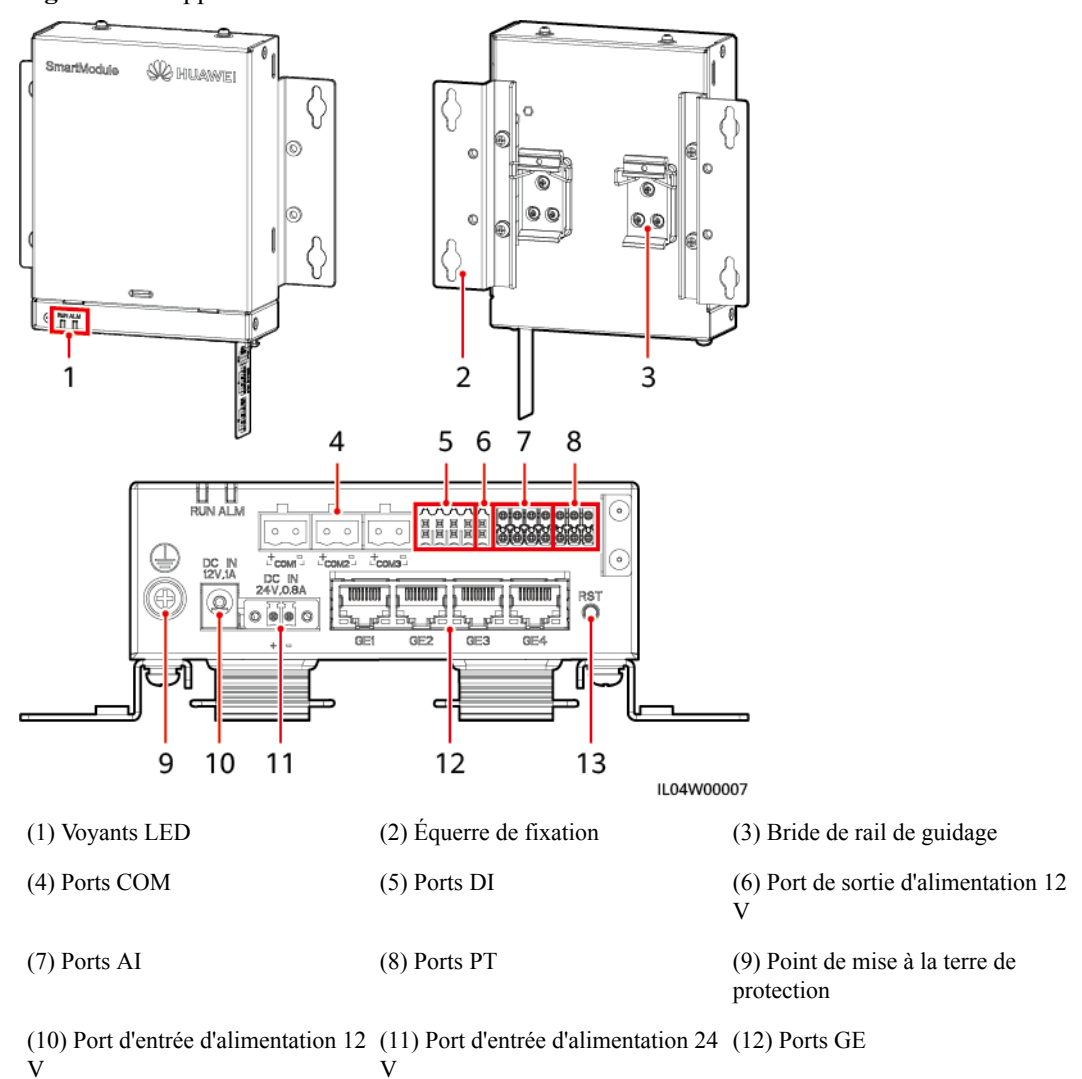

**Figure 2-12** Apparence

(13) Bouton RST

#### **Voyants**

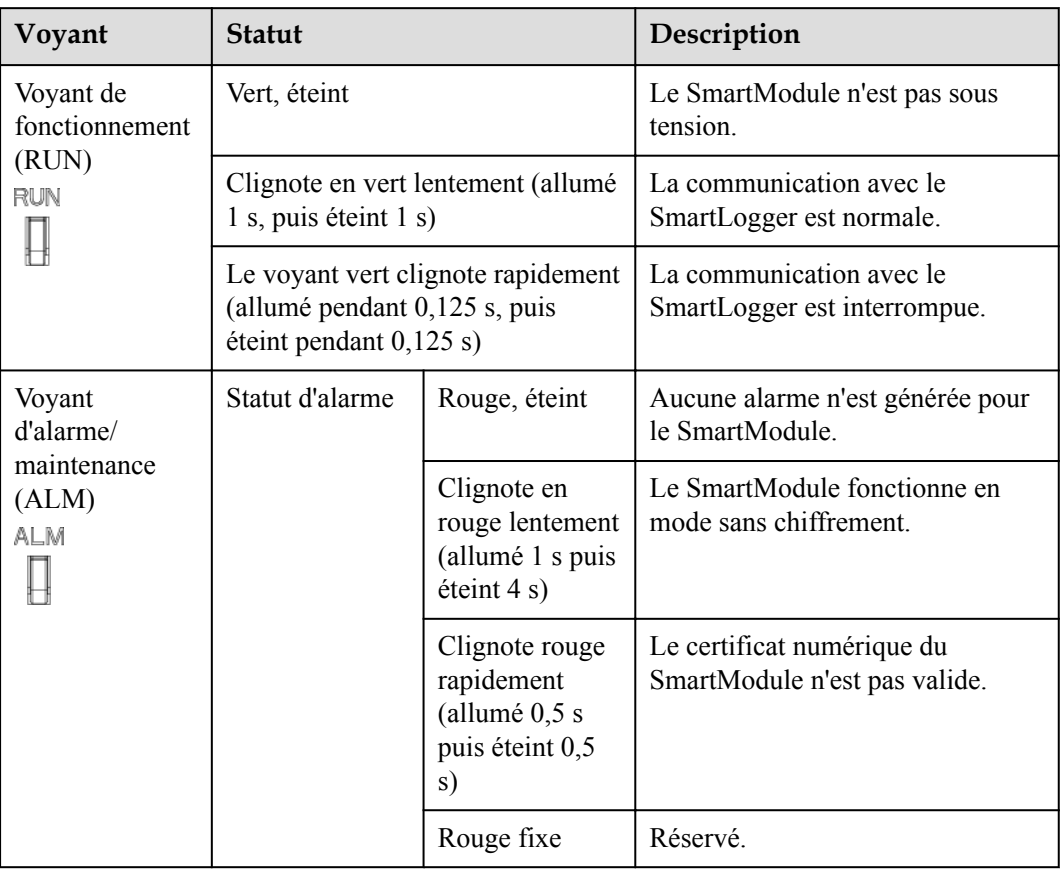

#### **Port de communications**

l Ports GE : quatre ports électriques Ethernet. Connectez le port LAN du SmartLogger à un port GE du SmartModule à l'aide d'un câble Ethernet. Le SmartModule obtient une adresse IP du serveur DHCP et s'enregistre automatiquement auprès du SmartLogger. Le SmartLogger peut utiliser tous les ports de communications du SmartModule.

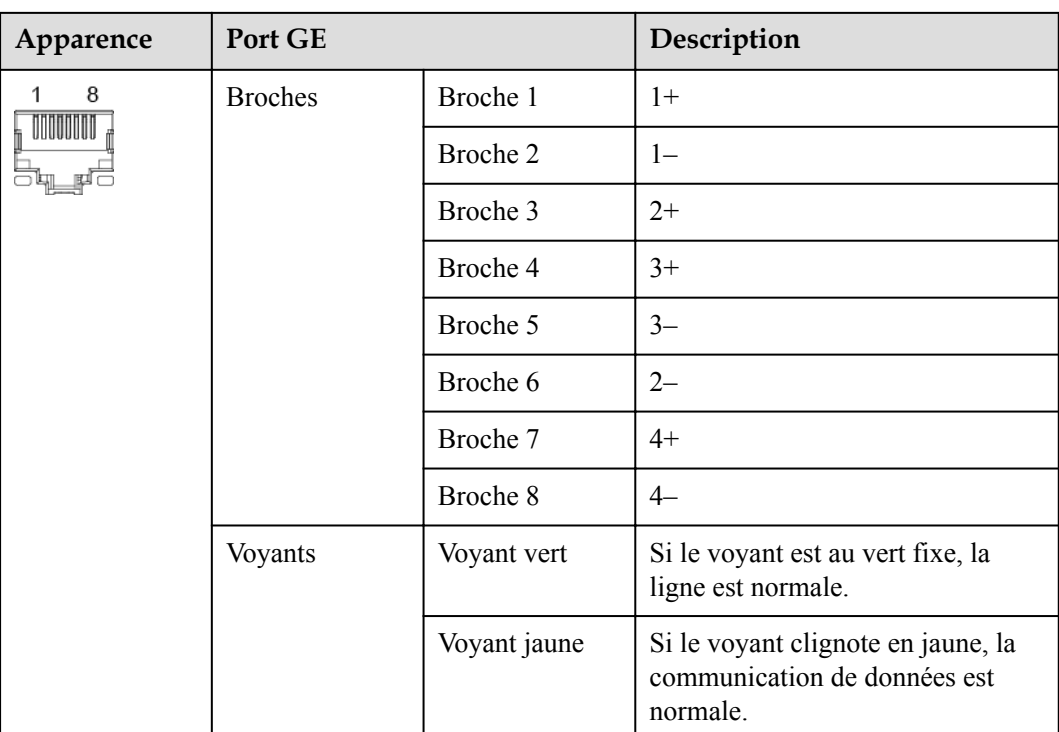

l Ports DI : ports d'entrée numérique, qui sont utilisés pour établir une connexion aux commandes de planification de réseau d'alimentation DI ou aux signaux d'alarme.

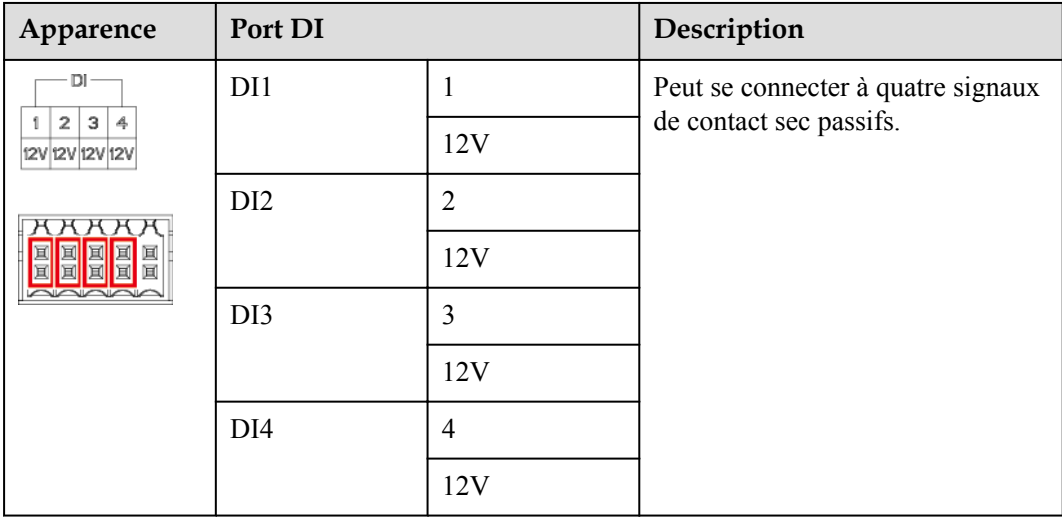

l Ports AI : ports d'entrée analogique, qui sont utilisés pour établir une connexion aux commandes de planification de réseau d'alimentation AI ou des capteurs de surveillance d'environnement.

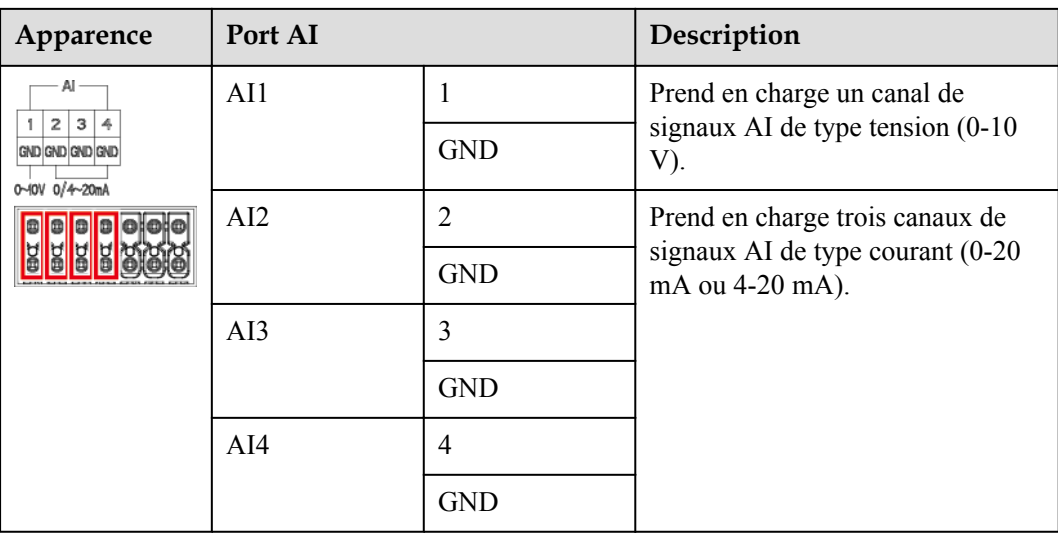

● Ports PT : peut se connecter à deux capteurs de température PT100/PT1000.

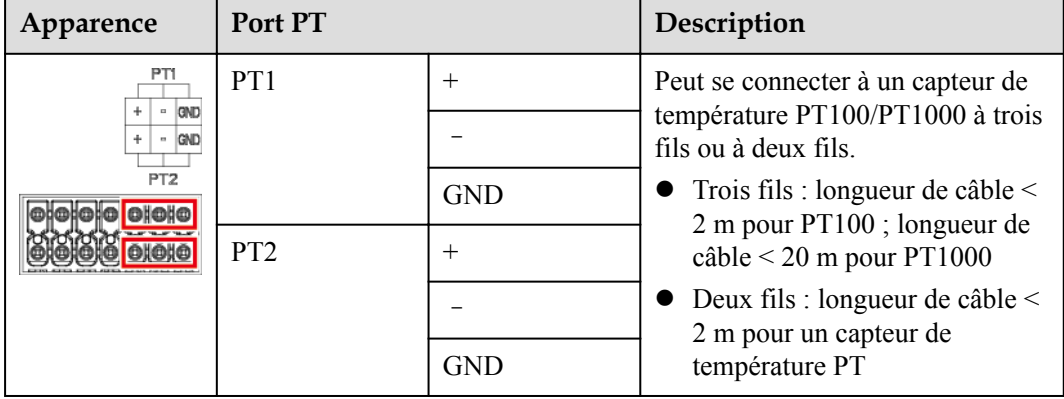

**•** Ports COM : Port de communications RS485, prenant en charge trois canaux RS485 indépendants et l'accès à des appareils conformes au protocole Modbus-RTU, IEC103 ou DL/T645.

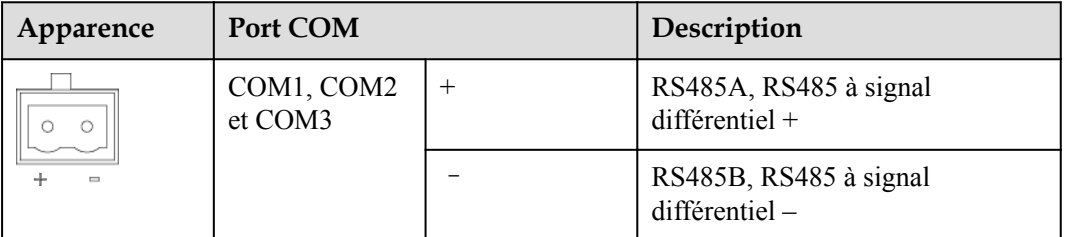

#### **Ports d'alimentation**

l Ports d'alimentation d'entrée : Il y a deux ports d'alimentation d'entrée.

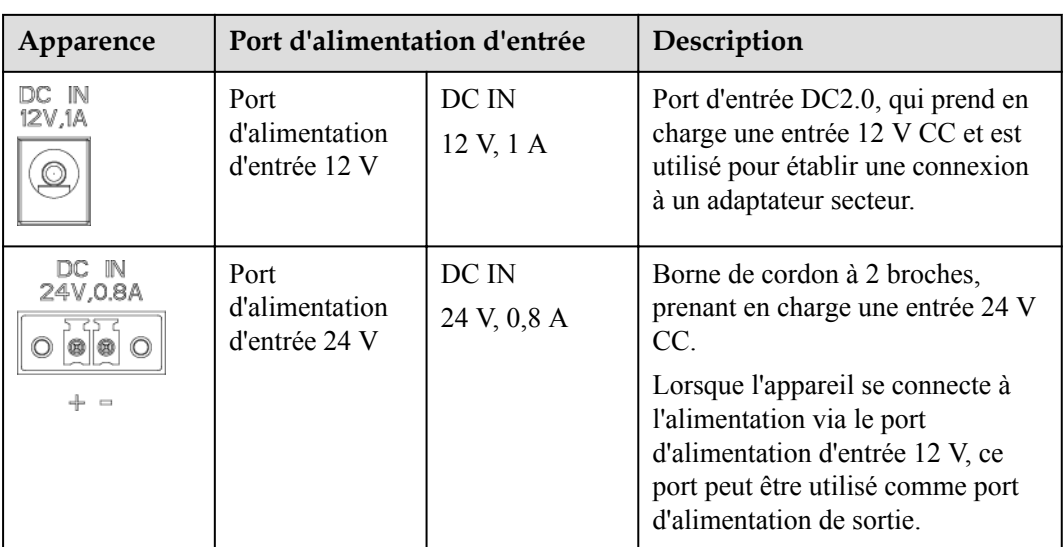

 $\bullet$  Port d'alimentation de sortie 12 V : Il y a un port d'alimentation de sortie 12 V. Sa capacité de sortie maximale est de 0,1 A. Le port est utilisé pour commander la bobine du relais intermédiaire dans le scénario de limite d'exportation ou d'alarme sonore et visuelle.

#### **AVIS**

Sélectionnez le relais intermédiaire avec une diode à roue libre dans la bobine. Dans le cas contraire, l'appareil risque d'être endommagé.

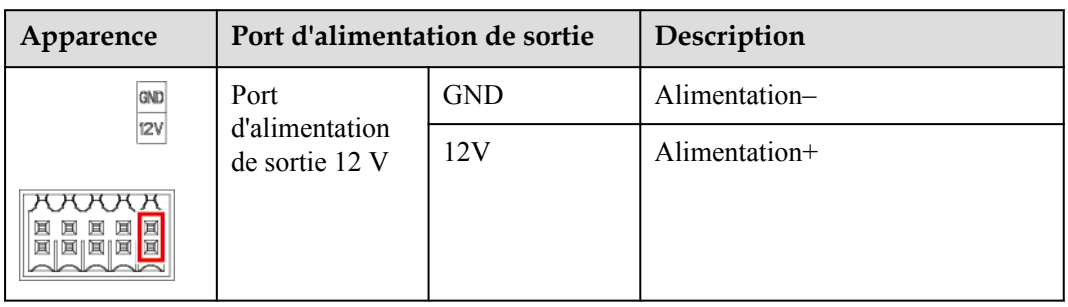

#### **Boutons**

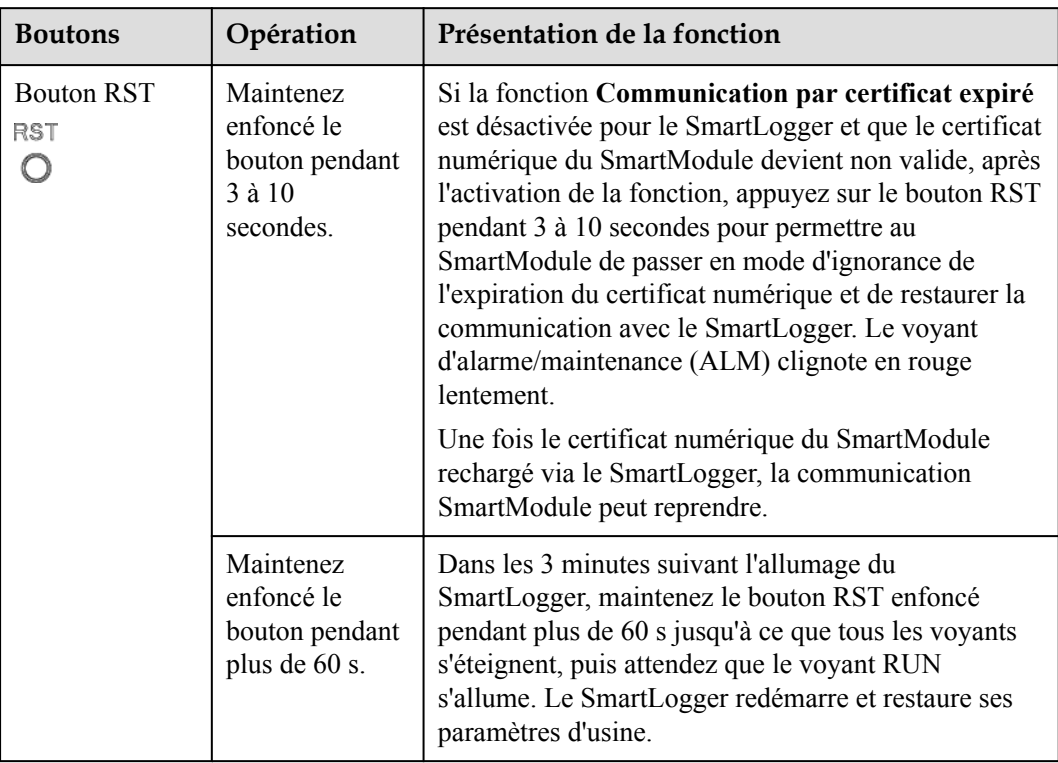

#### **Dimensions**

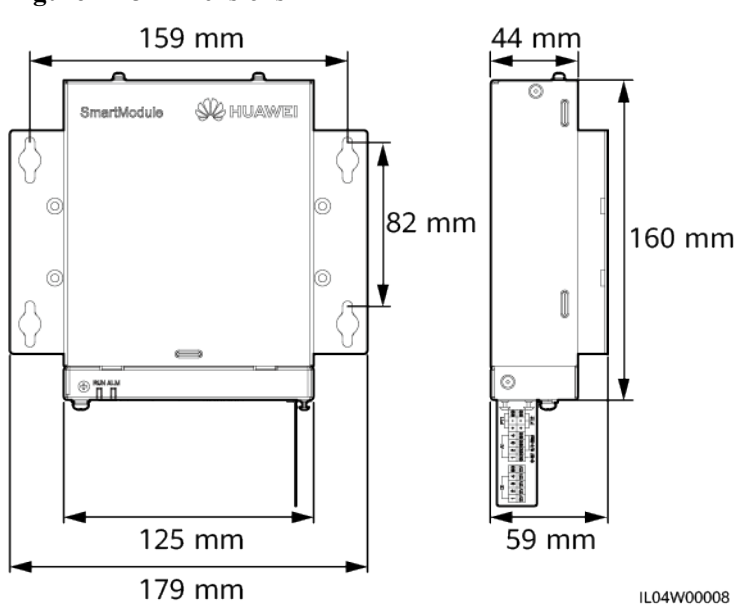

**Figure 2-13** Dimensions

# **3 Installation des appareils**

## **3.1 Vérification avant installation**

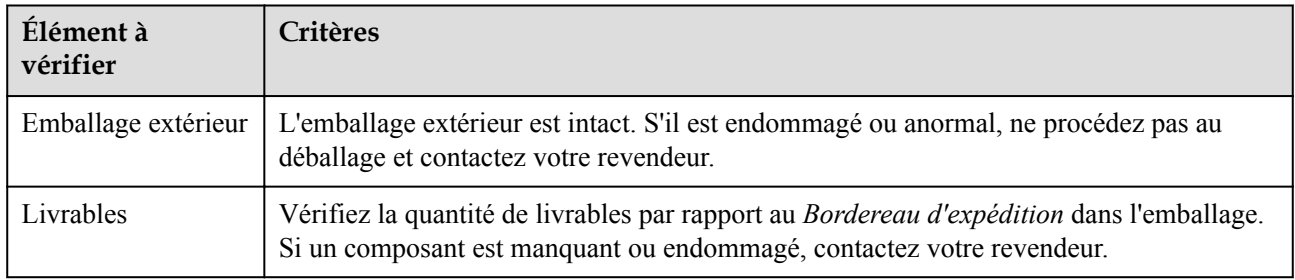

## **3.2 Outils**

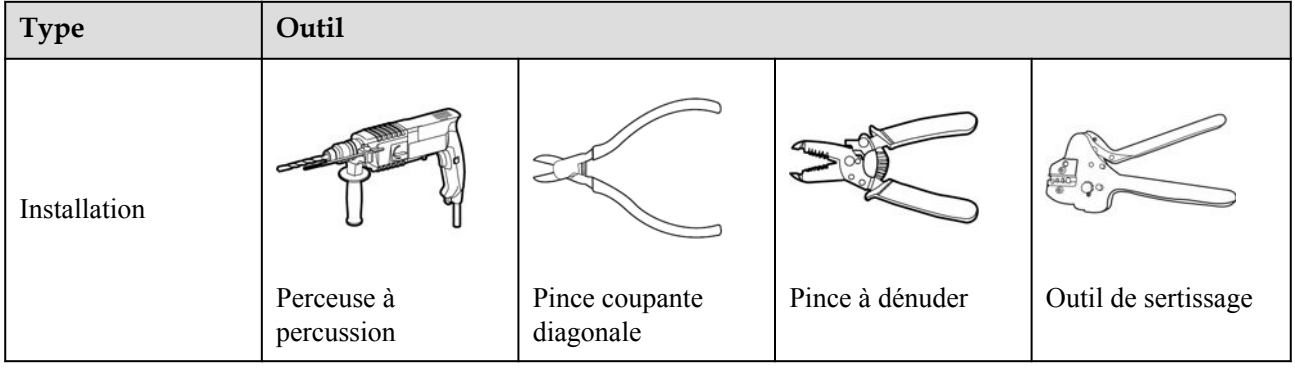

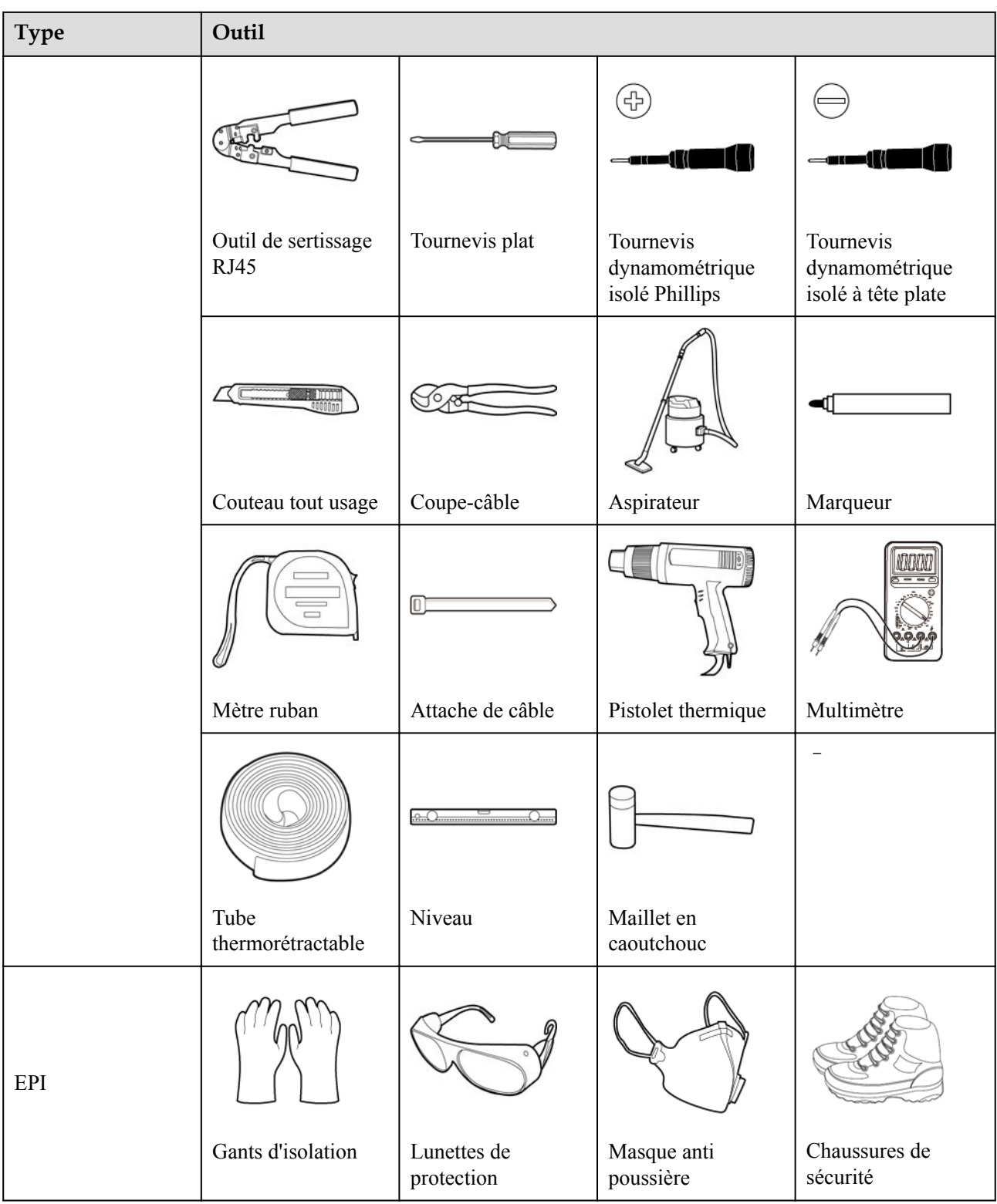

## **3.3 Conditions d'installation**

#### **AVIS**

- l N'installez pas le SmartLogger dans des zones exposées à la lumière directe du soleil et à des matériaux explosifs ou inflammables.
- l Le SmartLogger doit être installé à une hauteur appropriée pour en faciliter le fonctionnement et l'entretien.

**Figure 3-1** Position d'installation

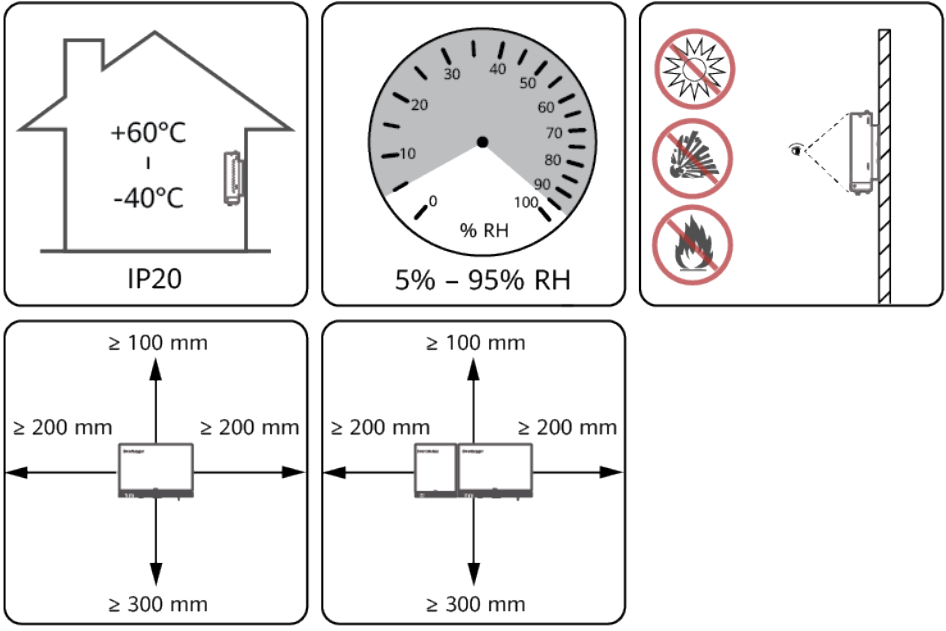

IL04Y00001

## **3.4 Installation du SmartLogger**

Le SmartLogger peut être monté au mur ou sur rail de guidage.

#### **Montage au mur**

#### **A** AVERTISSEMENT

- l Évitez de percer des trous dans la plomberie et les câbles d'alimentation encastrés dans le mur.
- **Installez un SmartLogger sur un mur intérieur plat et sécurisé.**
- l Lors du montage mural du SmartLogger, assurez-vous que la zone de connexion du câble pointe vers le bas pour faciliter la maintenance et le branchement du câble.
- l Il est conseillé d'utiliser les vis taraudeuses et les tubes d'expansion fournis avec le SmartLogger.

#### **Figure 3-2** Montage au mur

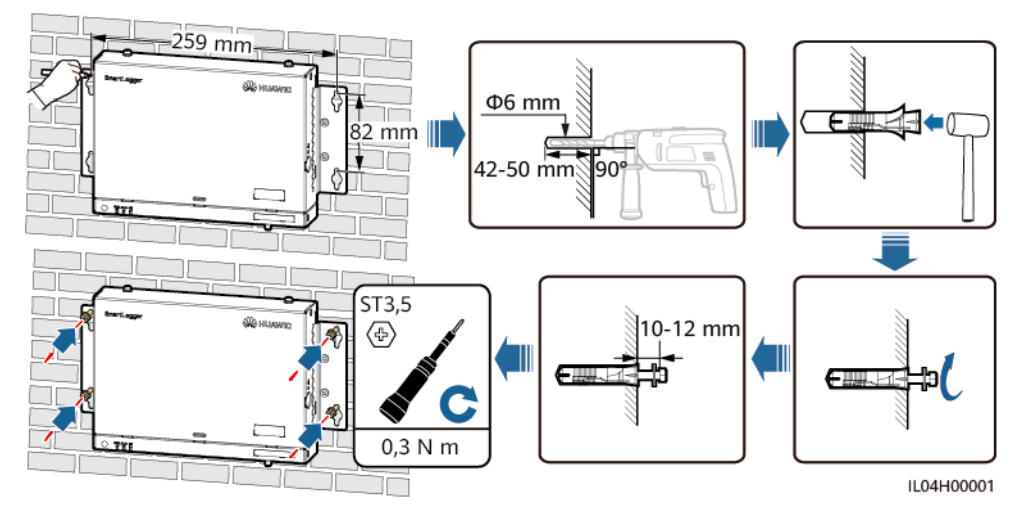

#### **Montage sur rail de guidage**

Préparez vous-même un rail de guidage standard de 35 mm. Assurez-vous que le rail de guidage :

- Est suffisamment long pour sécuriser le SmartLogger. La longueur effective recommandée est d'au moins 230 mm.
- l A été sécurisé avant l'installation du SmartLogger.

**Figure 3-3** Montage sur rail de guidage

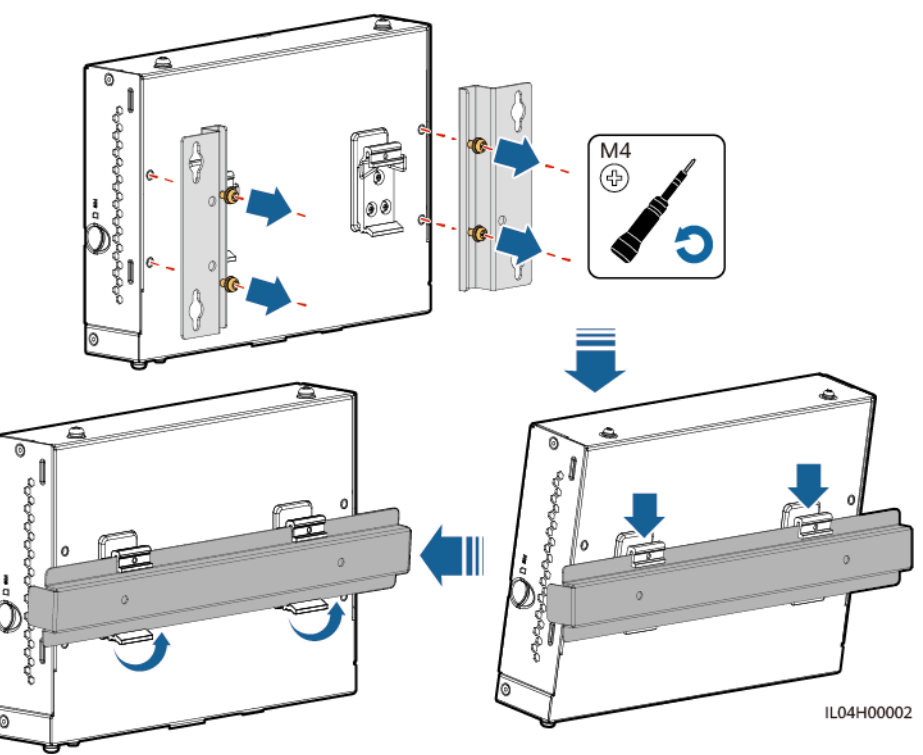

## **3.5 Installation du SmartLogger et du SmartModule**

Combinez le SmartLogger et le SmartModule et installez-les sur un mur ou sur un rail de guidage.

#### **Montage au mur**

**A** AVERTISSEMENT

Évitez de percer des trous dans la plomberie et les câbles d'alimentation encastrés dans le mur.

**Étape 1** Combinez le SmartLogger et le SmartModule.

#### **CO** REMARQUE

Si le SmartLogger et le SmartModule ont été combinés avant la livraison, passez cette étape.

**Figure 3-4** Connexion du SmartLogger au SmartModule à l'aide d'une plaque de connexion

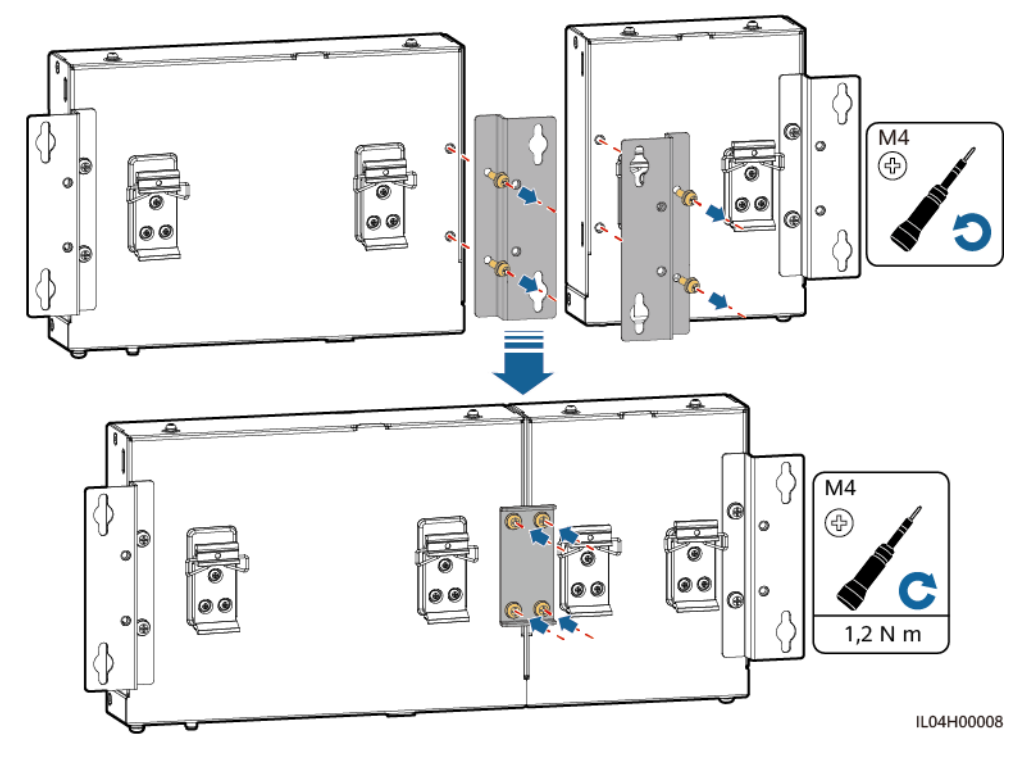

**Étape 2** Installez le SmartLogger et le SmartModule.

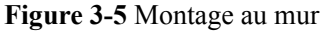

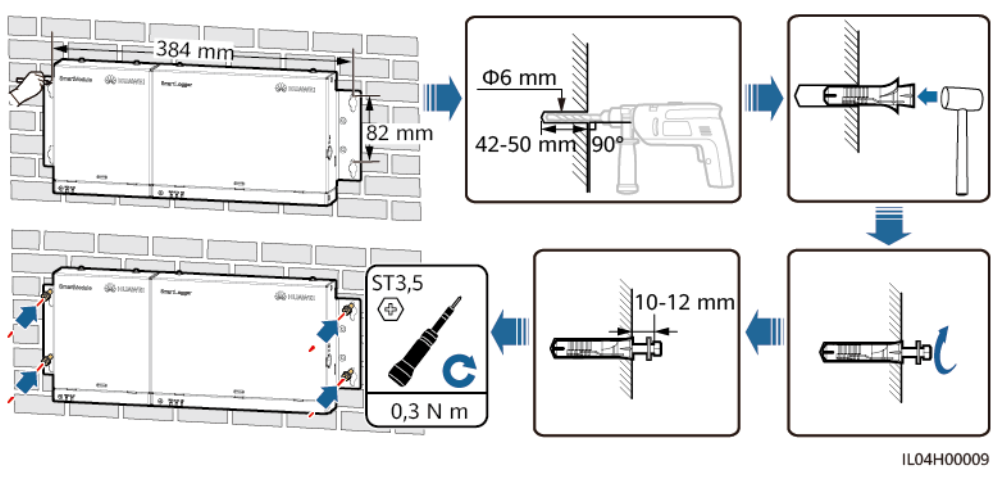

**----Fin**

#### **Montage sur rail de guidage (autonome)**

Préparez vous-même un rail de guidage standard de 35 mm. Assurez-vous que le rail de guidage :

- l A une longueur suffisante pour fixer le SmartLogger et le SmartModule. La longueur effective recommandée est d'au moins 360 mm.
- l A été sécurisé avant l'installation du SmartLogger et du SmartModule.

#### **CO REMARQUE**

Assurez-vous que l'emplacement carte SIM du SmartLogger n'est pas bloqué.

**Figure 3-6** Montage sur rail de guidage

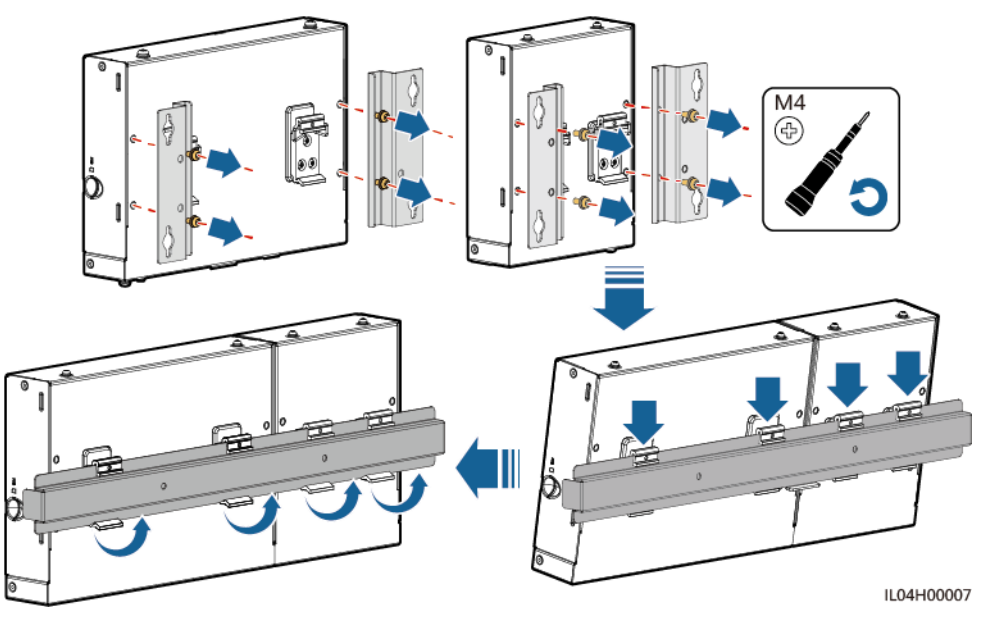

#### **Montage sur rail de guidage (combiné)**

Préparez vous-même un rail de guidage standard de 35 mm. Assurez-vous que le rail de guidage :

- l A une longueur suffisante pour fixer le SmartLogger et le SmartModule. La longueur effective recommandée est d'au moins 360 mm.
- l A été sécurisé avant l'installation du SmartLogger et du SmartModule.

#### **EXPLOREMARQUE**

Assurez-vous que l'emplacement carte SIM du SmartLogger n'est pas bloqué.

**Étape 1** Combinez le SmartLogger et le SmartModule.

#### **CO** REMARQUE

Si le SmartLogger et le SmartModule ont été combinés avant la livraison, il vous suffit de retirer les équerres de fixation et les brides du rail de guidage au milieu. Vous n'avez pas besoin d'utiliser une plaque de connexion pour connecter le SmartLogger et le SmartModule.

**Figure 3-7** Connexion du SmartLogger au SmartModule à l'aide d'une plaque de connexion

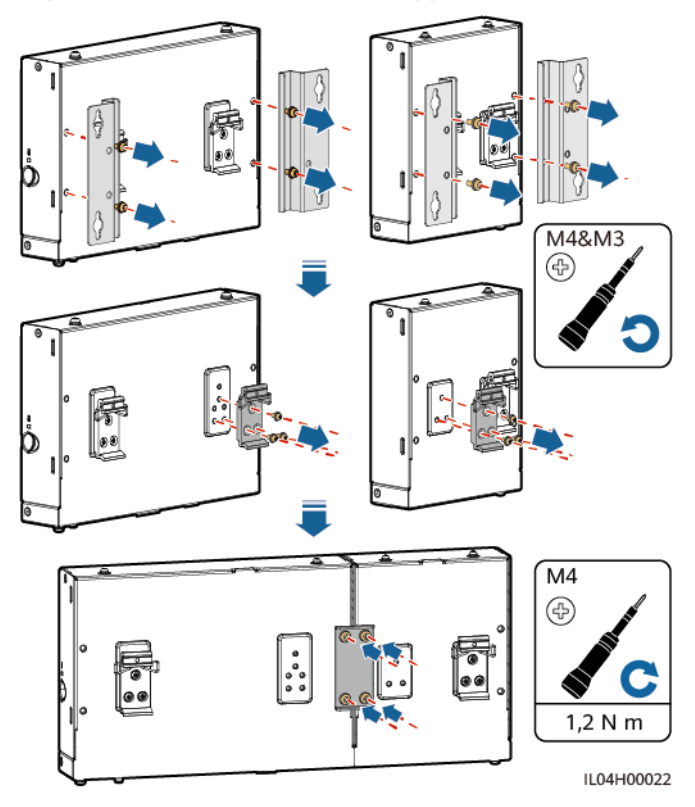

**Étape 2** Installez le SmartLogger et le SmartModule.

#### **Figure 3-8** Montage sur rail de guidage

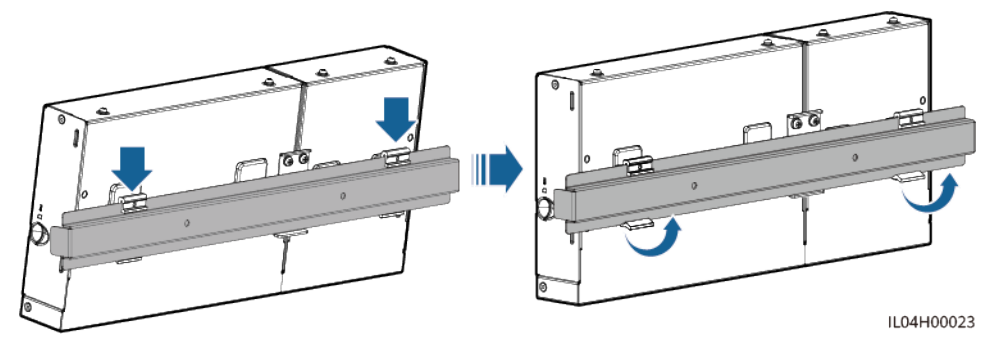

**----Fin**

## **3.6 Installation d'un adaptateur secteur**

Un adaptateur secteur peut être installé sur un mur ou une surface plane.

Si le SmartLogger nécessite un adaptateur secteur pour l'alimentation, installez cet adaptateur.

#### **Montage au mur**

Il est recommandé d'installer l'adaptateur secteur sur le côté droit du SmartLogger. Maintenez le port du câble d'alimentation secteur orienté vers le haut.

**AVERTISSEMENT** 

Évitez de percer des trous dans la plomberie et les câbles d'alimentation encastrés dans le mur.

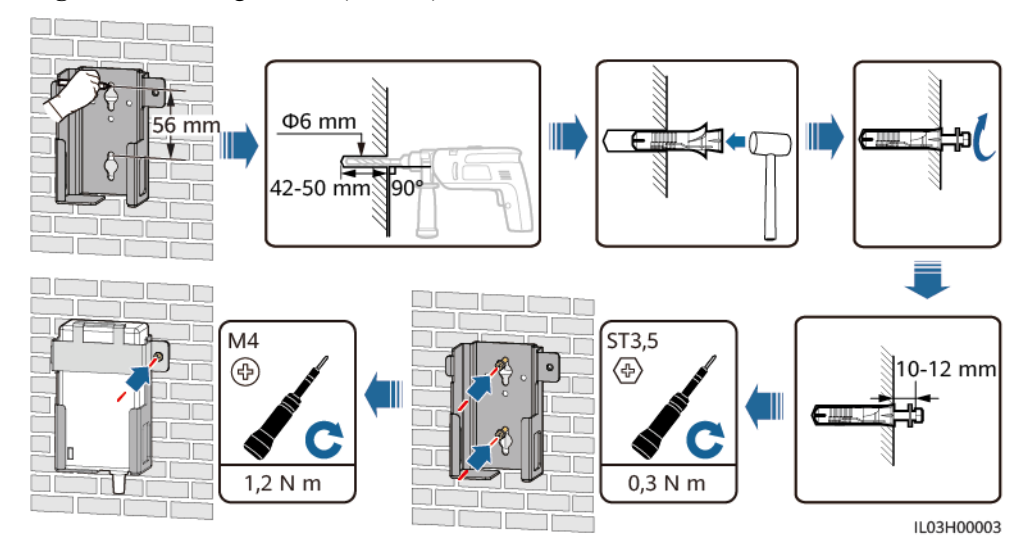

**Figure 3-9** Montage mural (mode 1)

#### **Figure 3-10** Montage mural (mode 2)

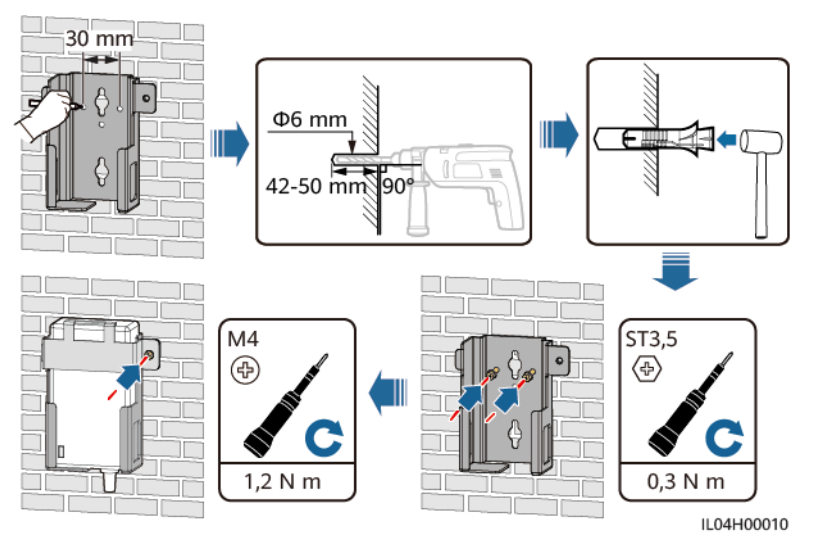

#### **Montage sur une surface plane**

Installez l'adaptateur secteur sur une surface plane. Cette section indique comment installer l'adaptateur secteur au-dessus du SmartLogger.

**Étape 1** Placez l'adaptateur secteur horizontalement au-dessus du SmartLogger.

#### **AVIS**

- l Assurez-vous que le voyant de l'adaptateur secteur est orienté vers le haut ou vers l'extérieur.
- l Assurez-vous que l'adaptateur est correctement installé.
- **Étape 2** Planifiez l'acheminement du câble de l'adaptateur secteur de manière à permettre d'installer correctement la carte SIM.

**Figure 3-11** Montage sur une surface plane

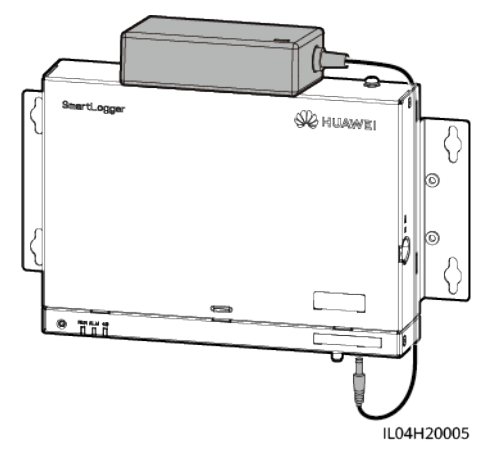

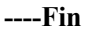

## **4 Branchements des câbles**

## **4.1 Branchement des câbles sur le SmartLogger**

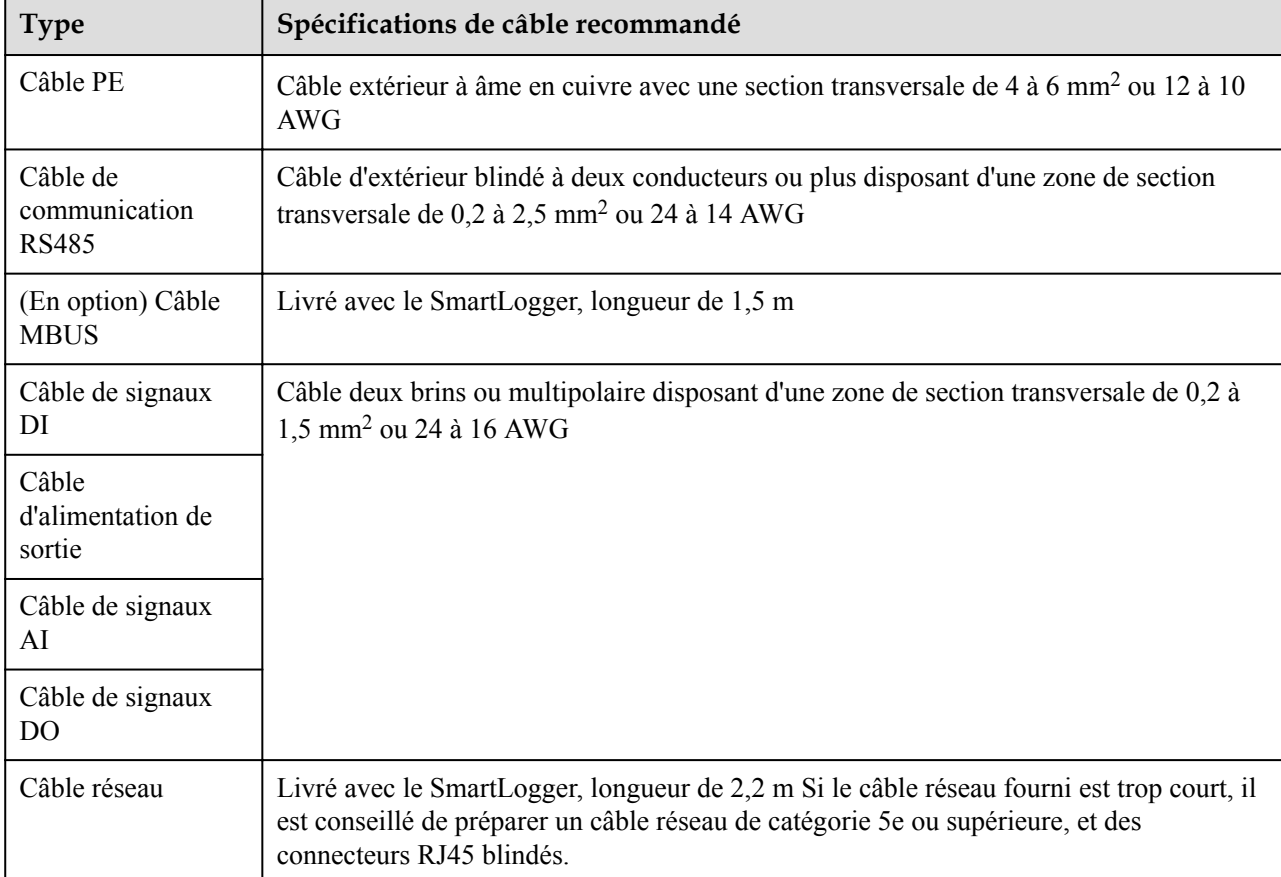

## **4.1.1 Préparation des câbles**

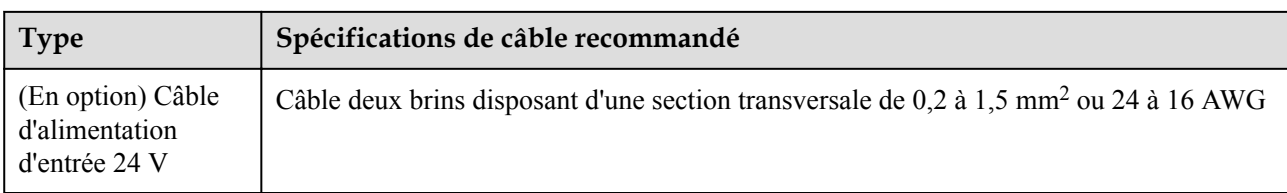

## **4.1.2 Branchement d'un câble PE**

#### **Procédure**

**Étape 1** Branchez un câble PE.

**Figure 4-1** Branchement d'un câble PE

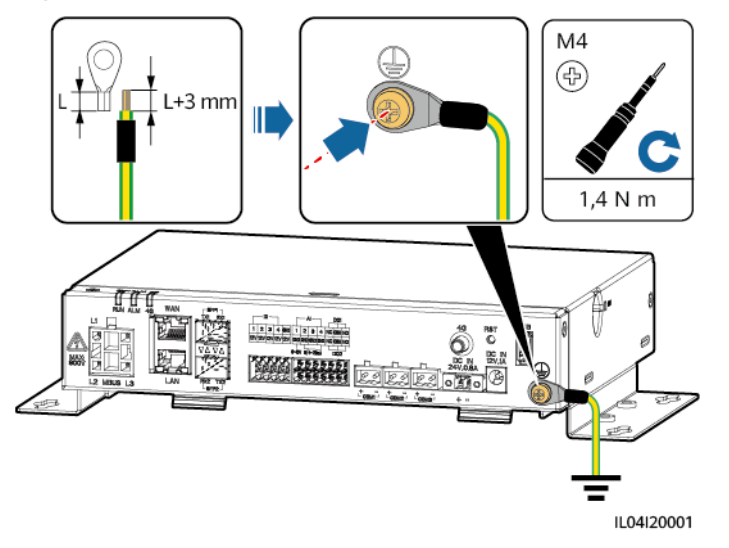

**----Fin**

## **4.1.3 Branchement d'un câble de communication RS485**

#### **Contexte**

- Le SmartLogger peut se connecter à des appareils de communication RS485, tel qu'un onduleur solaire, un instrument de surveillance environnementale (EMI), un compteur électrique et un PID sur le port COM.
- l Vérifiez que RS485+ est connecté à COM+ du SmartLogger et RS485– est connecté à COM– du SmartLogger.

#### **Procédure**

**Étape 1** Branchez un câble de communication RS485.

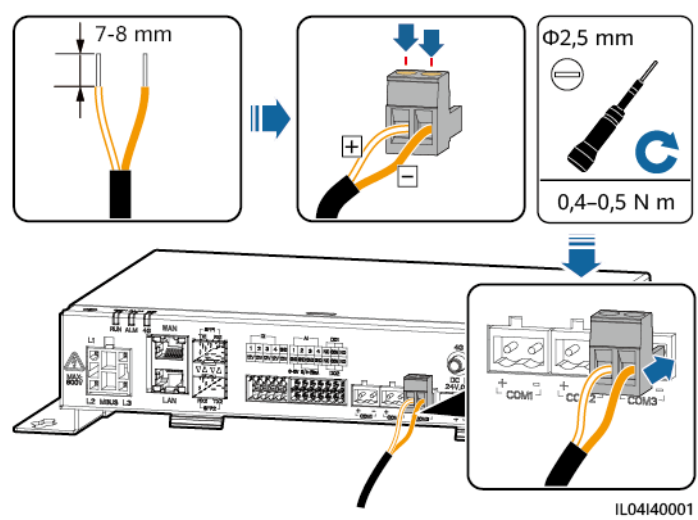

#### **Figure 4-2** Branchement d'un câble de communication RS485

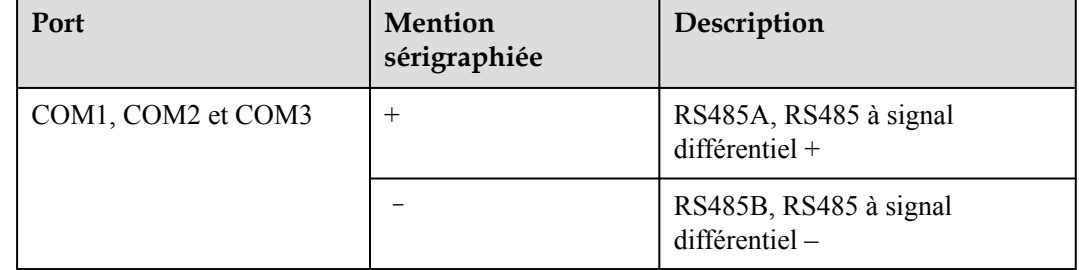

**Étape 2** Si des appareils doivent être mis en cascade, mettez-les en cascade, puis connectez-les au SmartLogger.

#### **AVIS**

- l Il est conseillé de raccorder moins de 30 appareils à chaque ligne RS485.
- l Le débit en bauds, le protocole de communication et le mode de parité de tous les appareils sur une liaison en cascade RS485 doivent être les mêmes que ceux du port COM du SmartLogger.

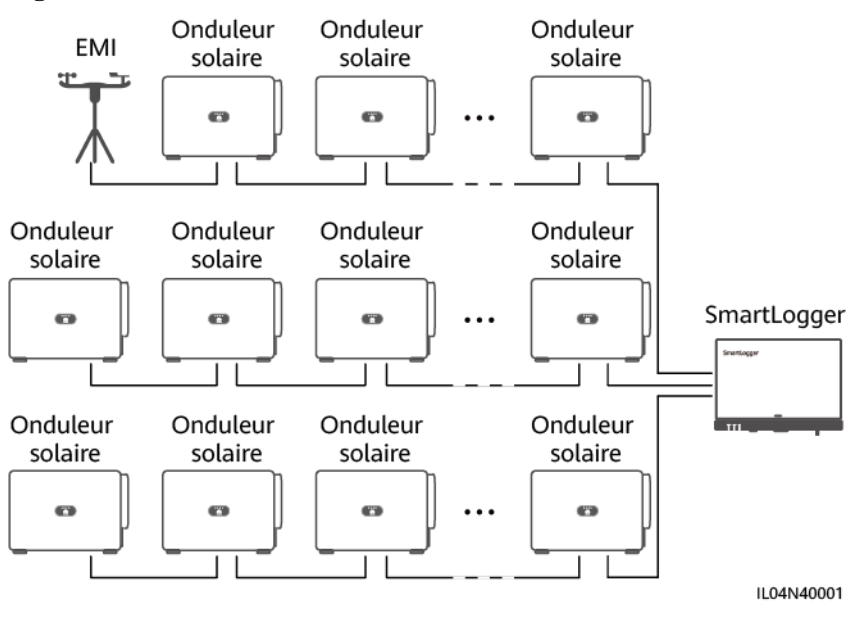

**Figure 4-3** Connexion en cascade

**----Fin**

## **4.1.4 Branchement d'un câble MBUS**

#### **Contexte**

Si le SmartLogger et l'onduleur solaire prennent en charge MBUS, le SmartLogger peut être connecté à l'onduleur solaire via un câble d'alimentation CA. Dans ce cas, vous n'avez pas besoin de brancher le câble de communication RS485 sur l'onduleur solaire.

Si le SmartLogger utilise un câble d'alimentation CA comme câble de communication, un MCB et un interrupteur à fusible couteau doivent être installés pour éviter d'endommager l'appareil en cas de court-circuit.

#### **AVIS**

La puissance nominale du système PV connecté au port MBUS du SmartLogger doit être supérieure à 75 kW.

#### **Figure 4-4** Mise en réseau MBUS

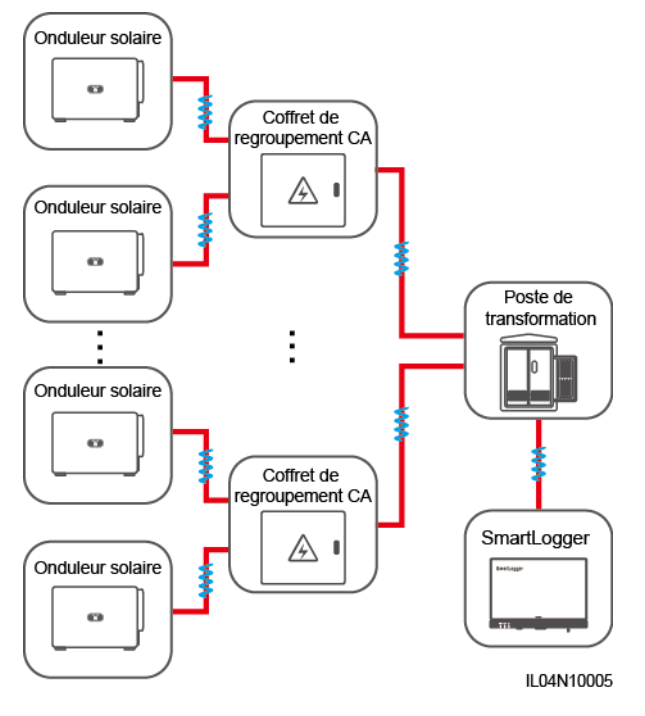

#### **Procédure**

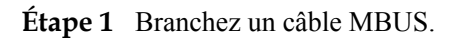

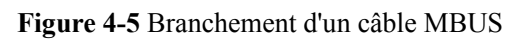

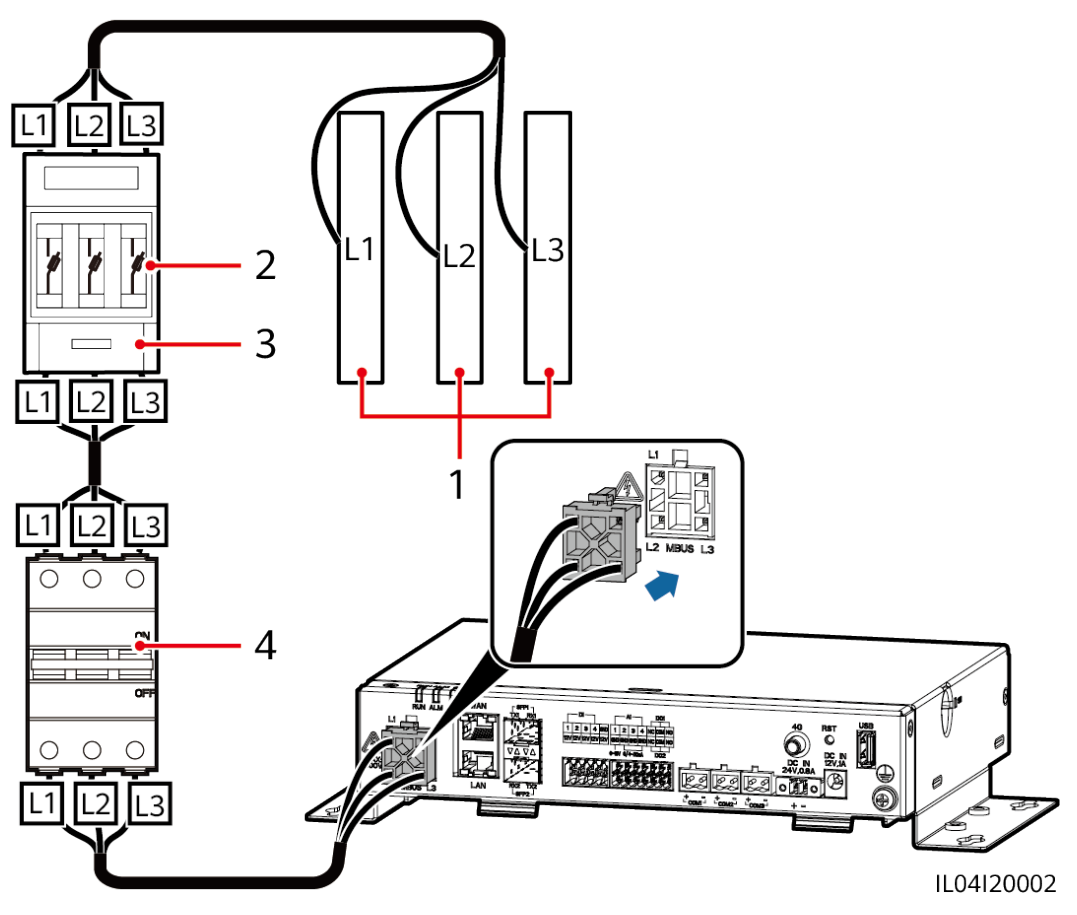

**Tableau 4-1** Composants

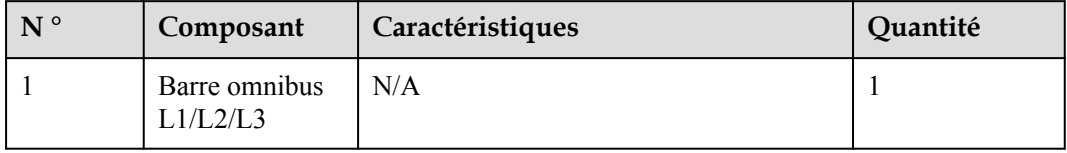

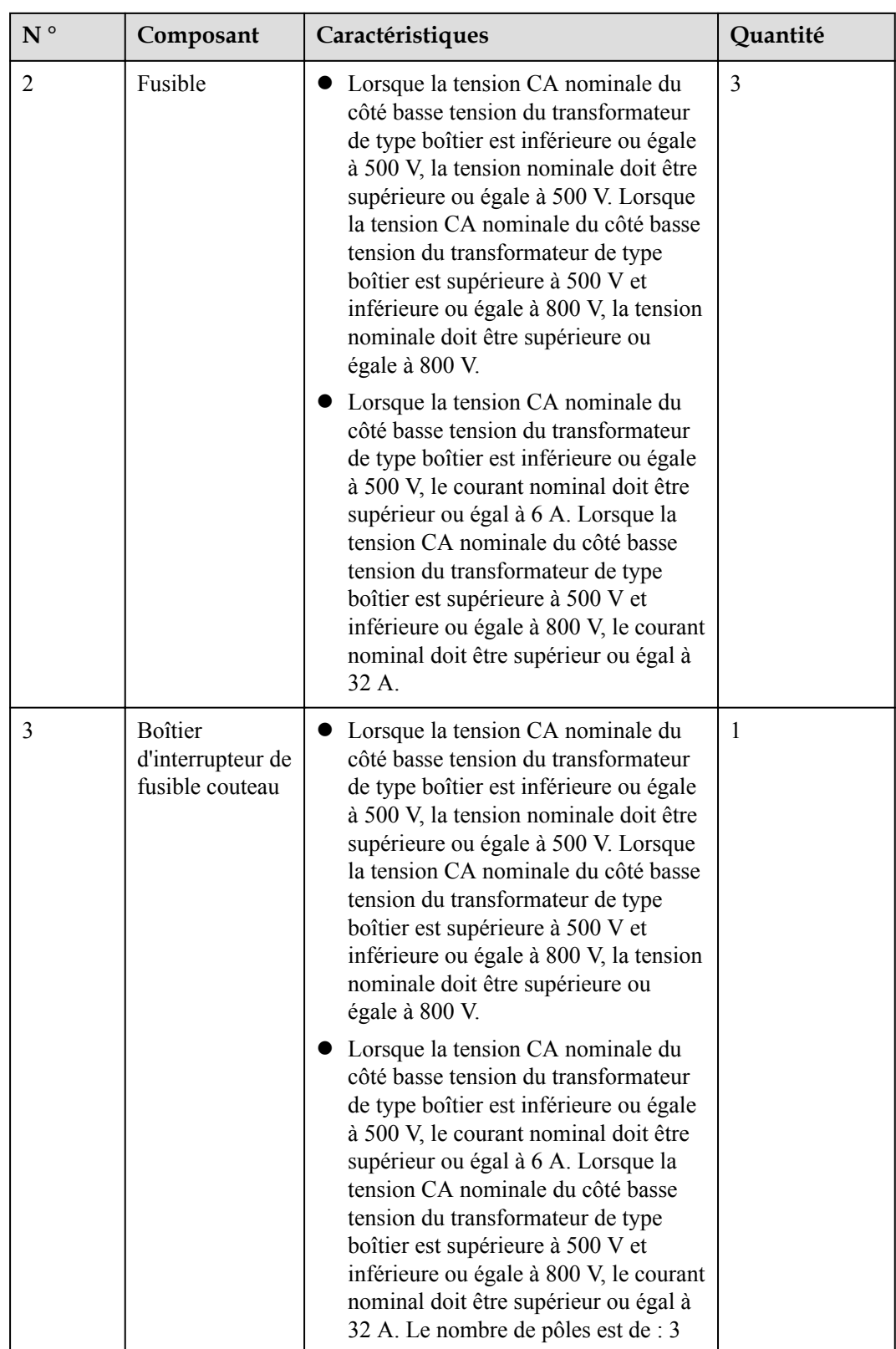

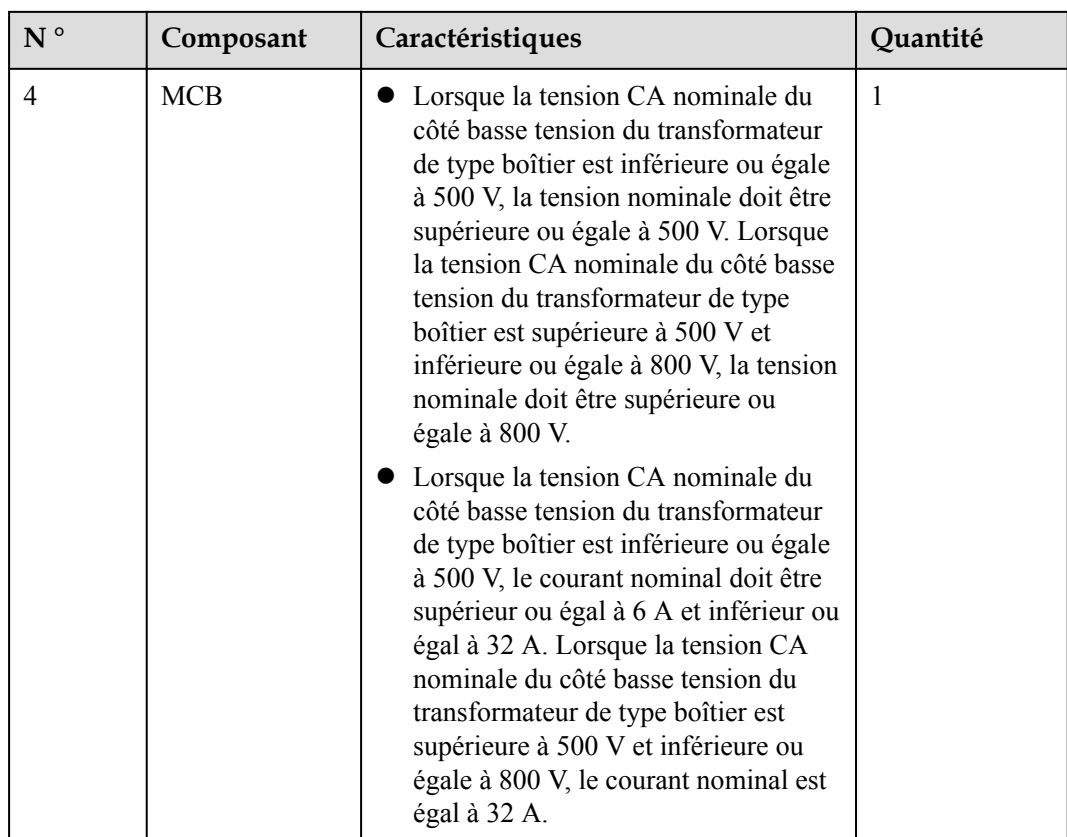

**----Fin**

## **4.1.5 Branchement d'un câble de signaux DI**

#### **Contexte**

Le SmartLogger peut recevoir des signaux DI tels que des commandes de programmation du réseau électrique à distance et des alarmes sur les ports DI. Il peut uniquement recevoir des signaux par contact sec passif. Il est recommandé que la distance de transmission des signaux soit égale ou inférieure à 10 m.

#### **Procédure**

**Étape 1** Branchez un câble de signaux DI.

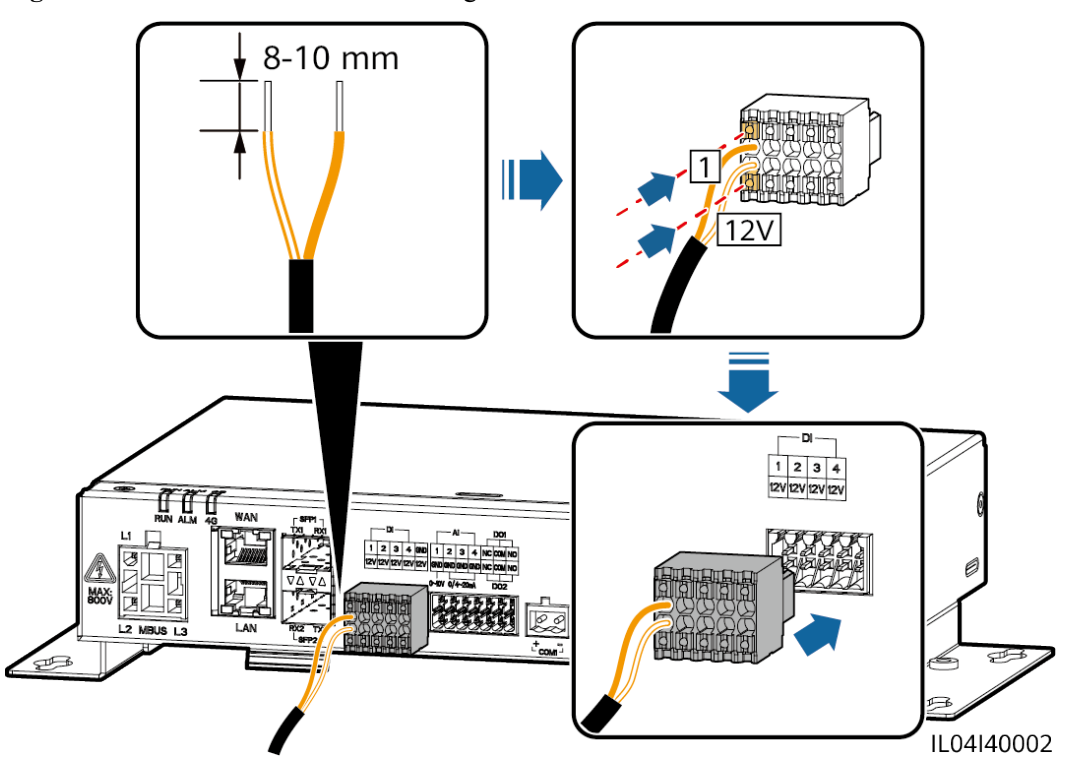

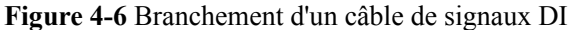

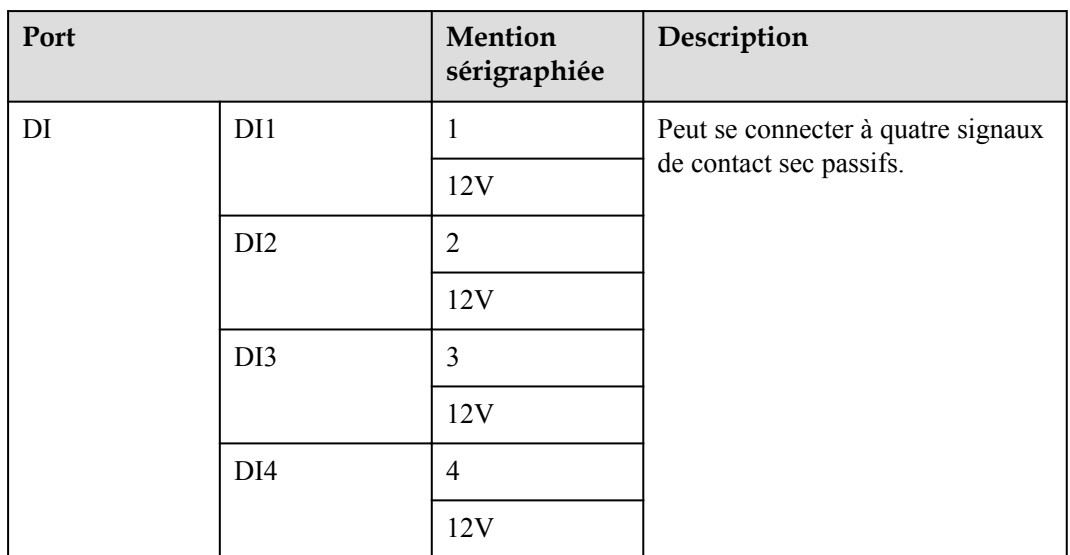

**----Fin**

## **4.1.6 Branchement du câble d'alimentation de sortie**

#### **Contexte**

Dans le scénario de limite d'exportation ou d'alarme sonore et visuelle, le SmartLogger peut commander la bobine du relais intermédiaire via le port d'alimentation de sortie 12 V. Il est recommandé que la distance de transmission soit inférieure ou égale à 10 m.

#### **Procédure**

**Étape 1** Branchez le câble d'alimentation de sortie.

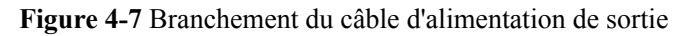

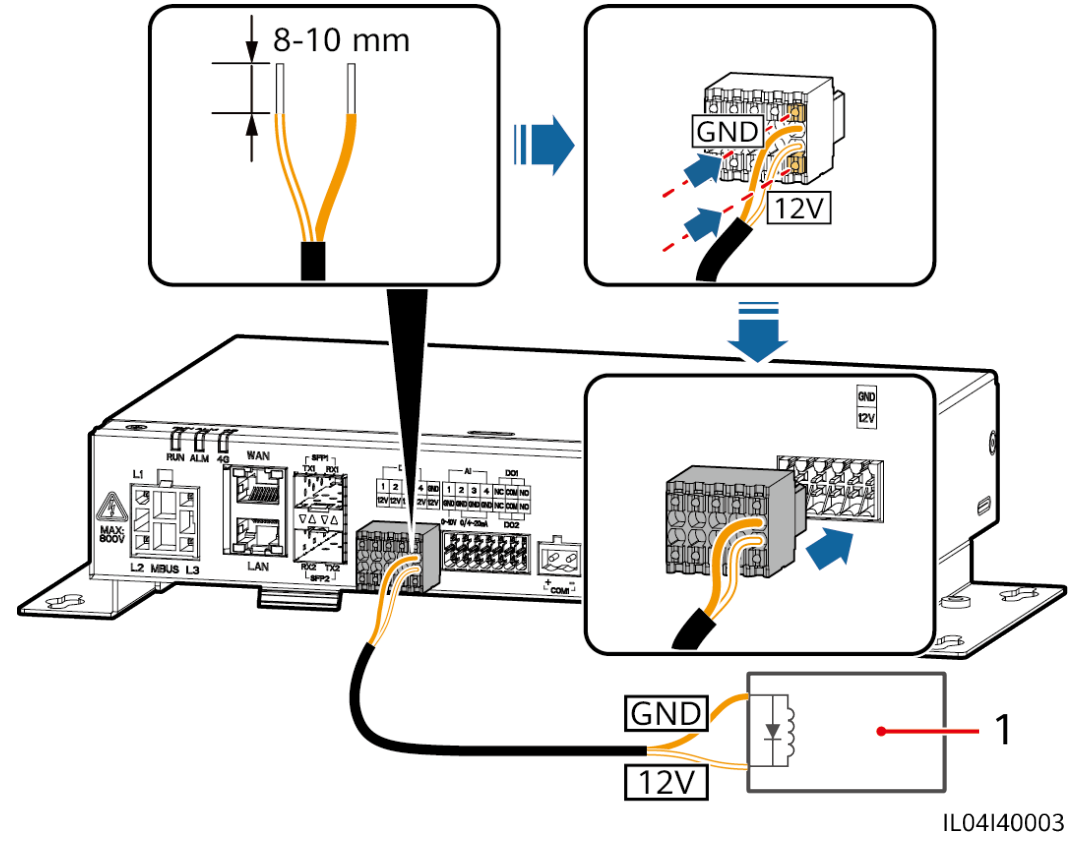

(1) Relais intermédiaire

**----Fin**

## **4.1.7 Branchement du câble de signaux AI**

#### **Contexte**

Le SmartLogger peut recevoir des signaux d'EMI sur des ports AI. Il est recommandé que la distance de transmission des signaux soit égale ou inférieure à 10 m.

#### **Procédure**

**Étape 1** Branchez le câble de signaux AI.

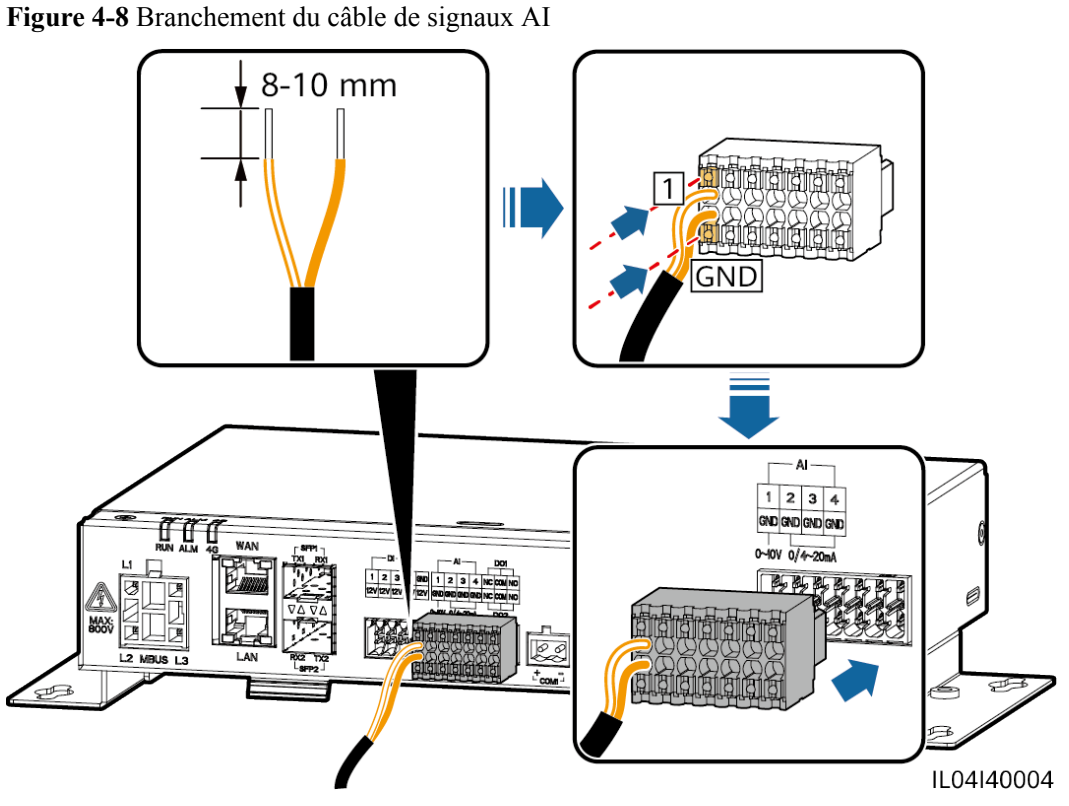

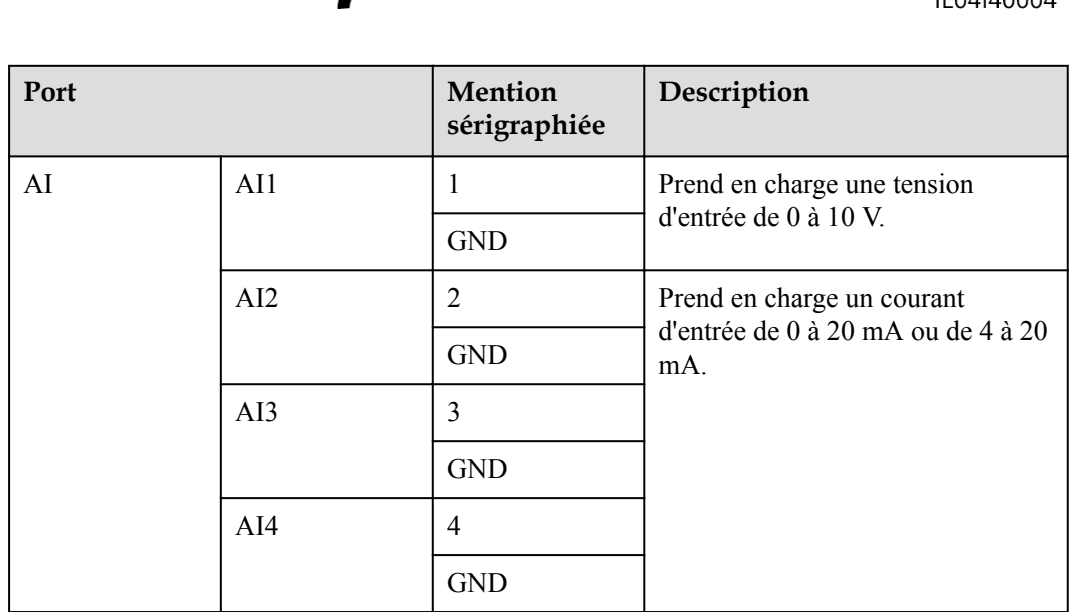

#### **CO** REMARQUE

Les ports AI 1, 2, 3 et 4 sont dédiés aux signaux AI+, et le port GND est dédié aux signaux AI–.

**----Fin**

## **4.1.8 Branchement du câble de signaux DO**

#### **Contexte**

Le port DO prend en charge une tension de signal maximale de 12 V. NC/COM est un contact normalement fermé, tandis que NO/COM est un contact normalement ouvert. Il est recommandé que la distance de transmission des signaux soit égale ou inférieure à 10 m.

#### **Procédure**

**Étape 1** Branchez le câble de signaux DO.

**Figure 4-9** Branchement d'un câble de signaux DO

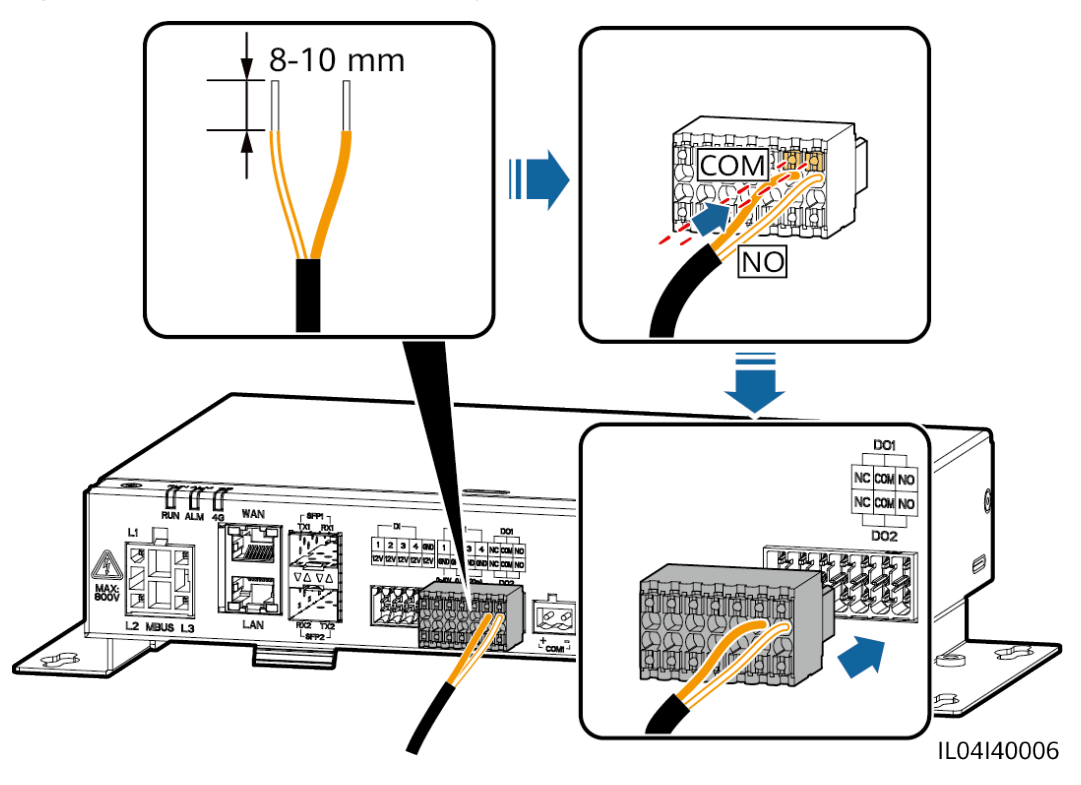

**----Fin**

## **4.1.9 Branchement du câble Ethernet**

#### **Contexte**

- Le SmartLogger peut être branché sur un commutateur Ethernet, un routeur ou un PC sur un port WAN.
- Le SmartLogger peut être connecté à un SmartModule ou un PC sur le port LAN.

#### **Procédure**

**Étape 1** Branchez le câble Ethernet.

#### **CO** REMARQUE

Lors du sertissage du câble réseau, assurez-vous que la couche de blindage du câble est correctement connectée à la coque métallique des connecteurs RJ45.

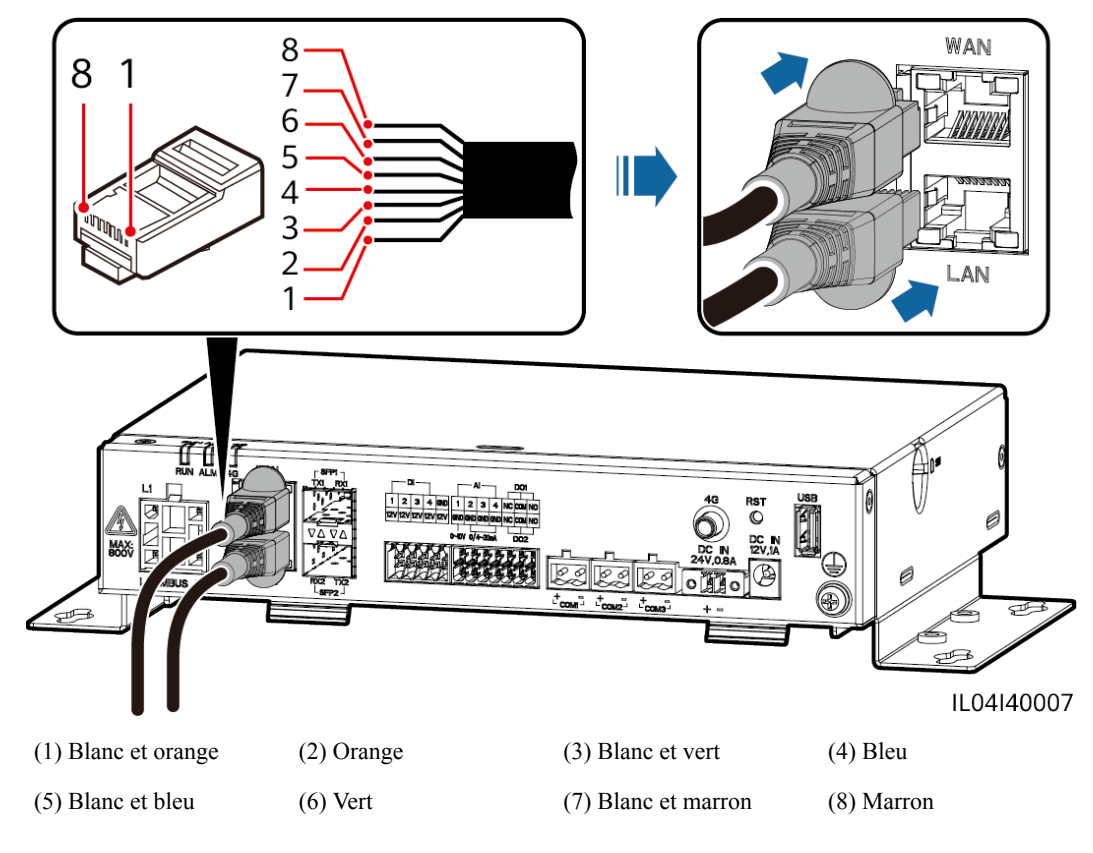

**Figure 4-10** Branchement d'un câble Ethernet

**----Fin**

## **4.1.10 Connexion de cavaliers fibre**

#### **Contexte**

Le SmartLogger peut se connecter à des appareils tels qu'une boîte à bornes d'accès par fibres optiques.

#### **Procédure**

**Étape 1** Insérez un module optique dans le port SFP1 ou SFP2 du SmartLogger. En cas de présence de deux modules, insérez un module dans chaque port.

#### **AVIS**

- Les modules optiques sont optionnels. Configurez le module optique 100M ou 1000M en fonction du port homologue du commutateur optique. Le module optique doit utiliser l'encapsulation SFP ou eSFP. La distance de transmission prise en charge par le module optique 100M doit être supérieure ou égale à 12 km, et la distance de transmission prise en charge par le module optique 1000M doit être supérieure ou égale à 10 km.
- l Lors de l'insertion d'un module optique dans le port SFP1, vérifiez que le côté comportant une étiquette est orienté vers le haut. Lors de l'insertion d'un module optique dans le port SFP2, vérifiez que le côté comportant une étiquette est orienté vers le bas.
- l En mode mise en réseau en redondance à double accès, SFP1 et SFP2 peuvent se connecter au système de surveillance ascendant (CEI104) du SmartLogger en même temps.

**Étape 2** Connectez les cavaliers fibre livrés avec le module optique aux ports du module optique.

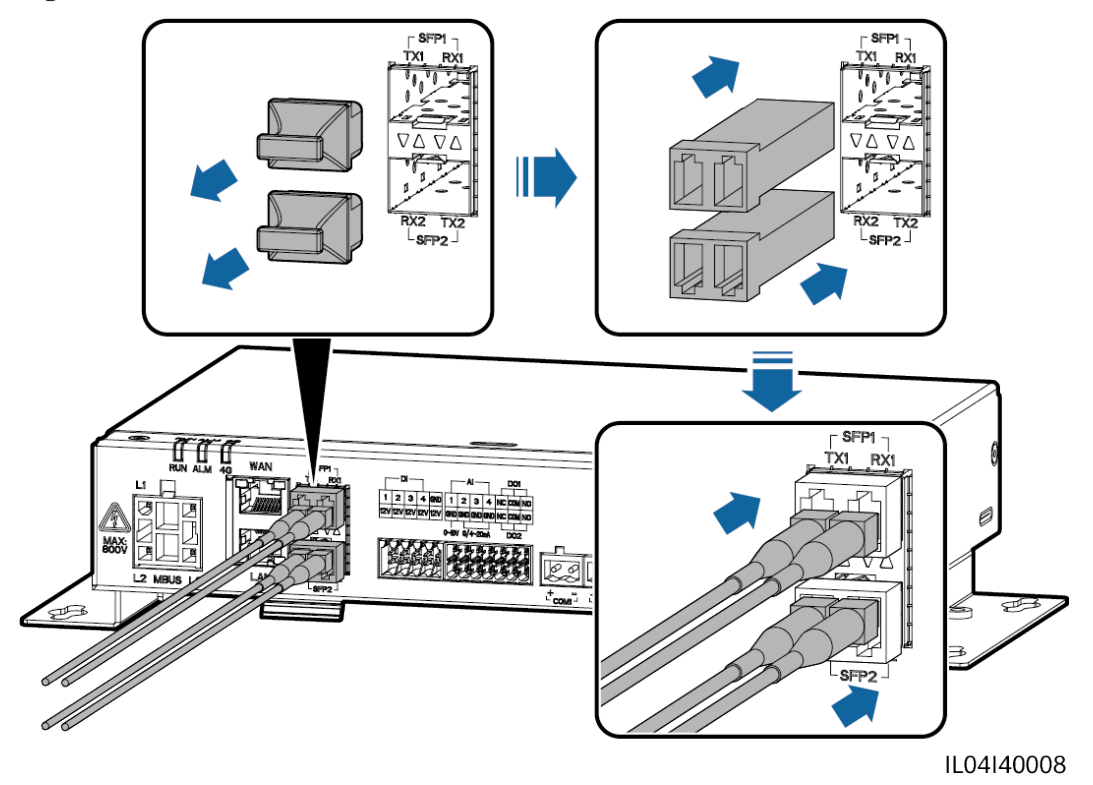

**Figure 4-11** Connexion de cavaliers fibre

**----Fin**

#### **Postrequis**

La déconnexion peut être effectuée dans l'ordre inverse.

#### **CO** REMARQUE

- l Lors du retrait d'une fibre optique, appuyez d'abord sur le loquet.
- Lors du retrait d'un module optique, extrayez-le par la poignée. Assurez-vous que l'intervalle entre le retrait et l'insertion d'un module optique est supérieur à 0,2 s.

## **4.1.11 Installation d'une carte SIM et d'une antenne 4G**

#### **Contexte**

Le SmartLogger fournit la fonction de communication sans fil 4G. Une carte SIM de l'opérateur local peut être insérée pour un accès par numérotation.

Préparez une carte SIM standard (dimensions : 25 mm x 15 mm ; capacité  $\geq$  64 Ko). Trafic mensuel de la carte SIM ≥ Trafic mensuel des onduleurs solaires + Trafic mensuel des EMI + Trafic mensuel des optimiseurs. Le modèle du système de stockage d'énergie dans le tableau ci-dessous est LUNA2000-(5-30)-S0. Si d'autres appareils sont connectés au SmartLogger sur le réseau, le trafic mensuel de la carte SIM doit être augmenté selon les besoins.

| <b>Type</b><br>de<br><b>NMS</b><br>d'accès                                           | Exigences mensuelles de trafic de la carte<br><b>SIM</b> |                                                                  |                                                                                                    | Base de référence du<br>trafic                                                                                                    |
|--------------------------------------------------------------------------------------|----------------------------------------------------------|------------------------------------------------------------------|----------------------------------------------------------------------------------------------------|----------------------------------------------------------------------------------------------------|
| Système<br>de<br>gestion<br>photovo<br>ltaïque<br>intellige<br>nt<br>FusionS<br>olar | Ondule<br><b>ur</b><br>solaire                           | Sans capteur<br>de puissance<br>ou sans<br>stockage<br>d'énergie | $10 \text{ Mo} + 4 \text{ Mo} \times$<br>nombre d'onduleurs<br>solaires                                                                     | Les données de<br>$\bullet$<br>performances de<br>l'appareil peuvent être<br>mises à jour toutes les 5<br>minutes.<br>Les journaux de<br>$\bullet$<br>l'onduleur solaire et les<br>données de diagnostic de<br>la courbe I-V peuvent être<br>exportés chaque mois.<br>Les onduleurs solaires<br>peuvent être mis à niveau<br>chaque mois. |
|                                                                                      |                                                          | Avec capteur<br>de puissance                                     | $10 \text{ Mo} + 7 \text{ Mo} \times$<br>nombre d'onduleurs<br>solaires                                                                     |                                                                                                    |
|                                                                                      |                                                          | Avec<br>stockage<br>d'énergie                                    | 13 Mo + 7 Mo $\times$<br>nombre d'onduleurs<br>solaires + 5 Mo $\times$<br>nombre de modules<br>de contrôle de<br>l'alimentation (CC-<br>CC |                                                                                                    |
|                                                                                      | <b>EMI</b>                                               |                                                                  | $3 \text{ Mo} \times \text{nombre}$<br>d'EMI                                                                                                |                                                                                                    |
|                                                                                      | Optimiseur                                               |                                                                  | $2 \text{ Mo} + 0.2 \text{ Mo} \times$<br>nombre d'optimiseurs                                                                              |                                                                                                    |

**Tableau 4-2** Description du trafic de la carte SIM

#### **Procédure**

**Étape 1** Insérez une carte SIM dans la fente pour carte SIM.

#### **AVIS**

- l Lors de l'installation de la carte SIM, pour savoir dans quel sens l'installer, référez-vous à la mention sérigraphiée.
- l Appuyez sur la carte SIM pour la verrouiller. Dans ce cas, la carte SIM est correctement installée.
- l Pour retirer la carte SIM, poussez-la vers l'intérieur pour l'éjecter.

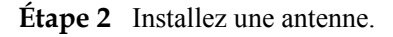

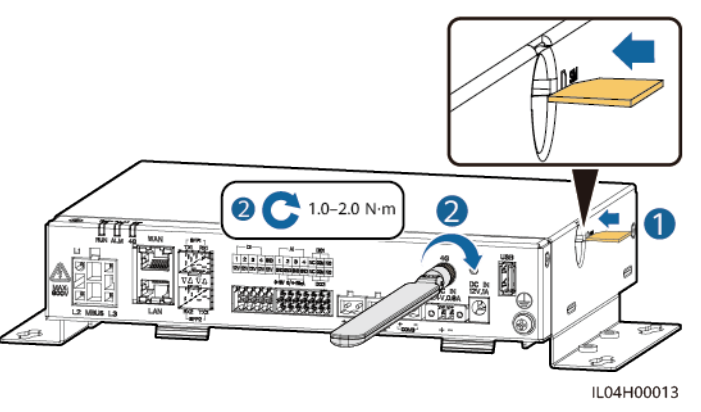

**Figure 4-12** Installation de la carte SIM et de l'antenne

**----Fin**

## **4.1.12 Branchement du câble d'alimentation d'entrée 24 V**

#### **Contexte**

Le câble d'alimentation d'entrée 24 V doit être branché dans les scénarios suivants :

- l Scénario 1 : L'alimentation 24 V CC est utilisée.
- l Scénario 2 : Le SmartLogger se connecte à l'alimentation via le port d'alimentation d'entrée 12 V, et le port d'alimentation d'entrée 24 V fonctionne comme le port d'alimentation de sortie 12 V pour alimenter les appareils.

#### **Procédure**

**Étape 1** Branchez le câble d'alimentation d'entrée.

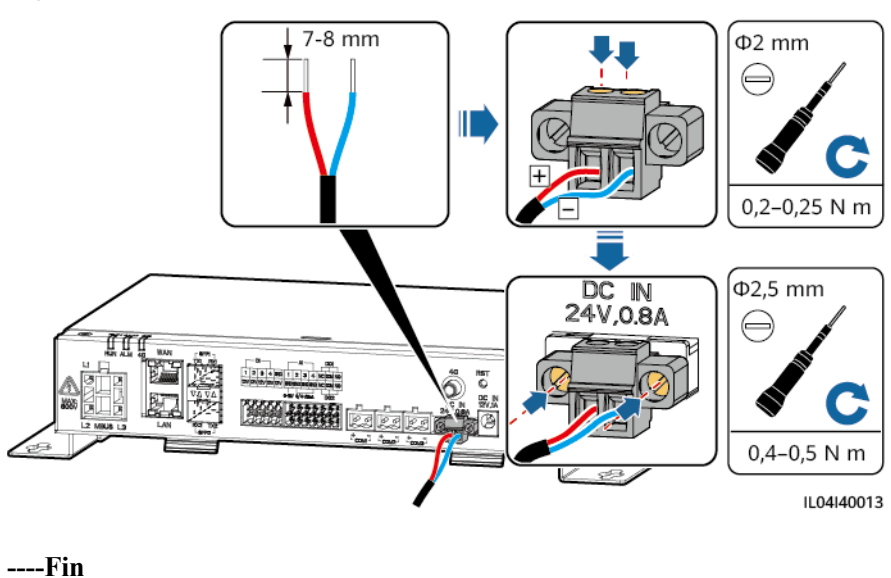

**Figure 4-13** Branchement du câble d'alimentation d'entrée

## **4.2 Branchement des câbles sur le SmartModule**

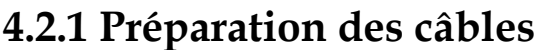

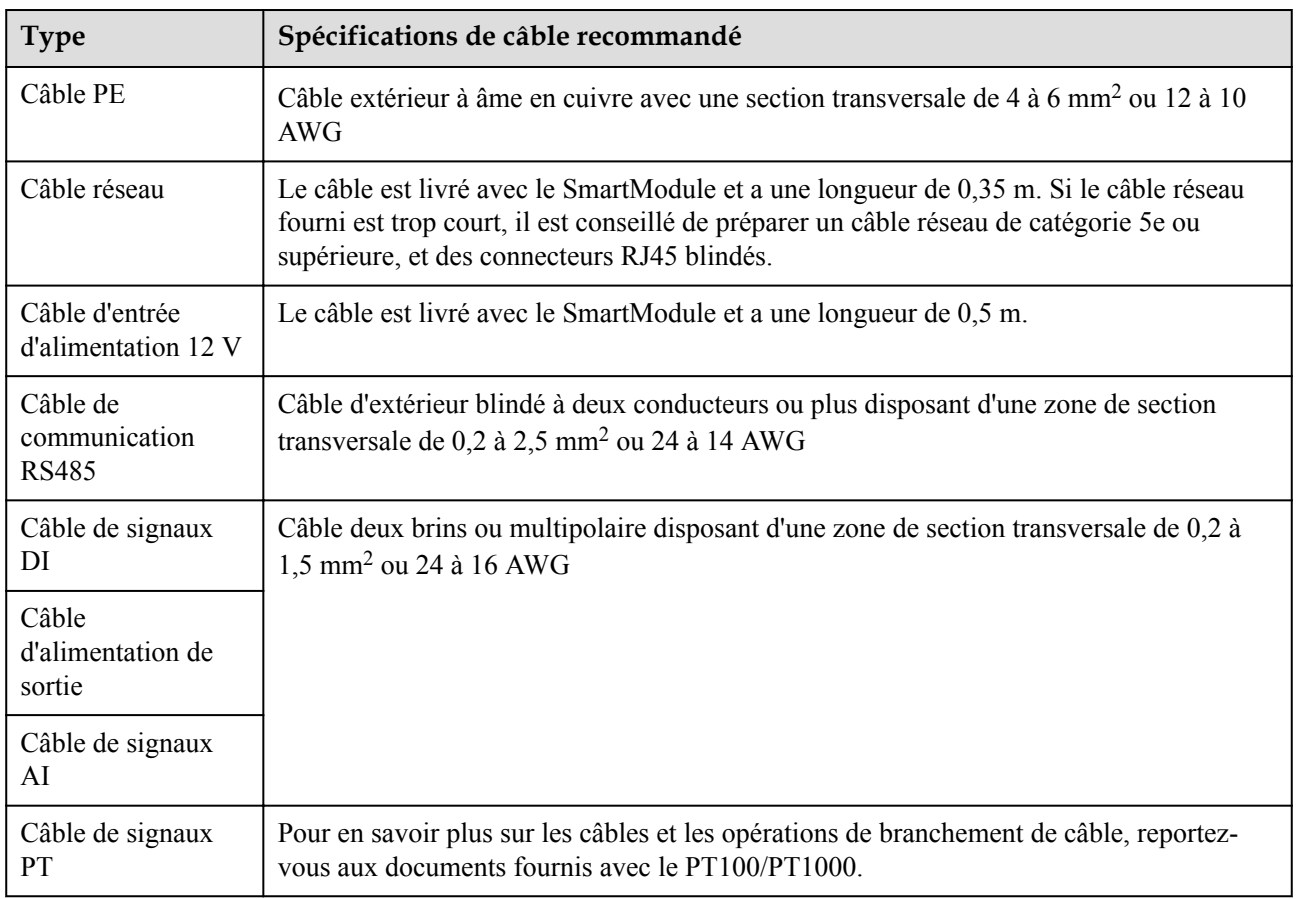

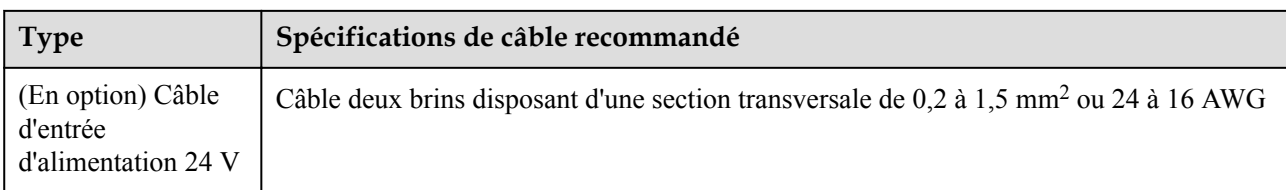

## **4.2.2 Branchement du câble PE**

#### **Procédure**

**Étape 1** Branchez le câble PE.

**Figure 4-14** Branchement d'un câble PE

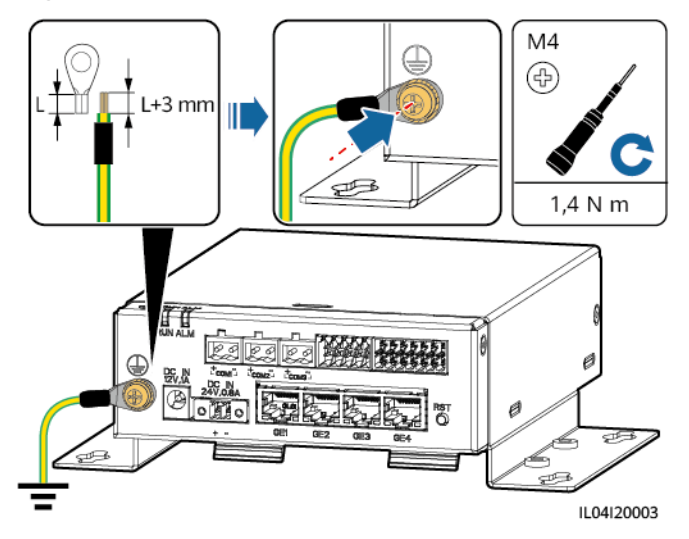

#### **CO** REMARQUE

Si le SmartLogger est connecté au SmartModule sur une plaque de connexion, branchez un câble PE sur le point de terre du SmartLogger ou du SmartModule en fonction des exigences du site.

**----Fin**

## **4.2.3 Branchement du câble Ethernet**

#### **Contexte**

- l Le SmartModule peut être connecté au SmartLogger et à un PC sur le port GE.
- l Connectez le port LAN du SmartLogger à l'un des ports GE (GE1 et GE4 recommandés) du SmartModule à l'aide d'un câble Ethernet. Le SmartModule obtient une adresse IP du serveur DHCP et s'enregistre automatiquement auprès du SmartLogger.

## **Procédure**

**Étape 1** Branchez le câble Ethernet.

#### **CO** REMARQUE

Lors du sertissage du câble réseau, assurez-vous que la couche de blindage du câble est correctement connectée à la coque métallique des connecteurs RJ45.

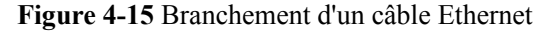

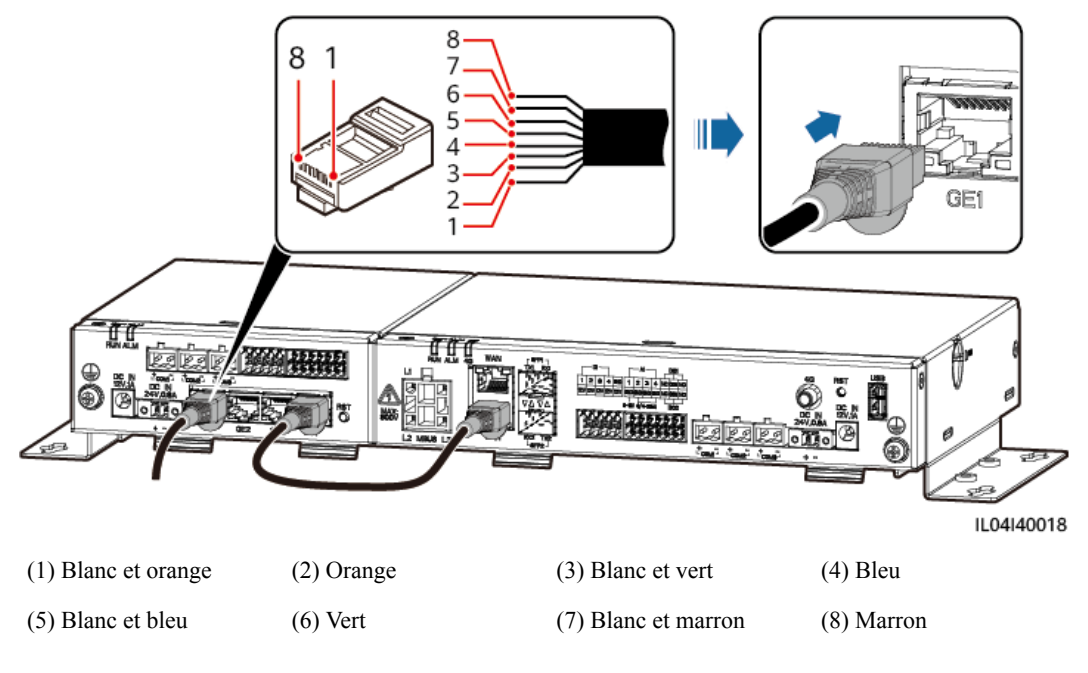

#### **----Fin**

## **4.2.4 Branchement du câble d'entrée d'alimentation 12 V**

#### **Contexte**

Le SmartLogger se connecte à l'alimentation via le port d'entrée d'alimentation 12 V et le port d'entrée d'alimentation 24 V du SmartLogger fonctionne comme le port de sortie d'alimentation 12 V pour alimenter le SmartModule.

#### **Procédure**

**Étape 1** Branchement du câble d'entrée d'alimentation 12 V.

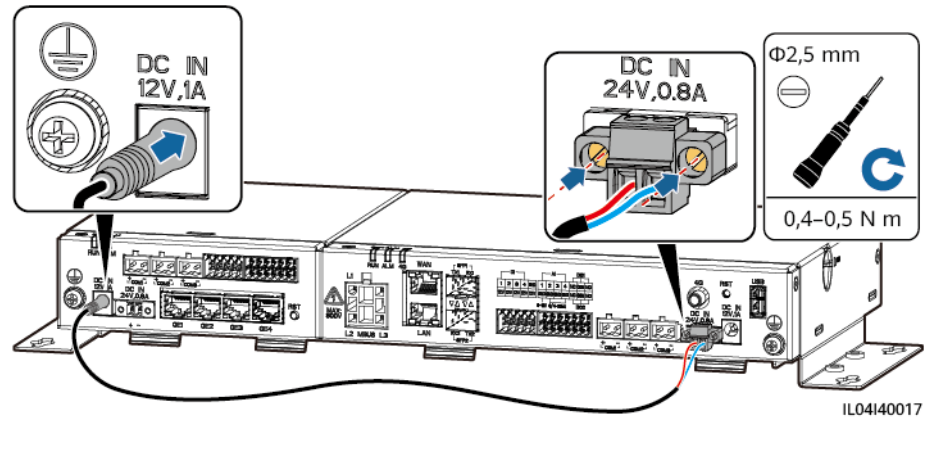

**Figure 4-16** Branchement du câble d'entrée d'alimentation 12 V

**----Fin**

## **4.2.5 Branchement du câble de communication RS485**

#### **Contexte**

- Le SmartModule peut se connecter à des appareils de communication RS485, par exemple un onduleur solaire, un EMI, un compteur électrique et un PID sur des ports COM.
- l Vérifiez que RS485+ est connecté au port COM+ du SmartModule et que RS485– est connecté au port COM– du SmartModule.

#### **Procédure**

**Étape 1** Branchez le câble de communication RS485.

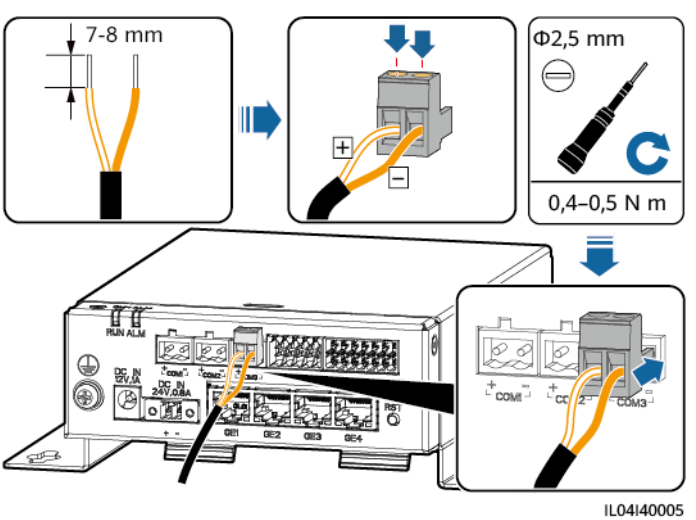

**Figure 4-17** Branchement d'un câble de communication RS485
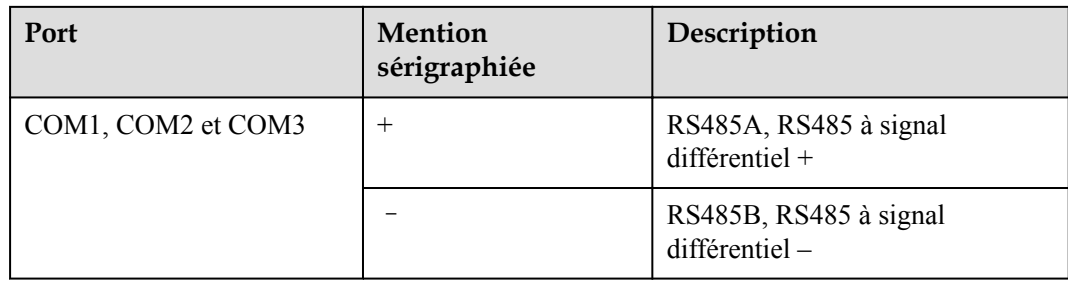

**Étape 2** Si des appareils doivent être mis en cascade, faites-le, puis connectez-les au SmartModule.

#### **AVIS**

- l Il est conseillé de raccorder moins de 30 appareils à chaque ligne RS485.
- l Le débit en bauds, le protocole de communication et le mode de parité de tous les appareils sur une liaison en cascade RS485 doivent être les mêmes que ceux du port COM du SmartModule.

**Figure 4-18** Connexion en cascade

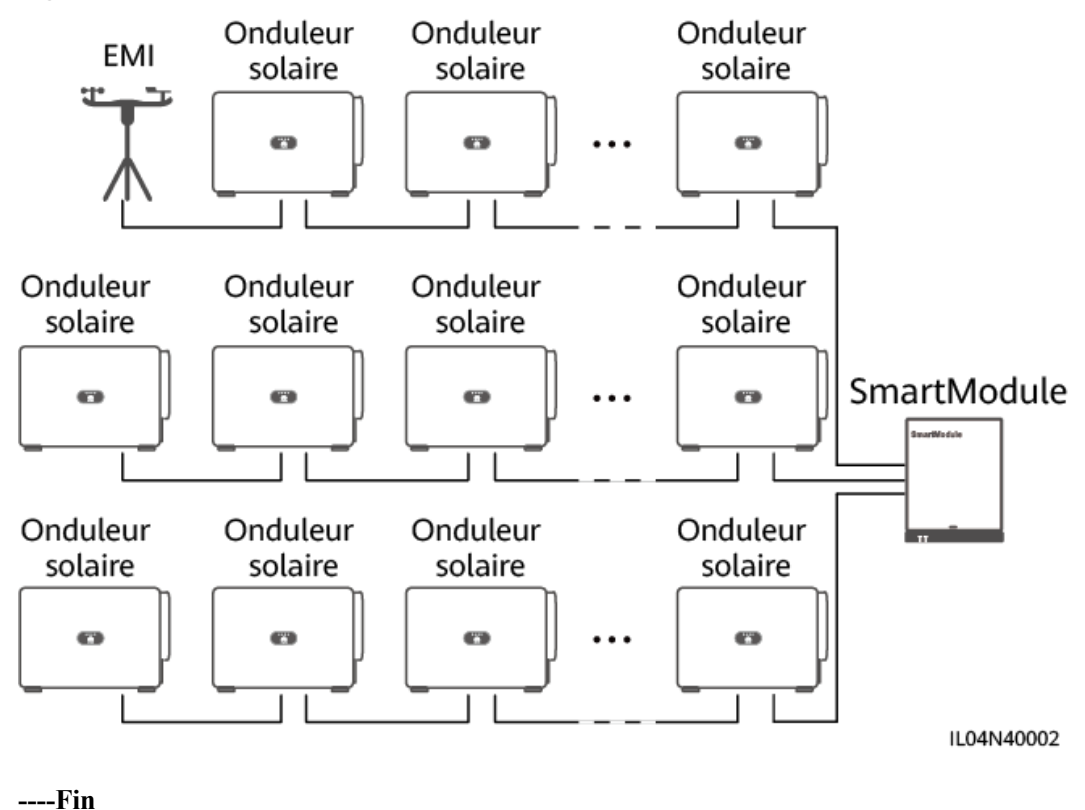

# **4.2.6 Branchement du câble de signaux DI**

# **Contexte**

Le SmartModule peut recevoir des signaux DI tels que des commandes et des alarmes à distance sur les ports DI. Il peut uniquement recevoir des signaux par contact sec passif. Il est recommandé que la distance de transmission des signaux soit égale ou inférieure à 10 m.

# **Procédure**

**Étape 1** Branchez le câble de signaux DI.

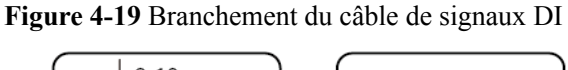

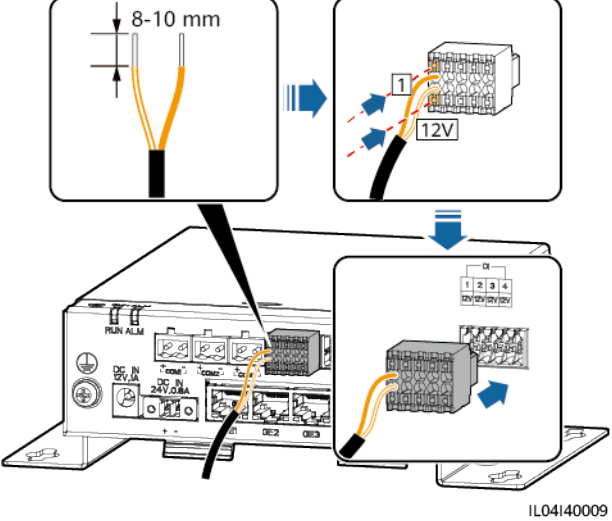

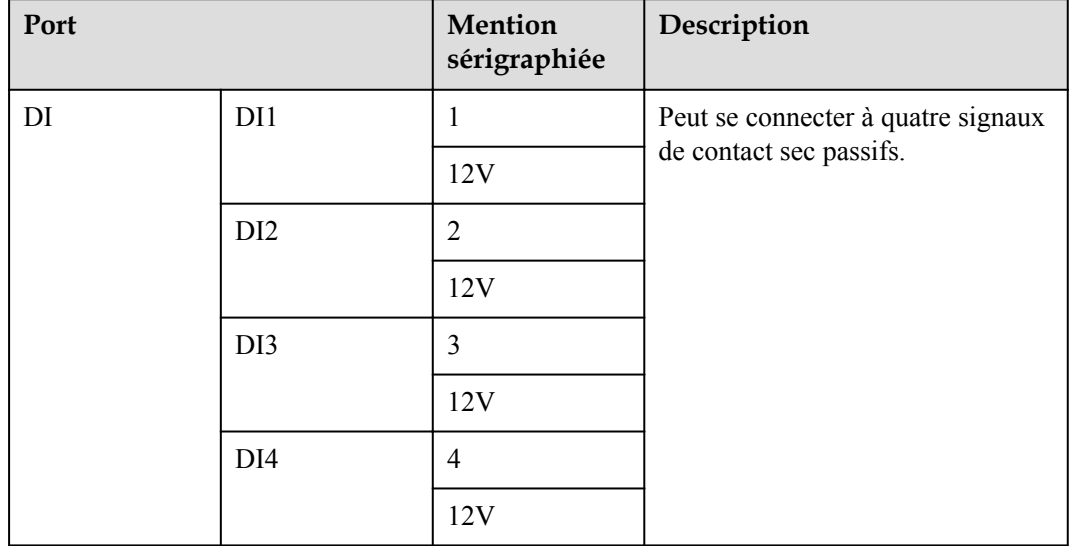

# **4.2.7 Branchement du câble d'alimentation de sortie**

## **Contexte**

Dans le scénario de limite d'exportation ou d'alarme sonore et visuelle, le SmartModule peut commander la bobine du relais intermédiaire via le port d'alimentation de sortie 12 V. Il est recommandé que la distance de transmission soit inférieure ou égale à 10 m.

## **Procédure**

**Étape 1** Branchez le câble de sortie d'alimentation.

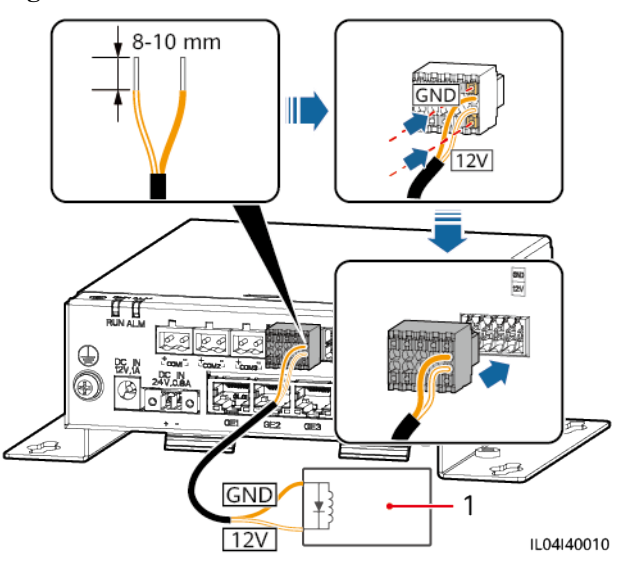

**Figure 4-20** Branchement du câble de sortie d'alimentation

(1) Relais intermédiaire

**----Fin**

# **4.2.8 Branchement du câble de signaux AI**

## **Contexte**

Le SmartModule peut recevoir des signaux AI provenant d'EMI sur des ports AI. Il est recommandé que la distance de transmission des signaux soit égale ou inférieure à 10 m.

# **Procédure**

**Étape 1** Branchez le câble de signaux AI.

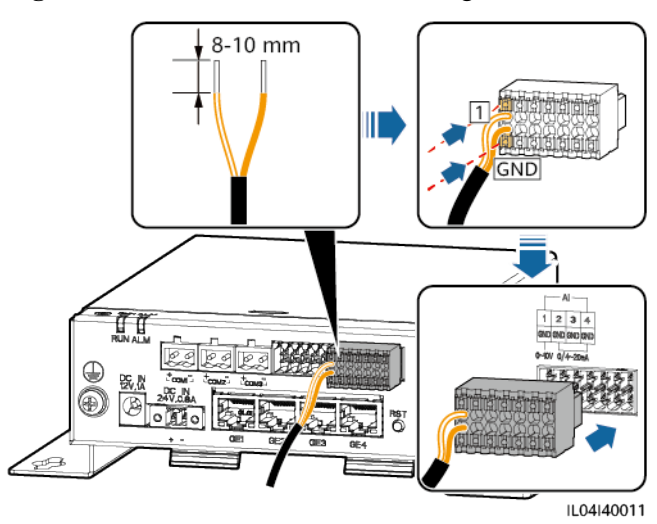

#### **Figure 4-21** Branchement du câble de signaux AI

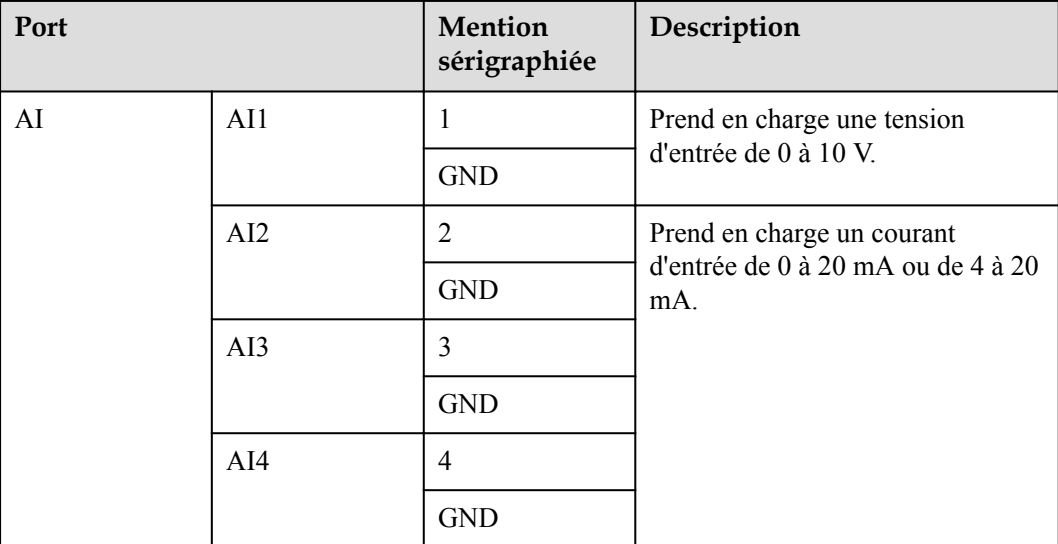

#### **CO** REMARQUE

Les ports AI 1, 2, 3 et 4 sont dédiés aux signaux AI+, et le port GND est dédié aux signaux AI-.

**----Fin**

# **4.2.9 Branchement du câble de signaux PT**

## **Contexte**

Le SmartModule fournit deux ports PT, qui peuvent être utilisés pour se connecter à des capteurs de température PT100/PT1000 à trois ou deux fils.

Lorsqu'un port PT doit être connecté à un PT100/PT1000 à deux fils, utilisez un câble de court-circuit pour court-circuiter **GND** et **–** du port.

# **Procédure**

**Étape 1** Branchez le câble de signaux PT.

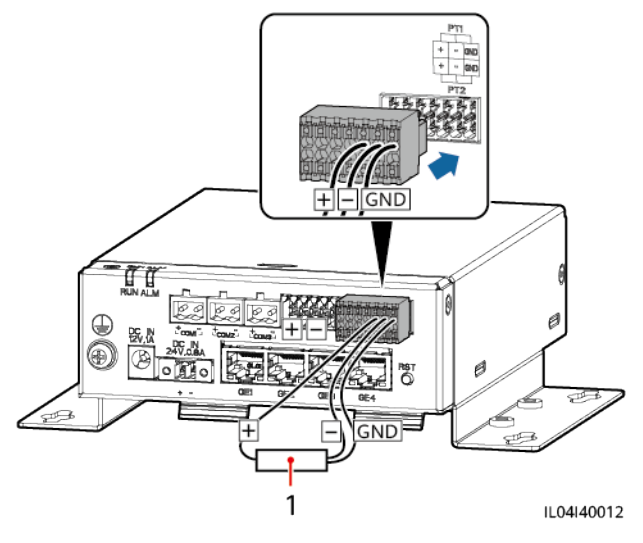

**Figure 4-22** Branchement sur un PT100/PT1000 à trois fils

(1) Capteur de température PT100/PT1000

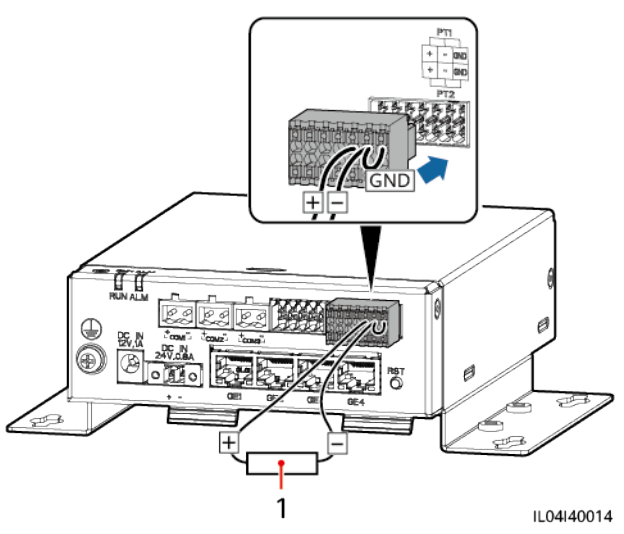

**Figure 4-23** Branchement à un PT100/PT1000 à deux fils

(1) Capteur de température PT100/PT1000

**----Fin**

# **4.2.10 Branchement du câble d'entrée d'alimentation 24 V**

## **Contexte**

Le câble d'entrée d'alimentation 24 V doit être branché dans les scénarios suivants :

**e** Scénario 1 : L'alimentation 24 V CC est utilisée.

l Scénario 2 : Le SmartModule se connecte à l'alimentation via le port d'entrée d'alimentation 12 V, et le port d'entrée d'alimentation 24 V fonctionne comme le port de sortie d'alimentation 12 V pour alimenter un appareil.

## **Procédure**

**Étape 1** Branchez le câble d'entrée d'alimentation.

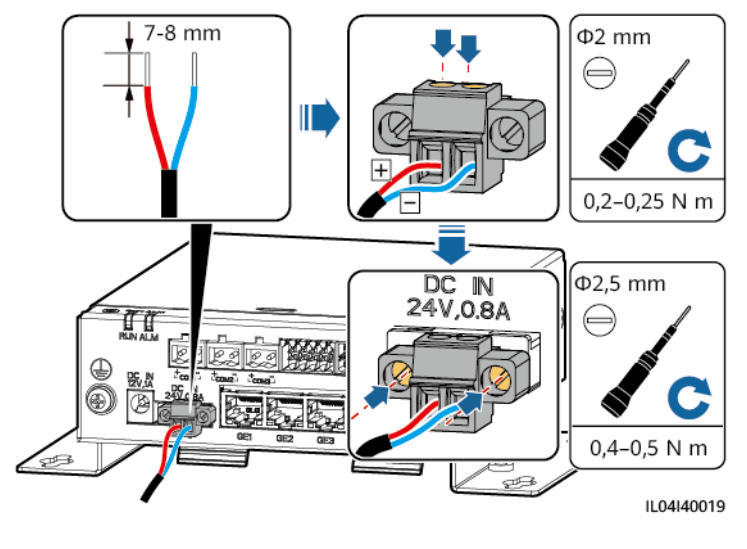

**Figure 4-24** Branchement du câble d'entrée d'alimentation

**----Fin**

# **5 Fonctionnement du système**

# **5.1 Vérification avant la mise sous tension**

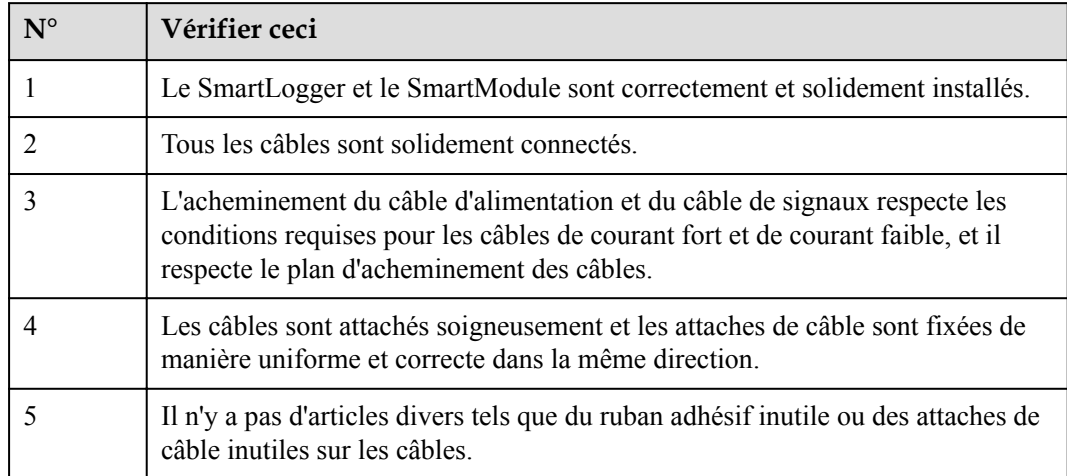

# **5.2 Mise sous tension du système**

**Étape 1** Connectez l'alimentation.

l **Méthode 1 :** Lorsqu'un adaptateur secteur est utilisé, branchez le câble de l'adaptateur secteur et activez l'interrupteur côté prise secteur.

## **CO** REMARQUE

- $\bullet$  La tension d'entrée nominale de l'adaptateur secteur est de 100-240 V CA, et la fréquence d'entrée nominale est de 50/60 Hz.
- l Sélectionnez une prise secteur correspondant à l'adaptateur secteur.

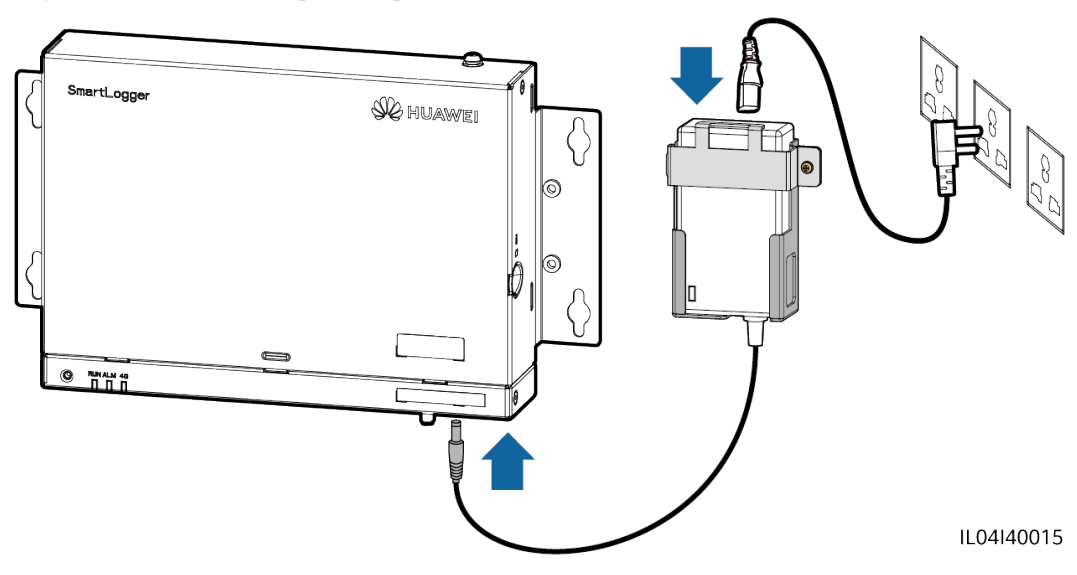

**Figure 5-1** Alimentation par l'adaptateur secteur

- **•** Méthode 2 : Lorsqu'une alimentation CC est utilisée, vérifiez que le câble entre l'alimentation CC et le SmartLogger et le SmartModule est correctement branché, et activez l'interrupteur d'alimentation en amont de l'alimentation CC.
- **Étape 2** Lorsque MBUS est utilisé pour la communication, activez tous les interrupteurs en amont du port MBUS.

**----Fin**

# **6 Opérations de l'interface utilisateur Web**

# **6.1 Présentation de l'interface utilisateur Web**

#### **AVIS**

- l Les versions du logiciel Web correspondant aux captures d'écran de l'interface utilisateur Web dans ce document sont V300R001C00SPC050 et V300R023C00. Les captures d'écran sont fournies à titre de référence uniquement.
- l Le nom des paramètres, les plages de valeurs et les valeurs par défaut peuvent changer. L'écran peut s'avérer différent dans la réalité.
- l L'envoi d'une commande de réinitialisation, d'arrêt ou de mise à niveau à l'onduleur et au Smart PCS peut entraîner un échec de la connexion au réseau électrique, ce qui affecte le rendement énergétique.
- l Seuls les professionnels sont autorisés à définir les paramètres du réseau électrique, de la protection, des fonctionnalités, ainsi que les paramètres de réglage de la puissance de l'onduleur et du Smart PCS. Si les paramètres du réseau électrique, de la protection et des fonctionnalités ne sont pas définis correctement, l'onduleur et le Smart PCS pourraient ne pas se connecter au réseau électrique. Si les paramètres de réglage de la puissance ne sont pas définis correctement, l'onduleur et le Smart PCS pourraient ne pas se connecter au réseau électrique comme requis. Dans ces cas, le rendement énergétique pourrait être affecté.
- Seuls les professionnels sont autorisés à définir les paramètres de programmation du réseau électrique du SmartLogger. Des réglages incorrects peuvent empêcher la centrale PV de se connecter au réseau électrique comme requis, ce qui affecte le rendement énergétique.

# **6.1.1 Disposition de l'interface utilisateur Web**

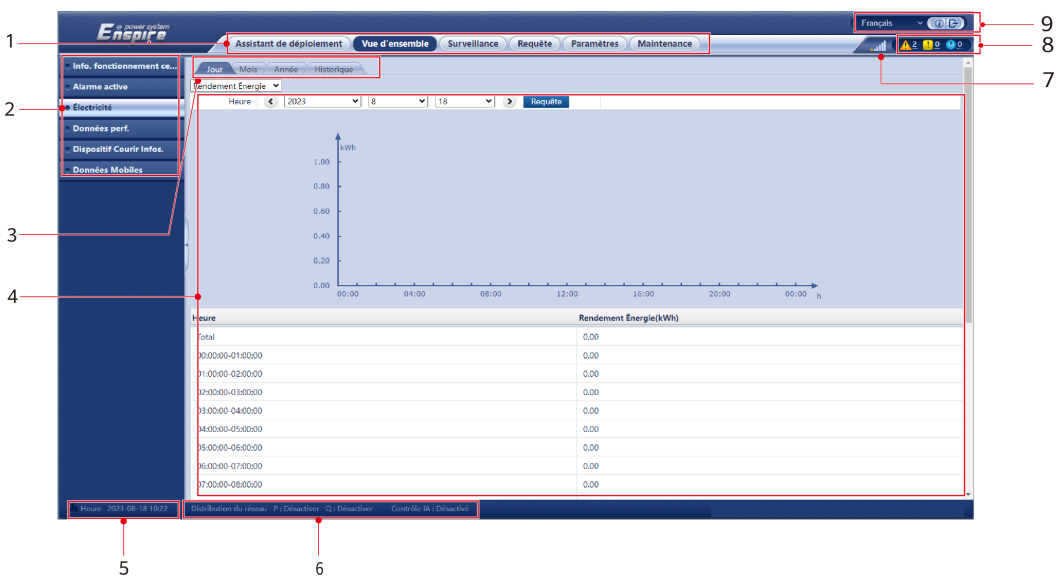

**Figure 6-1** Disposition de l'interface utilisateur Web

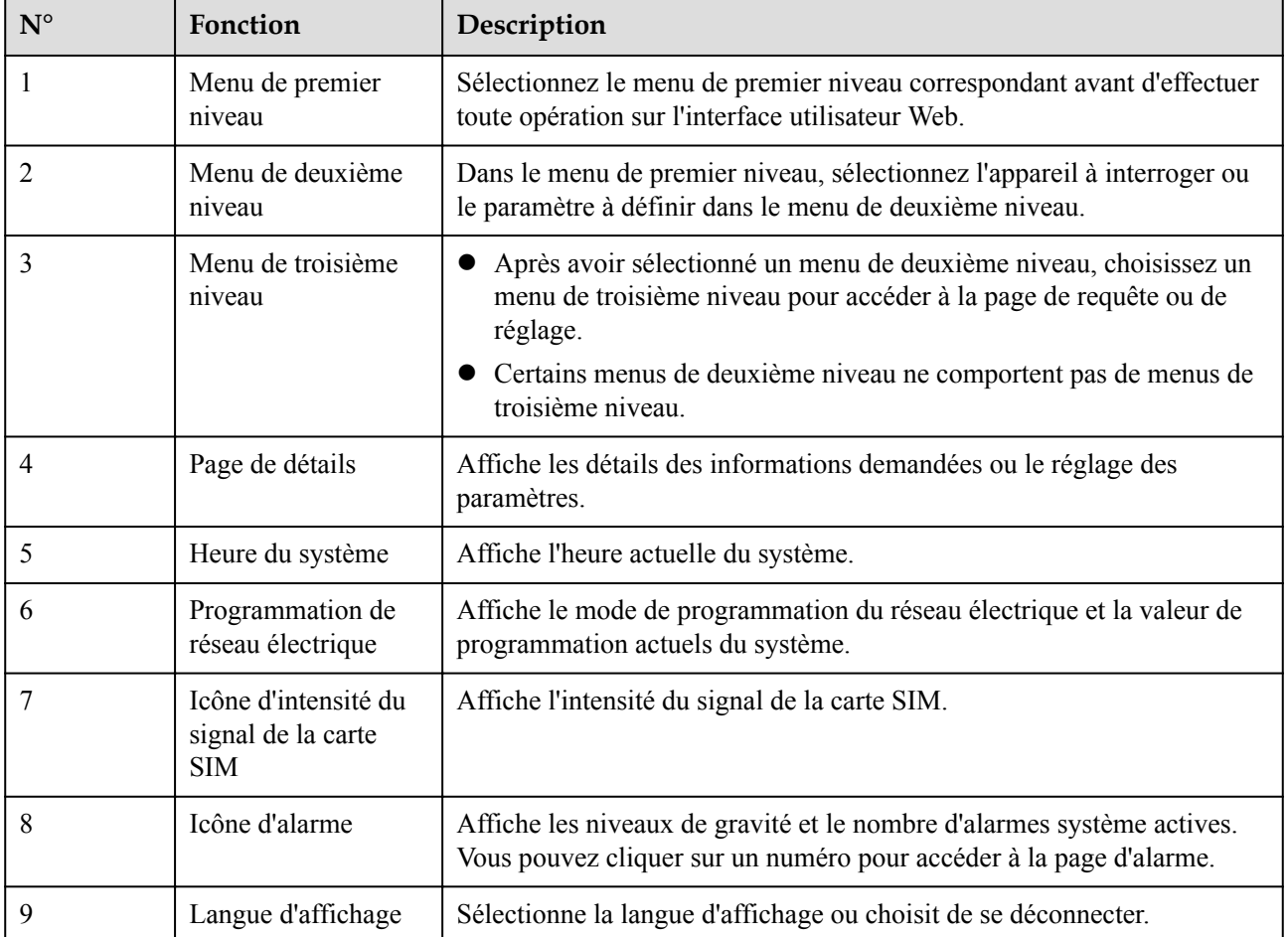

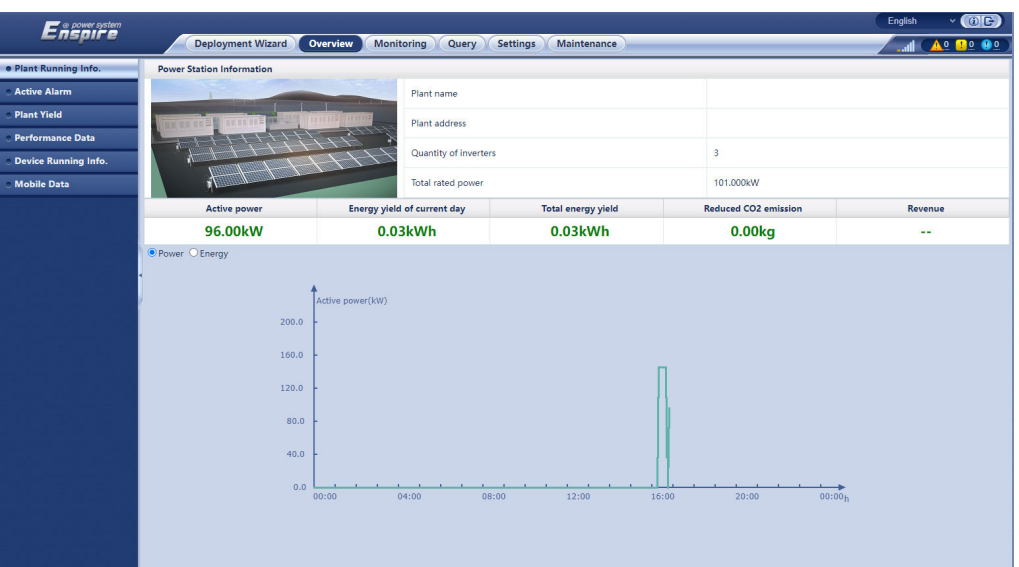

**Figure 6-2** Informations relatives à l'exécution de la centrale (sans batterie ni compteur électrique)

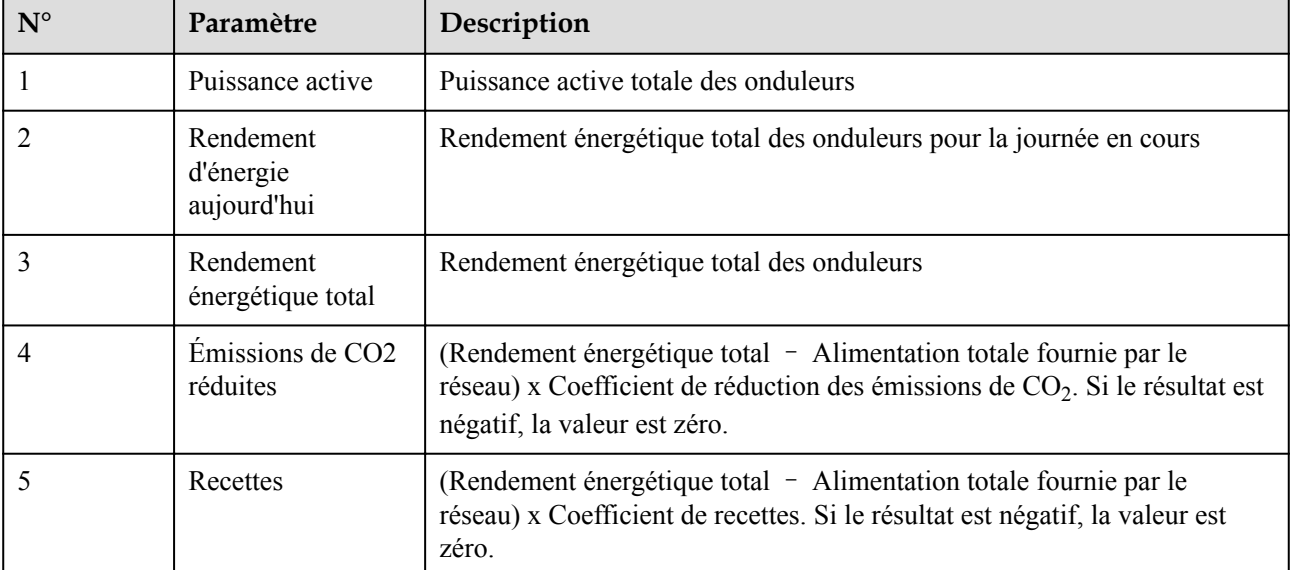

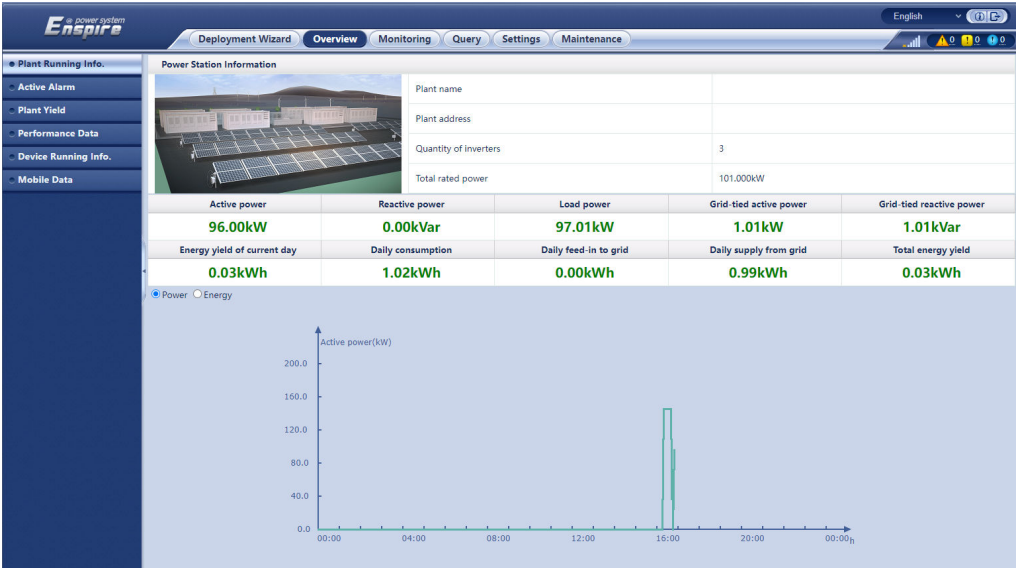

**Figure 6-3** Informations relatives à l'exécution de la centrale (avec compteur électrique mais sans batterie)

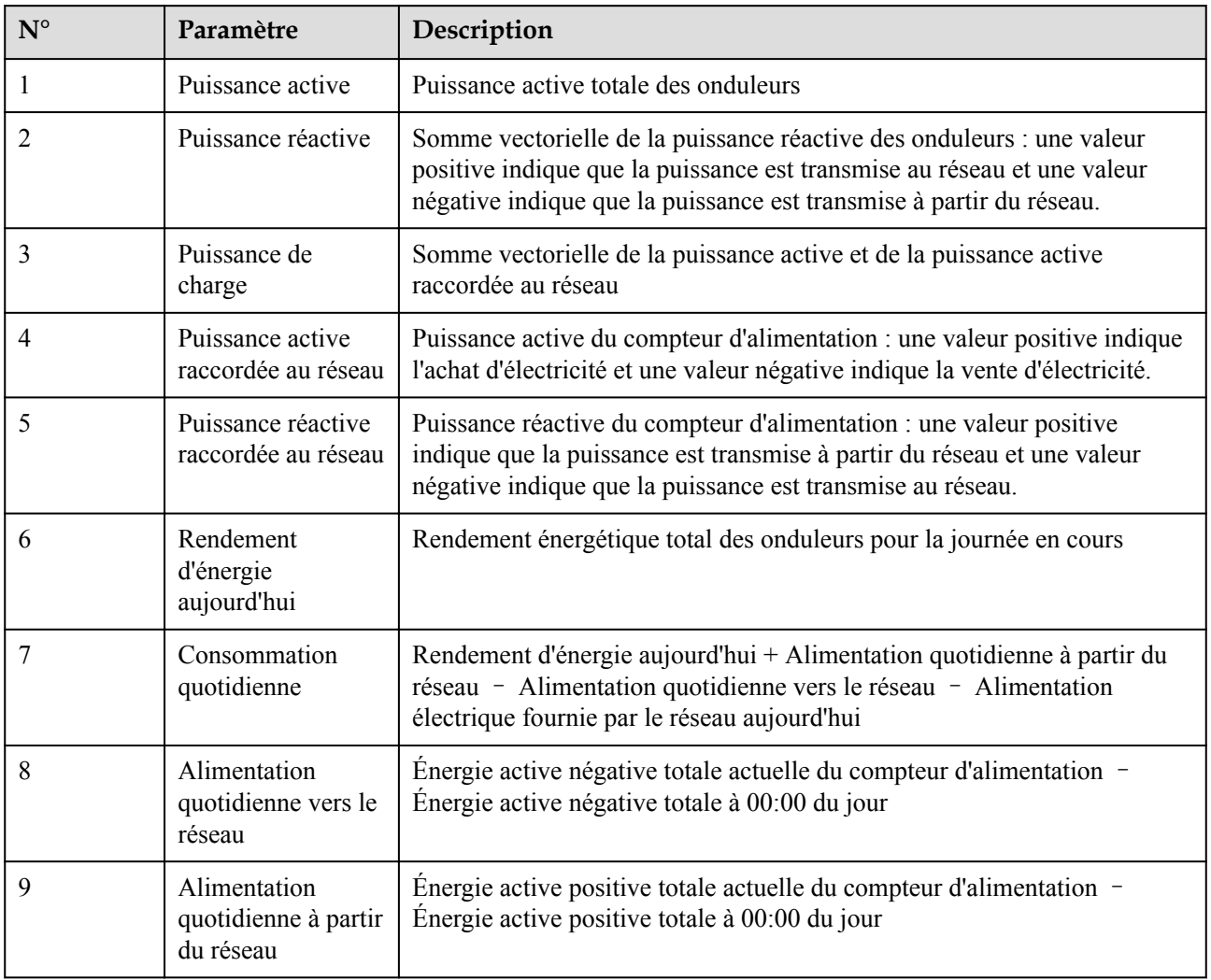

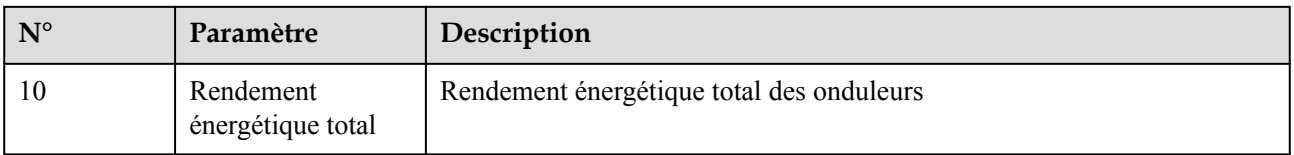

#### **Figure 6-4** Informations relatives à l'exécution de la centrale (avec batterie mais sans compteur électrique)

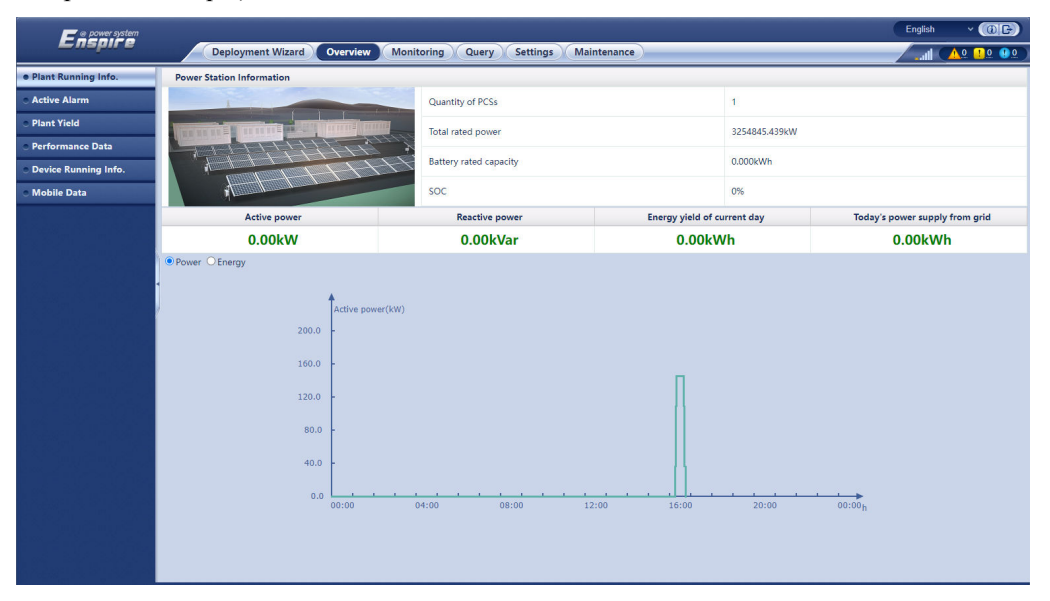

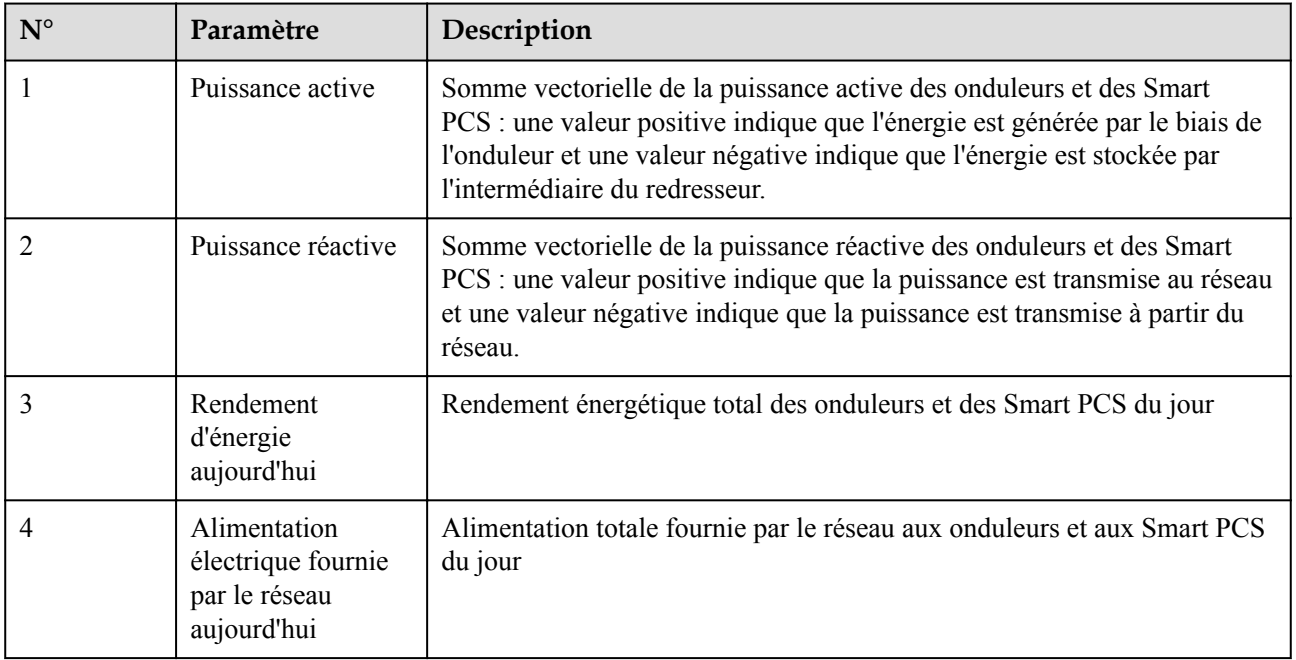

| ີ                           |                                      |                                               |                     |                          |                                          |
|-----------------------------|--------------------------------------|-----------------------------------------------|---------------------|--------------------------|------------------------------------------|
| <b>E</b> a power system     |                                      |                                               |                     |                          | English<br>O(E)                          |
|                             | <b>Deployment Wizard</b><br>Overview | <b>Monitoring</b><br>Query<br><b>Settings</b> | Maintenance         |                          | $A^0$ <b>n</b> <sup>o</sup><br>$\bullet$ |
| · Plant Running Info.       | <b>Power Station Information</b>     |                                               |                     |                          |                                          |
| <b>Active Alarm</b>         | <b>Quantity of PCSs</b>              |                                               | $\overline{1}$      |                          |                                          |
| <b>Plant Yield</b>          | TE NE DE E DIRECT                    | Total rated power                             | 3254845.439kW       |                          |                                          |
| <b>Performance Data</b>     |                                      | Battery rated capacity                        |                     |                          |                                          |
| <b>Device Running Info.</b> |                                      |                                               |                     | 0.000kWh                 |                                          |
| <b>Mobile Data</b>          |                                      | SOC                                           |                     | 0%                       |                                          |
|                             | <b>Active power</b>                  | <b>Reactive power</b>                         | Load power          | Grid-tied active power   | <b>Grid-tied reactive power</b>          |
|                             | 0.00kW                               | 0.00kVar                                      | 1.01 <sub>k</sub> w | 1.01 <sub>k</sub> w      | <b>1.01kVar</b>                          |
|                             | <b>Energy yield of current day</b>   | Today's power supply from grid                |                     | <b>Daily consumption</b> | Daily supply from grid                   |
|                             | 0.00kWh                              | 0.00kWh                                       |                     | 0.99kWh                  | 0.99kWh                                  |
|                             | O Power O Energy                     |                                               |                     |                          |                                          |
|                             |                                      |                                               |                     |                          |                                          |
|                             |                                      | Active power(kW)                              |                     |                          |                                          |
|                             | 200.0                                |                                               |                     |                          |                                          |
|                             | 160.0                                |                                               |                     |                          |                                          |
|                             |                                      |                                               |                     |                          |                                          |
|                             | 120.0                                |                                               |                     |                          |                                          |
|                             | 80.0                                 |                                               |                     |                          |                                          |
|                             | 40.0                                 |                                               |                     |                          |                                          |
|                             |                                      |                                               |                     |                          |                                          |
|                             | 0.0<br>00:00                         | 04:00<br>08:00                                | 12:00               | 16:00<br>20:00           | 00:00 <sub>h</sub>                       |
|                             |                                      |                                               |                     |                          |                                          |

**Figure 6-5** Informations relatives à l'exécution de la centrale

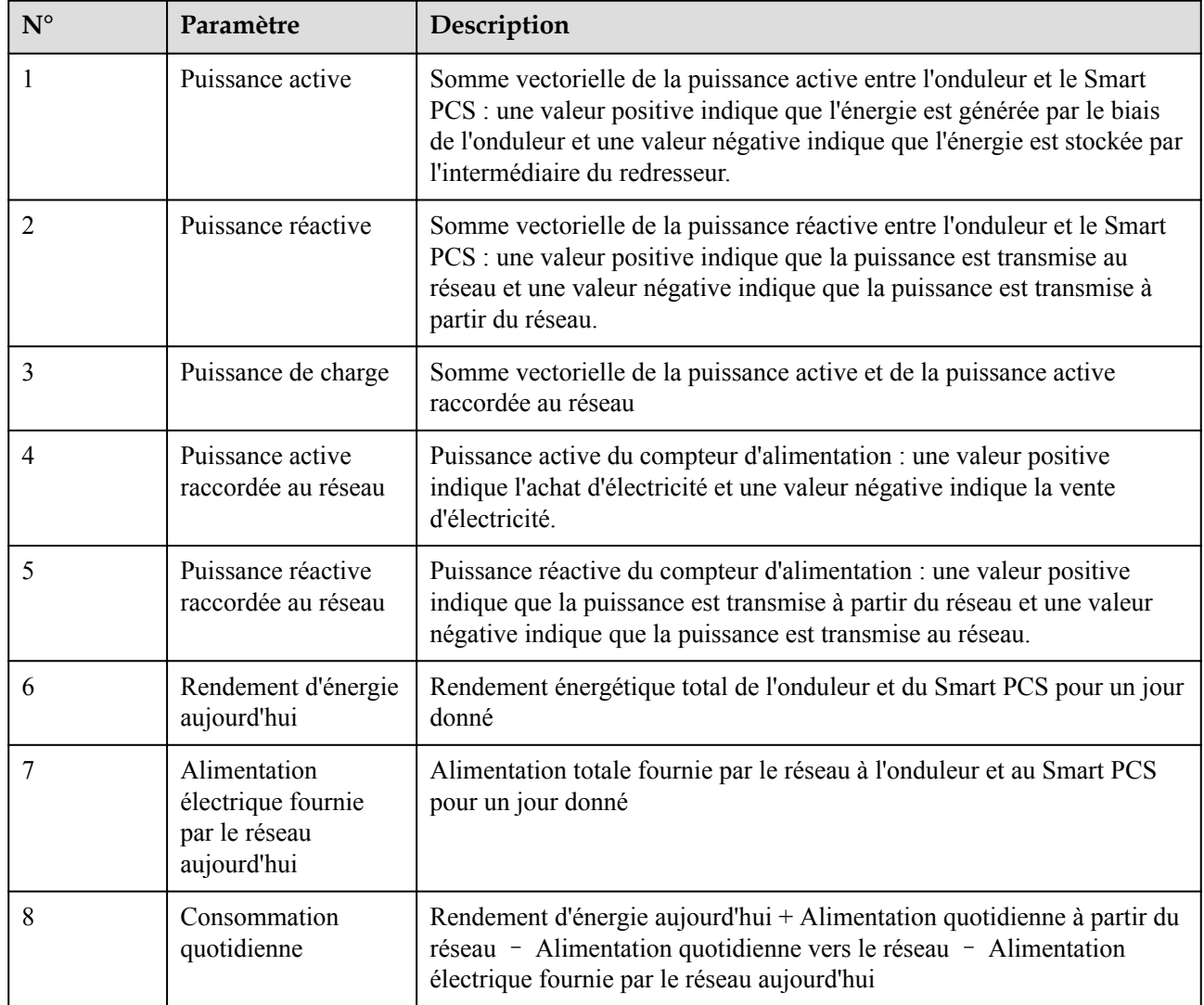

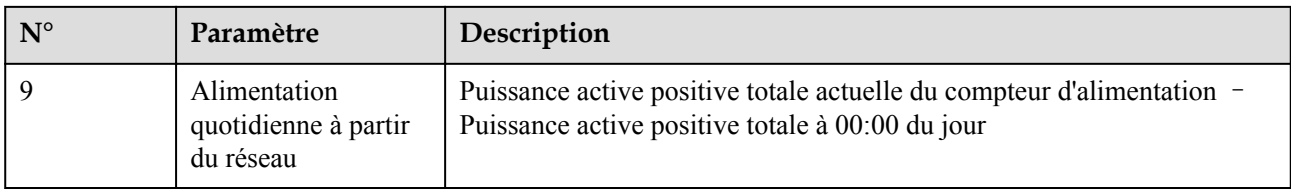

# **6.1.2 Description des icônes**

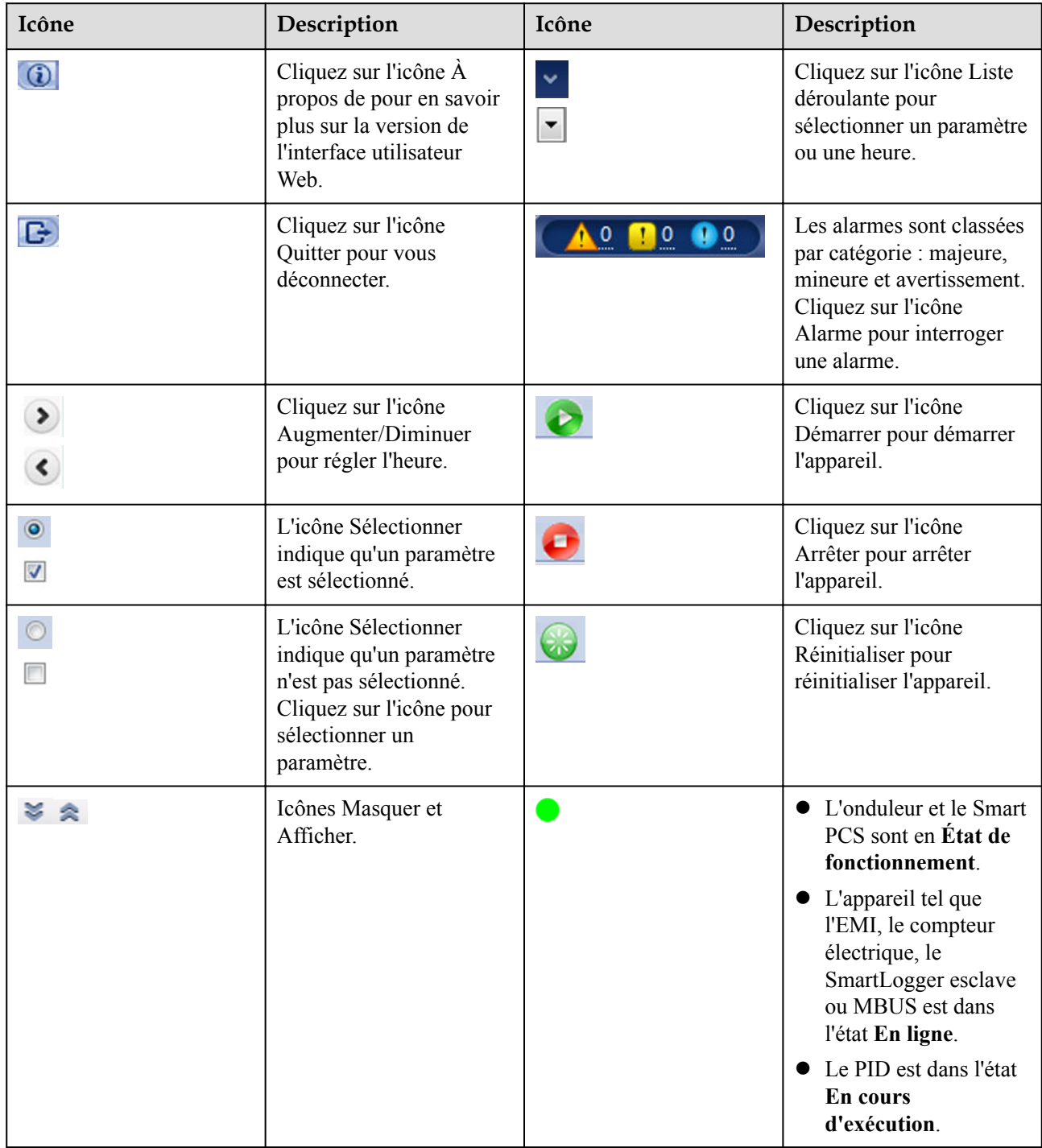

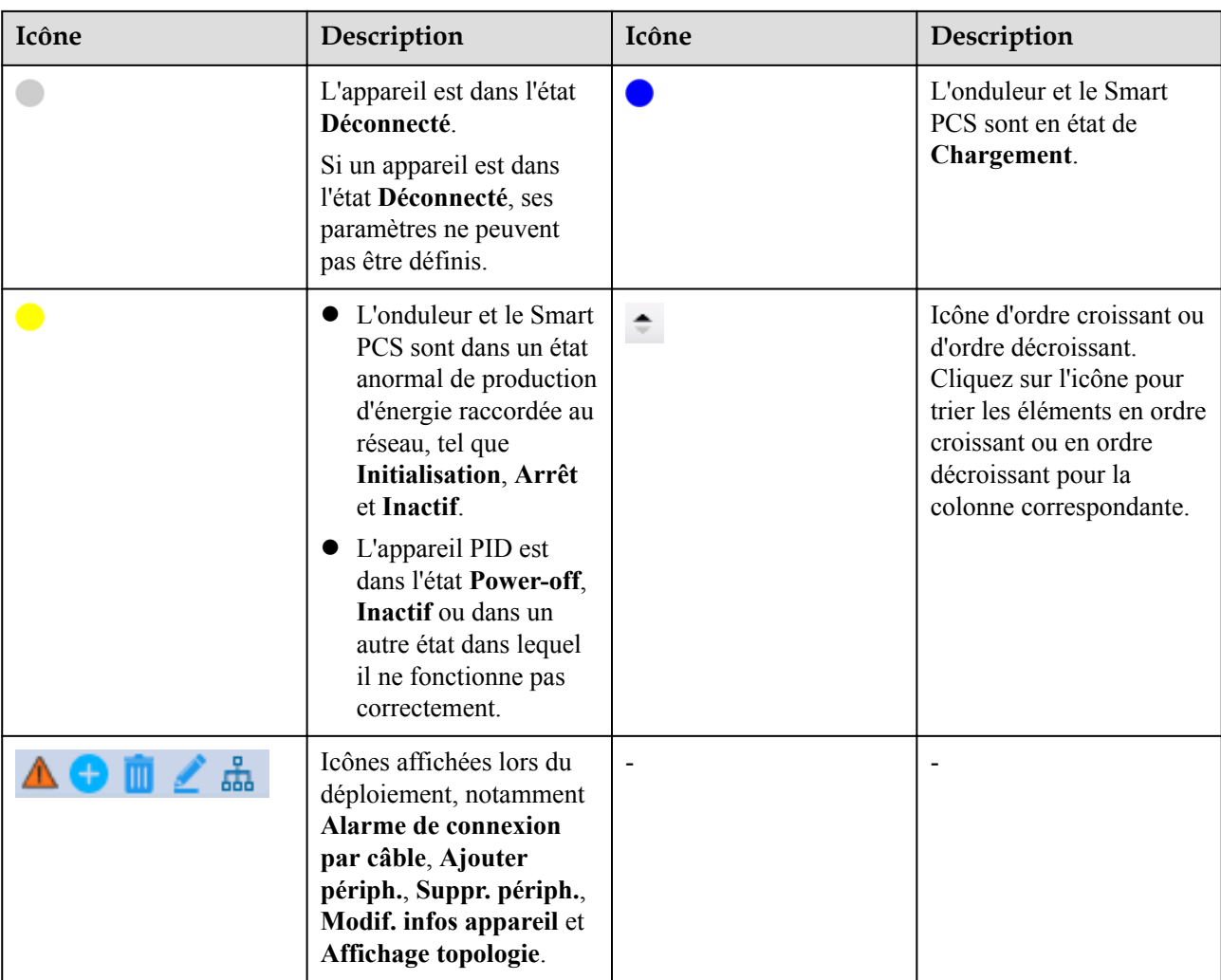

# **6.1.3 Menus de l'interface utilisateur Web**

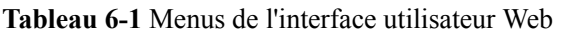

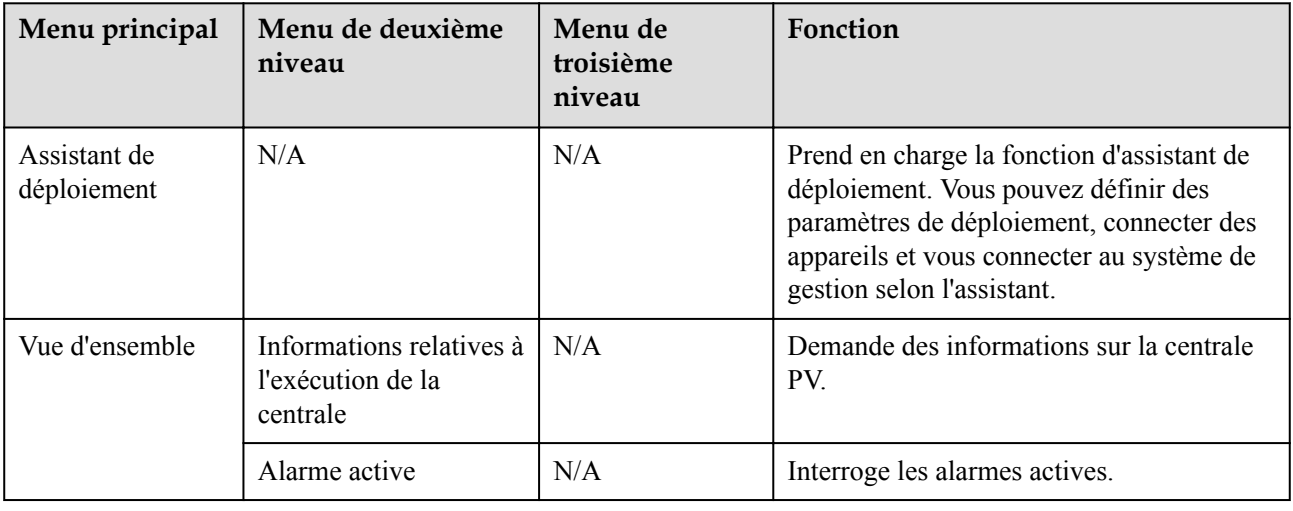

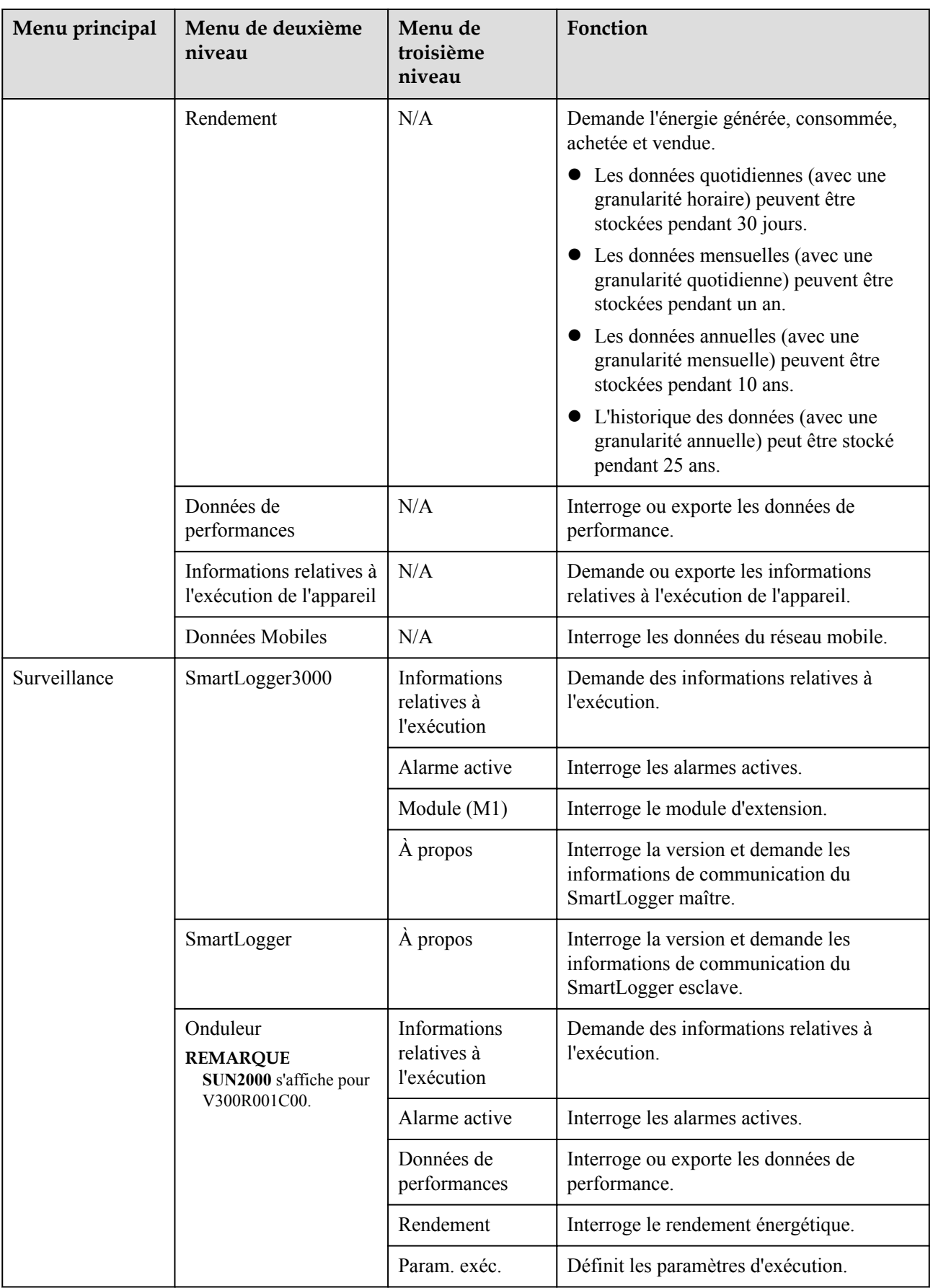

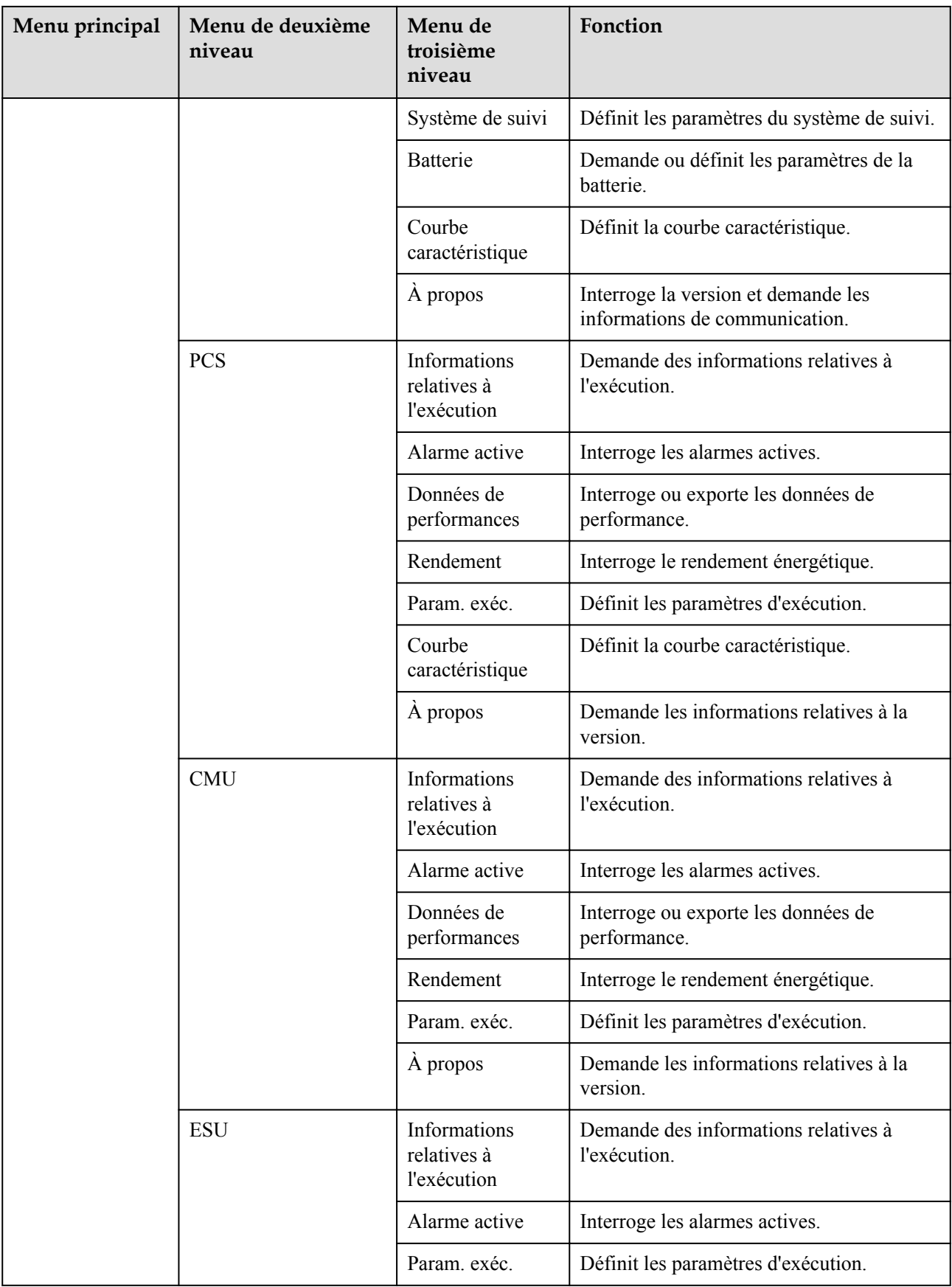

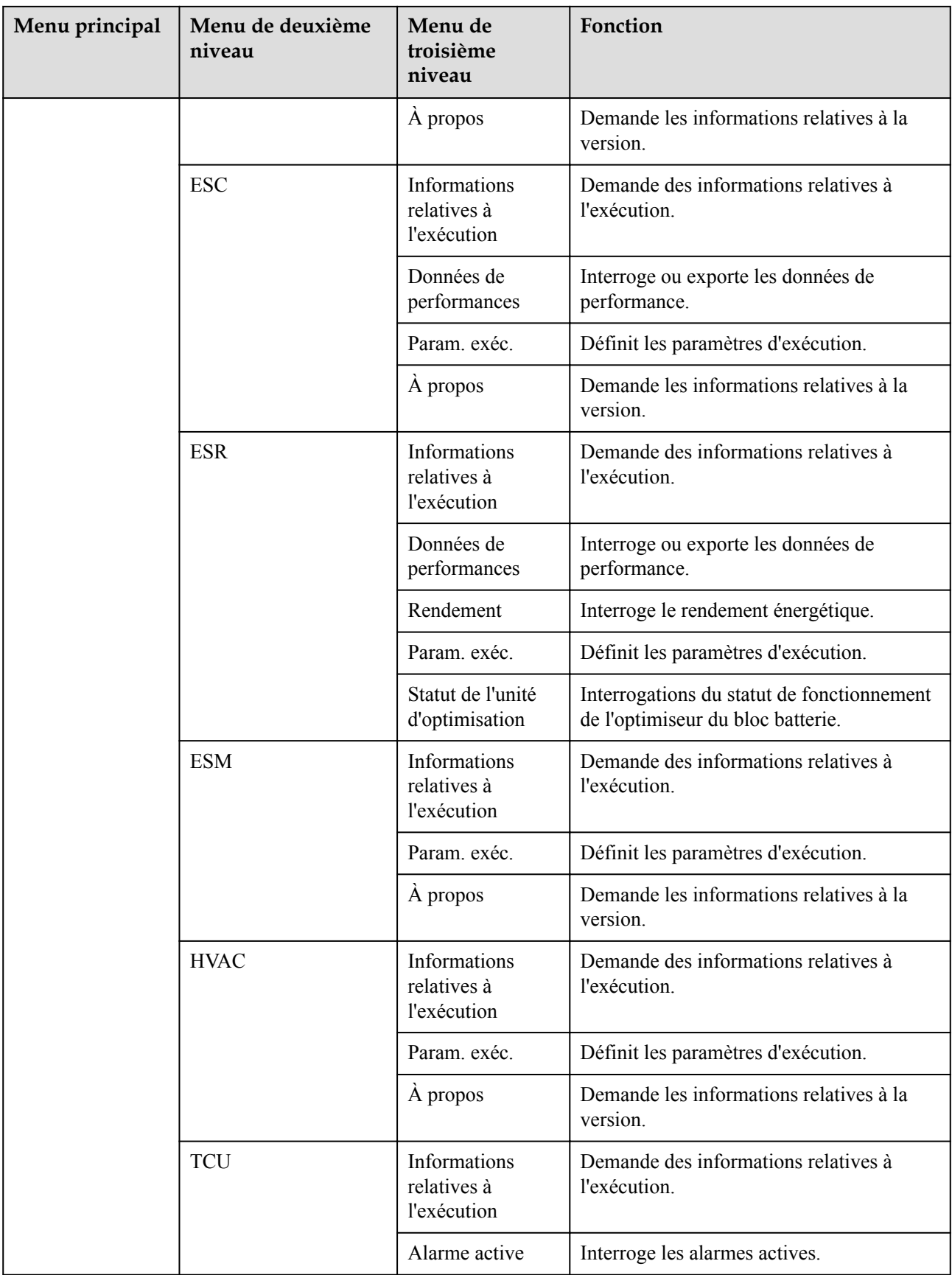

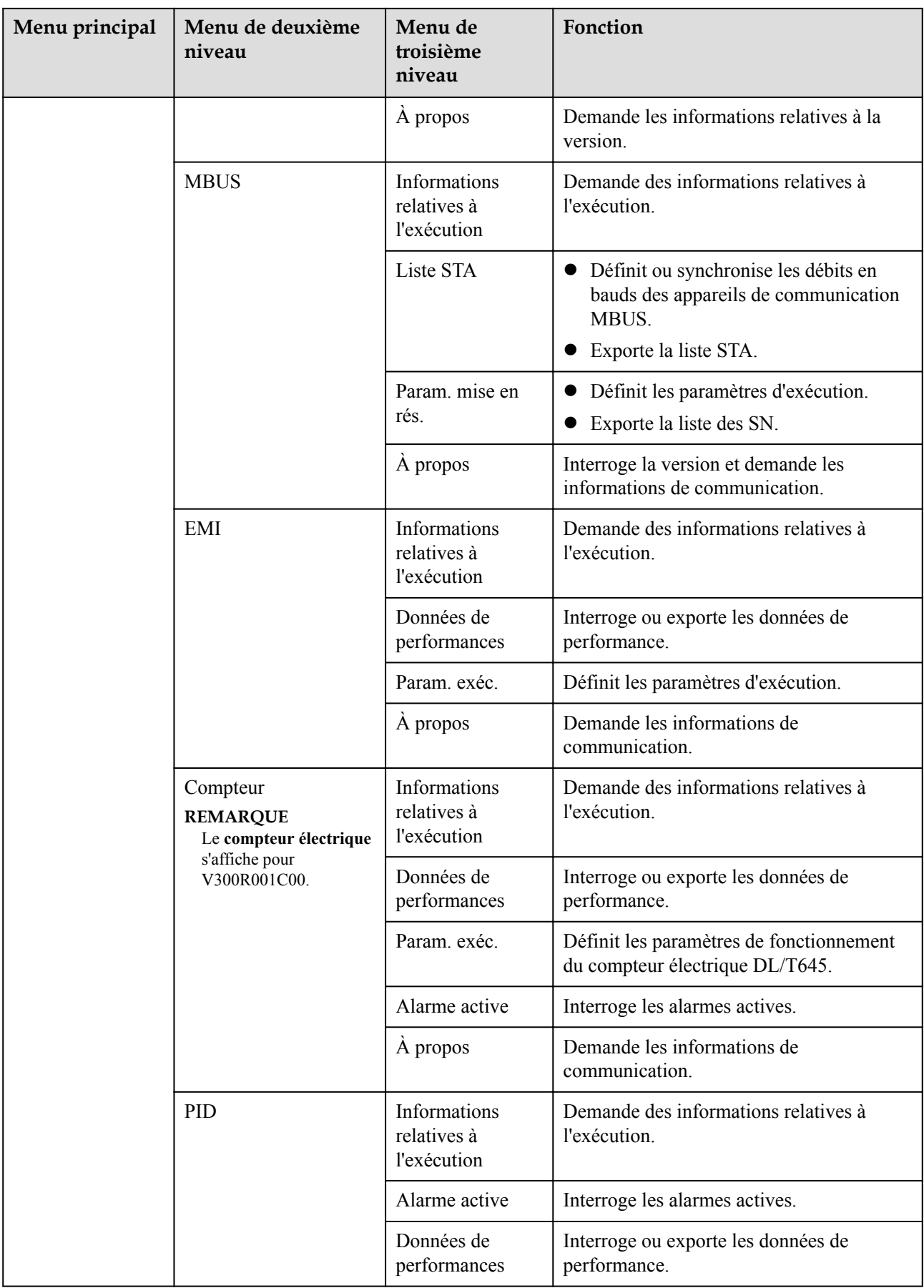

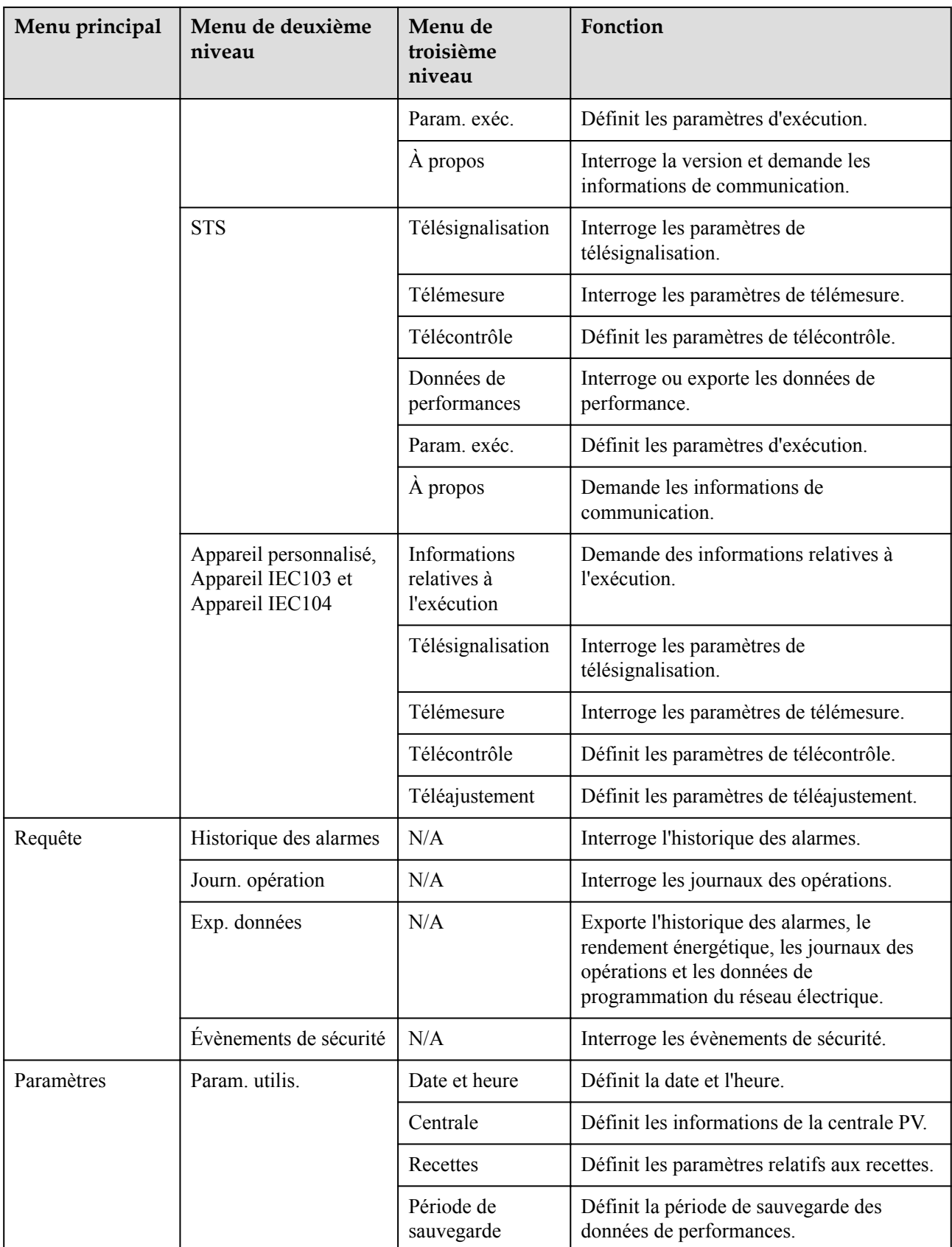

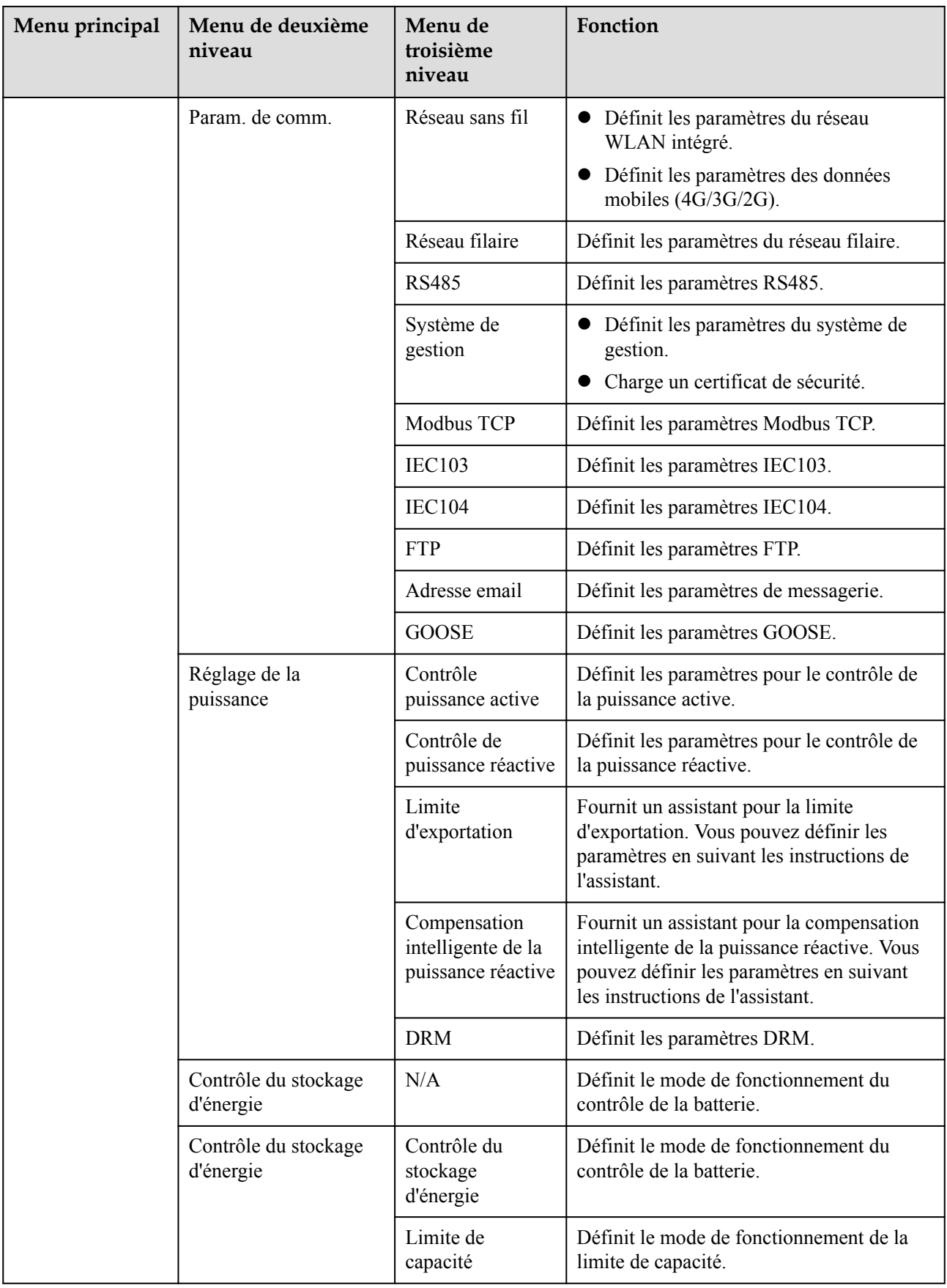

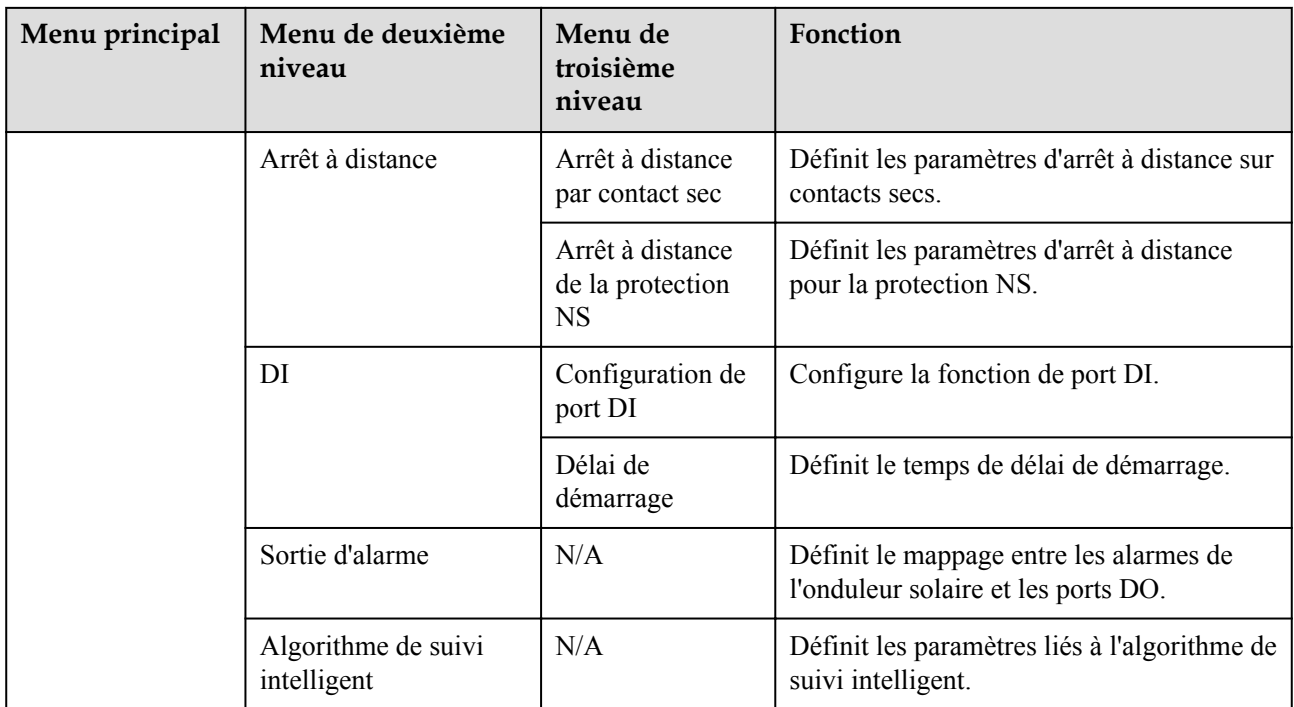

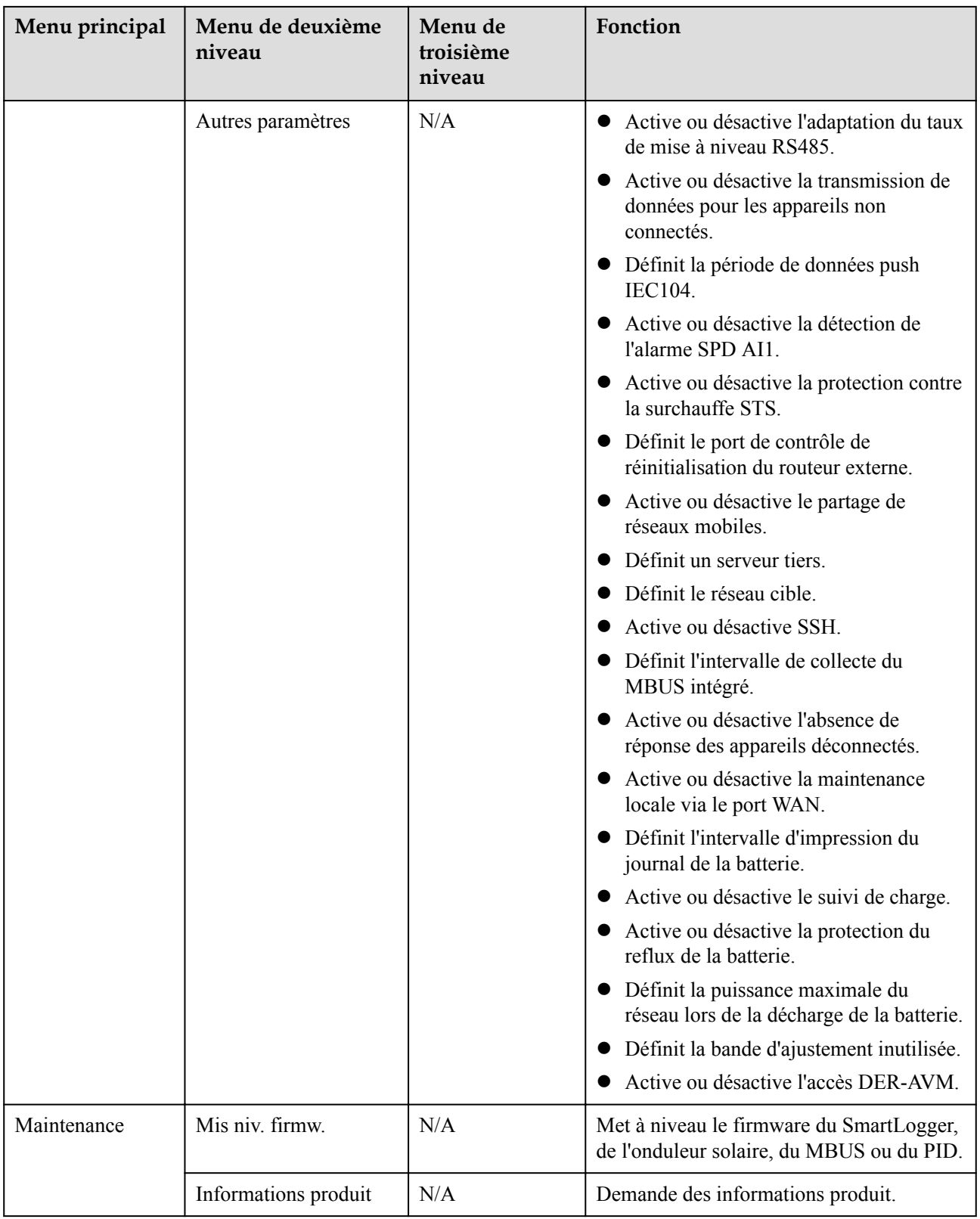

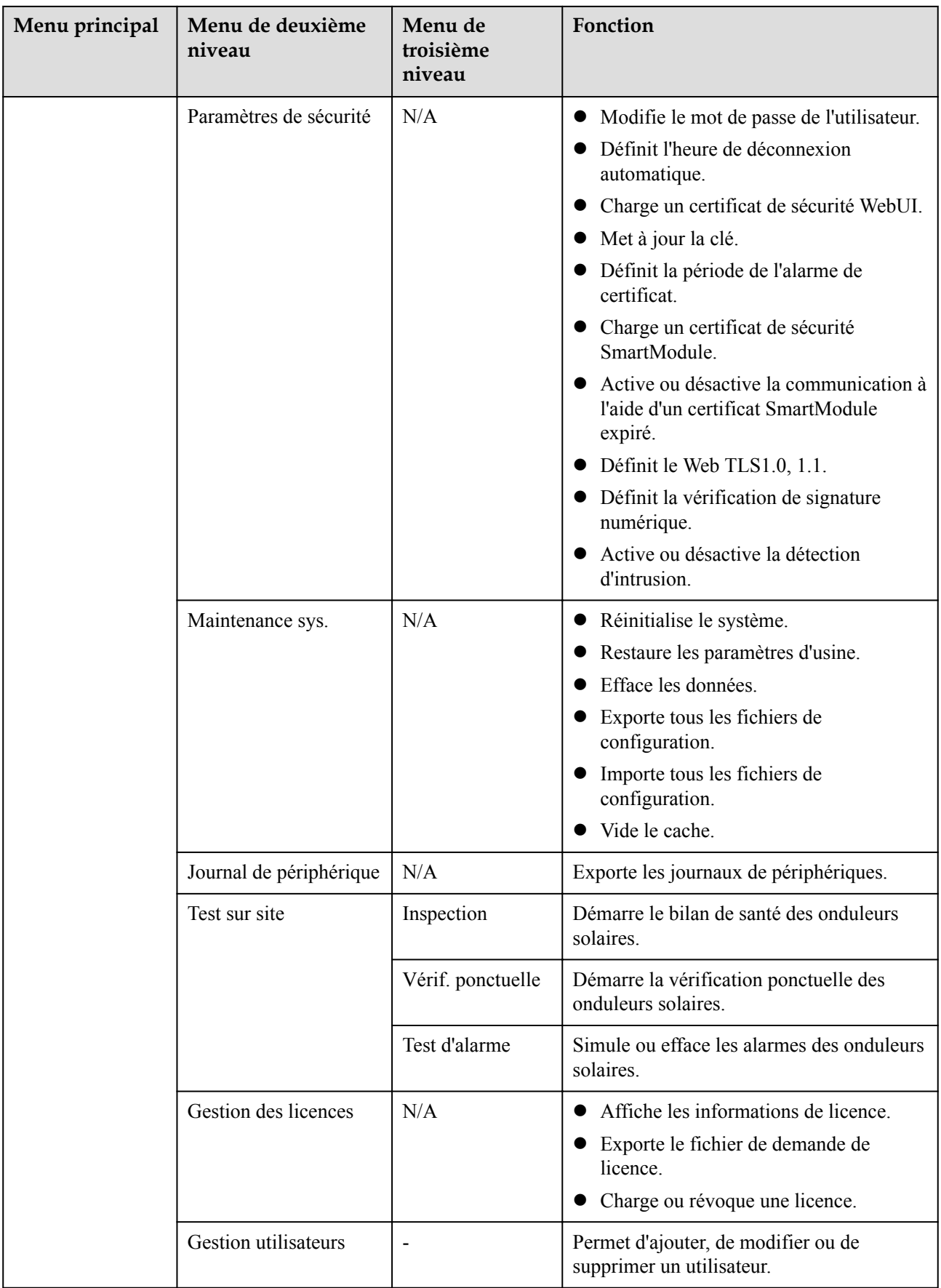

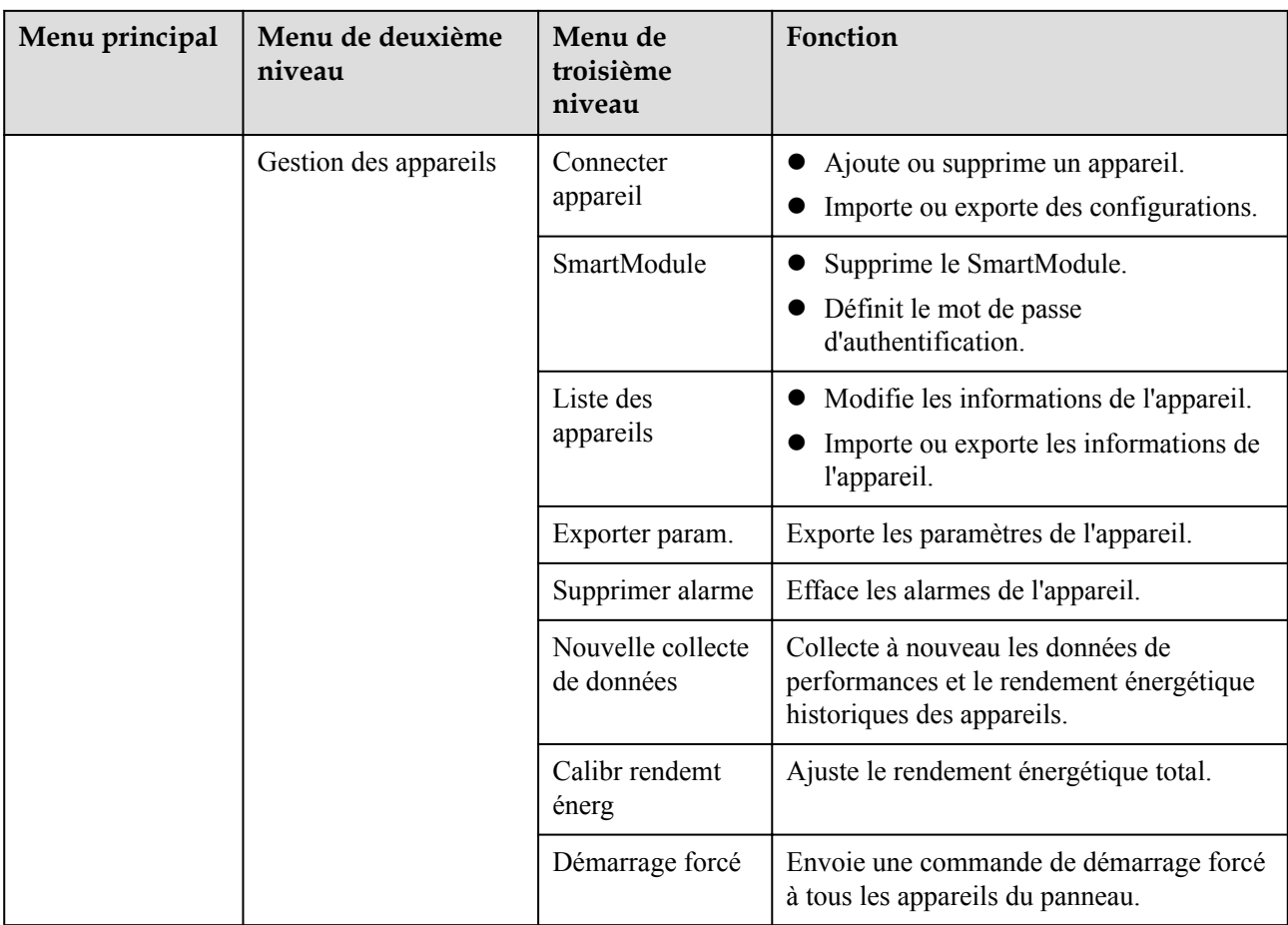

## **CO** REMARQUE

Le menu de troisième niveau varie en fonction du modèle de l'appareil et du code du réseau. Le menu affiché peut varier.

# **6.2 Mise en service de l'appareil**

## **Prérequis**

- l L'installation des appareils et des câbles a été vérifiée conformément aux spécifications et aux exigences des centrales PV et de stockage d'énergie.
- Les appareils des centrales PV et des centrales de stockage d'énergie, ainsi que le SmartLogger sont sous tension.
- l Vous avez obtenu l'adresse IP du SmartLogger, ainsi que le nom d'utilisateur et le mot de passe utilisés pour la connexion à l'interface utilisateur Web.

## **Contexte**

Après l'installation ou le remplacement d'un appareil ou du SmartLogger, vous devez définir les paramètres de l'appareil et ajouter ce dernier.

# **6.2.1 Préparations et connexion à l'interface utilisateur Web**

## **Prérequis**

- Les systèmes d'exploitation Windows 7 et versions ultérieures sont pris en charge.
- l Navigateur : il est recommandé d'utiliser Chrome 52, Firefox 58, Internet Explorer 9 ou une version ultérieure.
- Le SmartLogger permet à un maximum de deux utilisateurs de se connecter à l'interface utilisateur Web en même temps.

## **Procédure**

- **Étape 1** Connectez le câble réseau entre le port réseau du PC et le port WAN ou LAN du SmartLogger.
- **Étape 2** Configurez l'adresse IP du PC sur le même segment de réseau que l'adresse IP du SmartLogger.

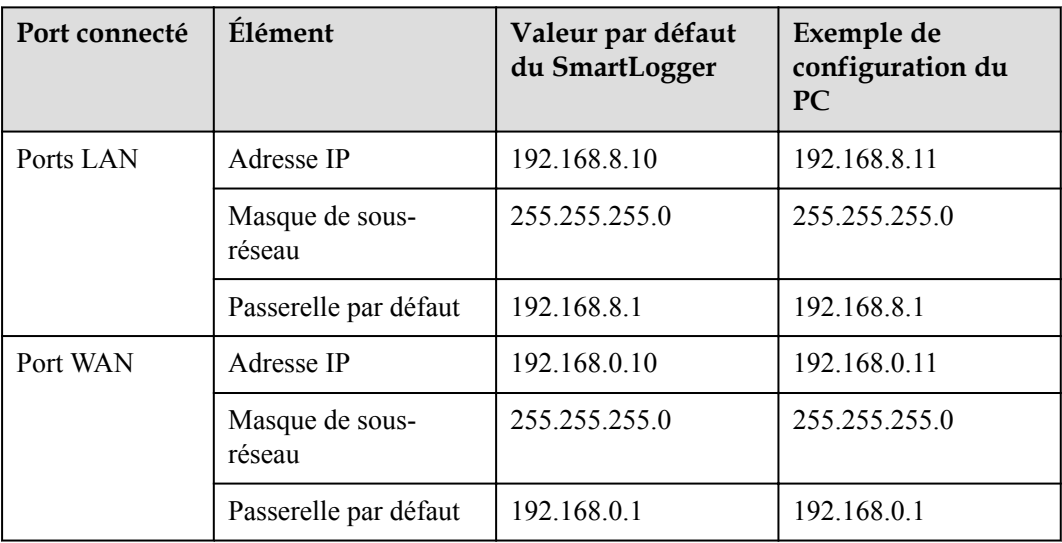

## **EXPLOREMARQUE**

- l Lorsque l'adresse IP du port WAN se trouve dans le segment de réseau entre 192.168.8.1 et 192.168.8.255, définissez la passerelle par défaut sur 192.168.8.1 et l'adresse IP du port LAN sur 192.168.3.10. Si le port connecté est un port LAN, vous devez modifier la configuration réseau du PC.
- l Il est recommandé de connecter le PC au port LAN du SmartLogger ou au port GE du SmartModule. Lorsque le PC est connecté au port GE du SmartModule, réglez la configuration réseau du PC sur le mode de configuration lorsque le PC est connecté au port LAN du SmartLogger.

**Étape 3** Définissez les paramètres LAN.

**AVIS** 

- l Si le SmartLogger est connecté à un réseau local (LAN) et qu'un serveur proxy a été défini, vous devez annuler la configuration du serveur proxy.
- l Si le SmartLogger est connecté à Internet, mais que le PC est connecté au réseau LAN, n'annulez pas les paramètres du serveur proxy.
- 1. Ouvrez Internet Explorer.
- 2. Sélectionnez **Tools** > **Internet Options**.
- 3. Cliquez sur l'onglet **Connections**, puis sur LAN settings
- 4. Décochez la case **Use a proxy server for your LAN**.
- 5. Cliquez sur **OK**.

**Étape 4** Connectez-vous à l'interface utilisateur Web du SmartLogger.

1. Dans la zone d'adresse d'un navigateur, saisissez https://XX.XX.XX.XX (XX.XX.XX est l'adresse IP du SmartLogger) et appuyez sur Entrée. La page de connexion s'affiche. Si vous vous connectez à l'interface utilisateur Web pour la première fois, un avertissement au sujet des risques de sécurité s'affiche. Cliquez sur **Continue to this website** pour vous connecter à l'interface utilisateur Web.

#### **CO REMARQUE**

- Il est recommandé aux utilisateurs d'utiliser leurs propres certificats. Si le certificat n'est pas remplacé, l'avertissement au sujet des risques de sécurité s'affichera à chaque connexion.
- Une fois connecté à l'interface utilisateur Web, vous pouvez importer un certificat sous **Maintenance** > **Paramètres de sécurité** > **Certificat de sécurité réseau**.
- Le certificat de sécurité importé doit être lié à l' adresse IP du SmartLogger. Sinon, l'avertissement au sujet des risques de sécurité continuera de s'afficher à chaque connexion.
- 2. Sélectionnez la langue souhaitée.
- 3. Sélectionnez le **Nom d'utilisateur** et saisissez le **Mot de passe** conformément au tableau suivant, puis cliquez sur **Connexion**.

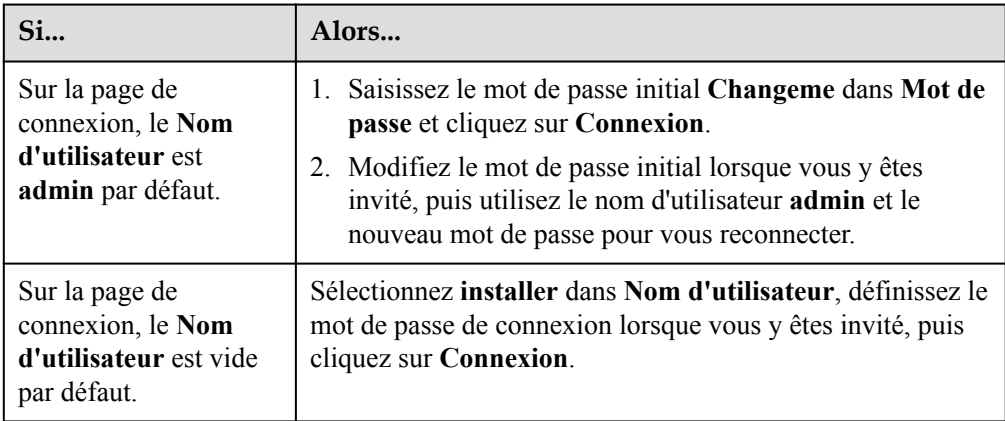

#### **CO** REMARQUE

- Mettez à jour le logiciel SmartLogger si nécessaire.
- Protégez le mot de passe en le modifiant régulièrement et en le conservant dans un endroit sécurisé. Si vous perdez le mot de passe, les paramètres d'usine de l'appareil devront être restaurés. Huawei ne sera pas tenu responsable des pertes résultant d'une mauvaise gestion des mots de passe.
- Après cinq tentatives de mot de passe échouées en cinq minutes, l'appareil sera verrouillé pendant 10 minutes.
- Une boîte de dialogue avec les informations de connexion récentes s'affiche après la connexion. Cliquez sur **OK**.
- Si vous perdez un mot de passe de passe de compte non administrateur, vous devez le réinitialiser à l'aide d'un compte administrateur. L'administrateur réinitialise le mot de passe et saisit le mot de passe initial. L'utilisateur non administrateur se connecte au système avec le mot de passe initial fourni par l'administrateur. Après sa connexion, l'utilisateur est forcé de modifier le mot de passe.
- Si vous perdez le mot de passe d'un compte administrateur, appuyez et maintenez la touche RST sur le SmartLogger pendant 10 à 20 s pour passer au mode sans échec. Lorsque le SmartLogger passe en mode sans échec, les réglages des paramètres de l'appareil sont maintenus. Les données de vie privée et les données sensibles telles que les mots de passe de connexion et les adresses e-mail seront supprimées. Le SmartLogger V300R023C00 et ses versions ultérieures prennent en charge cette fonction
- 4. Sélectionnez **Surveillance > Logger (Local) > À propos** pour afficher la version logicielle du SmartLogger et vérifier si une mise à niveau logicielle est nécessaire.
- 5. (Facultatif) Pour mettre à niveau la version logicielle du SmartLogger, contactez les ingénieurs de l'entreprise afin d'obtenir le package et le guide de mise à niveau et effectuez la mise à niveau en conséquence.

#### **CO** REMARQUE

- l Une fois la mise à niveau logicielle terminée, le SmartLogger redémarre automatiquement. Attendez 3 minutes et reconnectez-vous à l'interface utilisateur Web du SmartLogger.
- l Si le SmartLogger est mis à niveau depuis V300R001C00, l'utilisateur **admin** d'origine devient un utilisateur avancé et le mot de passe de connexion reste inchangé. Si des droits d'administrateur sont requis, connectez-vous au SmartLogger en tant qu'utilisateur **installer**. Le mot de passe est le même que pour la connexion à l'application mobile (le mot de passe initial est **00000a**).

**----Fin**

## **Postrequis**

En cas de page vierge ou d'une impossibilité d'accéder à un menu après vous être connecté à l'interface utilisateur Web, videz le cache, actualisez la page ou connectez-vous à nouveau.

# **6.2.2 Mise en service à l'aide de l'assistant de déploiement (V300R001C00)**

#### **Contexte**

Le SmartLogger prend en charge l'assistant de déploiement pour définir les paramètres de base du SmartLogger, connecter les appareils Huawei, les compteurs électriques et les EMI, configurer Huawei NMS, configurer les NMS tiers et interfonctionner avec les appareils tiers. Une fois que le SmartModule communique correctement avec le SmartLogger, ce dernier identifie automatiquement le SmartModule. Le nom d'appareil du SmartModule est **Module(M1)**, et le port correspondant est **M1. port**.

#### **Procédure**

- **Étape 1** Connectez-vous en tant qu'utilisateur **admin** pour accéder à la page de l'assistant de déploiement.
- **Étape 2** Définissez les paramètres en réponse aux invites. Pour plus de détails, cliquez sur **Aide** sur la page.

#### **CO** REMARQUE

Pendant la définition des paramètres, cliquez sur **Précédent**, **Suivant** ou sur **Passer** selon les besoins.

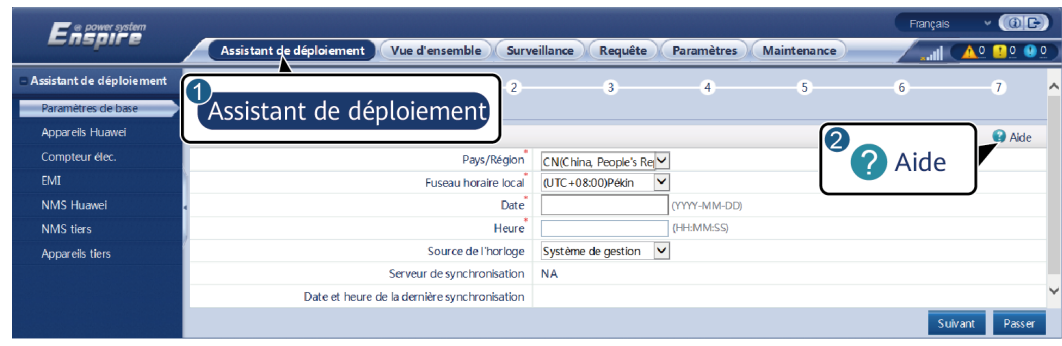

**Figure 6-6** Assistant de déploiement

**Étape 3** Après la définition des paramètres, cliquez sur **Terminer**.

**----Fin**

# **6.2.3 Mise en service à l'aide de l'assistant de déploiement (V800R021C10)**

## **Contexte**

L'assistant de déploiement vous permet de définir les paramètres SmartLogger de base, de connecter des appareils Huawei, des compteurs électriques et des EMI, de configurer le Smart PCS, le NMS Huawei et tiers, et de mettre en œuvre l'interfonctionnement avec des appareils tiers.

Une fois que le SmartModule communique correctement avec le SmartLogger, le SmartLogger identifie automatiquement le SmartModule. Le nom de l'appareil du SmartModule est **Module (M1)** et le port correspondant est **Port M1.**.

Procédure

- **Étape 1** Connectez-vous à l'interface utilisateur Web et accédez à la page de l'assistant de déploiement.
- **Étape 2** Définissez les paramètres correspondants comme demandé. Pour plus de détails, consultez la section **Aide** sur la page.

IL USIUUUUS

#### **CO** REMARQUE

Pendant le réglage des paramètres, cliquez sur **Précédent**, **Suivant** ou **Passer** le cas échéant.

1. Définissez les paramètres sur la page **Paramètres de base**.

#### **Figure 6-7** Réglage des paramètres de base

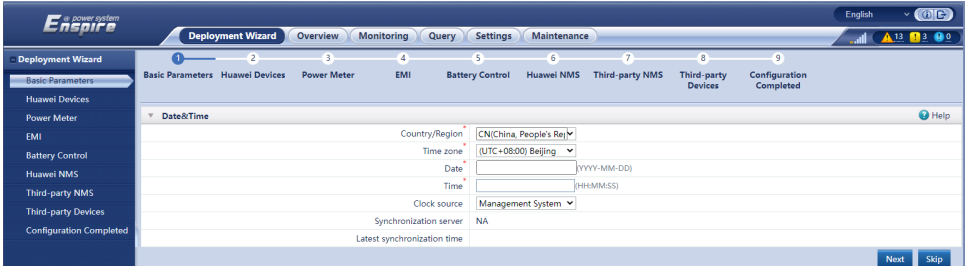

2. Après avoir connecté les appareils Huawei, cliquez sur **Recherche d'appareil** pour vérifier les connexions des câbles, identifier la topologie et corriger les alarmes.

**Figure 6-8** Détection de la connexion des câbles

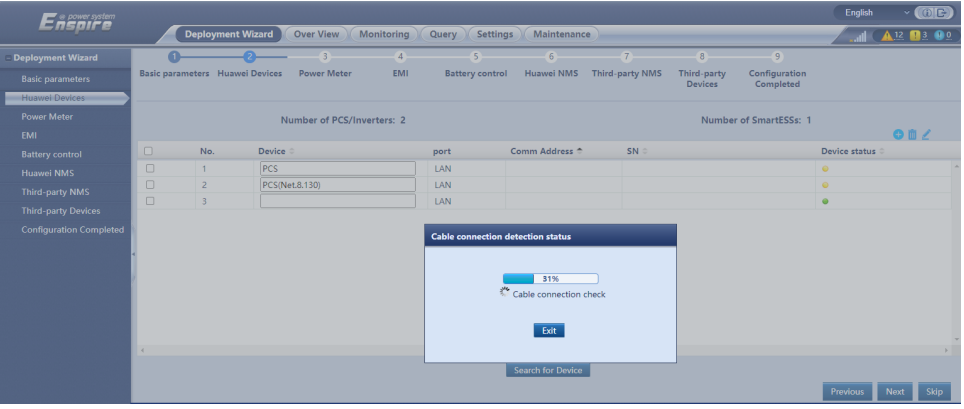

#### **CO REMARQUE**

- Au cours du processus de **Recherche d'appareil**, n'effectuez aucune opération de mise à niveau, quelles que soient les opérations effectuées via l'application, le système de gestion de réseau ou l'interface utilisateur Web.
- Lorsqu'un utilisateur clique sur **Recherche d'appareil**, les connexions des câbles (CC et CA) sont vérifiées avant la recherche d'appareil (non applicable aux appareils tiers) et l'adresse de l'appareil est automatiquement attribuée.
- Une fois la vérification de la connexion des câbles et la recherche d'appareils terminées, si une

alarme de connexion des câbles se déclenche, vous pouvez cliquer sur l'icône d'alarme pour afficher les informations d'alarme correspondantes.

– Si une alarme se déclenche lorsque la vérification de la connexion des câbles échoue, cliquez

sur l'icône d'alarme **pour afficher la cause de l'alarme et les suggestions de gestion**. Une fois le problème corrigé, vérifiez à nouveau la connexion des câbles.

– Une fois la vérification de la connexion des câbles et la recherche d'appareils terminées,

cliquez sur **pour** pour afficher les informations de topologie correspondantes.

– Après avoir ajouté ou supprimé un appareil, vous devez cliquer à nouveau sur **Recherche d'appareil**. À défaut, la topologie du système ne sera pas mise à jour.

3. Connectez-vous au compteur électrique.

**Figure 6-9** Configuration des paramètres du compteur électrique

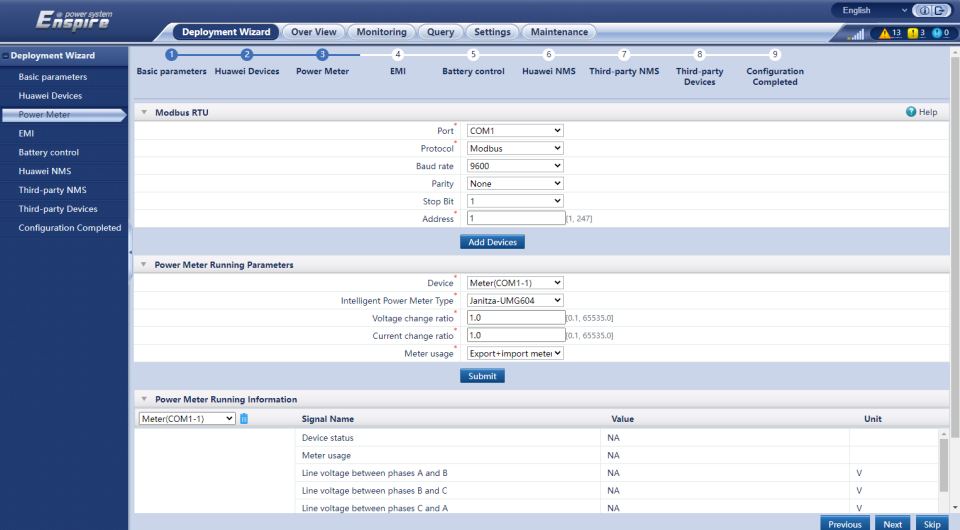

4. Connectez-vous à l'EMI.

**Figure 6-10** Réglage des paramètres EMI

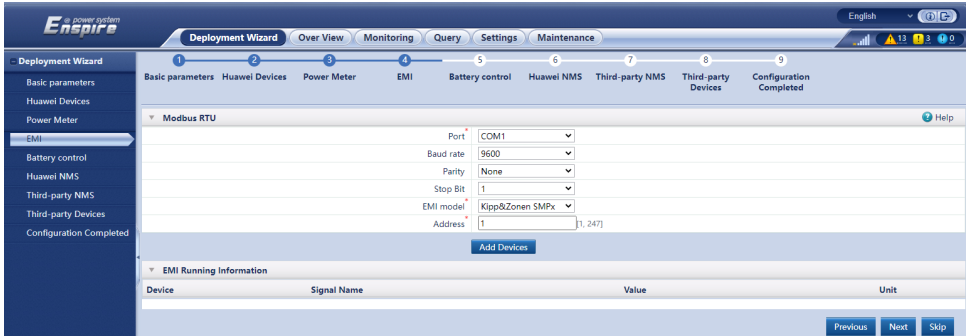

5. Définissez le mode de fonctionnement de la batterie.

**Figure 6-11** Modes de fonctionnement

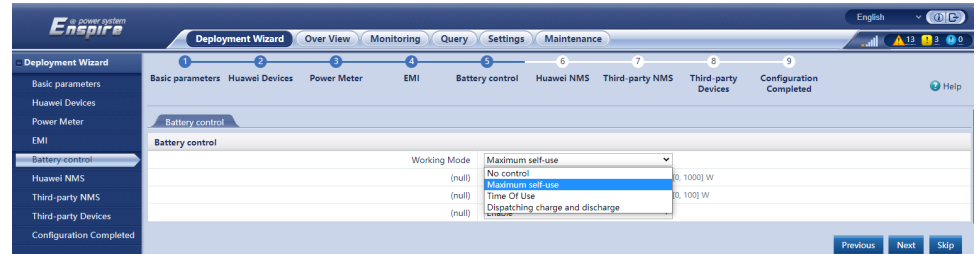

6. Connectez-vous au NMS Huawei.

#### **Figure 6-12** NMS Huawei

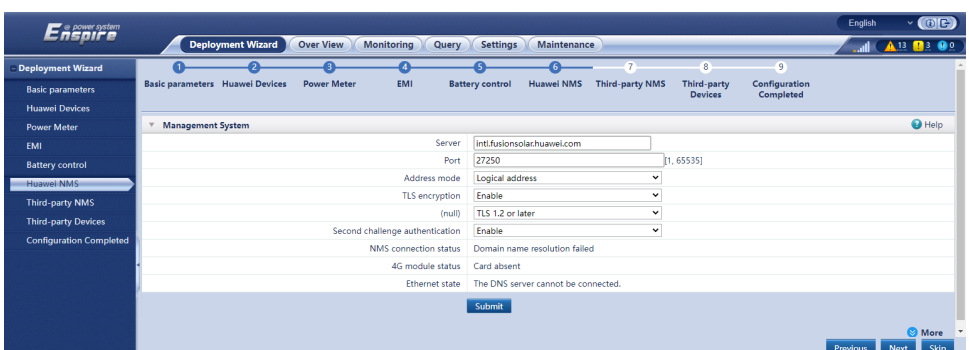

7. Connectez-vous au NMS tiers, sélectionnez **IEC104**.

#### **Figure 6-13** NMS tiers

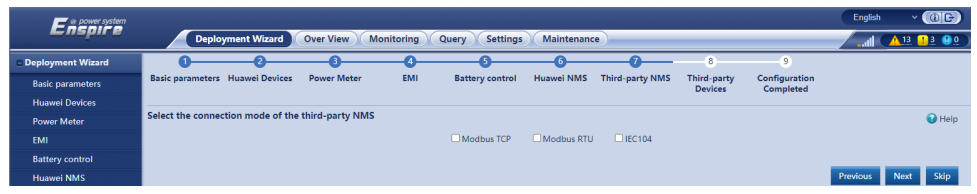

8. Connectez-vous aux appareils tiers.

## **Figure 6-14** Appareil tiers

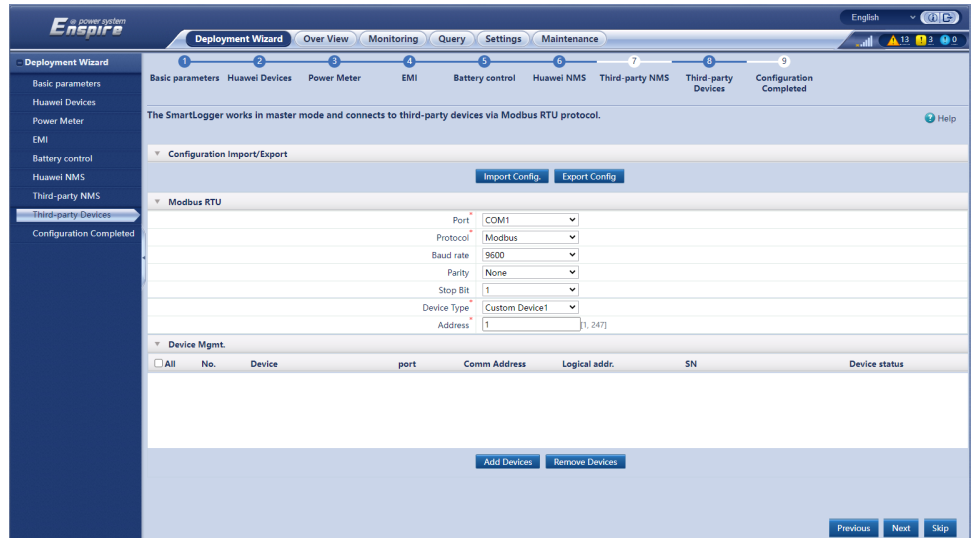

9. Terminez la configuration.

#### **Figure 6-15** Fin de la configuration

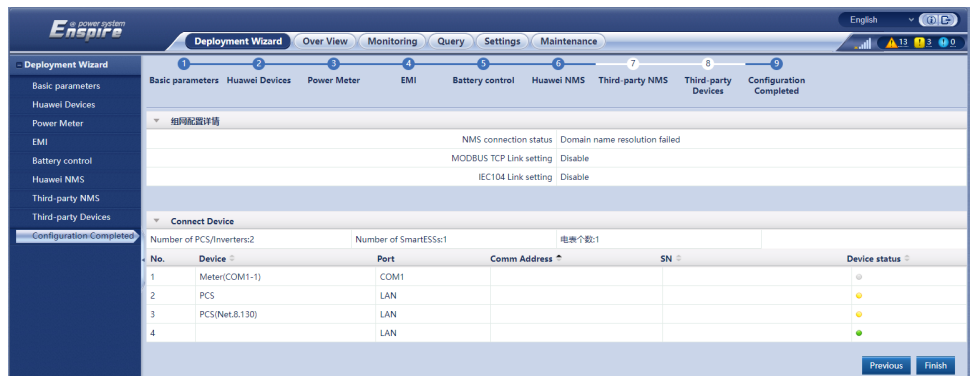

**----Fin**

# **6.2.4 Mise en service à l'aide de l'assistant de déploiement (V300R023C00)**

## **Contexte**

L'assistant de déploiement vous permet de définir les paramètres de base du SmartLogger, connecter les appareils Huawei, les compteurs électriques et les EMI ; de configurer le NMS Huawei, et le NMS tiers et de mettre en œuvre l'inter-fonctionnement avec les appareils tiers. Dans les scénarios de stockage uniquement à grande échelle et de micro-centrales, fonction de détection de la défaillance d'isolation du PCS intelligent est ajoutée pour améliorer la sécurité du système et réduire les coûts.

Une fois que le SmartModule communique correctement avec le SmartLogger, le SmartLogger identifie automatiquement le SmartModule. Le nom de l'appareil du SmartModule est **Module(M1)** et le port correspondant est **M1.port**.

## **Prérequis**

Dans les scénarios de stockage uniquement à grande échelle et de micro-centrales, fonction de détection de la défaillance d'isolation du PCS intelligent ne prend en charge que les appareils Huawei suivants.

| Nom de l'appareil         | Modèle de l'appareil                                                                                                    |
|---------------------------|----------------------------------------------------------------------------------------------------|
| ESS de chaîne intelligent | LUNA2000-2.0MWH-4H1, LUNA2000-2.0MWH-2H1,<br>LUNA2000-2.0MWH-2H0, LUNA2000-2.0MWH-1H1,<br>LUNA2000-2.0MWH-1H0, LUNA2000-1.0MWH-1H1, LUNA2000-200KTL-<br>H1 et LUNA2000-200KTL-H0 |
| <b>STS</b>                | STS-6000K-H1, STS-3000K-H1, et JUPITER-9000K-H0,                                                                                                    |
| <b>SACU</b>               | SmartACU2000D, D-03                                                                                                    |

**Tableau 6-2** Noms des appareils et modèles

## **Procédure**

#### **EXPLOREMARQUE**

Pendant le réglage des paramètres, cliquez sur **Précédent**, **Suivant** ou **Passer** le cas échéant. Pour plus de détails, consulter la section **Aide** sur la page.

#### **Étape 1** Cliquez sur **Assistant de déploiement** et réglez les paramètres de base.

Réglez les paramètres de base.

**Figure 6-16** Réglage des paramètres de base

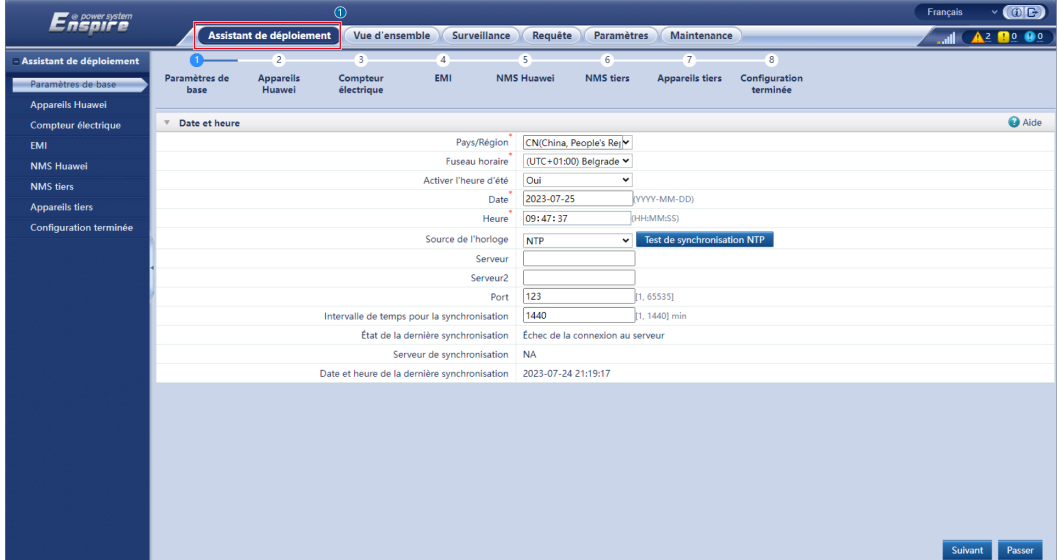

Sélectionnez un mode de communication en fonction des exigences du site.

**Étape 2** Connectez des appareils Huawei.

l Cliquez sur **Recherche d'appareil** pour vérifier la connexion des câbles et allouer des adresses.

#### **Figure 6-17** Recherche d'appareils

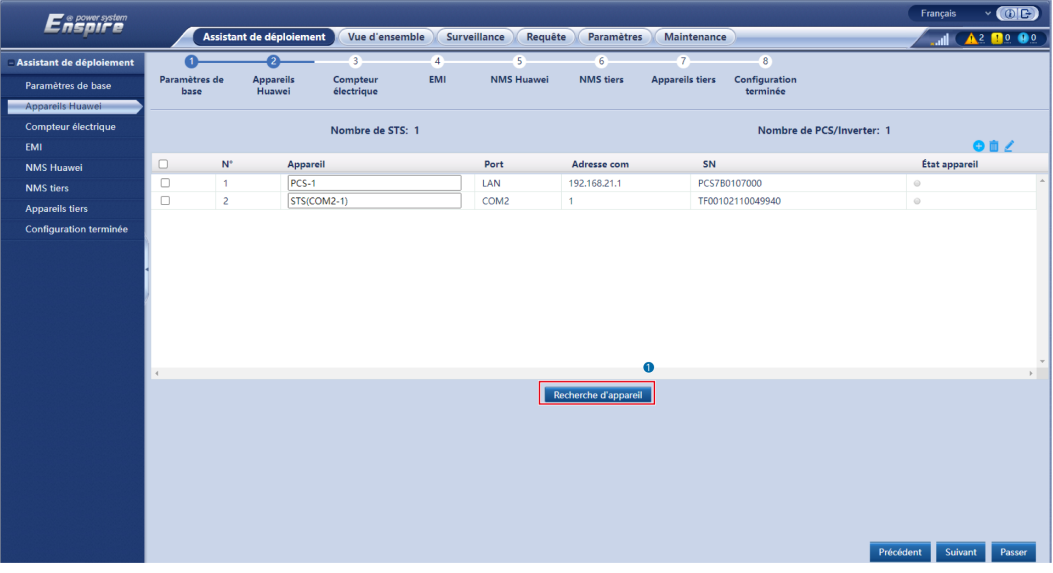

#### **CO** REMARQUE

- Au cours du processus de **Recherche d'appareil**, n'effectuez aucune opération de mise à jour (comme la mise à jour via l'application, le système de gestion de ou l'interface utilisateur Web).
- Lorsque vous cliquez sur **Recherche d'appareil**, les connexions des câbles (CC et CA) sont vérifiées avant la recherche d'appareil (non applicable aux appareils tiers) et les adresses des appareils sont automatiquement attribuées.
- Une fois la vérification de la connexion des câbles et la recherche d'appareils terminées, si une

alarme de connexion des câbles se déclenche, vous pouvez cliquer sur l'icône d'alarme pour afficher les informations d'alarme correspondantes.

– Si une alarme se déclenche lorsque la vérification de la connexion des câbles échoue, cliquez

sur l'icône d'alarme **pour afficher la cause de l'alarme et les suggestions de gestion**. Une fois le problème corrigé, vérifier à nouveau les connexions des câbles.

– Une fois la vérification de la connexion des câbles et la recherche d'appareils terminées,

cliquez sur **pour** pour afficher les informations de topologie correspondantes.

- Après avoir ajouté ou supprimé un appareil, vous devez cliquer à nouveau sur **Recherche d'appareil** dans **Assistant de déploiement**. Sinon, la topologie du système ne sera pas mise à jour.
- l Définissez l'**État de la connexion du réseau**, la **Compatibilité avec les micro-réseaux** et le **Code du réseau**.

**Tableau 6-3** Réglage des paramètres après la recherche de l'appareil (pour les versions antérieures à SmartLogger V300R023C10)

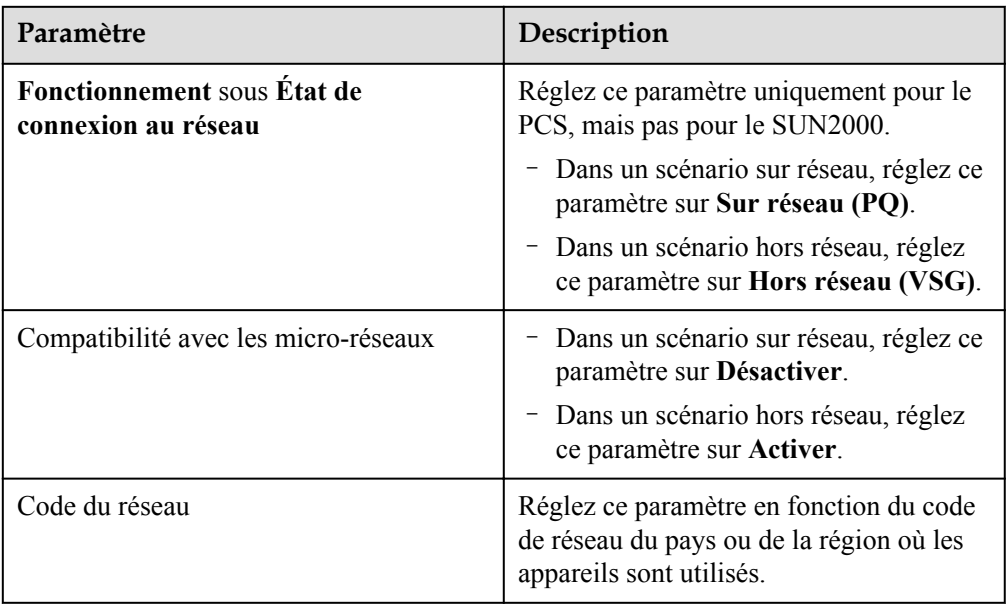

#### **AVIS**

Pour des PCS situés sur le même bus CC, assurez vous que les paramètres de **Fonctionnement** sous **État de la connexion du réseau** et **Compatibilité avec les micro-réseaux** sont les mêmes.
**Tableau 6-4** Réglage des paramètres après la recherche de l'appareil (pour le SmartLogger V300R023C10 ou les versions ultérieures)

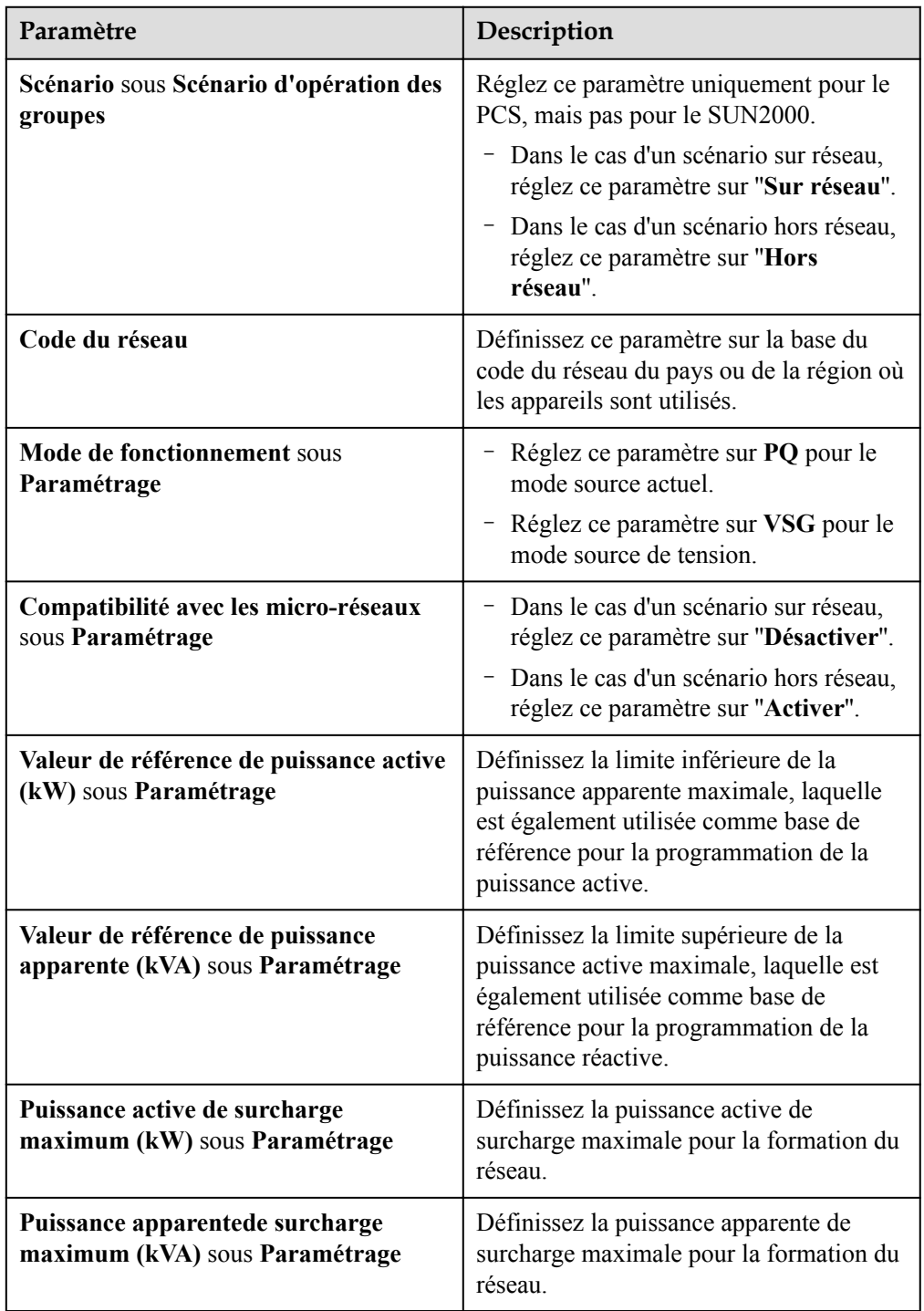

**Étape 3** Connectez-vous aux compteurs électriques.

| <b>Enspresstem</b>            |                                                                    |                                                     |                                      |                                           |                       |                       |                        |                           |           | Français     | $\vee$ (OE) |
|-------------------------------|--------------------------------------------------------------------|-----------------------------------------------------|--------------------------------------|-------------------------------------------|-----------------------|-----------------------|------------------------|---------------------------|-----------|--------------|-------------|
|                               |                                                                    | Assistant de déploiement                            | Vue d'ensemble                       | <b>Surveillance</b>                       | Requête               | Paramètres            | Maintenance            |                           |           |              | 2000        |
| - Assistant de déploiement    | $\blacksquare$                                                     | 2                                                   |                                      | $\overline{4}$                            | $-5$                  | 6 <sup>1</sup>        | $\tau$                 | 8                         |           |              |             |
| Paramètres de base            | Paramètres de<br>base                                              | <b>Appareils</b><br>Huawei                          | Compteur<br>électrique               | <b>EMI</b>                                | <b>NMS Huawei</b>     | <b>NMS</b> tiers      | <b>Apparells tiers</b> | Configuration<br>terminée |           |              |             |
| <b>Appareils Huawei</b>       |                                                                    |                                                     |                                      |                                           |                       |                       |                        |                           |           |              |             |
| Compteur électrique           | <b>Modbus RTU</b><br>$\overline{\mathbf{v}}$                       |                                                     |                                      |                                           |                       |                       |                        |                           |           |              | <b>Aide</b> |
| <b>EMI</b>                    |                                                                    |                                                     |                                      | Port                                      | COM1                  | $\check{~}$           |                        |                           |           |              |             |
| <b>NMS Huawei</b>             |                                                                    |                                                     |                                      | Protocole                                 | Modbus                | $\check{ }$           |                        |                           |           |              |             |
| <b>NMS</b> tiers              |                                                                    |                                                     |                                      | Débit en bauds                            | 9600                  | $\check{ }$           |                        |                           |           |              |             |
| <b>Appareils tiers</b>        |                                                                    |                                                     |                                      | Parité                                    | Aucun                 | $\check{~}$           |                        |                           |           |              |             |
| <b>Configuration terminée</b> |                                                                    |                                                     |                                      | Bit d'arrêt                               | $\overline{1}$<br>м   | $\check{ }$           |                        |                           |           |              |             |
|                               |                                                                    |                                                     |                                      | Adresse                                   |                       |                       | 1.2471                 |                           |           |              |             |
|                               |                                                                    |                                                     |                                      |                                           | Ajouter périph.       |                       |                        |                           |           |              |             |
|                               |                                                                    | Paramètres de fonctionnement du compteur électrique |                                      |                                           |                       |                       |                        |                           |           |              |             |
|                               |                                                                    |                                                     |                                      | Appareil                                  | Meter(COM1-1)         | $\check{~}$           |                        |                           |           |              |             |
|                               |                                                                    |                                                     |                                      | Type de compteur de puissance intelligent | Janitza-UMG604<br>1.0 | $\check{ }$           |                        |                           |           |              |             |
|                               | Taux de changement de tension                                      |                                                     |                                      |                                           |                       |                       | 0.1.65535.01           |                           |           |              |             |
|                               |                                                                    |                                                     |                                      | Taux de changement de courant             | 1.0                   |                       | 10.1.65535.01          |                           |           |              |             |
|                               |                                                                    |                                                     |                                      | Utilisation du compteur                   |                       | Compteur d'exportat v |                        |                           |           |              |             |
|                               | Soumettre                                                          |                                                     |                                      |                                           |                       |                       |                        |                           |           |              |             |
|                               | <sup>T</sup> Informations de fonctionnement du compteur électrique |                                                     |                                      |                                           |                       |                       |                        |                           |           |              |             |
|                               | Meter(COM1-1)                                                      | $\overline{\phantom{a}}$                            | Nom du signal                        |                                           |                       |                       | Valeur                 |                           |           | Unité        |             |
|                               |                                                                    |                                                     | État appareil                        |                                           |                       |                       | <b>NA</b>              |                           |           |              |             |
|                               |                                                                    |                                                     | Utilisation du compteur              |                                           |                       |                       | <b>NA</b>              |                           |           |              |             |
|                               |                                                                    |                                                     | Tension de ligne entre phases A et B |                                           |                       |                       | <b>NA</b>              |                           |           | $\mathbf v$  |             |
|                               |                                                                    |                                                     | Tension de ligne entre phases B et C |                                           |                       |                       | <b>NA</b>              |                           |           | $\mathbf{v}$ | $\star$     |
|                               |                                                                    |                                                     |                                      |                                           |                       |                       |                        |                           | Précédent | Suivant      | Passer      |

**Figure 6-18** Réglage des paramètres du compteur

**Étape 4** Connectez-vous aux EMI.

**Figure 6-19** Réglage des paramètres EMI

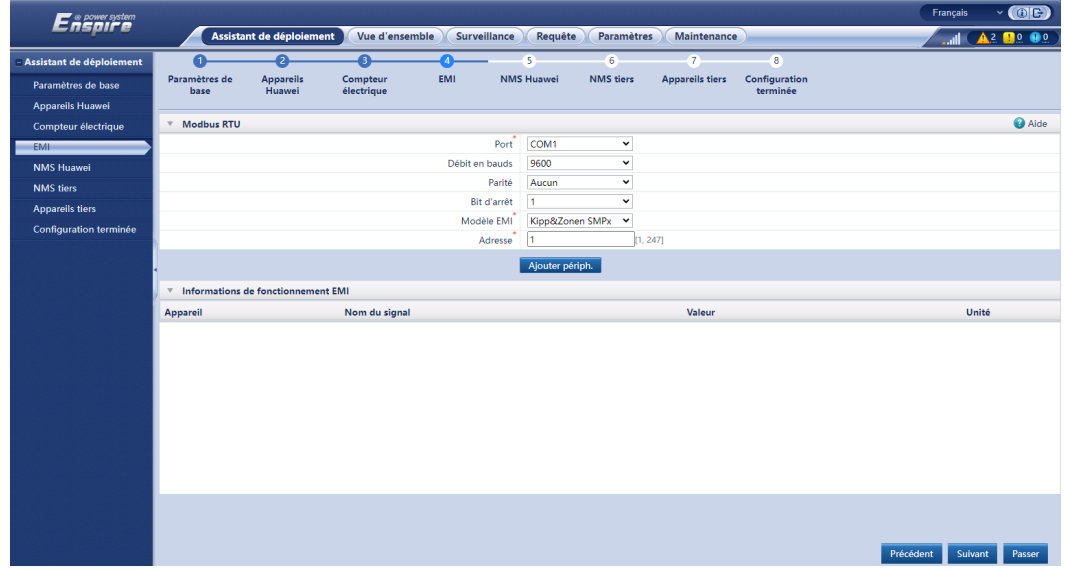

- **Étape 5** (Facultatif) Réglez les paramètres de contrôle de la batterie. Si aucune CMU n'est connectée, passez cette étape dans l'assistant de déploiement. Au cas contraire, effectuez cette étape.
	- l Définissez le mode de fonctionnement du contrôle de la batterie.

### **Figure 6-20** Mode de fonctionnement

| Enspowersystem             |                                                                                                    |                            |                        |                                     |                         |                   |                  |                                                  |                           | Français             | $\cdot$ (OE)                                      |
|----------------------------|----------------------------------------------------------------------------------------------------|----------------------------|------------------------|-------------------------------------|-------------------------|-------------------|------------------|--------------------------------------------------|---------------------------|----------------------|---------------------------------------------------|
|                            | Assistant de déploiement<br>Vue d'ensemble<br><b>Surveillance</b><br><b>Paramètres</b><br>Requête<br>Maintenance |                            |                        |                                     |                         |                   |                  |                                                  |                           | اللس                 | $A^2$ <b>B</b> <sup>o</sup> <b>O</b> <sup>o</sup> |
| - Assistant de déploiement | n.                                                                                                    | $\overline{2}$             | 3.                     | $\overline{4}$                      | ß                       | 6                 | T                | $\overline{8}$                                   | 9                         |                      |                                                   |
| Paramètres de base         | Paramètres de<br>base                                                                                            | <b>Appareils</b><br>Huawei | Compteur<br>électrique | EMI                                 | Contrôle du<br>stockage | <b>NMS Huawei</b> | <b>NMS</b> tiers | <b>Appareils tiers</b>                           | Configuration<br>terminée |                      |                                                   |
| <b>Appareils Huawei</b>    |                                                                                                    |                            |                        |                                     | d'énergie               |                   |                  |                                                  |                           |                      |                                                   |
| Compteur électrique        | Contrôle du stockage d'énergie                                                                                   |                            |                        |                                     |                         |                   |                  |                                                  |                           |                      |                                                   |
| EMI                        | Contrôle du stockage d'énergie                                                                                   |                            |                        |                                     |                         |                   |                  |                                                  |                           |                      |                                                   |
| Contrôle du stockage d'    |                                                                                                    |                            |                        | Mode de fonctionnement              | Personnalisation        |                   |                  | $\overline{\phantom{a}}$ 0                       |                           |                      |                                                   |
| <b>NMS Huawei</b>          |                                                                                                    |                            |                        | Heure de début de décharge de l'ESS | 1110                    |                   |                  | [0, 1440] min<br>0, 1440] min                    |                           |                      |                                                   |
| <b>NMS</b> tiers           |                                                                                                    |                            |                        | Heure de fin de décharge de l'ESS   | 1230                    |                   |                  |                                                  |                           |                      |                                                   |
| <b>Appareils tiers</b>     |                                                                                                    |                            |                        | Puissance de décharge adaptative    | Activer                 |                   | $\checkmark$     |                                                  |                           |                      |                                                   |
| Configuration terminée     |                                                                                                    |                            |                        | Paramètres de réglage adaptatif     | Activer                 |                   | $\checkmark$     |                                                  |                           |                      |                                                   |
|                            | <b>Calibrage automatique</b>                                                                                     |                            |                        |                                     |                         |                   |                  |                                                  |                           |                      |                                                   |
|                            |                                                                                                    |                            |                        | Calibration automatique du SOC      | Activer                 |                   |                  | $\overline{\phantom{a}}$<br>$\ddot{\phantom{0}}$ |                           |                      |                                                   |
|                            |                                                                                                    |                            |                        | Calibration automatique du SOH      | Activer                 |                   |                  |                                                  |                           |                      |                                                   |
|                            | Détection de la résistance d'isolation des PCS                                                                   |                            |                        |                                     |                         |                   |                  |                                                  |                           |                      |                                                   |
|                            |                                                                                                    |                            |                        | Heure de début de la détection      | 120                     |                   | [0, 1439] min    |                                                  |                           |                      |                                                   |
|                            |                                                                                                    |                            |                        |                                     |                         |                   |                  |                                                  |                           |                      |                                                   |
|                            |                                                                                                    |                            |                        |                                     |                         |                   |                  |                                                  |                           |                      |                                                   |
|                            |                                                                                                    |                            |                        |                                     |                         |                   |                  |                                                  |                           |                      |                                                   |
|                            |                                                                                                    |                            |                        |                                     |                         |                   |                  |                                                  |                           |                      |                                                   |
|                            |                                                                                                    |                            |                        |                                     |                         |                   |                  |                                                  |                           |                      |                                                   |
|                            |                                                                                                    |                            |                        |                                     |                         |                   |                  |                                                  |                           |                      |                                                   |
|                            |                                                                                                    |                            |                        |                                     |                         |                   |                  |                                                  |                           |                      |                                                   |
|                            |                                                                                                    |                            |                        |                                     |                         |                   |                  |                                                  |                           |                      |                                                   |
|                            |                                                                                                    |                            |                        |                                     |                         |                   |                  |                                                  |                           | Précédent<br>Suivant | Passer                                            |

**Tableau 6-5** Modes de fonctionnement du contrôle du stockage d'énergie

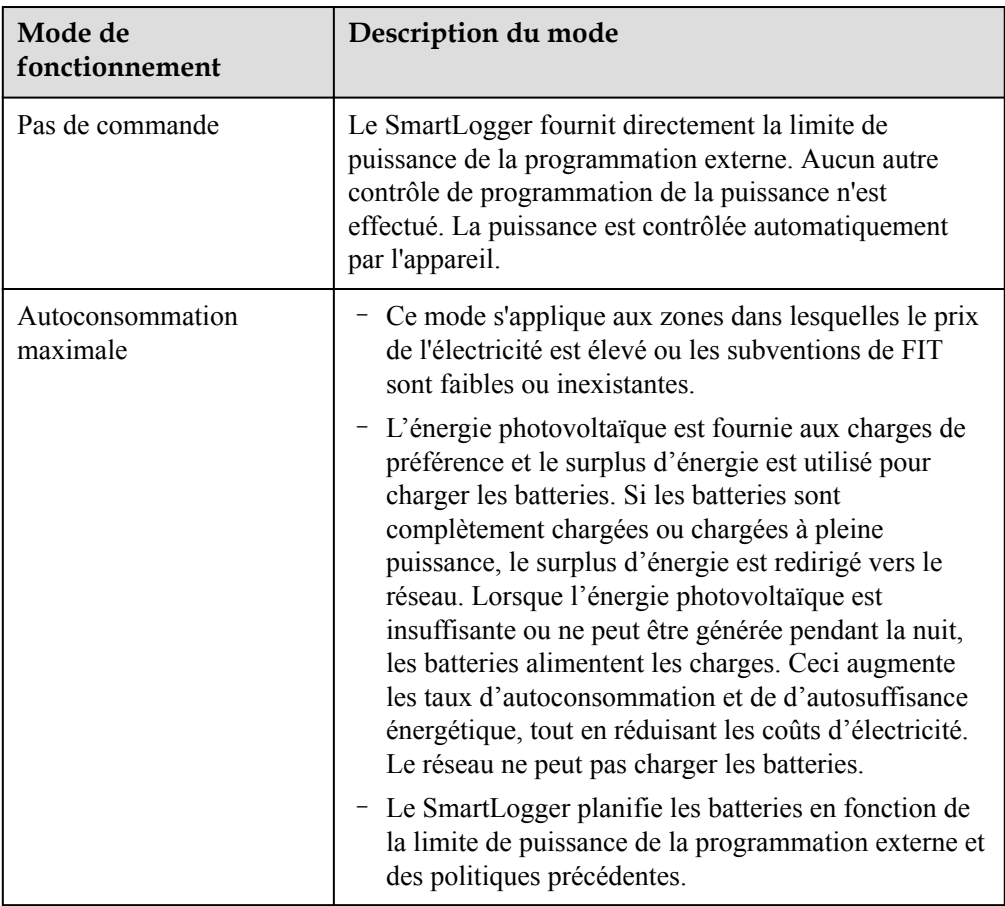

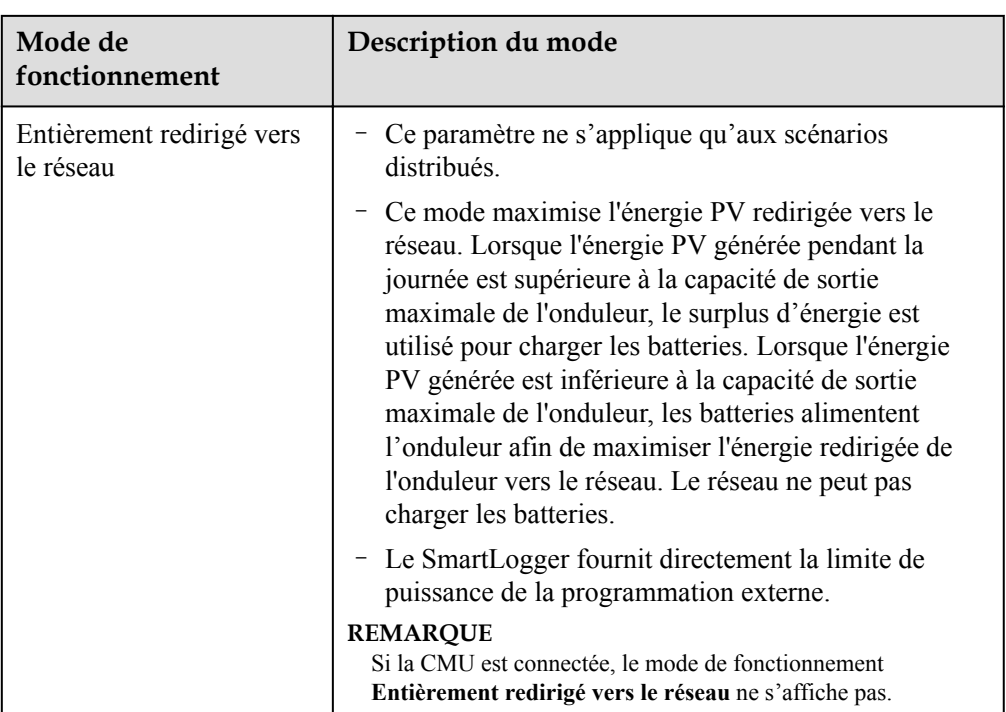

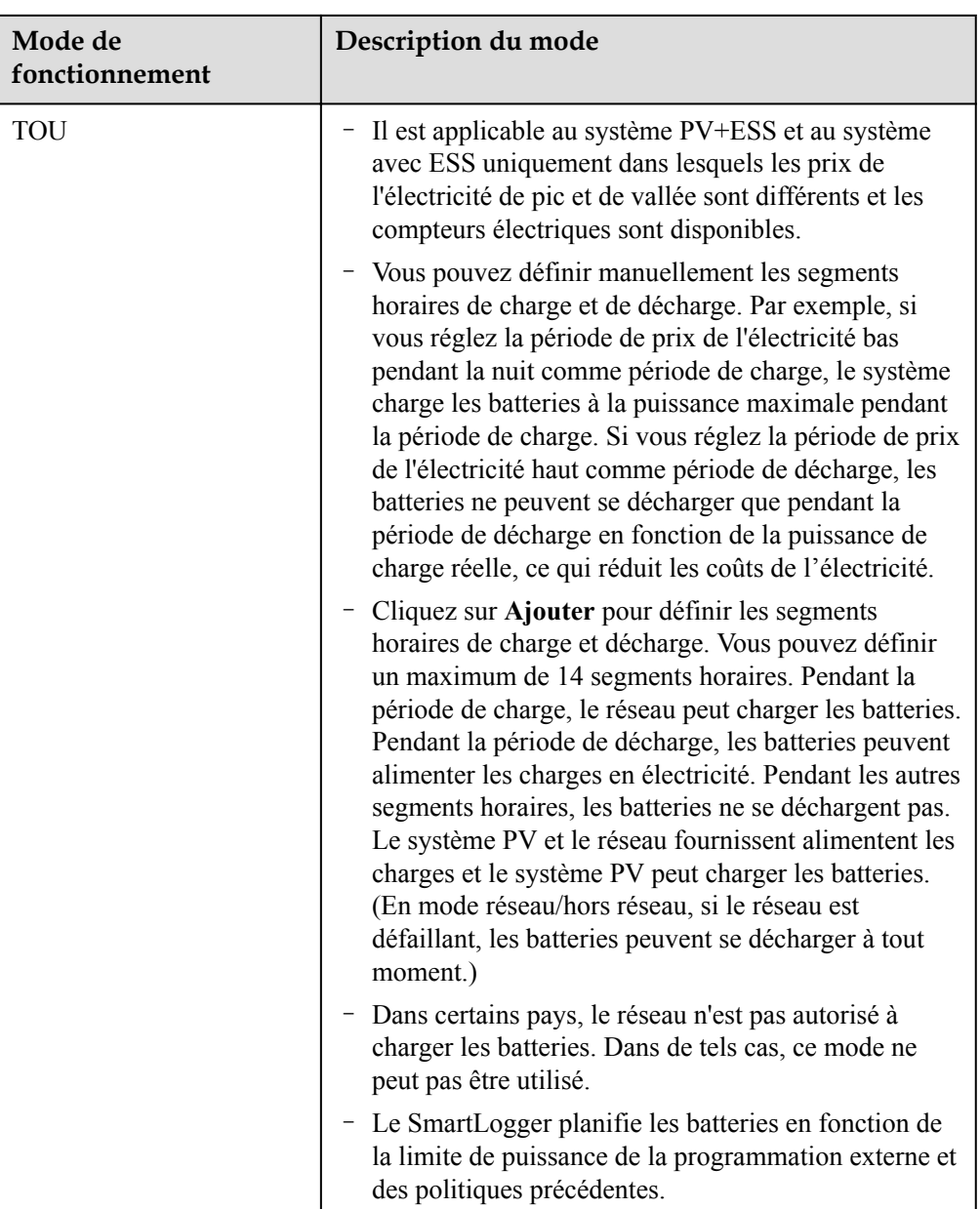

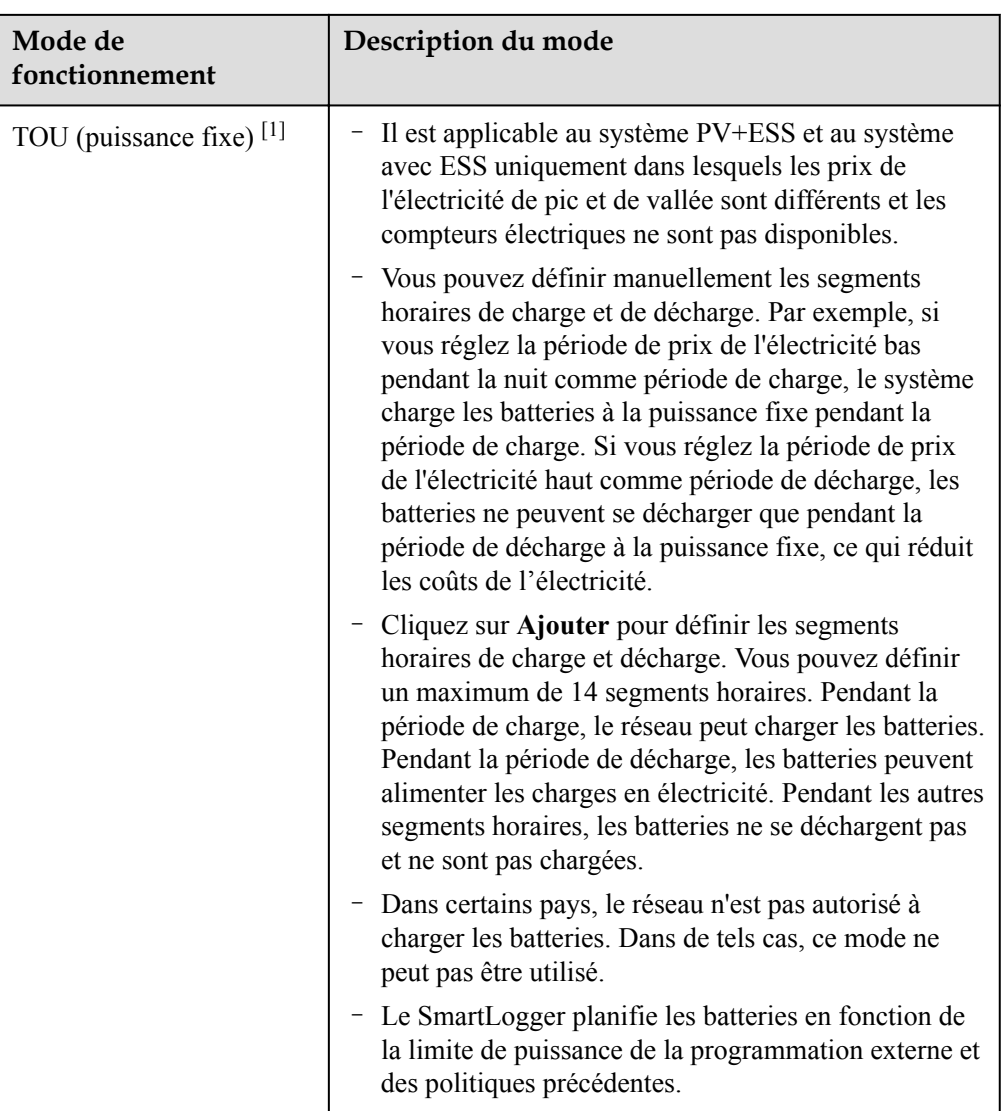

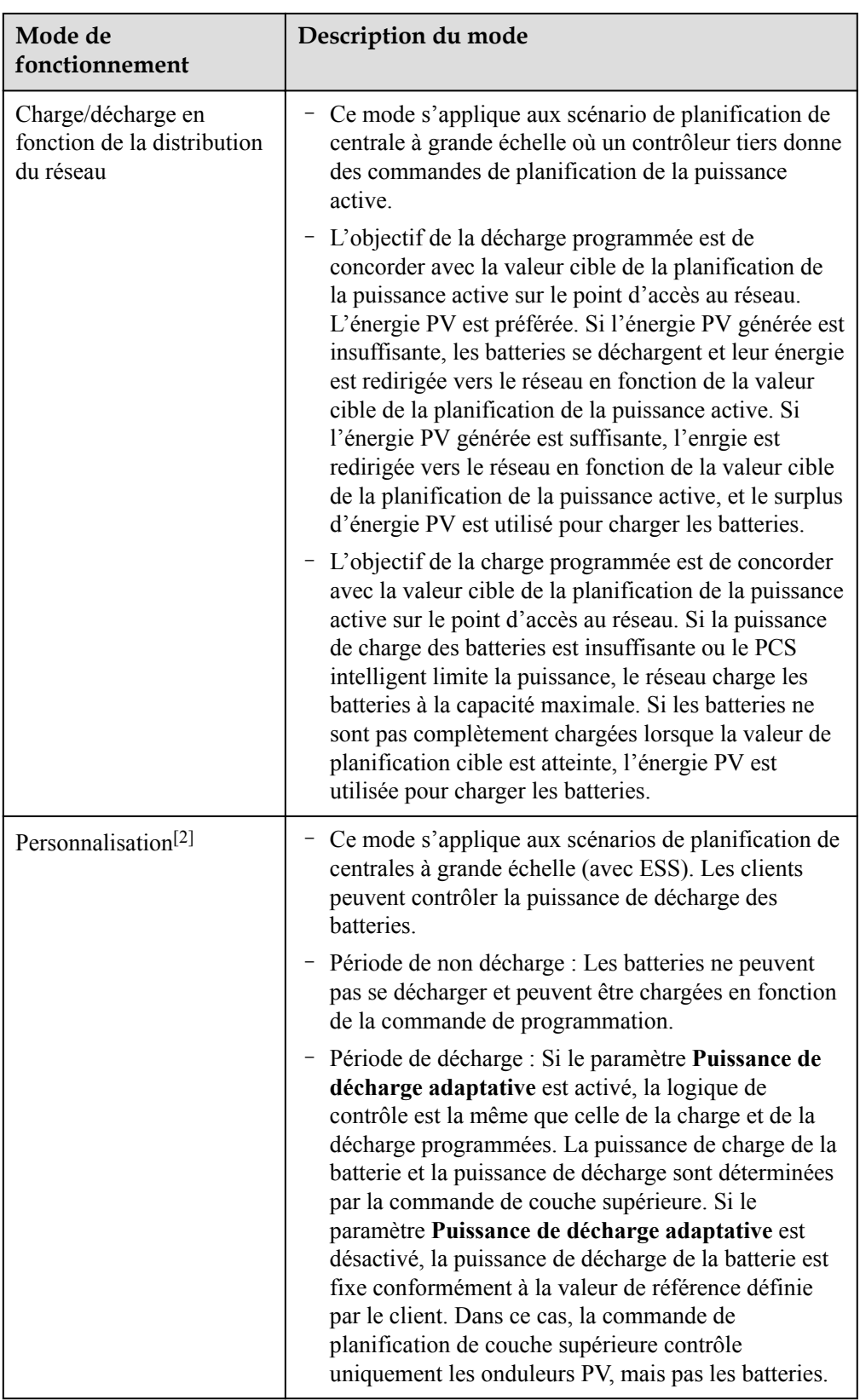

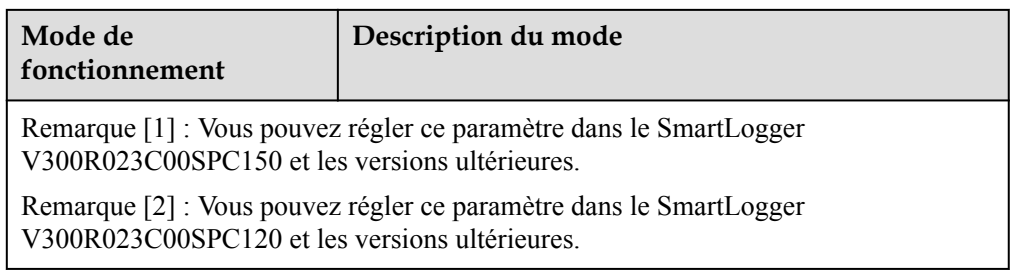

## **Tableau 6-6** Paramètres de fonctionnement de chaque mode de fonctionnement du contrôle de batterie

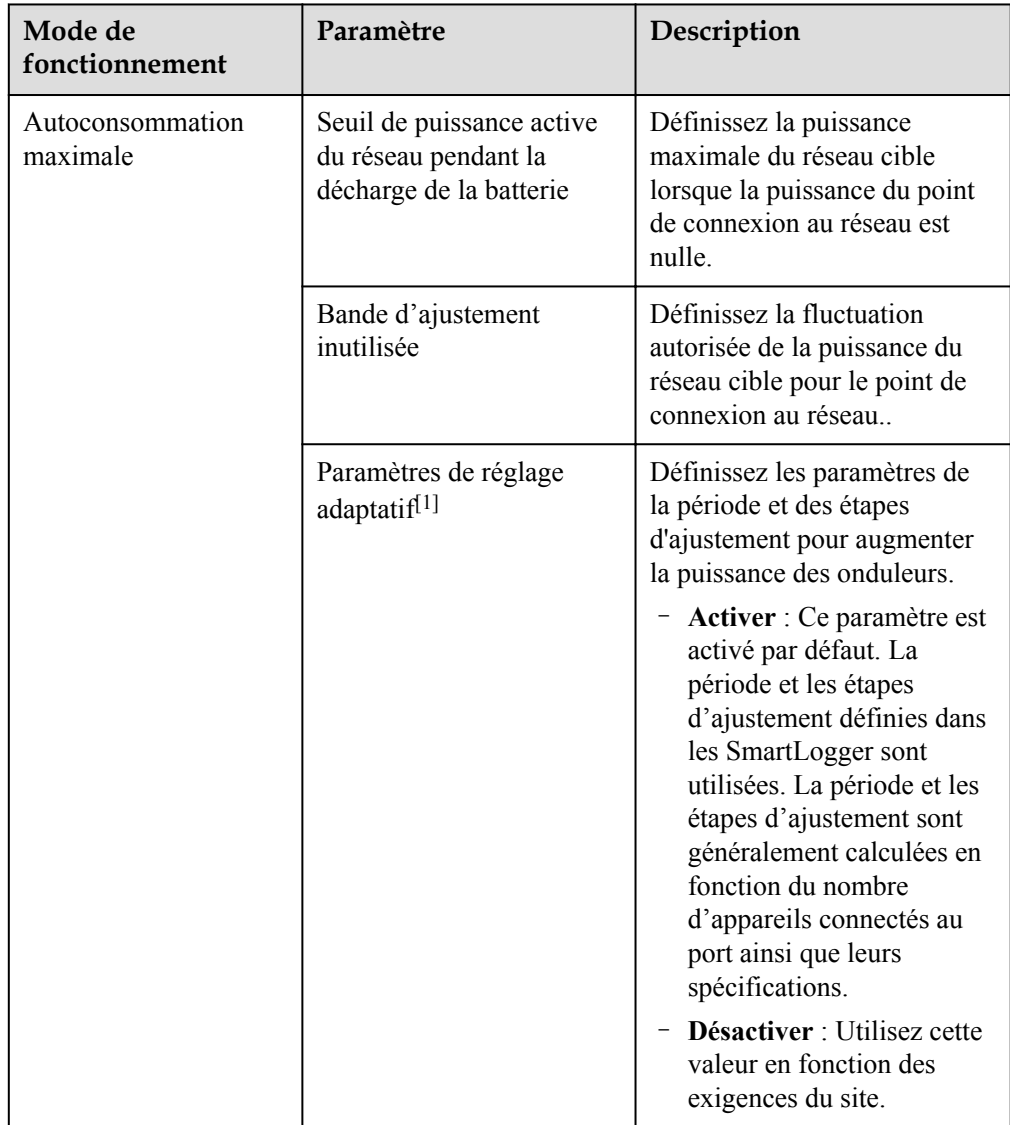

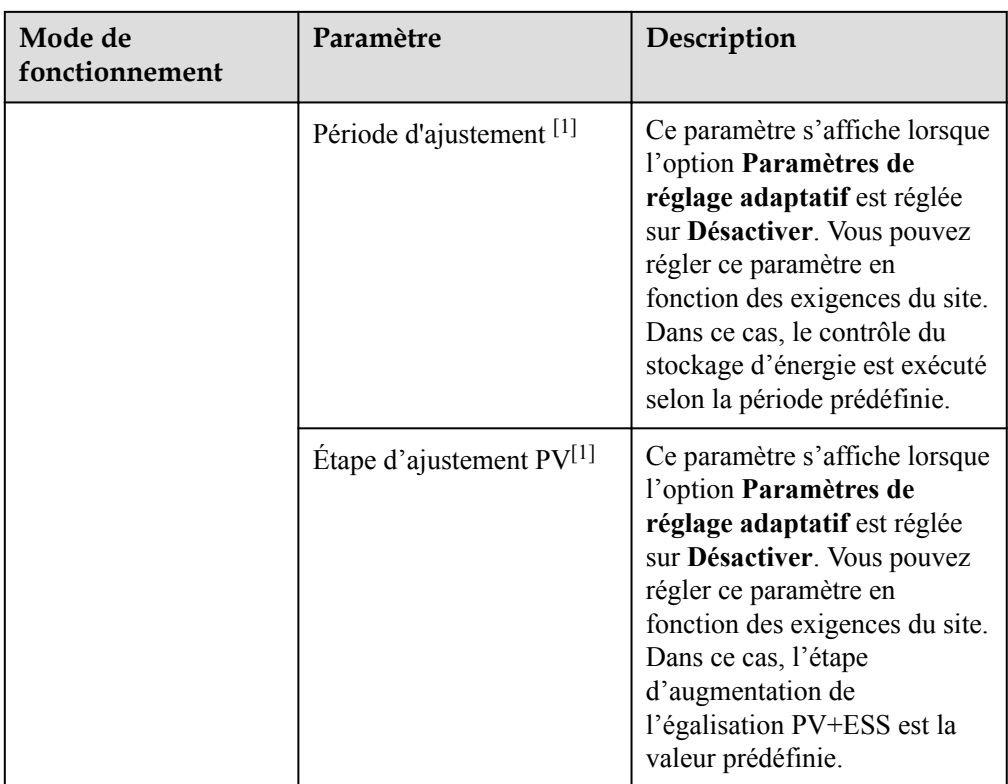

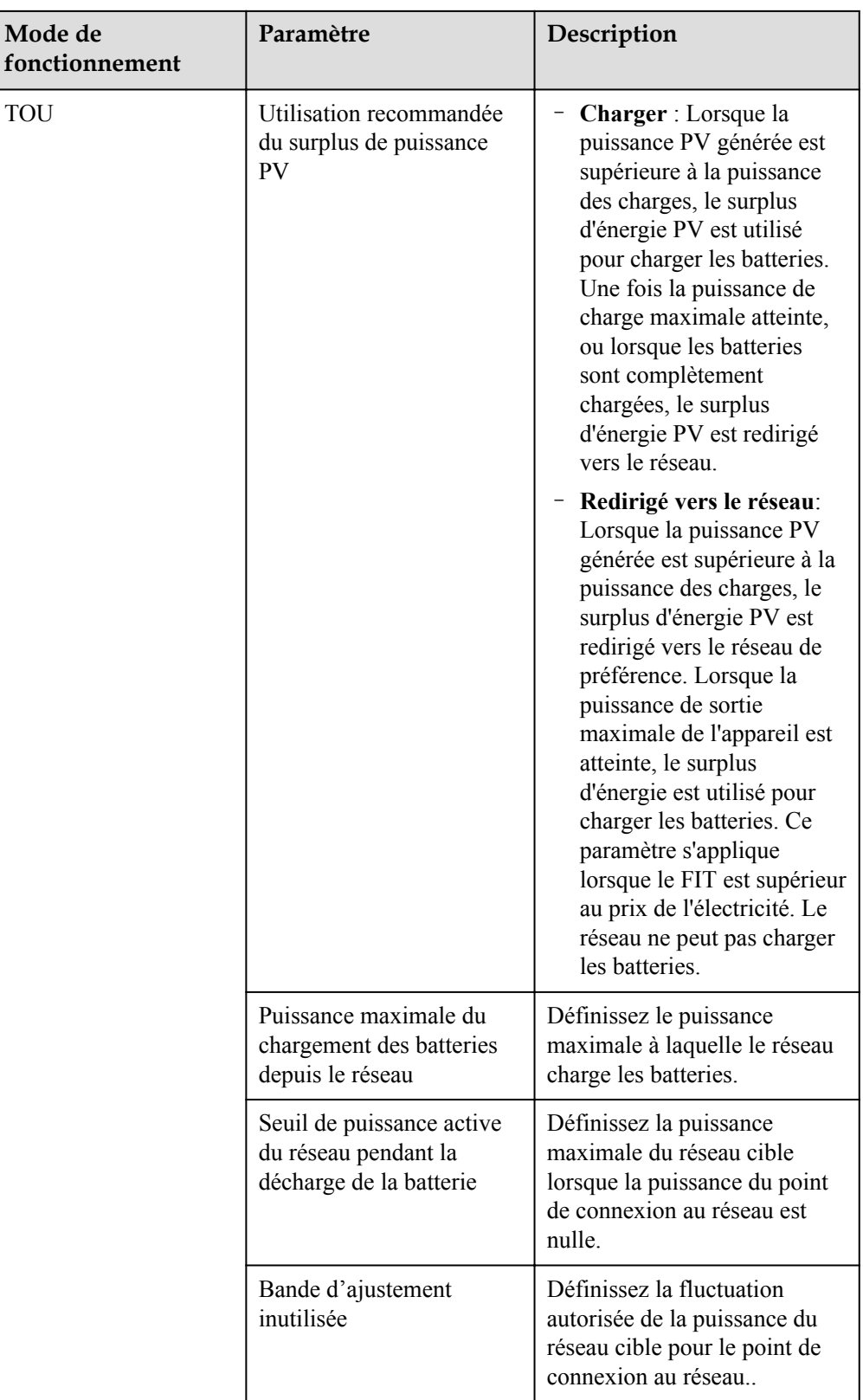

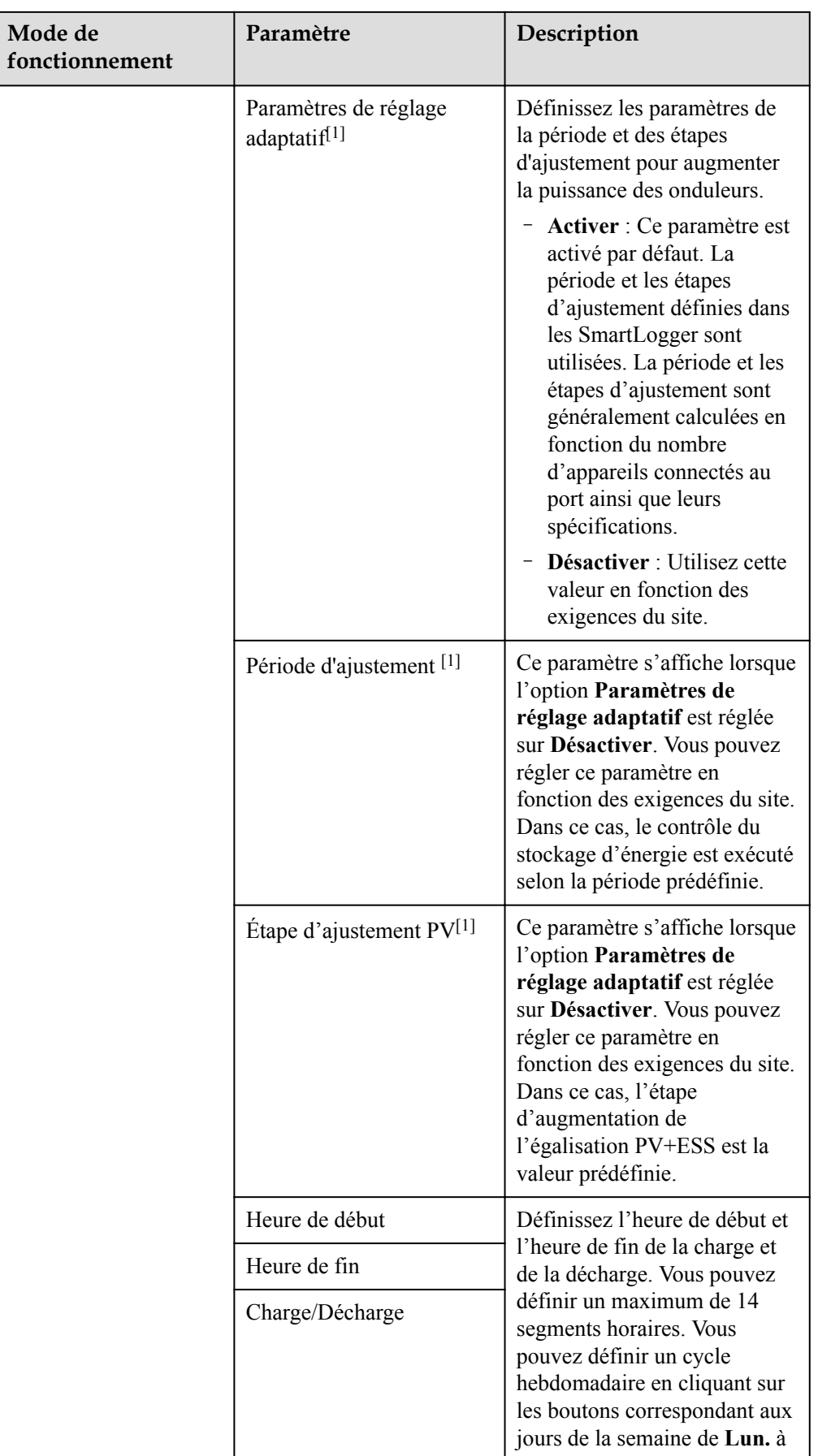

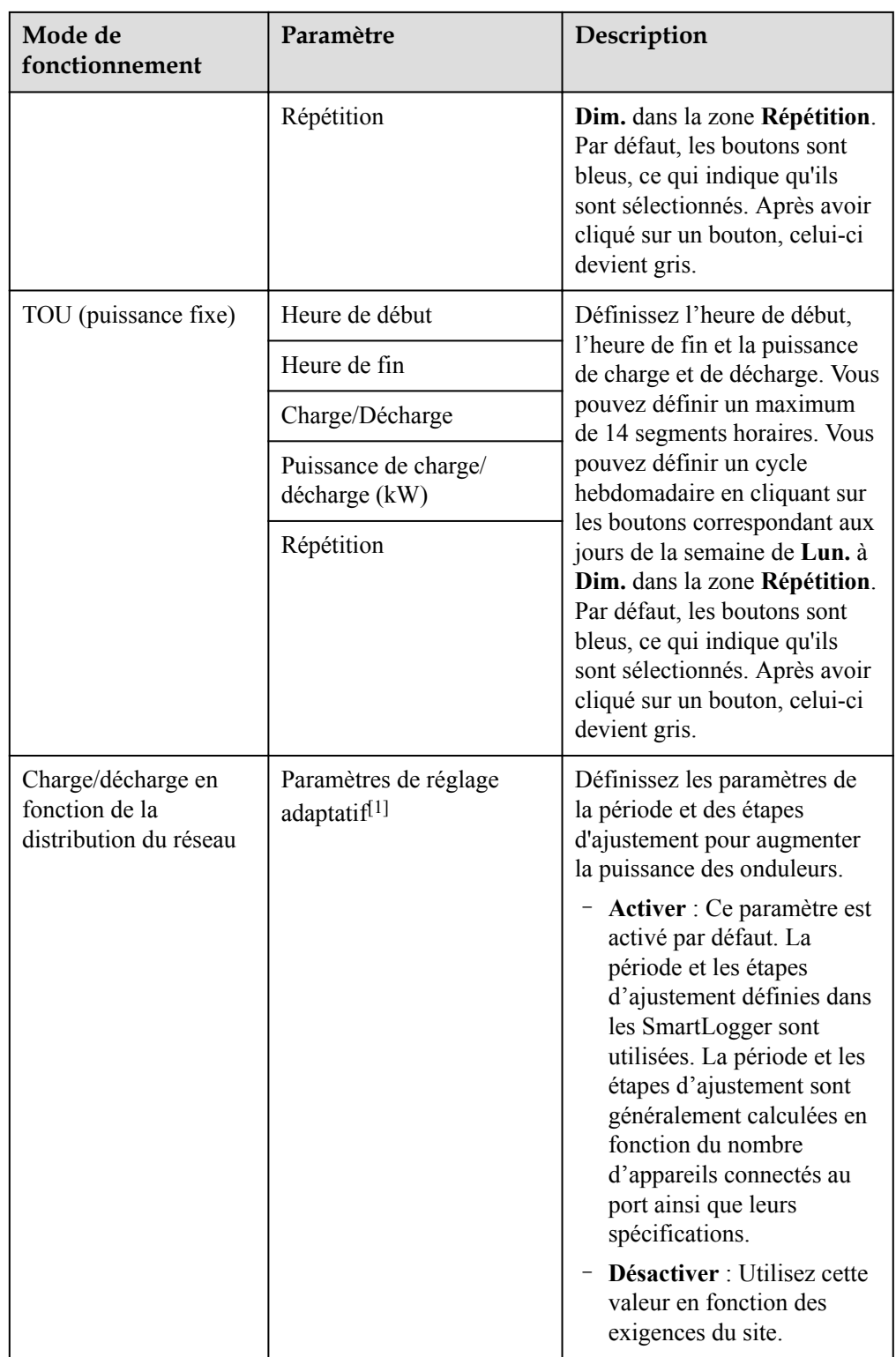

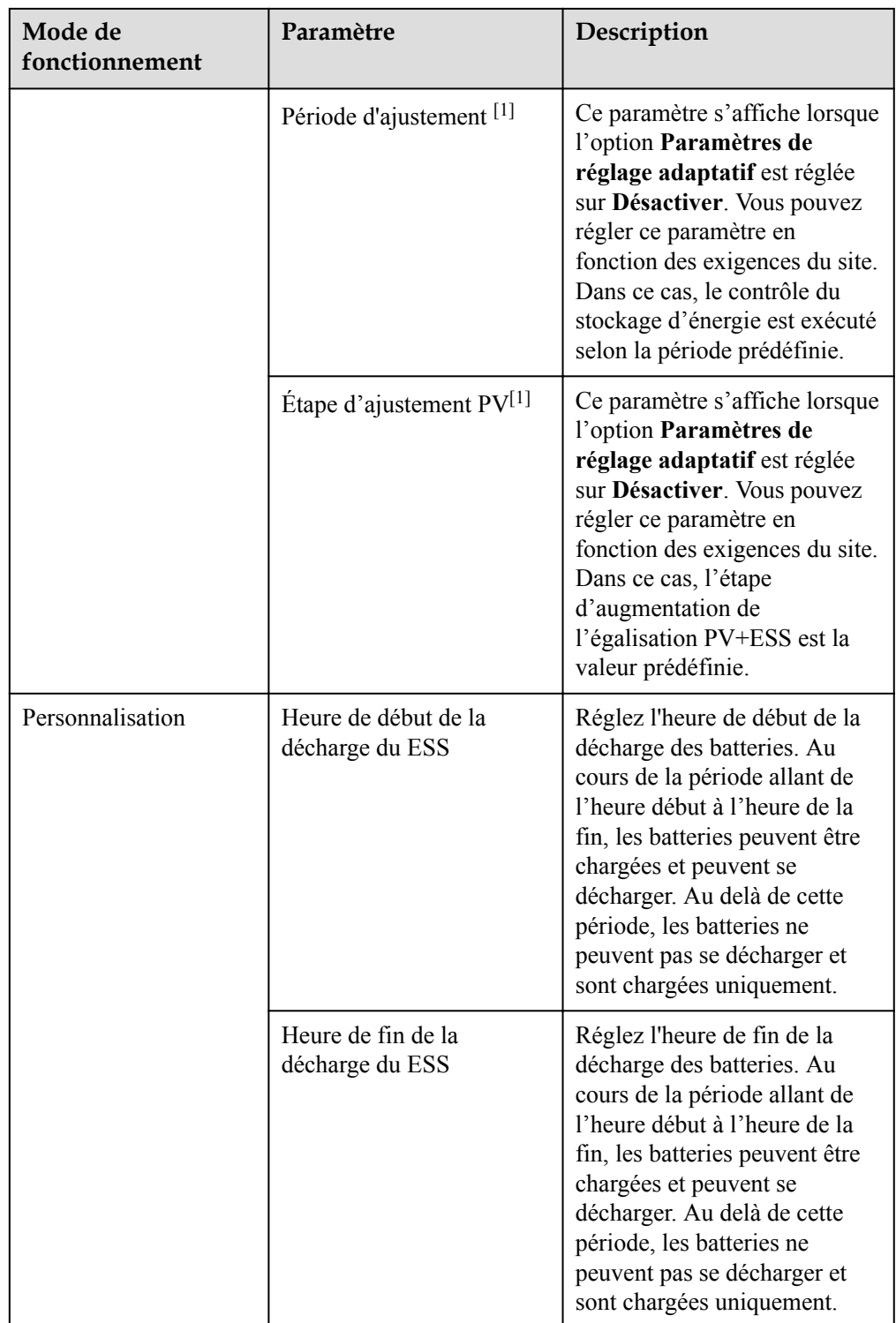

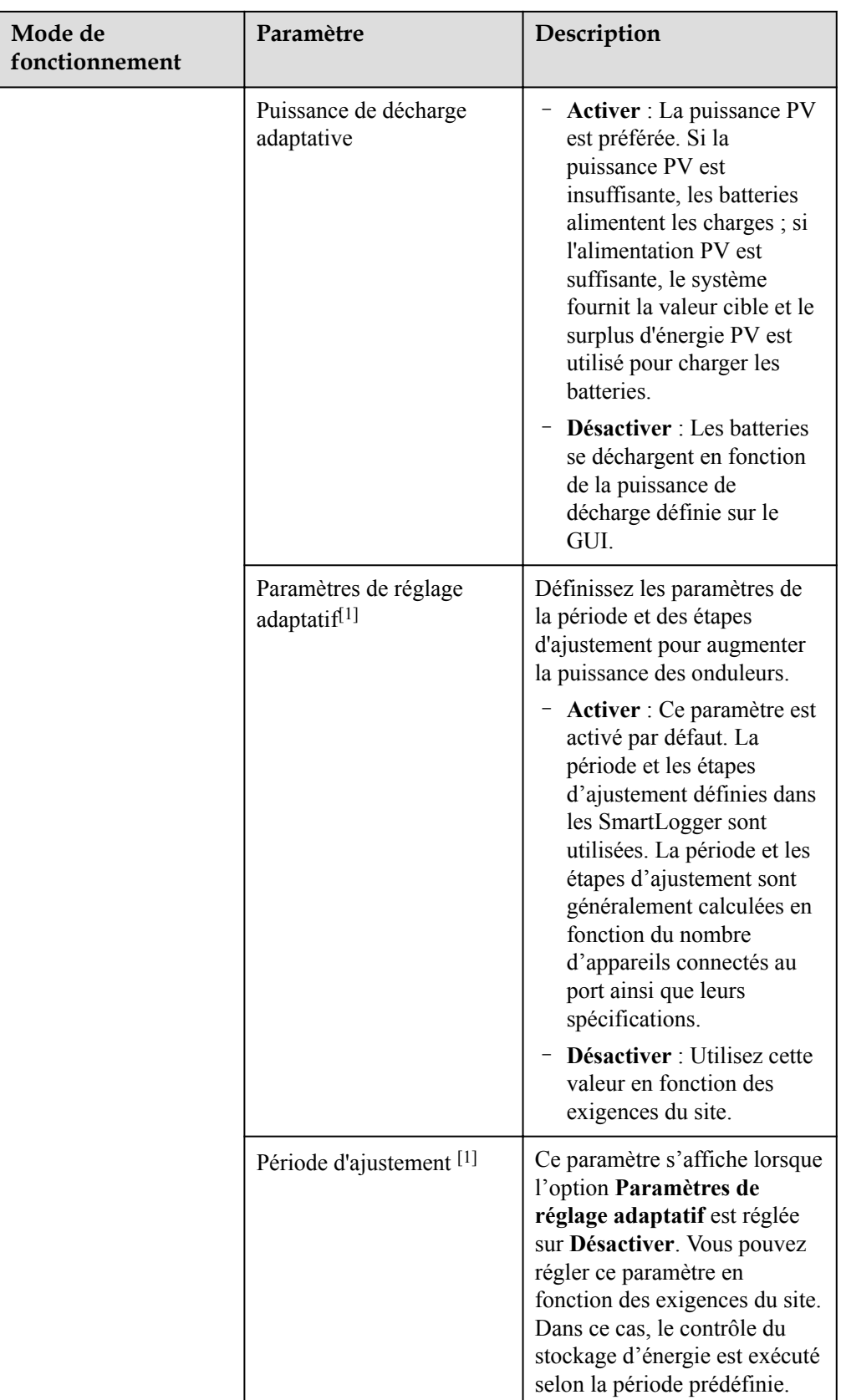

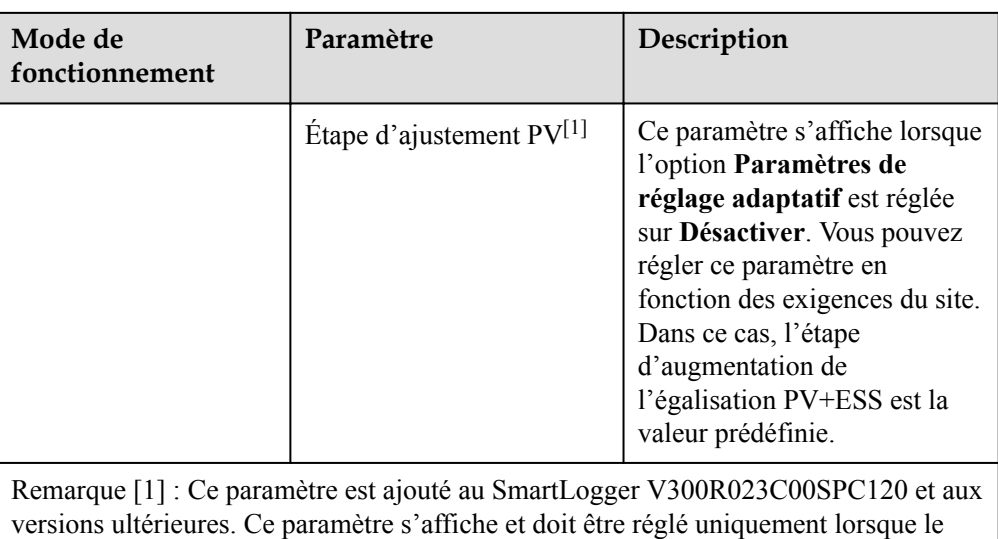

l (Optionnel) Réglez le **Calibrage automatique**. Si une CMU est connectée, **Calibrage automatique** s'affiche et vous devez exécuter cette étape. Au cas contraire, passez cette étape (**Calibrage automatique** ne s'affiche pas).

PCS intelligent est connecté.

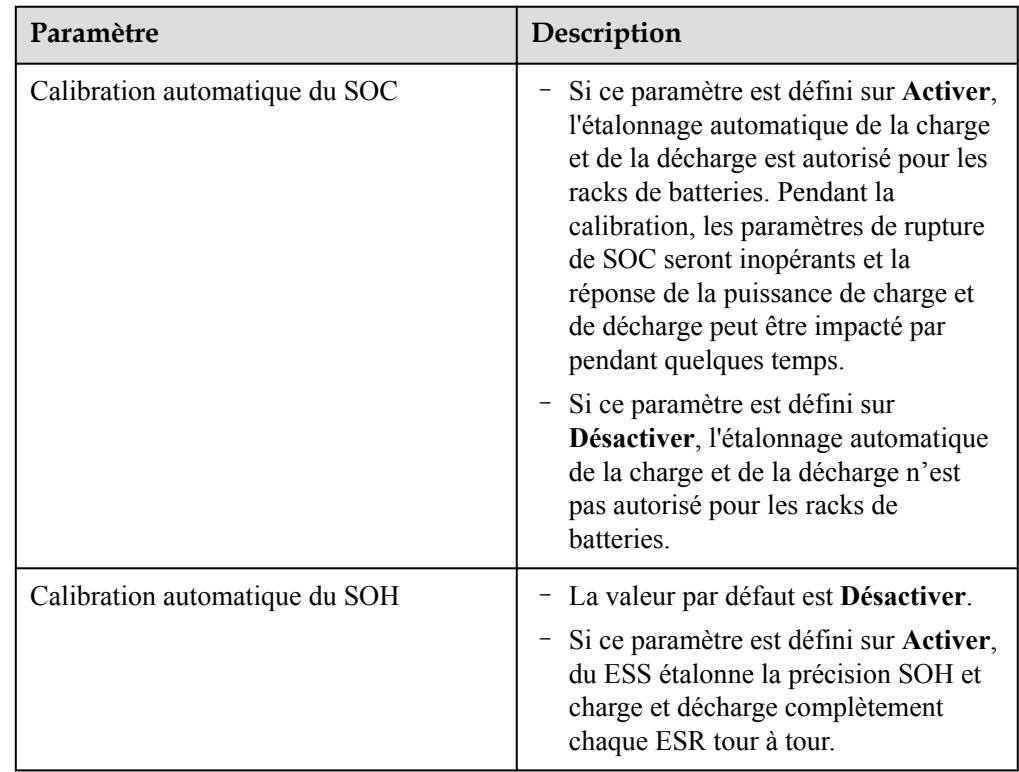

l Réglez la **Détection de la résistance d'isolation du PCS**.

**Tableau 6-7** Configuration de paramètres relatifs à la détection de la résistance d'isolation du PCS

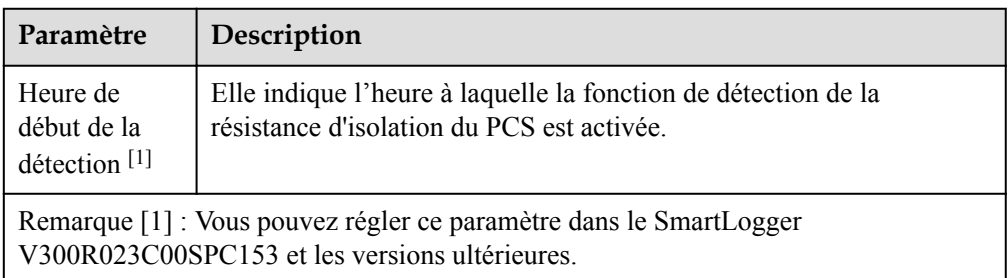

### **Étape 6** Connectez-vous au NMS Huawei.

| Enspire                  |                       |                            |                        |                                              |                   |                                 |                             |                           |           | Français | $\vee$ (OE)                                       |
|--------------------------|-----------------------|----------------------------|------------------------|----------------------------------------------|-------------------|---------------------------------|-----------------------------|---------------------------|-----------|----------|---------------------------------------------------|
|                          |                       | Assistant de déploiement   | Vue d'ensemble         | <b>Surveillance</b>                          | Requête           | <b>Paramètres</b>               | Maintenance                 |                           |           | اللاب    | $A^2$ <b>B</b> <sup>o</sup> <b>O</b> <sup>o</sup> |
| Assistant de déploiement | A                     | உ                          | A                      | $\boldsymbol{a}$                             | G                 | $-6 -$                          | $-7-$                       | $\overline{\mathbf{8}}$   |           |          |                                                   |
| Paramètres de base       | Paramètres de<br>base | <b>Appareils</b><br>Huawei | Compteur<br>électrique | EMI                                          | <b>NMS Huawei</b> | <b>NMS</b> tiers                | <b>Appareils tiers</b>      | Configuration<br>terminée |           |          |                                                   |
| <b>Appareils Huawei</b>  |                       |                            |                        |                                              |                   |                                 |                             |                           |           |          |                                                   |
| Compteur électrique      | Système de gestion    |                            |                        |                                              |                   |                                 |                             |                           |           |          | <b>Aide</b>                                       |
| EMI                      |                       |                            |                        | Serveur                                      | 122.9.129.47      |                                 | v                           |                           |           |          |                                                   |
| <b>NMS Huawei</b>        |                       |                            |                        | Port                                         | 27250             |                                 |                             | [1, 65535]                |           |          |                                                   |
| <b>NMS</b> tiers         |                       |                            |                        | Port réseau                                  | Ports WAN         |                                 | $\check{~}$                 |                           |           |          |                                                   |
| <b>Appareils tiers</b>   |                       |                            |                        | Mode adresse                                 | Adr. logique      |                                 | $\checkmark$<br>$\check{~}$ |                           |           |          |                                                   |
| Configuration terminée   |                       |                            |                        | <b>Chiffrement TLS</b><br><b>Version TLS</b> | Activer           | TLS 1.2 ou version ultérieure   | $\check{~}$                 |                           |           |          |                                                   |
|                          |                       |                            |                        | Authentification de deuxième tentative       | Activer           |                                 | $\overline{\mathbf{v}}$     |                           |           |          |                                                   |
|                          |                       |                            |                        | État de la connexion NMS                     |                   | Déconnexion de liaison anormale |                             |                           |           |          |                                                   |
|                          |                       |                            |                        |                                              |                   |                                 |                             |                           |           |          |                                                   |
|                          |                       |                            |                        |                                              | Soumettre         |                                 |                             |                           |           |          |                                                   |
|                          |                       |                            |                        |                                              |                   |                                 |                             |                           |           |          | <sup>2</sup> Plus                                 |
|                          |                       |                            |                        |                                              |                   |                                 |                             |                           |           |          |                                                   |
|                          |                       |                            |                        |                                              |                   |                                 |                             |                           |           |          |                                                   |
|                          |                       |                            |                        |                                              |                   |                                 |                             |                           |           |          |                                                   |
|                          |                       |                            |                        |                                              |                   |                                 |                             |                           |           |          |                                                   |
|                          |                       |                            |                        |                                              |                   |                                 |                             |                           |           |          |                                                   |
|                          |                       |                            |                        |                                              |                   |                                 |                             |                           |           |          |                                                   |
|                          |                       |                            |                        |                                              |                   |                                 |                             |                           |           |          |                                                   |
|                          |                       |                            |                        |                                              |                   |                                 |                             |                           |           |          |                                                   |
|                          |                       |                            |                        |                                              |                   |                                 |                             |                           |           |          |                                                   |
|                          |                       |                            |                        |                                              |                   |                                 |                             |                           |           |          |                                                   |
|                          |                       |                            |                        |                                              |                   |                                 |                             |                           | Précédent | Suivant  | Passer                                            |

**Figure 6-21** NMS Huawei

**Étape 7** Pour un accès au NMS tiers, sélectionnez un protocole en fonction du protocole NMS tiers utilisé.

#### **Figure 6-22** NMS tiers

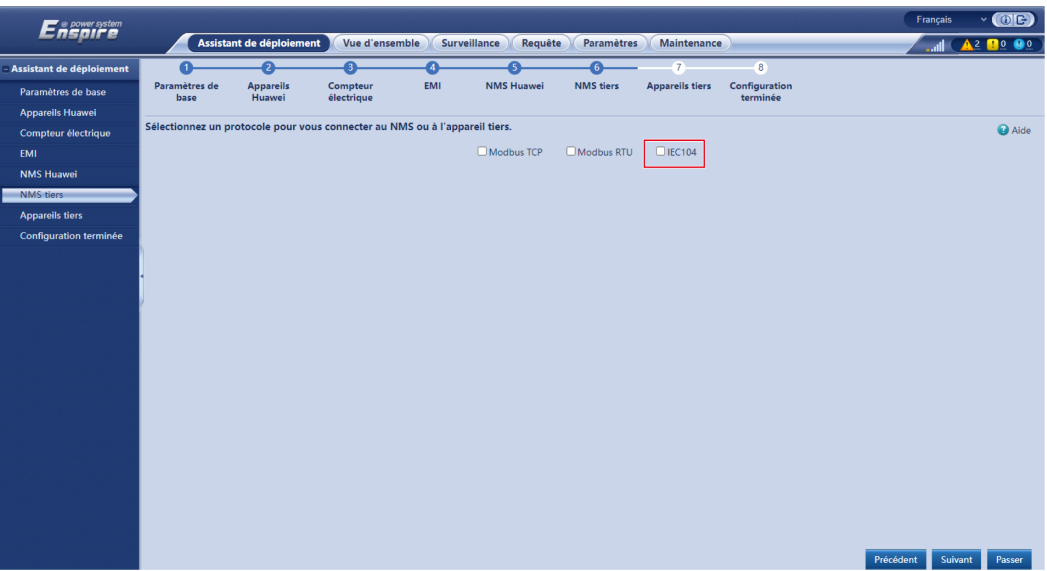

**Étape 8** Connectez-vous aux appareils tiers.

## **Figure 6-23** Appareils tiers

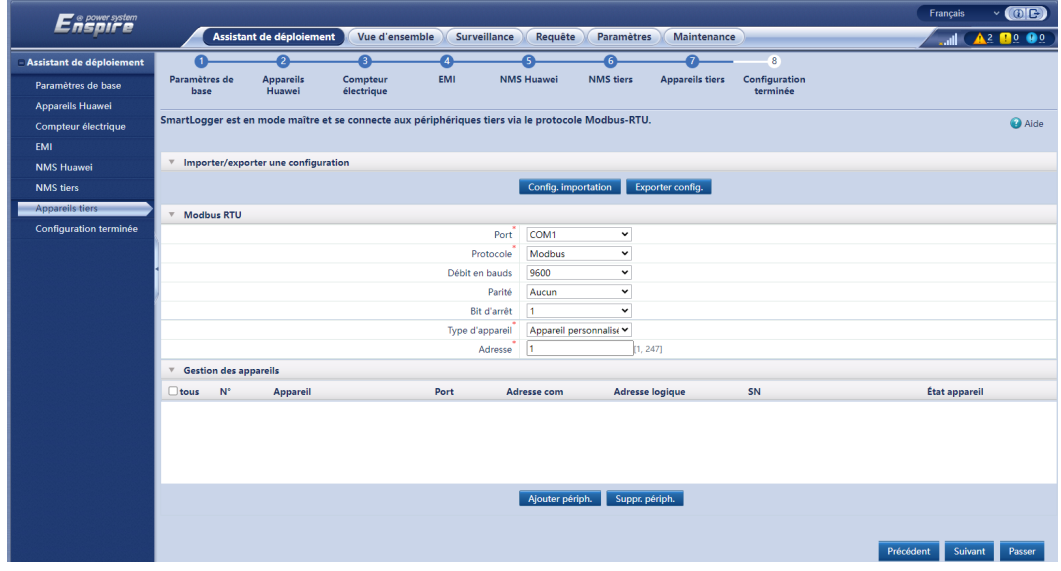

**Étape 9** Définir **Démarrage/arrêt du réseau** en fonction des exigences du site. La configuration est terminée.

#### **Figure 6-24** Fin de la configuration

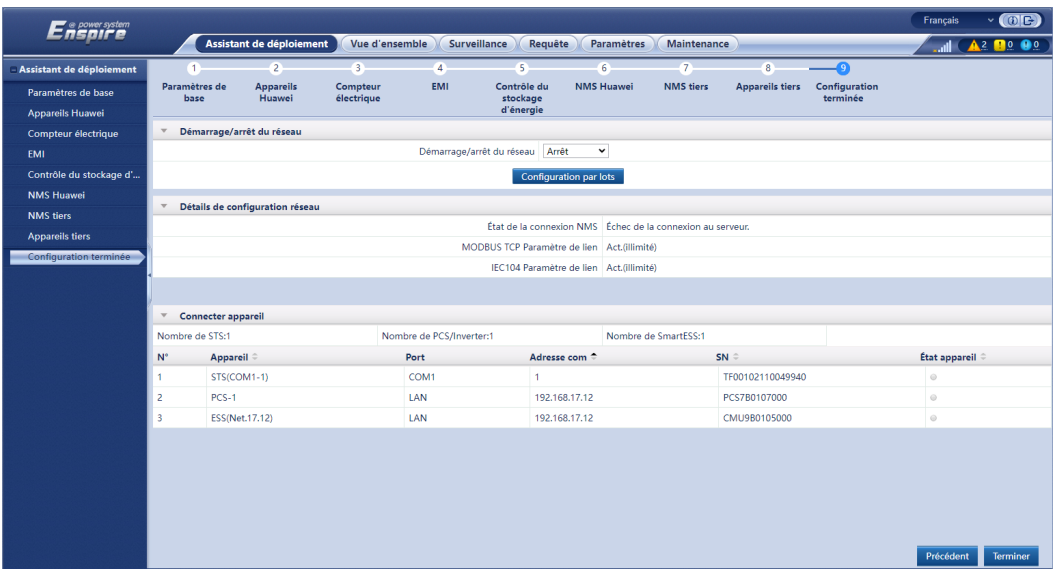

**----Fin**

# **6.3 Réglages des paramètres**

#### **AVIS**

- l Si les paramètres répertoriés dans cette section ont été configurés dans l'**Assistant de déploiement**, ignorez les paramètres correspondants.
- l Si les centrales PV et de stockage d'énergie ne contiennent pas certains appareils, tels que les compteurs électriques, les EMI, les appareils IEC103, les appareils personnalisés et les appareils IEC104, ignorez les paramètres correspondants.

# **6.3.1 Définition des paramètres utilisateur**

Définissez les paramètres utilisateur et cliquez sur **Soumettre**.

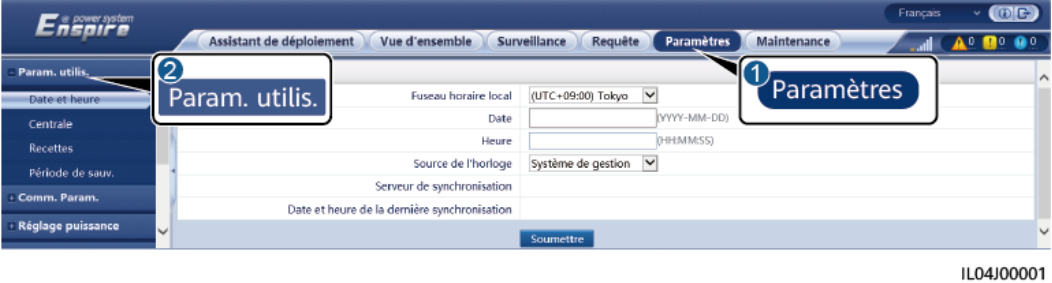

**Figure 6-25** Définition des paramètres utilisateur

## **Date et heure**

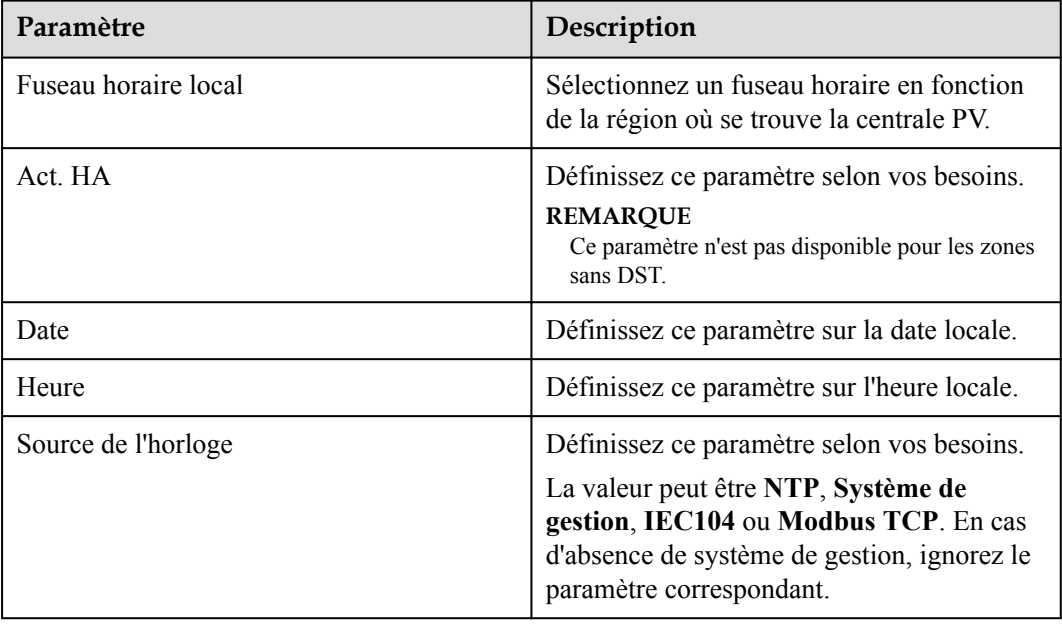

## **AVIS**

- l Une fois la date et l'heure définies, la date et l'heure de tous les onduleurs connectés au SmartLogger sont mises à jour en conséquence. Vérifiez que les paramètres sont corrects.
- l La modification de la date et de l'heure affecte l'enregistrement des données de rendement d'énergie et de performance du système. Ne modifiez le fuseau horaire ou l'heure système que si cela s'avère nécessaire.

## **Centrale**

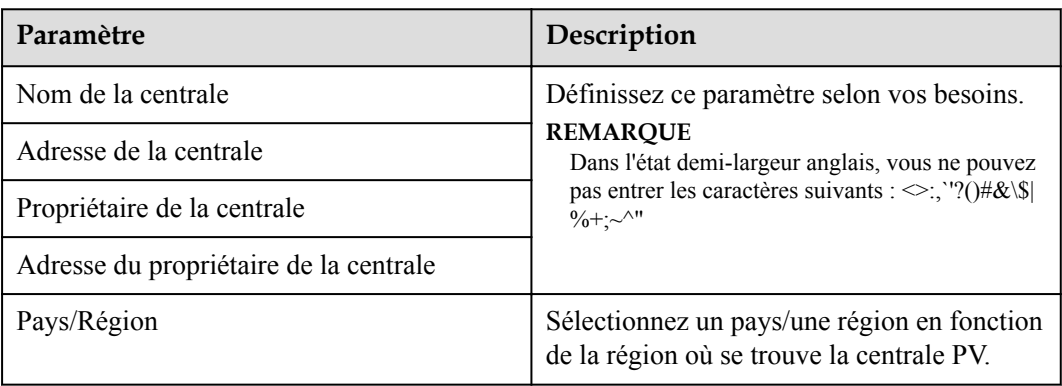

## **Recettes**

## **CO** REMARQUE

Ce paramètre peut être configuré uniquement dans le scénario PV.

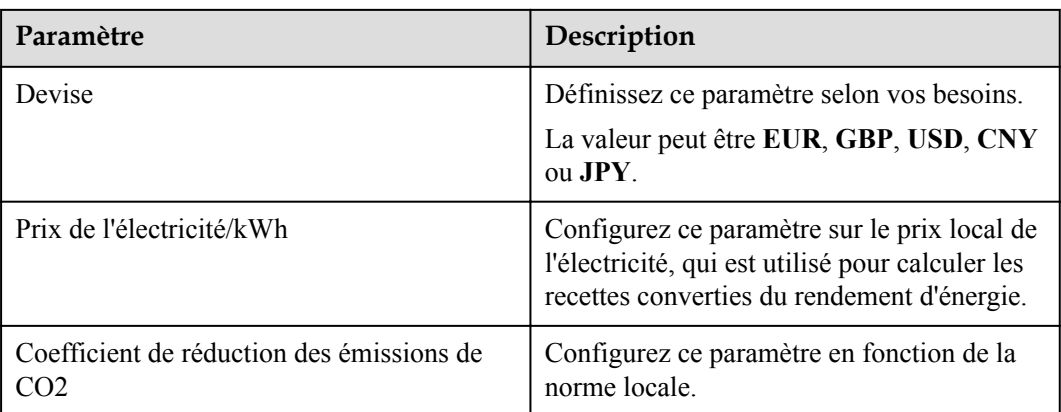

# **Période de sauvegarde**

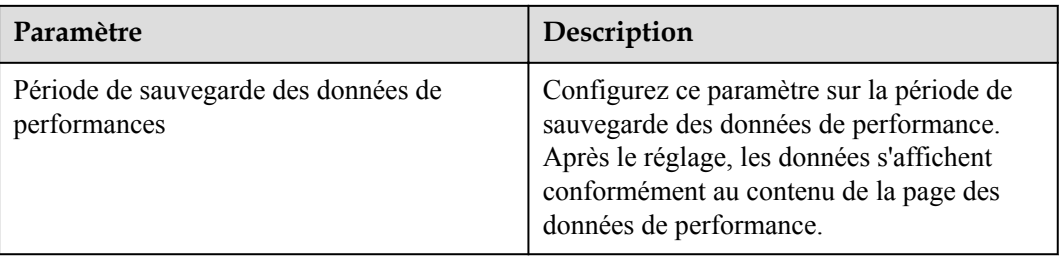

# **6.3.2 Définition des paramètres pour la connexion au système de gestion (V300R001C00)**

## **Procédure**

**Étape 1** Configurez une connexion réseau.

Méthode1: Lorsque le SmartLogger se connecte au système de gestion sur le réseau 4G/3G/2G, définissez les paramètres de données mobiles et cliquez sur **Soumettre**.

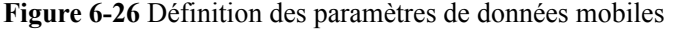

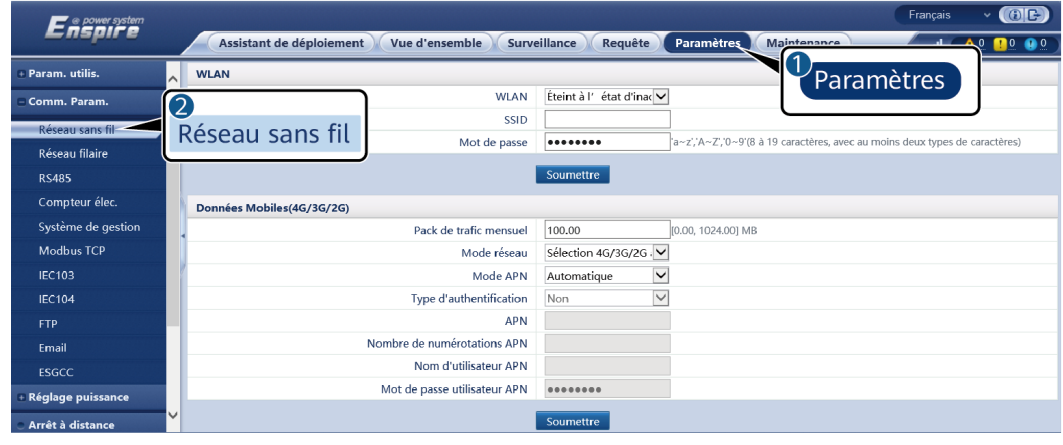

IL04J00002

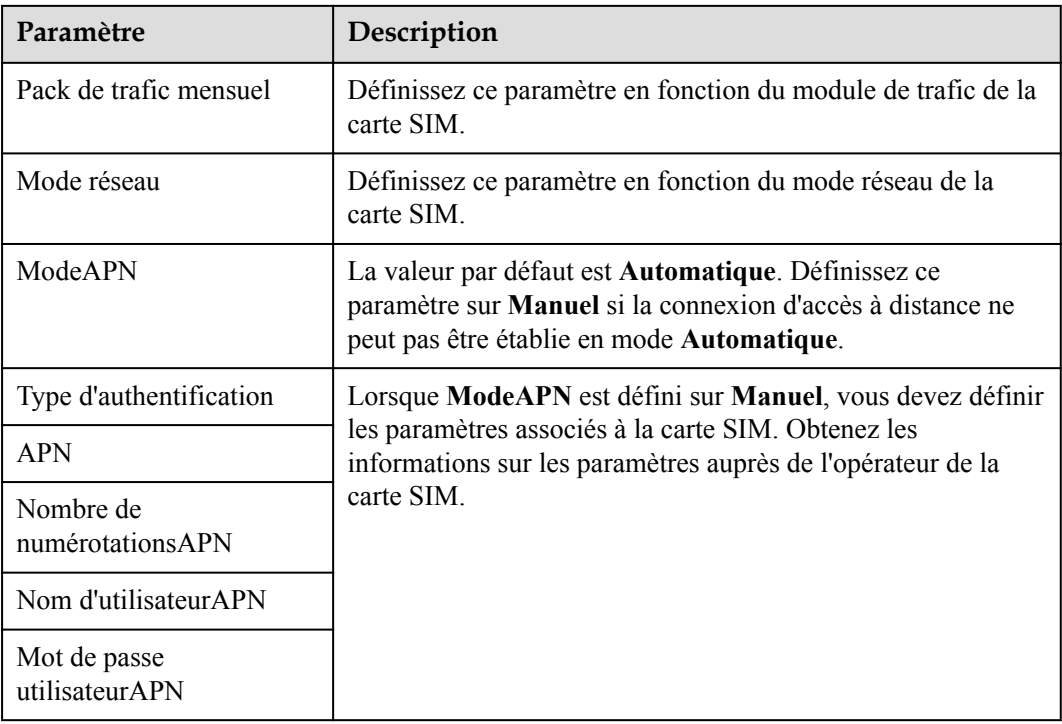

l **Méthode 2:** Lorsque le SmartLogger se connecte au système de gestion sur un réseau filaire, définissez les paramètres du réseau filaire, puis cliquez sur **Soumettre**.

**Figure 6-27** Définition des paramètres du réseau filaire

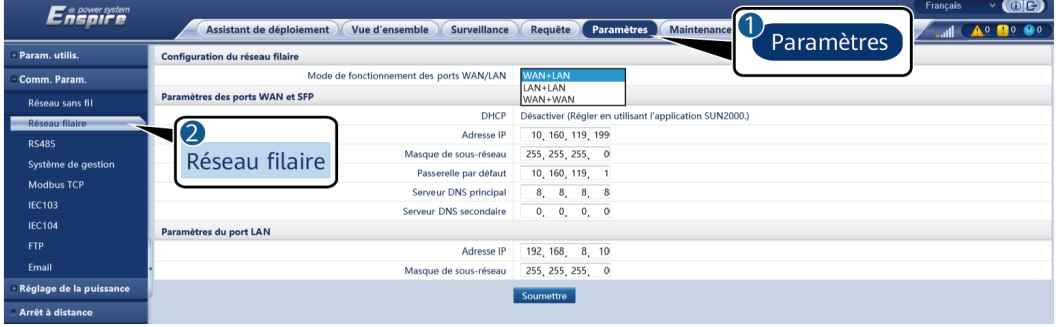

IL03J00006

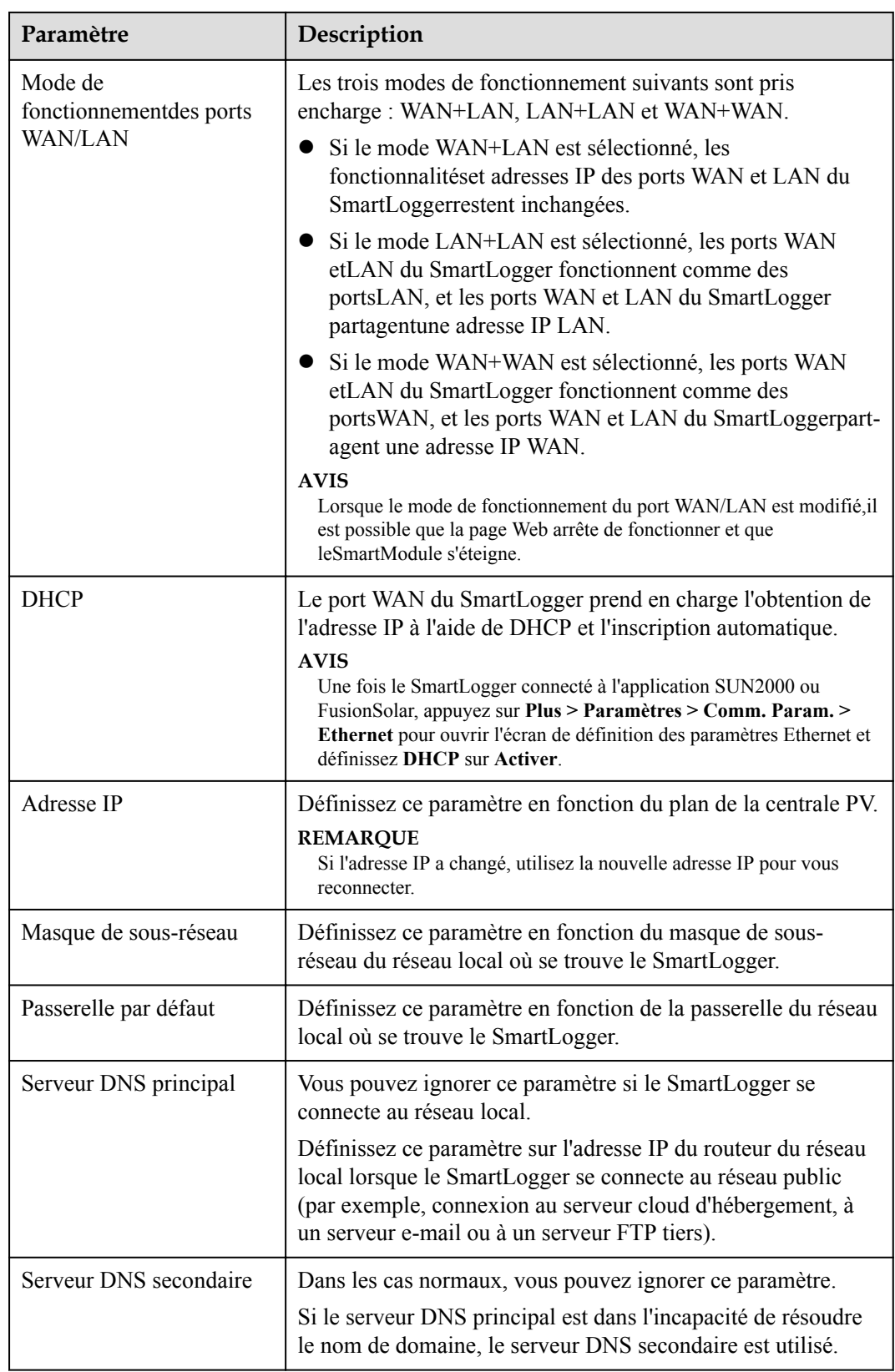

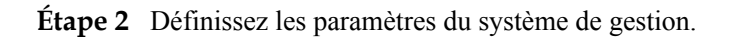

l **Méthode1:** Lorsque le SmartLogger se connecte à un système de gestion Huawei ou d'un tiers à l'aide du protocole Modbus TCP chiffré, définissez les paramètres du système de gestion, puis cliquez sur **Soumettre**.

### **Figure 6-28** Réglage des paramètres du système de gestion

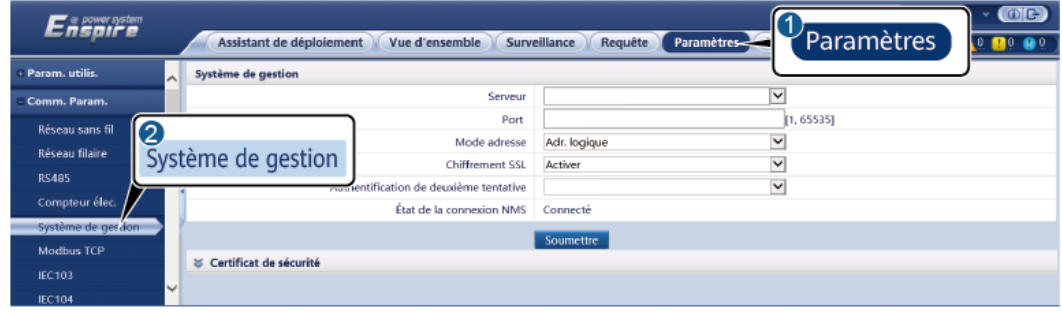

IL04J00003

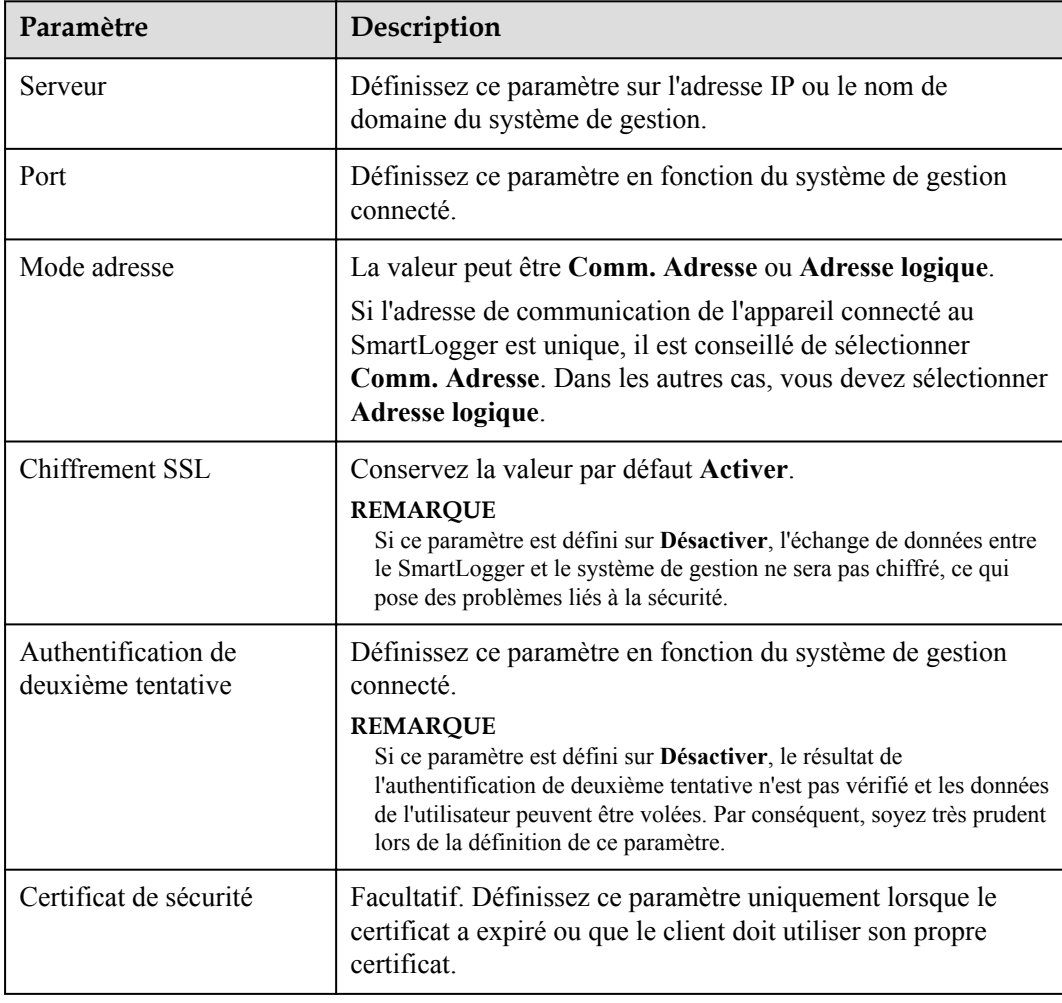

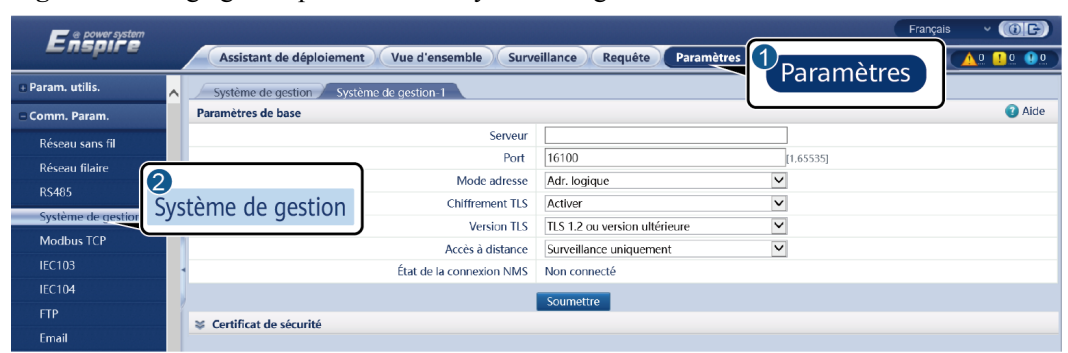

**Figure 6-29** Réglage des paramètres du système de gestion-1

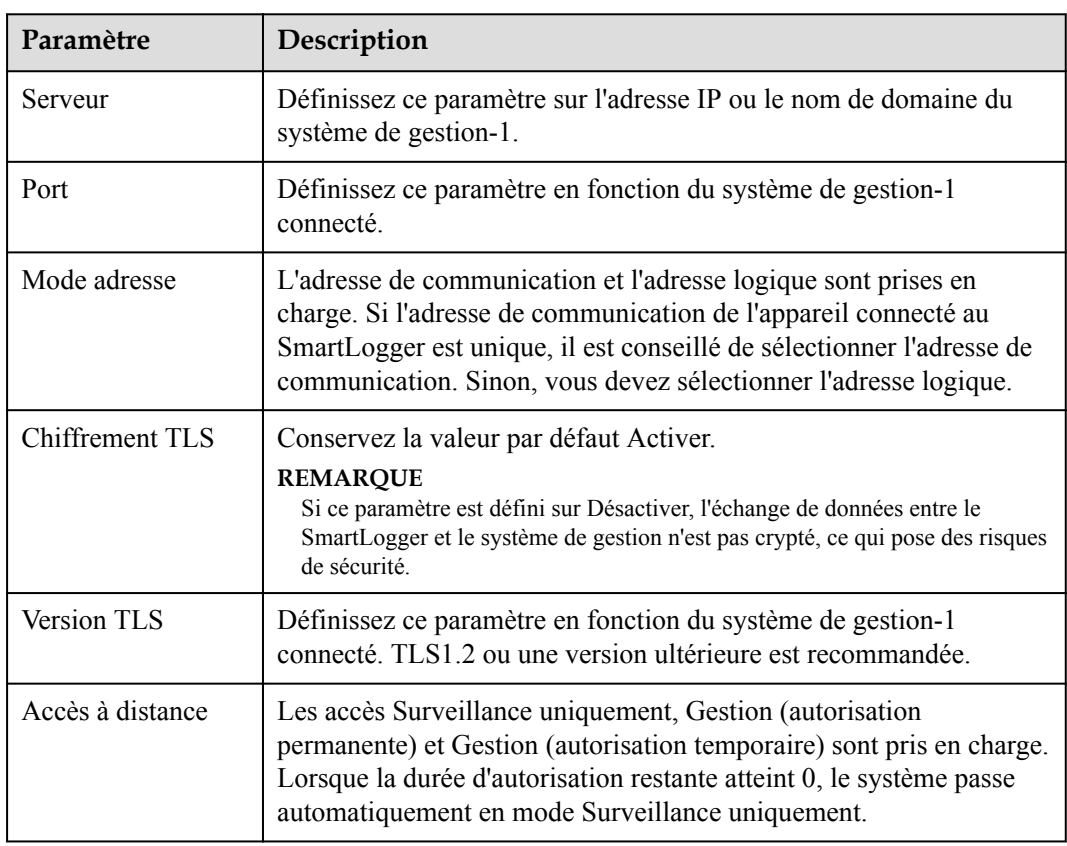

l **Méthode 2:** Lorsque le SmartLogger se connecte au système de gestion tiers à l'aide de du protocole non chiffré Modbus TCP, définissez les paramètres Modbus TCP et cliquez sur **Soumettre**.

**Figure 6-30** Définition des paramètres Modbus TCP

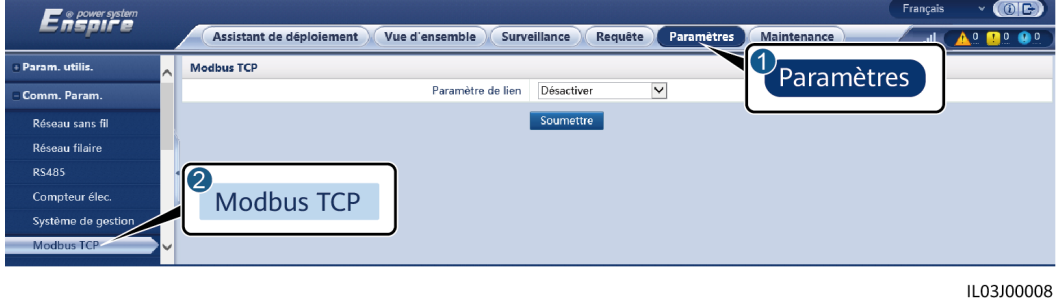

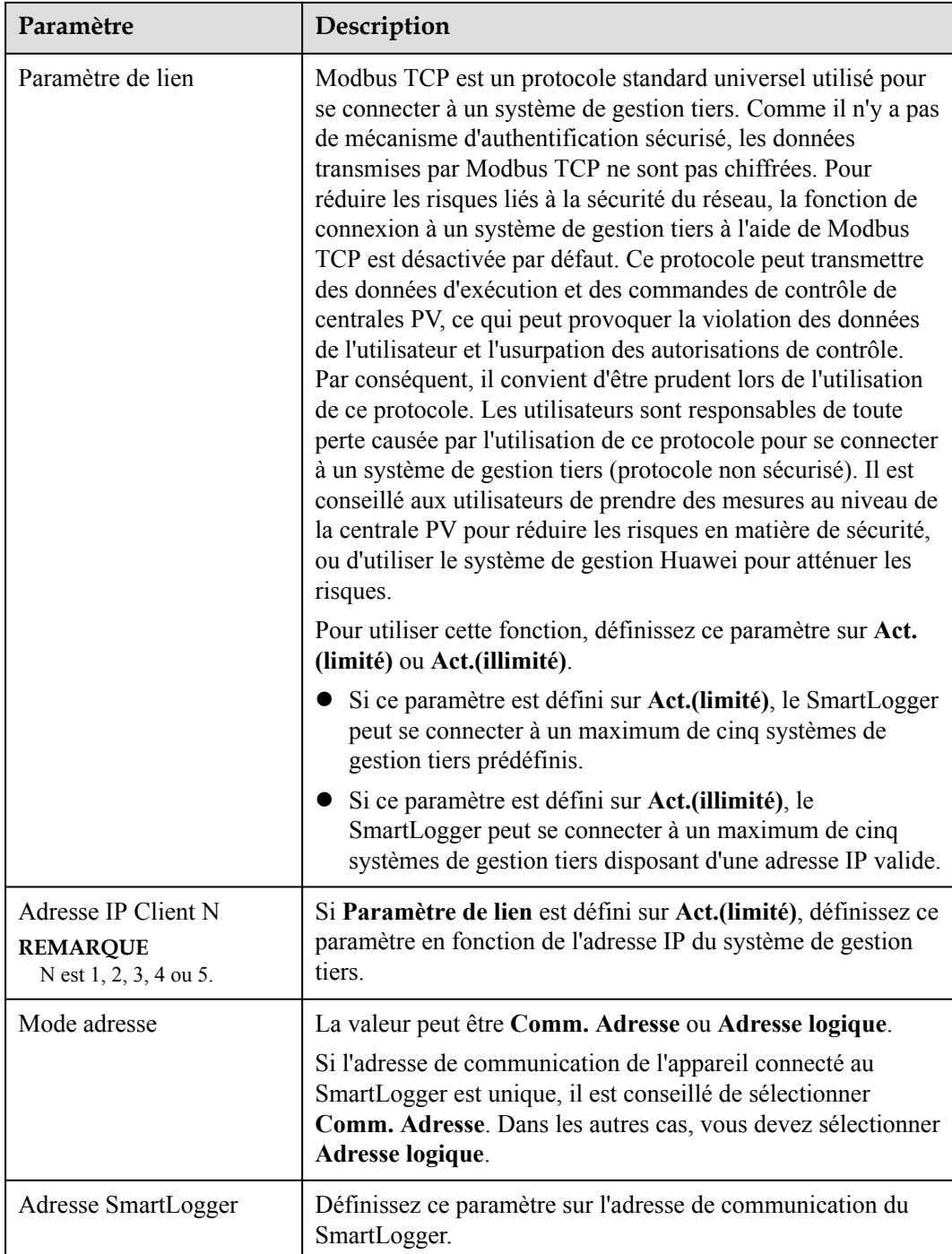

l **Méthode 3:** Lorsque le SmartLogger se connecte à un système de gestion tiers sur IEC104, définissez les paramètres IEC104 et cliquez sur **Soumettre**.

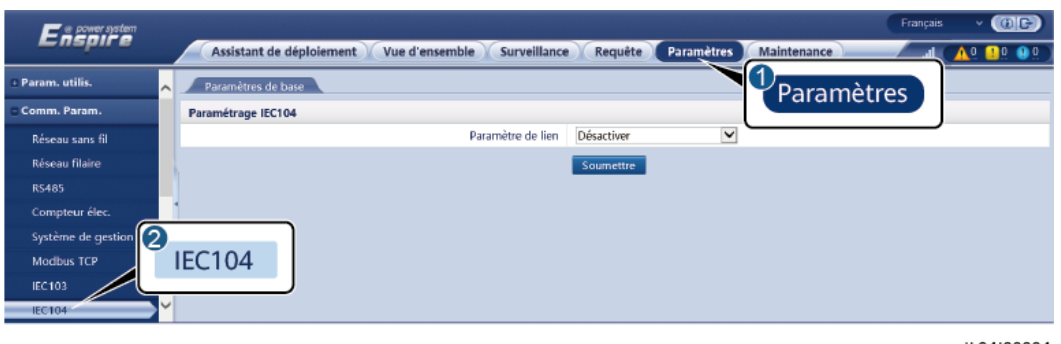

**Figure 6-31** Définition des paramètres IEC104

IL04J00004

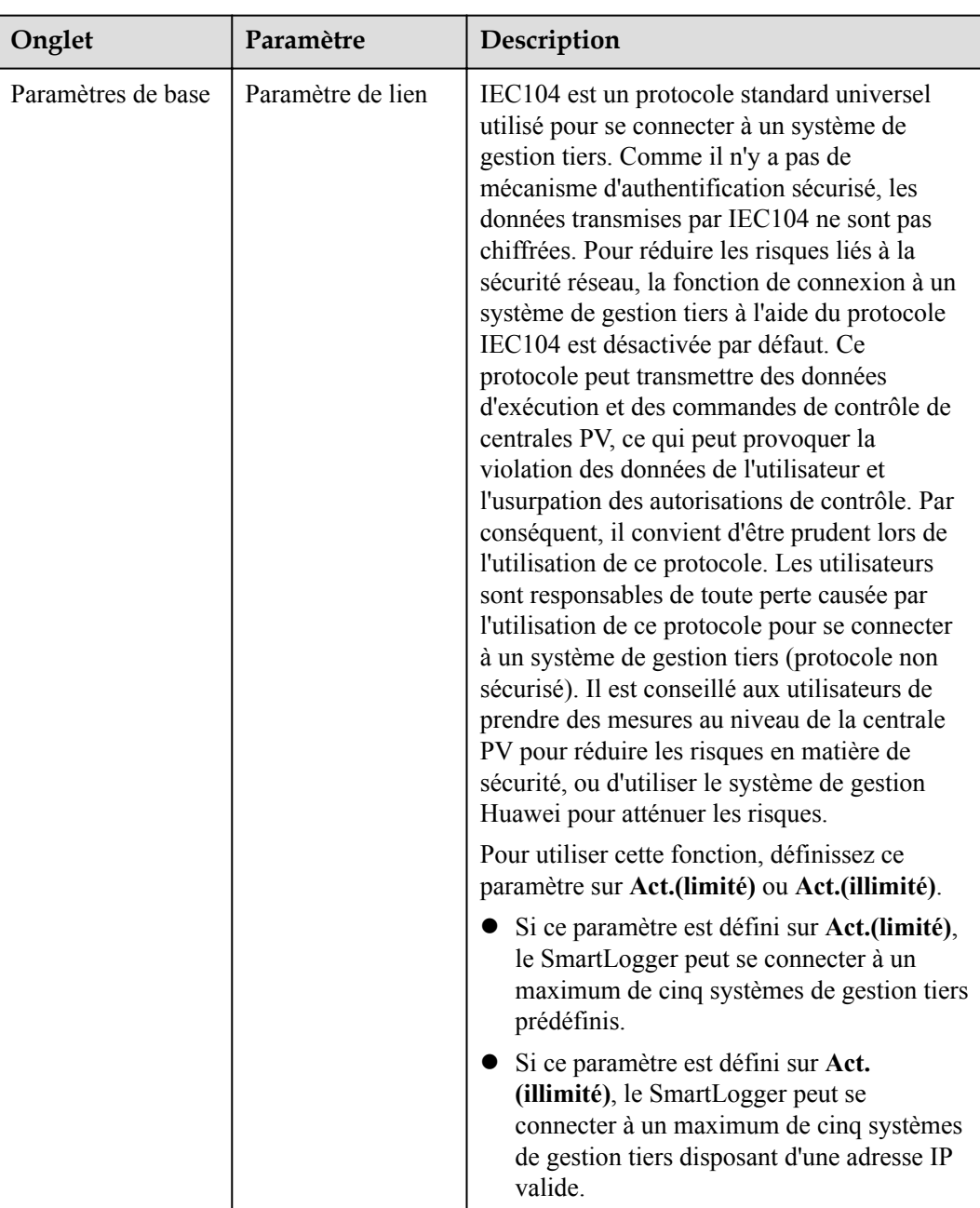

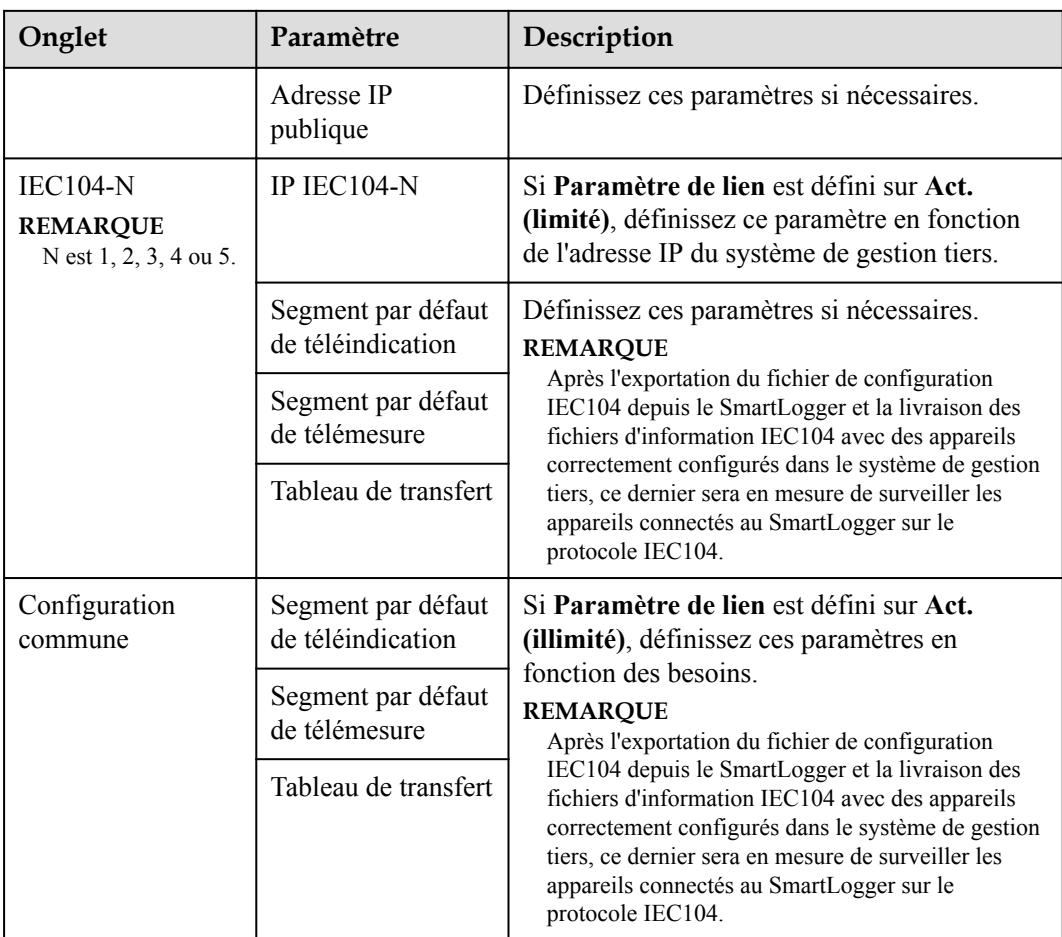

## **CO** REMARQUE

Choisissez **Paramètres** > **Autres paramètres** et définissez **IEC104 Période de données push** pour spécifier l'intervalle auquel le SmartLogger envoie les données à un système de gestion tiers sur IEC104. Si **IEC104 Période de données push** est défini sur 0s, il n'y a pas de limite quant à l'intervalle auquel le SmartLogger envoie les données IEC104.

**----Fin**

# **6.3.3 Réglage des paramètres de connexion au système de gestion**

## **Procédure**

**Étape 1** Configurez une connexion réseau.

Méthode 1 : Si le SmartLogger se connecte au système de gestion via un réseau 4G/3G/2G, sélectionnez **Paramètres > Param. de comm. > Réseau sans fil**, définissez les paramètres de données mobiles, puis cliquez sur **Soumettre**.

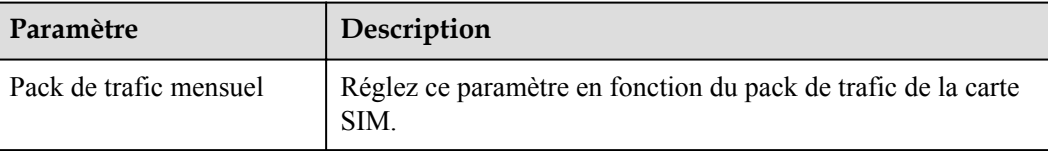

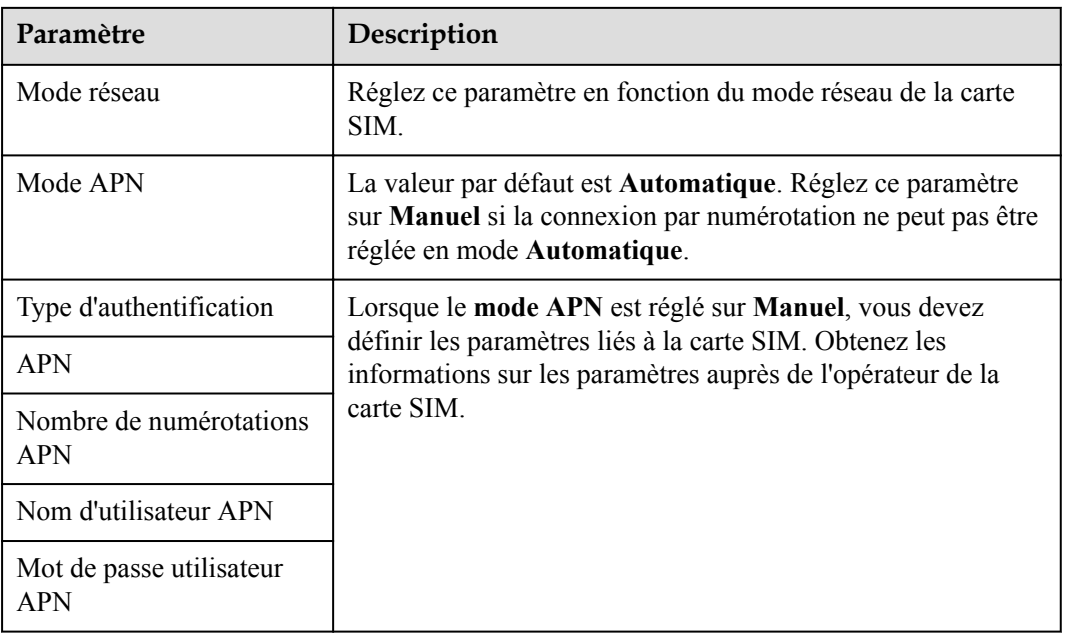

**• Méthode 2** : Si le SmartLogger se connecte au système de gestion via un réseau filaire, sélectionnez **Paramètres > Param. de comm. > Réseau filaire**, définissez les paramètres du réseau filaire, puis cliquez sur **Soumettre**.

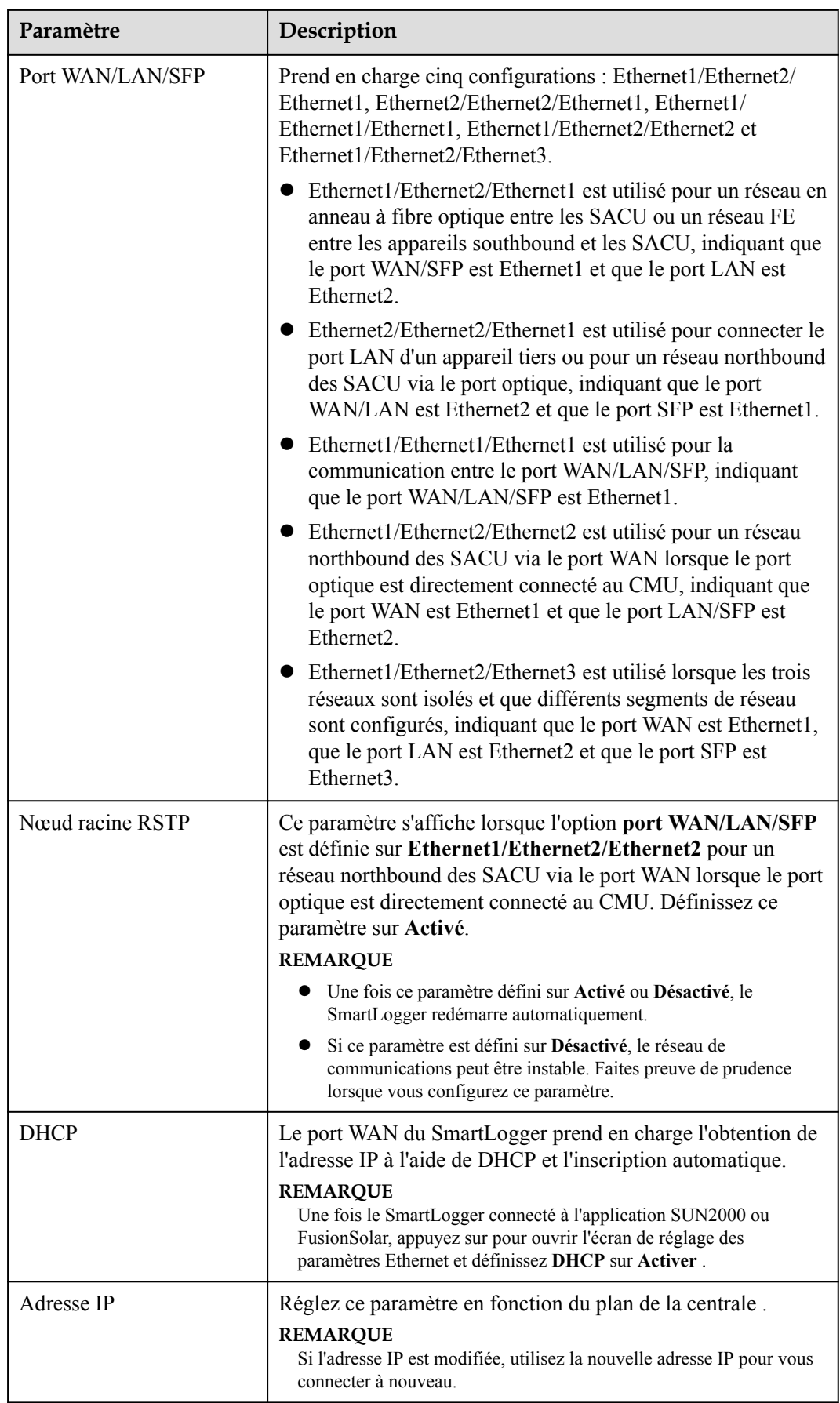

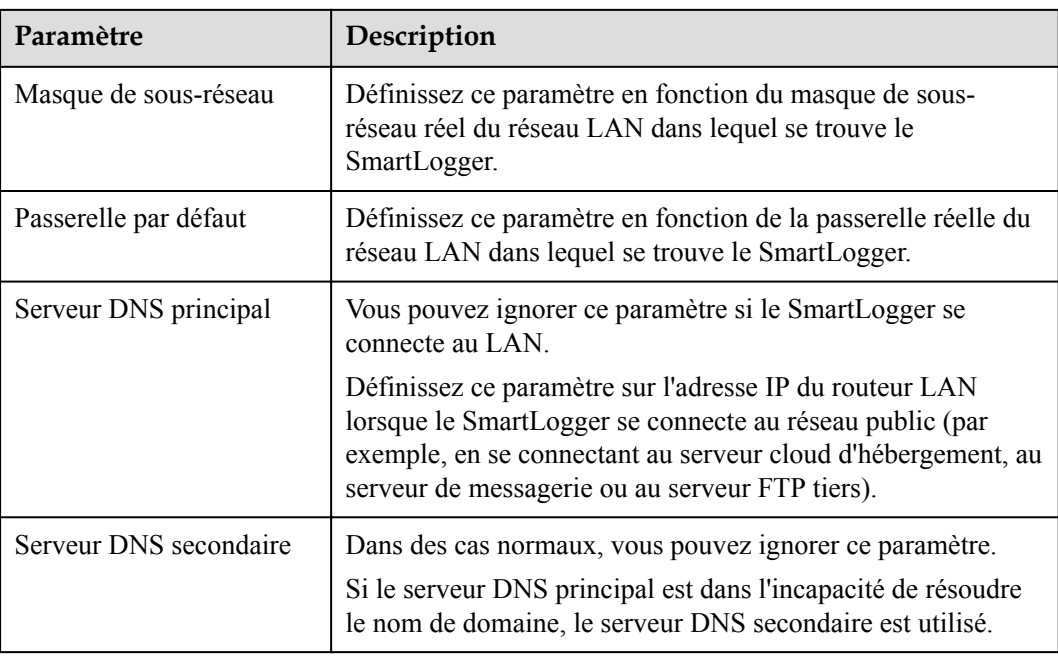

- **Étape 2** Sélectionnez **Paramètres > Param. de comm. > Système de gestion** et définissez les paramètres du système de gestion.
	- l **Méthode 1 :** Lorsque le SmartLogger se connecte à un système de gestion Huawei ou tiers à l'aide du protocole Modbus TCP chiffré, définissez les paramètres du système de gestion et cliquez sur **Soumettre**.

### **CO REMARQUE**

Lorsqu'un NMS Huawei ou un NMS tiers est connecté au SmartLogger dans **Système de gestion**, un autre NMS tiers peut être connecté via **Système de gestion-1** pour obtenir les données du SmartLogger et configurer ce dernier.

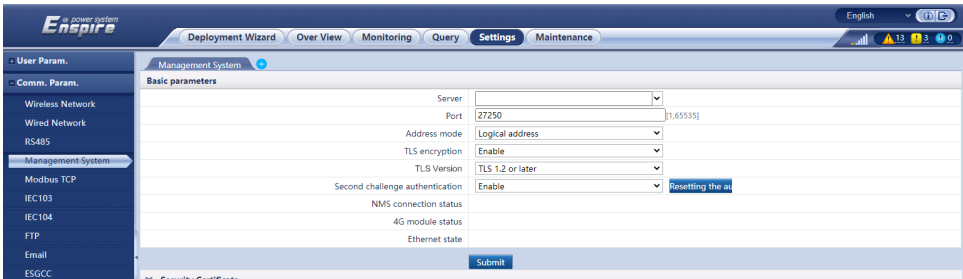

**Figure 6-32** Réglage des paramètres du système de gestion

#### **Tableau 6-8 Système de gestion**

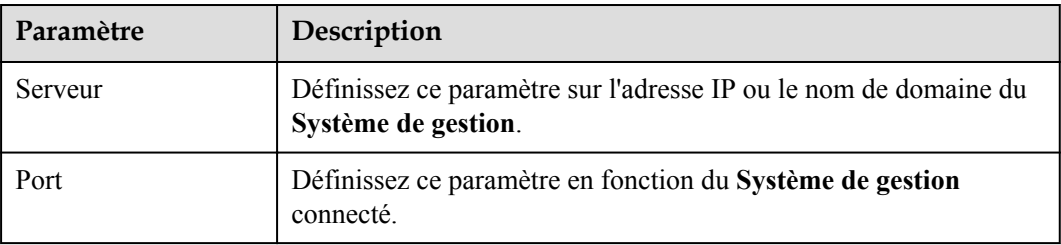

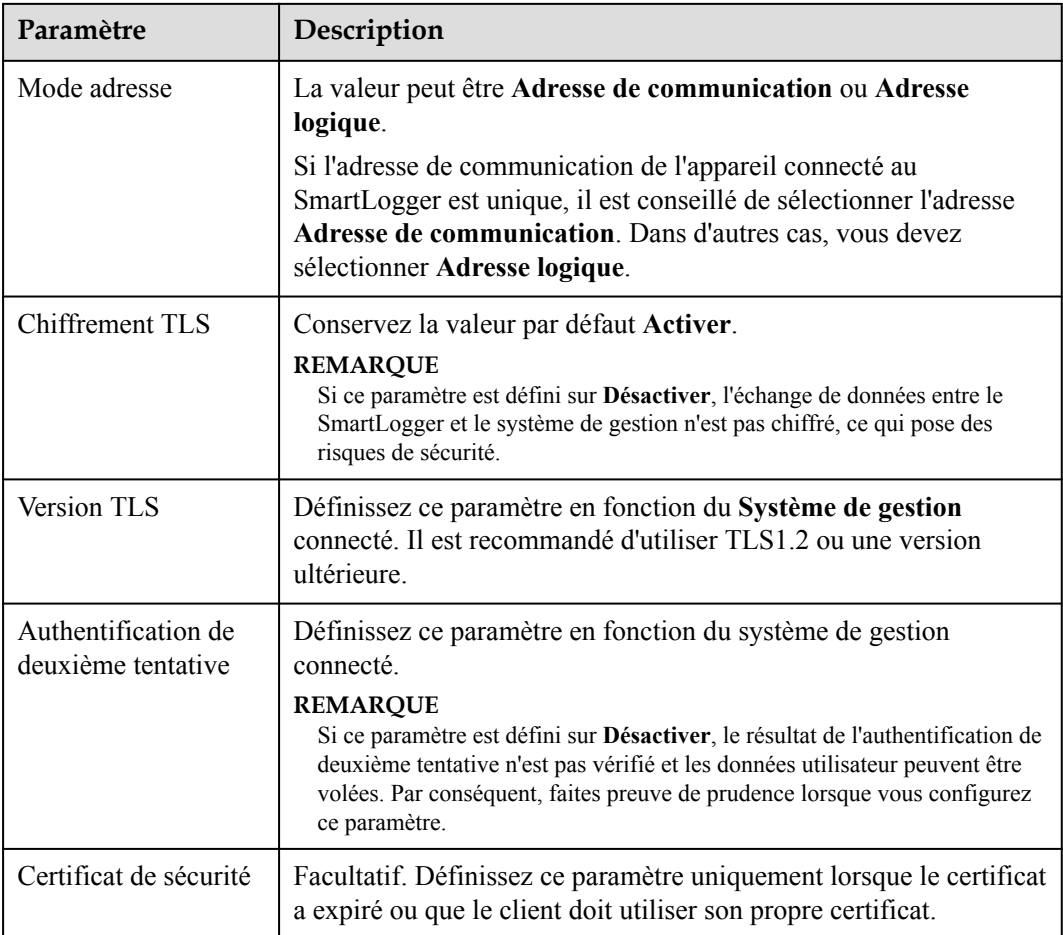

## **Figure 6-33** Réglage des paramètres du système de gestion-1

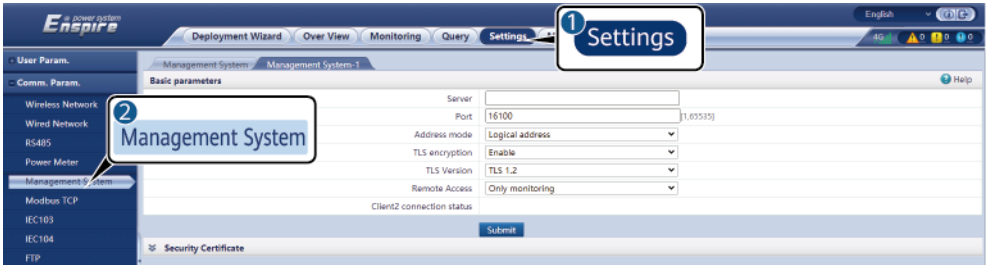

## **Tableau 6-9 Système de gestion-1**

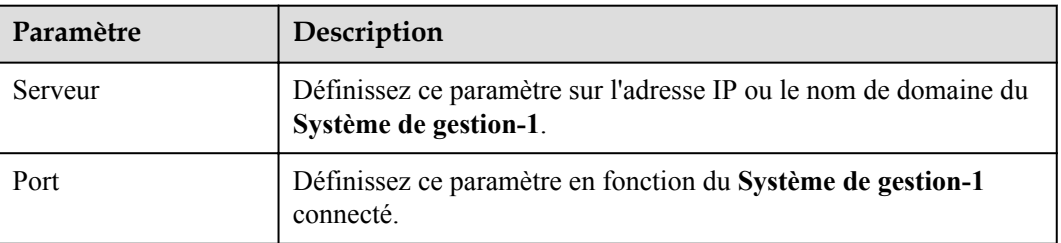

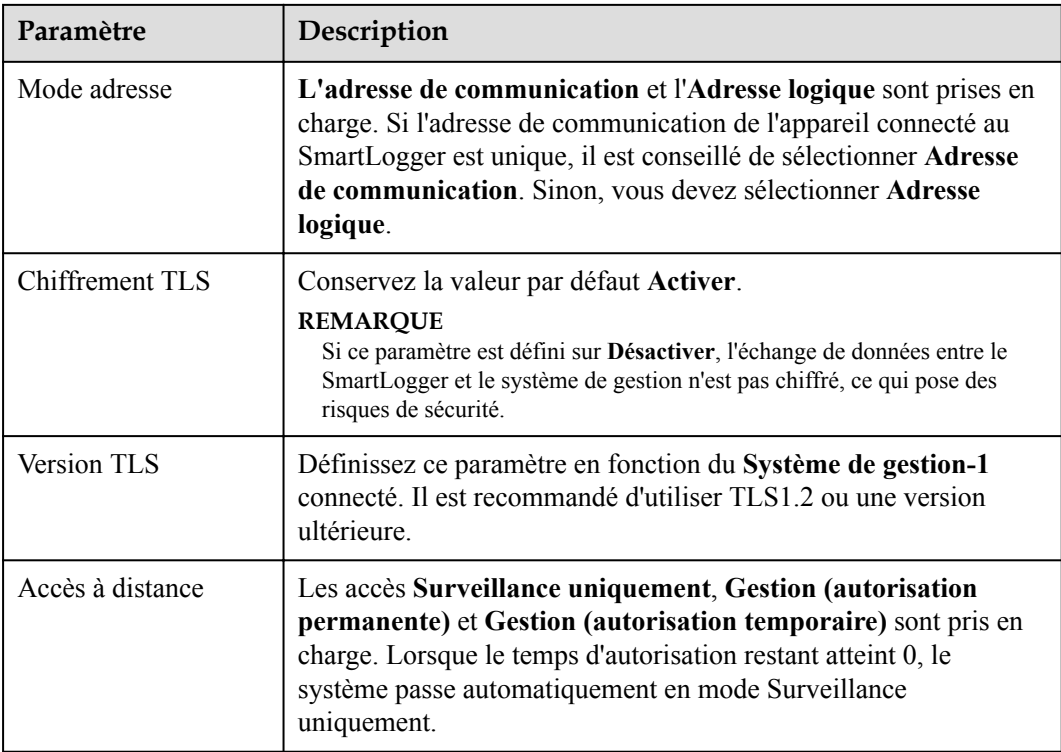

**1** Méthode 2 : Lorsque le SmartLogger se connecte à un système de gestion tiers à l'aide du protocole Modbus TCP non chiffré, définissez les paramètres du Modbus TCP et cliquez sur **Soumettre**.

**Figure 6-34** Réglage des paramètres Modbus TCP

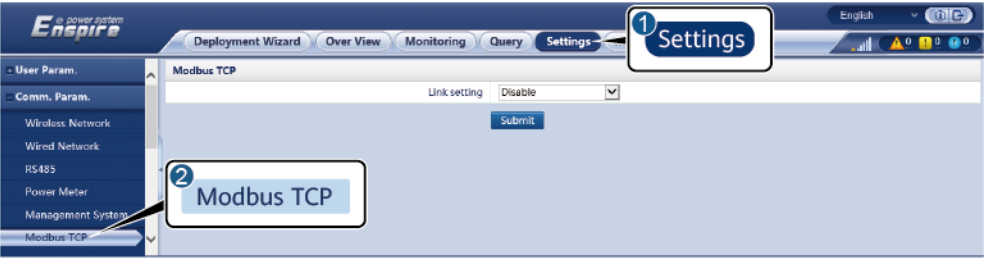

IL03J00008

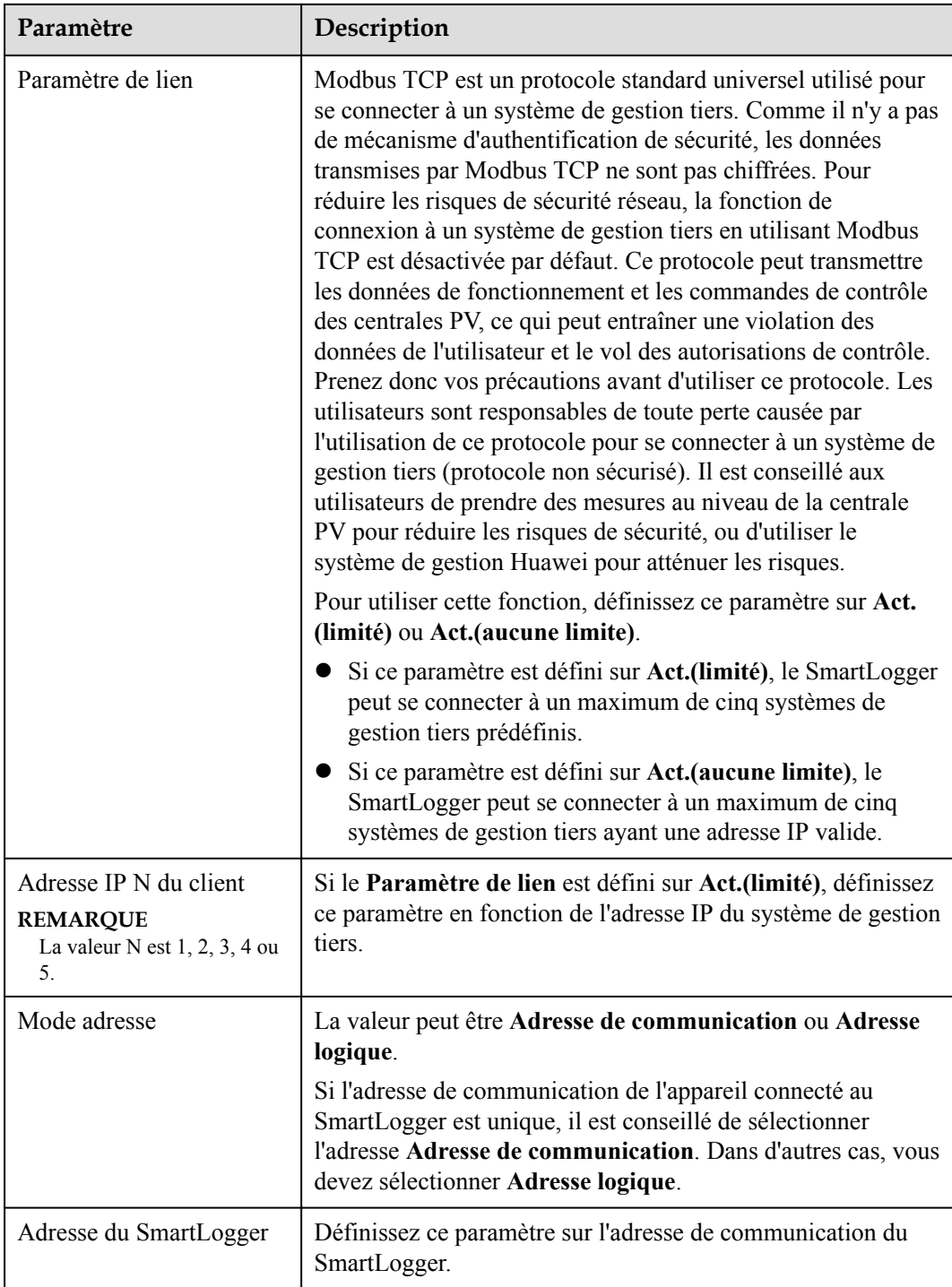

**• Méthode 3** : Lorsque le SmartLogger se connecte à un système de gestion tiers via IEC104, définissez les paramètres IEC104 et cliquez sur **Soumettre**.

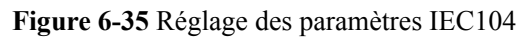

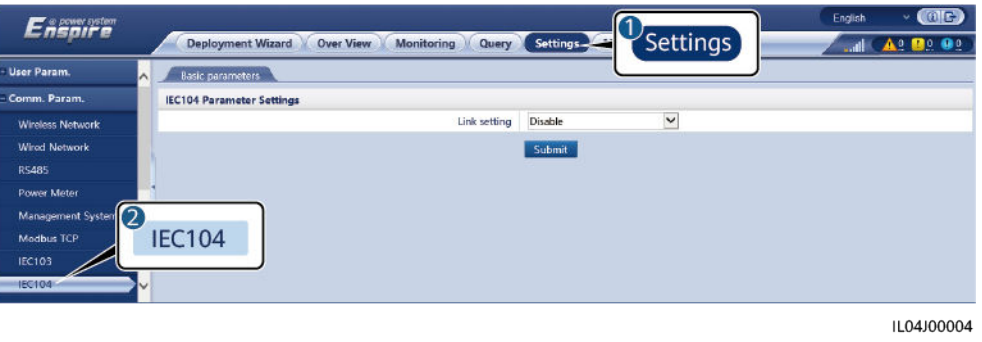

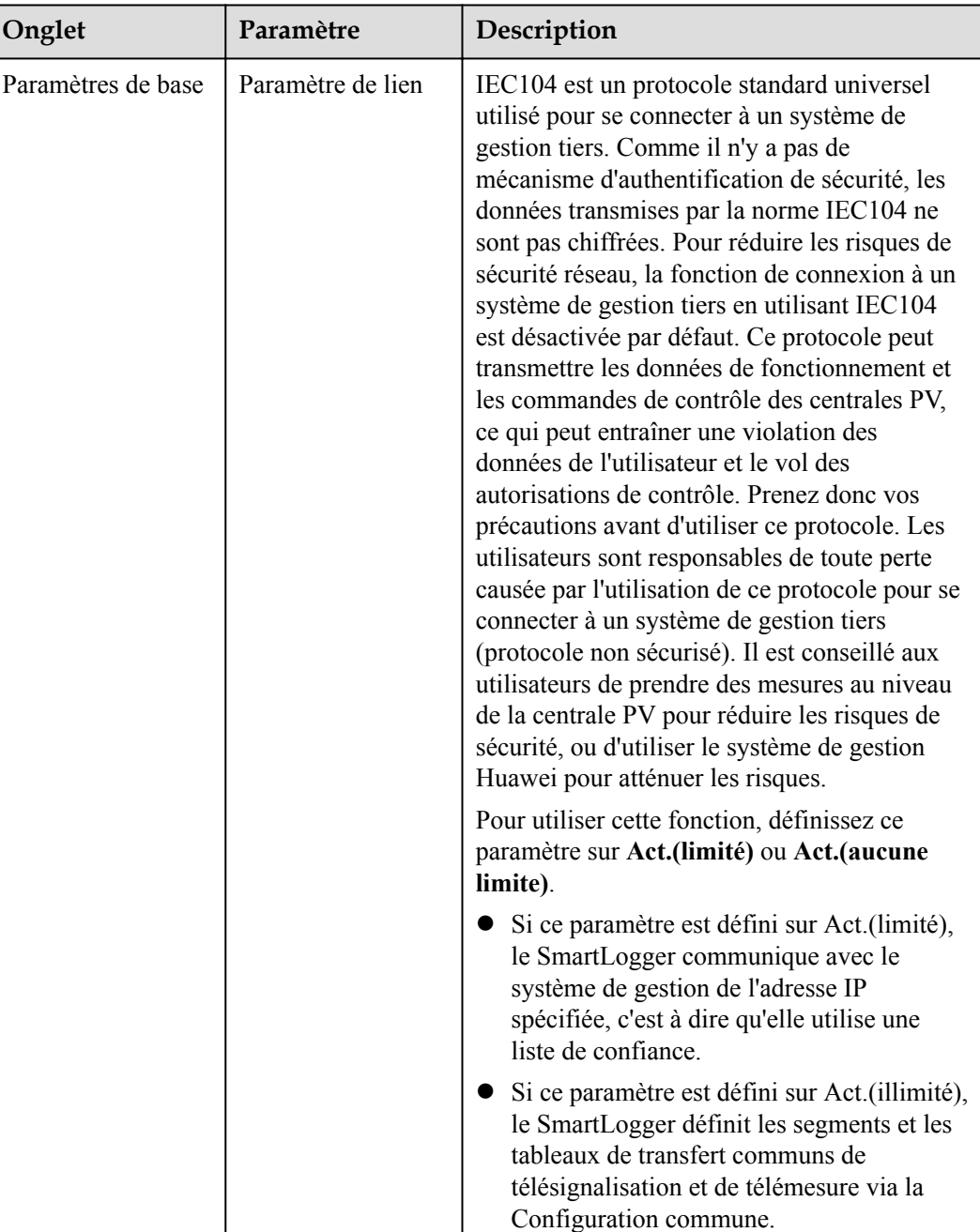

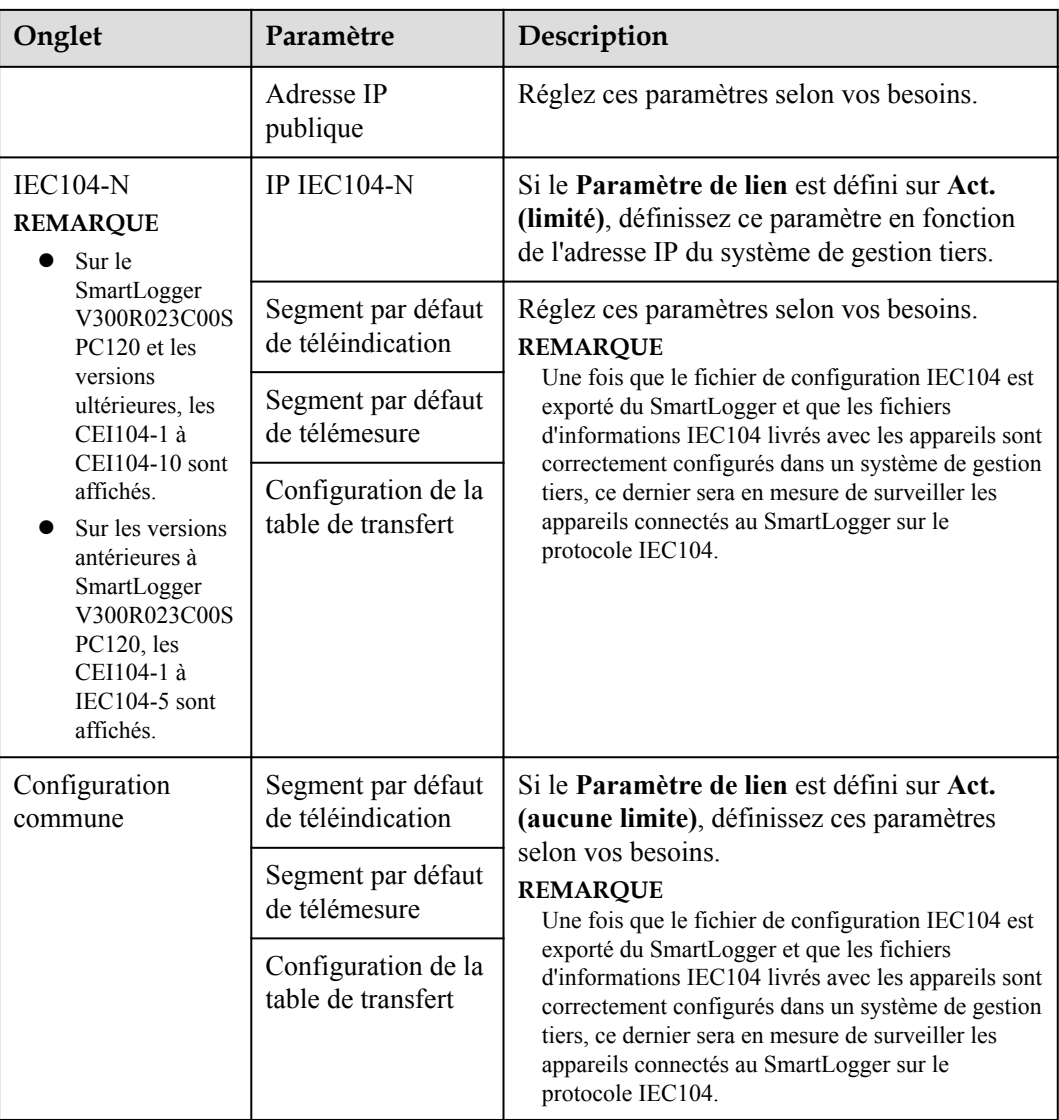

### **CO** REMARQUE

Sélectionnez **Paramètres** > **Autres paramètres**, et définissez **IEC104 Période de données push** pour spécifier l'intervalle de transmission des données par le SmartLogger à un système de gestion tiers via IEC104. Si **IEC104 Période de données push** est défini sur 0 s, il n'y a pas de limite sur l'intervalle auquel le SmartLogger envoie des données IEC104.

**----Fin**

# **6.3.4 Définition des paramètres de communication RS485**

Définissez les paramètres RS485 et cliquez sur **Soumettre**.

#### **Figure 6-36** Définition des paramètres RS485

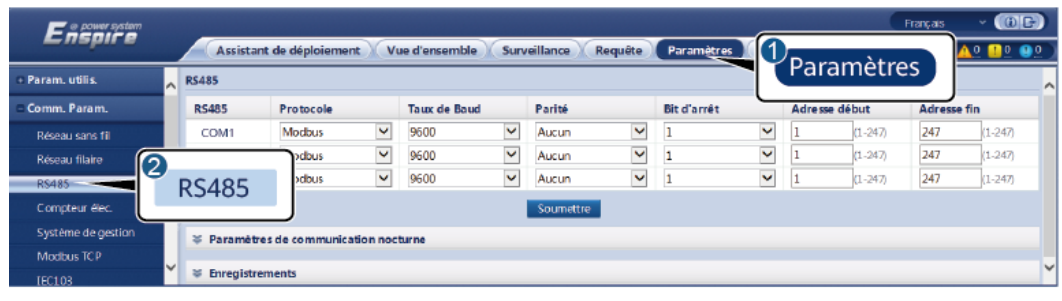

IL03J00010

### **CO** REMARQUE

Lorsque le SmartModule est connecté au SmartLogger, le nom d'appareil du SmartModule est **Module(M1)** et le port correspondant est **M1.COM**.

## **RS485**

**Protocole**, **Débit en bauds**, **Parité** et **Bit d'arrêt** doivent être définis aux mêmes valeurs que celles des appareils connectés au même port COM.

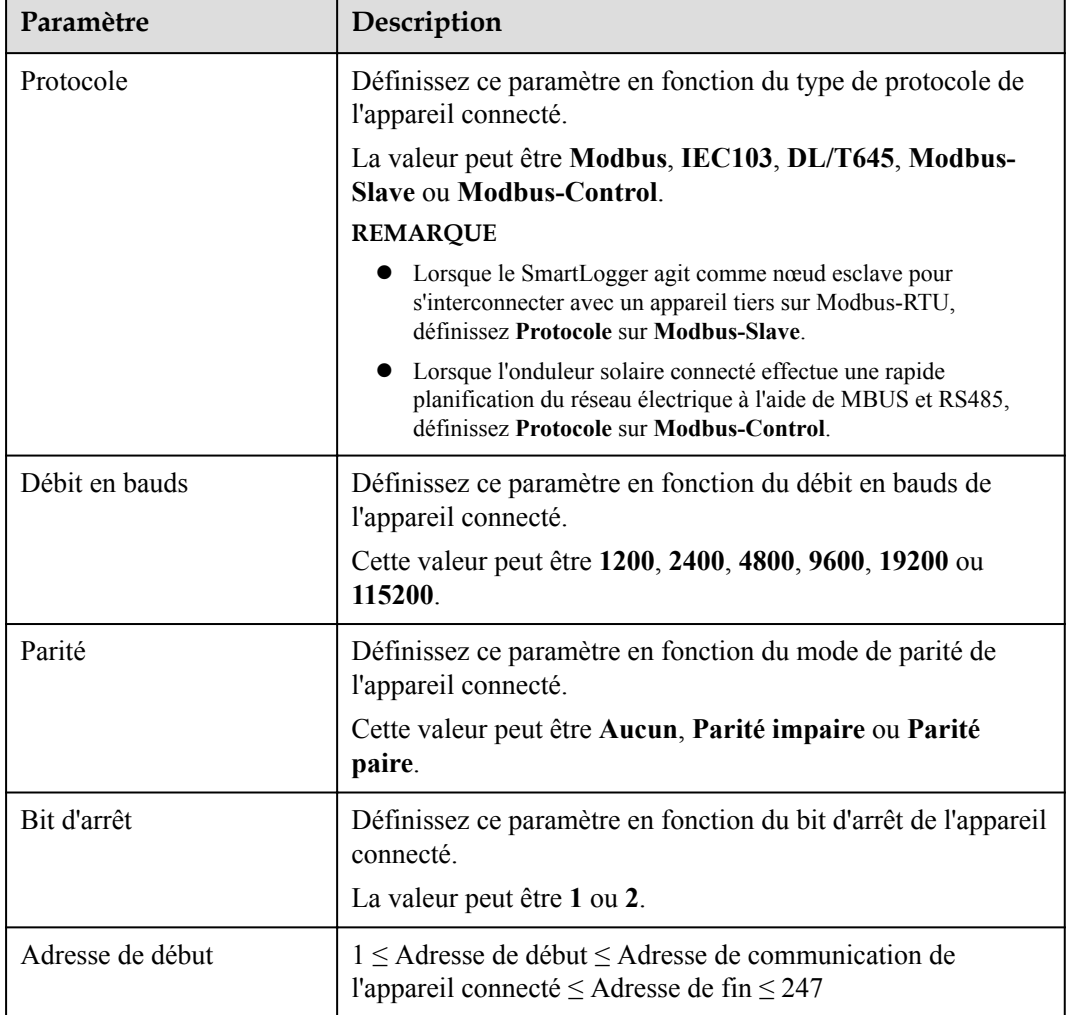
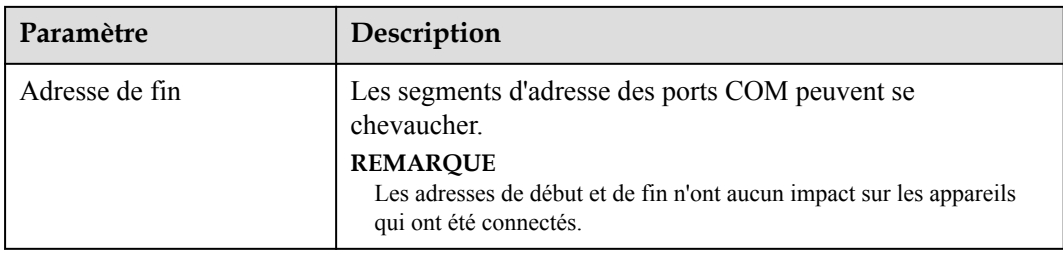

#### **Comm. nuit Paramètres**

Si une demande d'information sur un appareil n'est pas requise la nuit, activez **Silence nuit**.

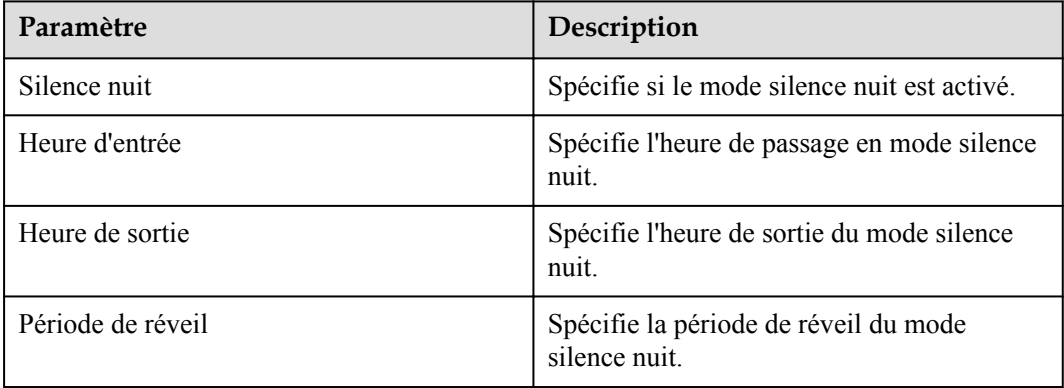

#### **Historiques**

Le SmartLogger prend en charge l'exportation des paquets de communications MBUS et RS485.

Définissez **Choisissez le port** et cliquez sur **Démarrer** pour démarrer l'enregistrement des paquets. Cliquez ensuite sur **Exporter** pour arrêter l'enregistrement des paquets et exporter ces derniers.

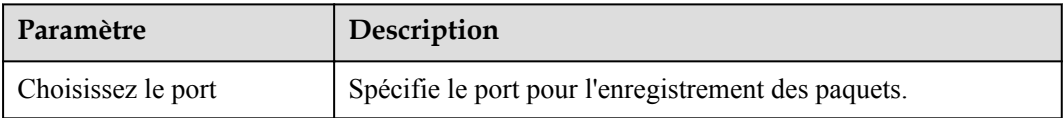

# **6.3.5 Réglage des paramètres de communication SPPC**

#### **CO** REMARQUE

Les paramètres ne peuvent être configurés que pour les versions V300R023C10 et ultérieures.

Sélectionnez **Paramètres > Comm. Param. > SPPC**, définissez les paramètres SPPC, puis cliquez sur **Soumettre**.

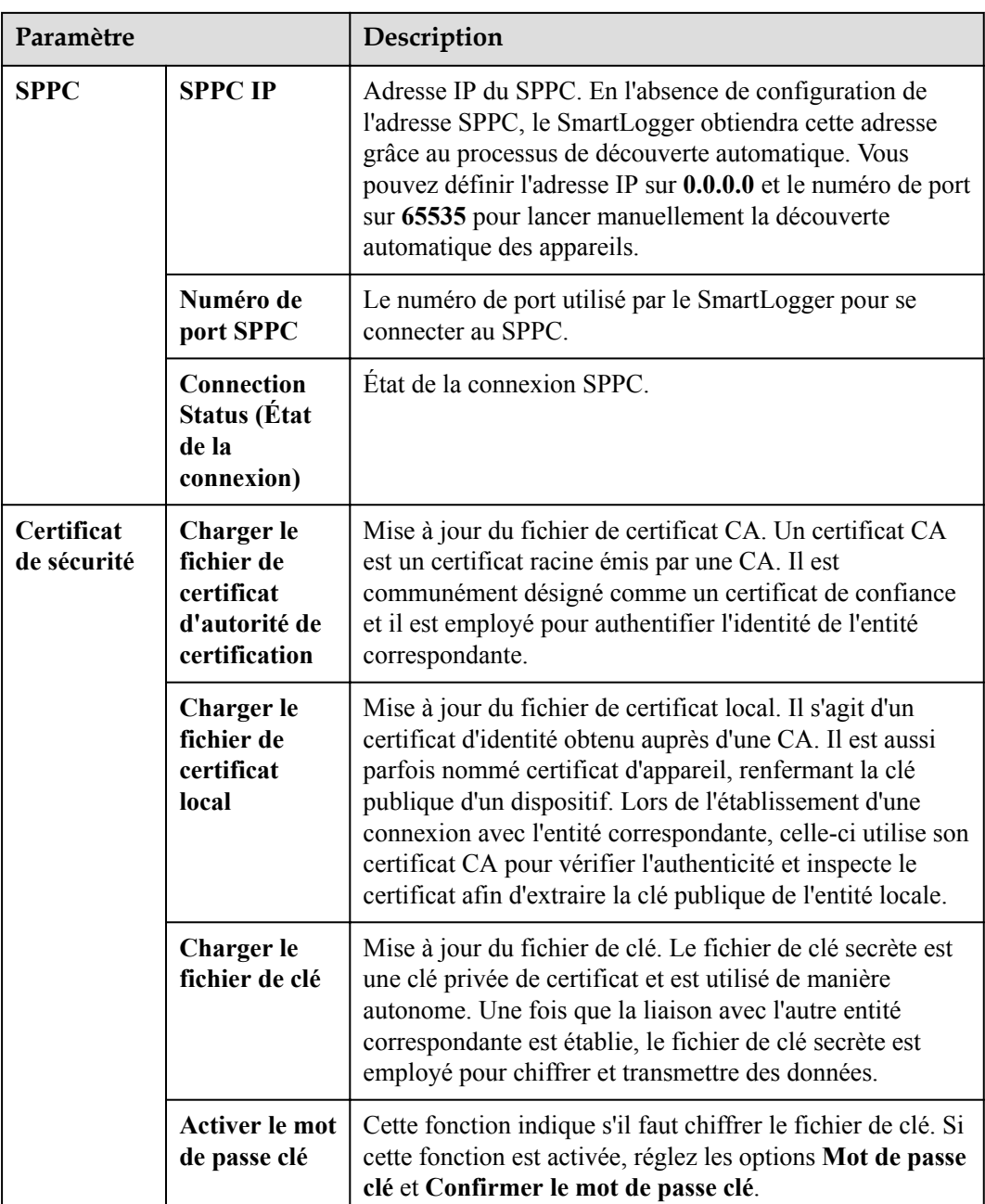

# **6.3.6 Définition des paramètres du SmartLogger esclave**

**Étape 1** Connectez-vous à l'interface utilisateur Web du SmartLogger esclave, définissez les paramètres Modbus TCP et cliquez sur **Soumettre**.

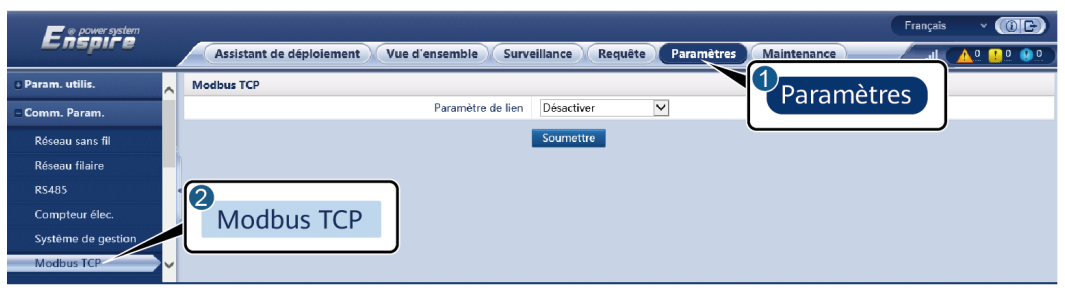

**Figure 6-37** Définition des paramètres Modbus TCP

IL03J00008

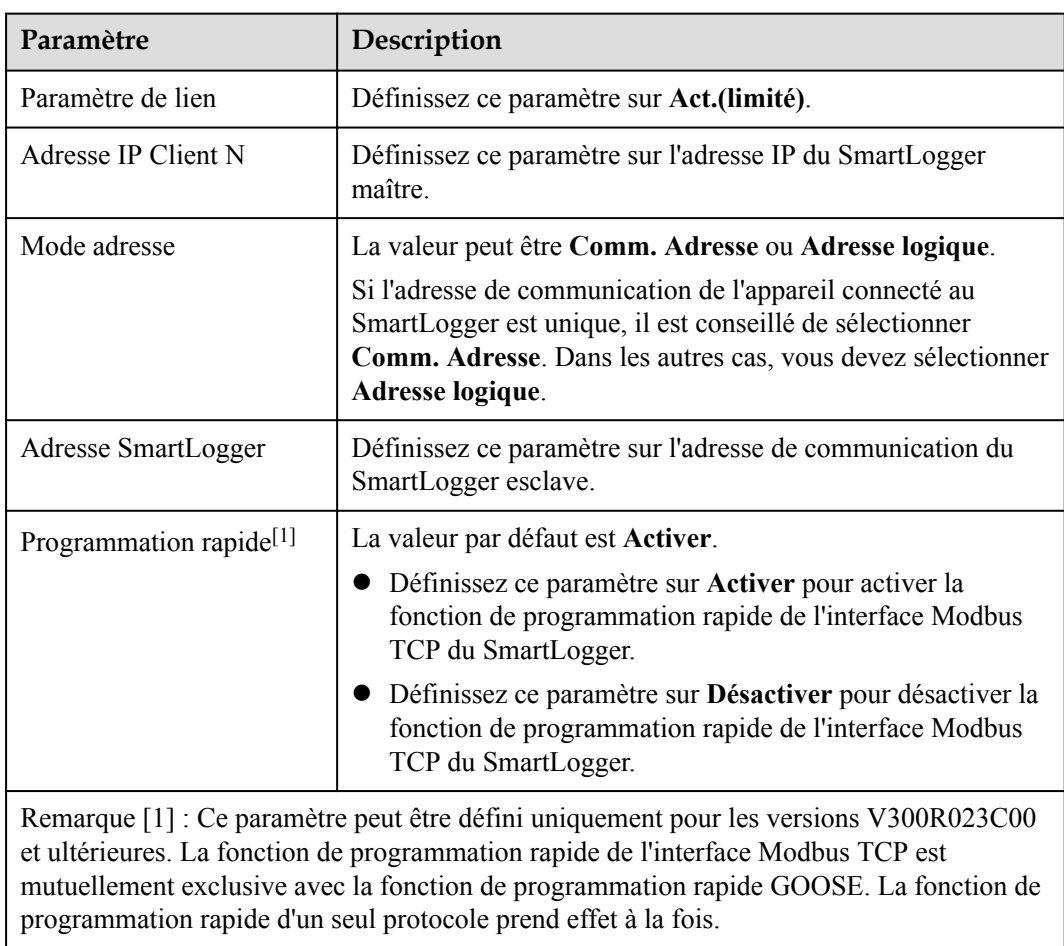

**Étape 2** Connectez-vous à l'interface utilisateur Web du SmartLogger maître, définissez les paramètres d'accès du SmartLogger esclave, puis cliquez sur **Ajouter périph.**.

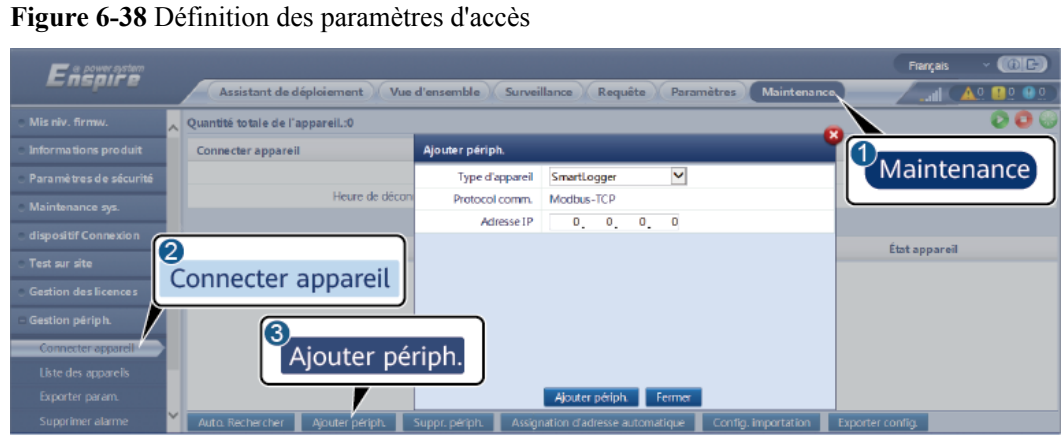

IL03J00011

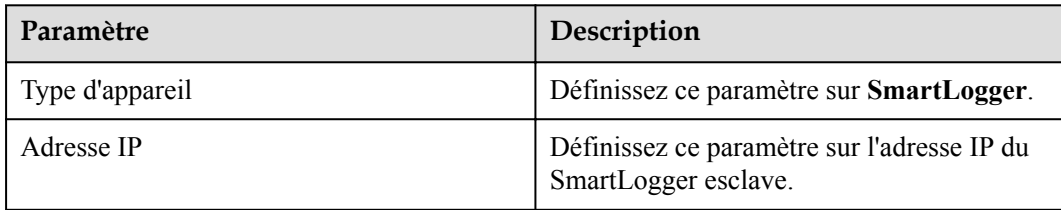

**----Fin**

# **6.3.7 Réglage des paramètres de communication GOOSE**

#### **CO** REMARQUE

Les paramètres GOOSE ne peuvent être configurés que pour les versions V300R023C00 et ultérieures.

Sélectionnez **Paramètres > Param. de comm. > GOOSE**, définissez les paramètres GOOSE, puis cliquez sur **Soumettre**.

#### **Paramètres de base**

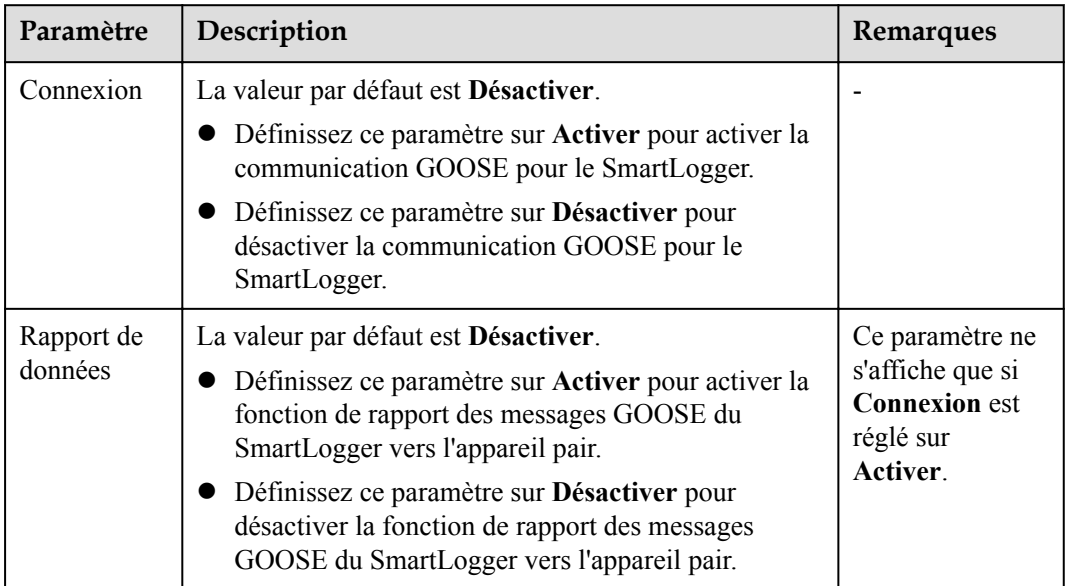

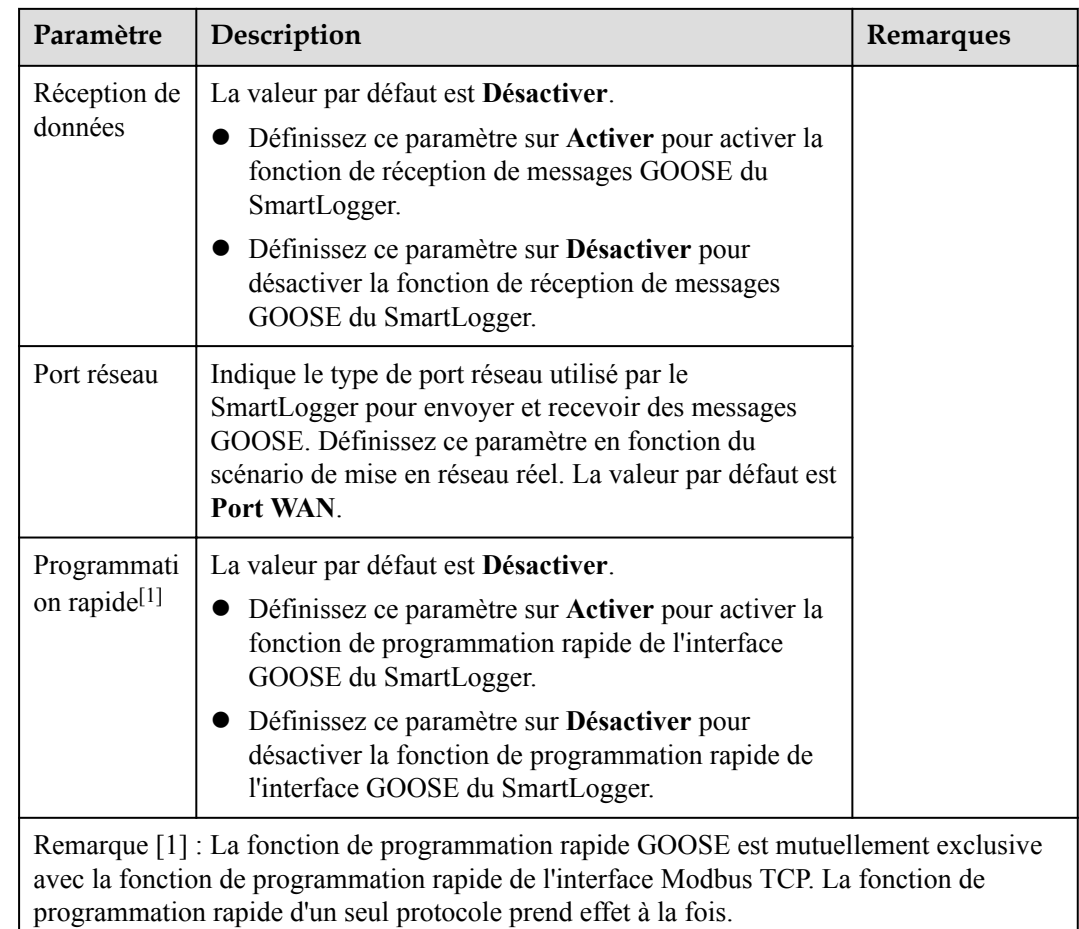

## **Importation/exportation du fichier de configuration**

- l Ce paramètre ne s'affiche que si **Connexion** est réglé sur **Activer**.
- l Vous pouvez contacter le fournisseur pour obtenir les fichiers CID du SmartLogger et le contrôleur pair. Compressez les fichiers CID du SmartLogger et du contrôleur pair dans un package de configuration .zip, puis cliquez sur **Config. importation**. Importez le package de configuration. Une fois la configuration analysée avec succès, les champs **Nom de l'appareil**, **Type de contrôleur**, **Nom du contrôleur**, **État de la configuration** et **Heure de la dernière importation** s'affichent. Pour plus de détails sur l'interconnexion et les interfaces GOOSE, reportez-vous à la description de l'interface du protocole SmartLogger IEC61850 GOOSE.

Si le fichier de configuration est importé et analysé avec succès, l'état de la configuration est **Configuré**. Si l'importation du fichier de configuration échoue, contactez le fournisseur du contrôleur pair pour obtenir le fichier CID correct.

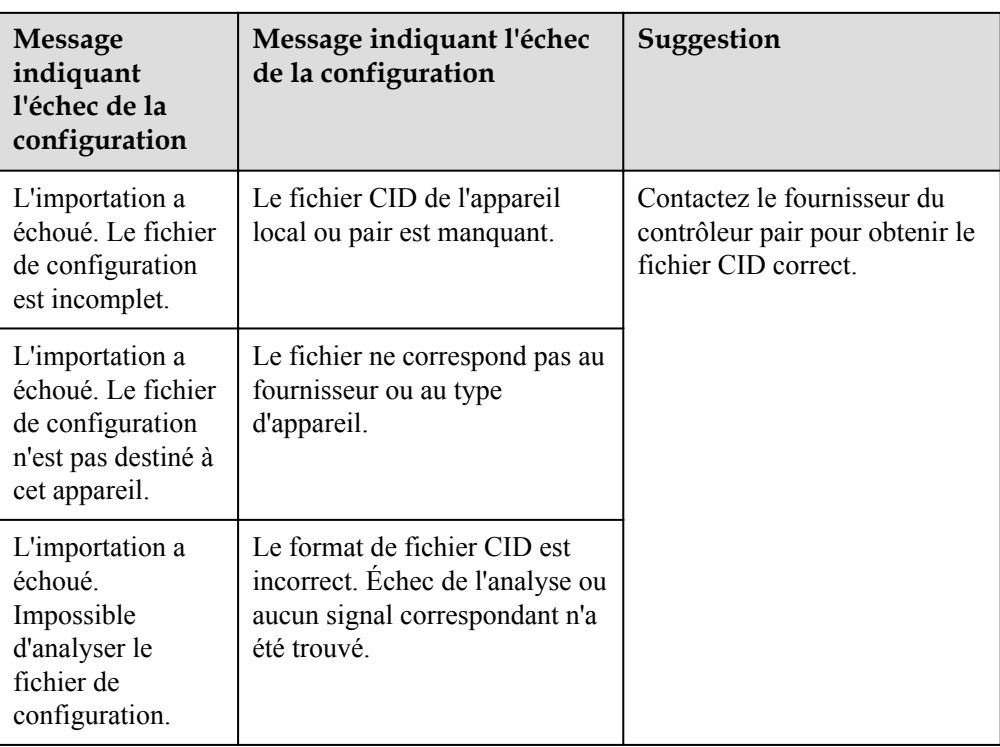

l Cliquez sur **Config. exportation** pour obtenir le fichier ICD de la version actuelle du SmartLogger. Le fichier CID est exporté en même temps s'il a été importé avec succès.

# **6.3.8 Configuration des paramètres MBUS**

# **6.3.8.1 Configuration des paramètres d'un module MBUS intégré**

#### **Procédure**

1. Réglage des paramètres d'accès.

**Figure 6-39** Configuration des paramètres d'un module MBUS intégré

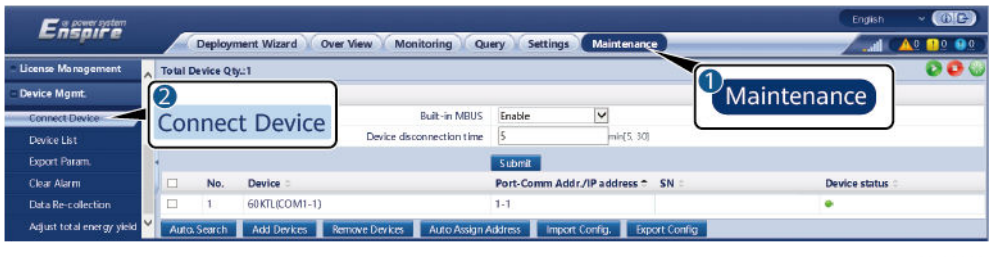

IL03J00012

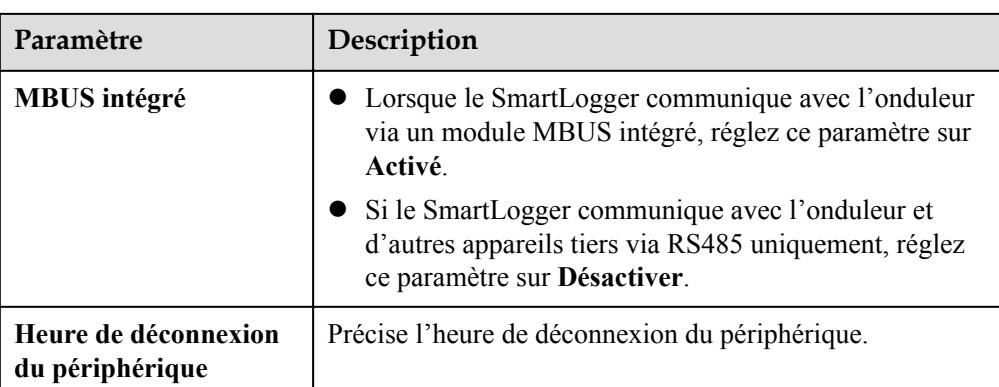

2. Réglez les paramètres de mise en réseau.

#### **Figure 6-40** Configuration de la mise en réseau MBUS

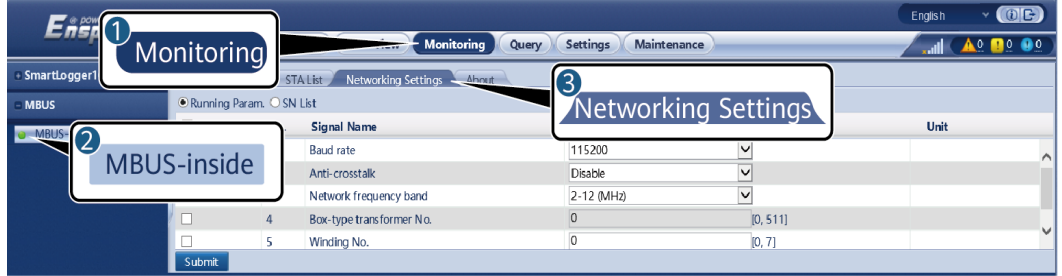

IL03J00014

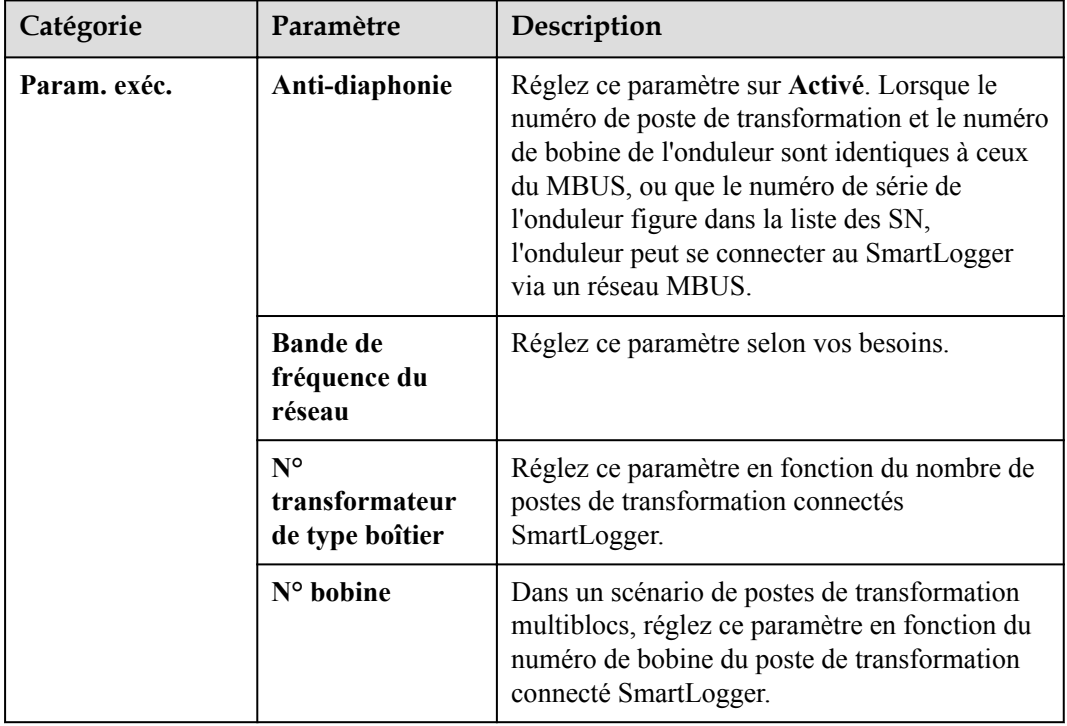

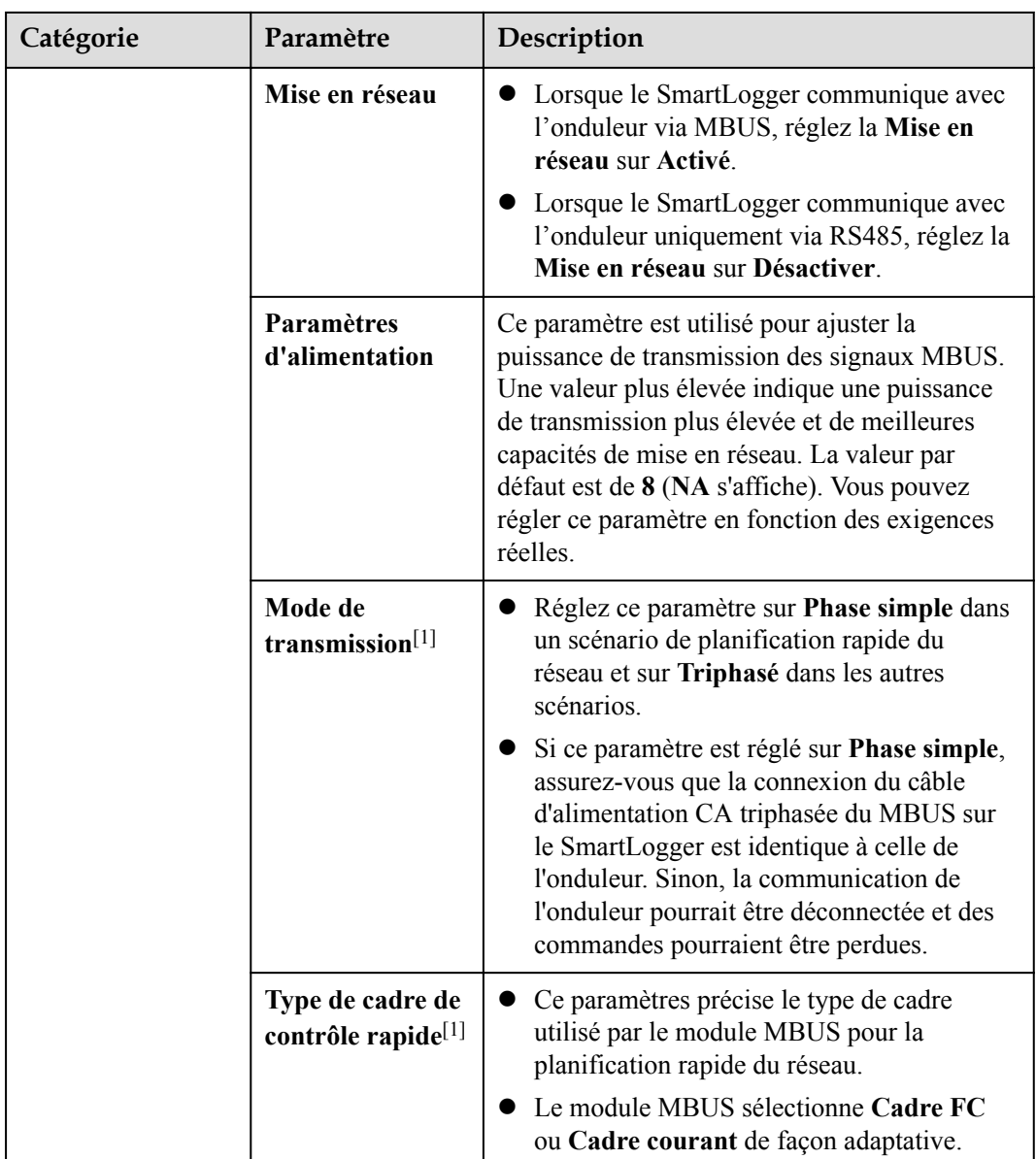

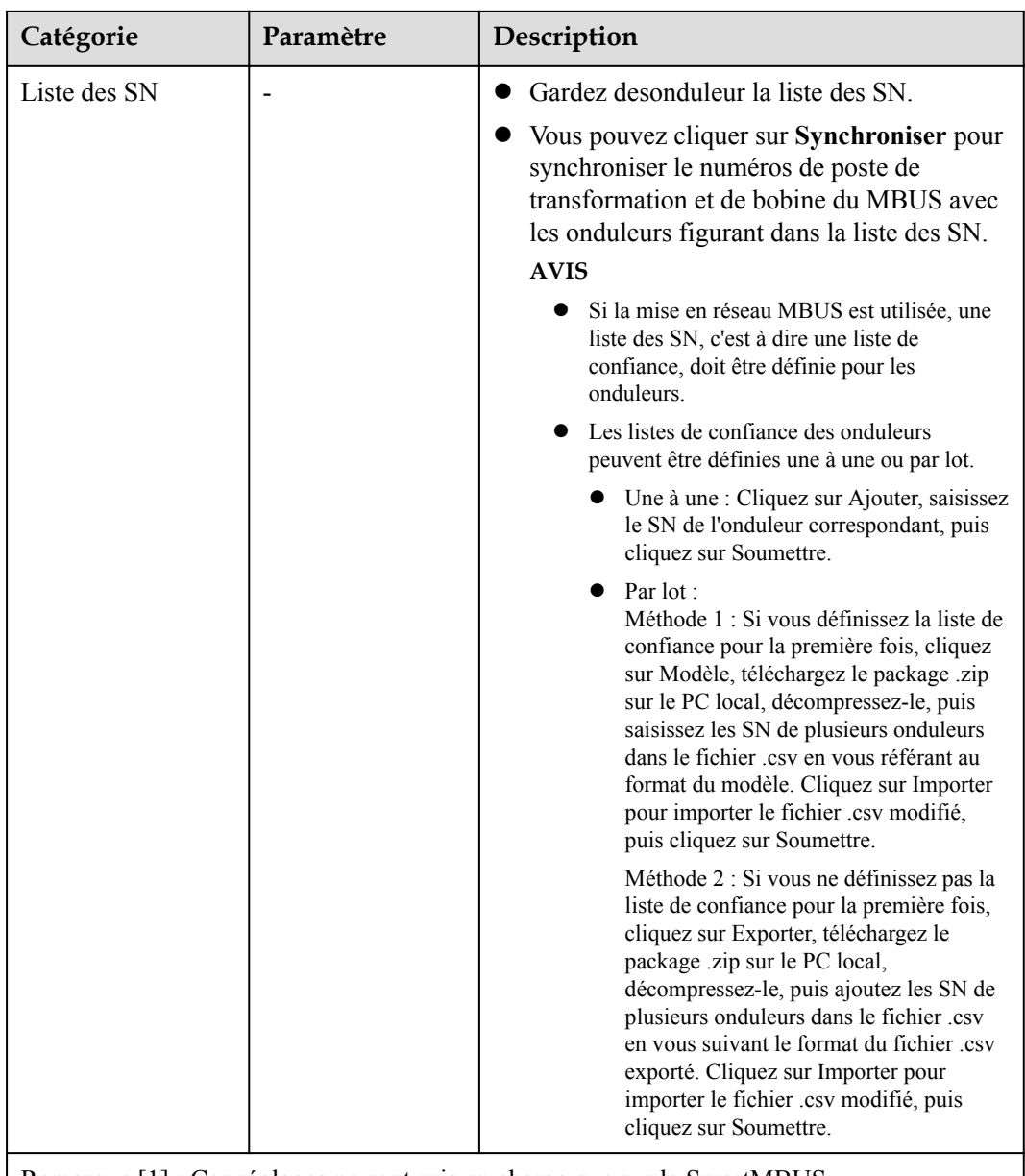

Remarque [1] : Ces réglages ne sont pris en charge que sur le SmartMBUS V100R001C00SPC212 et les versions ultérieures

## **6.3.8.2 Configuration de paramètres d'un module MBUS externe**

Configurez les paramètres d'un module MBUS externe en fonction du modèle de l'appareil connecté. Les modèle de modules MBUS externes incluent le SmartMBUS CCO01A et le SmartMBUS CCO01B.

#### **6.3.8.2.1 Configuration des paramètres du SmartMBUS CCO01A**

## **Procédure**

- 1. Réglage des paramètres d'accès.
	- **Méthode 1** : Cliquez sur **Recherche automatique** pour vous connecter au module MBUS.

– **Méthode 2** : Cliquez sur **Ajouter périph.**, définissez les paramètres d'accès, puis cliquez sur **Ajouter périph.**.

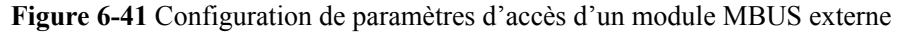

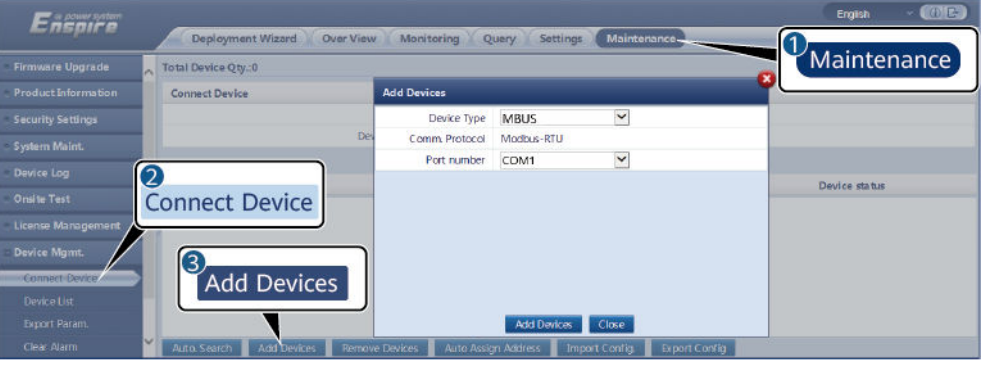

IL03J00013

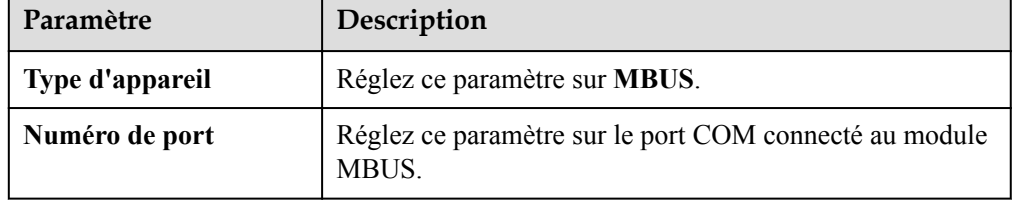

2. Réglez les paramètres de mise en réseau.

**Figure 6-42** Configuration de la mise en réseau du MBUS externe

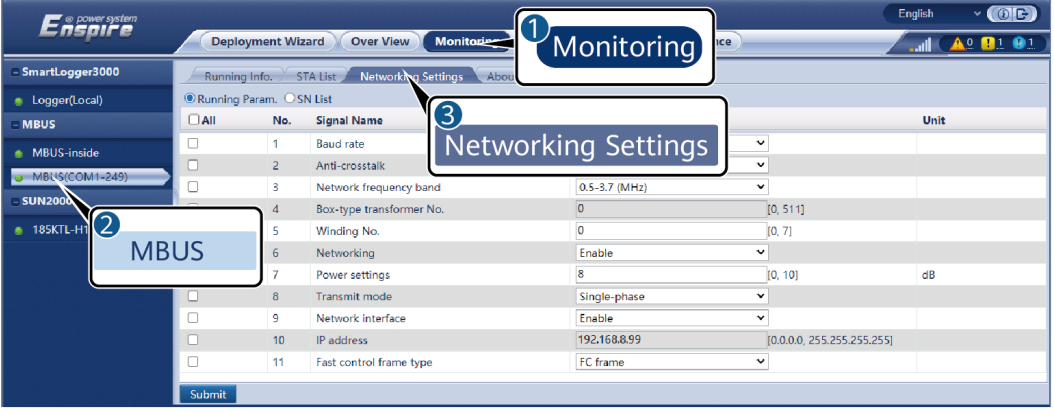

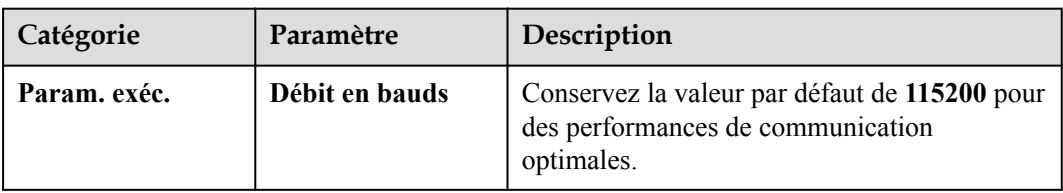

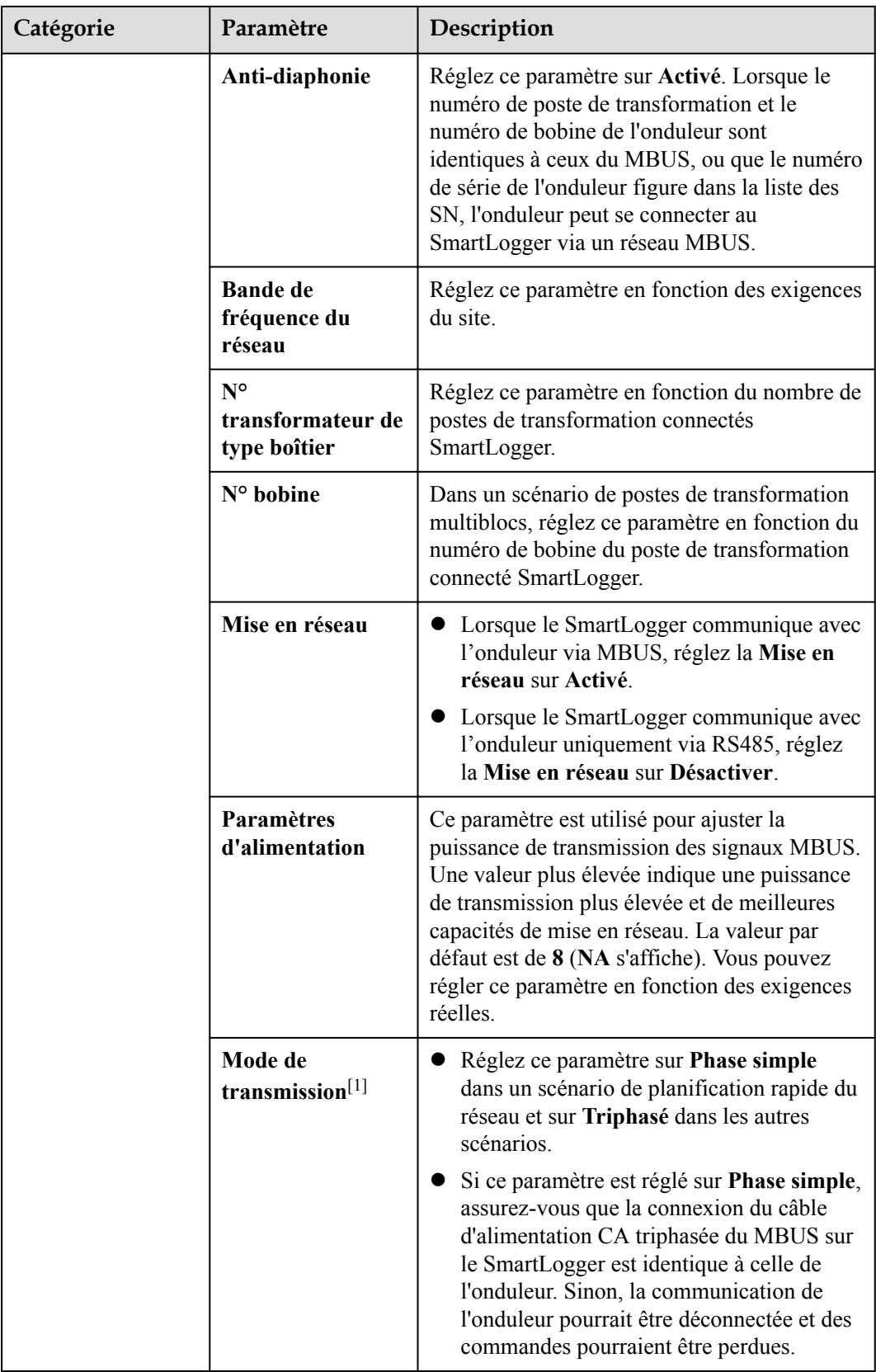

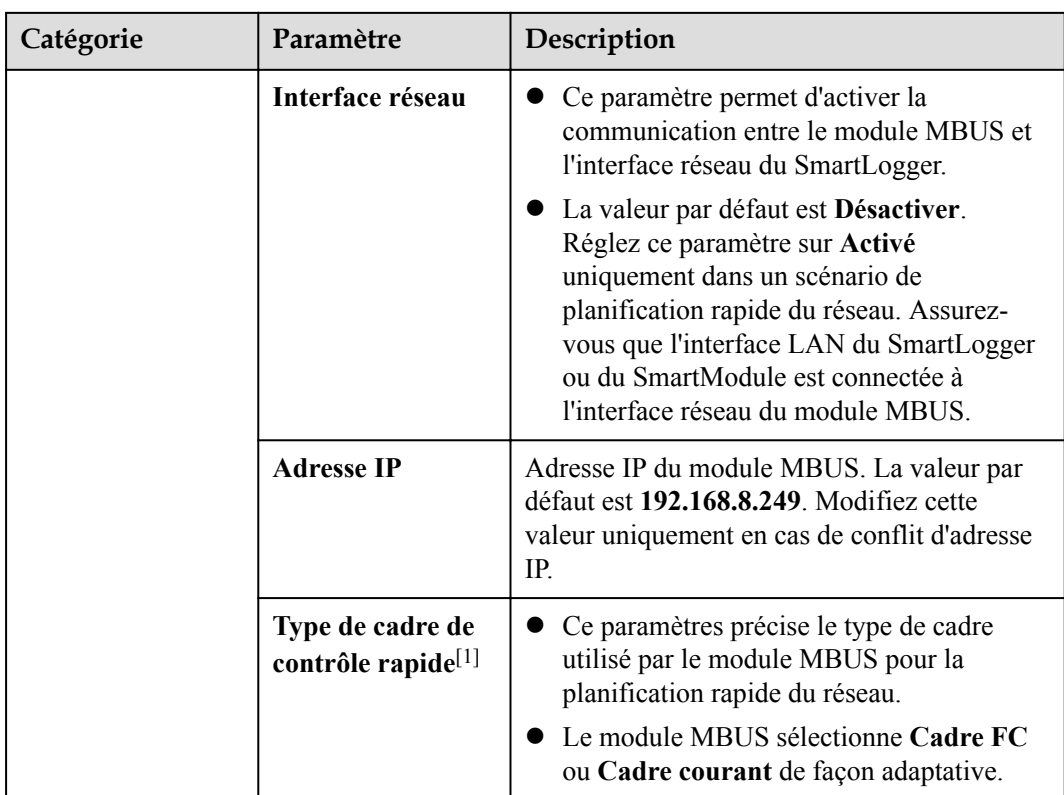

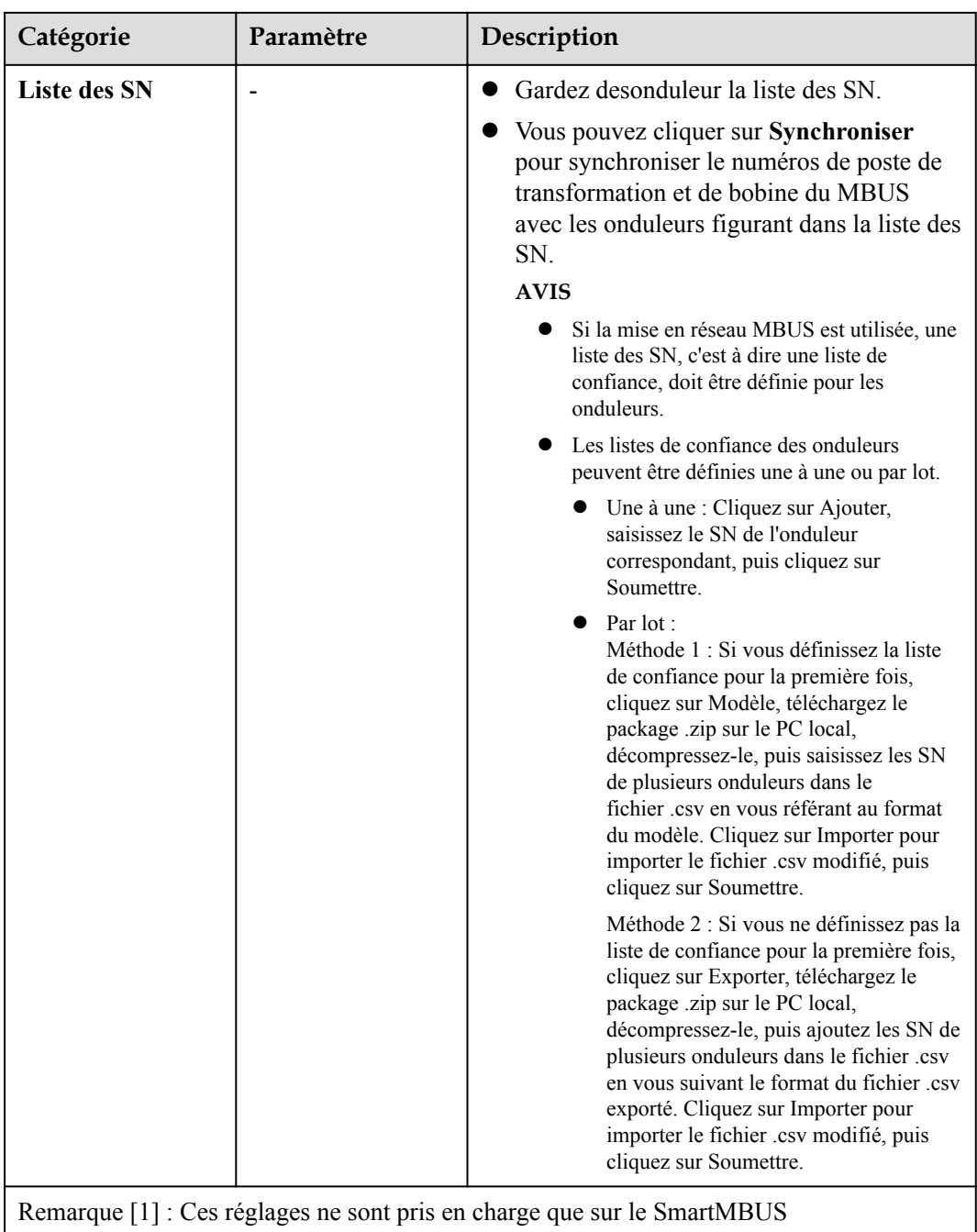

V100R001C00SPC212 et les versions ultérieures

#### **6.3.8.2.2 Configuration des paramètres du SmartMBUS CCO01B**

La version logicielle V300R023C00SPC110 et les versions ultérieures smartLogger3000 prennent en charge l'accès FE.

#### **Procédure**

1. (Optionnel) Si le SmartMBUS CCO01B est installé dans le STS, réglez **MBUS intégré** sur **Désactiver** sur le SmartLogger3000, comme illustré dans **[Figure 6-43](#page-157-0)**. Si le SACU est du modèle SmartACU2000D-D-02 ou SmartACU2000D-D-03, débranchez

<span id="page-157-0"></span>l'alimentation électrique pour désactiver le module CCO installé dans le SACU afin d'empêcher des interférence de communication entre les deux modules CCO. Si les conditions ci-dessus ne sont pas respectées, passez cette étape.

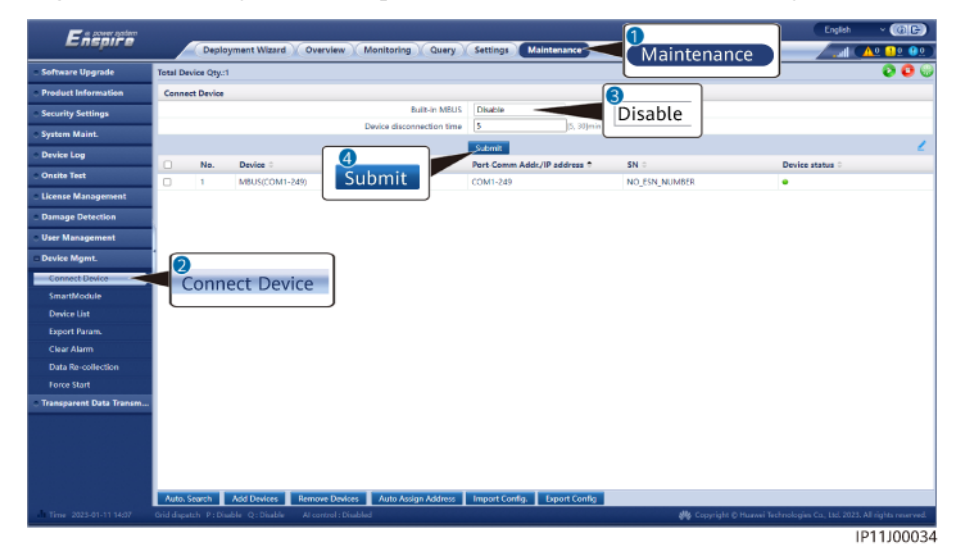

**Figure 6-43** Configuration des paramètres d'un module MBUS intégré

- 2. Réglage des paramètres d'accès.
	- Si vous sélectionnez la communication FE pour le SmartMBUS CCO01B, le SmartMBUS CCO01B s'ajoute automatiquement.
	- Si vous sélectionnez la communication RS485 pour le SmartMBUS CCO01B, vous pouvez ajouter un appareil de deux façons.

Méthode 1 : Cliquez sur **Recherche automatique** pour vous connecter au module MBUS.

Méthode 2 : Cliquez sur **Ajouter périph.**, définissez les paramètres d'accès, puis cliquez sur **Ajouter périph.**.

**Figure 6-44** Configuration de paramètres d'accès d'un module MBUS externe

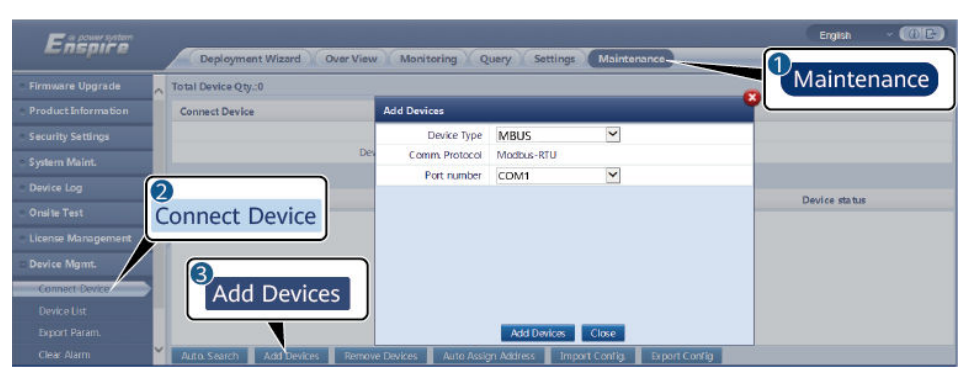

IL03J00013

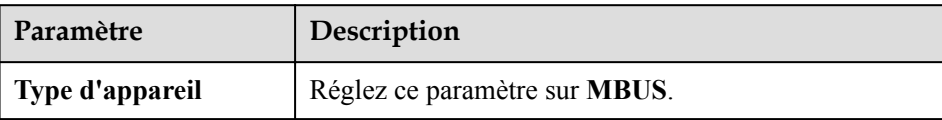

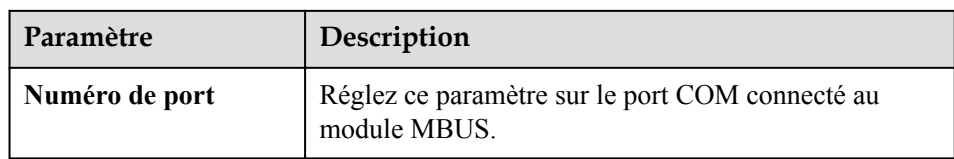

3. Réglez les paramètres de mise en réseau.

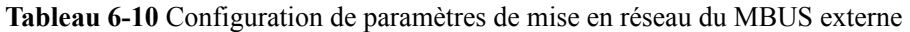

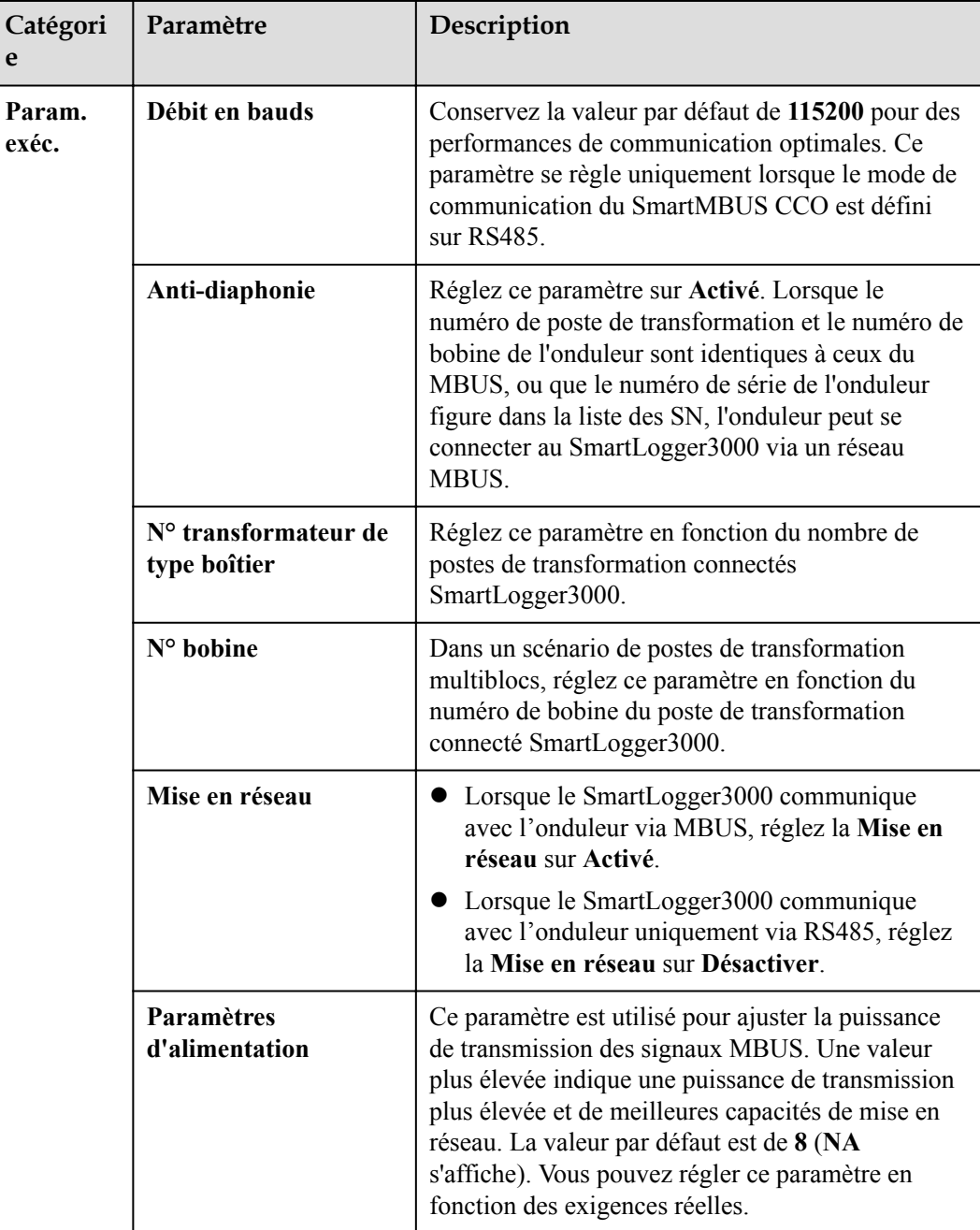

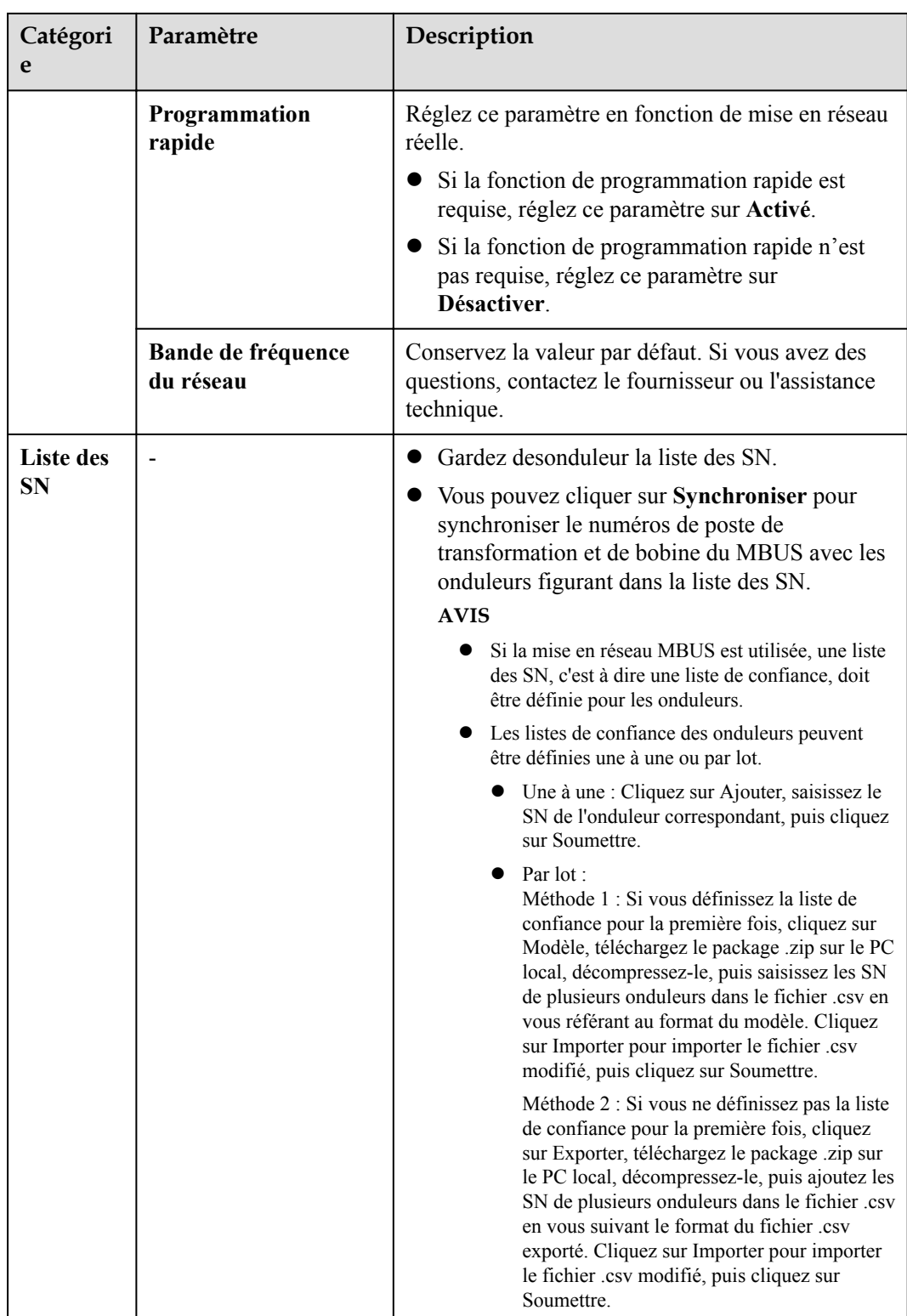

# **6.3.9 Réglage des paramètres de l'onduleur**

**SUN2000** s'affiche pour V300R001C00.

### **Procédure**

**Étape 1** Sélectionnez **Maintenance > Connecter appareil** et définissez les paramètres d'accès.

- l **Méthode 1 :** Cliquez sur **Recherche automatique** pour vous connecter à l'onduleur solaire.
- **1** Méthode 2 : Cliquez sur Ajouter périph., définissez les paramètres d'accès, puis cliquez sur **Ajouter périph.**.

**Figure 6-45** Réglage des paramètres d'accès

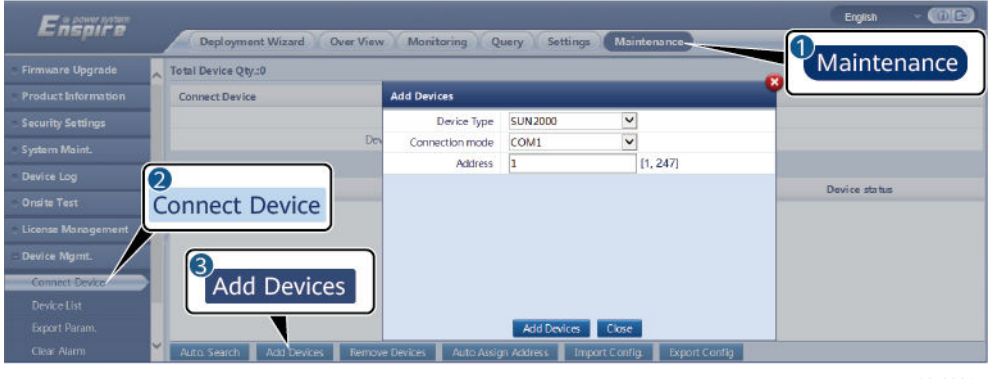

IL03J00015

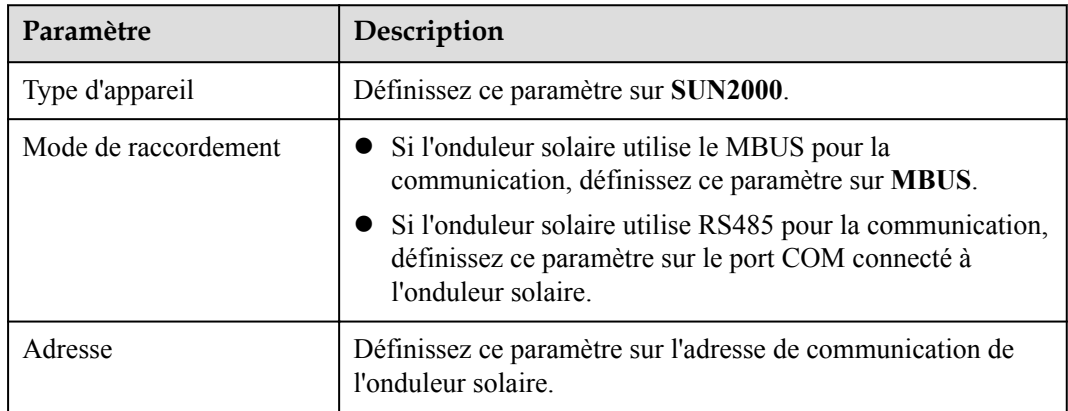

**Étape 2** Sélectionnez **Surveillance > Onduleur > Param. exéc.** et définissez les paramètres de fonctionnement, cliquez sur **Soumettre**.

#### **AVIS**

Avant de définir les paramètres de fonctionnement de l'onduleur solaire, assurez-vous que le côté CC de l'onduleur solaire est sous tension.

**----Fin**

# **6.3.9.1 Paramètres de fonctionnement**

## **Paramètres de réseau**

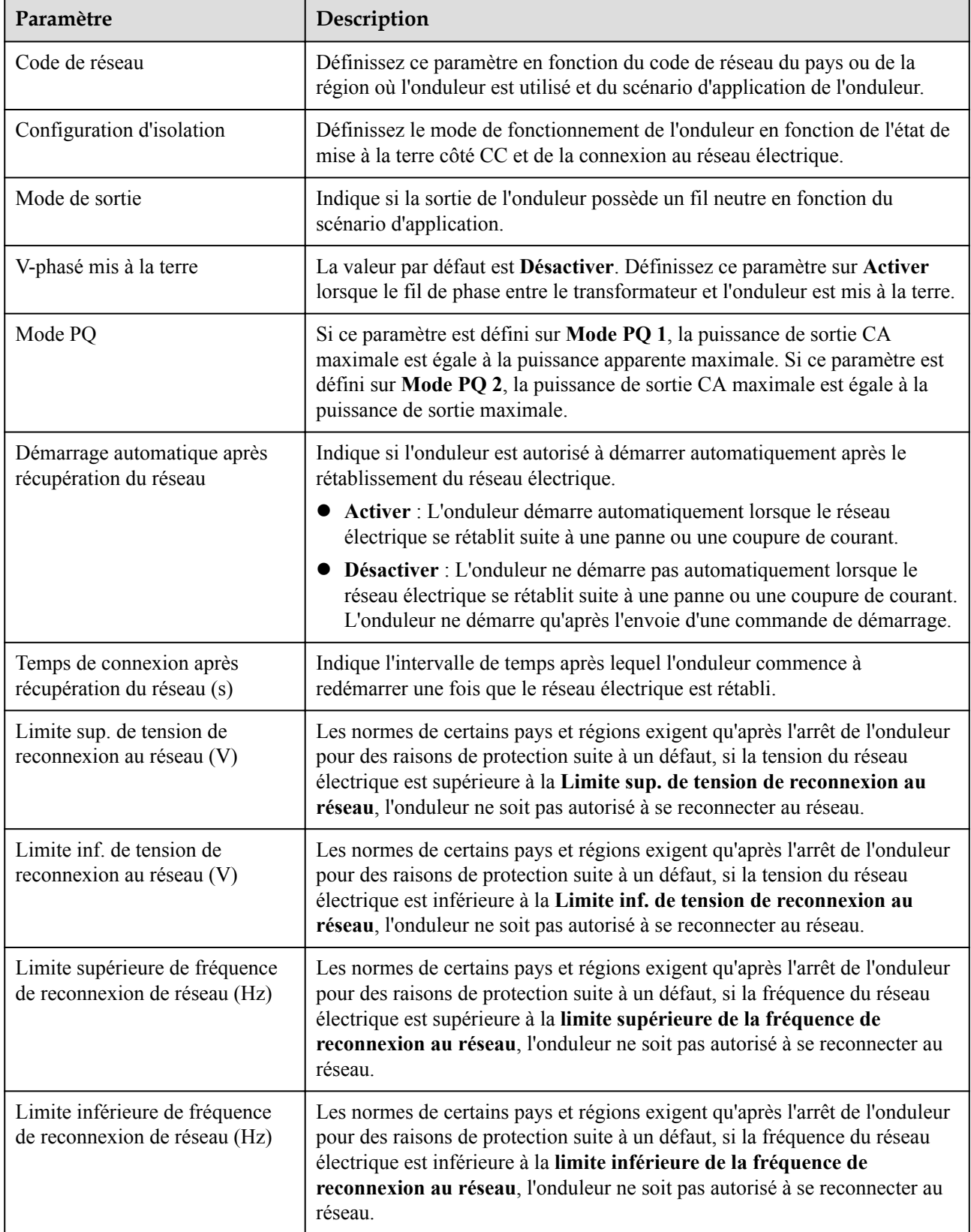

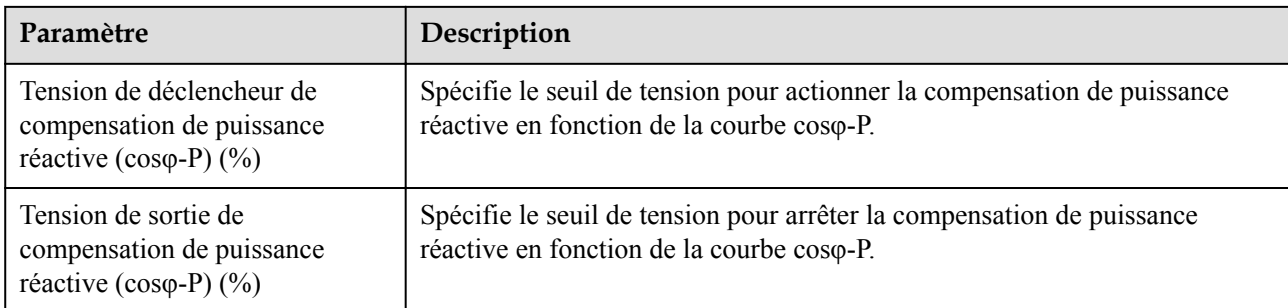

# **Paramètres de protection**

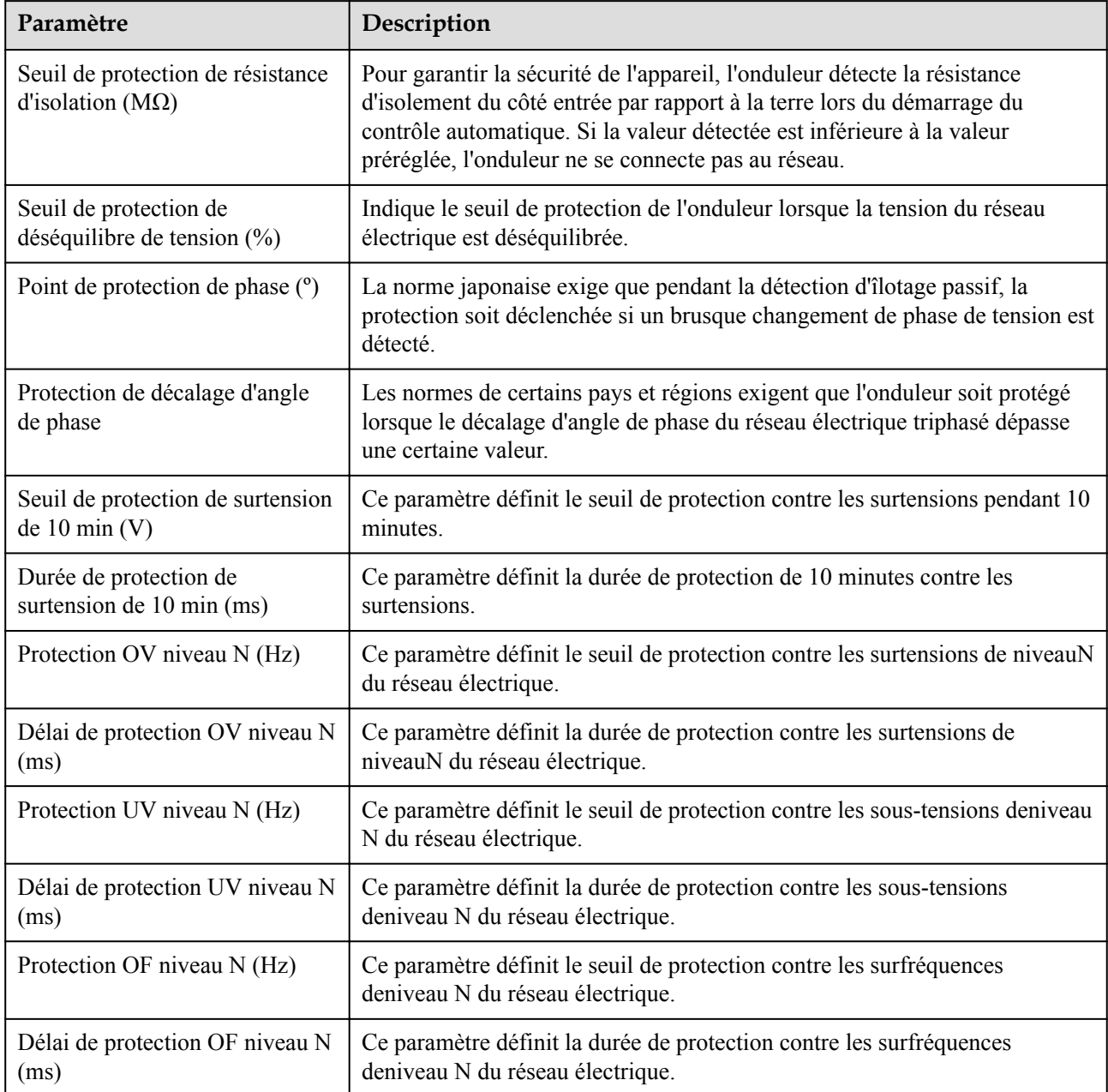

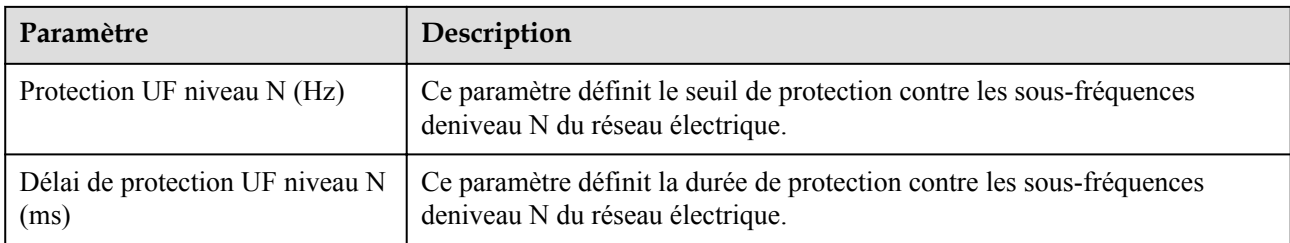

#### **CO** REMARQUE

La valeur N est 1, 2, 3, 4, 5 ou 6.

## **Paramètres de fonction**

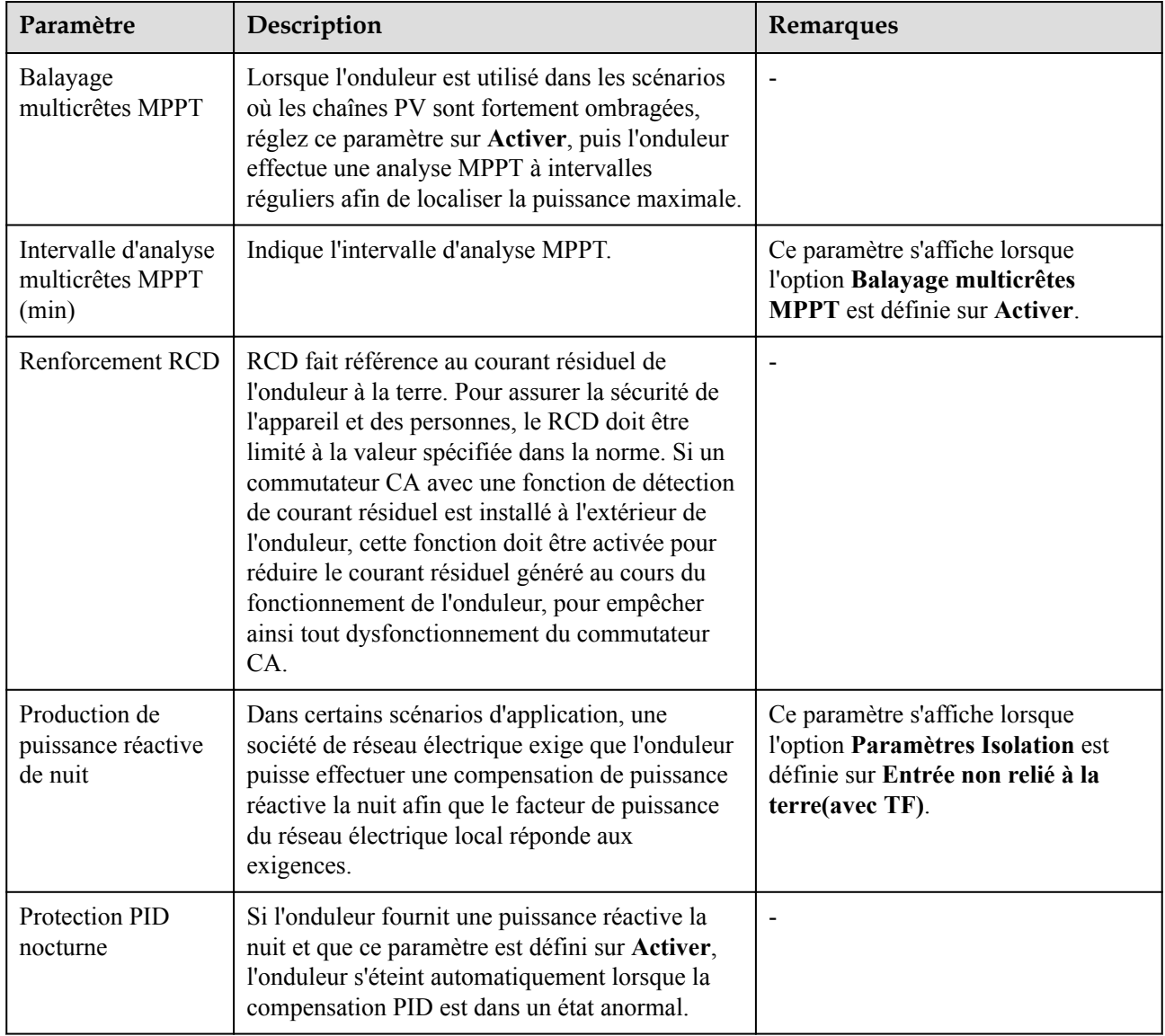

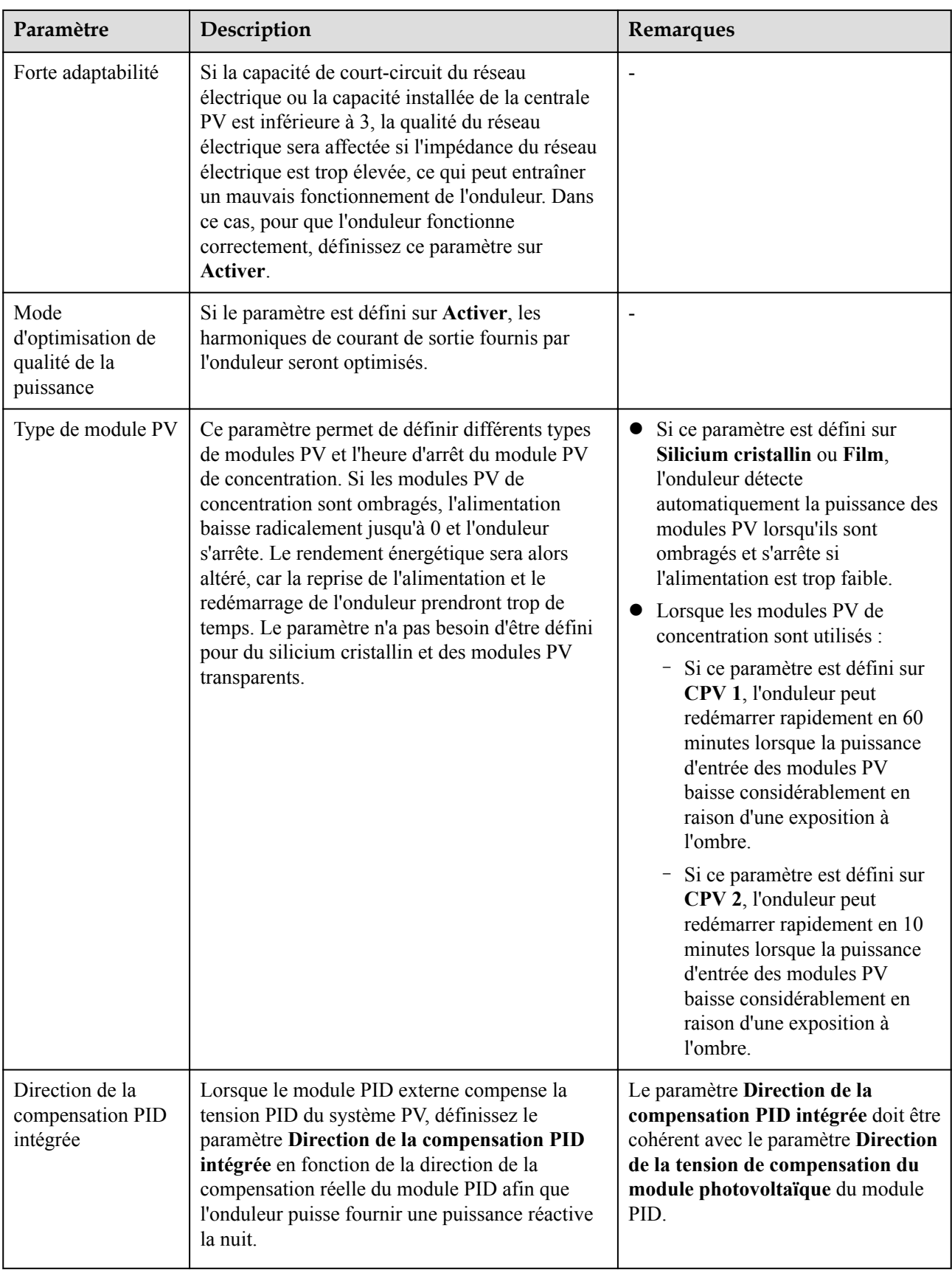

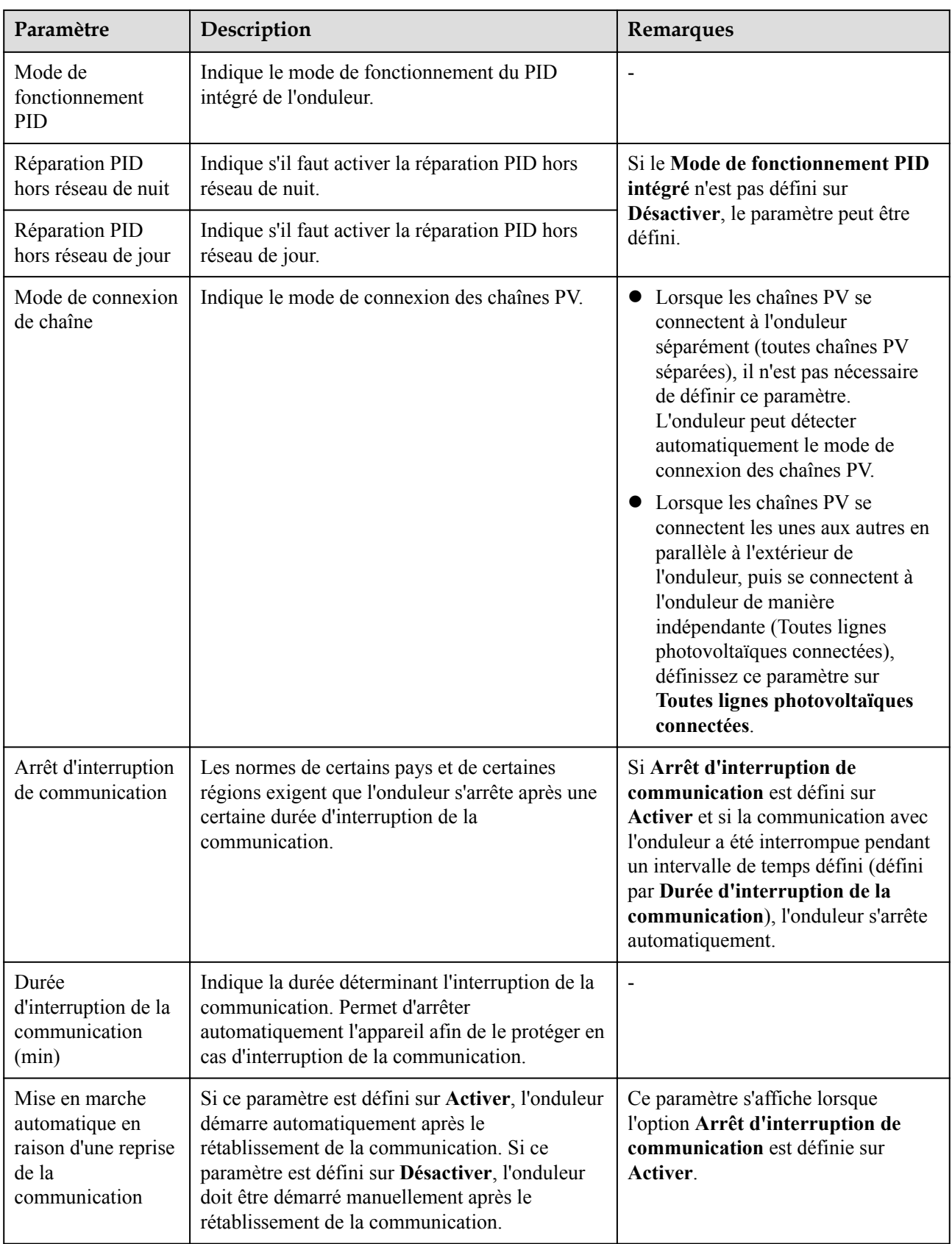

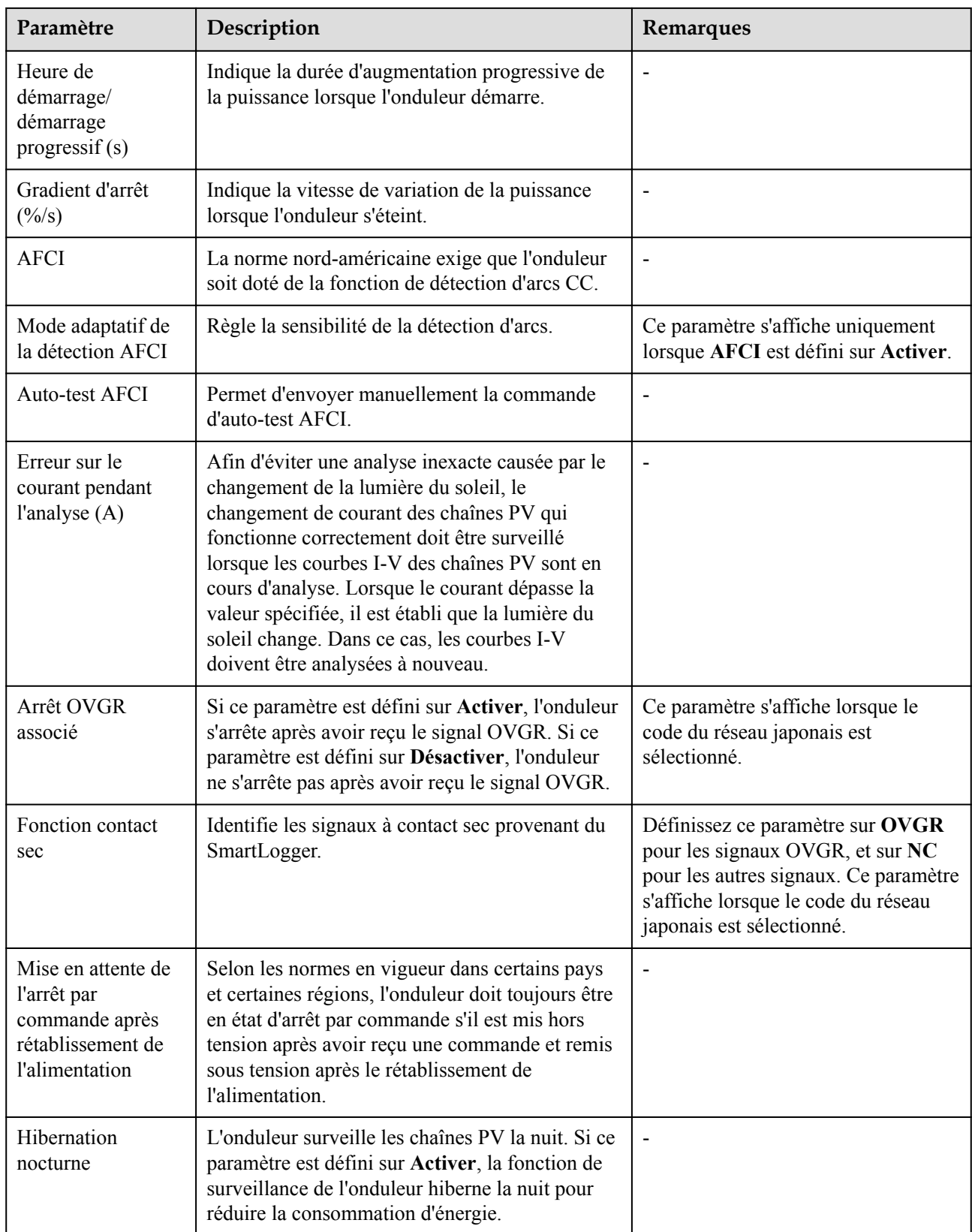

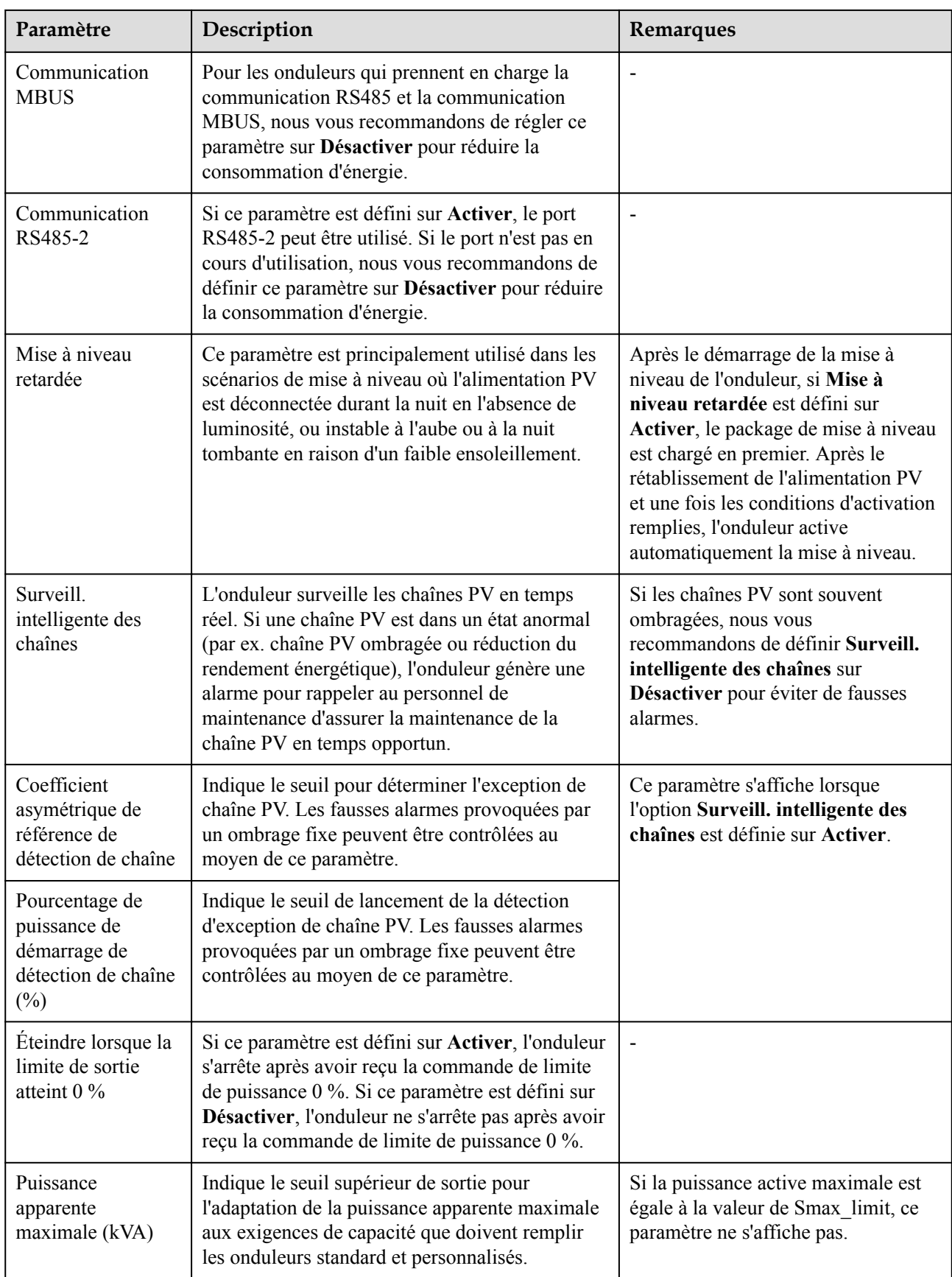

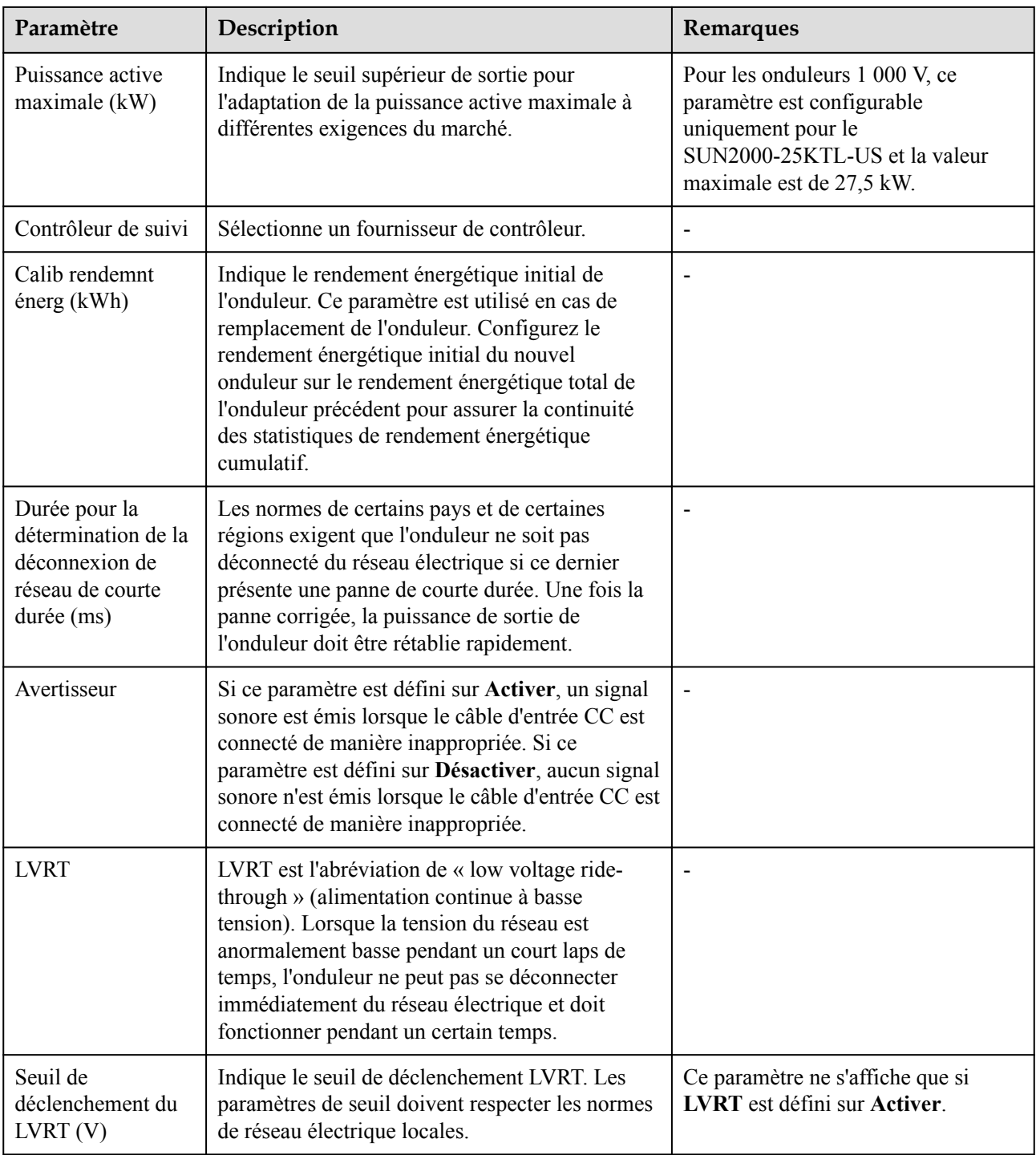

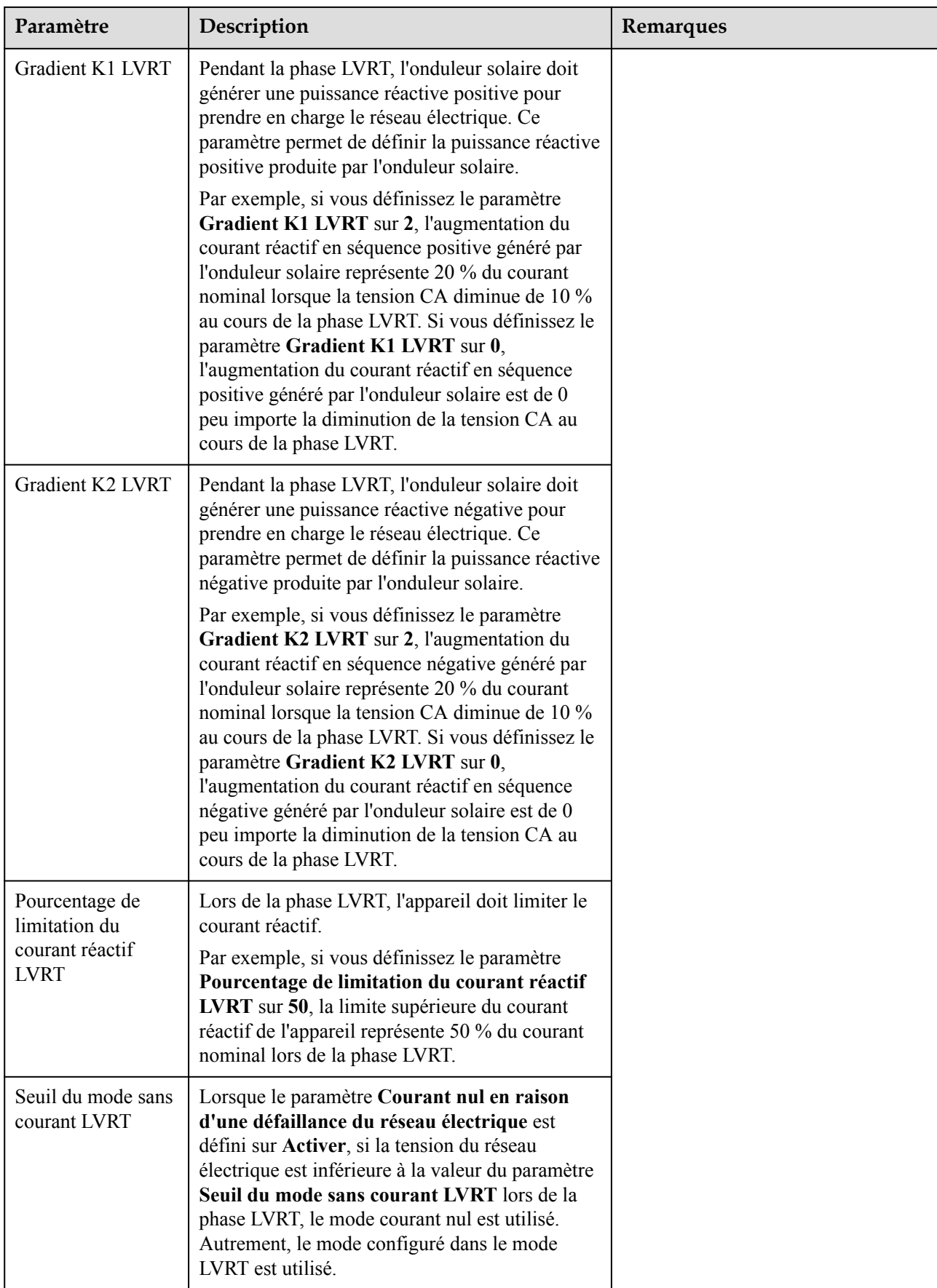

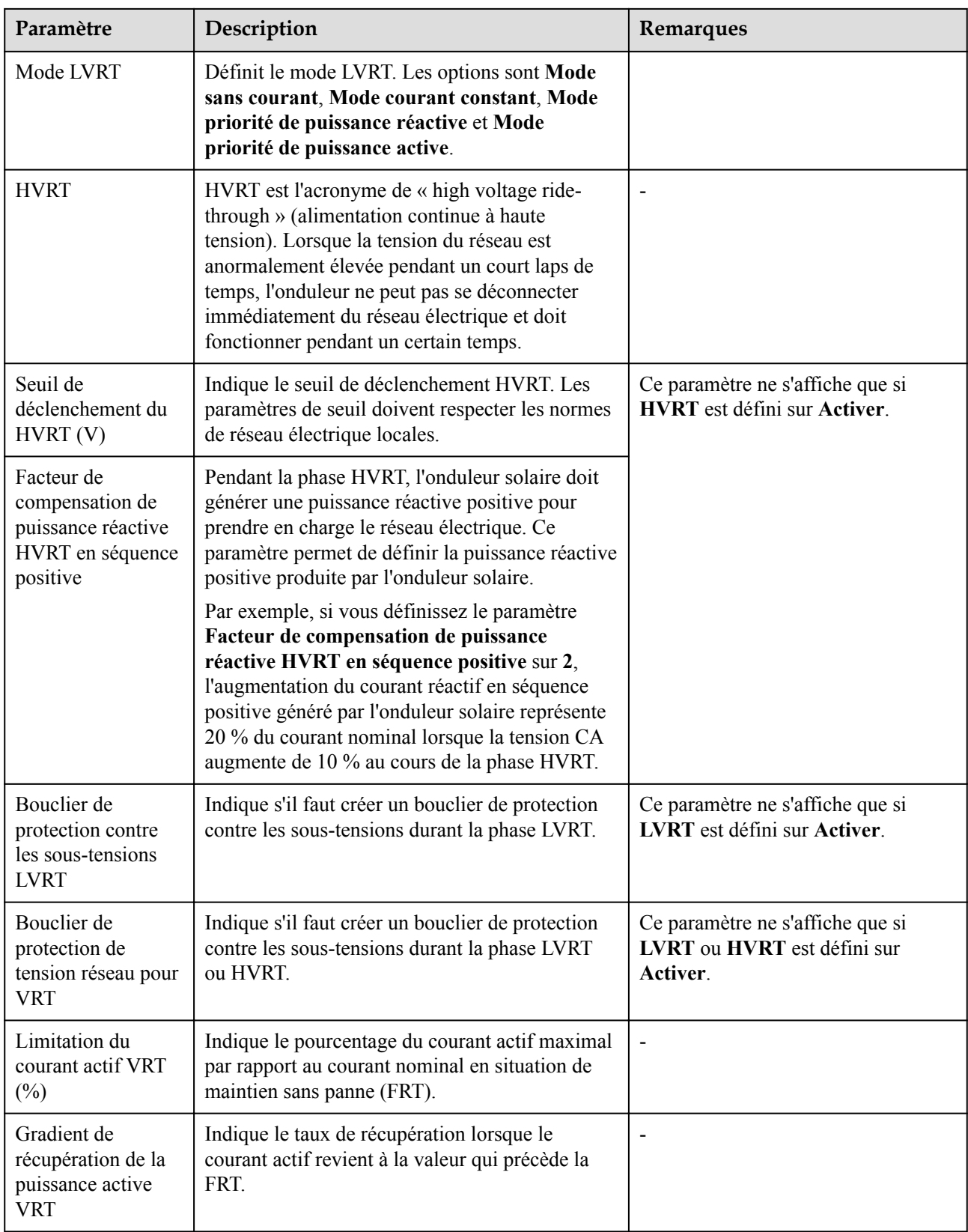

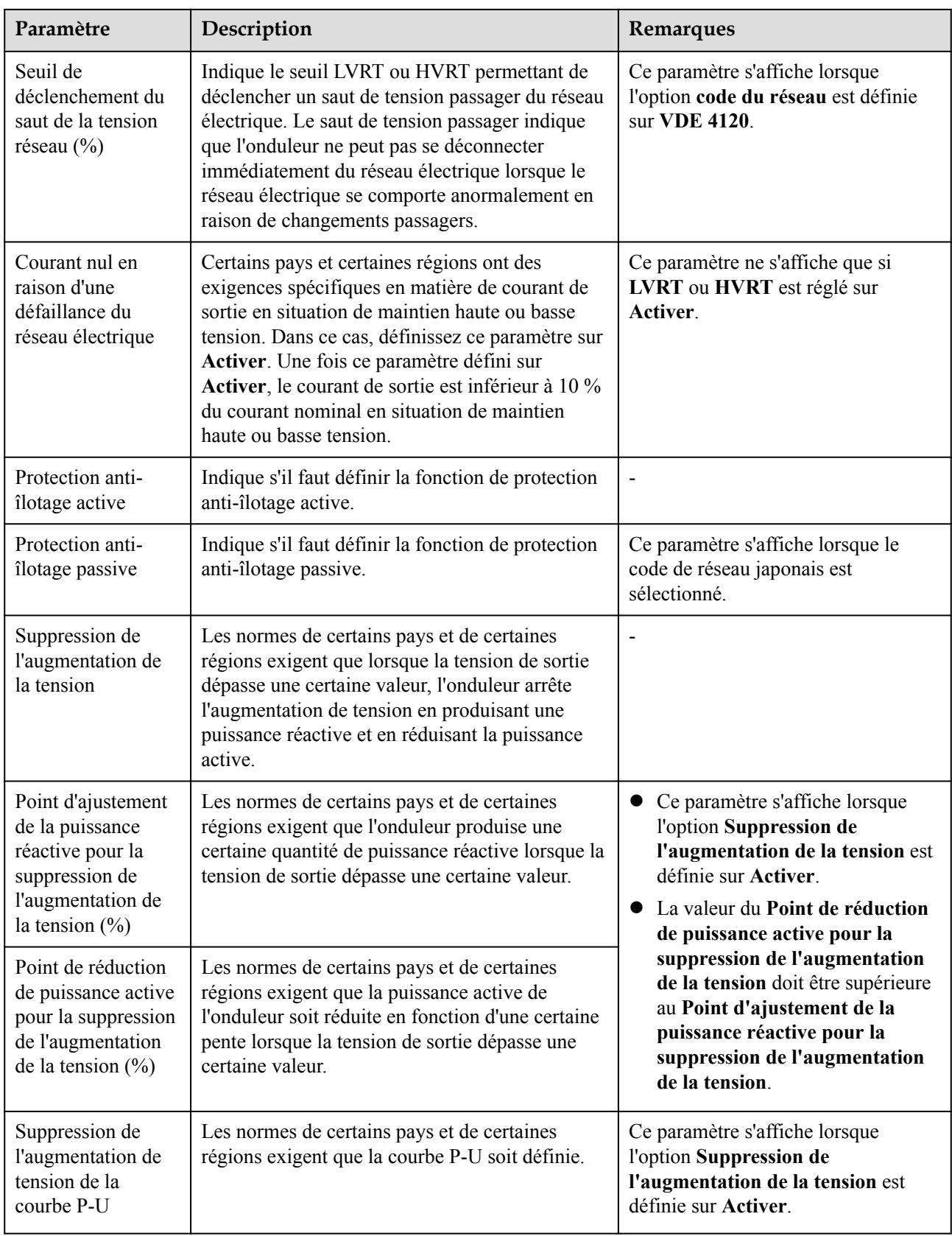

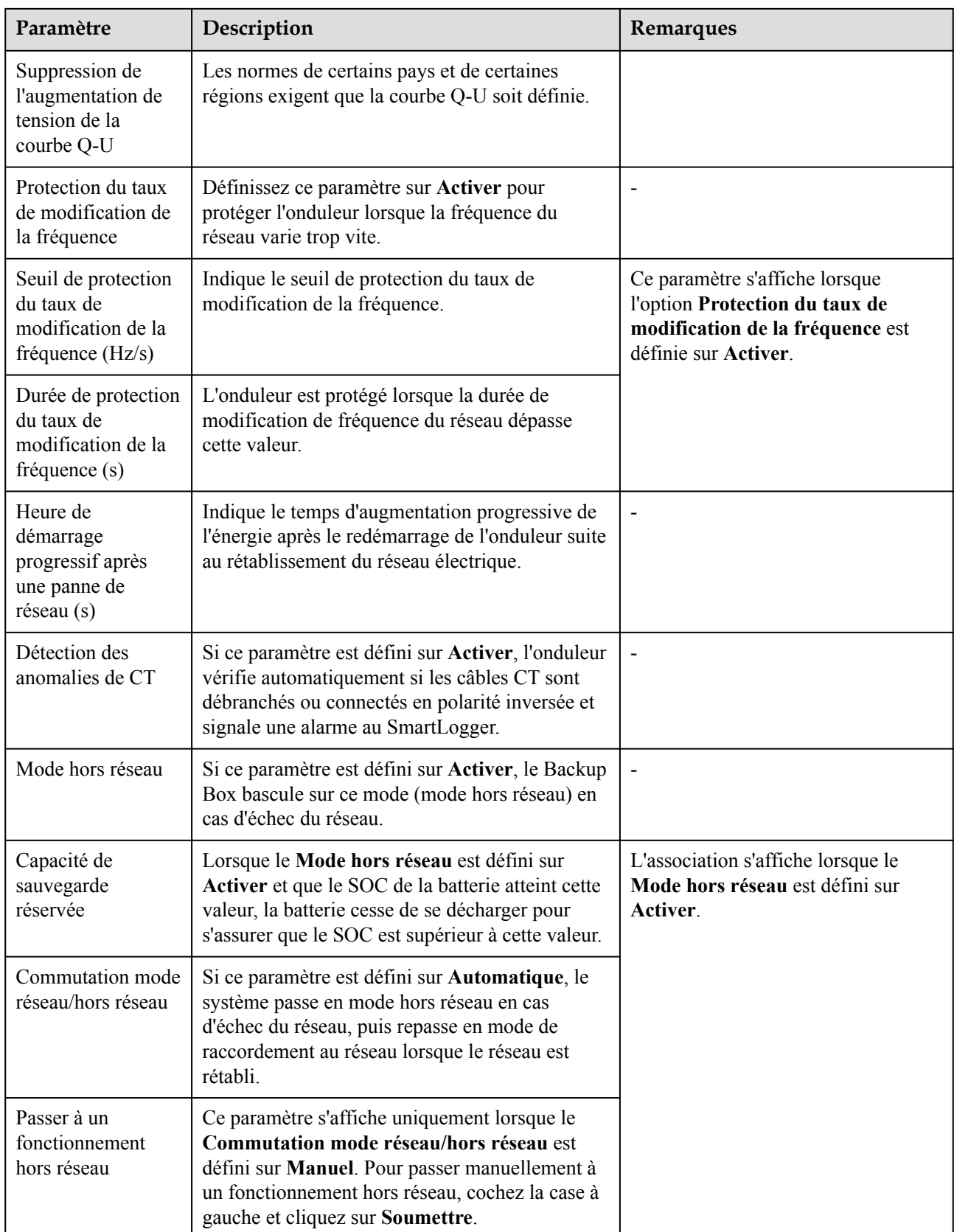

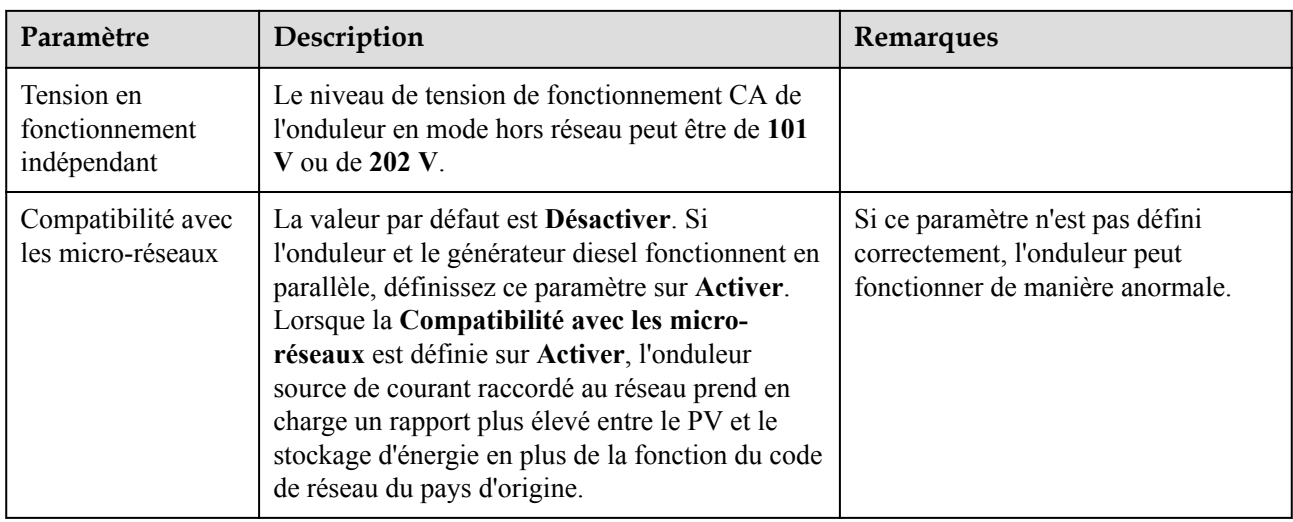

# **Paramètres de réglage de la puissance**

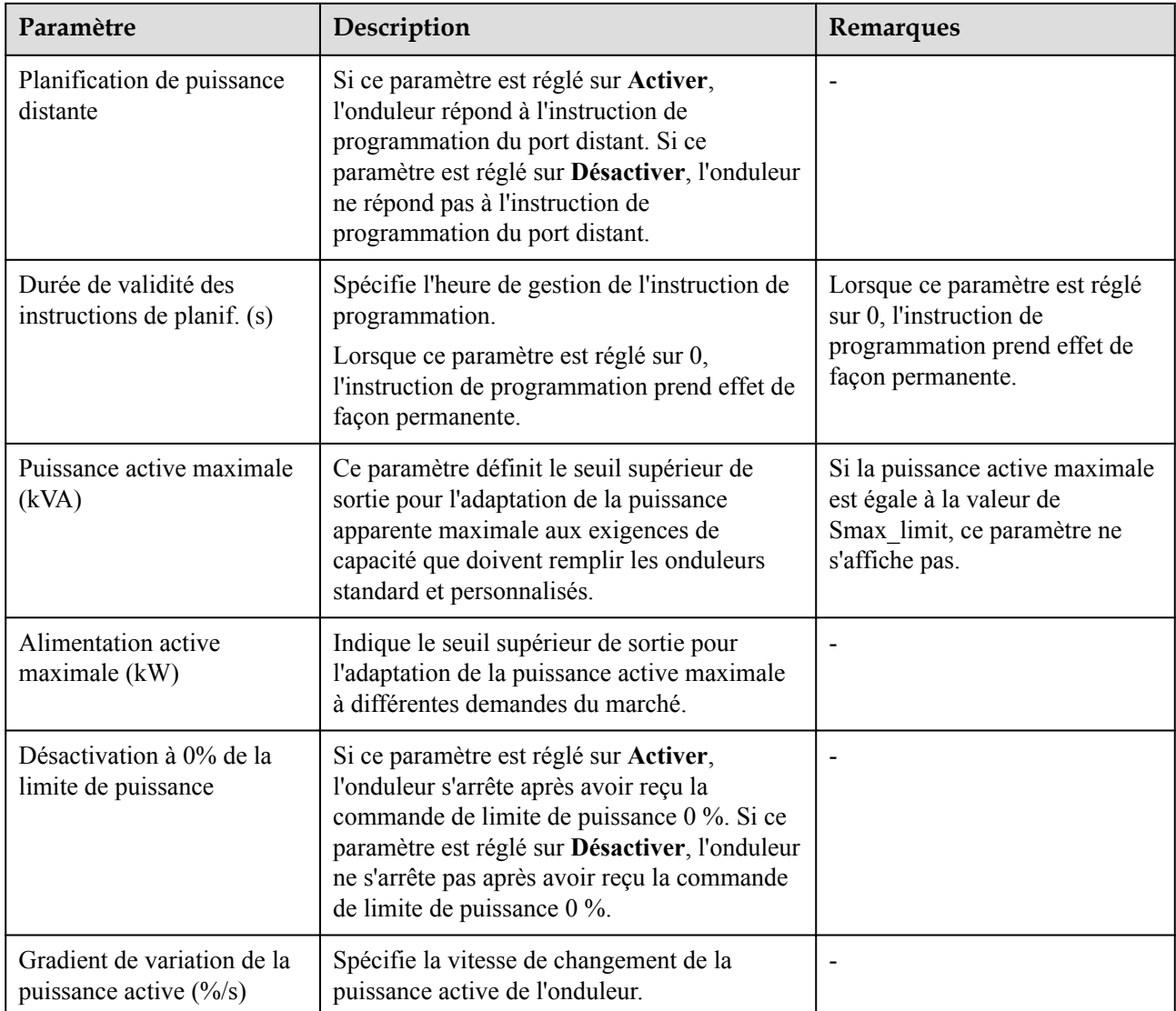

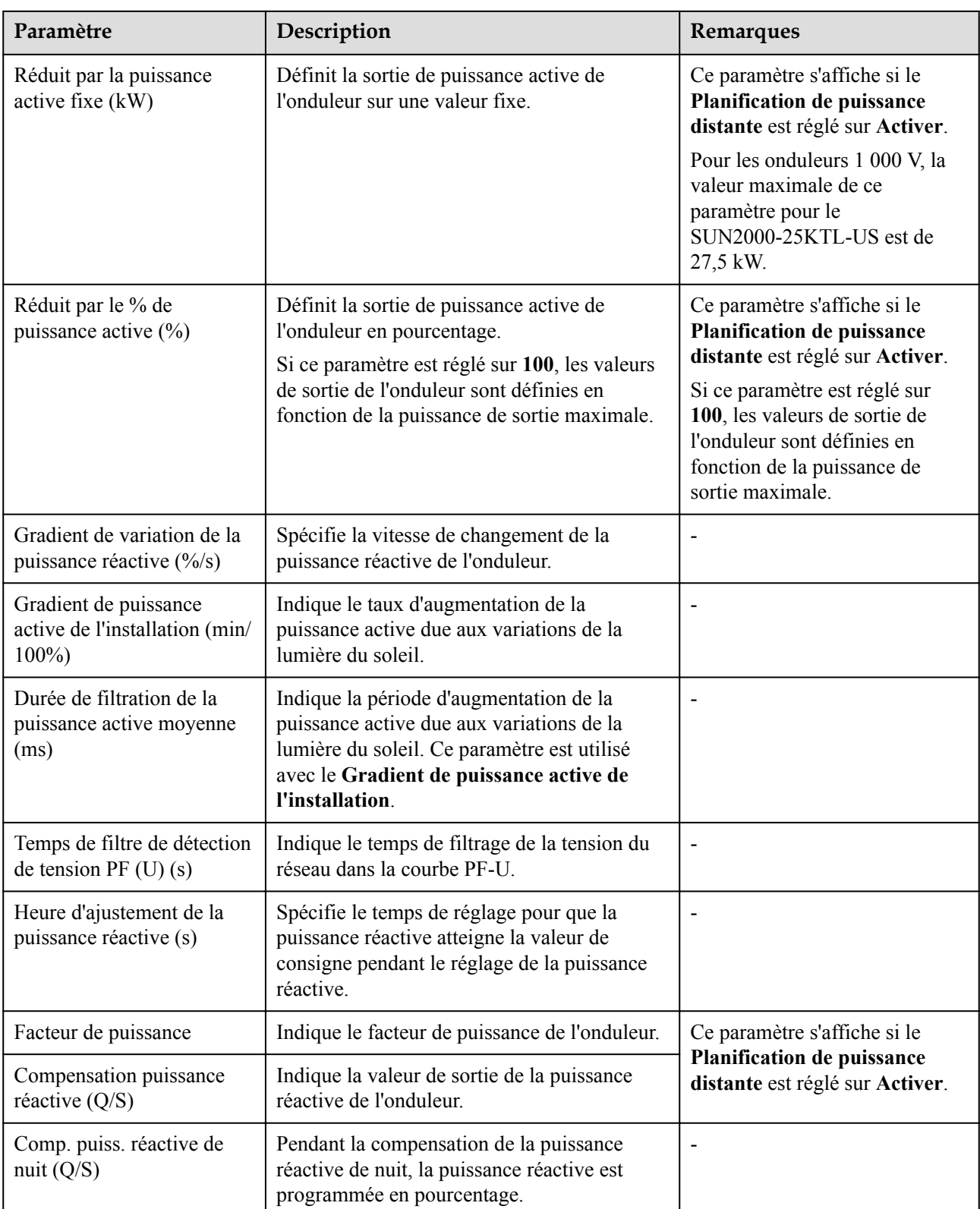

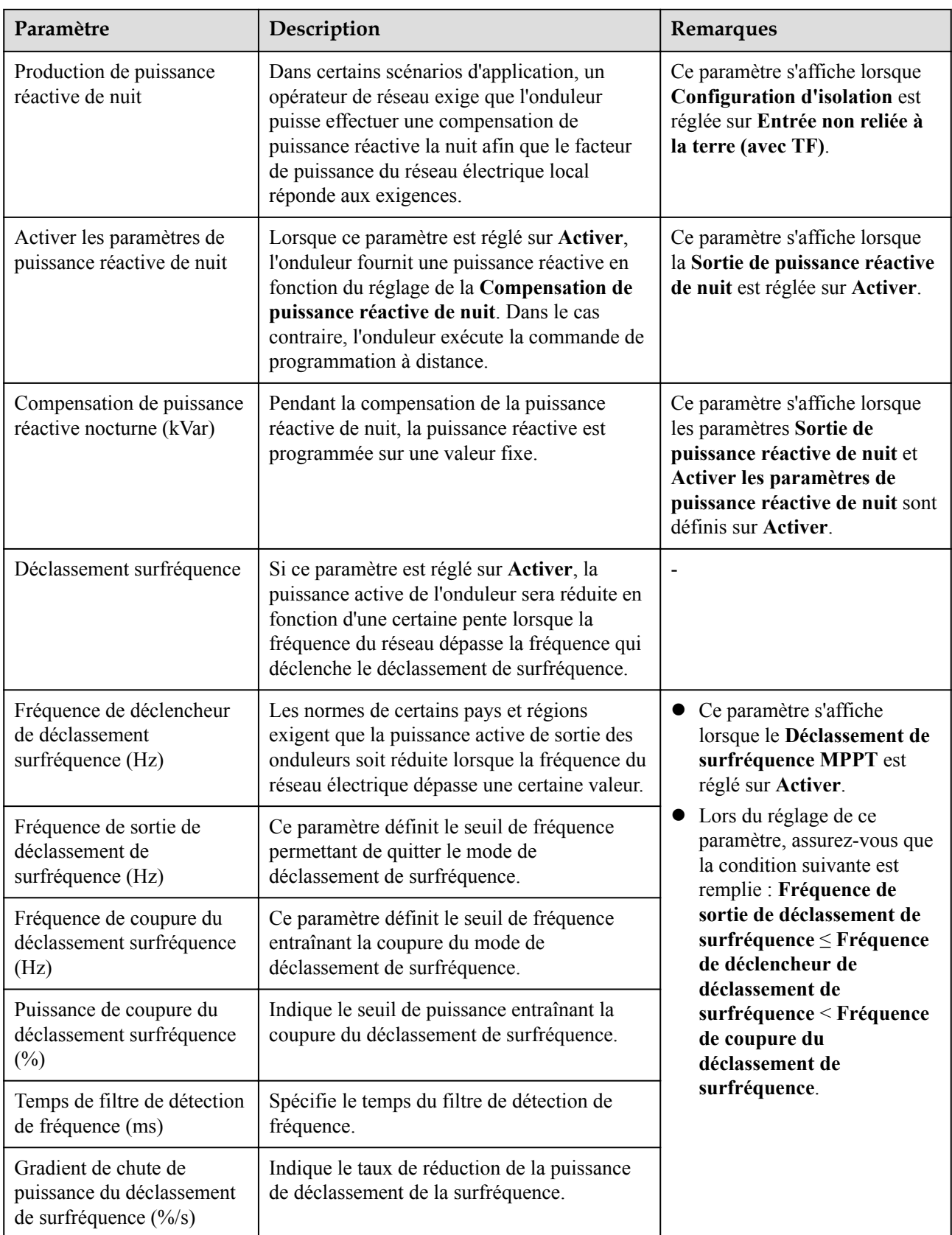

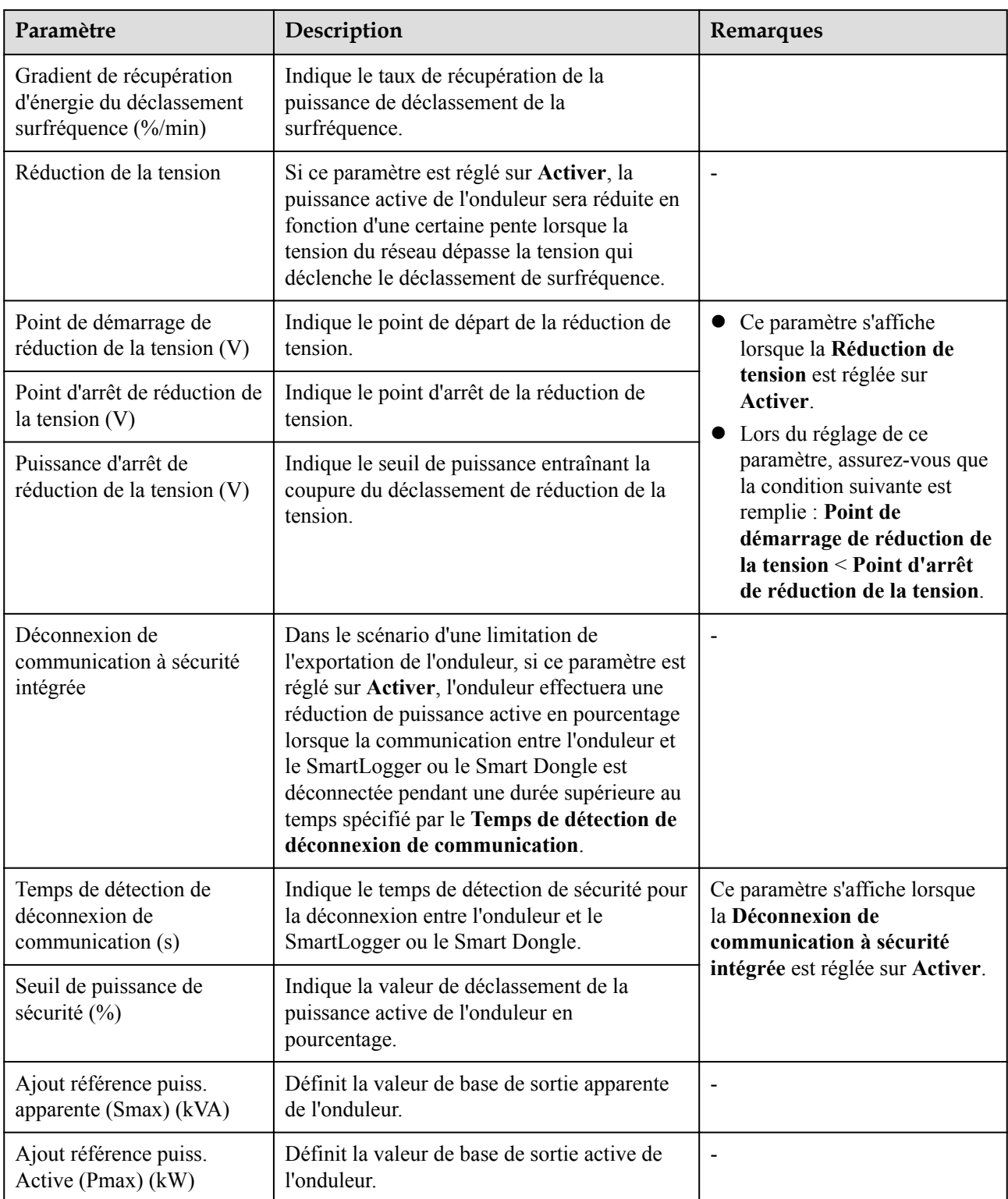

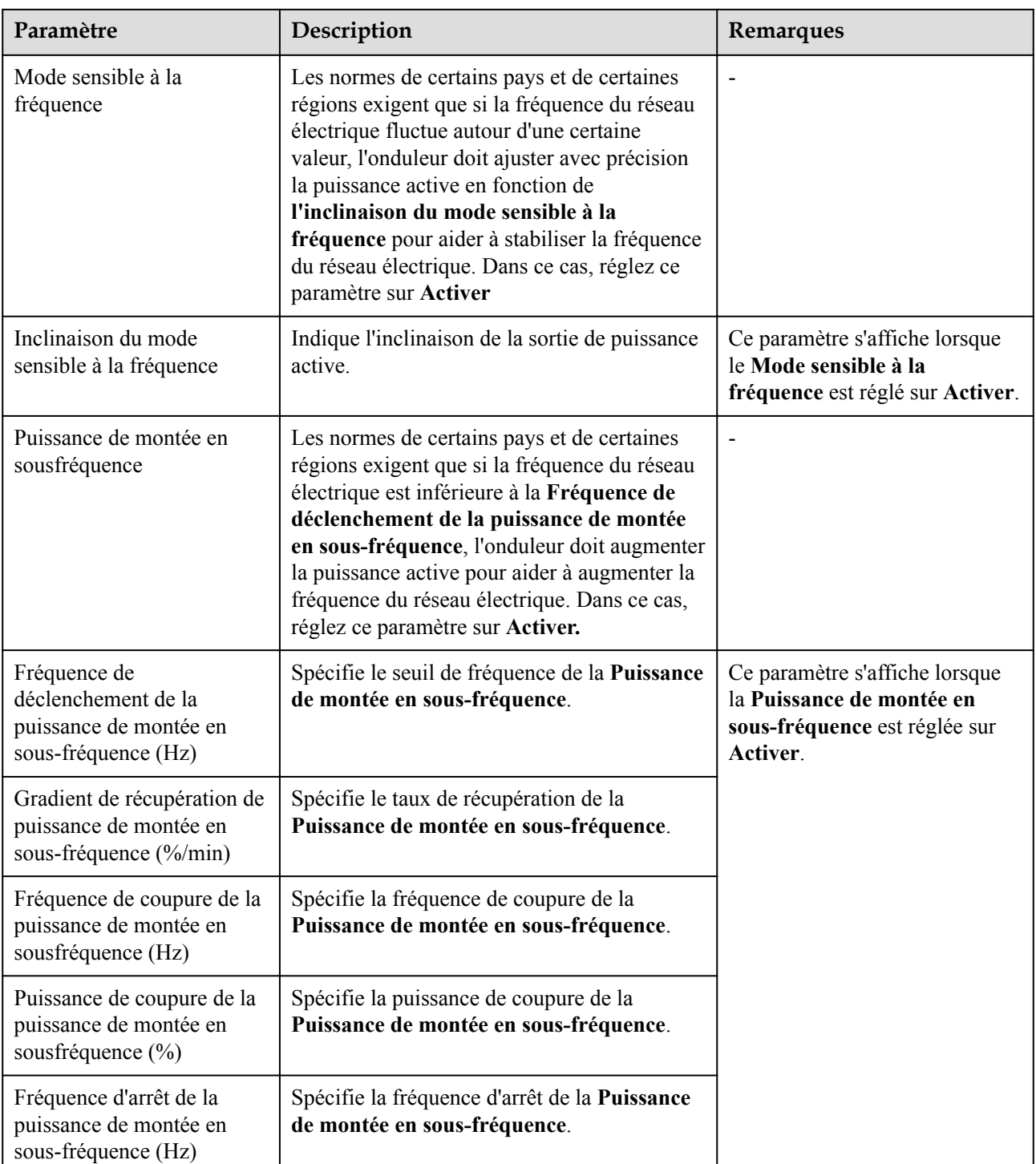

# **Détection d'accès à la chaîne PV**

- l La détection d'accès à la chaîne PV s'applique aux centrales PV terrestres commerciales à grande échelle avec des chaînes PV orientées dans la même direction.
- $\bullet$  Dans les scénarios de limitation de puissance CA ou CC :
	- Si l'état d'accès à la chaîne PV N n'a pas été identifié, le paramètre **État d'accès à la chaîne PV N** s'affiche sous l'état **Déconnecté**. L'état d'accès à la chaîne PV N ne

peut être identifié que lorsque les onduleurs solaires se rétablissent à l'état de non limitation de puissance et que le courant de toutes les chaînes PV connectées atteint le **courant de démarrage.**

- Si l'état d'accès à la chaîne PV N a été identifié, lorsqu'une certaine chaîne PV connectée aux bornes 2 en 1 est perdue, aucune alarme n'est générée. Si une chaîne PV connectée aux bornes 2 en 1 est restaurée, le type d'accès ne peut pas être identifié. Vous pouvez déterminer si les deux chaînes PV 2 en 1 sont restaurées uniquement lorsque le courant de la chaîne PV atteint le **Courant de démarrage pour la détection 2 en 1**.
- l Après avoir défini les paramètres, vous pouvez accéder à la page de l'onglet **Informations relatives à l'exécution** pour vérifier si l'état de la connexion de la chaîne PV est normal.

| Paramètre                                                                                                    | Description du paramètre                                                                                                    |
|----------------------------------------------------------------------------------------------------|----------------------------------------------------------------------------------------------------|
| Détection d'accès à la chaîne<br><b>PV</b>                                                                             | La Détection d'accès à la chaîne PV est définie sur Désactiver par défaut.<br>Une fois les onduleurs solaires connectés au réseau électrique, définissez la<br>Détection d'accès à la chaîne PV sur Activer.                                                                                                    |
| Courant de démarrage                                                                                                   | Lorsque le courant de toutes les chaînes PV connectées atteint la valeur<br>prédéfinie, la fonction de détection d'accès à la chaîne PV est activée.<br><b>REMAROUE</b><br>Règles de configuration du Courant de démarrage :<br>Courant de démarrage = $I_{sc}$ (S <sub>tc</sub> ) x 0,6 (arrondi à la valeur supérieure). Pour plus de<br>détails sur $I_{\rm sc}$ (S <sub>tc</sub> ), voir la plaque signalétique du module PV.<br>Courant de démarrage par défaut (5 A) : applicable aux scénarios où le courant de |
|                                                                                                    | court-circuit $I_{sc}$ (S <sub>tc</sub> ) est supérieur à 8 A pour les modules PV monocristallins et<br>polycristallins.                                                                                                    |
| Courant de démarrage pour la<br>détection 2 en 1                                                                       | Lorsque le courant d'une chaîne PV atteint le Courant de démarrage pour la<br>détection 2 en 1, la chaîne PV est automatiquement identifiée sous l'état 2 en<br>$\mathbf{1}$<br>Il est recommandé de conserver les paramètres par défaut.                                                                                                    |
| Type d'accès N de chaîne PV<br><b>REMAROUE</b><br>N est le numéro de la borne<br>d'entrée CC de l'onduleur<br>solaire. | Définissez ce paramètre en fonction du type de chaîne PV connectée à la<br>borne d'entrée CC N de l'onduleur solaire. Actuellement, les options sont les<br>suivantes : Identification automatique (valeur par défaut), Déconnexion, Seule<br>chaîne PV et 2 en 1.                                                                                                    |
|                                                                                                    | Il est recommandé de conserver la valeur par défaut. Si la valeur n'est pas<br>correctement définie, l'état d'accès à la chaîne PV N peut être mal identifié et<br>des alarmes peuvent être générées par erreur pour l'état d'accès à la chaîne PV.                                                                                                    |

**Tableau 6-11** Description du paramètre

## **6.3.9.2 Système de suivi**

 $\bullet$  Les versions du logiciel Web correspondant aux captures d'écran de l'interface utilisateur Web dans ce document sont V300R001C00SPC050. Les captures d'écran sont fournies à titre de référence uniquement.

l Si une branche PV utilise un système de suivi doté d'un contrôleur, définissez les paramètres du système de suivi sur la page de l'onglet Système de suivi.

#### **Procédure**

1. Avant de définir les paramètres du système de suivi, vous devez définir la valeur **Contrôleur de suivi** dans l'onglet **Paramètres de fonction** de la page **Param. exéc.** Sélectionnez le fournisseur en fonction des informations disponibles sur le contrôleur de suivi. Si le fournisseur ne figure pas dans la liste, sélectionnez **Autres fournisseurs**.

#### **CO REMARQUE**

Cette section utilise **Autres fournisseurs** comme exemple.

**Figure 6-46** Configuration du contrôleur du système de suivi

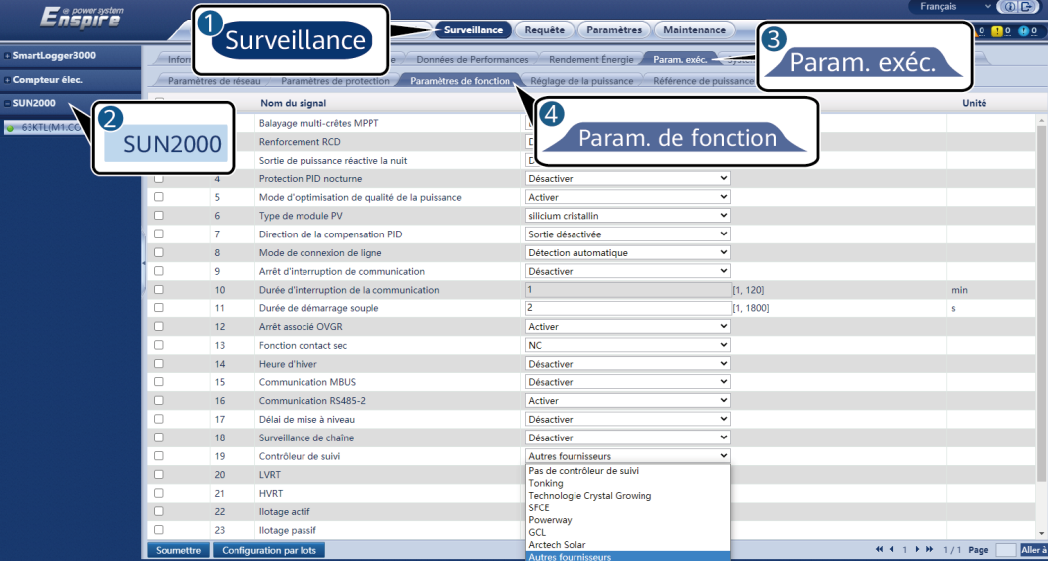

2. Sur la page de l'onglet Système de suivi, sélectionnez **Config. param.**

**Figure 6-47** Configuration des paramètres de configuration (système de suivi)

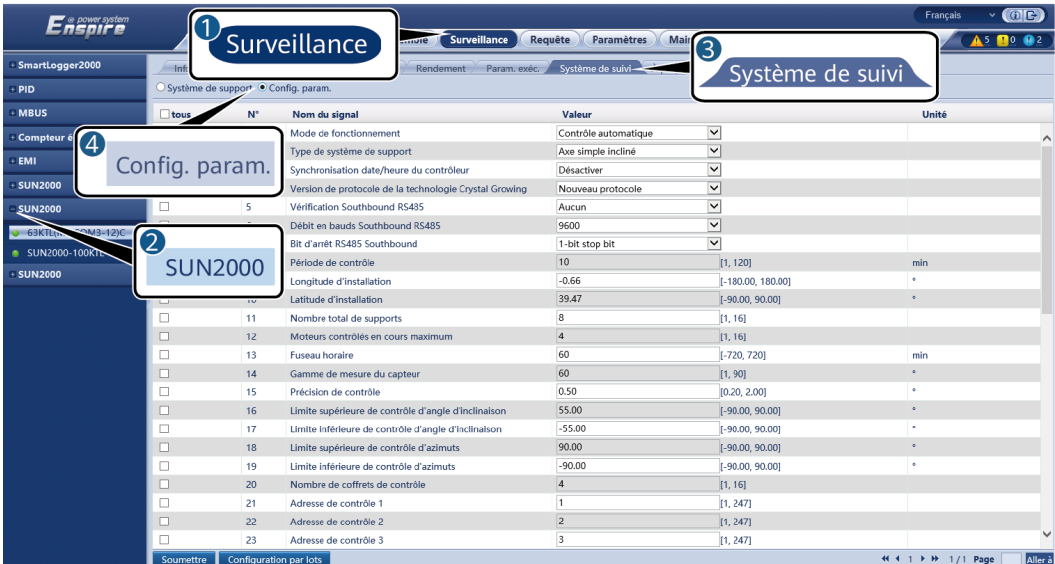
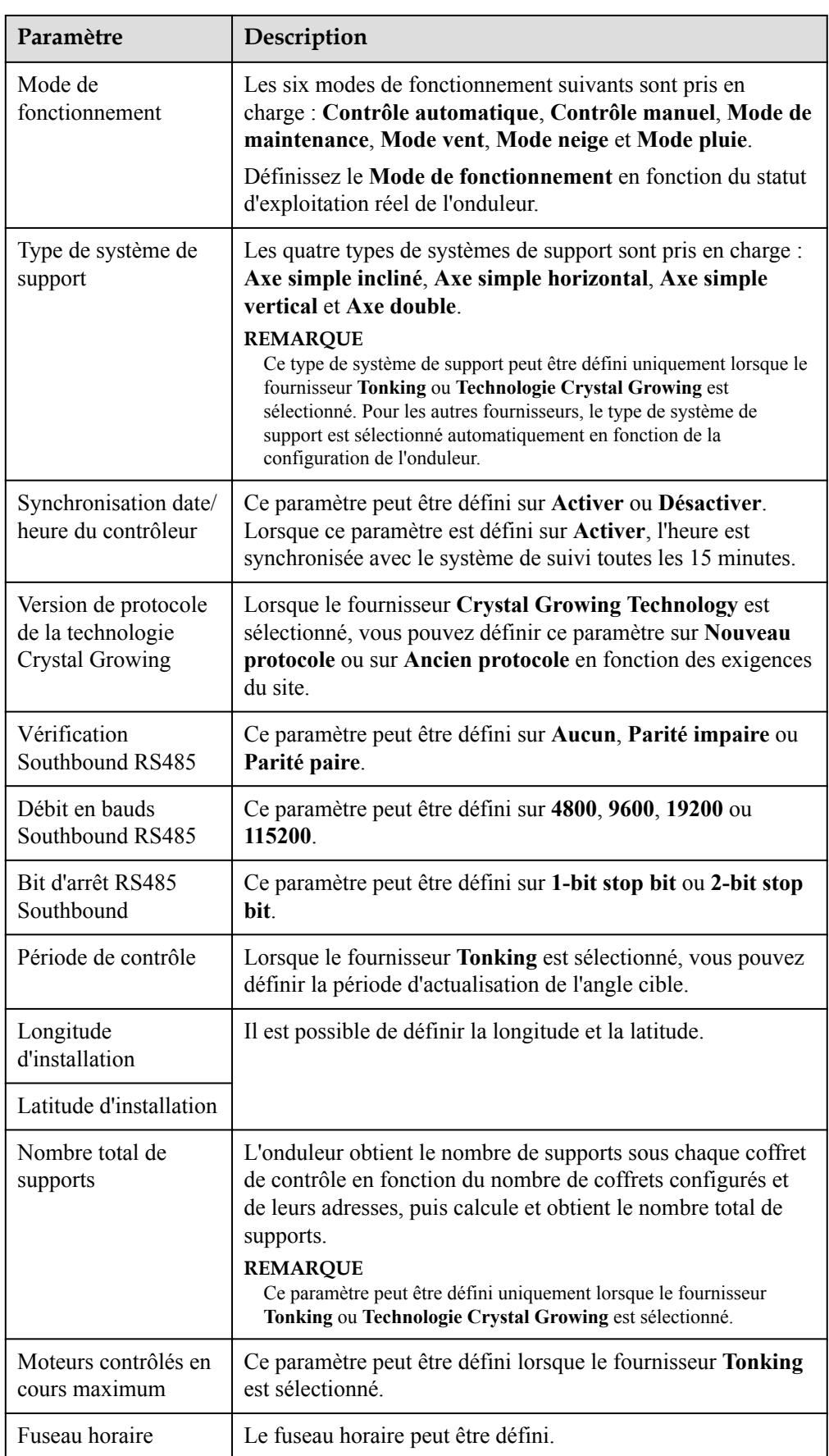

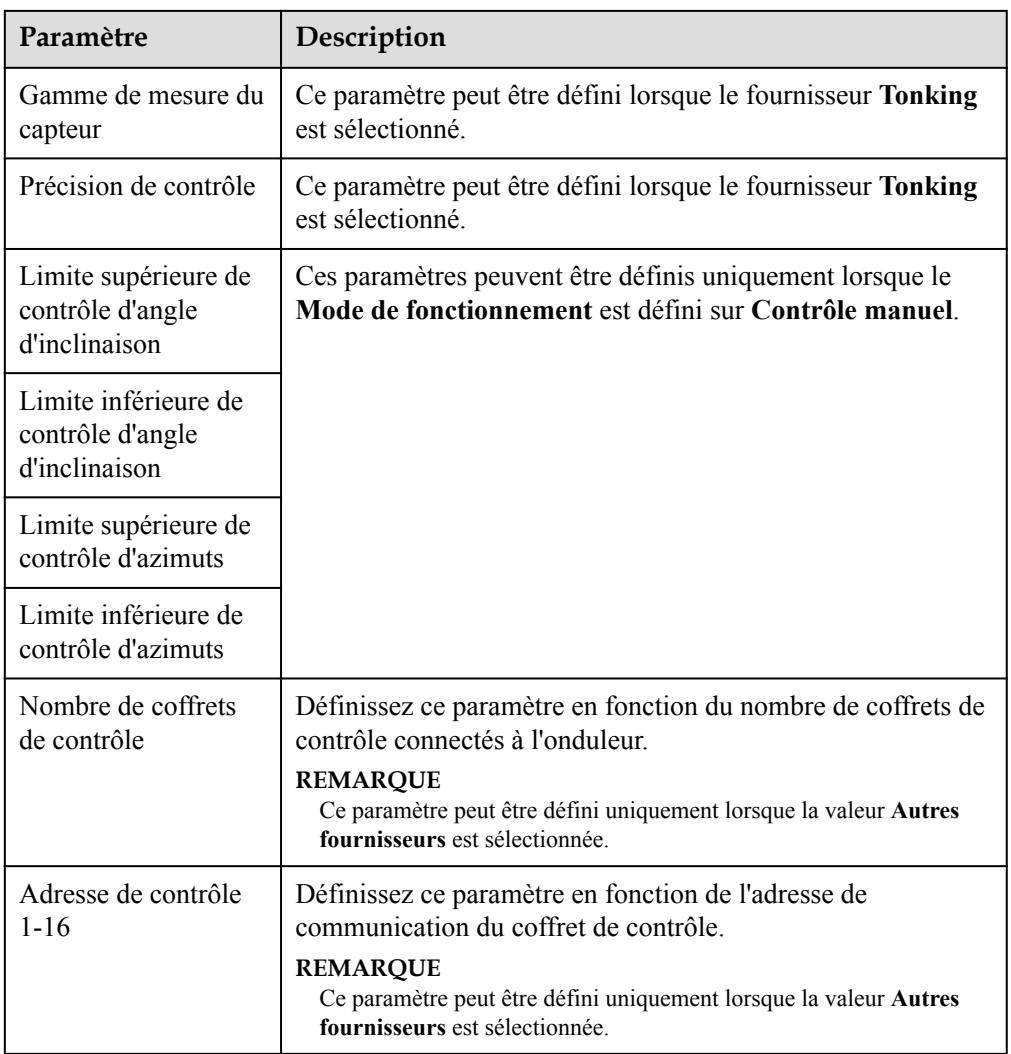

3. Sur la page de l'onglet **Système de suivi**, cliquez sur **Système de support** et contrôlez le **Nombre total de supports**, puis vérifiez que les valeurs **État d'accès** et **État du système** sont normales.

#### **CO REMARQUE**

- l Vérifiez que la valeur du **Nombre total de supports** est identique à celle figurant dans **Config. param.**
- l Si le **Mode de fonctionnement** de la page **Config. param.** est défini sur **Contrôle manuel**, vous pouvez définir manuellement certains paramètres, notamment **En cours de démarrage**, **Arrêter**, **Dépannage** et **Azimut** sur la page **Système de support**.

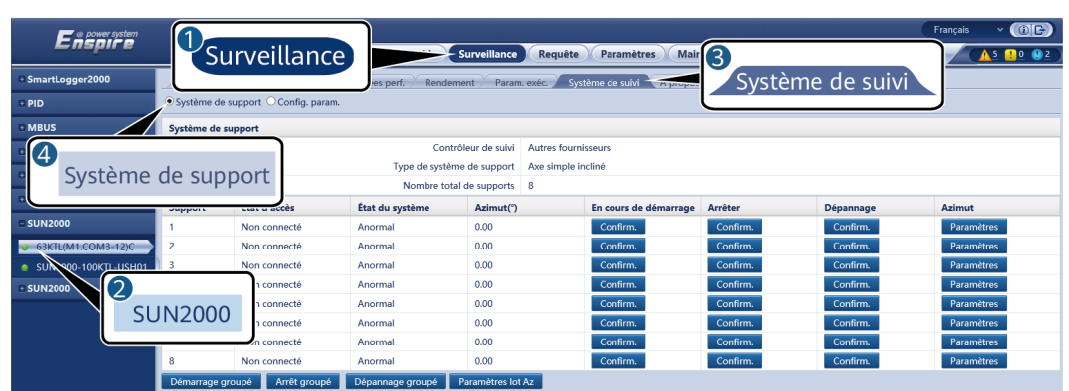

**Figure 6-48** Système de support (système de suivi)

### **6.3.9.3 Courbes caractéristiques**

Les versions logicielles Web correspondant aux captures d'écran du WebUI dans ce document sont V300R001C00SPC050. Les captures d'écran sont fournies à titre de référence uniquement.

**Étape 1** Définissez les paramètres de la courbe caractéristique, puis cliquez sur **Soumettre**.

#### **----Fin**

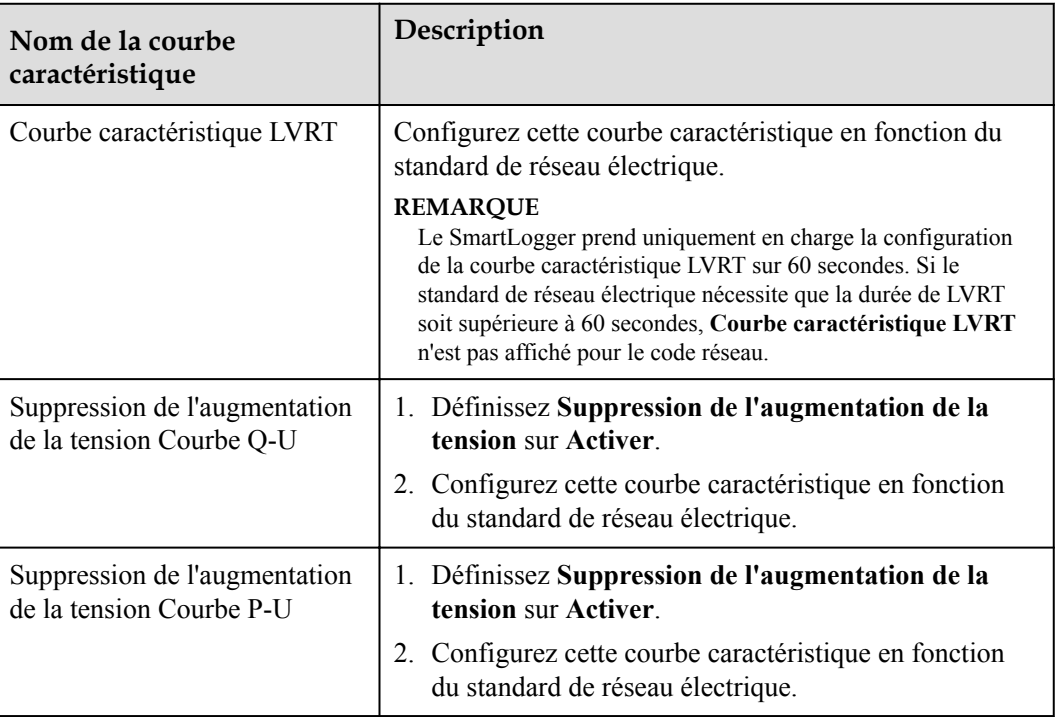

#### **6.3.9.4 Batterie**

Cette section décrit comment interroger ou définir les paramètres de la batterie lorsque l'onduleur est connecté à une batterie.

## **Informations sur la batterie**

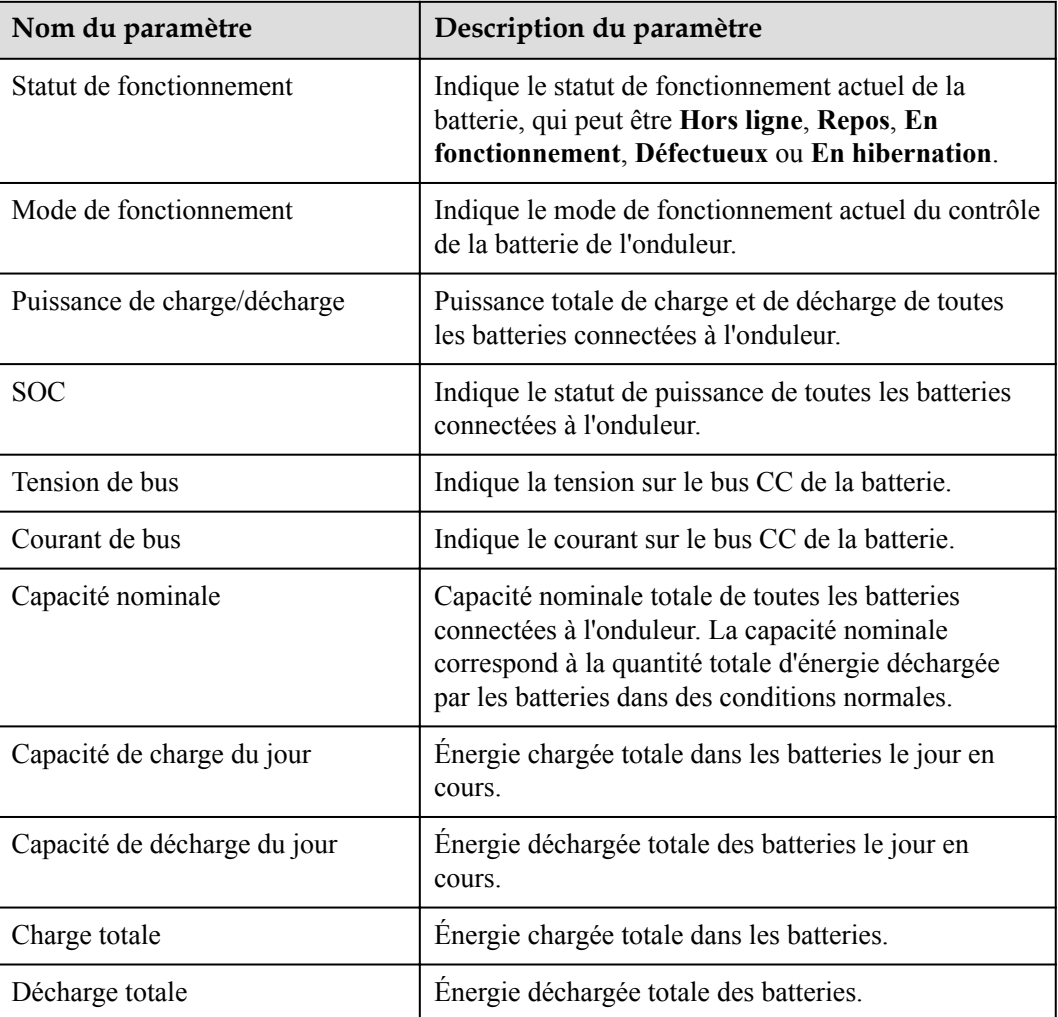

### **Unité de batterie**

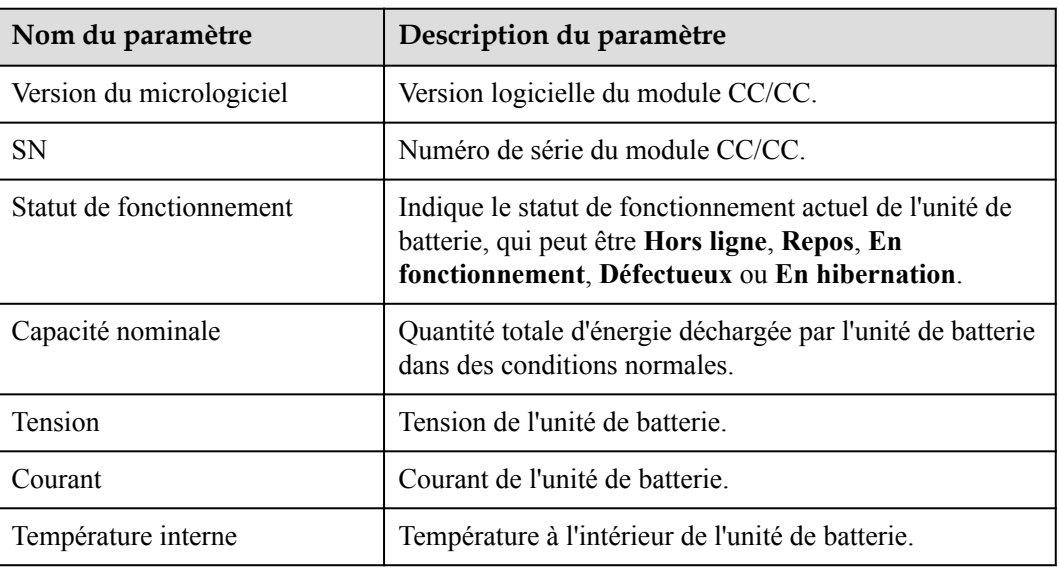

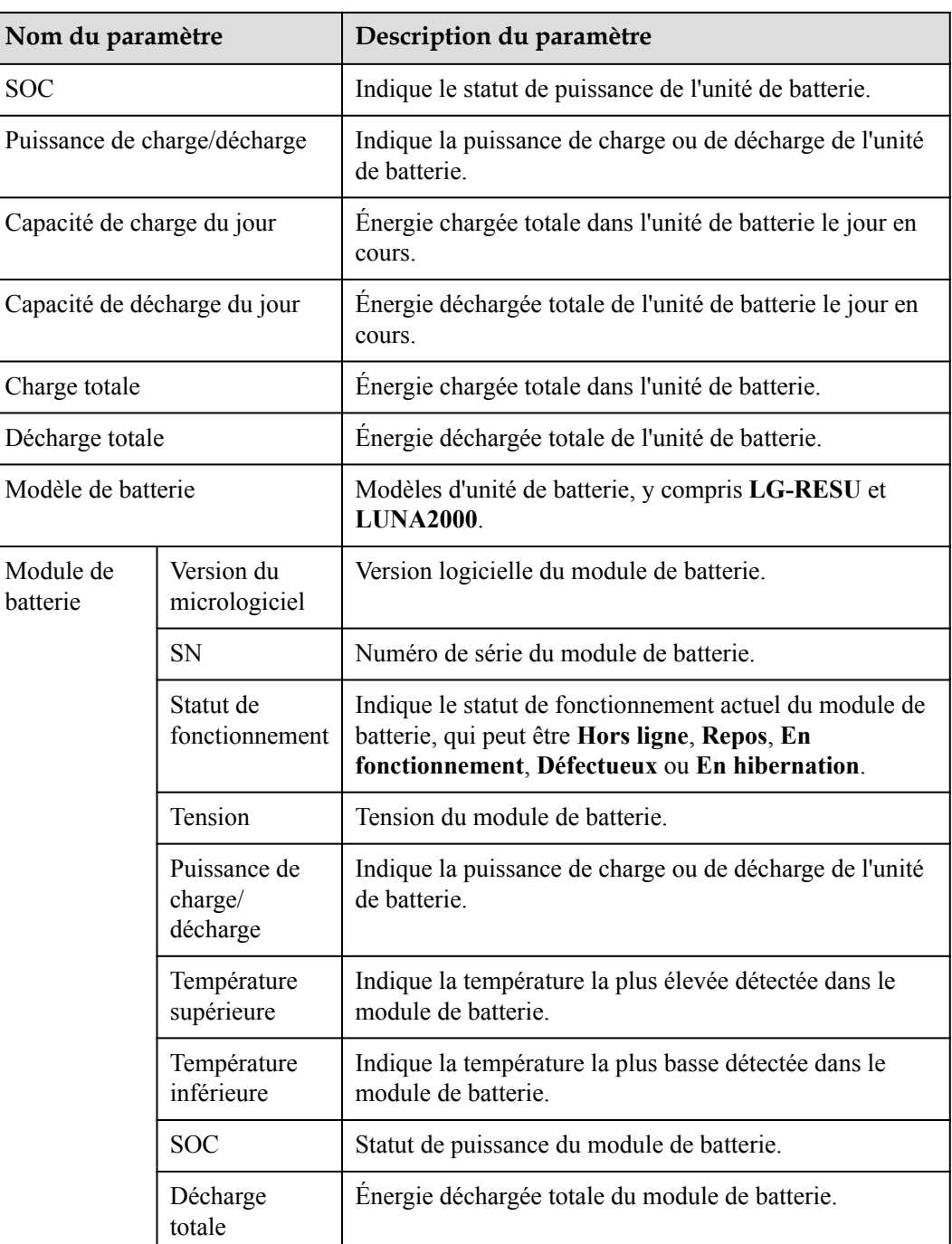

# **Paramètres configurables**

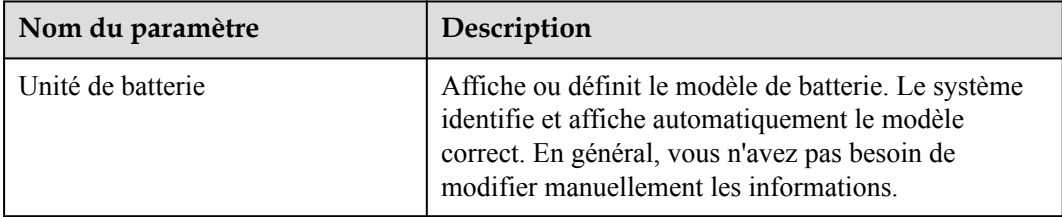

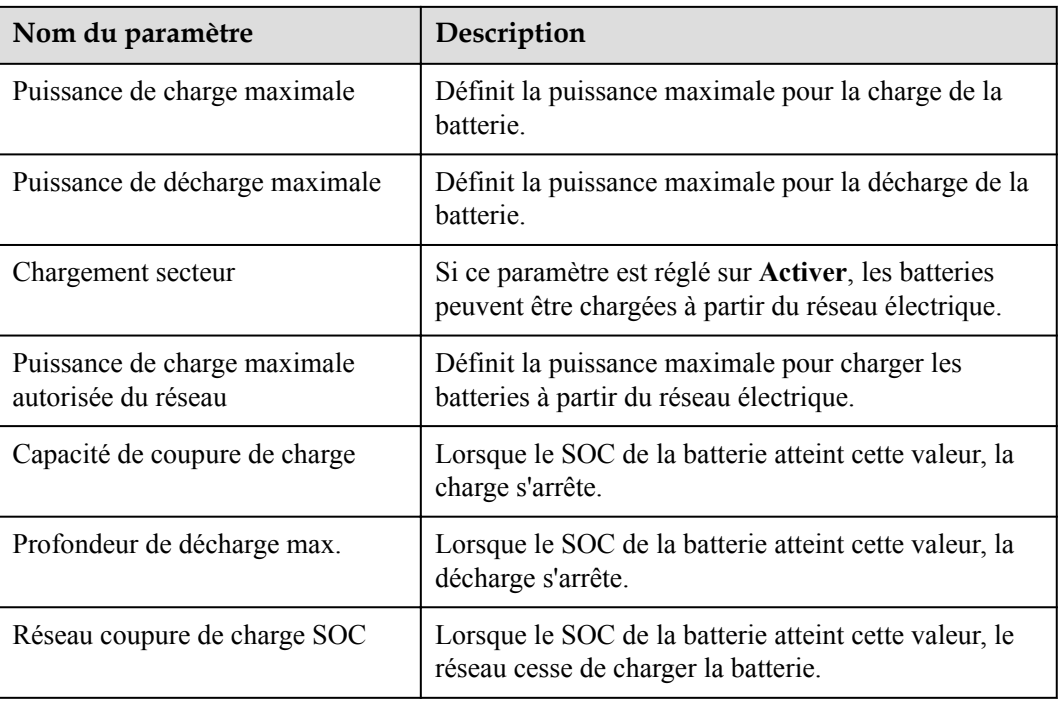

### **Charge/décharge**

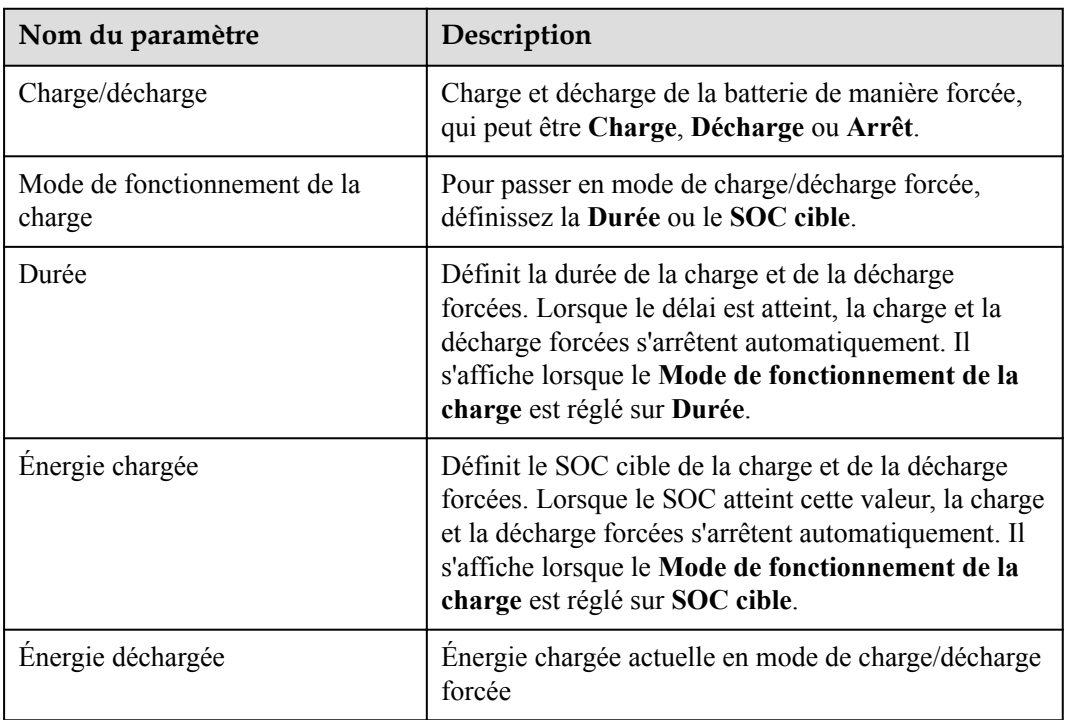

# **6.3.10 Réglage des paramètres du PCS**

Cette section ne s'applique pas à V300R001C00.

### **Procédure**

**Étape 1** Sélectionnez **Surveillance > PCS > Param. exéc.** et définissez les paramètres de fonctionnement, puis cliquez sur **Soumettre**.

#### **AVIS**

Avant de configurer les paramètres de fonctionnement du Smart PCS, assurez-vous que le côté CC est sous tension.

**----Fin**

#### **6.3.10.1 Paramètres de fonctionnement**

#### **Paramètres de réseau**

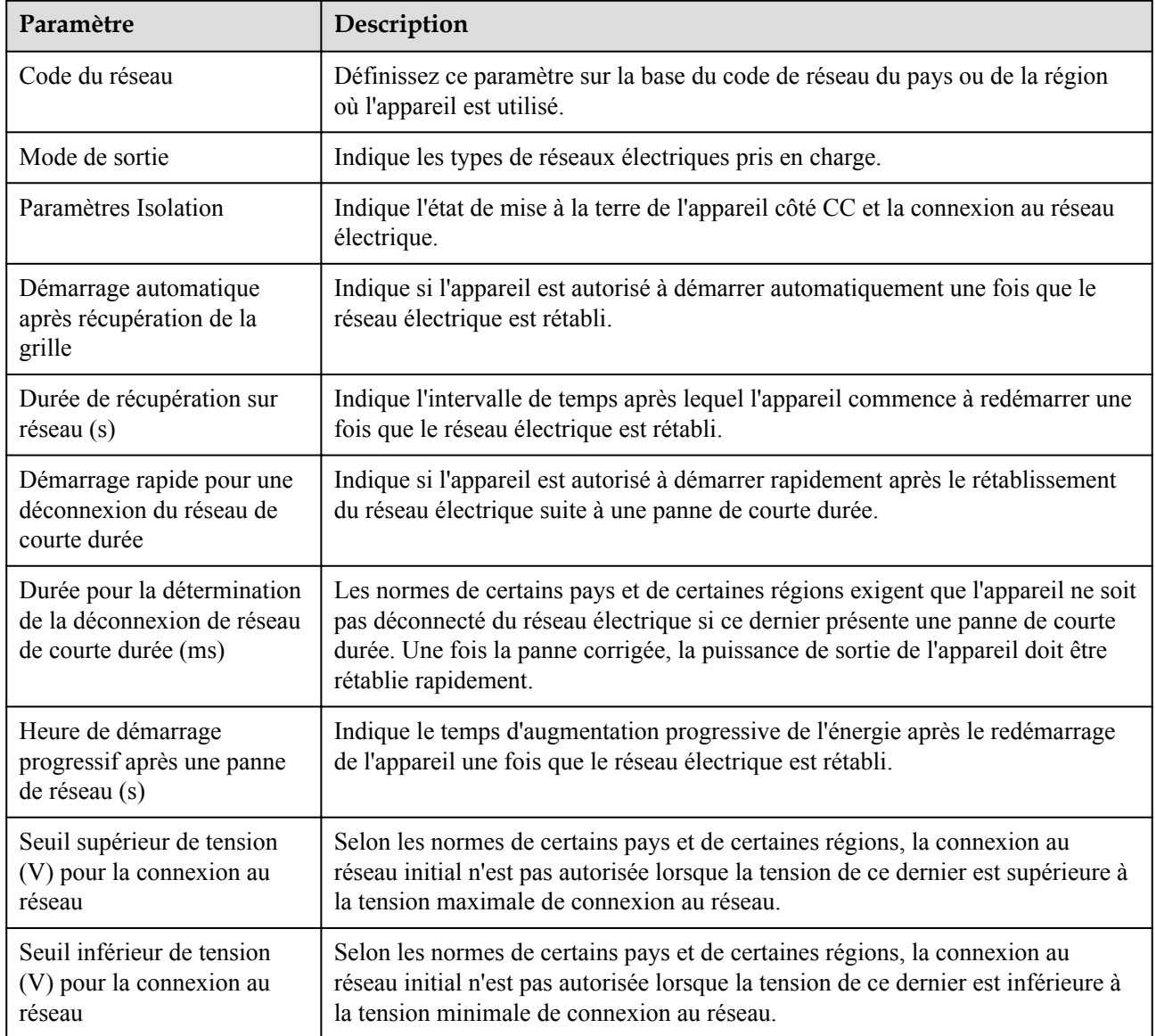

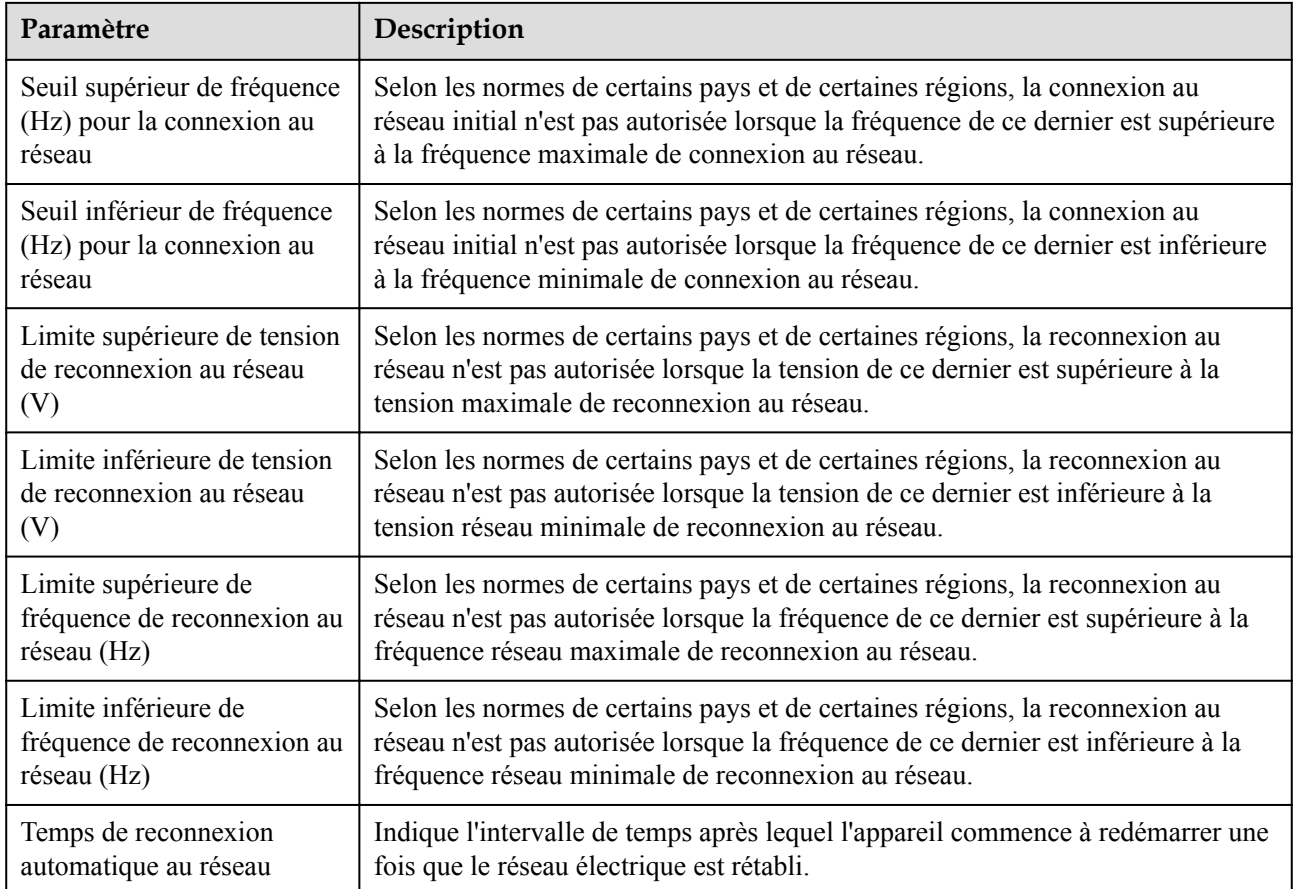

## **Paramètres de protection**

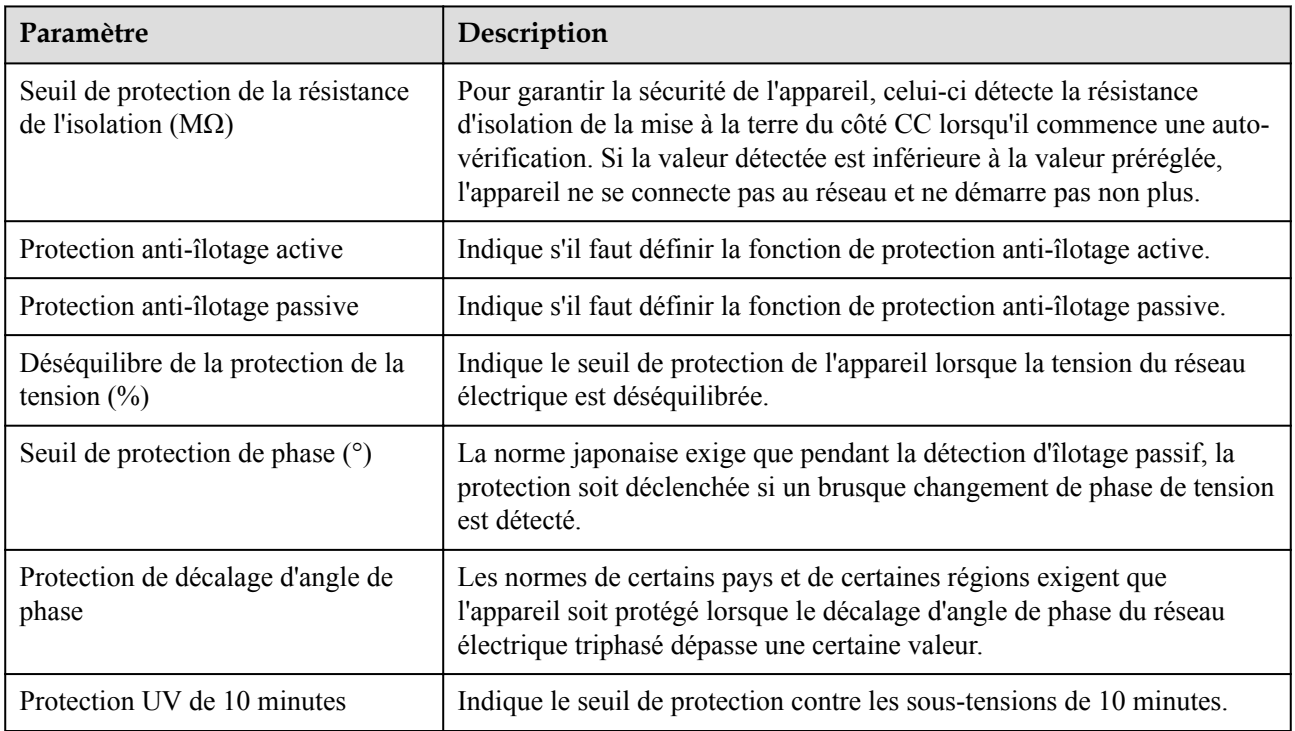

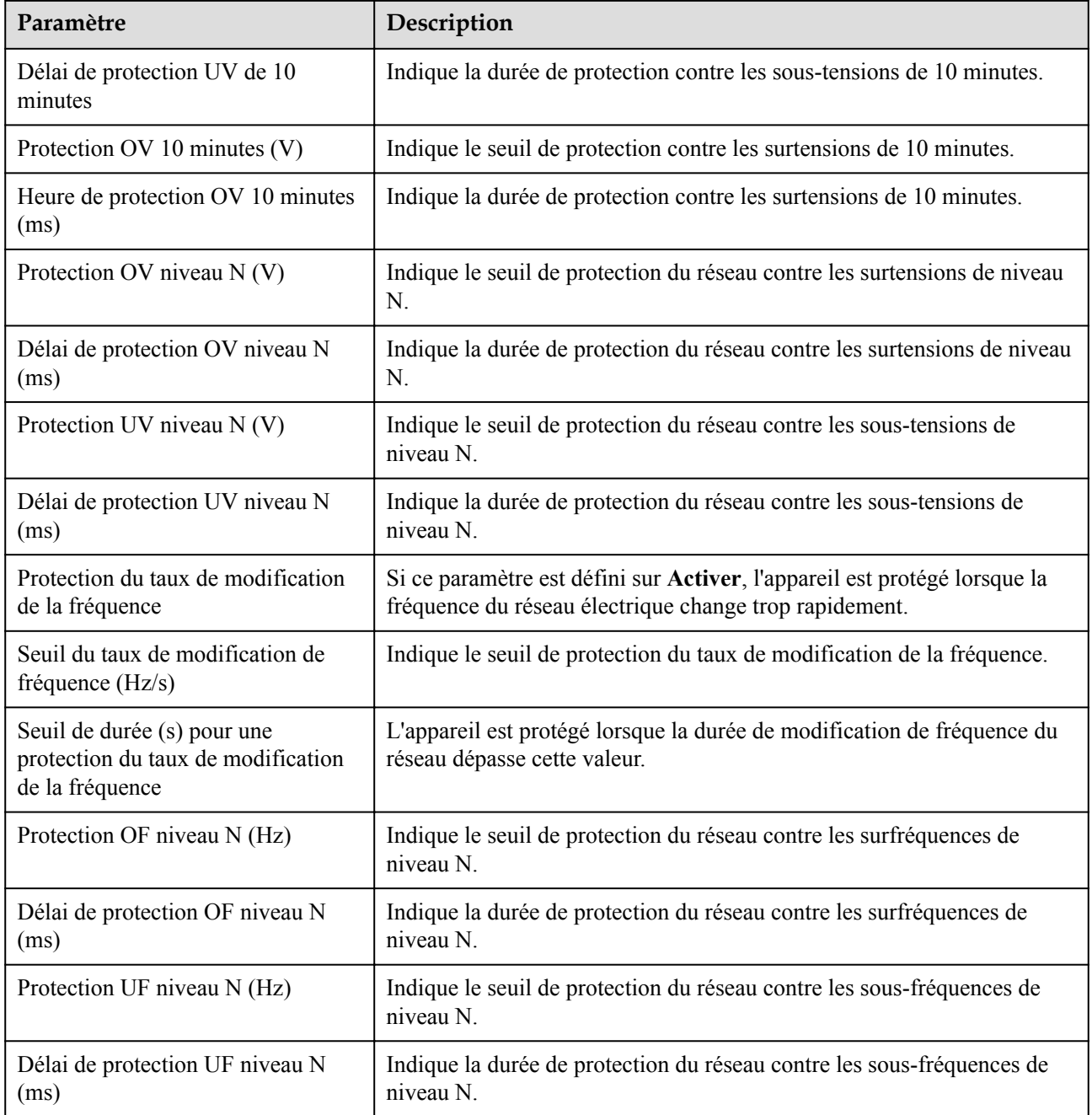

#### **CO** REMARQUE

La valeur N peut être 1, 2, 3, 4, 5 ou 6.

## **Paramètres de fonction**

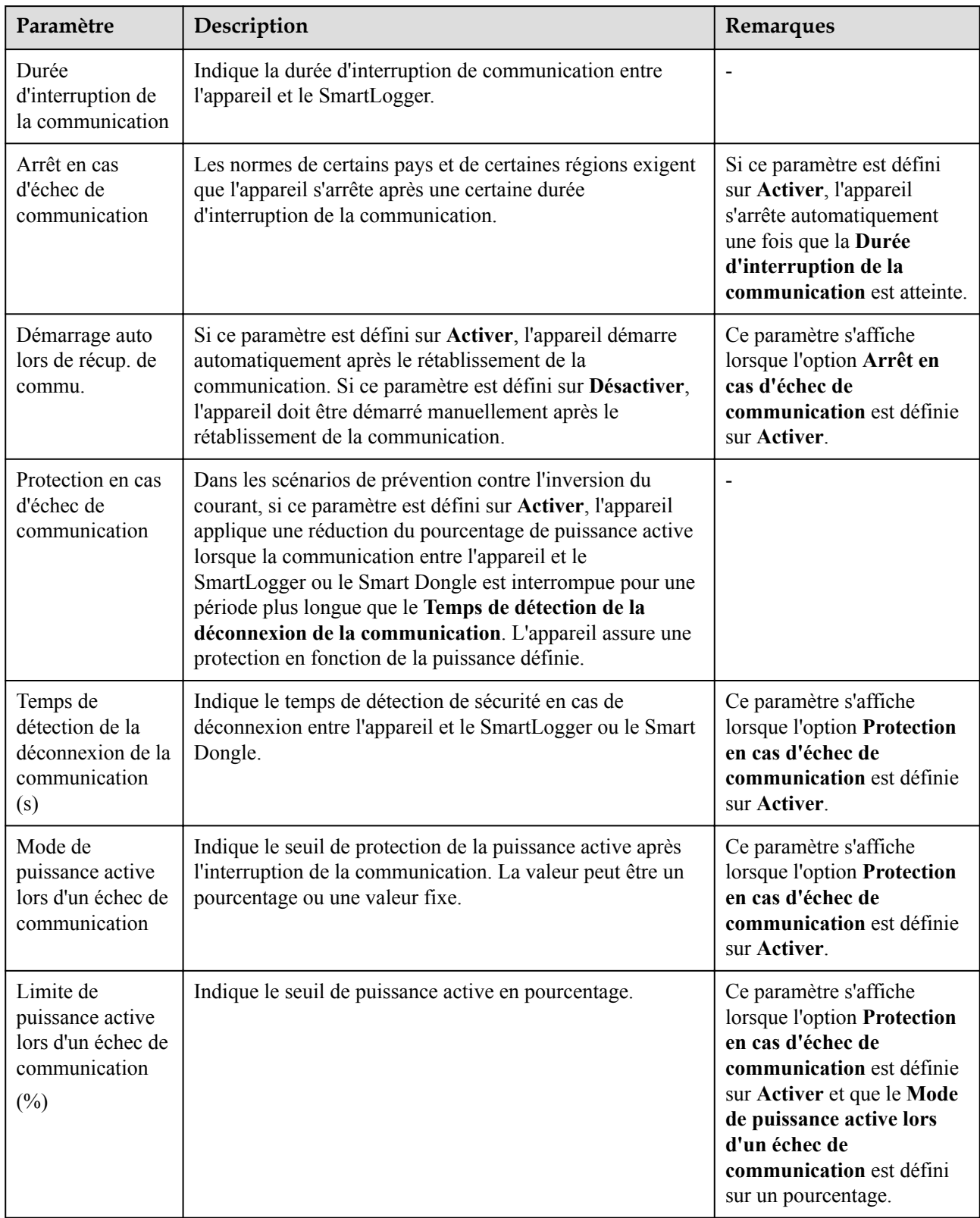

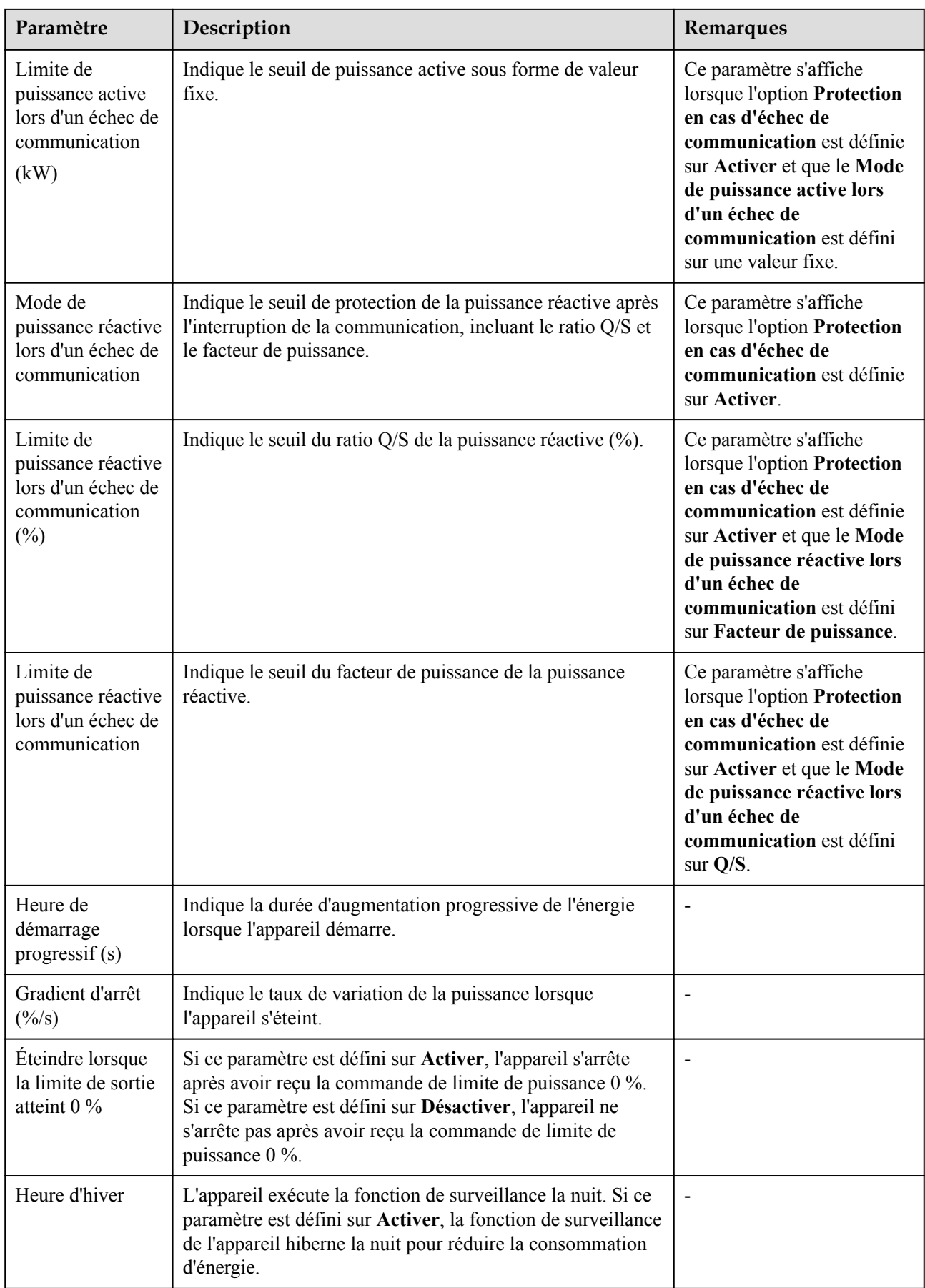

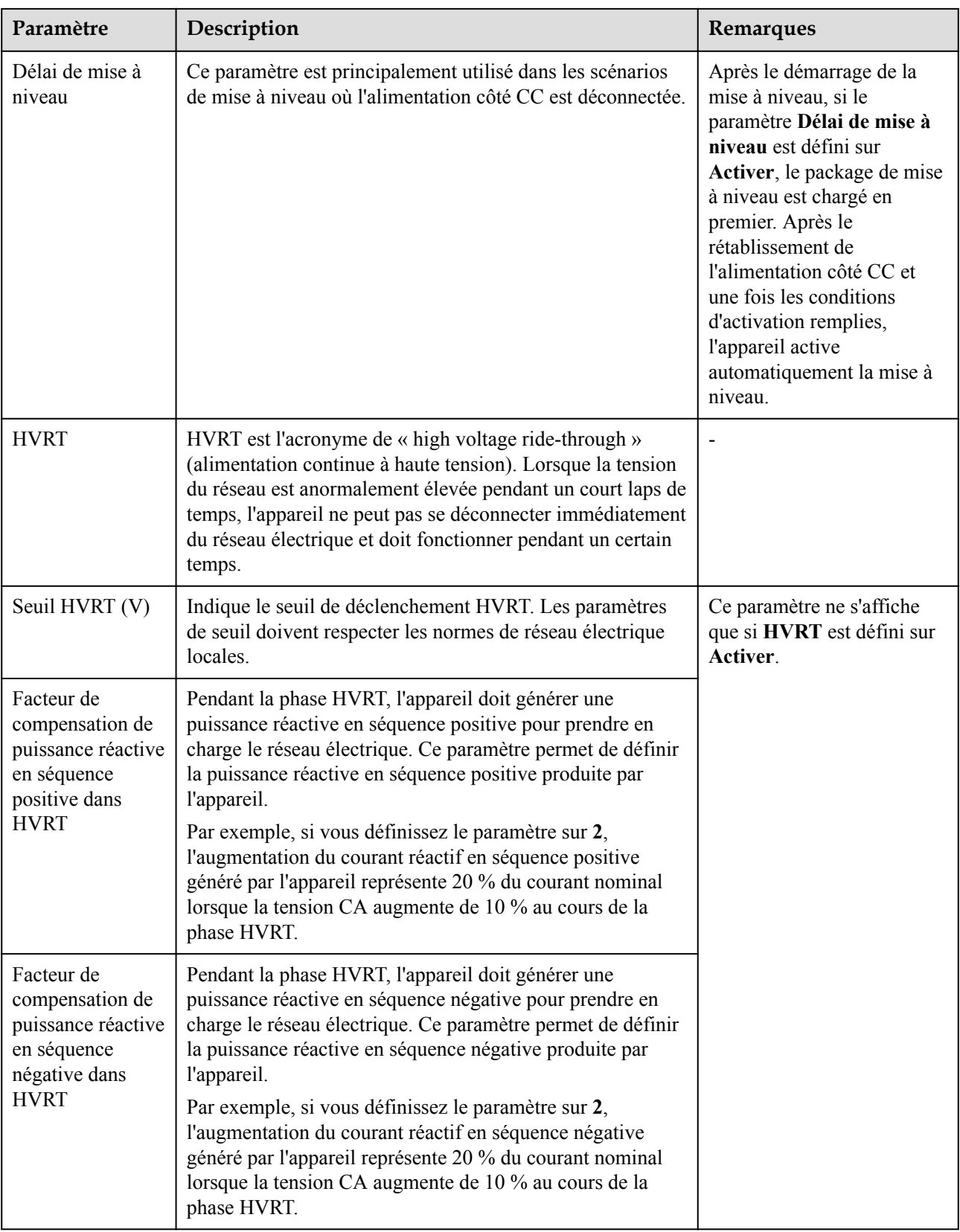

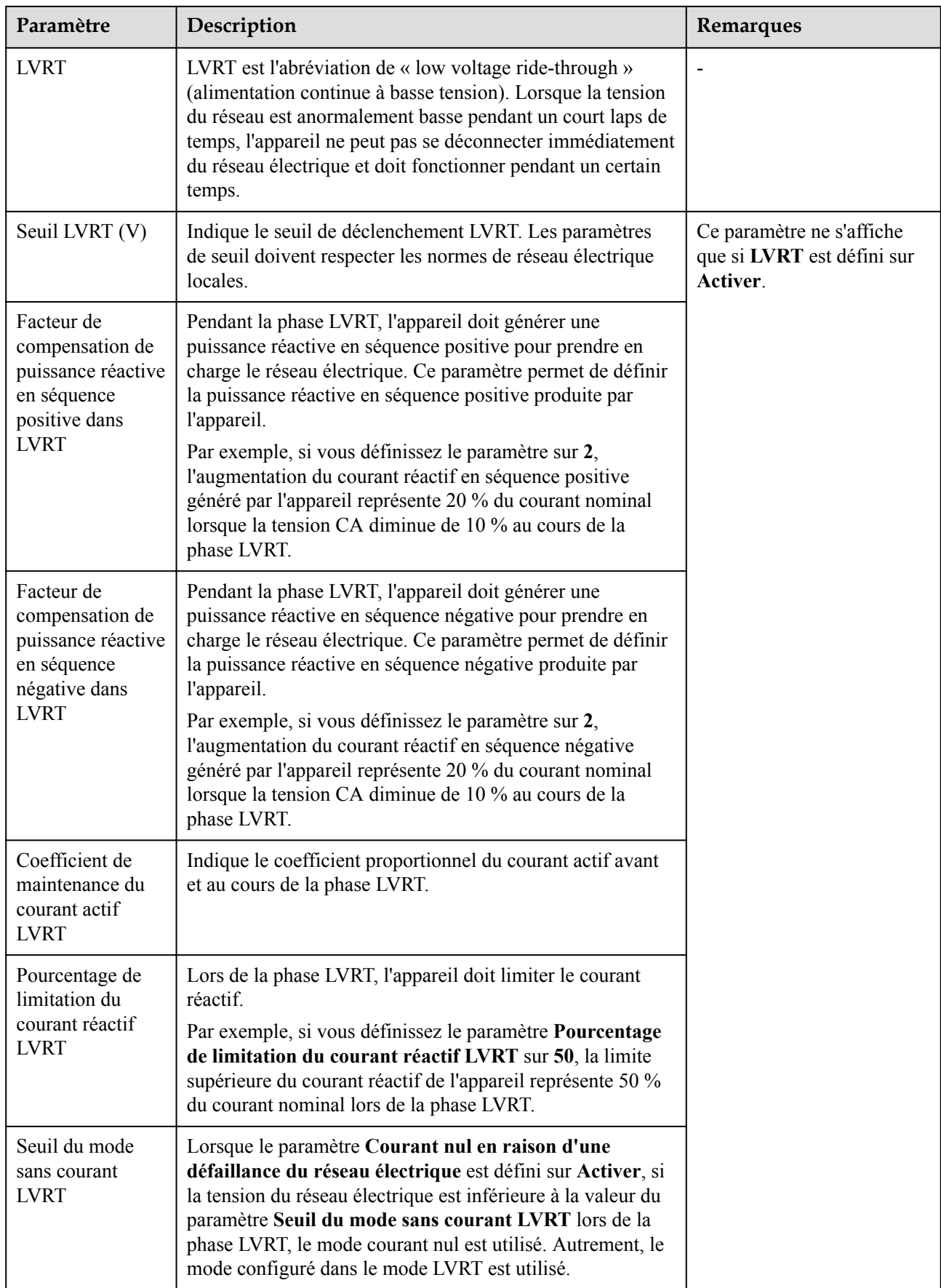

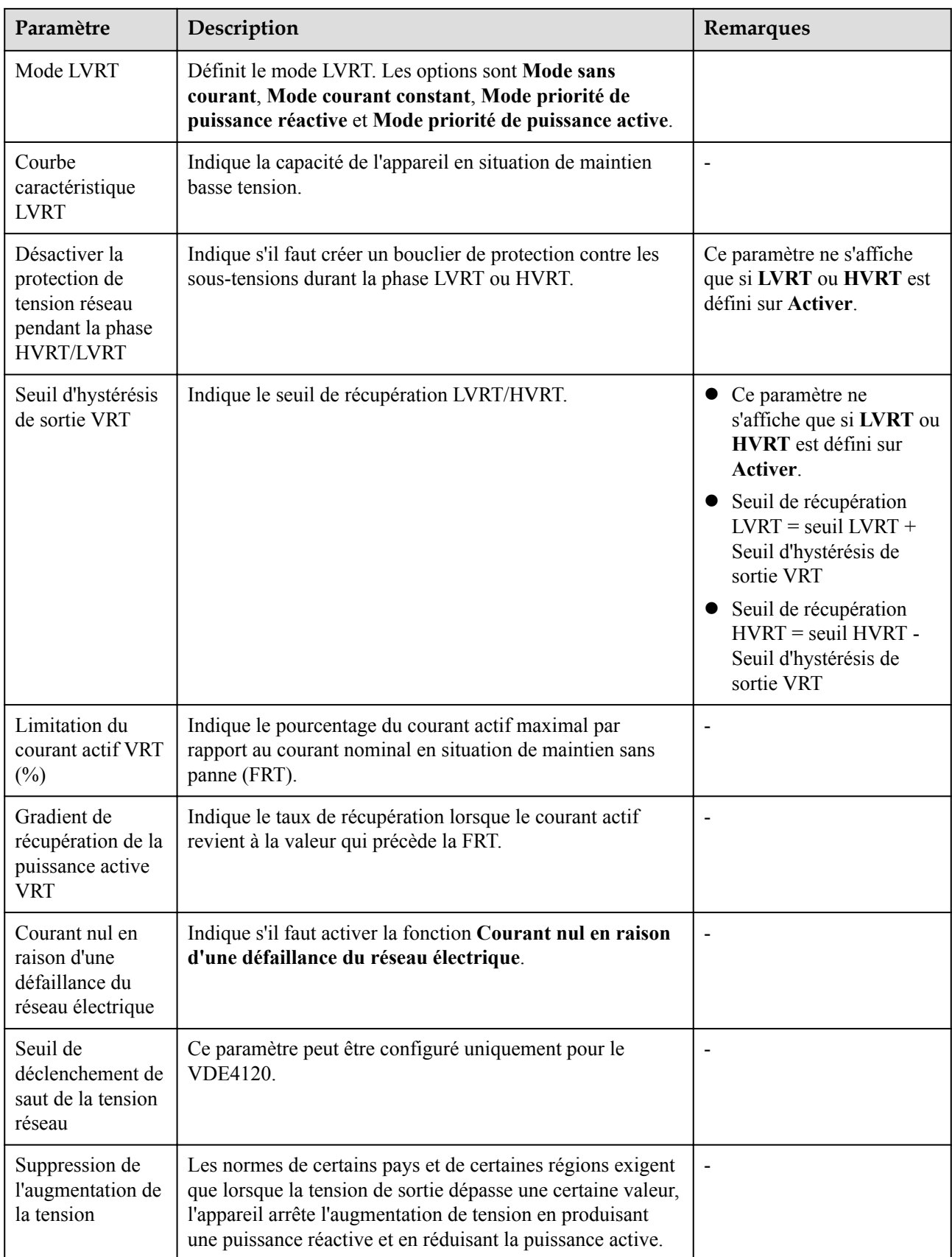

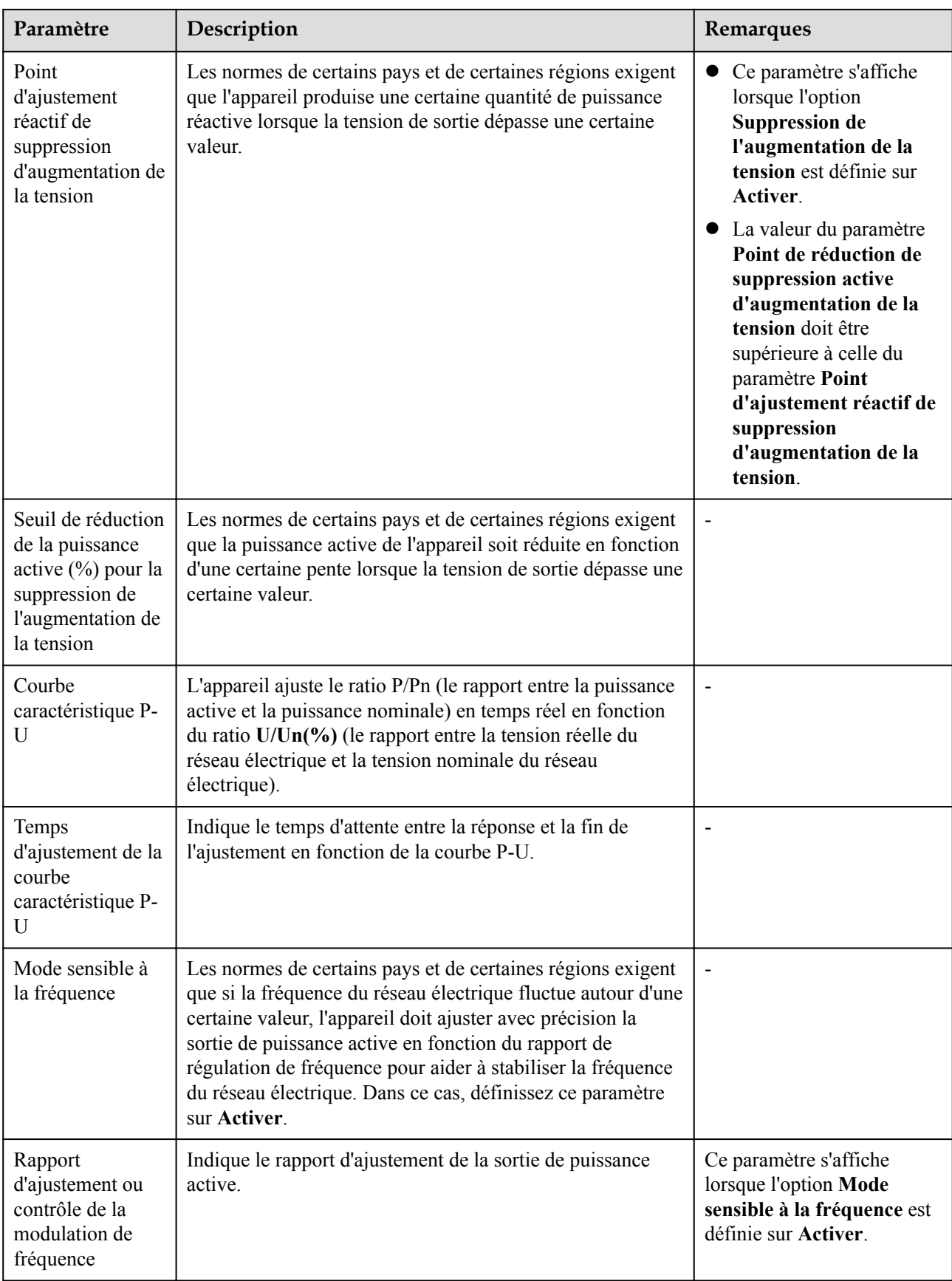

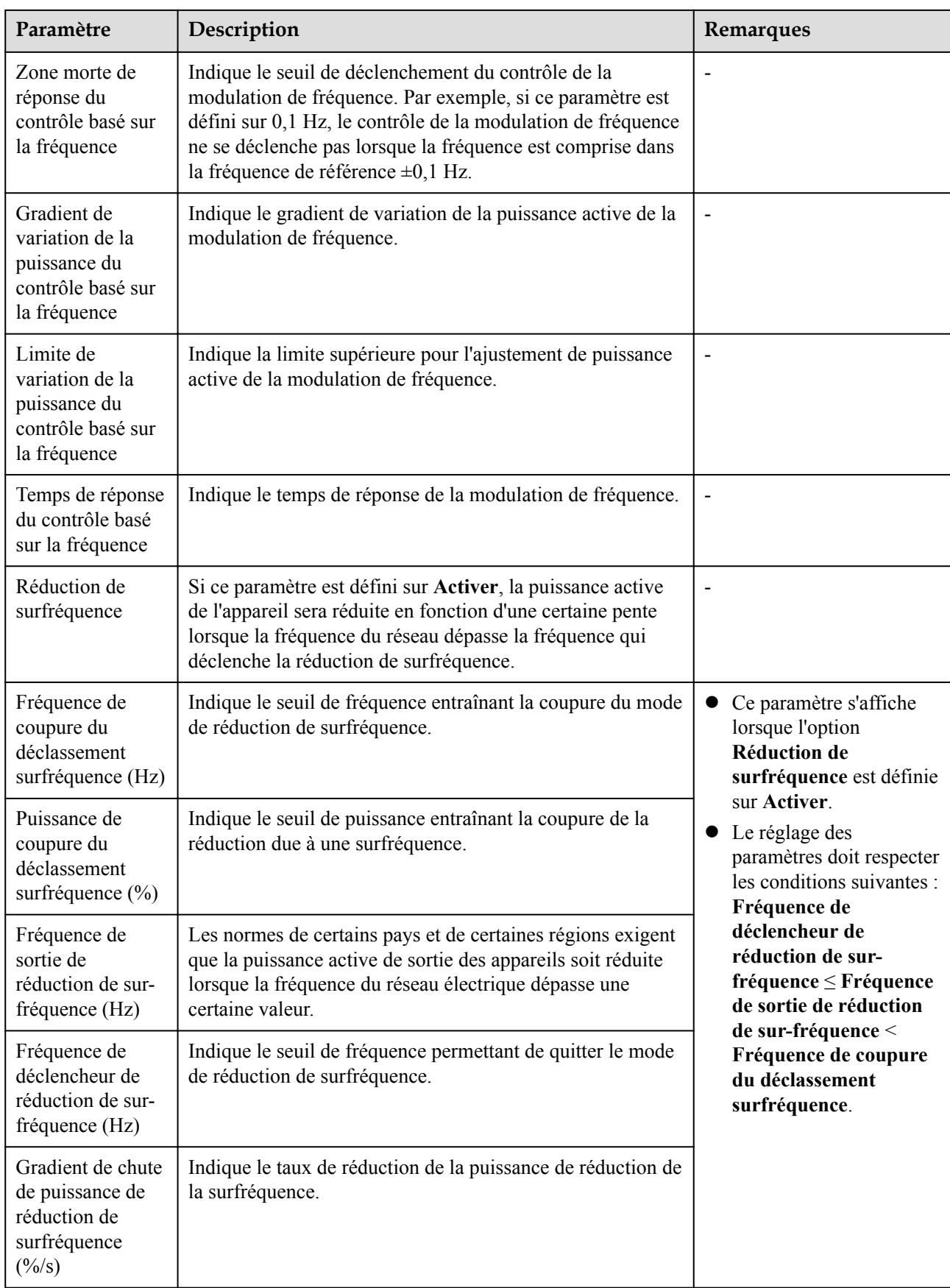

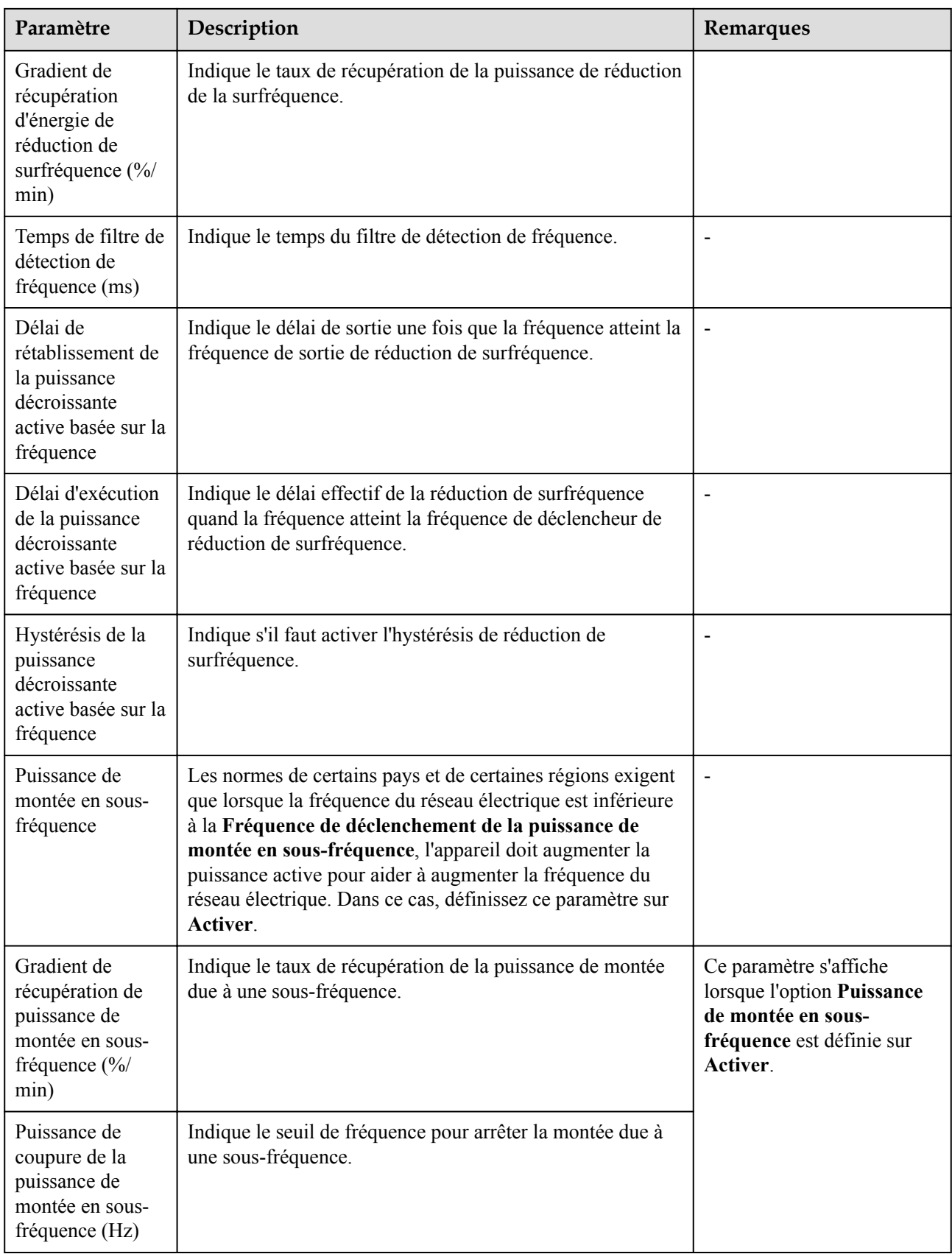

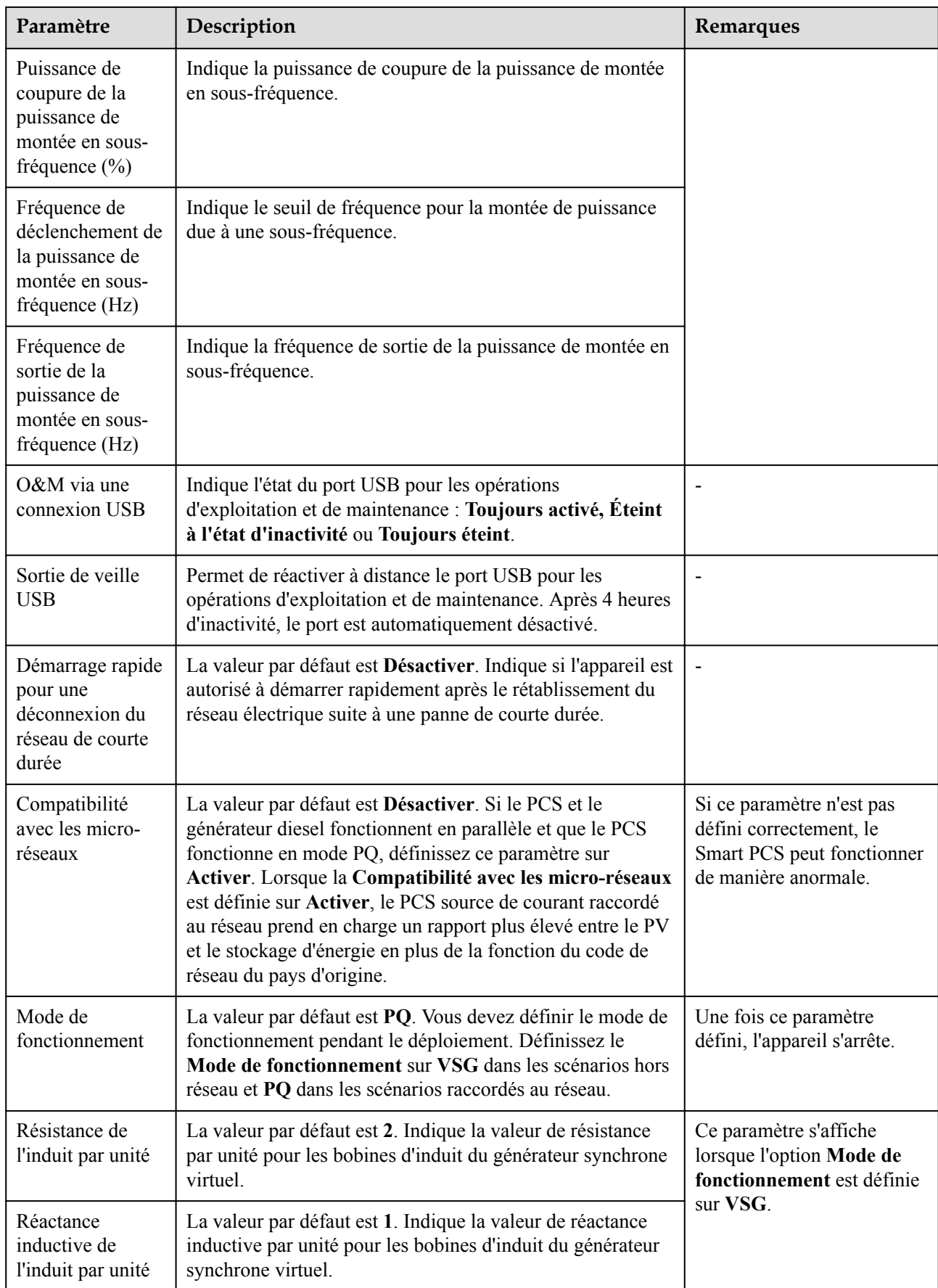

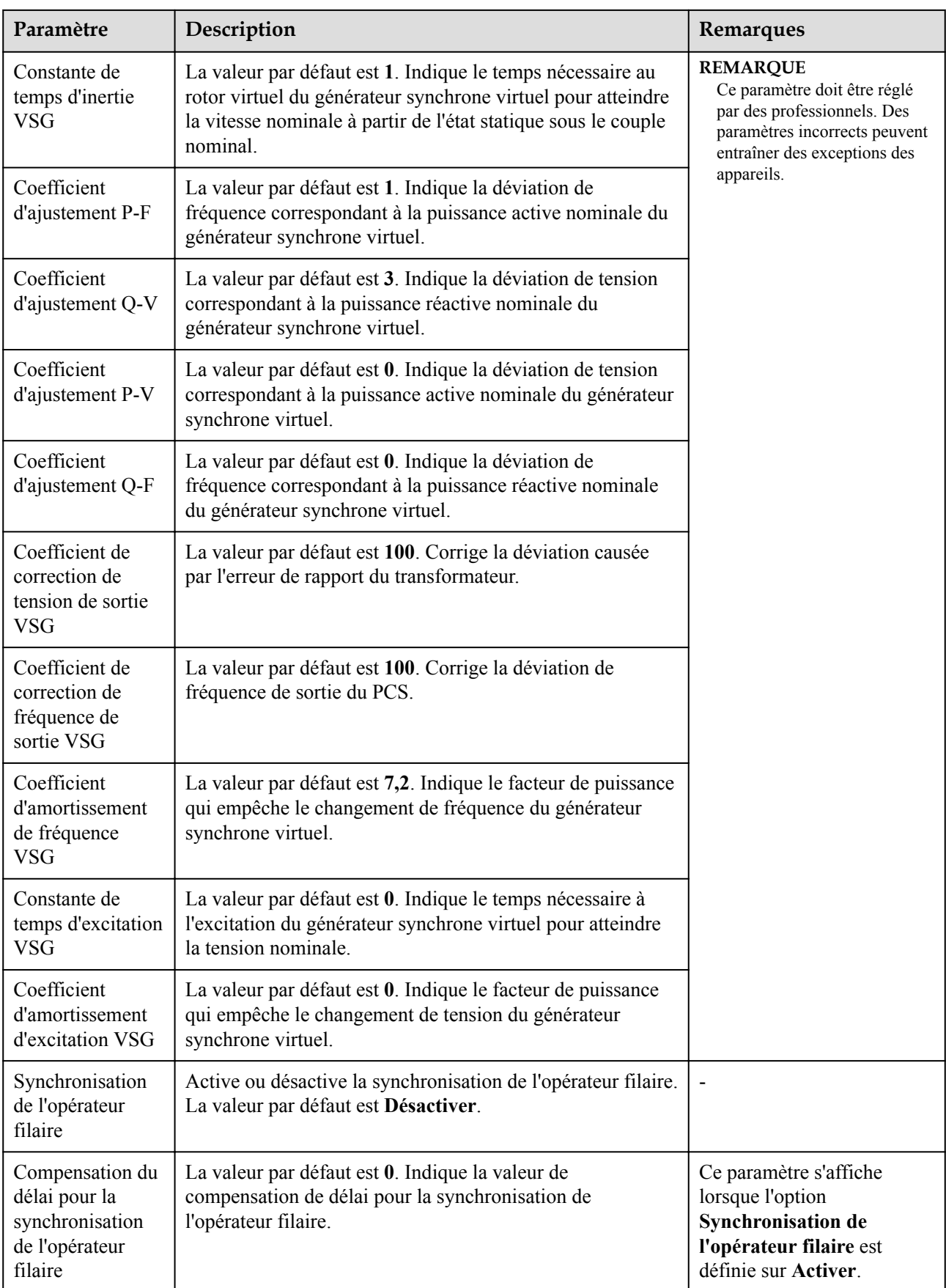

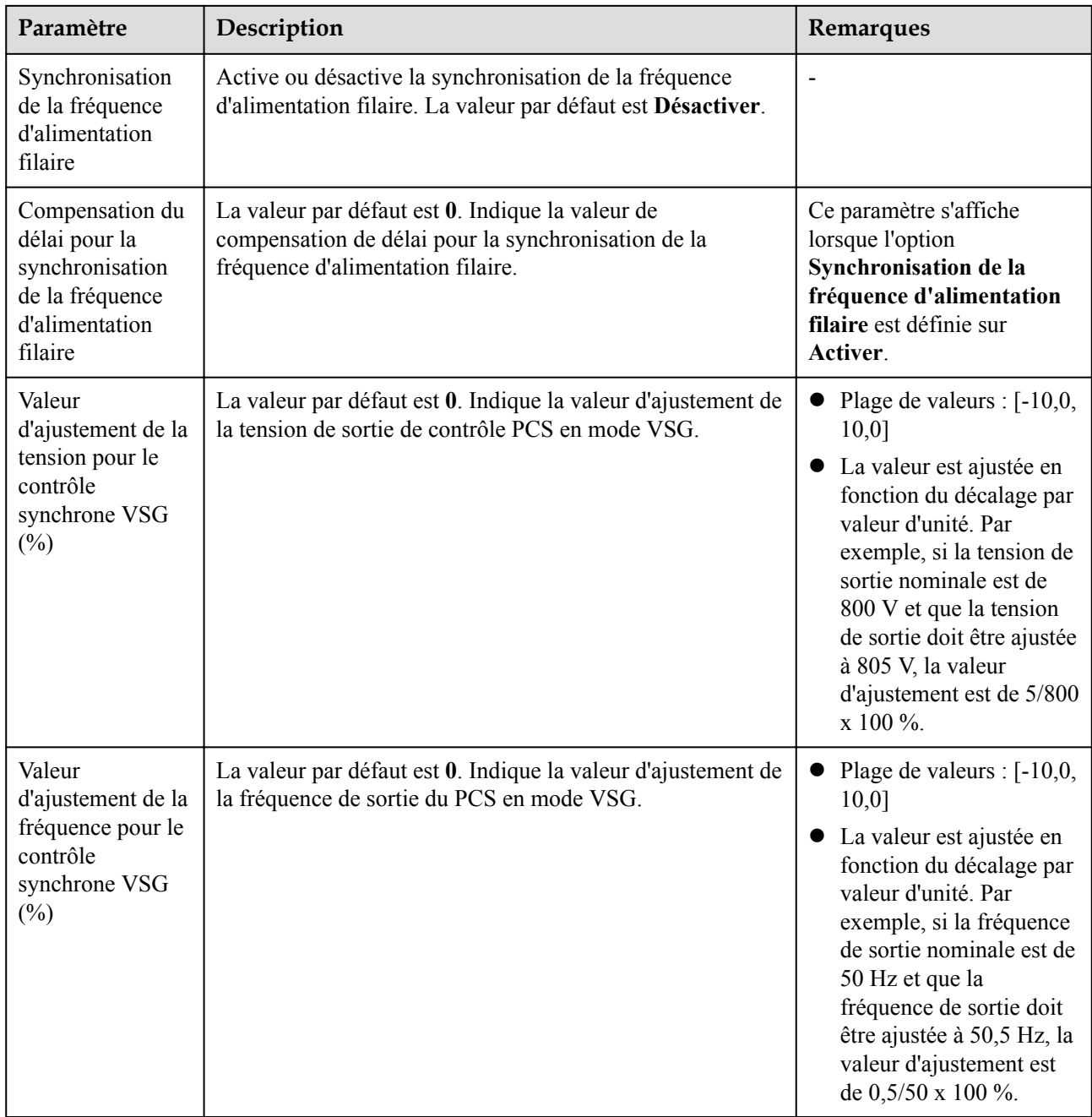

# **Paramètres de réglage de la puissance**

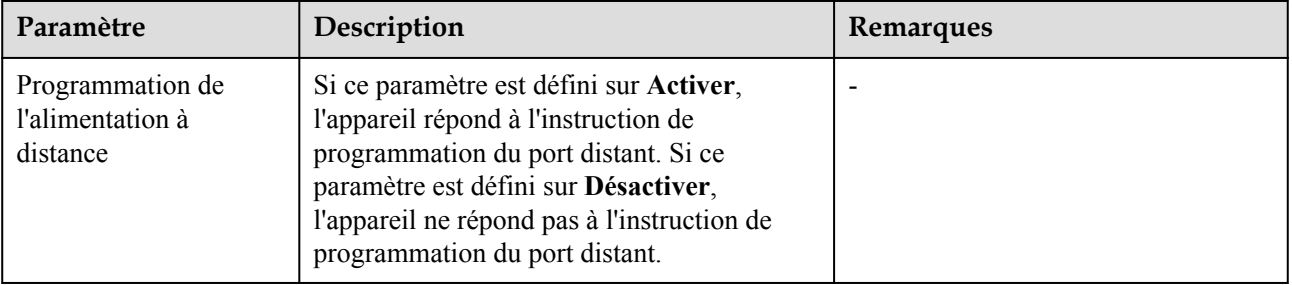

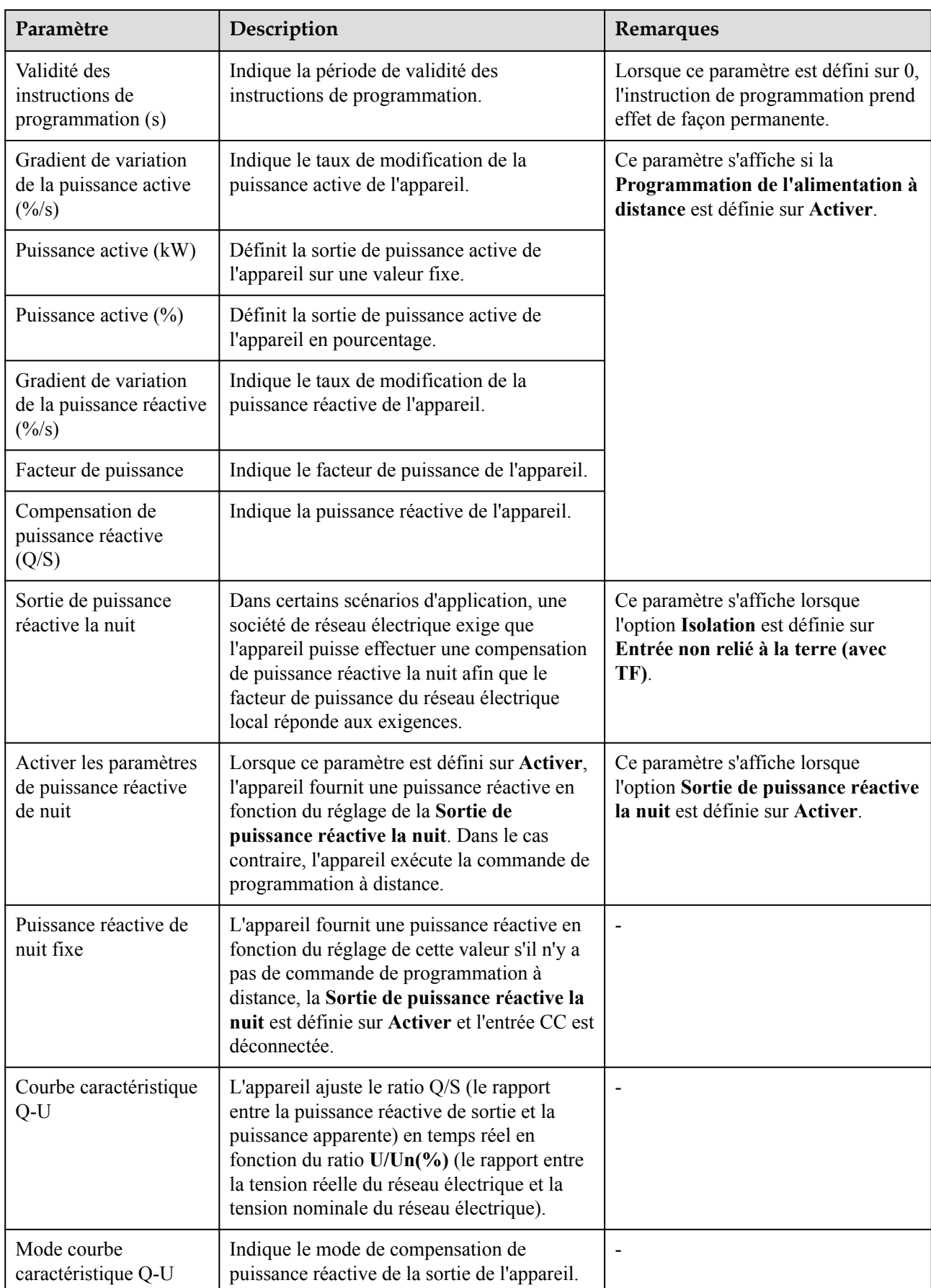

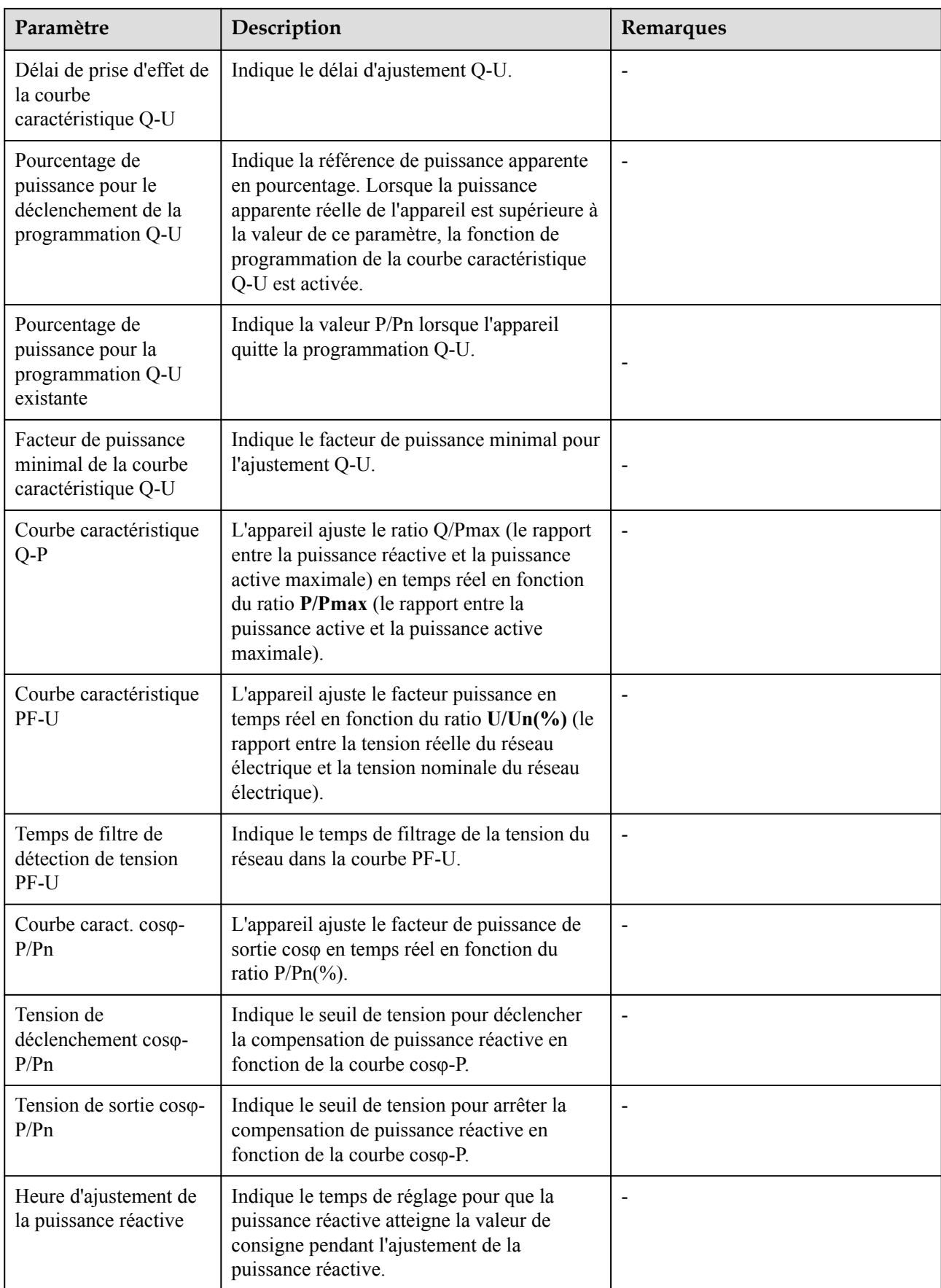

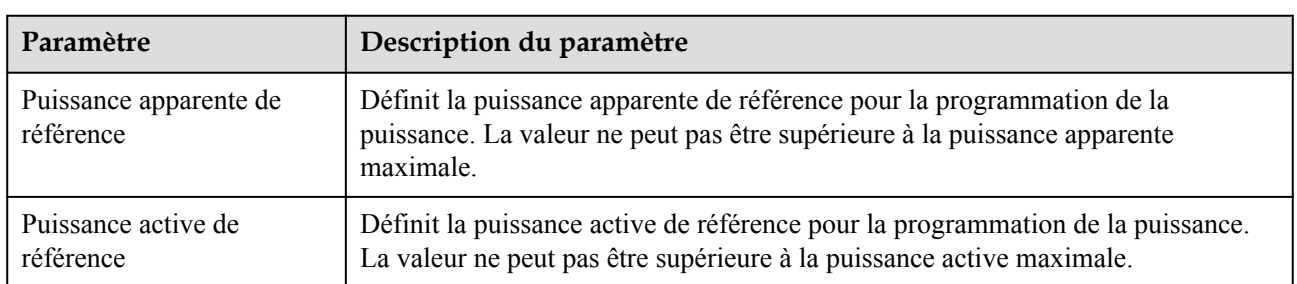

### **Paramètres de puissance de référence**

## **Calibration du rendement énergétique**

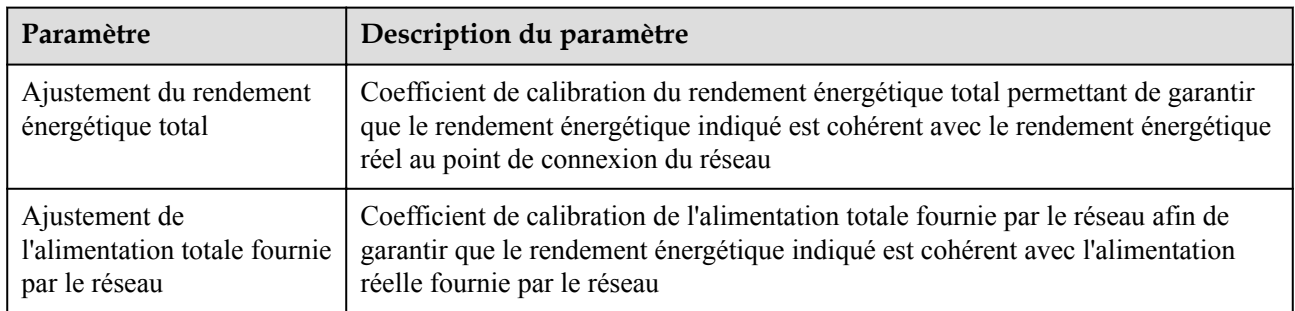

### **6.3.10.2 Courbe caractéristique**

**Étape 1** Sélectionnez **Surveillance > PCS > Courbe caractéristique**, définissez les paramètres de courbe caractéristique, puis cliquez sur **Soumettre**.

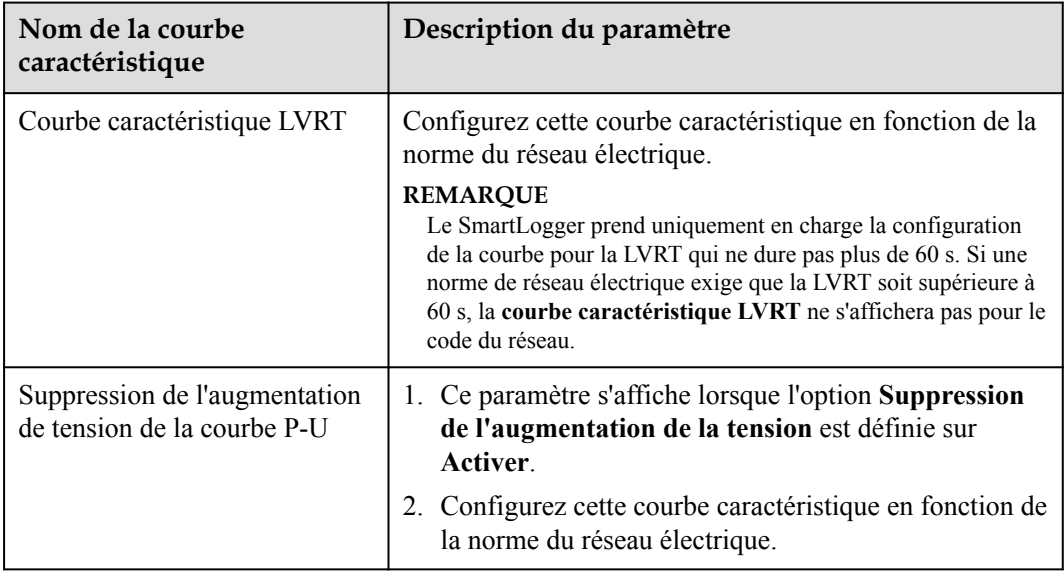

## **6.3.11 Réglage des paramètres CMU**

Cette section ne s'applique pas à V300R001C00.

#### **Procédure**

Sélectionnez **Surveillance > ESS > CMU > Param. exéc.**, définissez les paramètres de fonctionnement, puis cliquez sur **Soumettre**.

### **Contrôle de la température et de l'humidité**

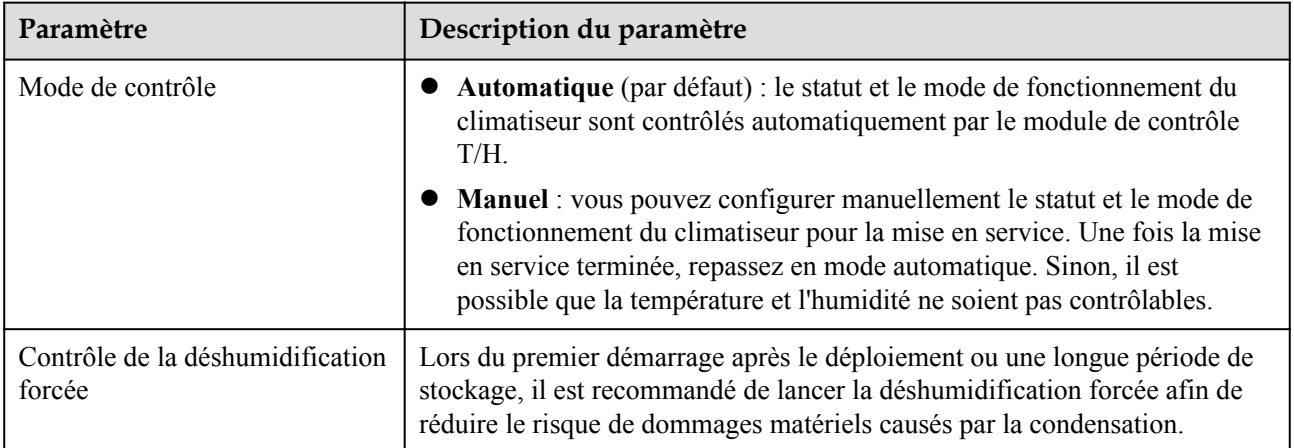

#### **Contrôle de l'évacuation**

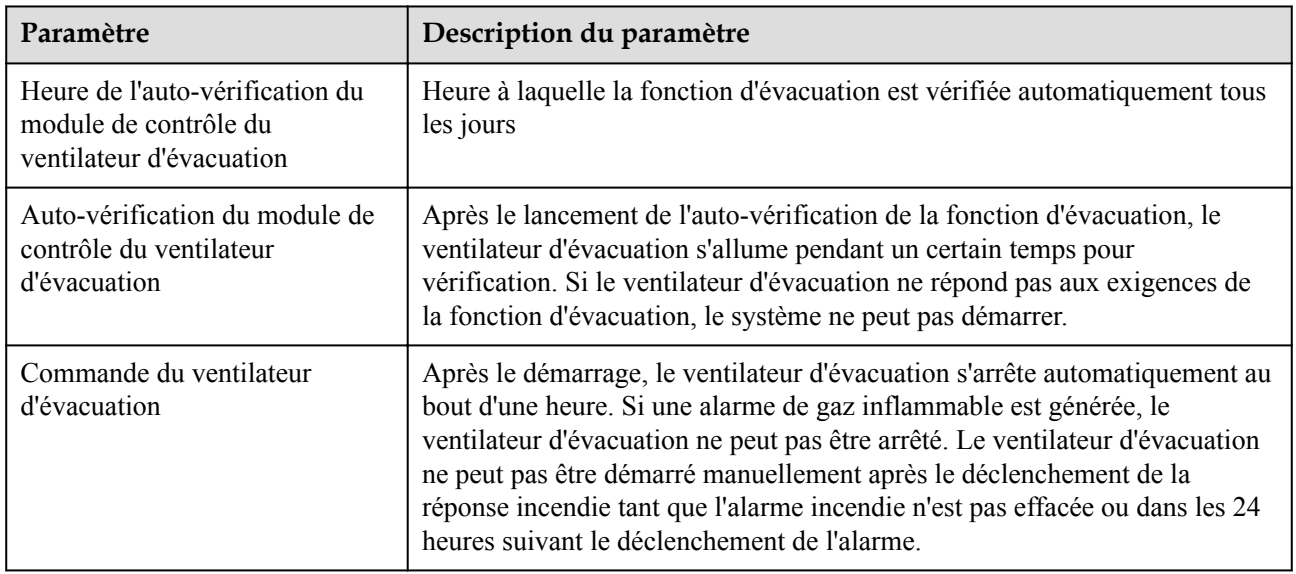

### **Protection incendie**

#### **CO** REMARQUE

Seul l'ESS Smart String série LUNA2000-2.0MWH prend en charge la distribution de l'alimentation de sortie CC.

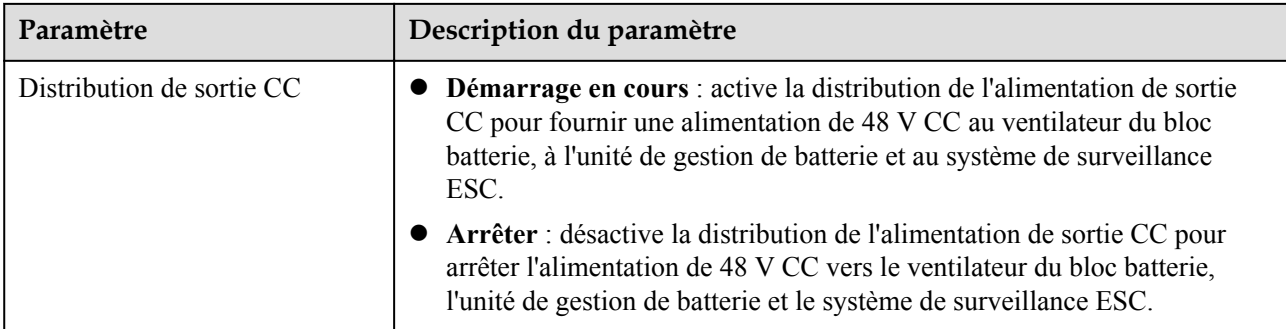

### **CO** REMARQUE

Seul l'ESS Smart String série LUNA2000-200KWH prend en charge les paramètres de seuil d'alarme de température.

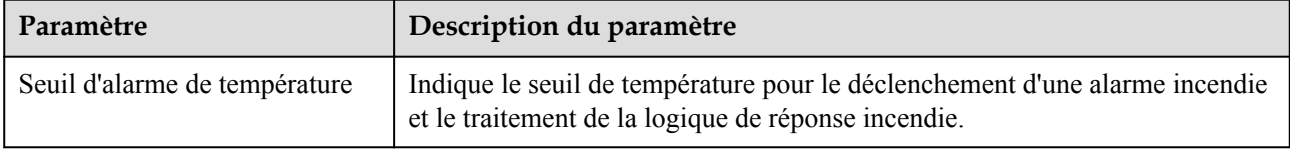

# **6.3.12 Réglage des paramètres ESU**

Cette section ne s'applique pas à la version V300R001C00.

#### **Procédure**

Sélectionnez **Surveillance > ESS > ESU > Param. exéc.** définissez les paramètres de fonctionnement, puis cliquez sur **Soumettre**.

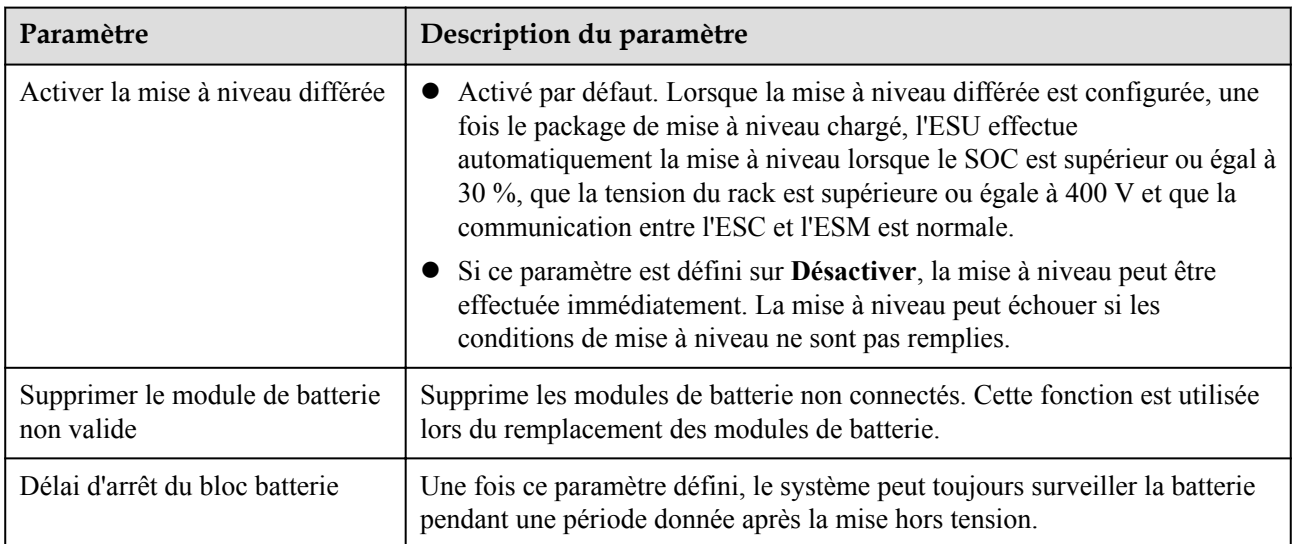

### **Paramètres de fonctionnement**

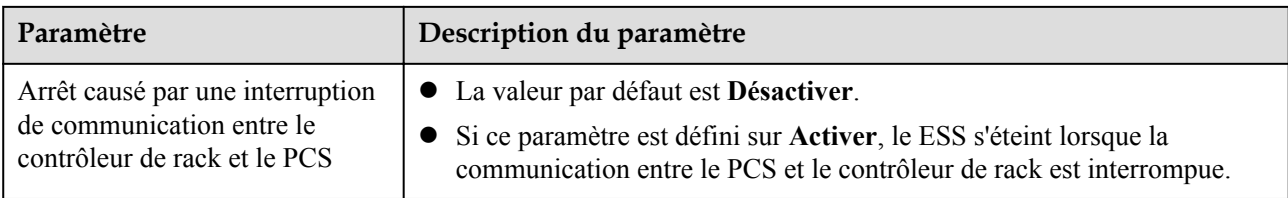

# **6.3.13 Réglage des paramètres ESC**

Cette section ne s'applique pas à V300R001C00.

### **Procédure**

Sélectionnez **Surveillance > ESS > ESU > ESC > Param. exéc.**, définissez les paramètres de fonctionnement, puis cliquez sur **Soumettre**.

#### **Paramètres de fonctionnement**

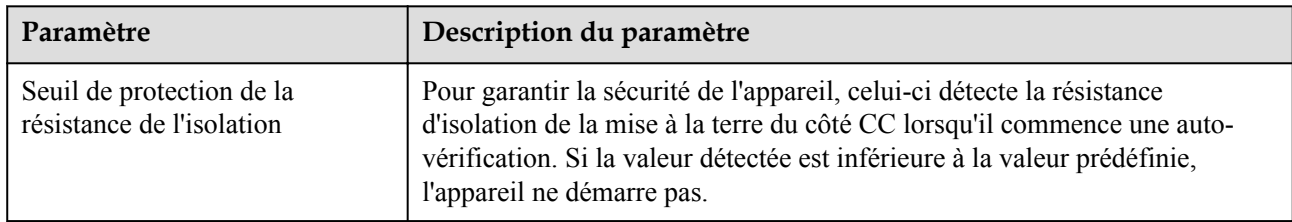

## **6.3.14 Réglage des paramètres ESR**

Cette section ne s'applique pas à V300R001C00.

#### **Procédure**

Sélectionnez **Surveillance > ESS > ESU > ESR > Param. exéc.**, définissez les paramètres de fonctionnement, puis cliquez sur **Soumettre**.

### **Réglages des paramètres**

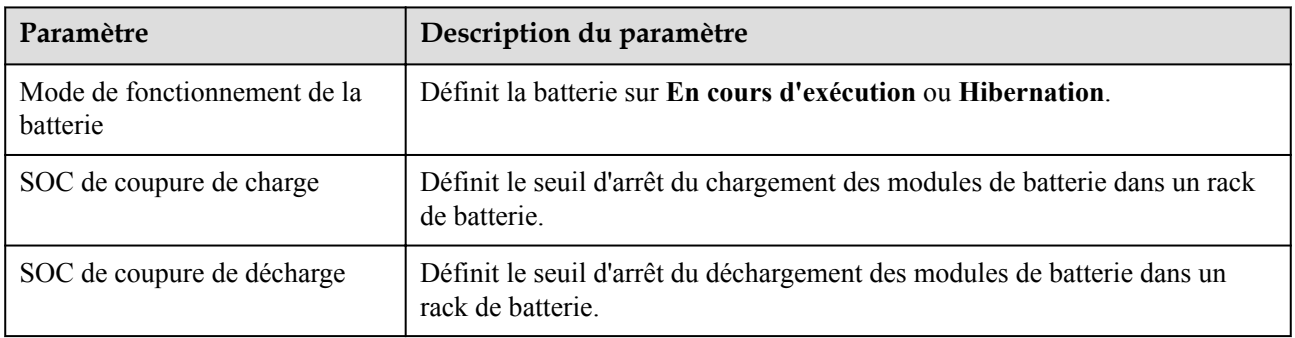

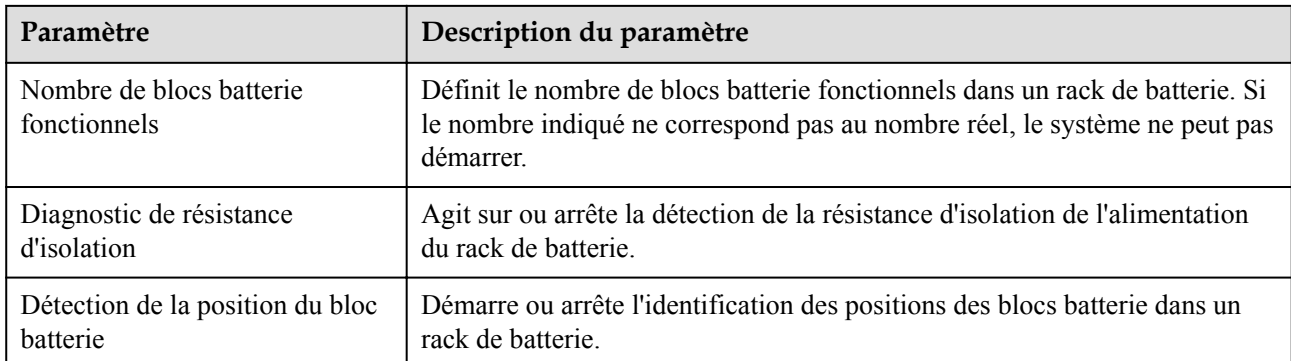

## **Calibration du rendement énergétique**

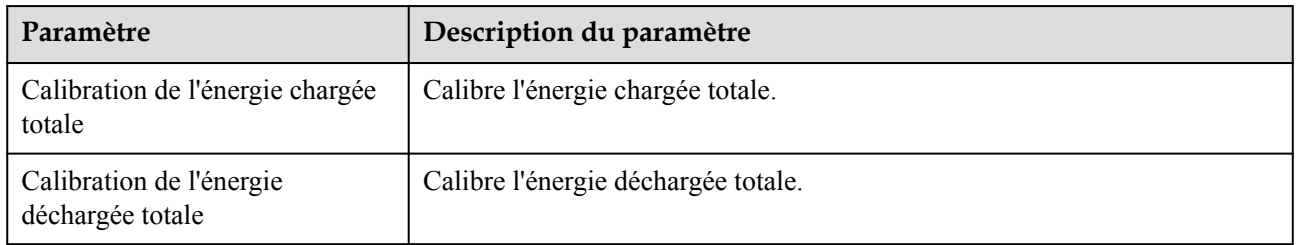

# **6.3.15 Réglage des paramètres HVAC**

Cette section ne s'applique pas à V300R001C00.

#### **Procédure**

Sélectionnez **Surveillance > ESS > HVAC > Param. exéc.**, définissez les paramètres de fonctionnement, puis cliquez sur **Soumettre**.

### **Réglages des paramètres**

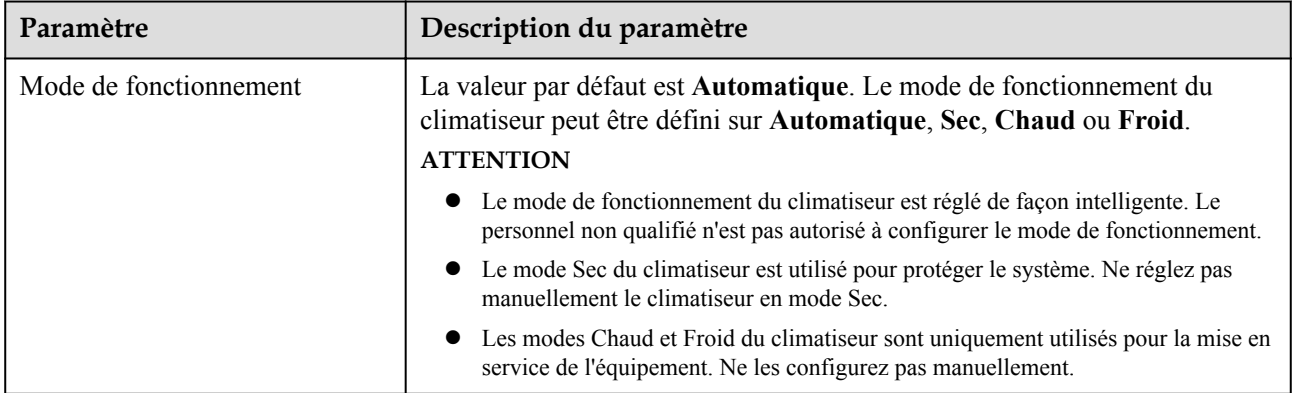

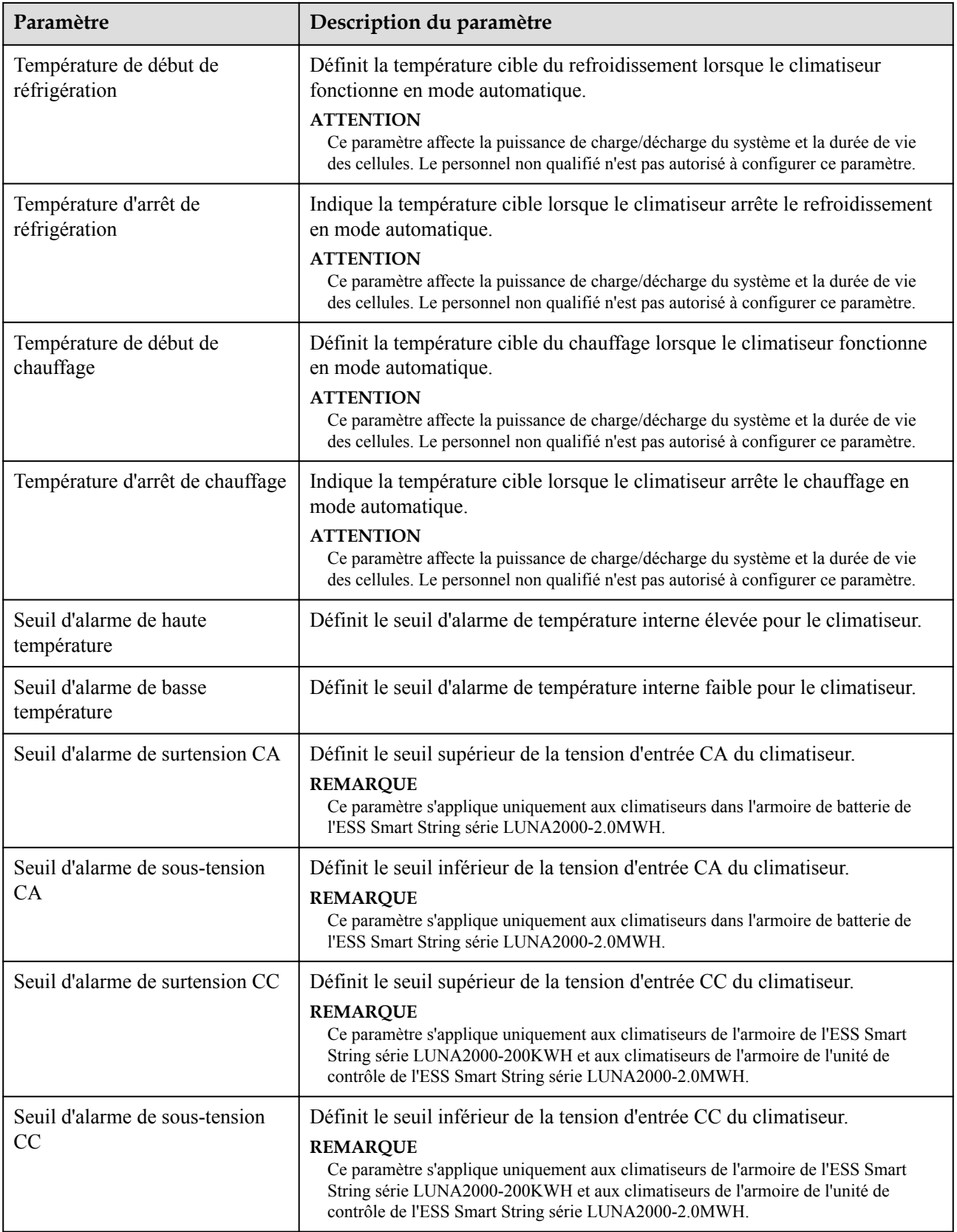

# **6.3.16 Réglage des paramètres du module PID**

#### **Procédure**

1. Réglage des paramètres d'accès.

**Méthode 1** : Cliquez sur **Recherche automatique** pour vous connecter au module PID.

**Méthode 2** : Cliquez sur **Ajouter périph.**, définissez les paramètres d'accès, puis cliquez sur **Ajouter périph.**.

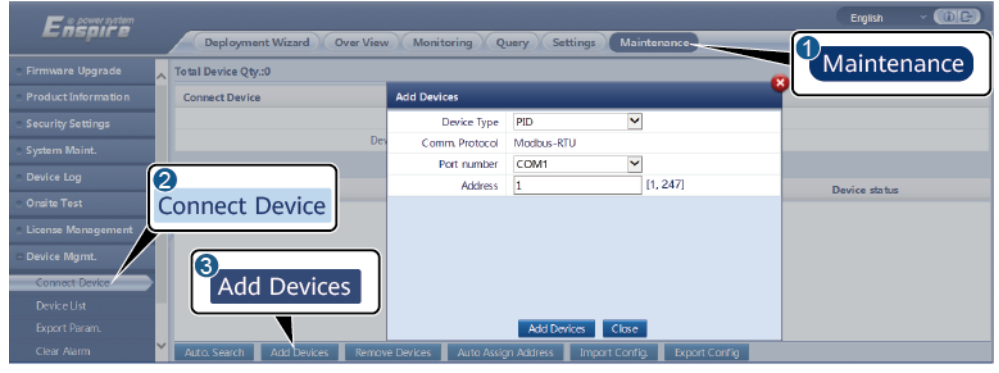

IL03J00017

#### **Tableau 6-12**

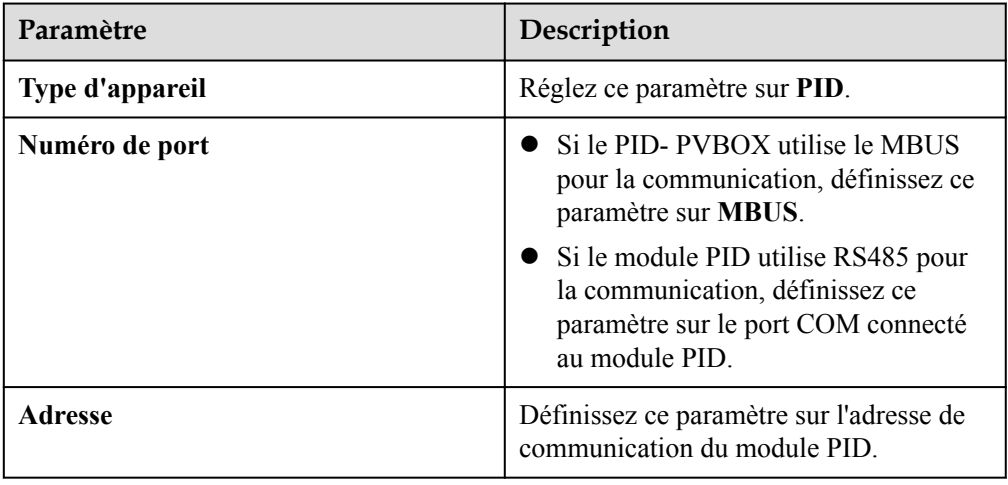

2. (Optionnel) Demandez et chargez la licence PID. Exécutez cette étape si vous utilisez un module PID pour détecter la résistance d'isolation de la terre. Sinon, ignorez cette étape.

a. Sélectionnez **Maintenance > Gestion de la licence > Demande de licence**, sélectionnez l'appareil PID pour lequel vous demandez une licence, cliquez sur **Exporter fich. de demande**, puis achetez un fichier de licence auprès du fournisseur.

b. Sélectionnez **Maintenance > Gestion de la licence > Chargement de licence**, cliquez sur **Télécharger la licence**, sélectionnez l'appareil PID dans lequel le fichier de licence sera chargé, puis cliquez sur **Charger la licence**.

#### **CO REMARQUE**

SmartPID2000 V100R001SPC112, SmartLogger V300R023C00SPC153 et les versions ultérieures prennent en charge la fonction de contrôle intelligent de l'isolation du module PID. Vous pouvez vérifier cette fonction en vous rendant sur Surveillance > PID > À propos. Si le **PN** est **02350XQD-001**, cela signifie que la fonction est prise en charge. Dans le cas contraire, la fonction n'est pas prise en charge.

3. Configurez les paramètres de fonctionnement puis cliquez sur **Soumettre**.

**Figure 6-49** Réglage des paramètres de fonctionnement

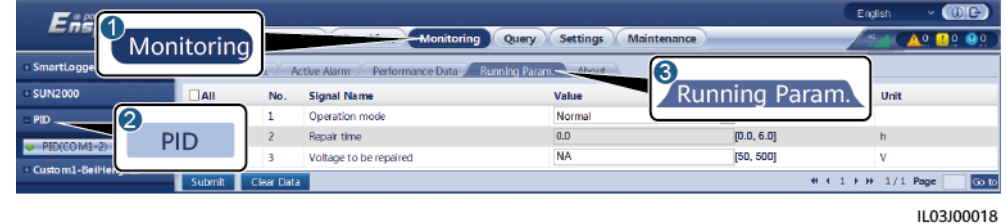

Réglez les paramètres de fonctionnement du module PID en fonction du modèle de l'appareil connecté. Les modèles d'appareils PID sont le PID01 et le SmartPID2000.

### **6.3.16.1 Configuration des paramètres PID01**

#### **6.3.16.1.1 Paramètres de fonctionnement du module PID**

#### **CO** REMARQUE

La liste de paramètres fournie dans ce document inclut tous les paramètres configurables. Ces paramètres configurables varient selon le modèle de l'appareil. L'écran réel peut être différent.

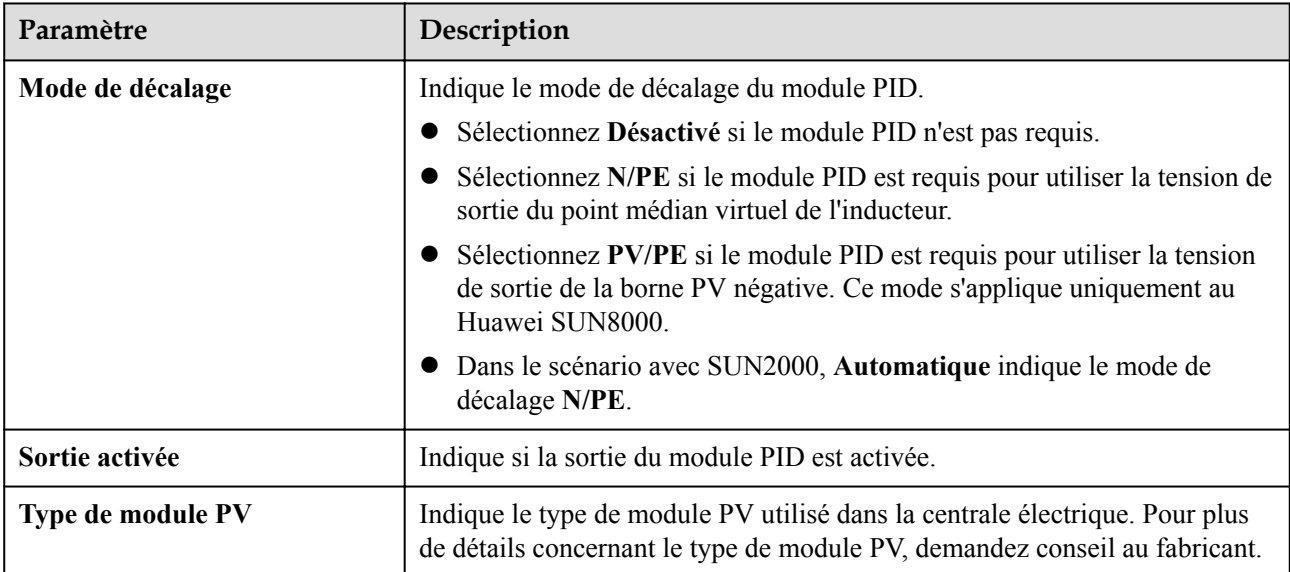

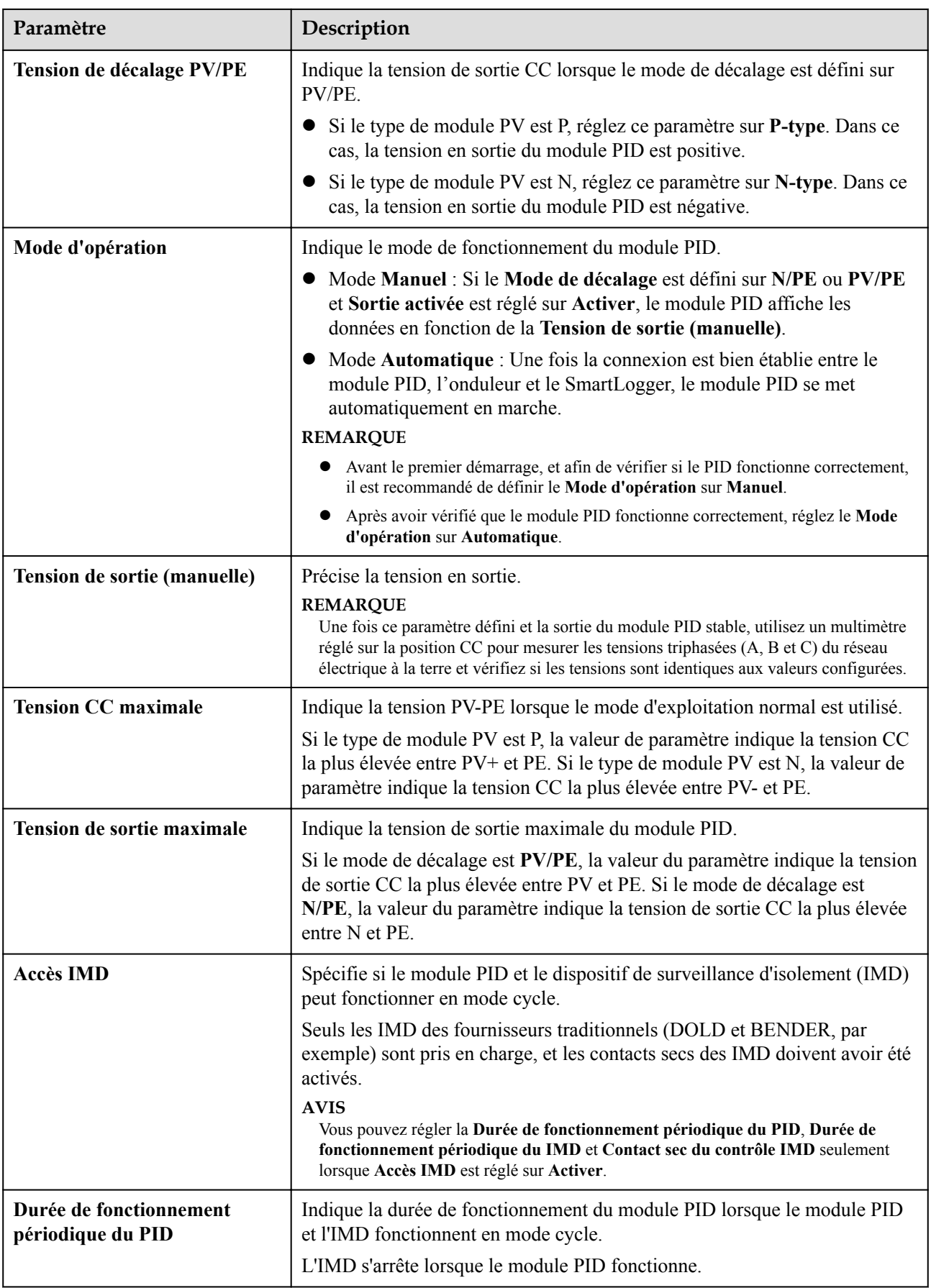

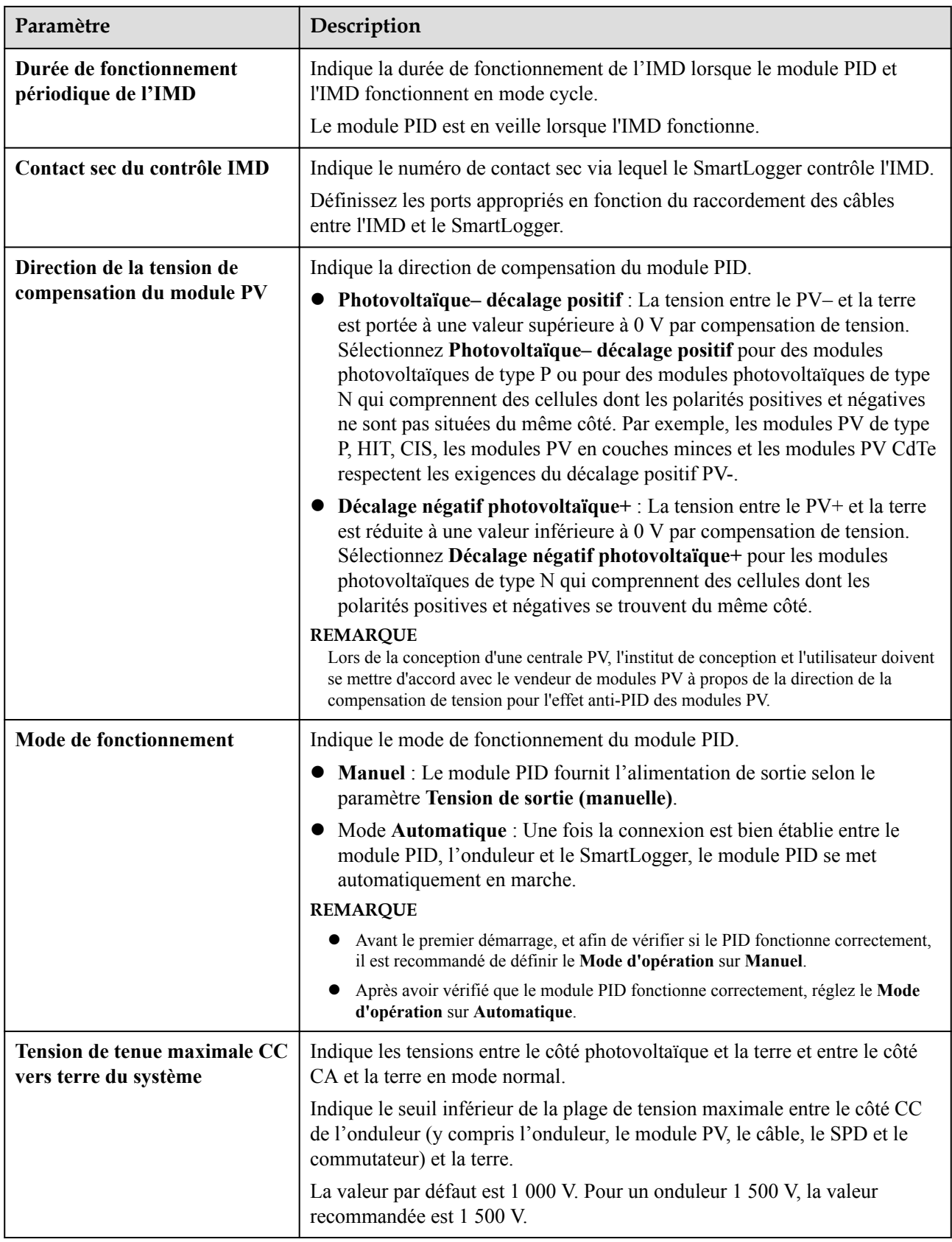

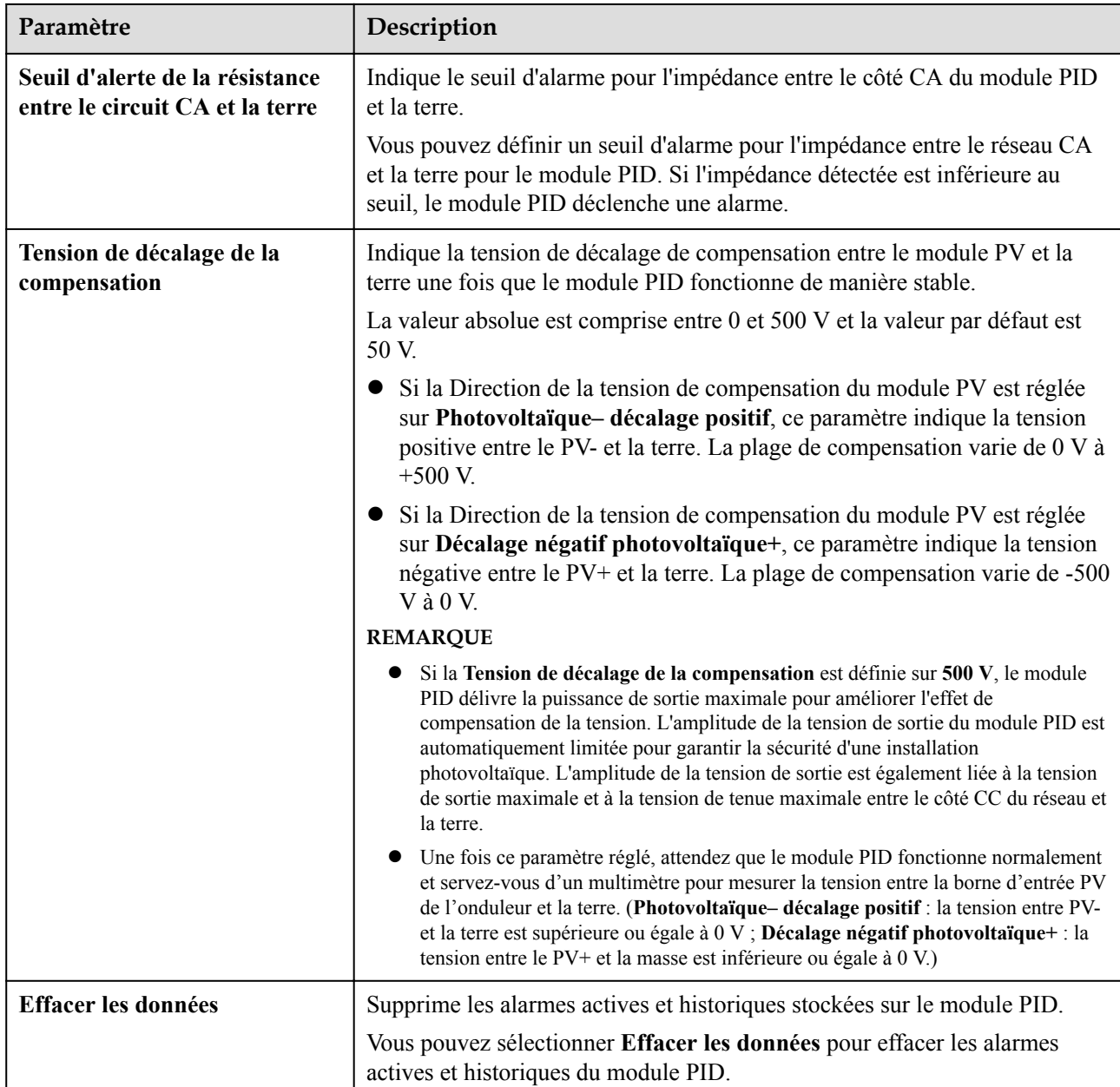

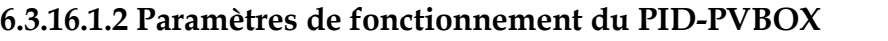

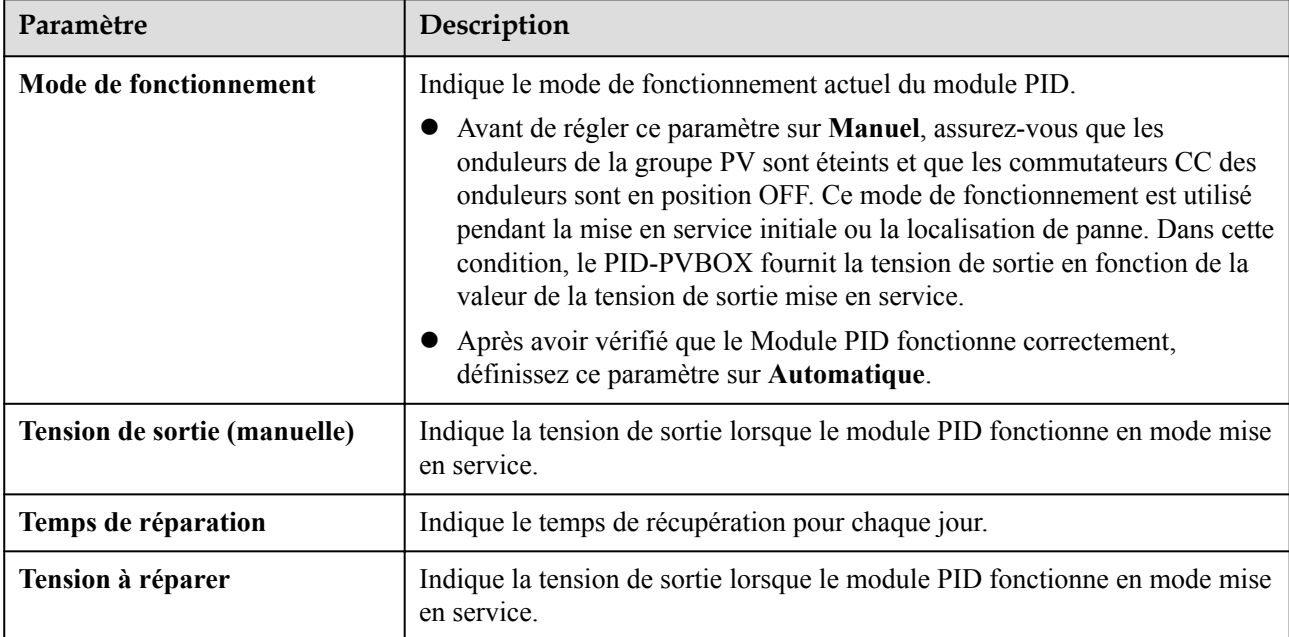

#### **6.3.16.1.3 Paramètres de fonctionnement PID-SSC**

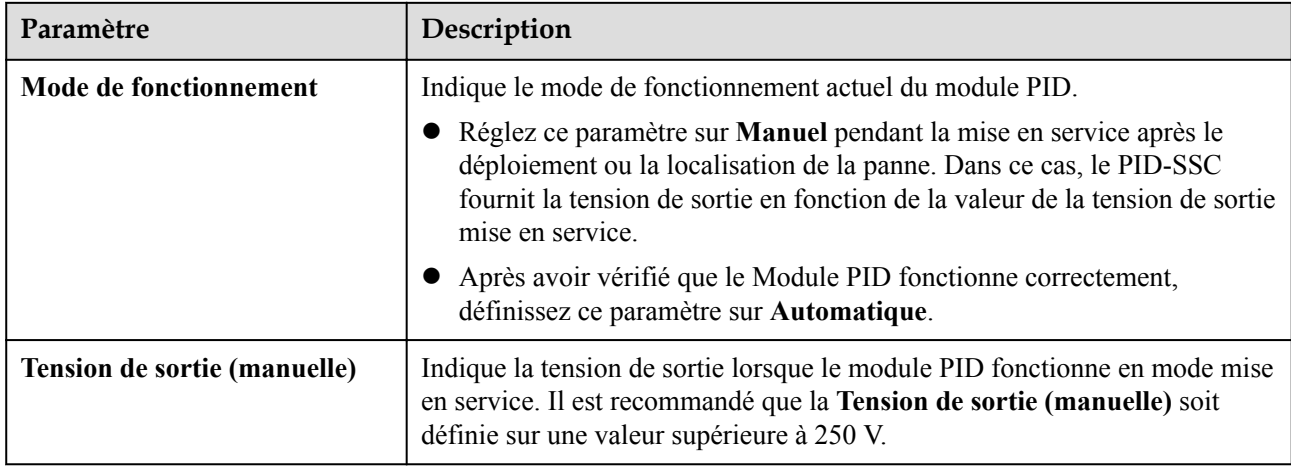

## **6.3.16.2 Configuration des paramètres SmartPID2000**

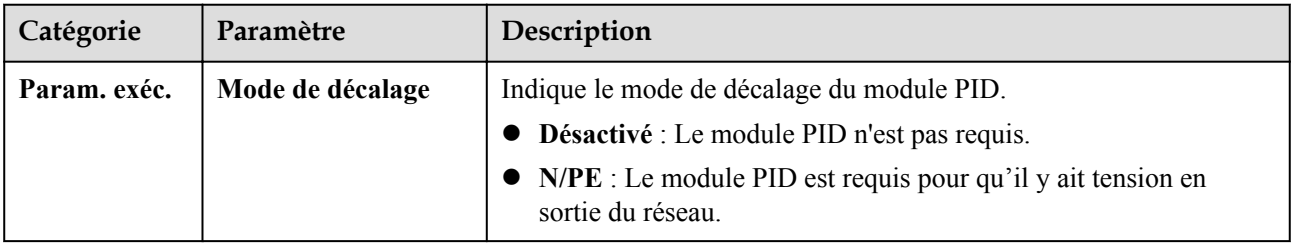

**Tableau 6-13** Configuration des paramètres de fonctionnement du PID

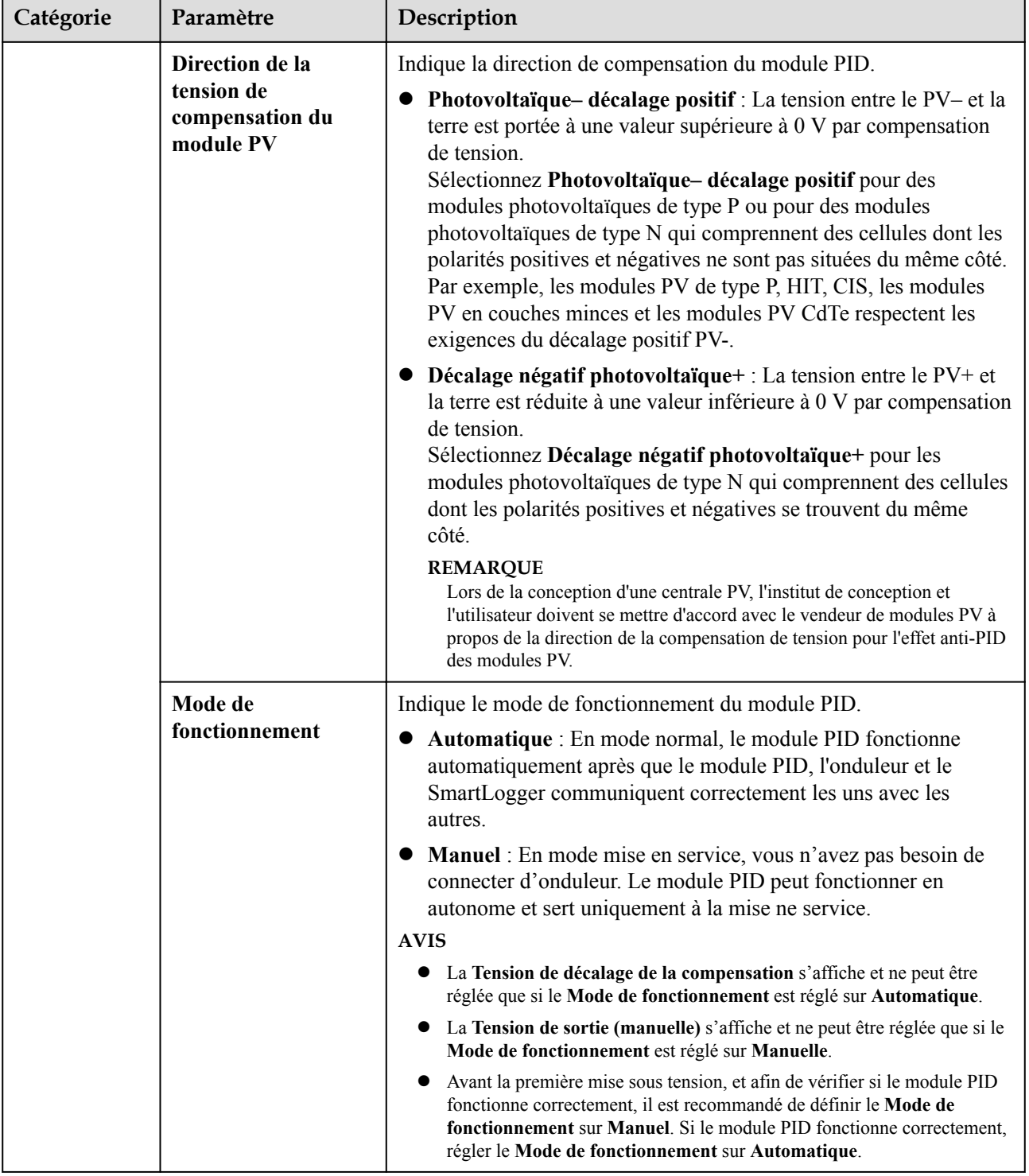

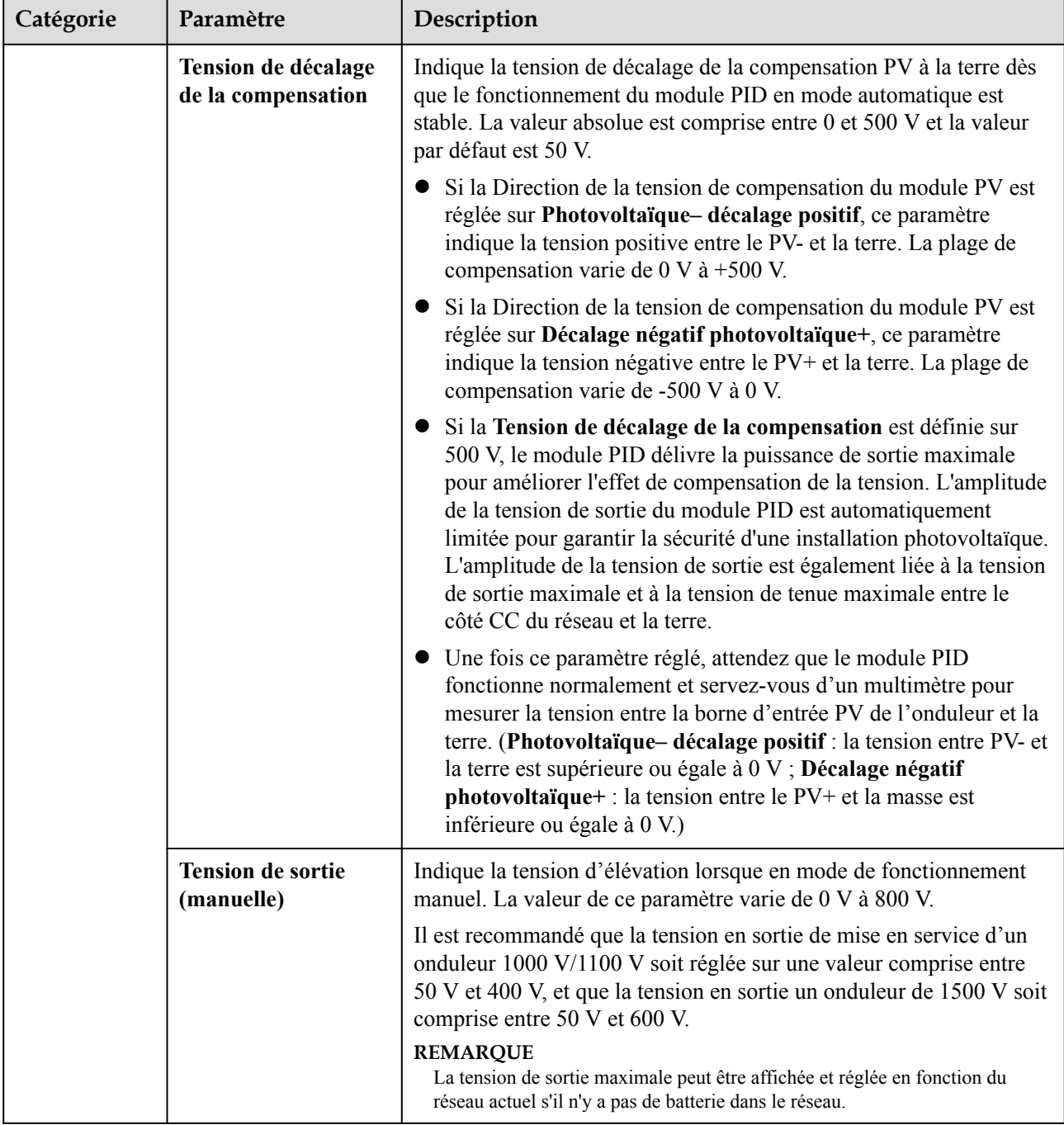
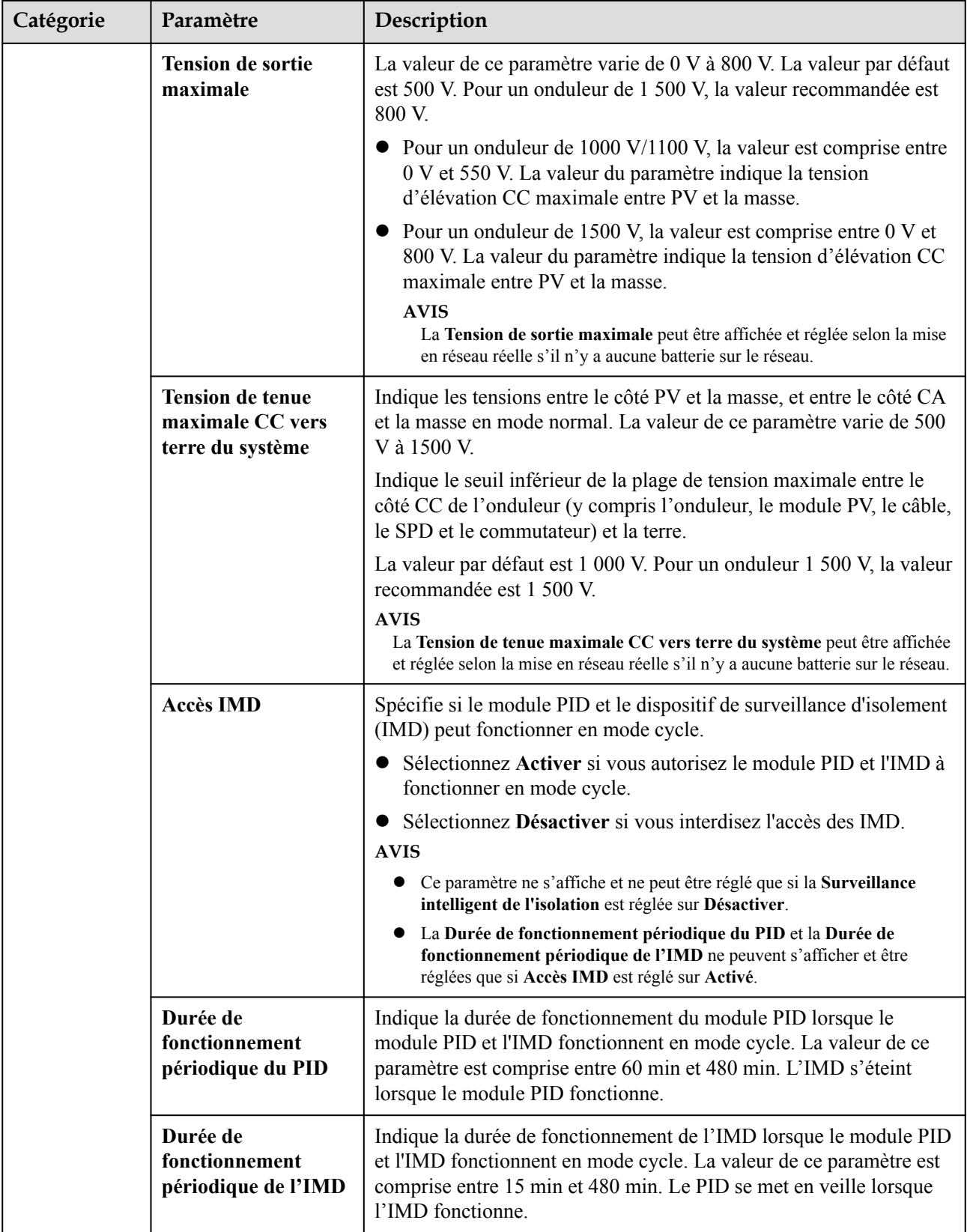

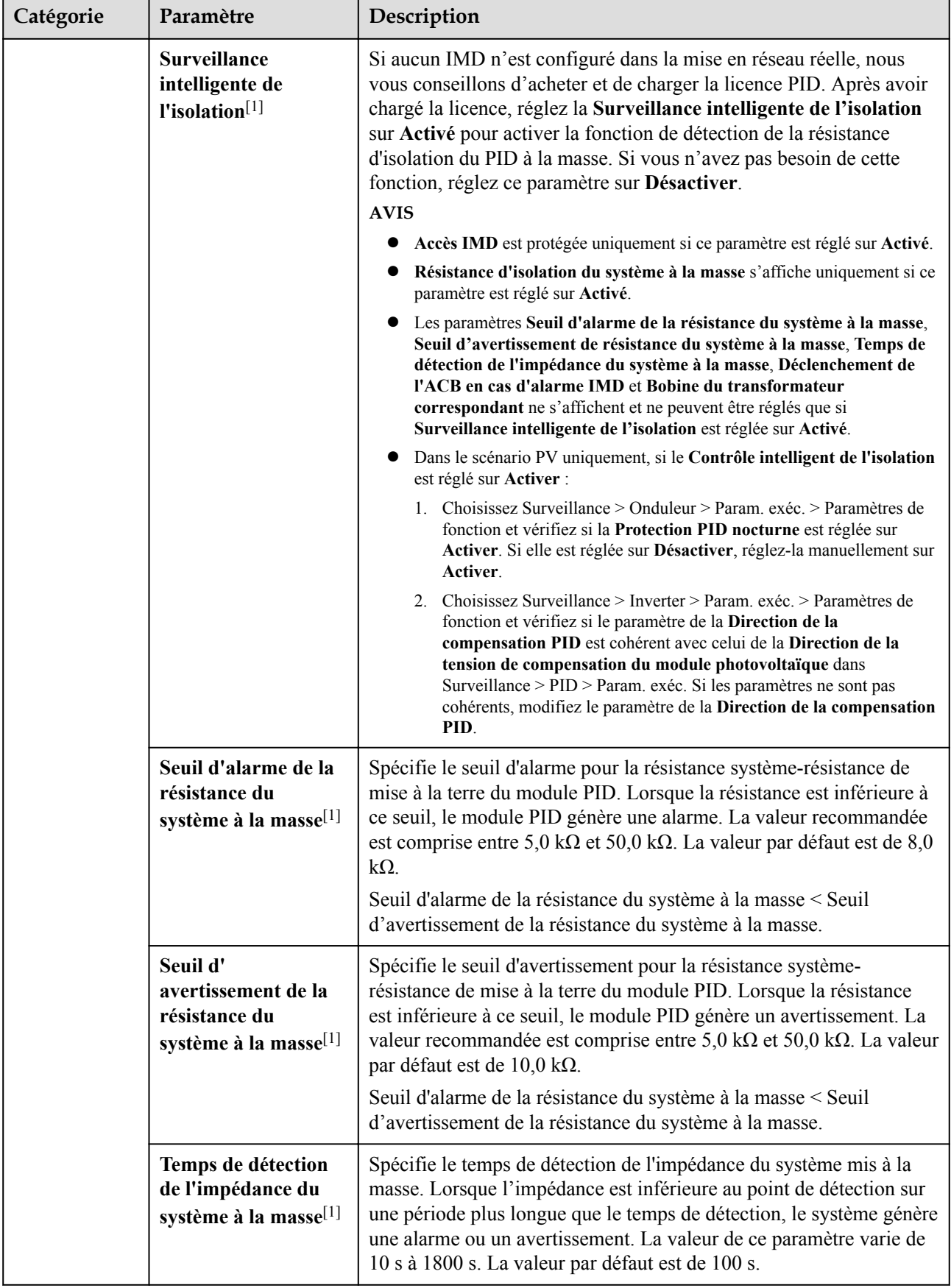

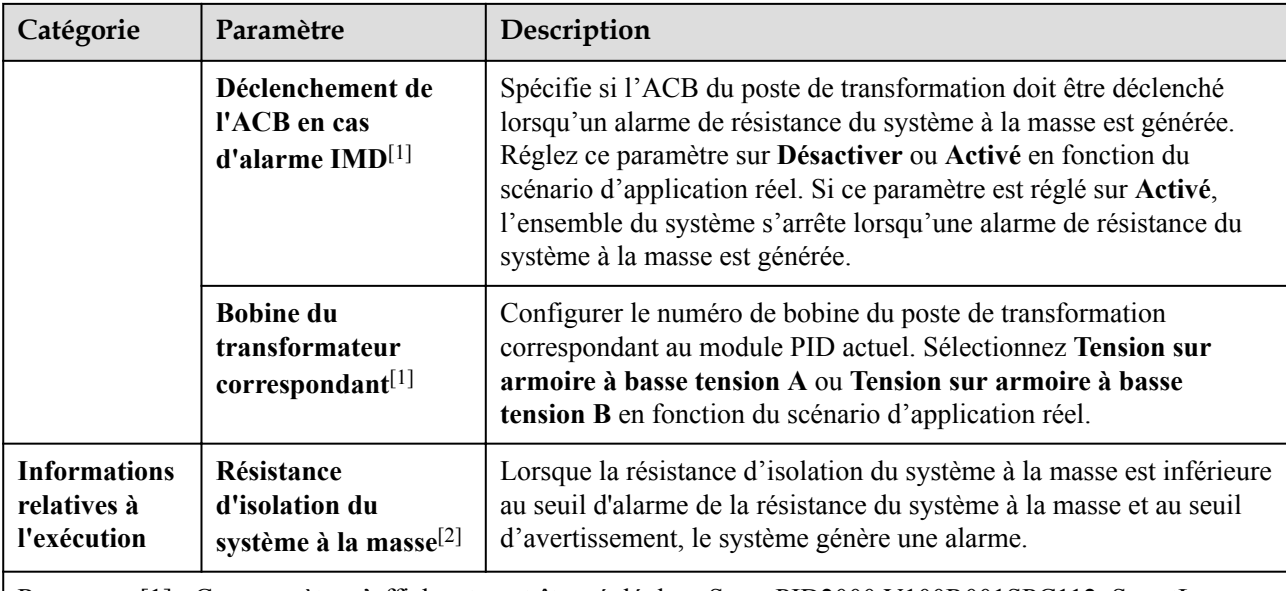

Remarque [1] : Ce paramètre s'affiche et peut être réglé dans SmartPID2000 V100R001SPC112, SmartLogger V300R023C00SPC153 et les versions ultérieures.

Remarque [2] : Ce paramètre s'affiche et peut être réglé dans SmartPID2000 V100R001SPC112, SmartLogger V300R023C00SPC153 et les versions ultérieures.

## **6.3.17 Définition des paramètres de compteur électrique**

## **6.3.17.1 Définition des paramètres de compteur électrique DL/T645**

### **Procédure**

**Étape 1** Définissez les paramètres d'accès, puis cliquez sur **Ajouter périph.**.

#### Enspire Mis niv. firme uter périph Maintenance Type d'appareil Compteur éle v  $\overline{\phantom{0}}$ Protocol comm. **DL/T645** Numéro de port  $\overline{\phantom{0}}$  $(1 - 247)$ 0 Adresse État appare 000000000000 ID de tableau Connecter appareil Ajouter périph. Ajouter périph. IL03J00019

**Figure 6-50** Définition des paramètres d'accès

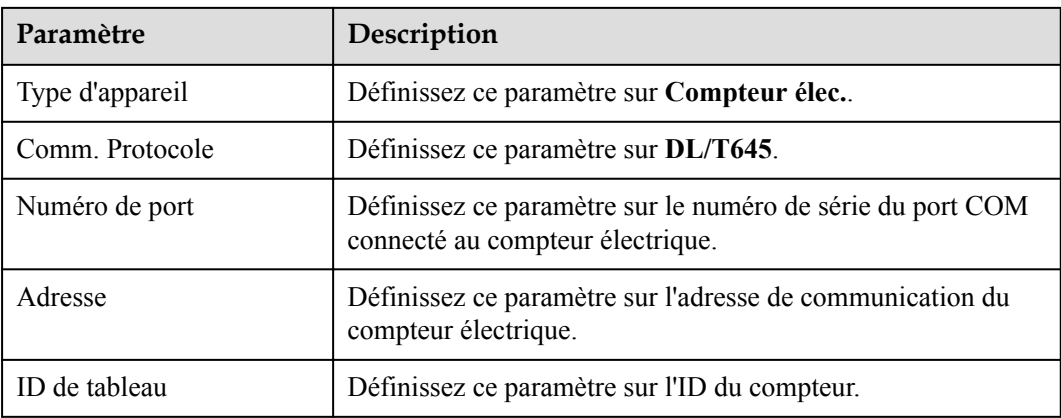

**Étape 2** Sélectionnez **Surveillance > Compteur > Param. exéc.**, définissez les paramètres d'exécution, puis cliquez sur **Soumettre**.

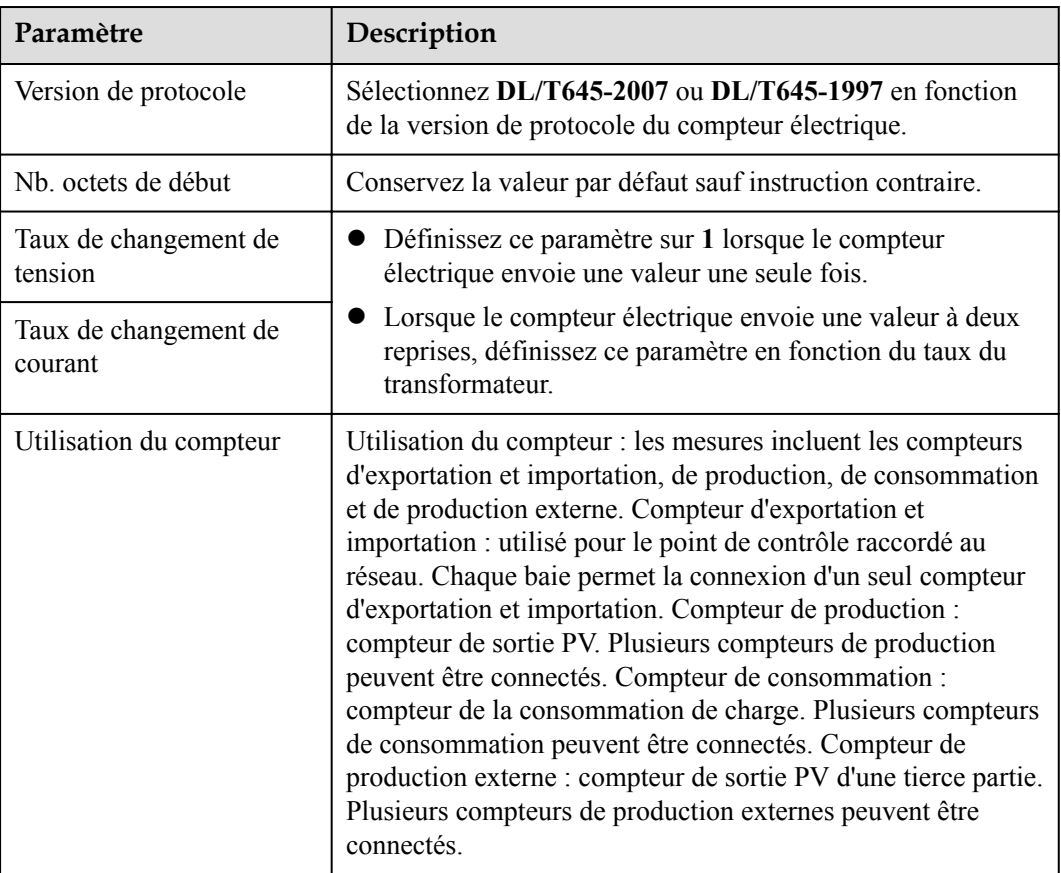

**----Fin**

## **6.3.17.2 Définition des paramètres Modbus-RTU du compteur électrique**

## **Procédure**

**Étape 1** Définissez les paramètres d'accès, puis cliquez sur **Ajouter périph.**.

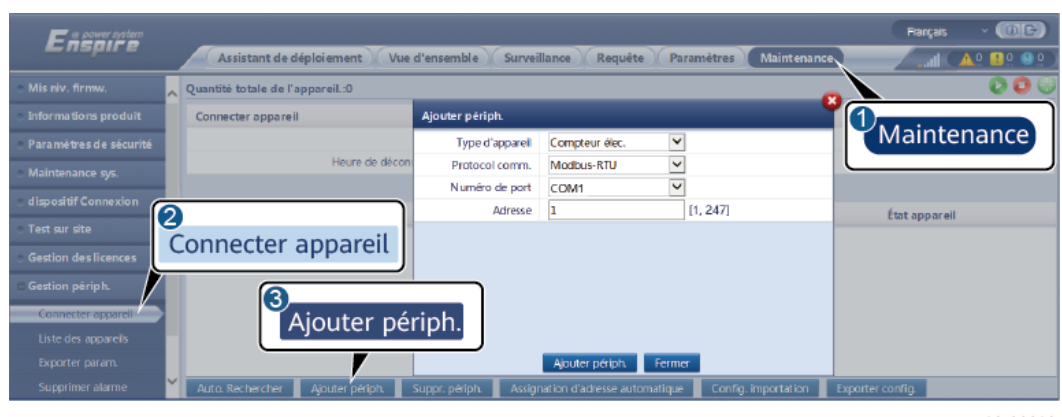

#### **Figure 6-51** Définition des paramètres d'accès

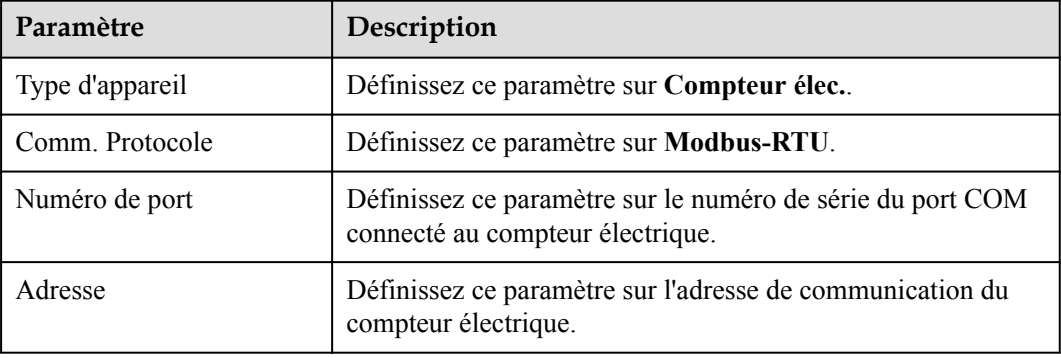

- **Étape 2** Sélectionnez **Surveillance > Compteur > Param. exéc.**, définissez les paramètres du compteur électrique, puis cliquez sur **Soumettre**.
	- l Si le modèle de l'appareil connecté s'affiche dans la liste déroulante **Type de compteur de puissance intelligent**, définissez les paramètres de la façon suivante.

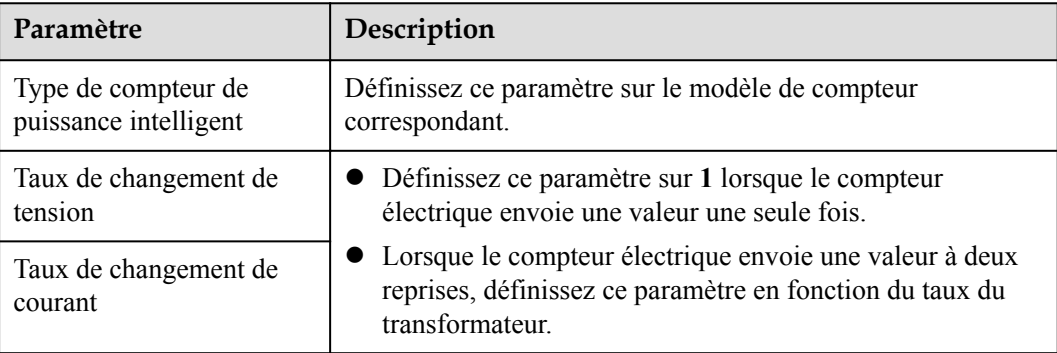

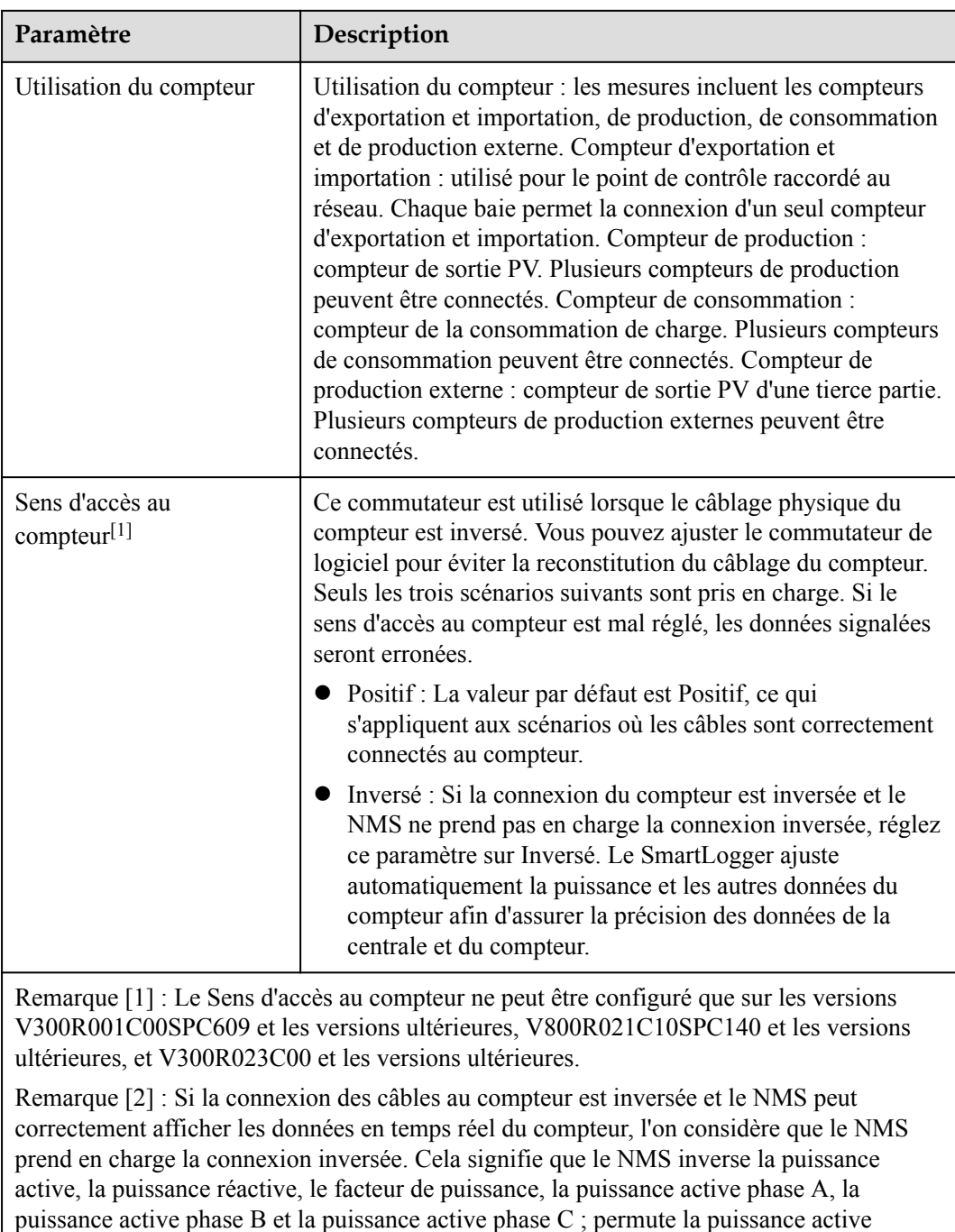

Si le compteur électrique connecté est d'un autre modèle, définissez les paramètres de la façon suivante.

positive totale et la puissance active négative totale, et permute la puissance réactive

positive totale et la puissance réactive négative totale.

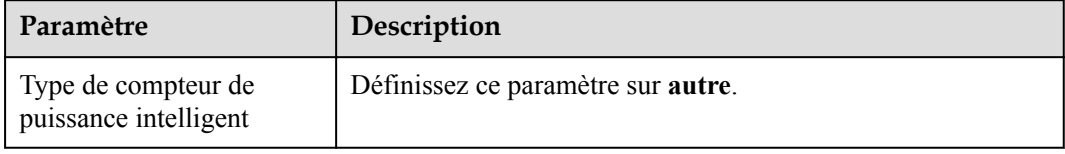

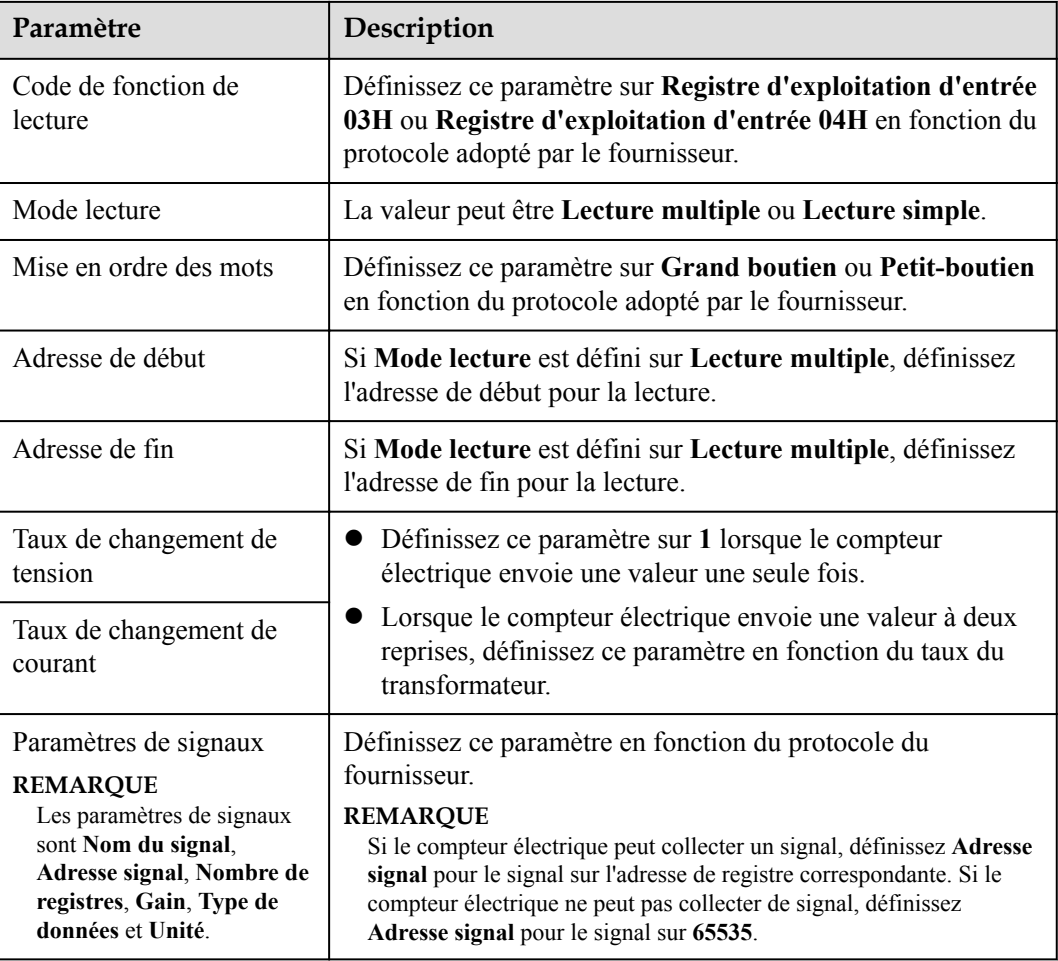

#### **----Fin**

## **6.3.18 Définition des paramètres EMI**

## **6.3.18.1 Définition des paramètres Modbus-RTU d'EMI**

### **Procédure**

**Étape 1** Définissez les paramètres d'accès, puis cliquez sur **Ajouter périph.**.

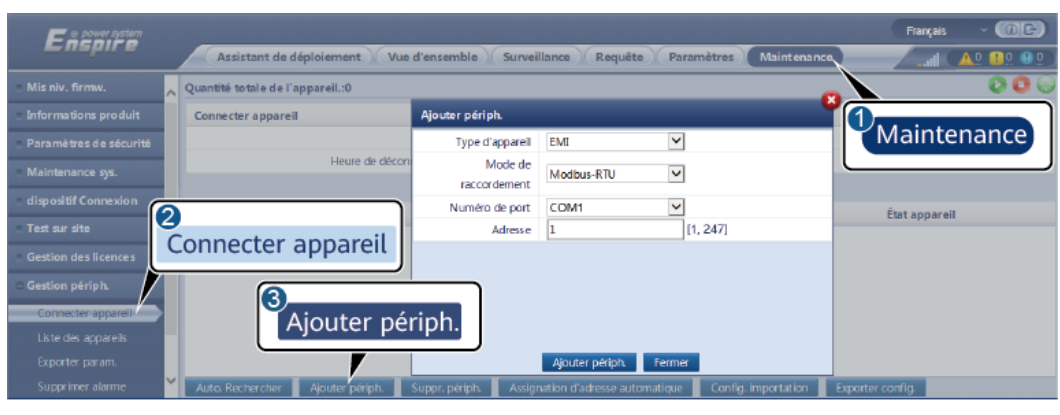

**Figure 6-52** Définition des paramètres d'accès

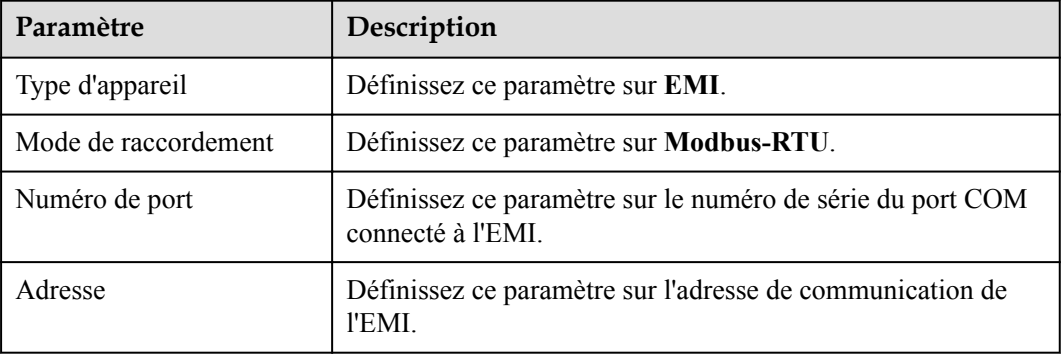

- **Étape 2** Sélectionnez **Surveillance > EMI > Param. exéc.**, définissez les paramètres d'exécution, puis cliquez sur **Soumettre**.
	- **1** Si le modèle de l'EMI connecté s'affiche dans la liste déroulante Modèle EMI, définissez les paramètres de la façon suivante.

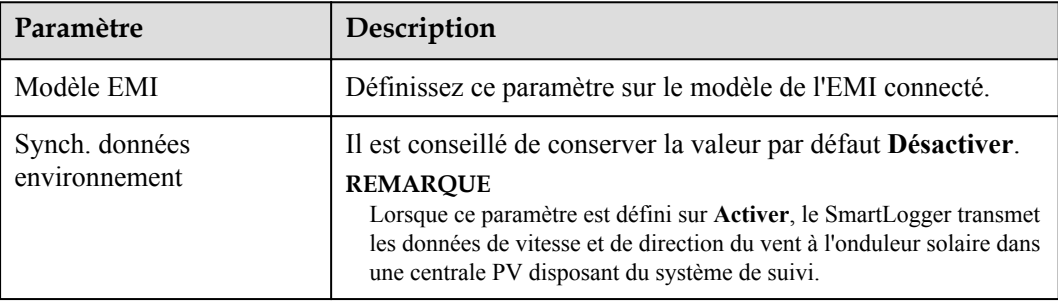

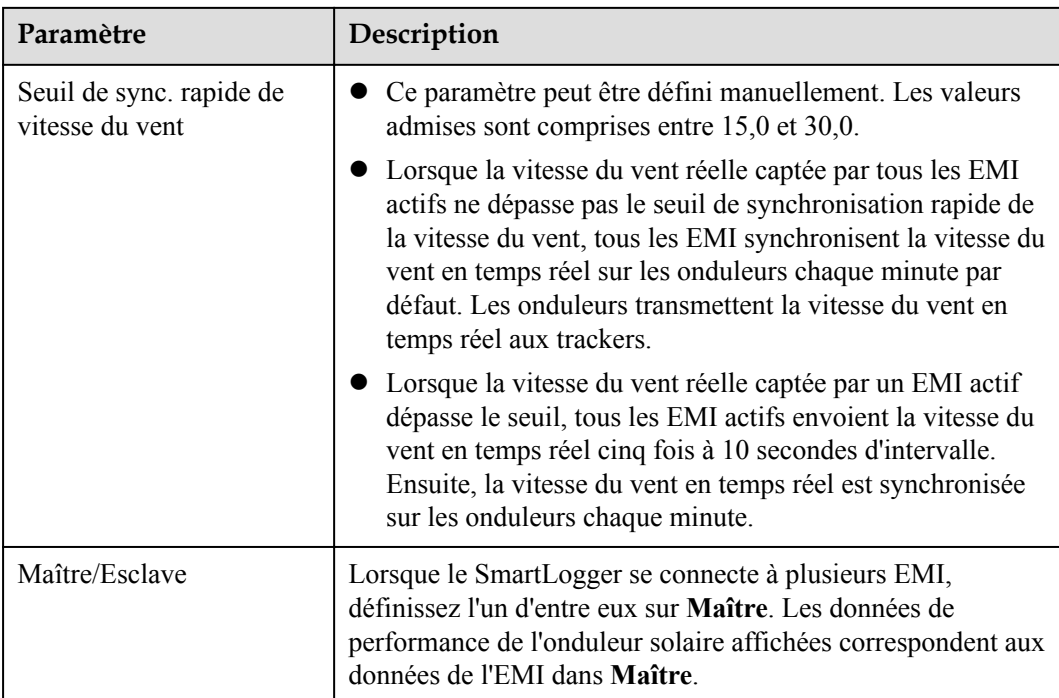

l Si l'EMI connecté est un EMI divisé prenant en charge Modbus-RTU, définissez les paramètres de la façon suivante.

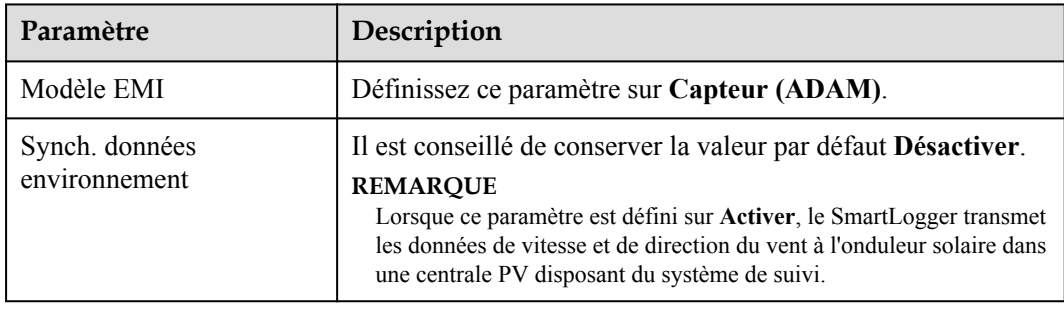

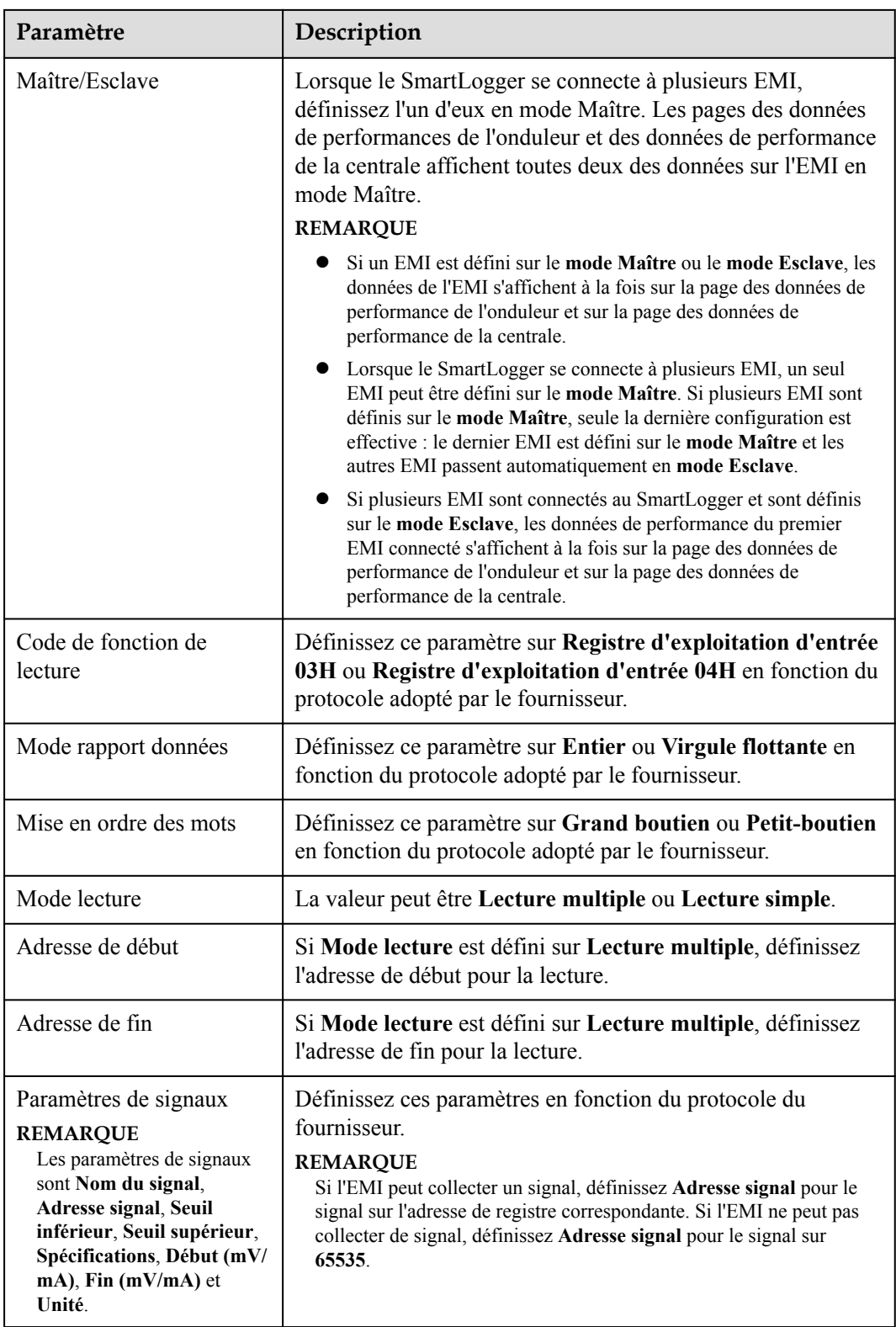

l Si l'EMI connecté est d'un autre modèle, définissez les paramètres de la manière suivante.

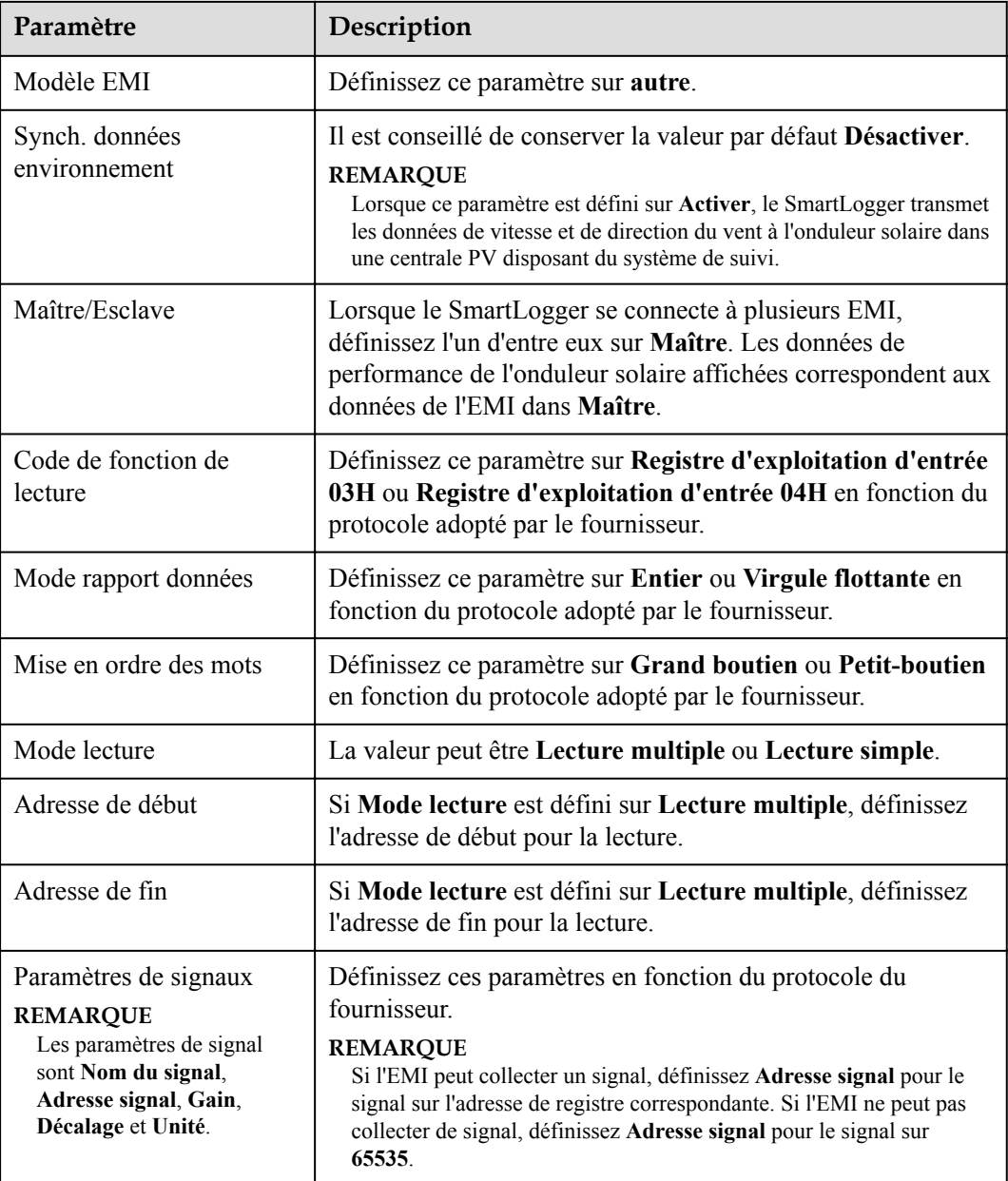

#### **----Fin**

## **6.3.18.2 Définition des paramètres AI EMI**

## **Procédure**

**Étape 1** Définissez les paramètres d'accès, puis cliquez sur **Ajouter périph.**.

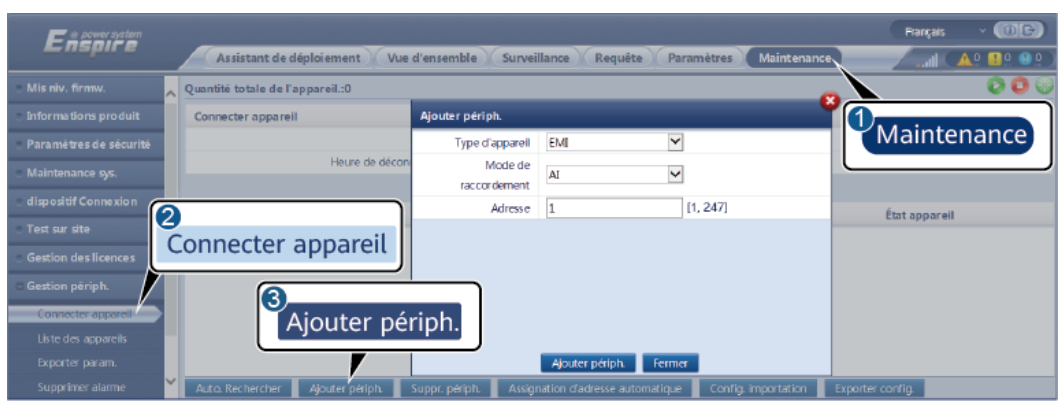

**Figure 6-53** Définition des paramètres d'accès

IL03J00025

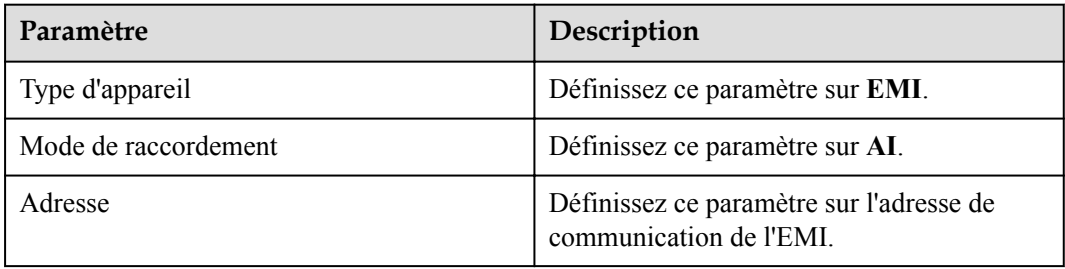

**Étape 2** Définissez les paramètres d'exécution, puis cliquez sur **Soumettre**.

| <b>SmartLogger</b>    | Surveillance | Données perf.                           | Param, exéc, et a propos                 |     | <b>I</b> B              |              |            |         |  |
|-----------------------|--------------|-----------------------------------------|------------------------------------------|-----|-------------------------|--------------|------------|---------|--|
| <b>MBUS</b>           |              | Instr. surveillance environnementale    |                                          |     | Param. exéc.            |              |            |         |  |
| <b>SUN2000</b>        |              | Désacti<br>Synch, données environnement |                                          |     |                         | $\check{ }$  |            |         |  |
| EMI                   |              |                                         | Seuil de sync. rapide de vitesse du vent |     | 18.0<br>[15.0, 30.0]    |              |            |         |  |
| 2<br>$\bullet$ EMI(As |              | Maître/Esclave                          |                                          |     | $\checkmark$<br>Esclave |              |            |         |  |
|                       | <b>EMI</b>   | n du signal                             | Numéro de port Seuil inférieur           |     | Seuil supérieur         | Début (V/mA) | Fin (V/mA) | Unité   |  |
|                       |              | Eciairement énergétique<br>total        | $\checkmark$<br>Non                      | 0.0 | 0.0                     | 0.0          | 20.0       | $W/m^2$ |  |
|                       | 2            | Éclairement énergétique<br>total 2      | $\checkmark$<br>Non                      | 0.0 | lo.o                    | 0.0          | 20.0       | W/m^2   |  |
|                       | 3            | Température ambiante                    | $\checkmark$<br>Non                      | 0.0 | 0.0                     | 0.0          | 20.0       | DegC    |  |
|                       |              | Température du module<br>PV             | $\check{}$<br>Non                        | 0.0 | 0.0                     | 0.0          | 20.0       | DegC    |  |
|                       | 5.           | Vitesse du vent                         | $\check{}$<br>Non                        | 0.0 | 0.0                     | 0.0          | 20.0       | m/s     |  |
|                       | 6            | Orientation du vent                     | $\check{~}$<br>Non                       | 0.0 | 0.0                     | 0.0          | 20.0       |         |  |
|                       |              | Personnalisation 1                      | $\check{~}$<br>Non                       | 0.0 | 0.0                     | 0.0          | 20.0       |         |  |
|                       | 8            | Personnalisation 2                      | $\checkmark$<br>Non                      | 0.0 | 0.0                     | 0.0          | 20.0       |         |  |

**Figure 6-54** Définition des paramètres d'exécution

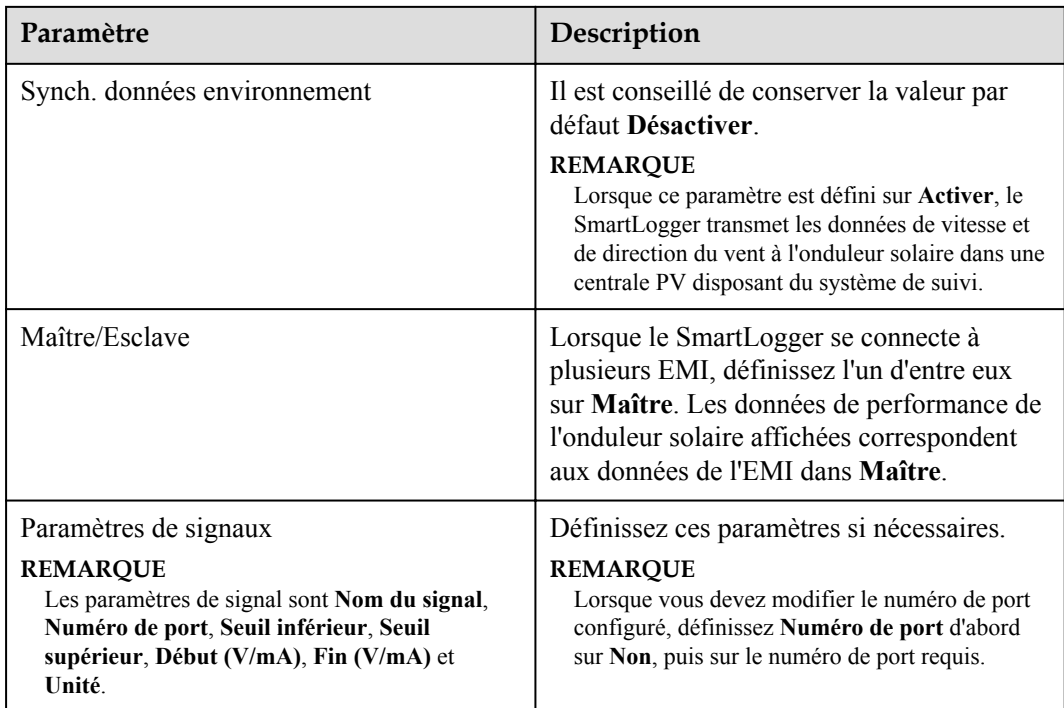

**Étape 3** Si **Numéro de port** est défini sur le numéro du port PT connecté, cliquez sur **Correction T PT** pour corriger la température.

**----Fin**

## **6.3.19 Définition des paramètres STS**

Le STS peut être connecté au SmartLogger via RS485 ou FE. Si le STS est connecté au SmartLogger via RS485, vous devez ajouter manuellement des appareils et définir les paramètres d'accès. Si le STS est connecté via FE, le SmartLogger identifie automatiquement le STS.

## **Procédure**

**Étape 1** (Facultatif) Si le STS se connecte au SmartLogger via RS485, cliquez sur **Ajouter périph**. et définissez les paramètres d'accès.

Enspire Assistant de dép Vue d'ens Surveill tale de l'ap  $\boxed{0}$ Maintenance Type d'appareil STS  $\checkmark$ Protocol comm. Modbus-RTU  $\check{}$ Numéro de port COM1 11, 2471 0 Adresse  $\sqrt{1}$ État app Connecter appareil E .<br>Ajouter périph. IL04J00006

**Figure 6-55** Définition des paramètres d'accès

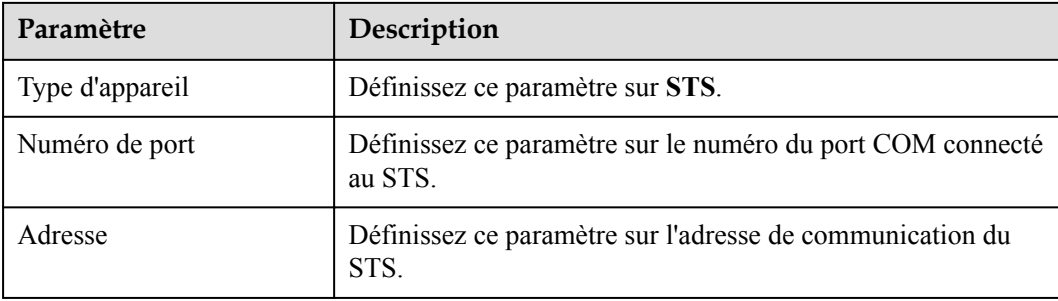

**Étape 2** Sélectionnez **Surveillance > STS**, définissez les paramètres de surveillance de l'appareil, puis cliquez sur **Soumettre**.

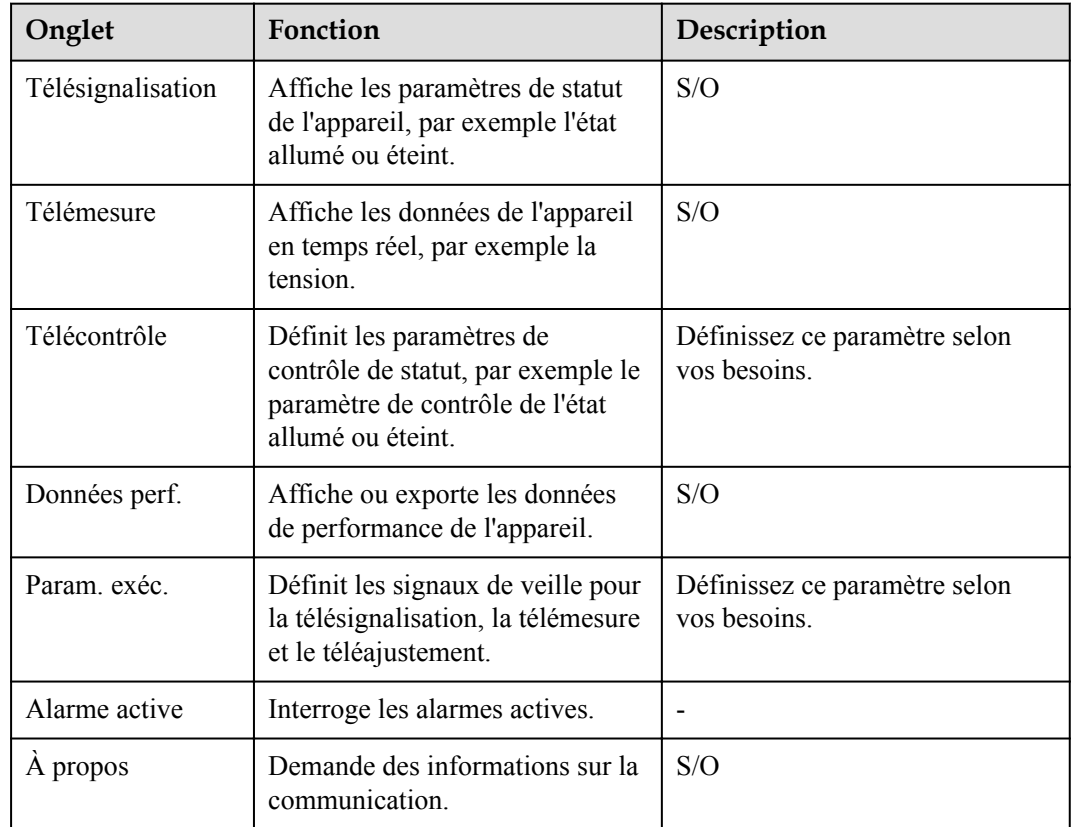

**Étape 3** Choisissez **Paramètres** > **Autres paramètres** et définissez **STS protection contre la surchauffe** selon les besoins.

**----Fin**

## **6.3.20 Définition des paramètres de l'appareil IEC103**

## **Description**

Un appareil IEC103 prend en charge deux modes de transmission de données :

l **Mode de transmission transparent** : Lors de la connexion au système de gestion, le SmartLogger transmet de façon transparente les informations de l'appareil IEC103 au système de gestion. Le SmartLogger n'analyse pas les données de l'appareil IEC103.

l **Mode d'analyse** : L'appareil IEC103 est connecté au SmartLogger, et le SmartLogger analyse les données de l'appareil IEC103.

#### **Mode de transmission transparent**

**Étape 1** Définissez les paramètres IEC103 et cliquez sur **Soumettre**.

#### **Figure 6-56** Réglage des paramètres IEC103

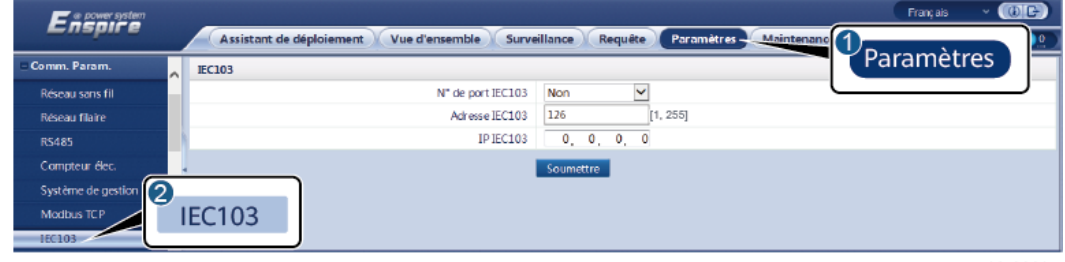

IL03J00027

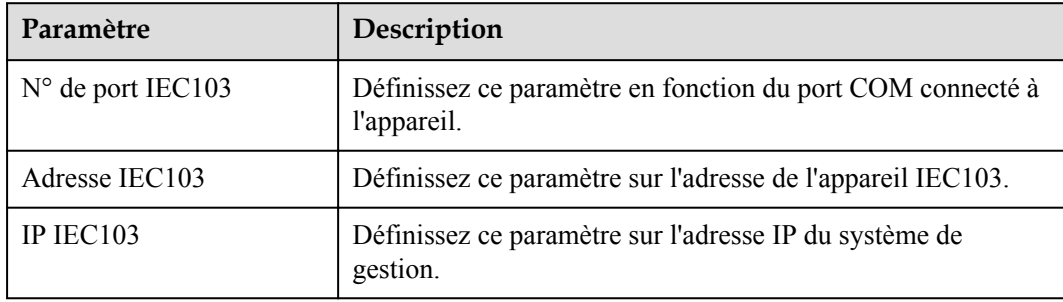

**Étape 2** Choisissez **Paramètres** > **Autres paramètres** et vérifiez que **Transmission de données** est défini sur **Activer**.

#### **AVIS**

- l Si **Transmission de données** est défini sur **Activer**, le SmartLogger transmet de façon transparente des informations sur les appareils déconnectés au système de gestion sans analyse des données des appareils.
- l Si **Transmission de données** est défini sur **Désactiver**, le SmartLogger ne transmet pas d'informations sur les appareils déconnectés au système de gestion.

**----Fin**

### **Mode d'analyse**

Le SmartLogger peut se connecter à des appareils tiers prenant en charge IEC103, par exemple un appareil de protection de relais ou de surveillance tel que la sous-station de transformateur. Les points d'informations du protocole varient selon les fournisseurs. Par conséquent, vous devez obtenir un fichier d'informations de protocole au format **.cfg** auprès de Huawei et importer les fichiers dans le SmartLogger afin d'établir une connexion à un appareil personnalisé.

Les types d'appareils pris en charge sont Appareil IEC103-1 à Appareil IEC103-5. Les noms de fichiers de configuration correspondants sont **iec103\_equip\_custom\_1.cfg** à **iec103** equip custom 5.cfg. Plusieurs appareils de même type peuvent être connectés.

**Étape 1** Configurez un fichier de points d'informations au format **.cfg** et importez le fichier dans le SmartLogger.

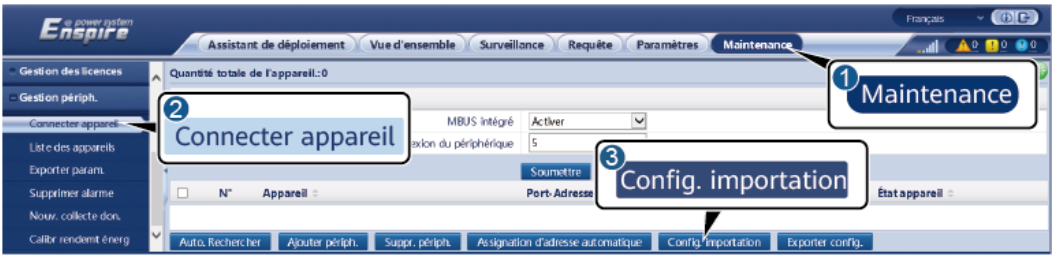

**Figure 6-57** Importation d'une configuration

IL03J00028

**Étape 2** Définissez les paramètres d'accès, puis cliquez sur **Ajouter périph.**.

**Figure 6-58** Définition des paramètres d'accès

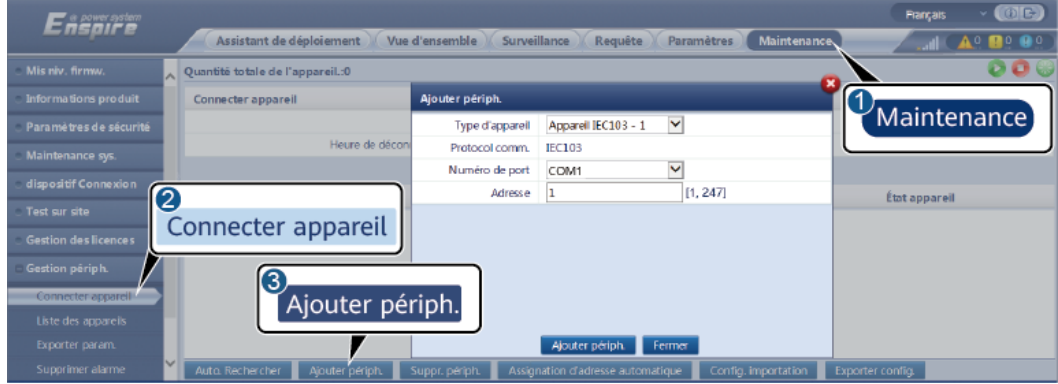

IL03J00029

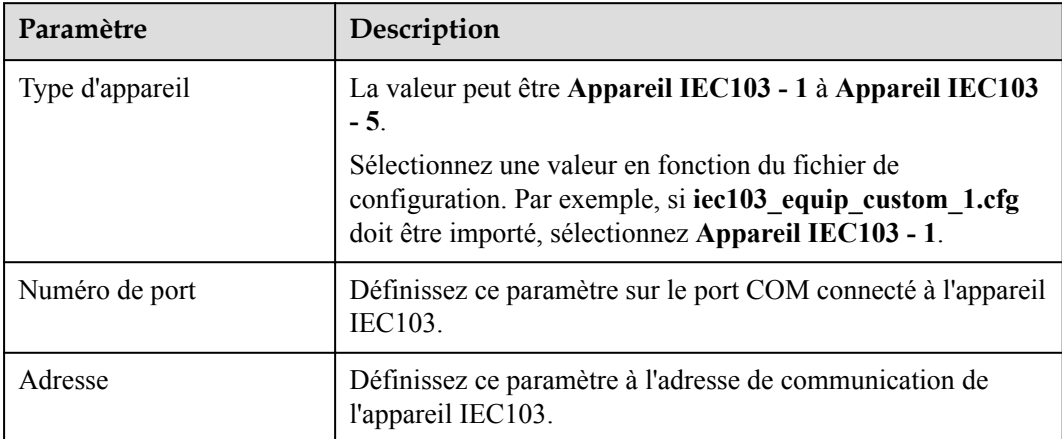

**Étape 3** Définissez les paramètres de surveillance et cliquez sur **Soumettre**.

#### **Figure 6-59** Surveillance des appareils

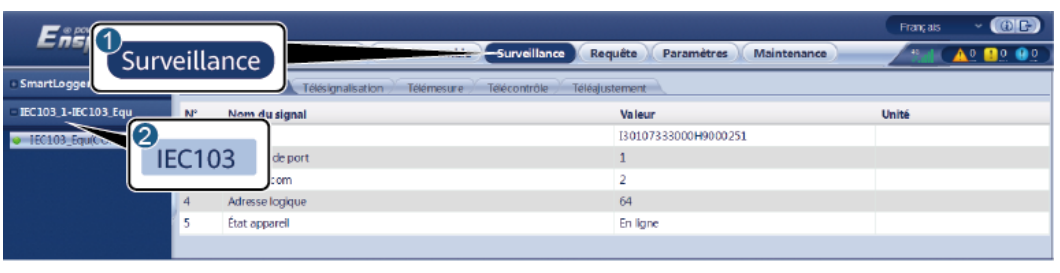

IL03J00030

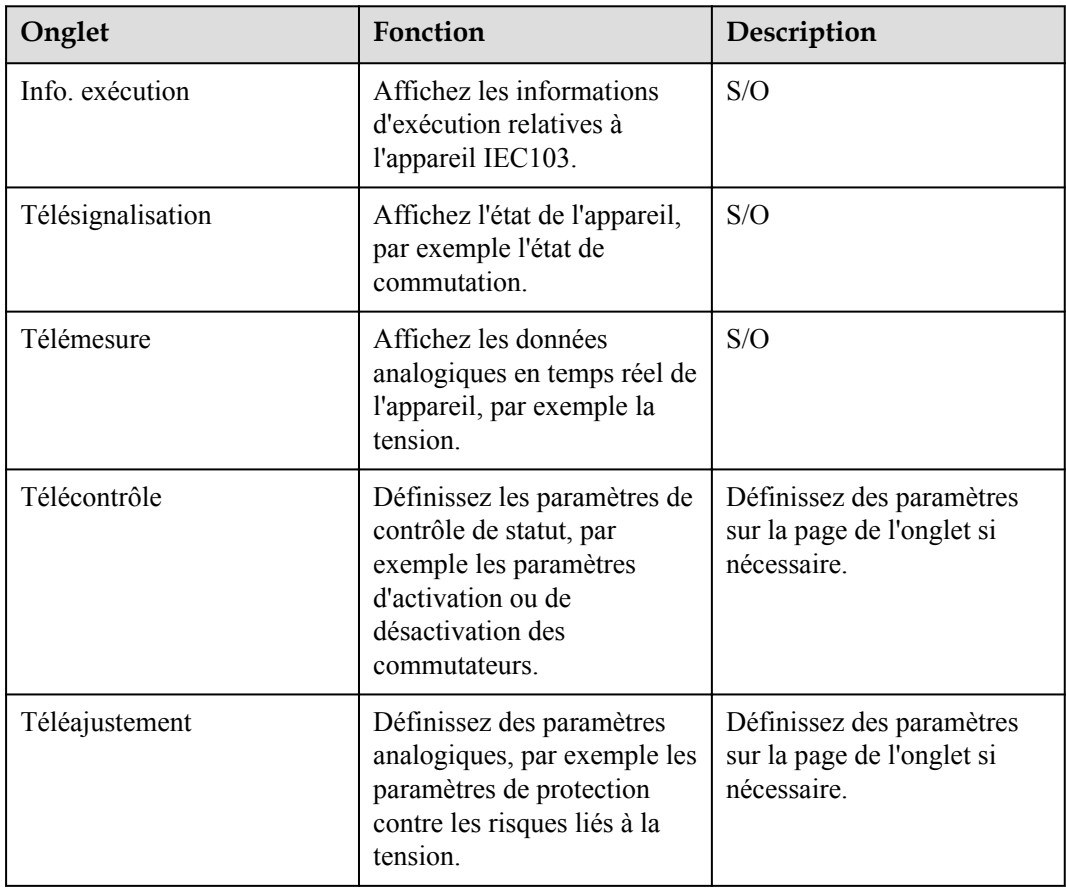

**----Fin**

## **6.3.21 Définition des paramètres d'appareil IEC104**

### **Contexte**

Le SmartLogger peut se connecter à des appareils tiers prenant en charge IEC104, tels qu'un appareil de protection ou un appareil de surveillance (par exemple, la sous-station de transformateur). Les points d'information de protocole varient selon les fournisseurs. Par conséquent, vous devez configurer un fichier de points d'information de protocole au format .cfg et importer le fichier sur le SmartLogger pour établir une connexion à un appareil tiers.

Les types d'appareils pris en charge sont l'appareil IEC104 - 1 à l'appareil IEC104 - 5. Les noms de fichiers de configuration correspondants sont **iec104\_equip\_custom\_1.cfg** à **iec104** equip custom 5.cfg. Plusieurs appareils de même type peuvent être connectés.

### **Procédure**

**Étape 1** Configurez un fichier de points d'informations au format **.cfg** et importez le fichier dans le SmartLogger.

**Figure 6-60** Importation d'une configuration

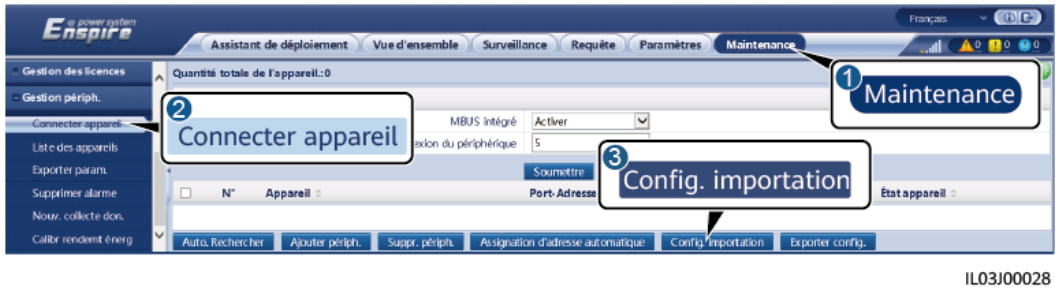

**Étape 2** Définissez les paramètres d'accès, puis cliquez sur **Ajouter périph.**.

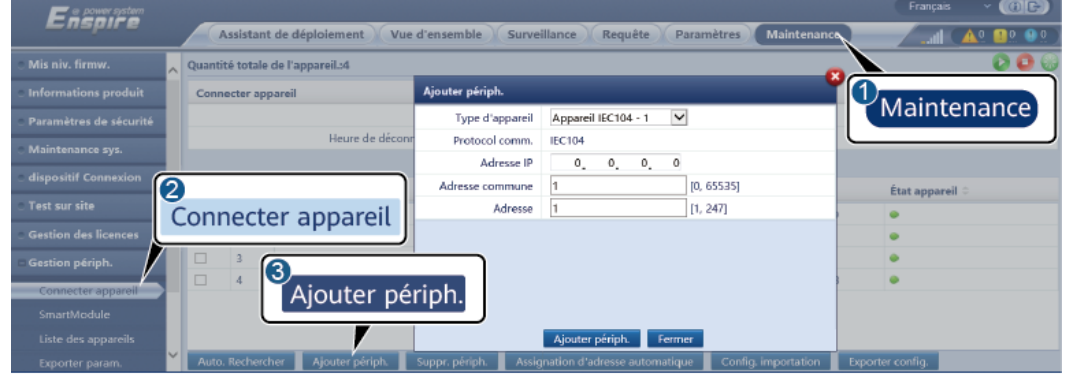

**Figure 6-61** Définition des paramètres d'accès

IL04J00012

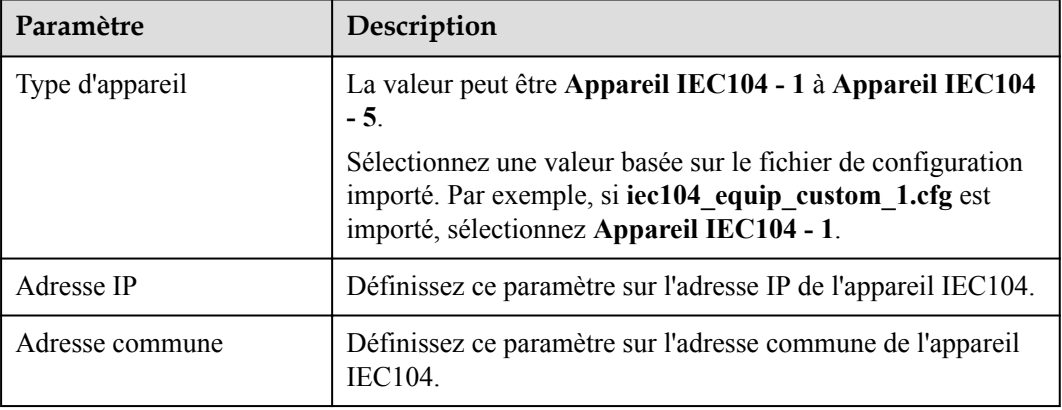

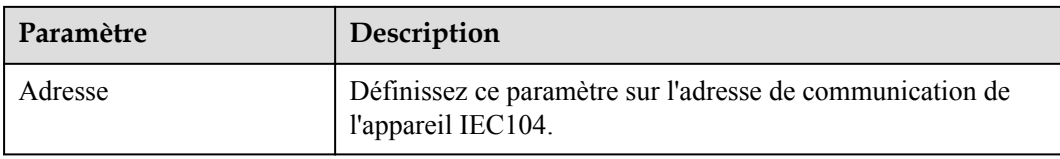

**Étape 3** Définissez les paramètres de surveillance et cliquez sur **Soumettre**.

### **Figure 6-62** Surveillance des appareils

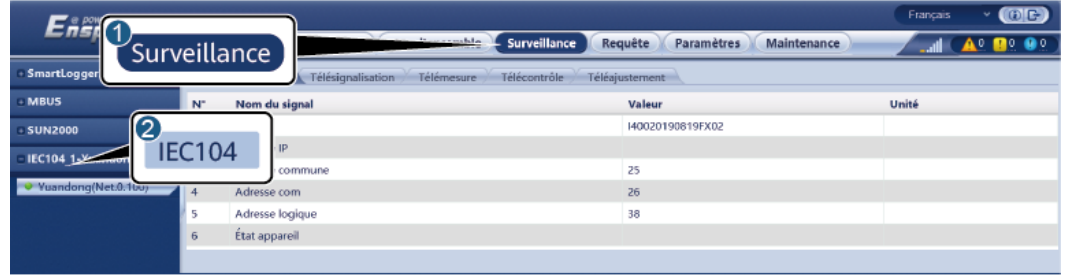

IL04J00013

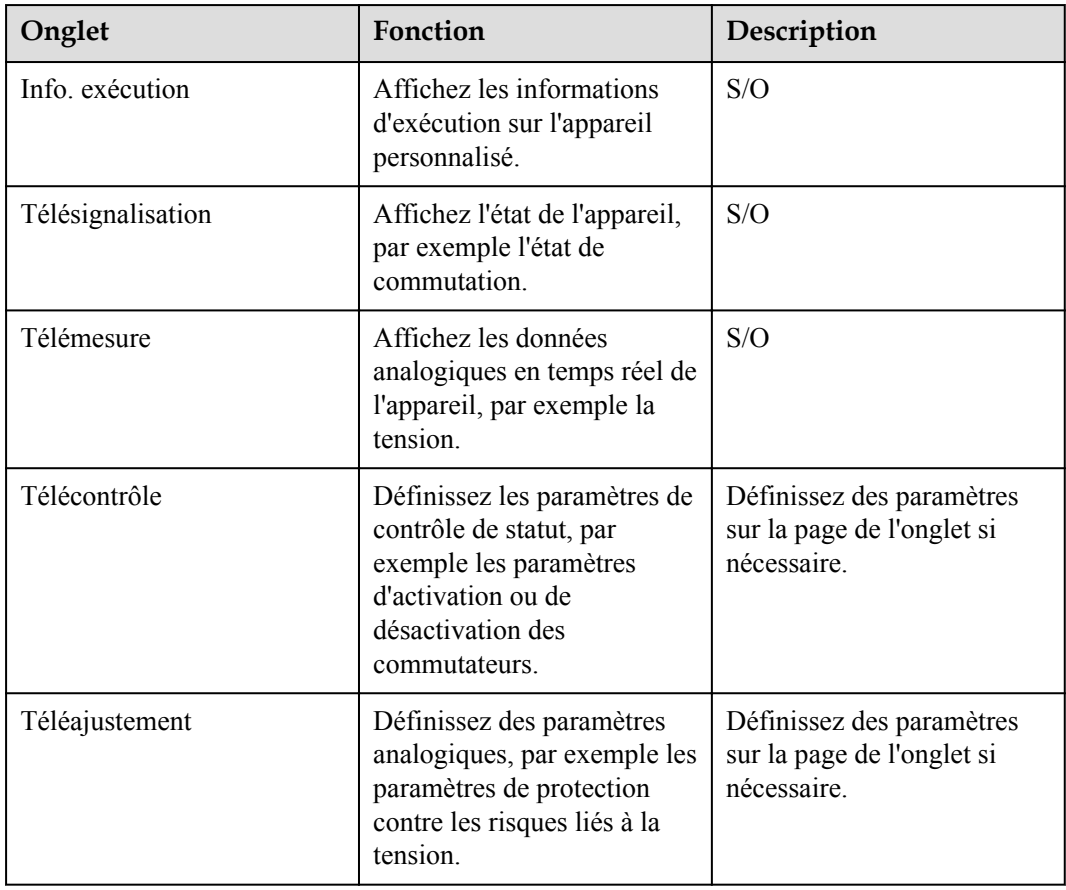

**----Fin**

## **6.3.22 Définition des paramètres pour un appareil personnalisé**

### **Contexte**

Le SmartLogger peut se connecter à des appareils tiers prenant en charge le protocole Modbus-RTU, par exemple la sous-station de transformateur et EMI. Les points d'informations du protocole varient selon les fournisseurs. Par conséquent, vous devez configurer un fichier d'informations de protocole au format **.cfg** et importer le fichier dans le SmartLogger pour vous connecter à un appareil personnalisé.

Les types d'appareils pris en charge sont appareil personnalisé 1 à appareil personnalisé 10. Les noms de fichiers de configuration correspondants sont **modbus\_equip\_custom\_1.cfg** à **modbus** equip custom 10.cfg. Plusieurs appareils de même type peuvent être connectés.

### **Procédure**

**Étape 1** Configurez un fichier de points d'informations au format **.cfg** et importez le fichier dans le SmartLogger.

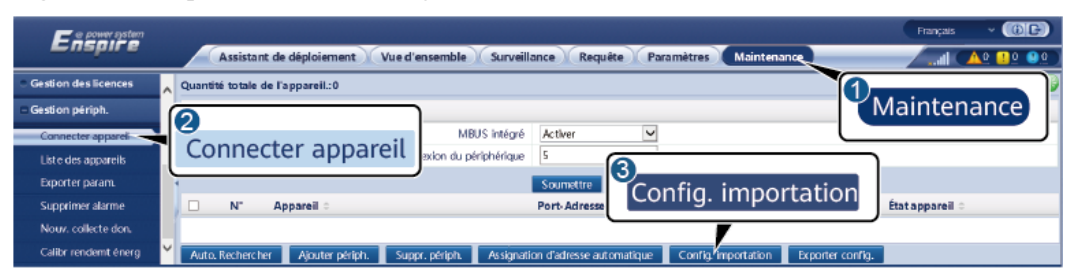

**Figure 6-63** Importation d'une configuration

IL03J00028

**Étape 2** Définissez les paramètres d'accès, puis cliquez sur **Ajouter périph.**.

**Figure 6-64** Définition des paramètres d'accès

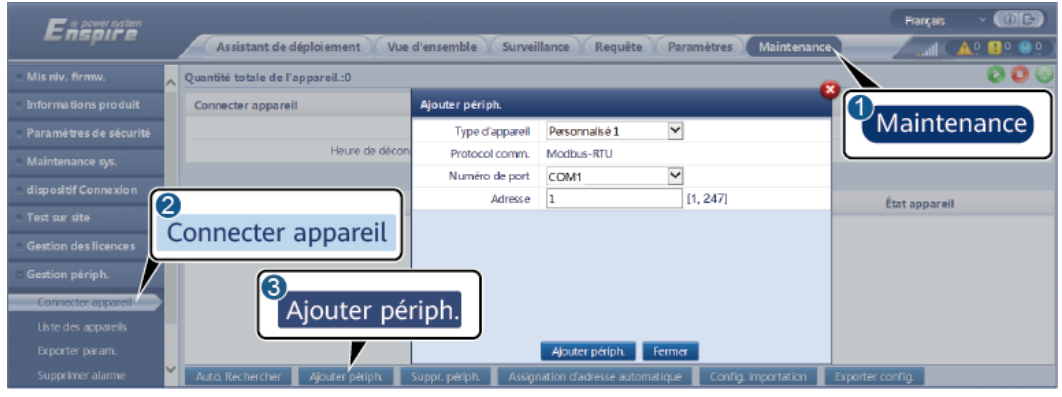

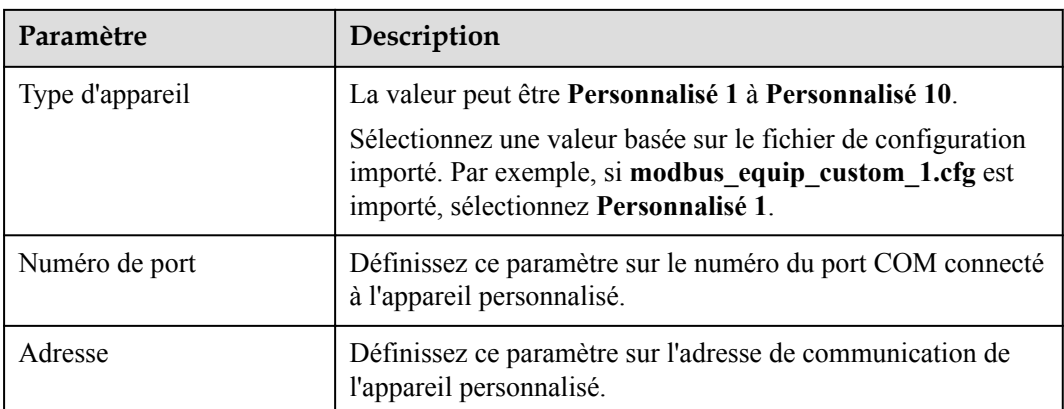

**Étape 3** Définissez les paramètres de surveillance et cliquez sur **Soumettre**.

#### **Figure 6-65** Surveillance des appareils

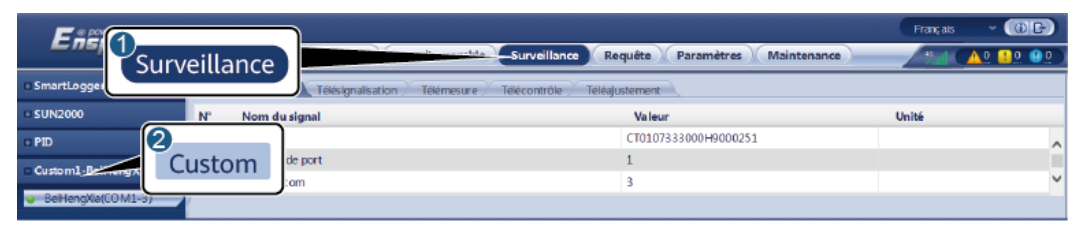

IL03J00032

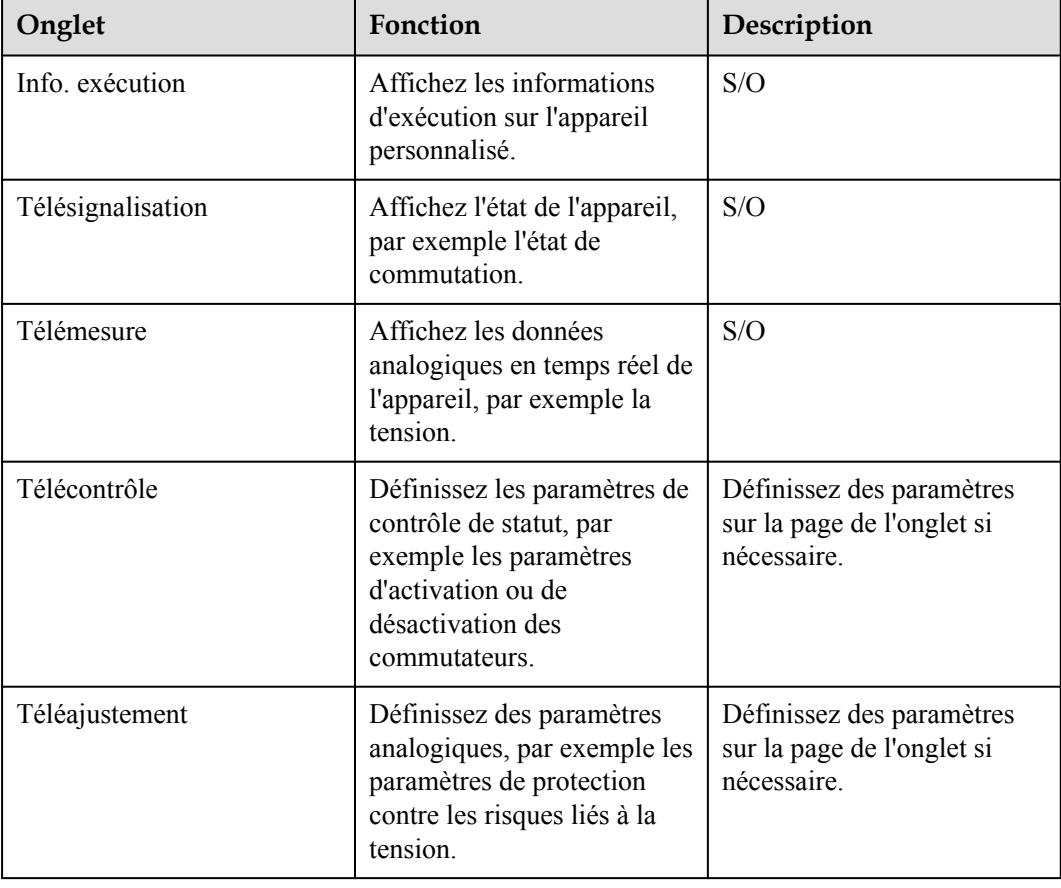

**----Fin**

## **6.3.23 Réglage des paramètres du centre de surveillance de réduction de la pauvreté**

### **Contexte**

Le SmartLogger peut être connecté au centre de surveillance de réduction de la pauvreté dans l'un des modes suivants :

- l Méthode 1 : Le SmartLogger se connecte au centre de surveillance de réduction de la pauvreté par le biais du cloud d'hébergement FusionSolar. Méthode 1 (recommandée) : Utilisez le cloud d'hébergement FusionSolar pour importer le package de configuration des informations de la centrale PV fourni par le centre de surveillance de réduction de la pauvreté dans le SmartLogger.
- l Méthode 2 : Le SmartLogger se connecte directement au centre de surveillance de réduction de la pauvreté. Méthode 2 : Sur la base du package de configuration des informations de la centrale PV fourni par le centre de surveillance de réduction de la pauvreté, sélectionnez **Paramètres** > **ESGCC** et définissez les paramètres du centre de surveillance de réduction de la pauvreté du SmartLogger. Internet Explorer 8 est utilisé comme exemple.

## **Procédure**

**Étape 1** Définissez les paramètres du centre de surveillance de réduction de la pauvreté et cliquez sur Soumettre.

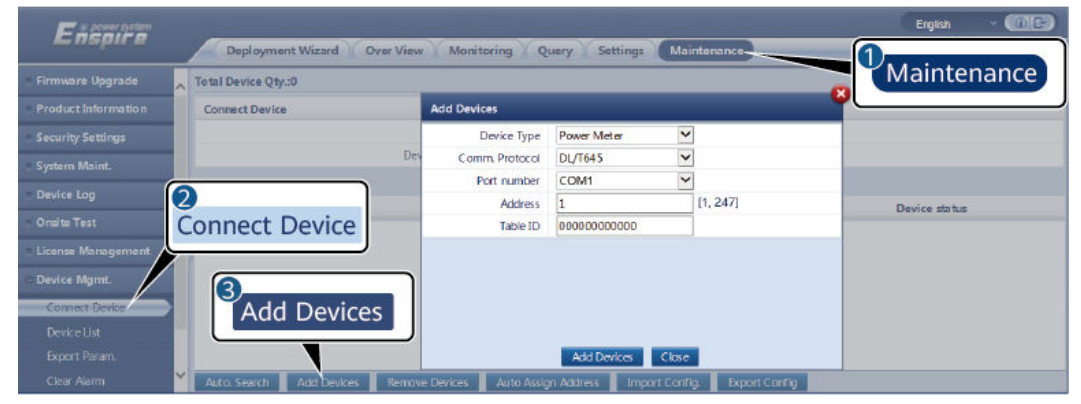

**Figure 6-66** Centre de surveillance de réduction de la pauvreté

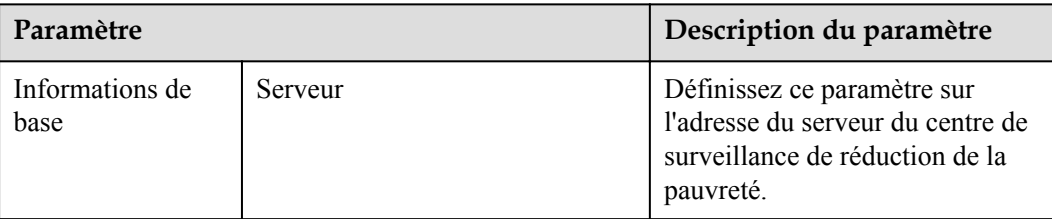

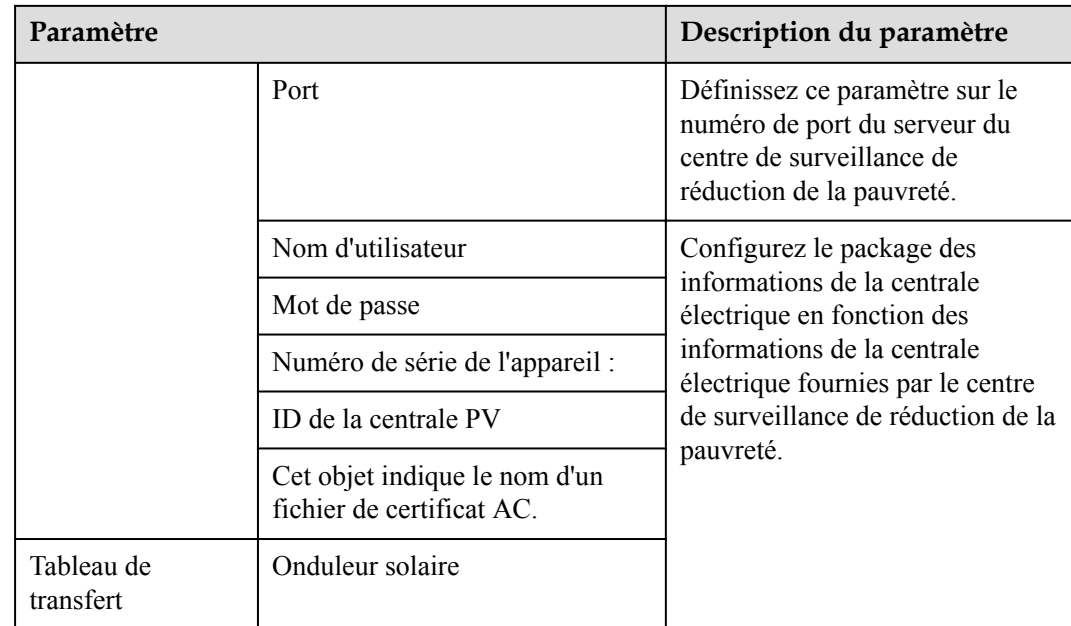

#### **----Fin**

## **6.3.24 Algorithme de suivi intelligent**

#### **Contexte**

- l Avant d'utiliser l'algorithme de suivi intelligent, vérifiez que la centrale respecte les exigences relatives à l'utilisation de cette fonctionnalité. Pour cela, aidez-vous de la liste de contrôle de livraison de l'algorithme de suivi intelligent sur site. Vérifiez également que les versions des protocoles Modbus des différents appareils de mise en réseau de la centrale sont compatibles.
- l L'algorithme de suivi intelligent peut être configuré uniquement après l'achat et le chargement d'une licence.
- l Pour en savoir plus sur le chargement des licences, consultez la section **[7.4.6 Gestion](#page-309-0) [des licences](#page-309-0)**.

### **Procédure**

Les trackers sont mis en service lors de la livraison sur site. Ensuite, leurs paramètres peuvent être contrôlés de manière intelligente par l'algorithme de suivi intelligent.

1. Sélectionnez **Paramètres** > **Algorithme de suivi intelligent**, définissez **Mode de fonctionnement du tracker** sur **Automatique** et **Algorithme de suivi intelligent** sur **Activer**. Ensuite, l'algorithme de suivi intelligent ajuste automatiquement les paramètres du tracker, notamment l'angle selon la lumière du soleil, pour maximiser le rendement énergétique.

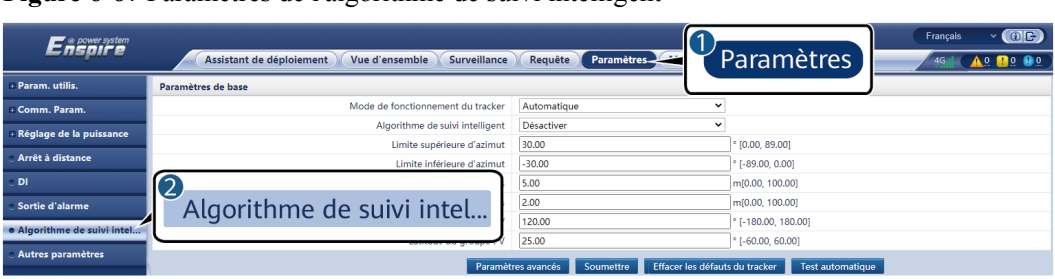

**Figure 6-67** Paramètres de l'algorithme de suivi intelligent

# **6.4 Réglage des paramètres de contrôle du stockage d'énergie**

Cette section ne s'applique pas à la version V300R001C00SPC602 et aux versions antérieures.

### **Contrôle du stockage d'énergie**

1. Sélectionnez **Paramètres** > **Contrôle du stockage d'énergie** pour définir le mode de fonctionnement du contrôle de stockage d'énergie.

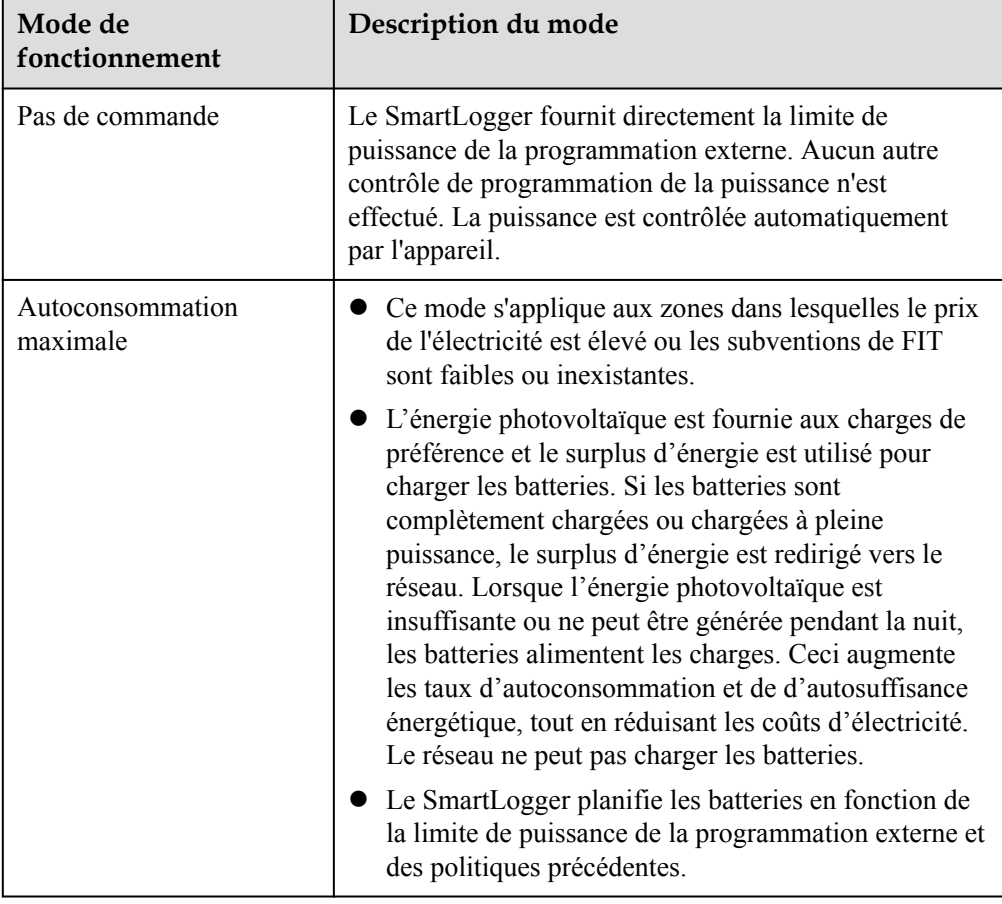

**Tableau 6-14** Modes de fonctionnement du contrôle du stockage d'énergie

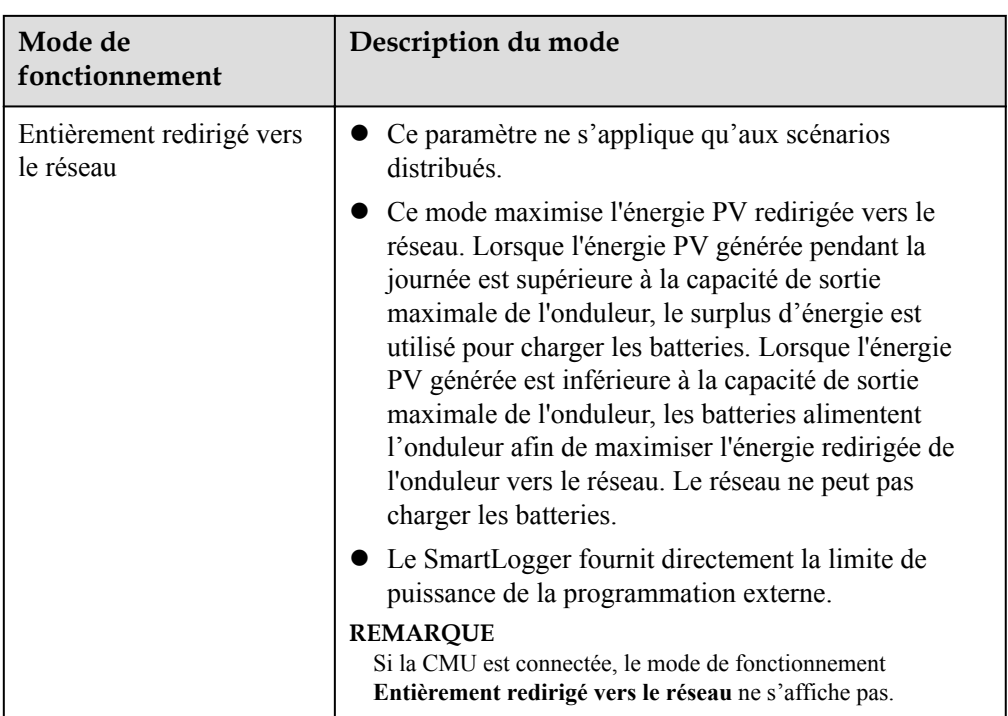

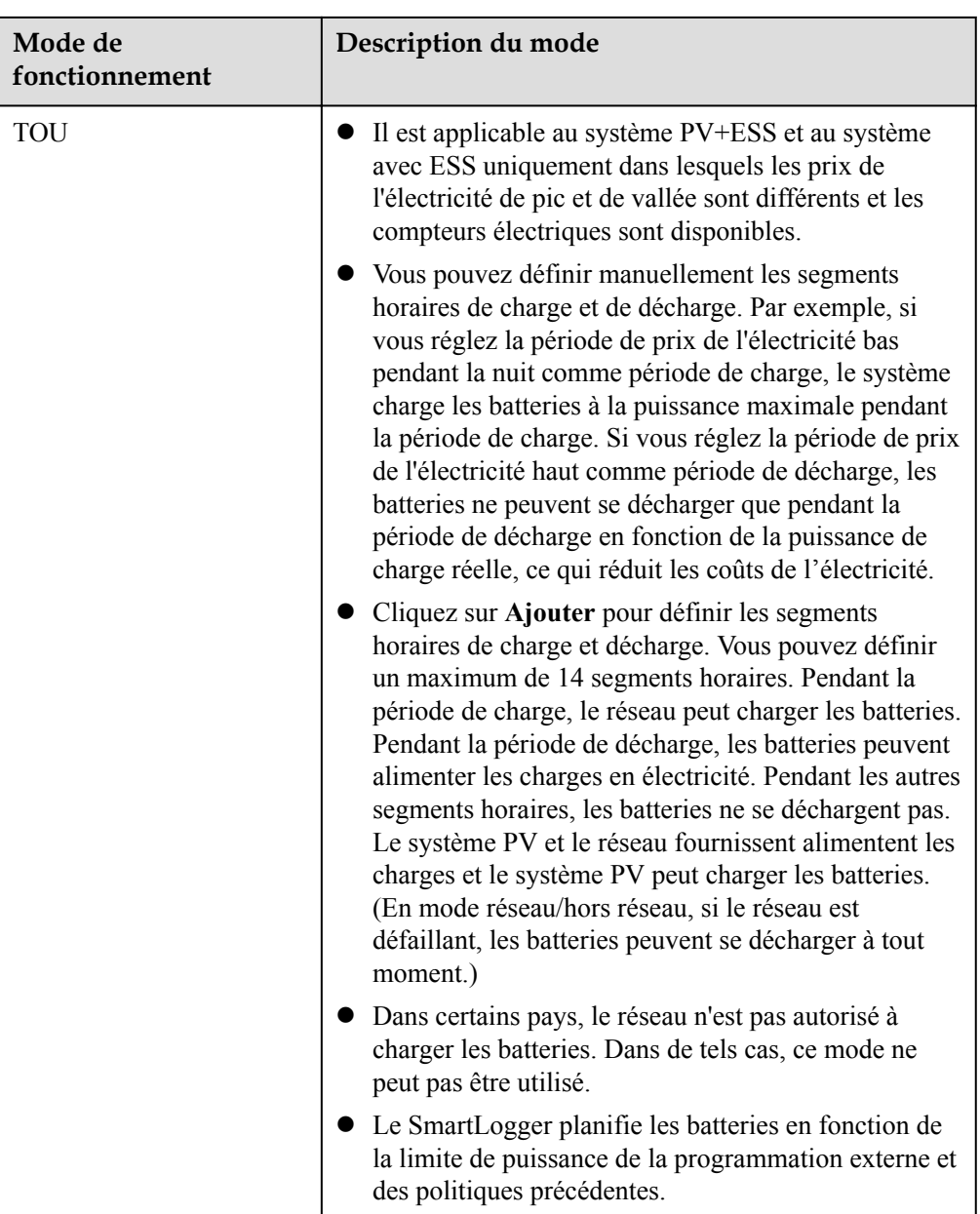

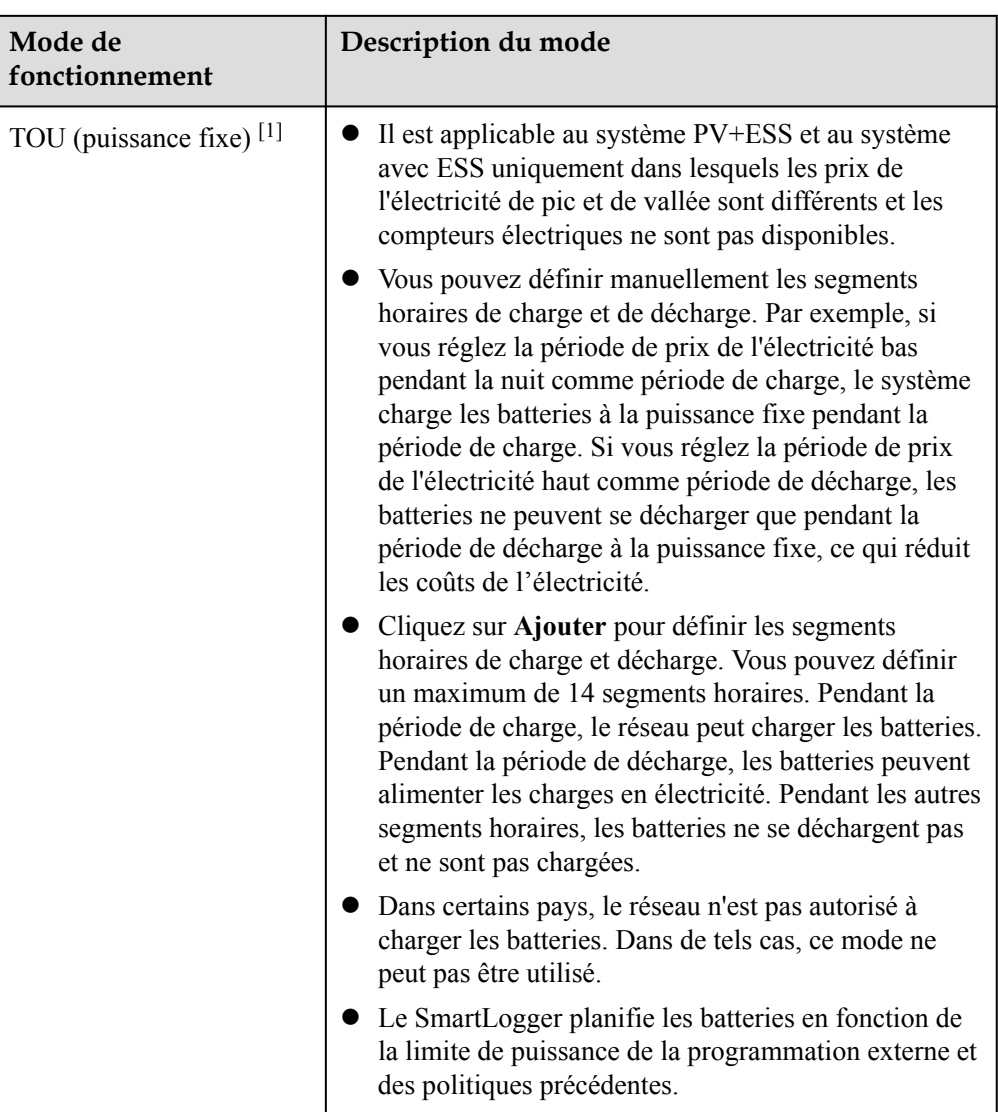

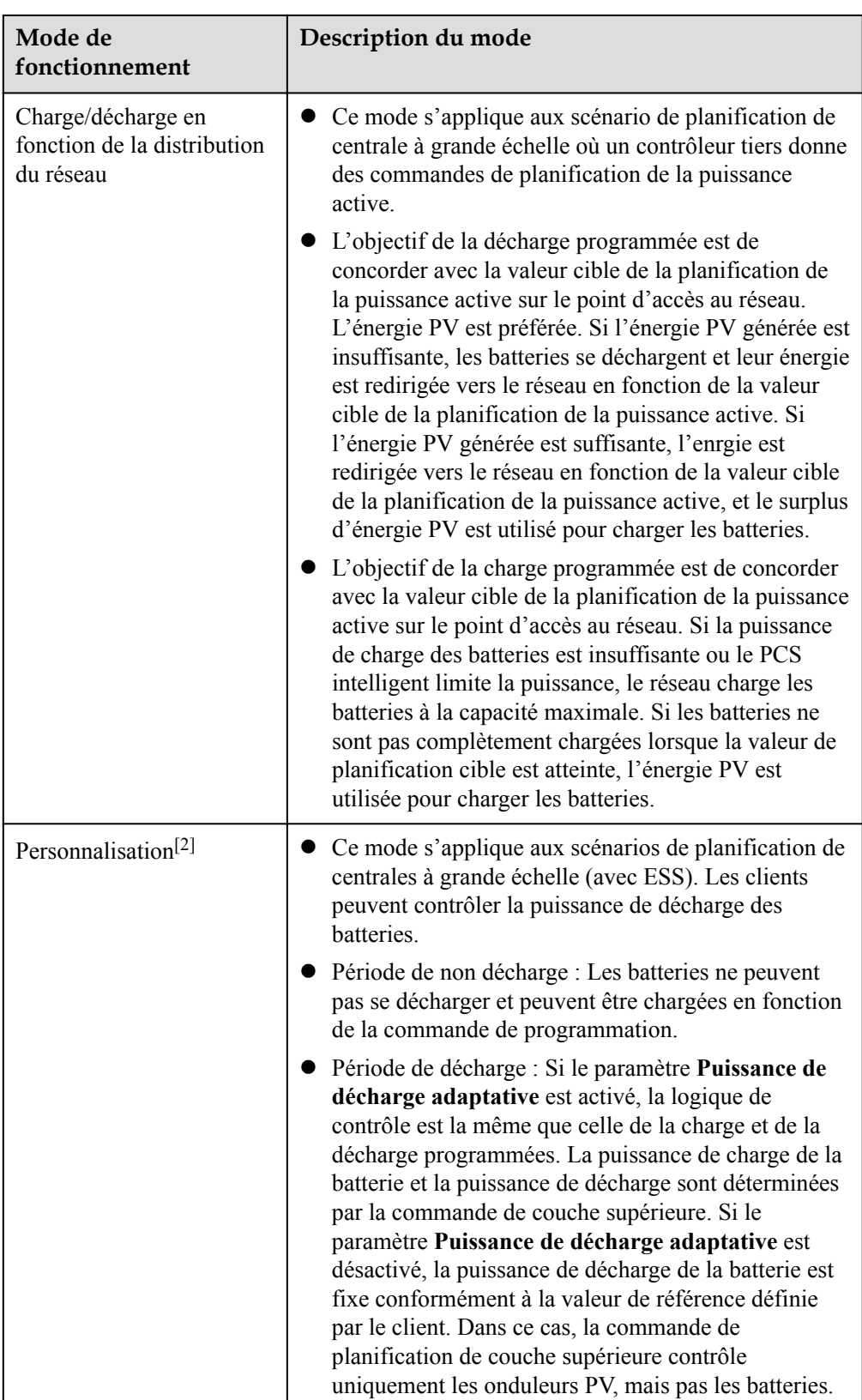

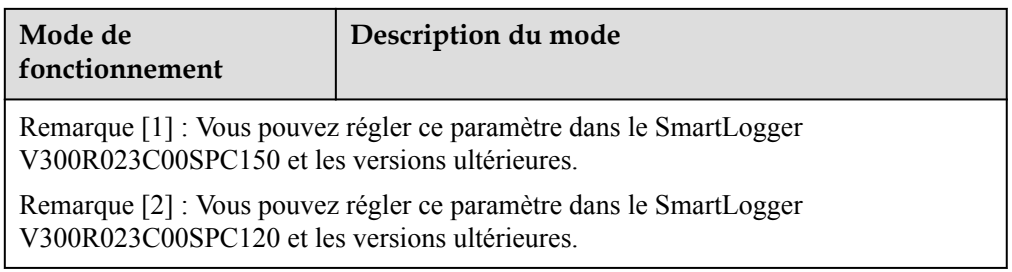

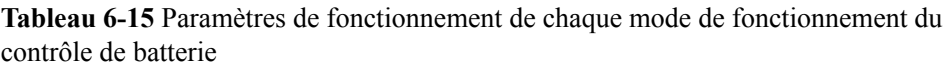

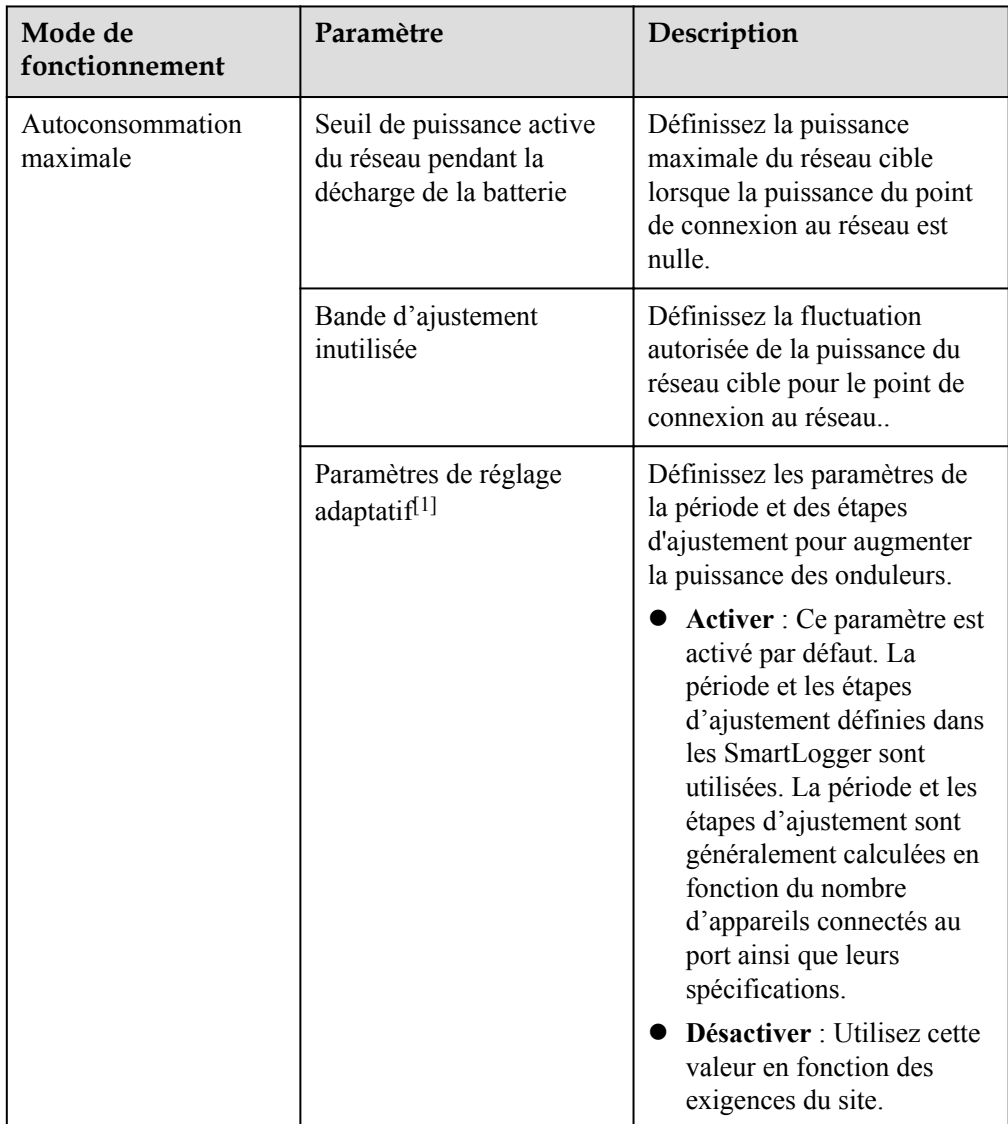

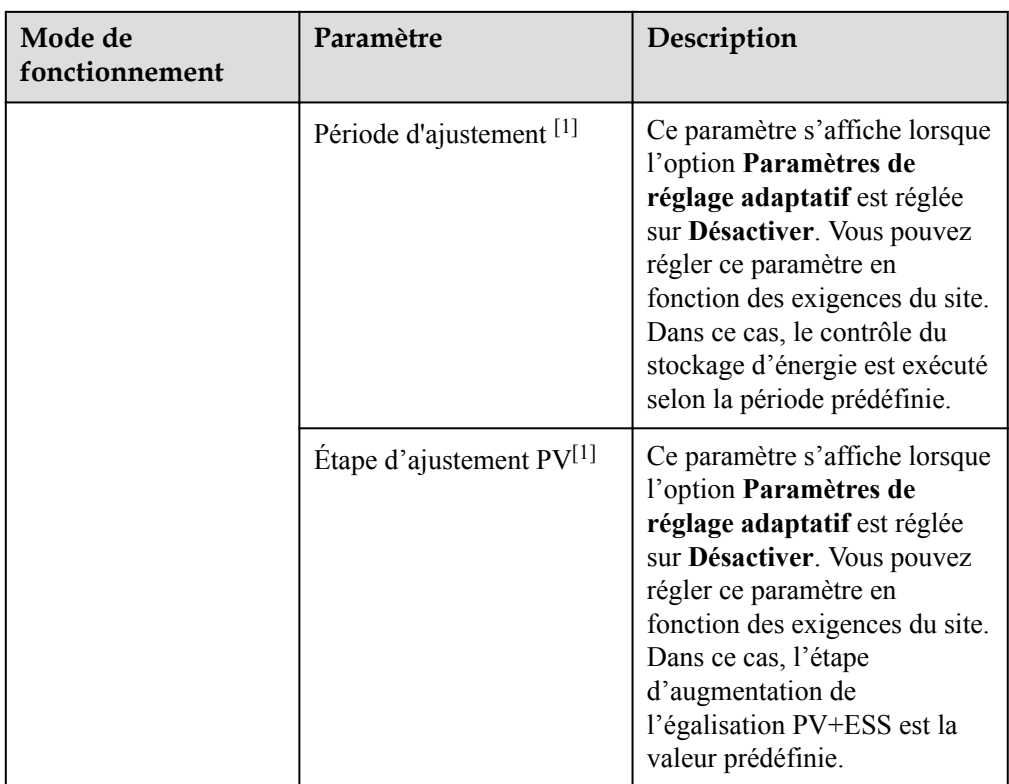

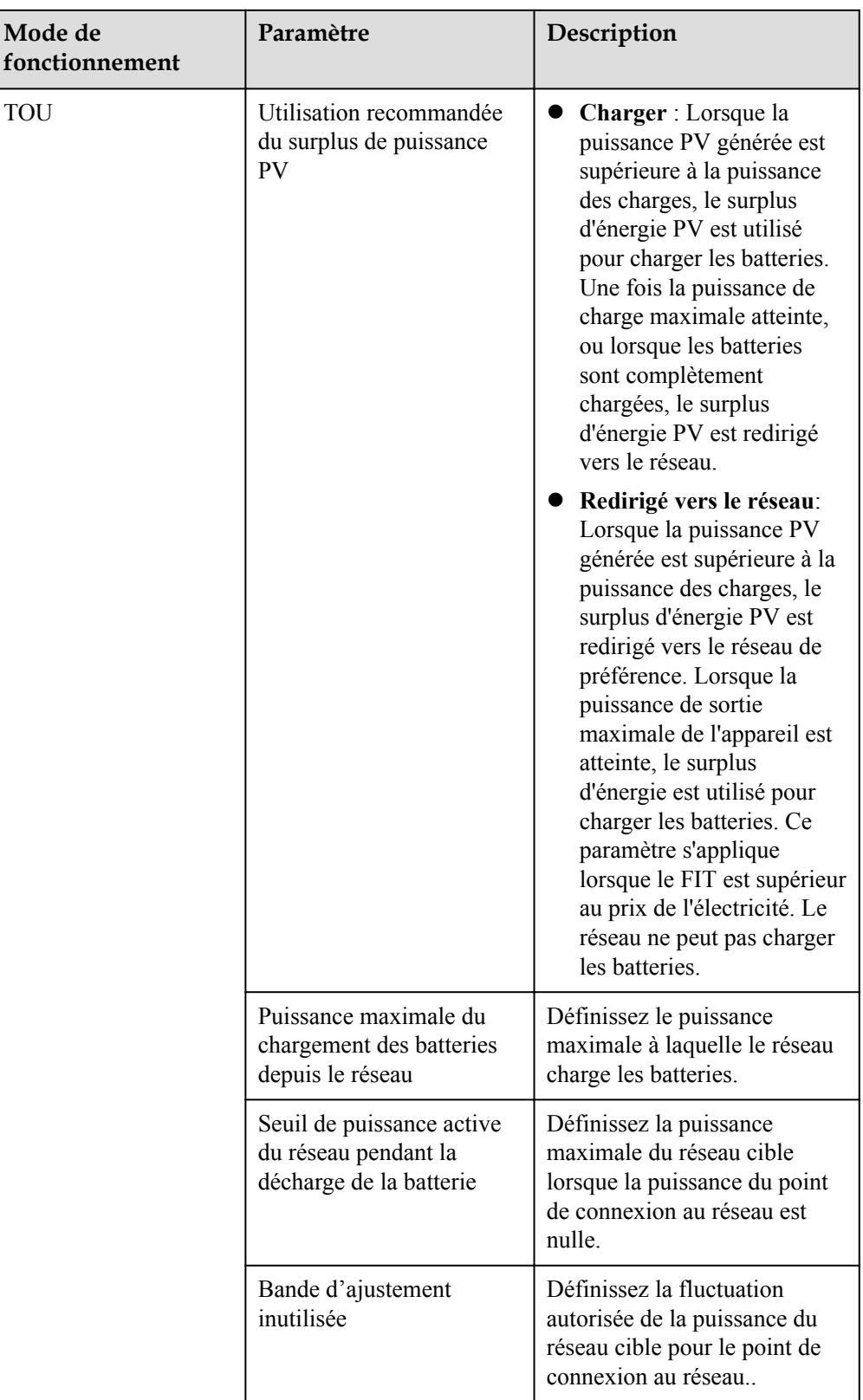

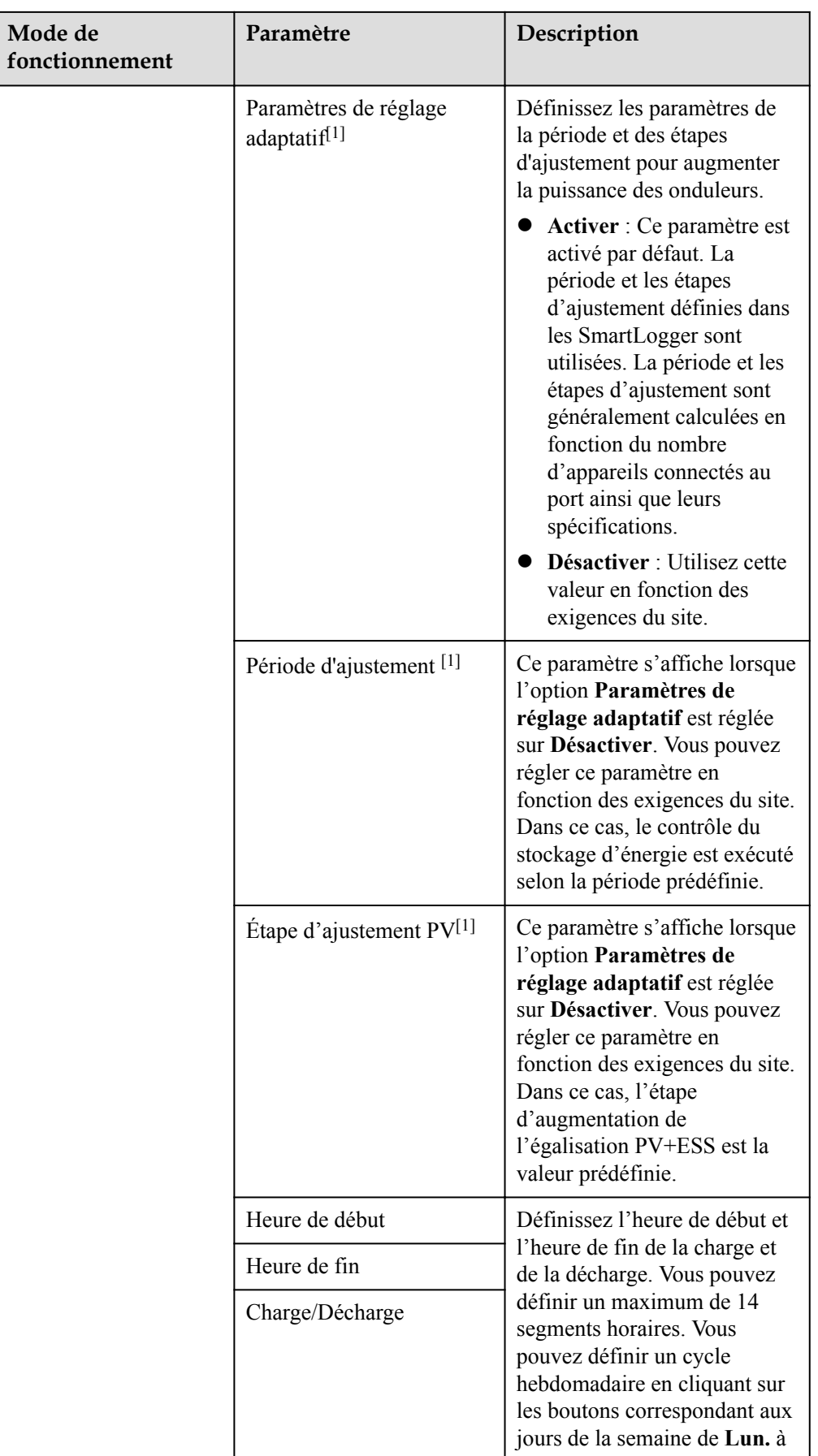

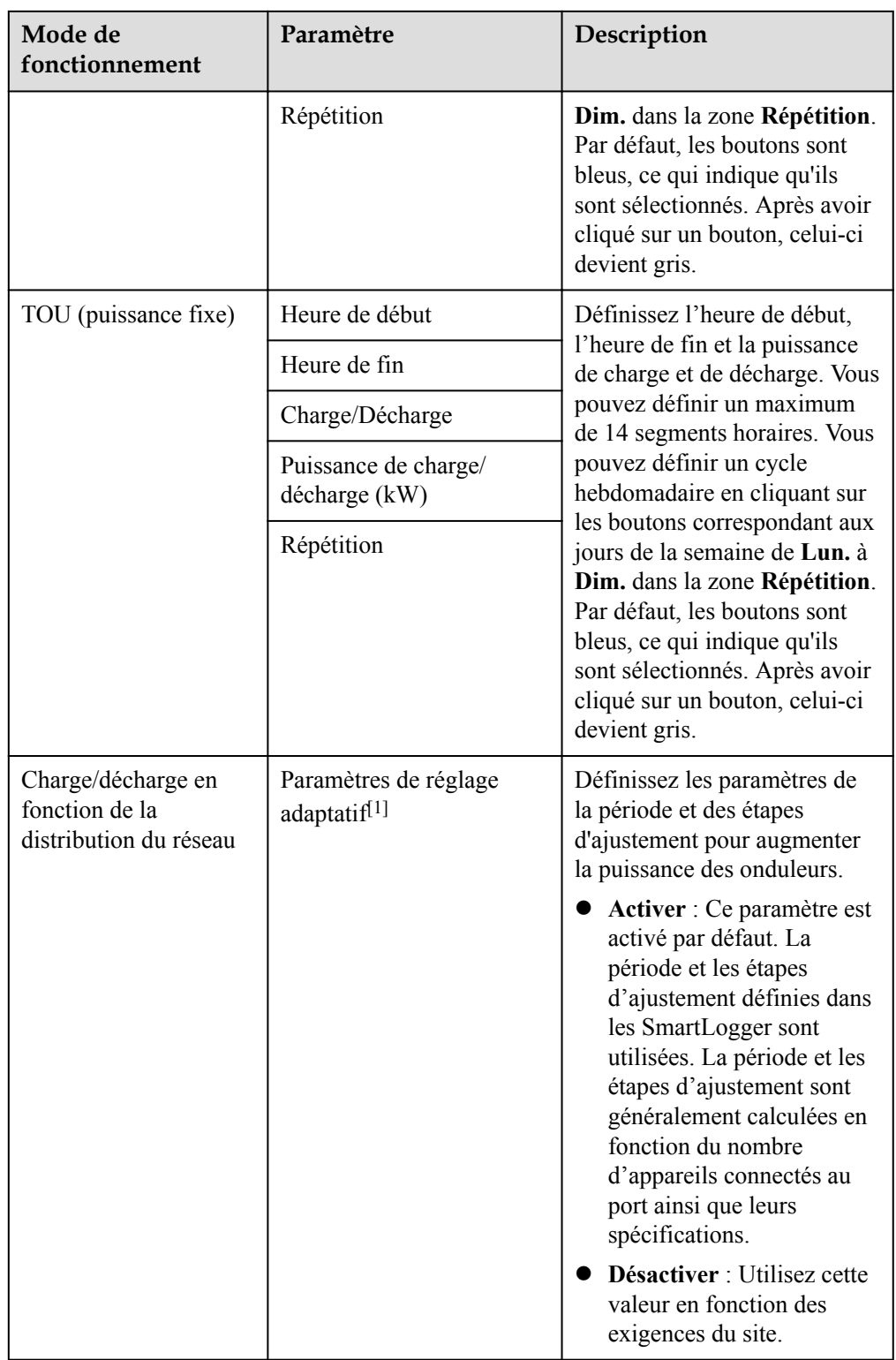

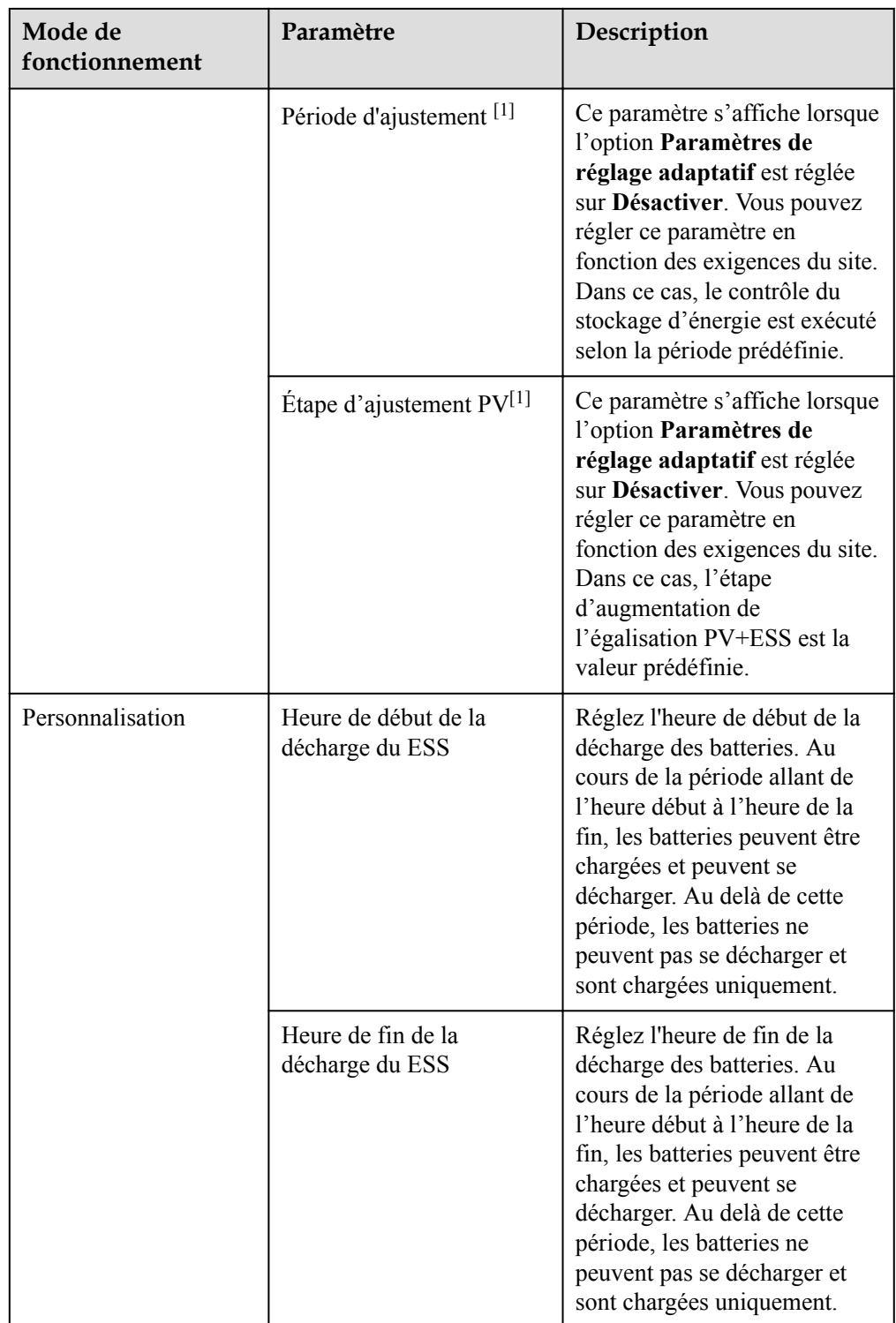

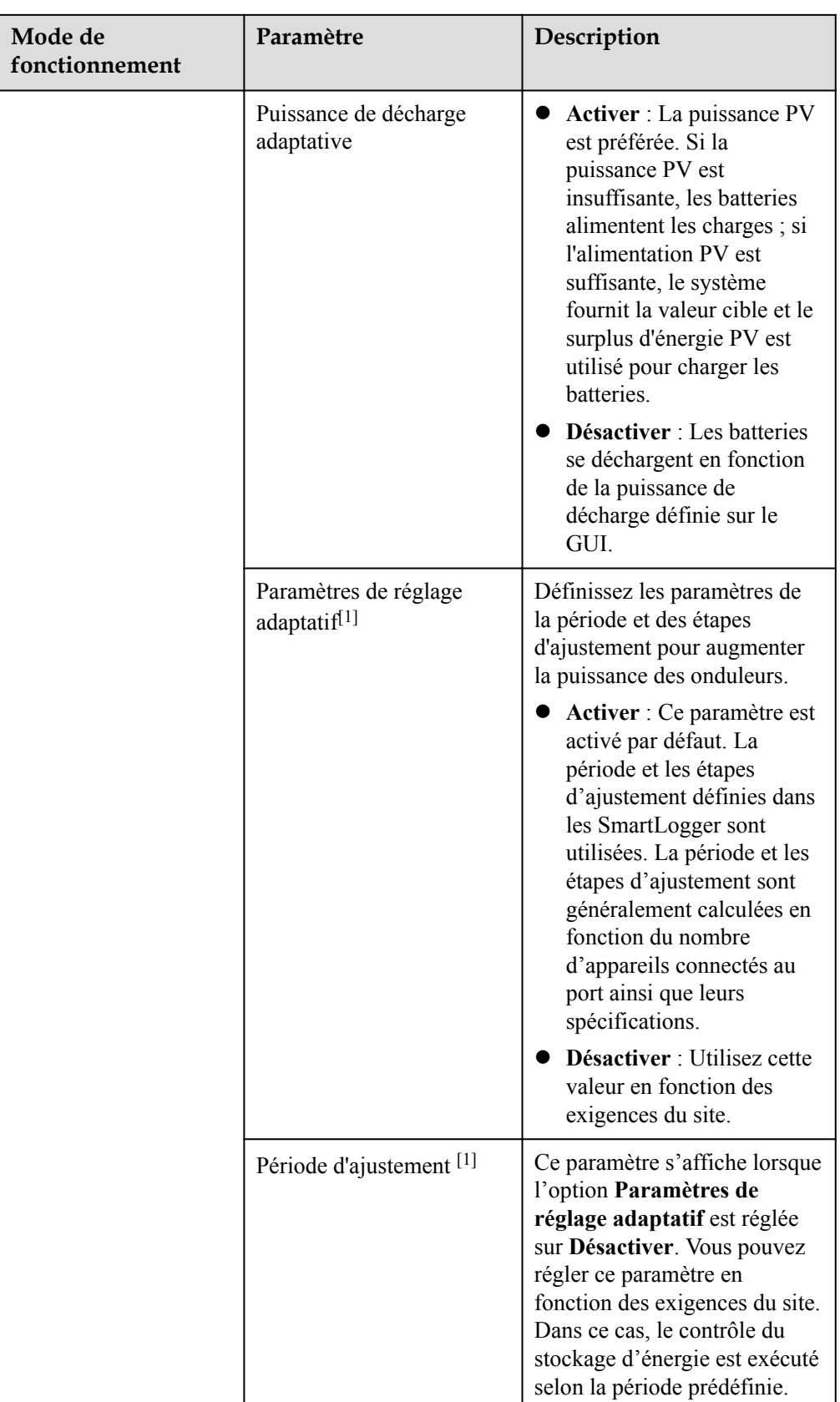

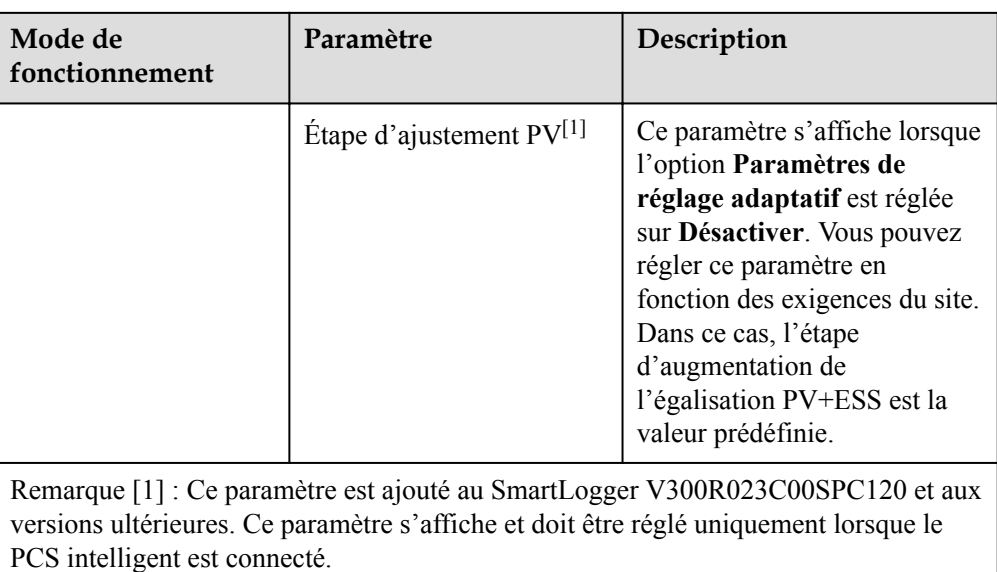

2. (Optionnel) Sélectionnez **Paramètres** > **Contrôle du stockage d'énergie** pour régler le calibrage automatique du contrôle du stockage d'énergie. Si une CMU est connectée, **Calibrage automatique** s'affiche et vous devez exécuter cette étape. Au cas contraire, passez cette étape (**Calibrage automatique** ne s'affiche pas).

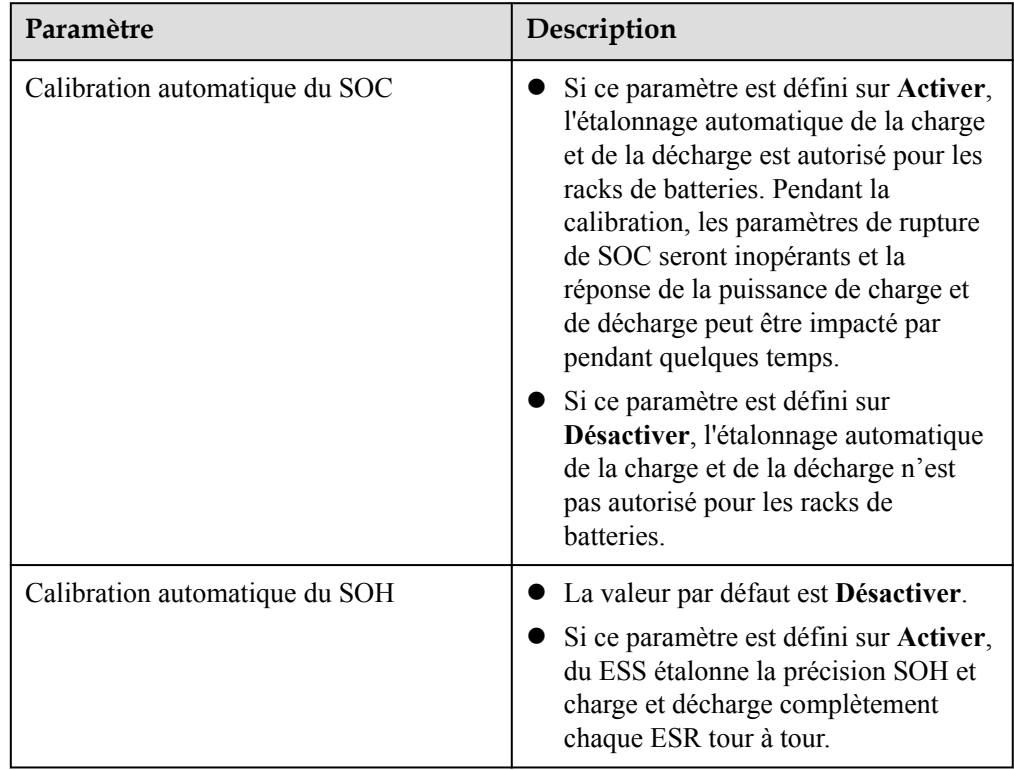

## **Limite de capacité**

Sélectionnez **Paramètres** > **Limite de capacité** pour définir le mode de limite de capacité. Si une CMU est connectée, **Limite de capacité** s'affiche.
**Figure 6-68** Configuration de la limite de capacité

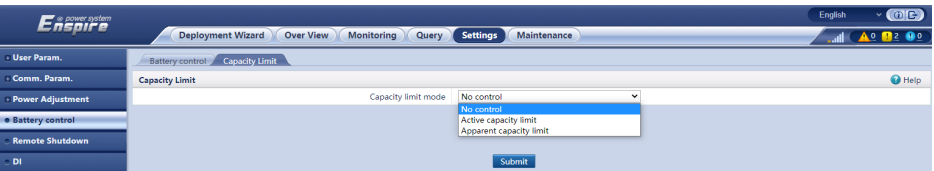

#### **Tableau 6-16** Modes de limite de capacité

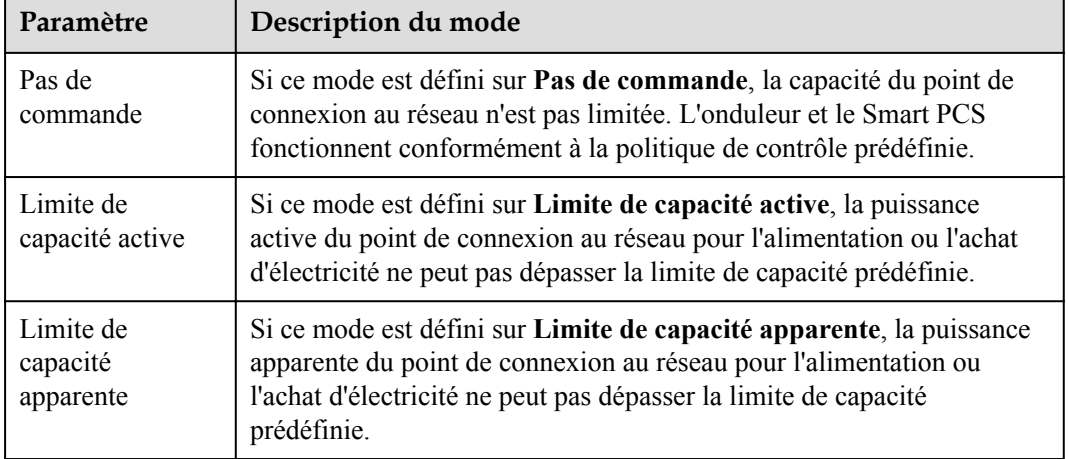

#### **CO REMARQUE**

- Si la limite de capacité est atteinte 24 heures par jour, le rapport entre le ESS et le Smart PCS et la puissance des charges doit être correctement configuré pour garantir que la capacité du ESS et du PCS intelligent est suffisante pour atteindre la limite de capacité.
- l Lorsque le ESS est utilisé uniquement pour la limite de capacité, vous pouvez définir la fenêtre de charge à 24 heures en définissant le **TOU** sans toutefois définir le fenêtre de décharge ou la fenêtre de non-charge/décharge.
- l Lorsque la limite de capacité est activée en mode **TOU**, la durée de charge/décharge définie dans la fenêtre **TOU** doit être de 24 heures par jour. La limite de capacité n'est pas prise en charge dans le temps de non-charge/décharge.
- l La capacité de surcharge des transformateurs, des commutateurs de distribution d'alimentation et des câbles doit être supérieure à la somme du courant de charge maximal et du courant de charge maximal du ESS.

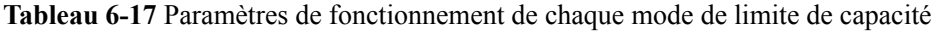

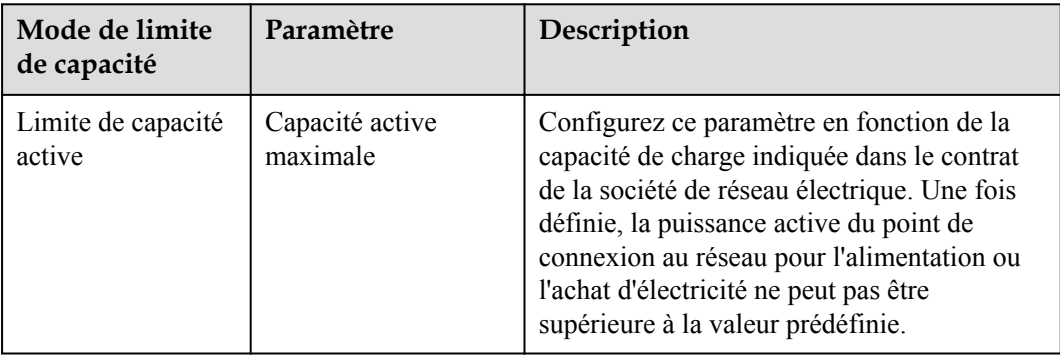

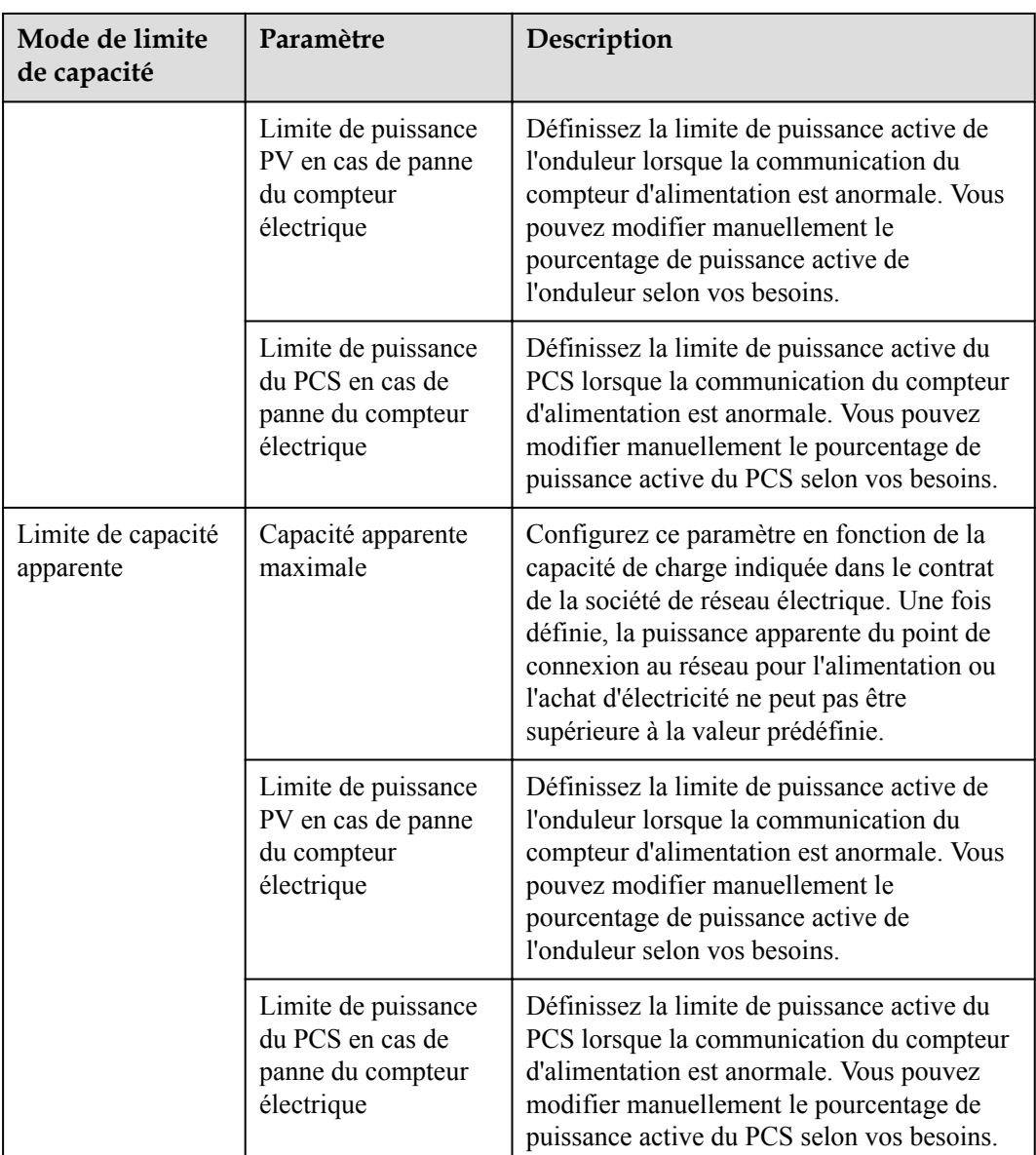

# **6.5 Réglage des paramètres de contrôle EMS**

Cette section ne s'applique pas à la version V300R001C00SPC603 et aux versions ultérieures.

## **Procédure**

Pour définir le mode de fonctionnement de la batterie, sélectionnez **Paramètres** > **Contrôle EMS**.

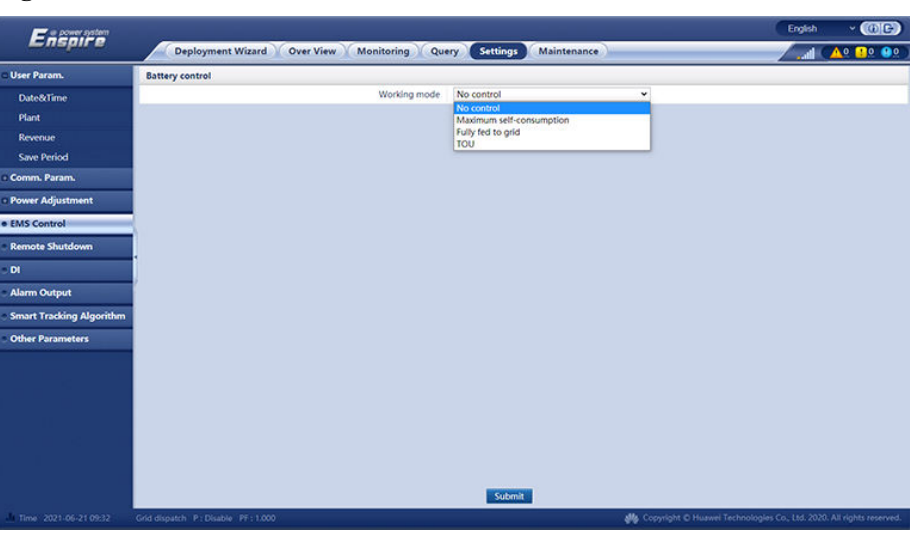

#### Figure 6-69 Mode de fonctionnement

**Tableau 6-18** Modes de fonctionnement du contrôle du stockage d'énergie

| Mode de fonctionnement    | Description du mode                                                                                                    |
|---------------------------|----------------------------------------------------------------------------------------------------|
| Pas de commande           | Le SmartLogger fournit directement la<br>limite de puissance de la programmation<br>externe. Aucun autre contrôle de<br>programmation de la puissance n'est<br>effectué. La puissance est contrôlée<br>automatiquement par l'appareil.                                                                                                    |
| Autoconsommation maximale | • Ce mode s'applique aux zones dans<br>lesquelles le prix de l'électricité est élevé<br>ou les subventions de FIT sont faibles ou<br>inexistantes.                                                                                                    |
|                           | L'énergie photovoltaïque est fournie aux<br>charges de préférence et le surplus<br>d'énergie est utilisé pour charger les<br>batteries. Si les batteries sont<br>complètement chargées ou chargées à<br>pleine puissance, le surplus d'énergie est<br>redirigé vers le réseau. Lorsque l'énergie<br>photovoltaïque est insuffisante ou ne<br>peut être générée pendant la nuit, les<br>batteries alimentent les charges. Ceci<br>augmente les taux d'autoconsommation<br>et de d'autosuffisance énergétique, tout<br>en réduisant les coûts d'électricité. Le<br>réseau ne peut pas charger les batteries.<br>Le SmartLogger planifie les batteries en<br>fonction de la limite de puissance de la<br>programmation externe et des politiques<br>précédentes. |

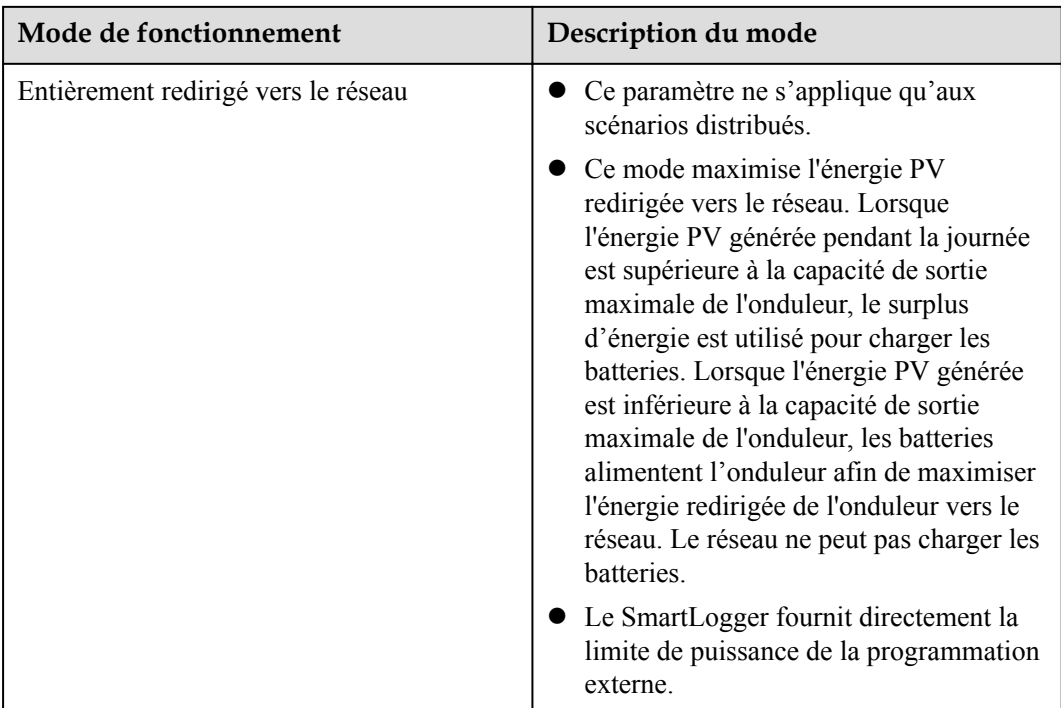

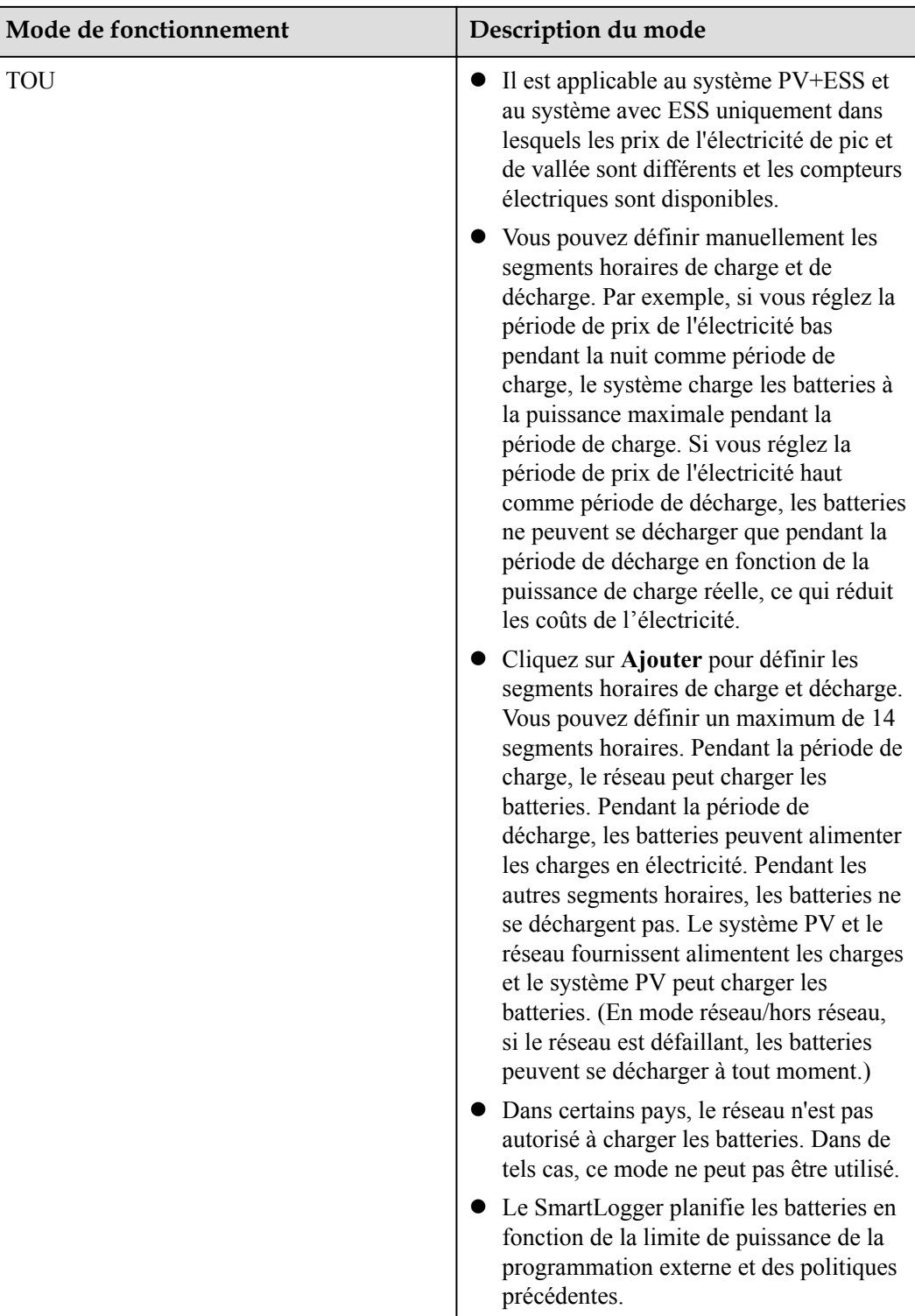

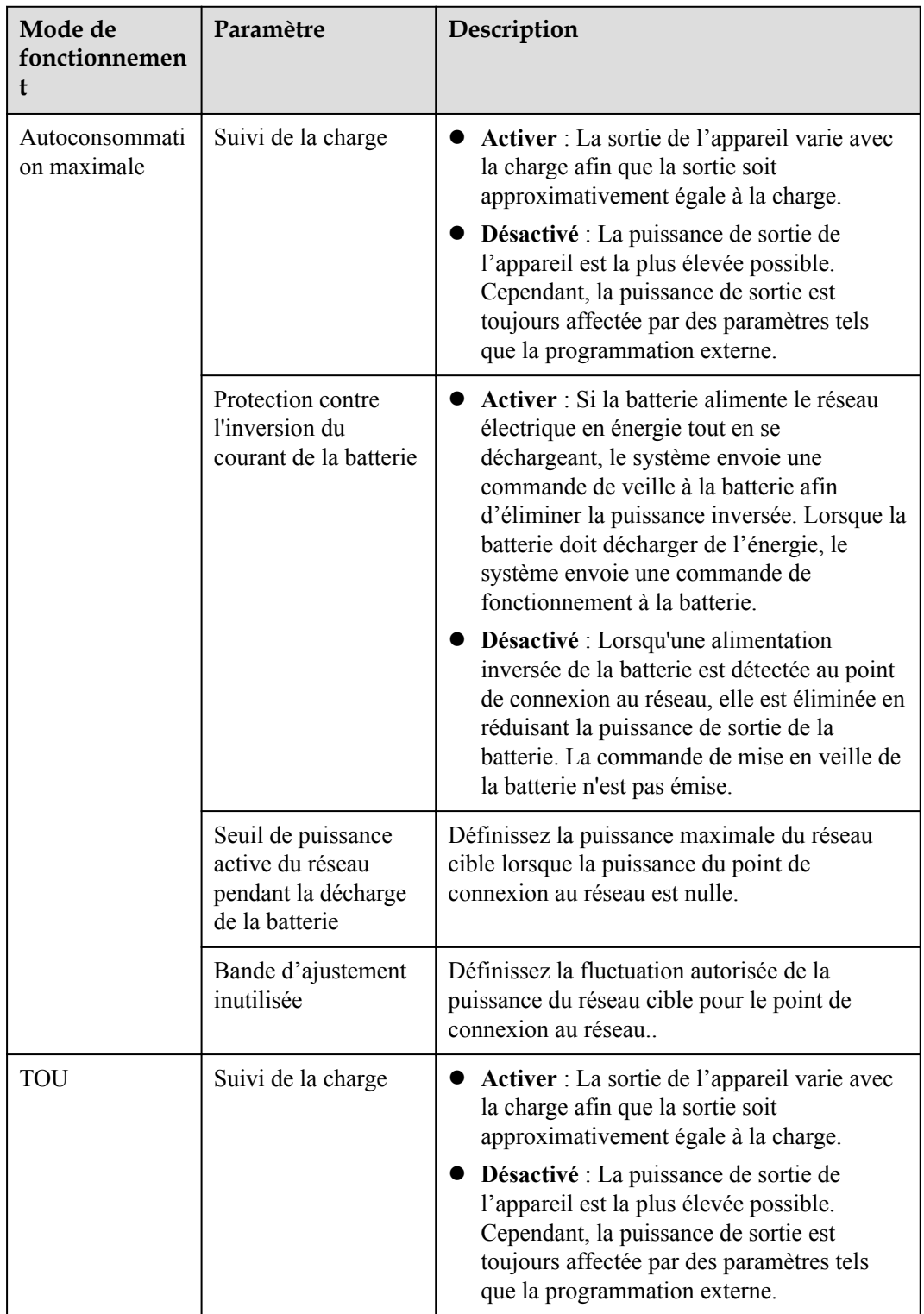

**Tableau 6-19** Paramètres de fonctionnement de chaque mode de fonctionnement du contrôle de batterie

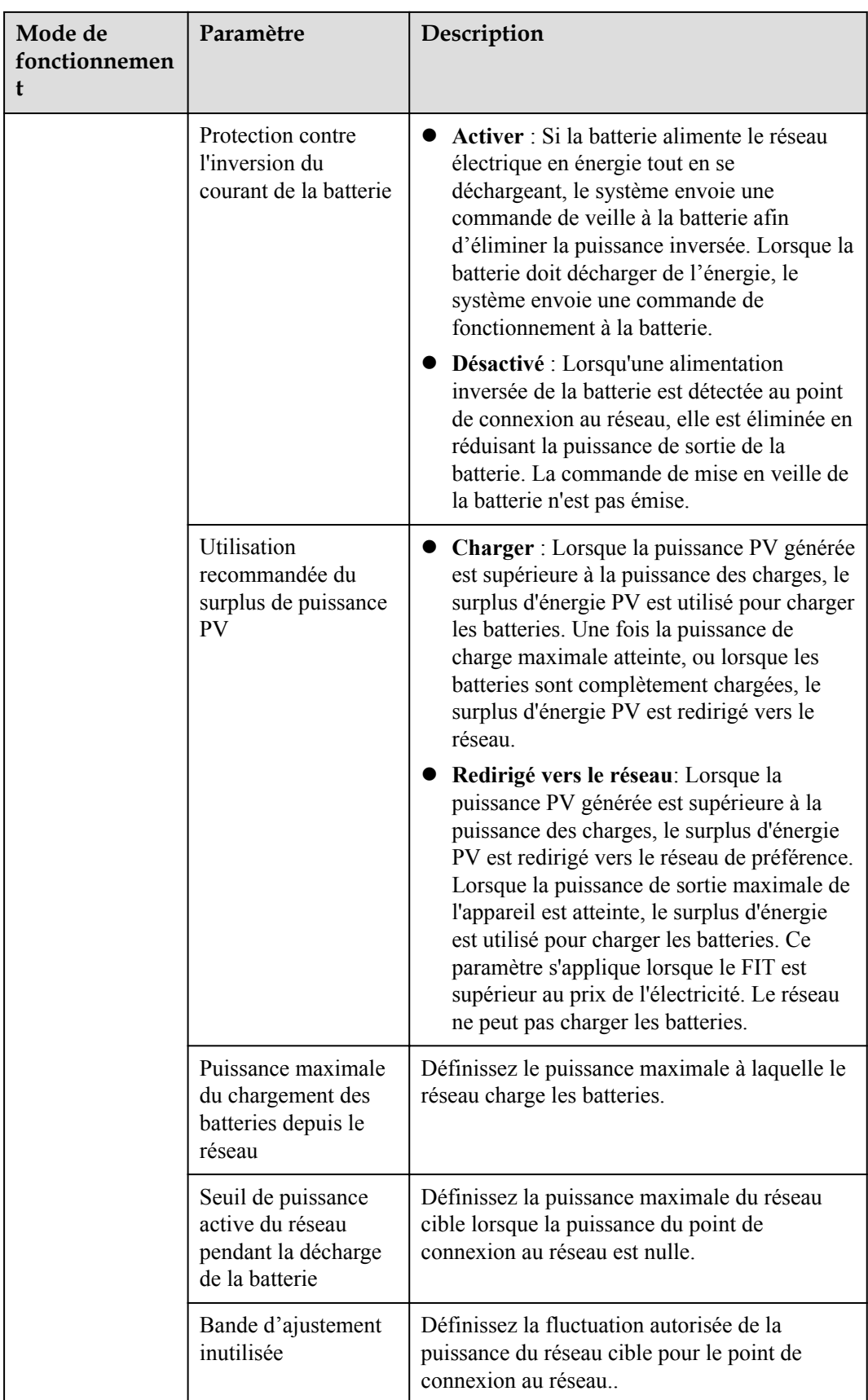

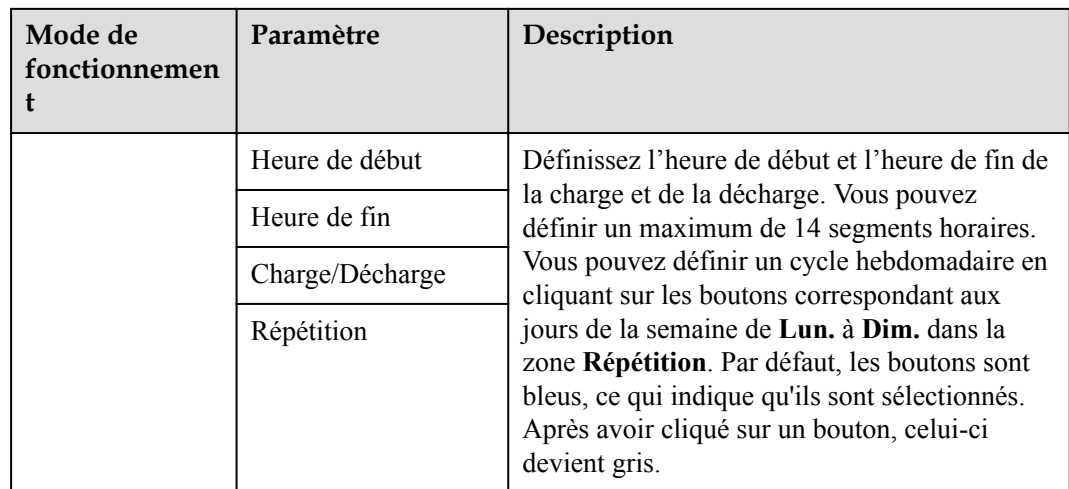

# **6.6 Réglage des paramètres de fonction**

# **Détection de la résistance d'isolation du PCS**

Sélectionnez **Paramètres** > **Paramètres de fonction** pour définir la résistance d'isolation du PCS.

**Tableau 6-20** Configuration de paramètres relatifs à la détection de la résistance d'isolation du **PCS** 

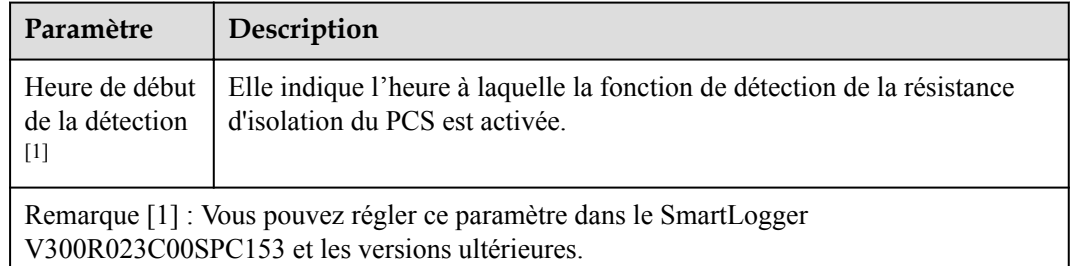

# **6.7 Planification de réseau électrique**

# **6.7.1 Description du réglage de la puissance**

Conformément aux conditions standard, le SmartLogger peut régler de manière fiable et en temps réel la puissance des onduleurs solaires/Smart PCS connectés pour s'assurer que la centrale peut répondre rapidement aux exigences de la société de réseau électrique.

#### **AVIS**

- l Pour vous assurer que le SmartLogger enverra les commandes de programmation aux onduleurs solaires ou Smart PCS connectés, vous devez sélectionner le mode de contrôle de la puissance active ou réactive avant de régler la puissance active ou réactive d'une centrale PV.
- l Si **Mode contrôle puissance active** est défini sur **Aucune limite** ou si **Mode contrôle puissance réactive** est défini sur **Aucune sortie**, le SmartLogger n'envoie pas de commandes de programmation aux onduleurs solaires ou Smart PCS connectés.

# **6.7.2 Réglage du contrôle de la puissance active**

Si la centrale PV a des exigences de limitation de la puissance, le personnel chargé de la programmation du réseau électrique doit limiter la puissance active ou désactiver toutes les puissances actives de la centrale PV, c'est-à-dire, activer le mode de réduction de la puissance active.

- **Étape 1** Sélectionnez **Surveillance > Onduleur/PCS > Param. exéc. > Réglage de la puissance.** Sur la page qui s'affiche, vérifiez que **Programmation de l'alimentation à distance** est défini sur **Activer**.
- **Étape 2** Définissez les paramètres du contrôle de la puissance active et cliquez sur **Soumettre**.

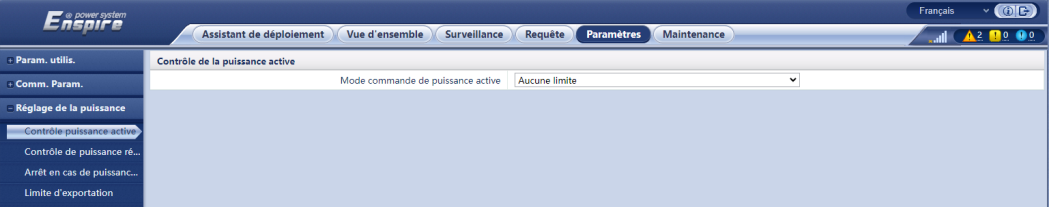

**Figure 6-70** Contrôle de la puissance active

**----Fin**

### **Aucune limite**

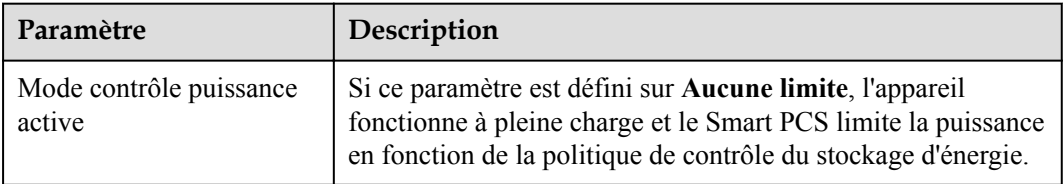

# **Planification active DI**

#### **AVIS**

- l Lorsque vous configurez cette fonctionnalité, assurez-vous que le port DI défini par l'utilisateur est libre. Sinon, le réglage échouera.
- l Lors de la configuration de cette fonction, assurez-vous que le SmartLogger est correctement connecté au récepteur de contrôle centralisé. (En Allemagne et dans d'autres régions européennes qui requièrent un contact sec, un récepteur de contrôle centralisé est utilisé pour convertir le signal de programmation du réseau électrique en signal à contact sec.)
- l Lorsque les paramètres **Programmation de la communication à distance** et **DI** sont activés, la commande avec une valeur de pourcentage de puissance active inférieure est traitée en priorité.

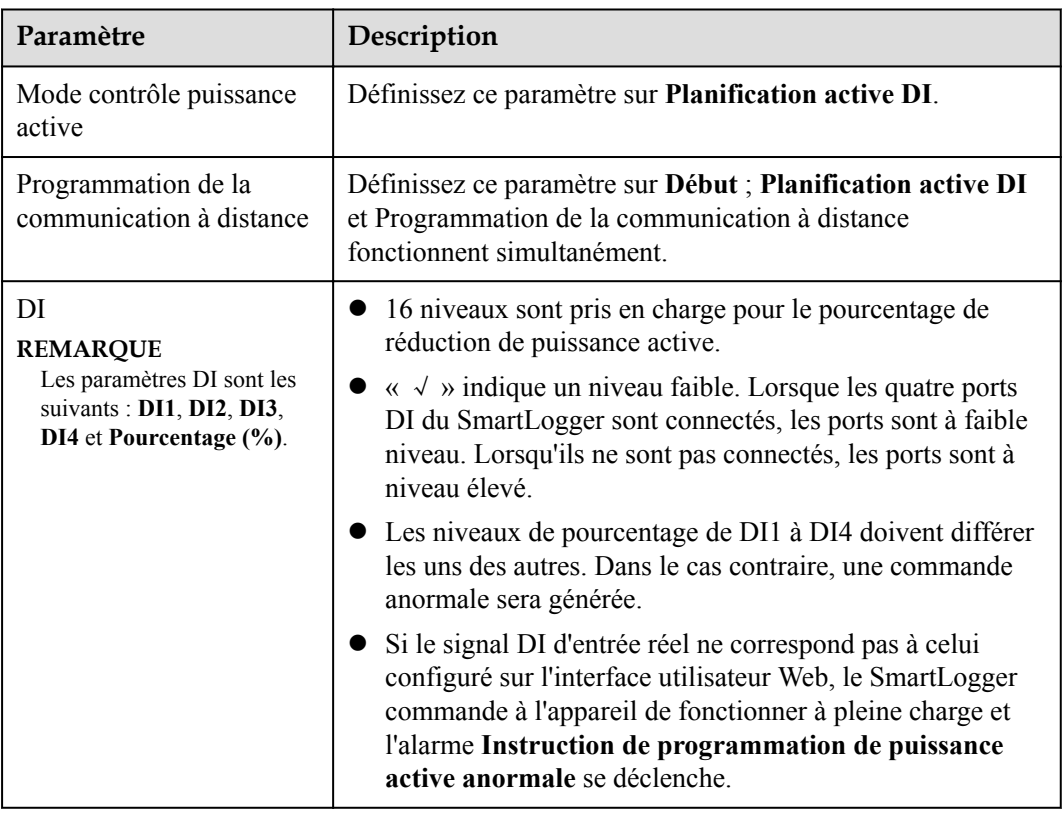

## **Pourcentage de limitation des valeurs fixes (boucle ouverte)**

Le SmartLogger fournit une configuration simplifiée du pourcentage de la puissance active, ainsi que l'automatisation du contrôle de la puissance, c'est-à-dire qu'il ajuste automatiquement le pourcentage de réduction de la puissance active durant différentes périodes d'une journée.

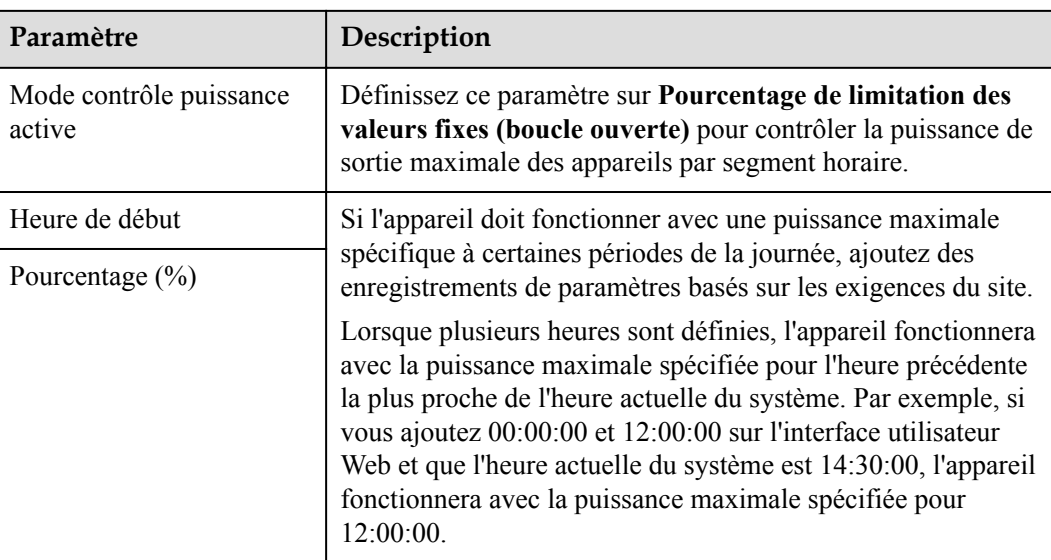

## **Programmation de la communication à distance**

Le système de gestion ou le dispositif de réglage de la puissance indépendant envoie les commandes de programmation via le port de communication qui fonctionne avec le protocole Modbus-TCP, GOOSE ou IEC104, sans que l'utilisateur n'ait besoin de configurer ni d'intervenir. Le SmartLogger peut basculer automatiquement entre les modes de programmation et envoyer des commandes de programmation.

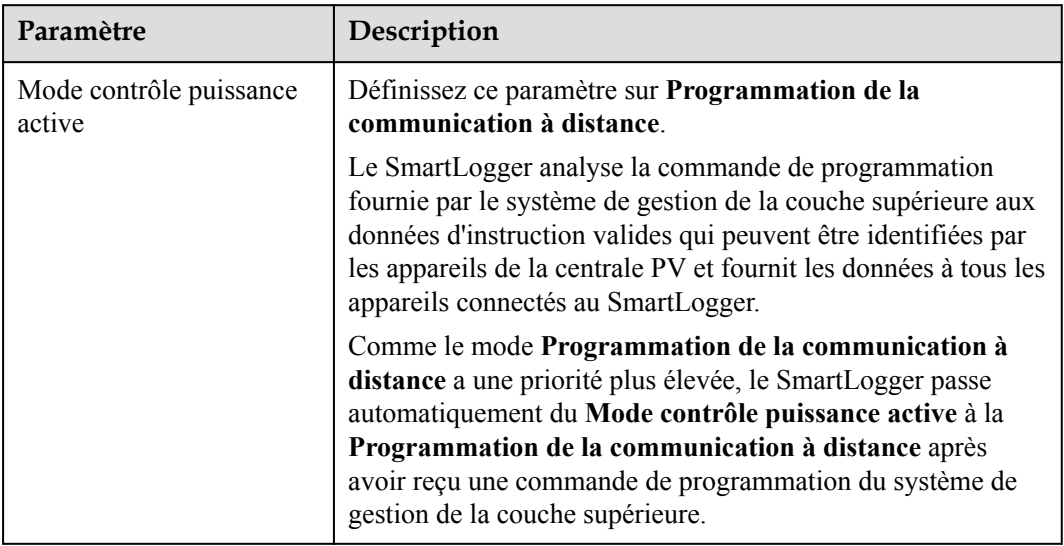

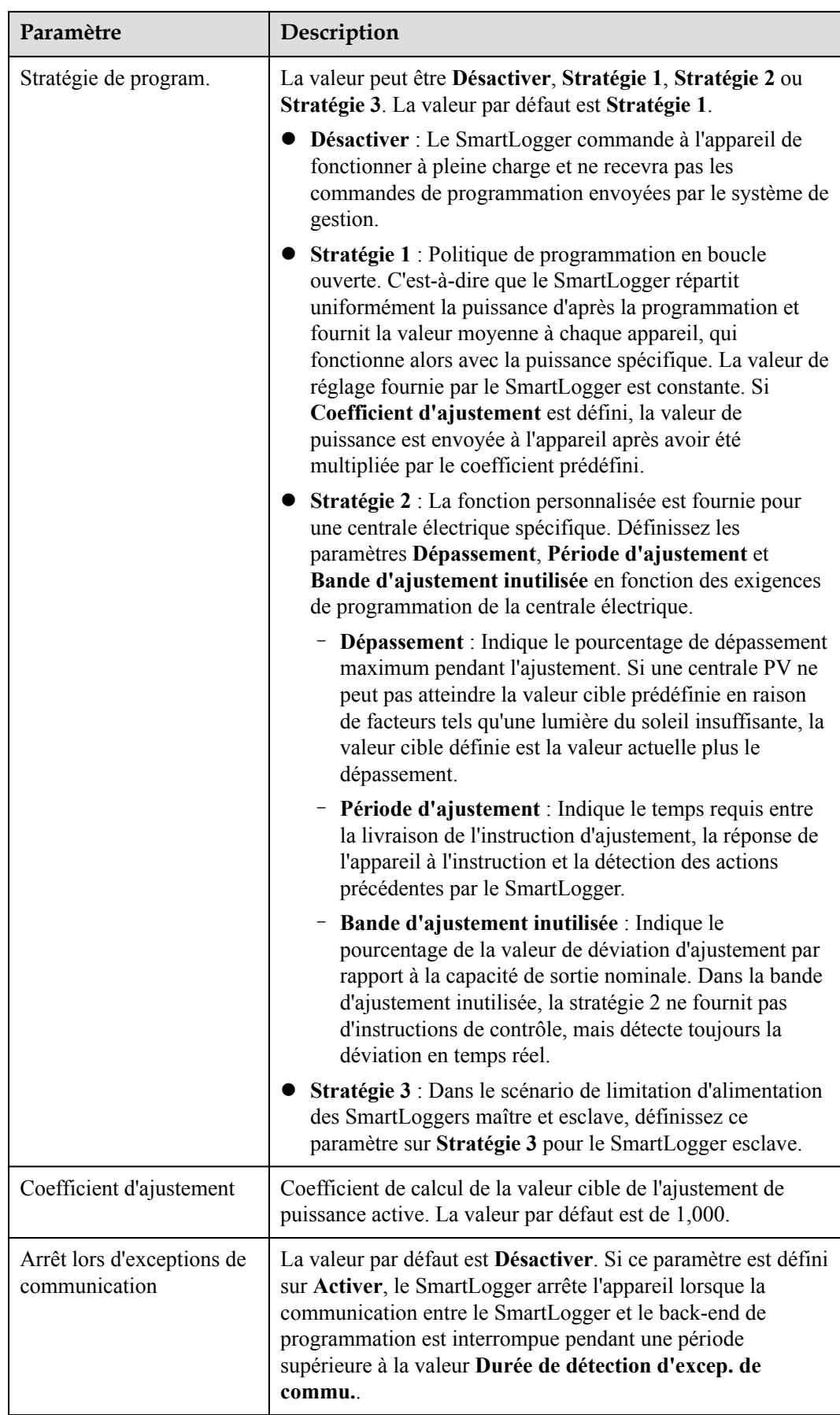

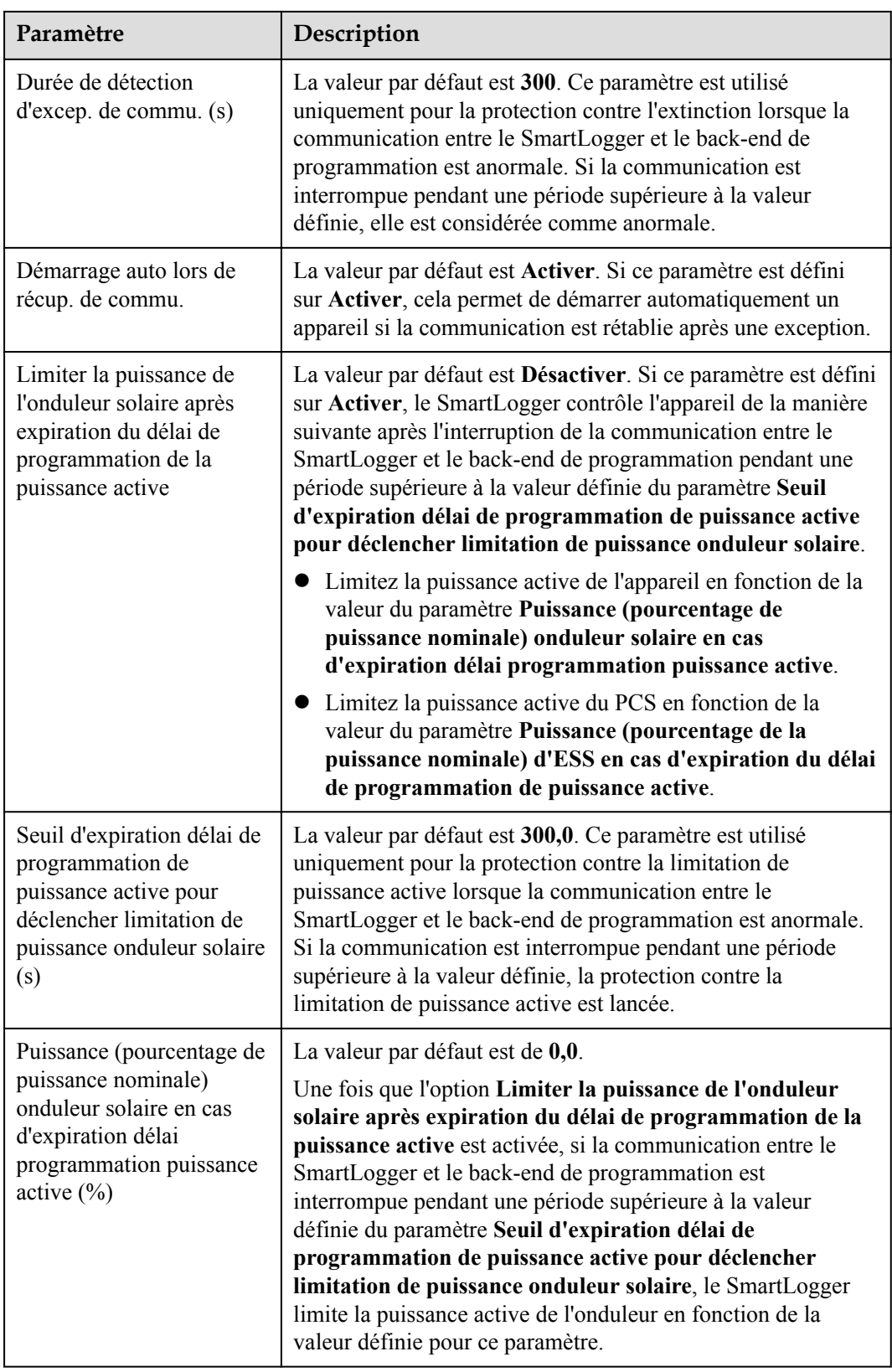

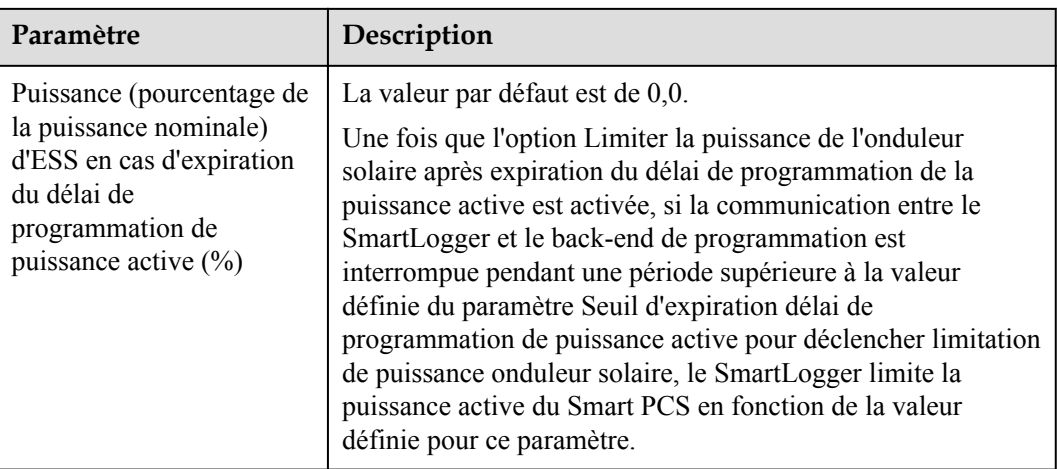

# **Limite d'exportation (kW)**

#### **AVIS**

- l Il est conseillé de sélectionner **Paramètres** > **Limite d'exportation** et d'activer le raccordement au réseau avec fonction de limite d'exportation.
- l Pour activer cette fonction, vous devez définir les paramètres de compteur électrique, d'onduleur, de Smart PCS et de raccordement au réseau avec limite d'exportation. Cette section décrit comment définir les paramètres de raccordement au réseau avec limite d'exportation.
- l Avant de définir les paramètres, assurez-vous qu'un compteur électrique est connecté au SmartLogger.
- **Étape 1** Définissez les paramètres de limitation de l'exportation, puis cliquez sur **Soumettre**.

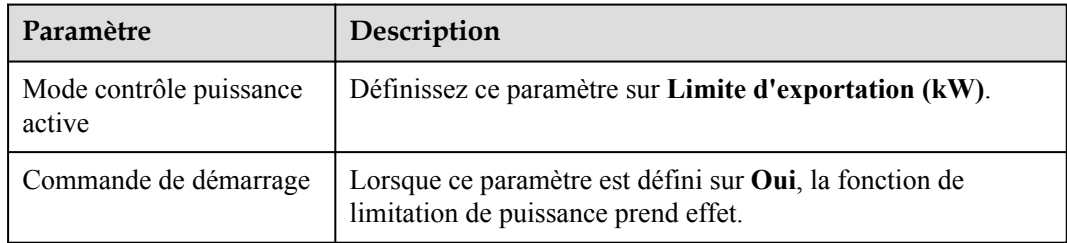

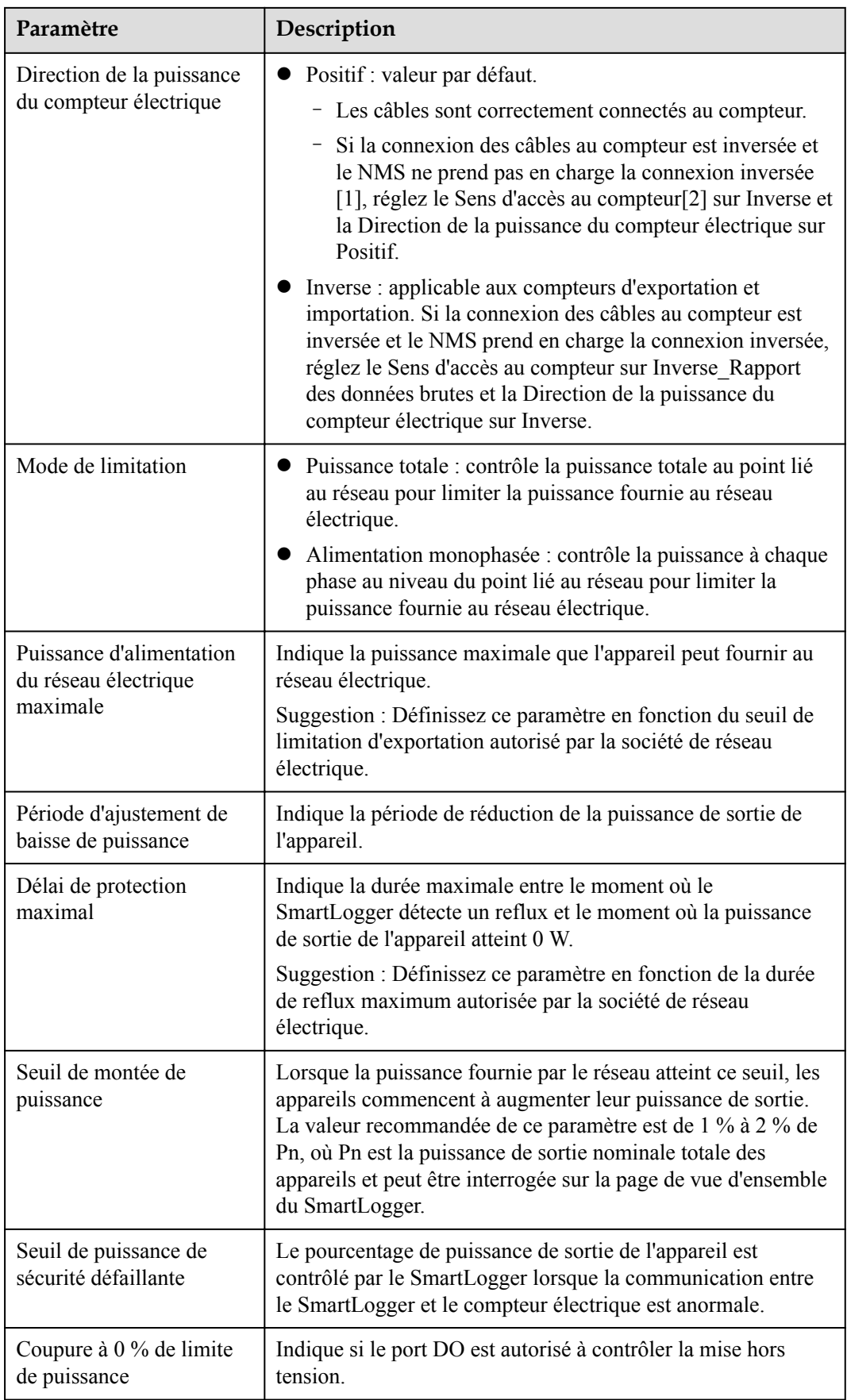

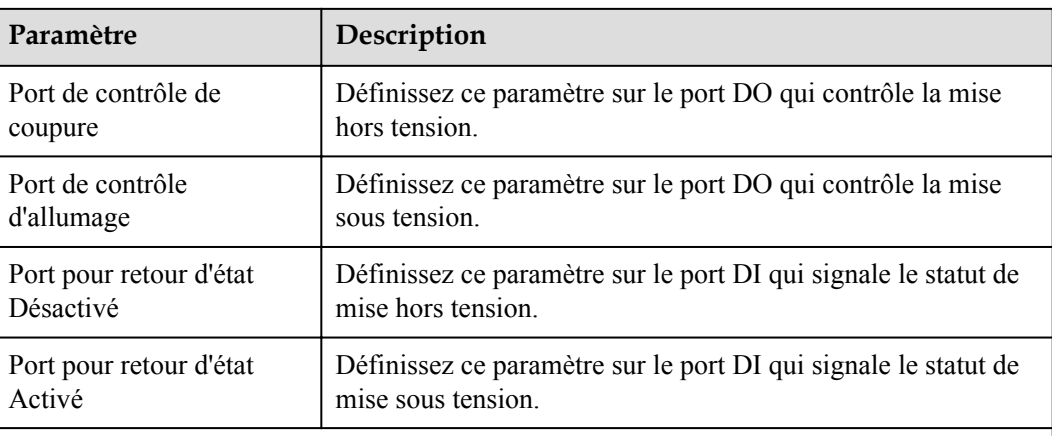

Remarque [1] : Si la connexion des câbles au compteur est inversée et le NMS peut correctement afficher les données en temps réel du compteur, l'on considère que le NMS prend en charge la connexion inversée. Cela signifie que le NMS inverse la puissance active, la puissance réactive, le facteur de puissance, la puissance active phase A, la puissance active phase B et la puissance active phase C ; permute la puissance active positive totale et la puissance active négative totale, et permute la puissance réactive positive totale et la puissance réactive négative totale.

Remarque [2] : Le Sens d'accès au compteur se règle dans les paramètres de fonctionnement du compteur.

- **Étape 2** Vérifiez que le SmartLogger peut activer et désactiver à distance les disjoncteurs dans des scénarios avec des disjoncteurs.
	- l Cliquez sur **Désactiver** et vérifiez que le disjoncteur est correctement éteint.
	- l Cliquez sur **Activer** et vérifiez que le disjoncteur est correctement allumé.

**----Fin**

## **Contrôle de sortie à distance**

#### **CO** REMARQUE

Le Contrôle de sortie à distance n'est pas pris en charge dans les scénarios de stockage d'énergie (à l'exception du stockage d'énergie distribuée). Lorsque vous tentez de définir le mode Contrôle de sortie à distance, un message d'erreur vous sera renvoyé. Si le Contrôle de sortie à distance a été défini avant l'extension de la centrale à travers l'ajout de ESS, vous devez définir le Mode contrôle puissance active sur d'autres valeurs.

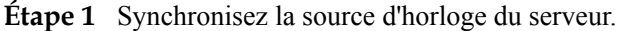

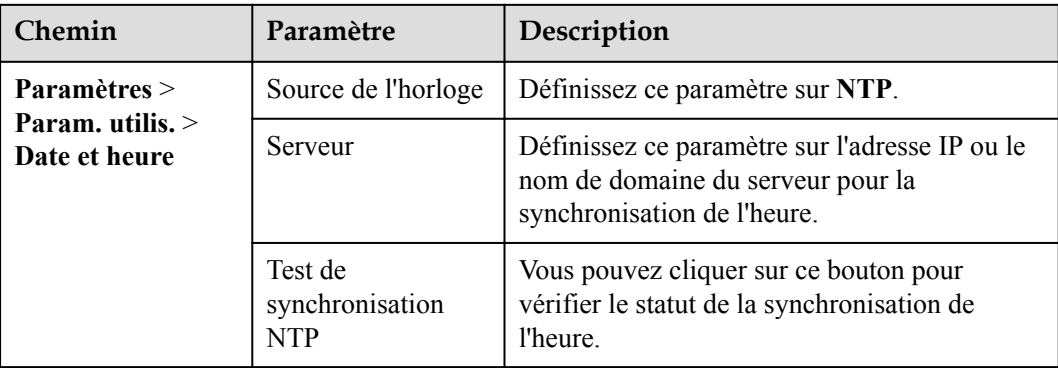

| Chemin                   | Paramètre<br>Description                    |                                                                                                    |  |
|--------------------------|---------------------------------------------|----------------------------------------------------------------------------------------------------|--|
| Paramètres ><br>Contrôle | Mode contrôle<br>puissance active           | Définissez ce paramètre sur Contrôle de<br>sortie à distance.                                                                                                    |  |
| puissance active         | Zone de contrôle                            | Définissez ce paramètre sur la zone où la<br>fonction de contrôle de sortie à distance est<br>utilisée. Pour activer la fonction dans certaines<br>zones, la licence doit être importée et activée.                                                                                                    |  |
|                          | Durée du contrôle<br>de sortie              | Réglez ce paramètre sur le temps nécessaire<br>pour que l'appareil modifie sa puissance de<br>sortie de 0 % à 100 % ou de 100 % à 0 %.                                                                                                    |  |
|                          | ID de la centrale<br>PV                     | Définissez ce paramètre sur l'ID de la centrale<br>PV.                                                                                                    |  |
|                          | Serveur du contrôle<br>de sortie à distance | Définissez ce paramètre sur l'adresse IP ou le<br>nom de domaine du serveur.                                                                                                    |  |
|                          | Activer certificat                          | Déterminez s'il faut importer et activer un<br>certificat en fonction de la situation réelle.                                                                                                    |  |
|                          | Vendre le surplus<br>d'énergie              | • Désactiver : La puissance de sortie de<br>l'onduleur est contrôlée par le SmartLogger<br>selon la commande de contrôle de sortie à<br>distance émise par la compagnie<br>d'électricité. La puissance de sortie de la<br>centrale PV ne peut pas dépasser la valeur<br>de programmation de la puissance active<br>émise par le fournisseur d'électricité.<br>Activé : Lorsque la puissance de charge est<br>inférieure ou égale à la commande de<br>contrôle de sortie à distance, la puissance<br>de sortie de l'onduleur est déterminée par<br>la commande de contrôle sortie à distance.<br>L'alimentation peut être achetée ou vendue<br>au point de connexion au réseau. Lorsque<br>la puissance de charge est supérieure à la<br>commande de contrôle de sortie à distance, |  |
|                          |                                             | le SmartLogger ajuste automatiquement la<br>puissance de sortie de l'onduleur pour<br>atteindre la puissance zéro au point de<br>connexion au réseau. Cela signifie que<br>l'électricité ne peut pas être vendue au<br>point de connexion au réseau                                                                                                    |  |
|                          | Capacité du<br>module<br>photovoltaïque     | Définissez ce paramètre sur la capacité des<br>modules PV connectés à la centrale PV.                                                                                                    |  |

**Étape 2** Définissez les paramètres de contrôle de sortie à distance.

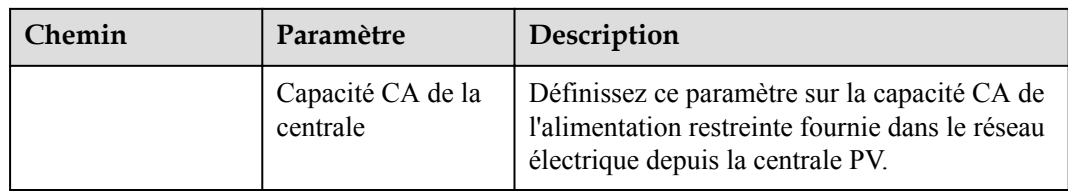

#### **CO** REMARQUE

- l Si la connexion entre le SmartLogger et le serveur est anormale, procurez-vous le fichier de contrôle de sortie au format .data sur le site Web du fournisseur d'électricité et importez le fichier.
- l Une fois le SmartLogger connecté au serveur, vous pouvez exporter le fichier en question.

**----Fin**

# **6.7.3 Réglage du contrôle de la puissance réactive**

Des centrales PV de grande envergure sont nécessaires pour ajuster la tension au point de connexion au réseau. Le personnel chargé de la programmation du réseau électrique autorise une centrale PV à absorber ou ajouter de la puissance réactive au point de connexion au réseau, c'est-à-dire à activer la compensation de puissance réactive en fonction de l'état de transmission de la puissance réactive en temps réel dans le réseau électrique.

- **Étape 1** Sélectionnez **Surveillance** > **Onduleur/PCS** > **Param. exéc.** > **Réglage de la puissance**. Sur la page qui s'affiche, vérifiez que **Programmation de l'alimentation à distance** est défini sur **Activer**.
- **Étape 2** Définissez les paramètres du contrôle de la puissance réactive et cliquez sur **Soumettre**.

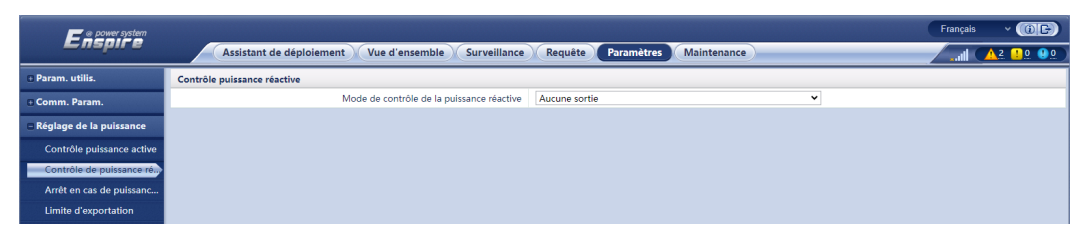

**Figure 6-71** Contrôle de la puissance réactive

**----Fin**

### **Aucune sortie**

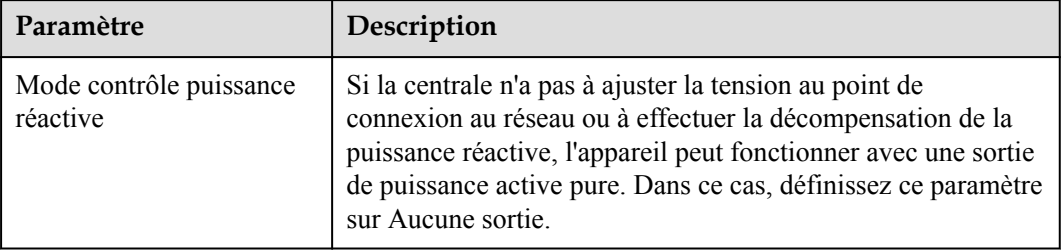

# **Programmation réactive DI**

#### **AVIS**

- l Lorsque vous configurez cette fonctionnalité, assurez-vous que le port DI défini par l'utilisateur est libre. Sinon, le réglage échouera.
- l Scénario SmartLogger : avant de configurer cette fonctionnalité, assurez-vous que le SmartLogger est correctement connecté au récepteur de contrôle centralisé.
- l Scénario SmartLogger + SmartModule : avant de configurer cette fonctionnalité, assurezvous que le SmartModule est correctement connecté au récepteur de contrôle centralisé.

#### **Tableau 6-21** Scénario SmartLogger

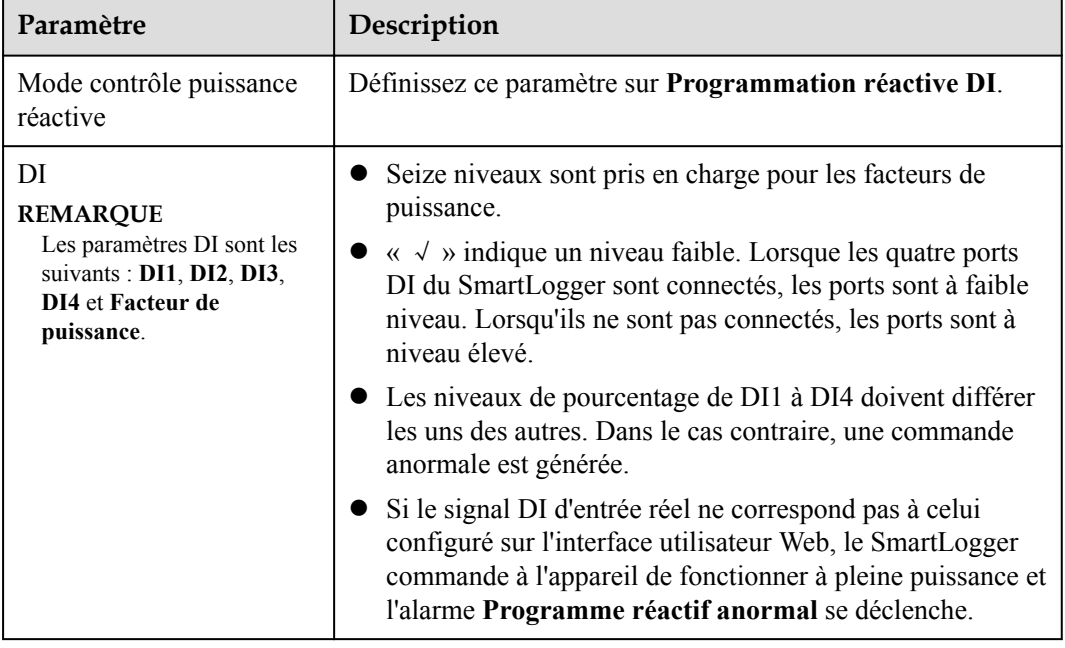

**Tableau 6-22** Scénario SmartLogger + SmartModule

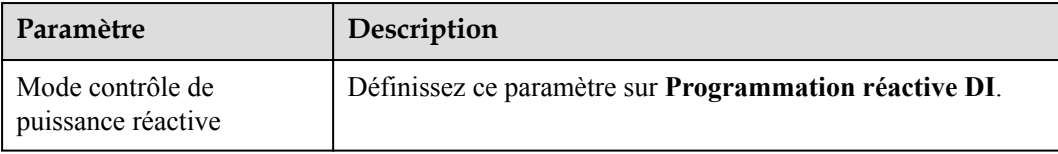

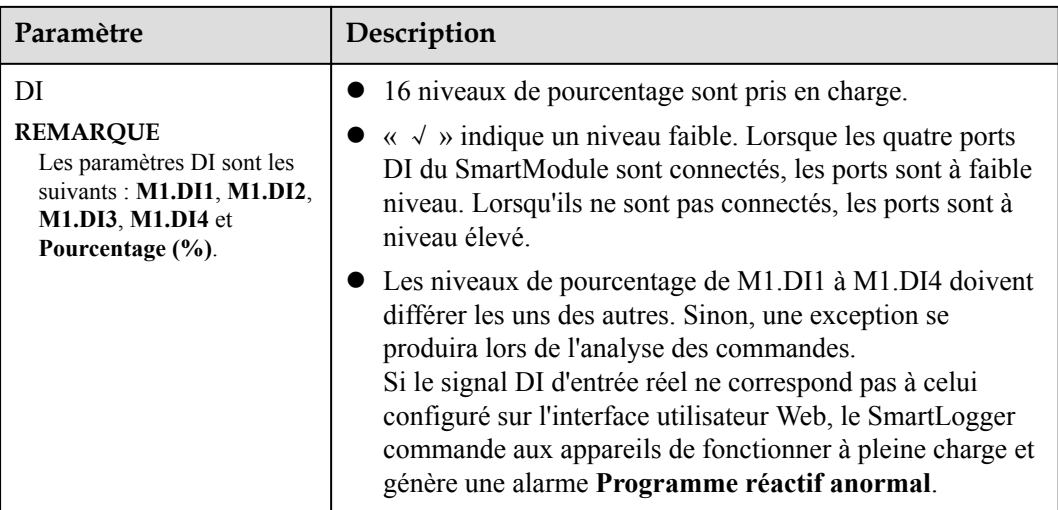

### **CO** REMARQUE

- l Avant de connecter le SmartModule au SmartLogger, si le mode **Programmation réactive DI** a été configuré pour le port DI et que le signal de programmation doit être connecté au SmartModule, supprimez et recommencez la configuration DI.
- l Dans les cas où le SmartLogger et le SmartModule sont associés, si le SmartModule est supprimé et que le signal de programmation doit être connecté au SmartLogger, supprimez et recommencez la configuration DI.

# **Contrôle fixe de la puissance réactive**

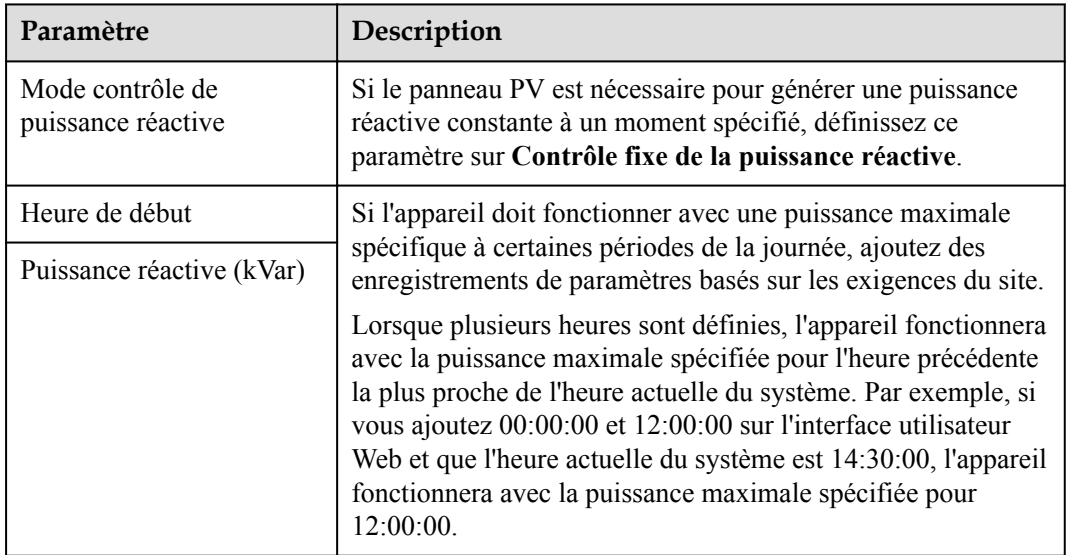

### **Contrôle fixe du facteur de puissance**

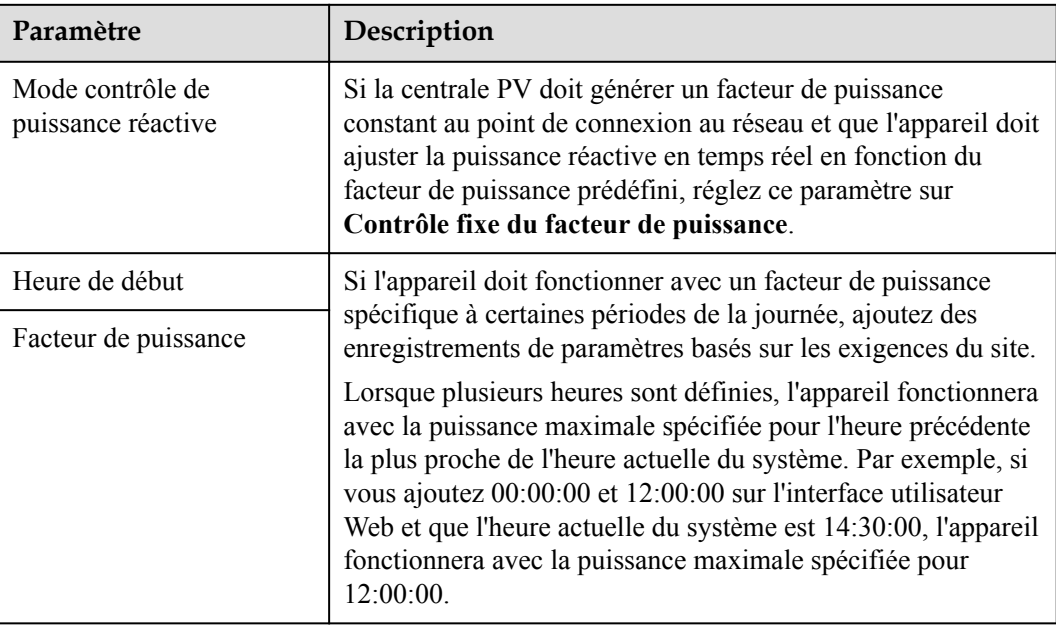

## **Courbe caractéristique Q-U**

Si vous n'avez pas besoin que le SmartLogger envoie des commandes de contrôle de la puissance réactive à distance, vous pouvez configurer la courbe caractéristique comme substitut. Le SmartLogger fournit les valeurs configurées pour la courbe caractéristique à l'onduleur solaire ou au Smart PCS, qui fonctionnent alors selon la configuration. Le SmartLogger n'ajuste plus les valeurs.

#### **AVIS**

Configurez la courbe caractéristique en suivant les instructions de professionnels afin de garantir le bon fonctionnement de l'onduleur solaire ou du Smart PCS.

Le mode de contrôle de courbe caractéristique Q-U sert à ajuster de façon dynamique le rapport Q/S entre la puissance réactive de sortie et la puissance apparente conformément au rapport U/Un (%) entre la tension effective du réseau et la tension nominale du réseau.

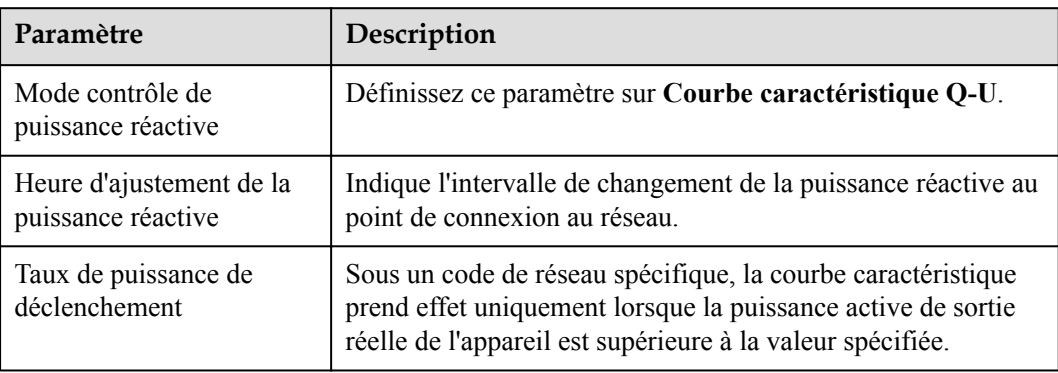

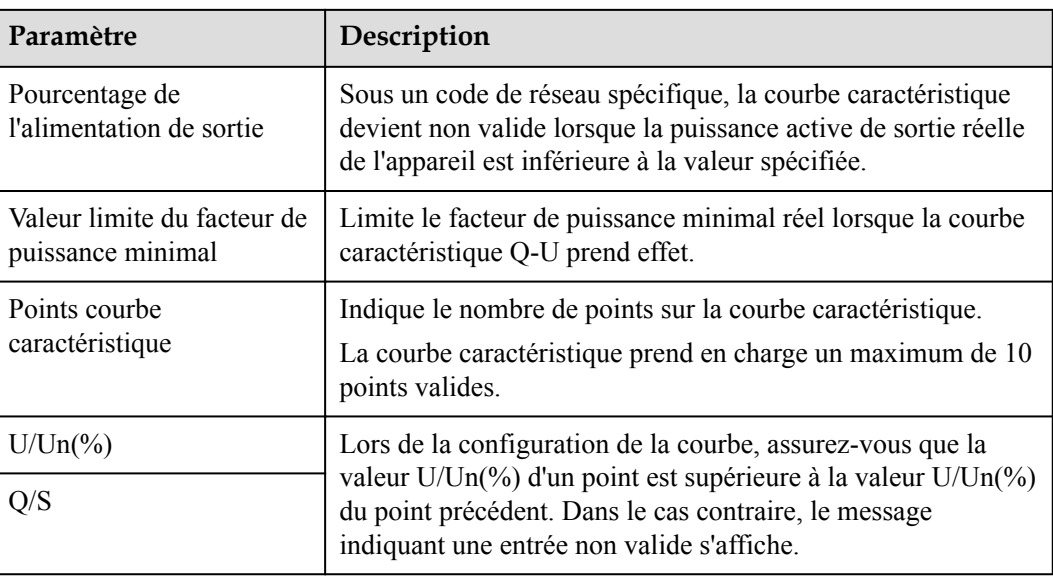

## **Courbe de caractéristique cosφ-P/Pn**

Si vous n'avez pas besoin que le SmartLogger envoie des commandes de contrôle de la puissance réactive à distance, vous pouvez configurer la courbe caractéristique comme substitut. Le SmartLogger fournit les valeurs configurées pour la courbe caractéristique à l'onduleur solaire ou au Smart PCS, qui fonctionnent alors selon la configuration. Le SmartLogger n'ajuste plus les valeurs.

#### **AVIS**

Configurez la courbe caractéristique en suivant les instructions de professionnels afin de garantir le bon fonctionnement de l'onduleur solaire ou du Smart PCS.

Le mode de contrôle de la courbe de caractéristique cosφ-P/Pn consiste à ajuster de manière dynamique le facteur de puissance cosφ en fonction de P/Pn (%) conformément aux normes allemandes VDE-4105 et BDEW.

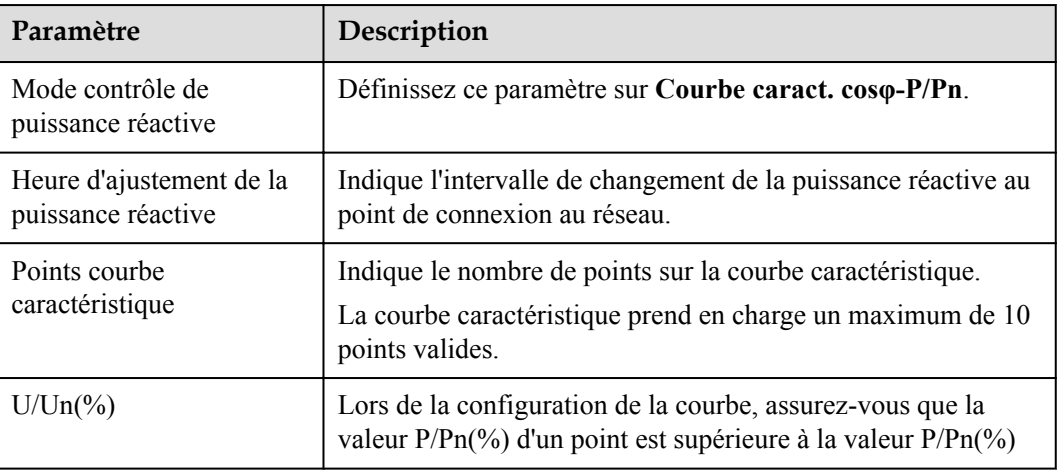

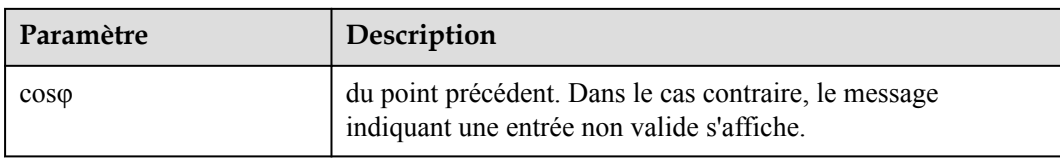

## **Courbe d'hystérésis Q-U (CEI0-16)**

Si vous n'avez pas besoin que le SmartLogger envoie des commandes de contrôle de la puissance réactive à distance, vous pouvez configurer la courbe caractéristique comme substitut. Le SmartLogger fournit les valeurs configurées pour la courbe caractéristique à l'onduleur solaire ou au Smart PCS, qui fonctionnent alors selon la configuration. Le SmartLogger n'ajuste plus les valeurs.

#### **AVIS**

Configurez la courbe caractéristique en suivant les instructions de professionnels afin de garantir le bon fonctionnement de l'onduleur solaire ou du Smart PCS.

Le mode de contrôle de courbe d'hystérésis Q-U (CEI0-16) est la version de la norme italienne CEI0-16 de la courbe caractéristique Q-U. Il ajuste de manière dynamique la sortie de la puissance réactive de l'onduleur solaire ou du Smart PCS en fonction du rapport entre la tension réelle et la tension nominale. La valeur finale devrait être sous la forme de Q/S.

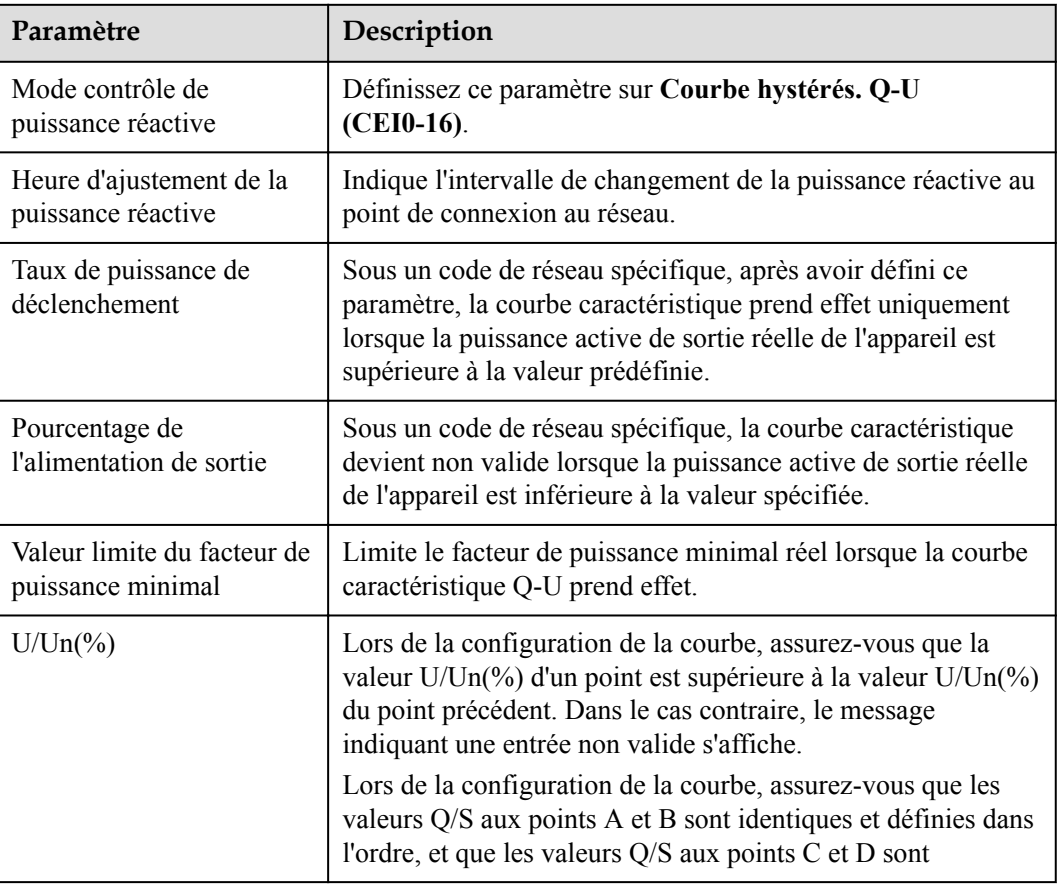

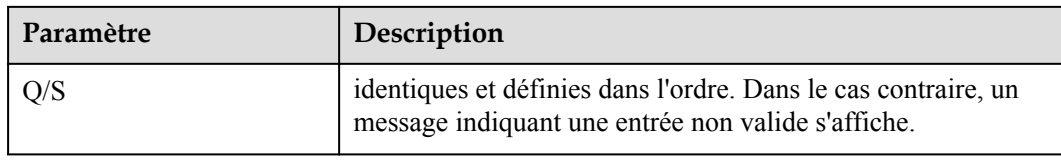

## **Programmation de la communication à distance**

Le système de gestion ou l'appareil de réglage de la puissance indépendant envoie les commandes de programmation via le port de communication qui fonctionne avec le protocole Modbus-TCP ou IEC104, sans que l'utilisateur n'ait besoin de configurer ni d'intervenir. Le SmartLogger peut basculer automatiquement entre les modes de programmation et envoyer des commandes de programmation.

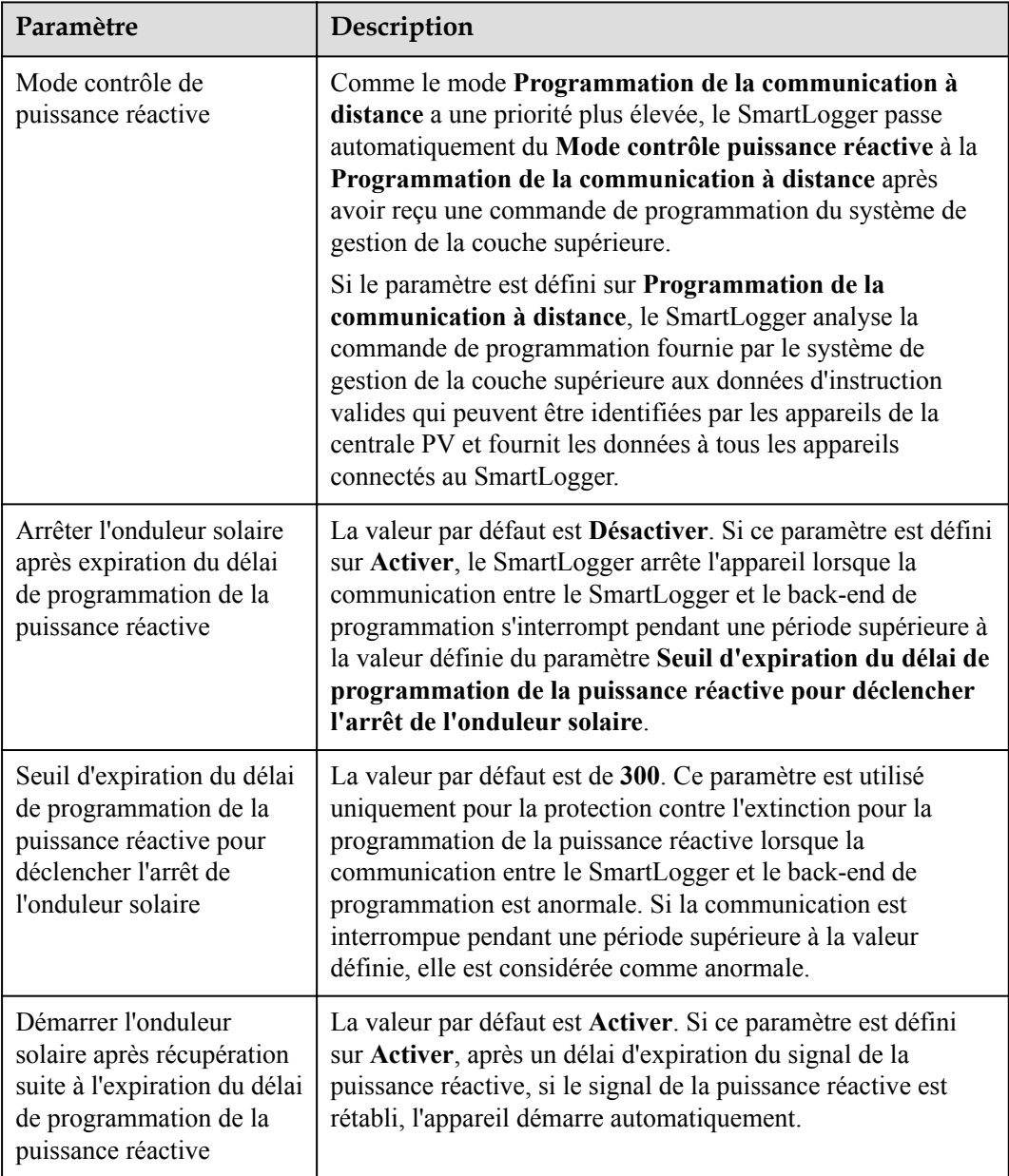

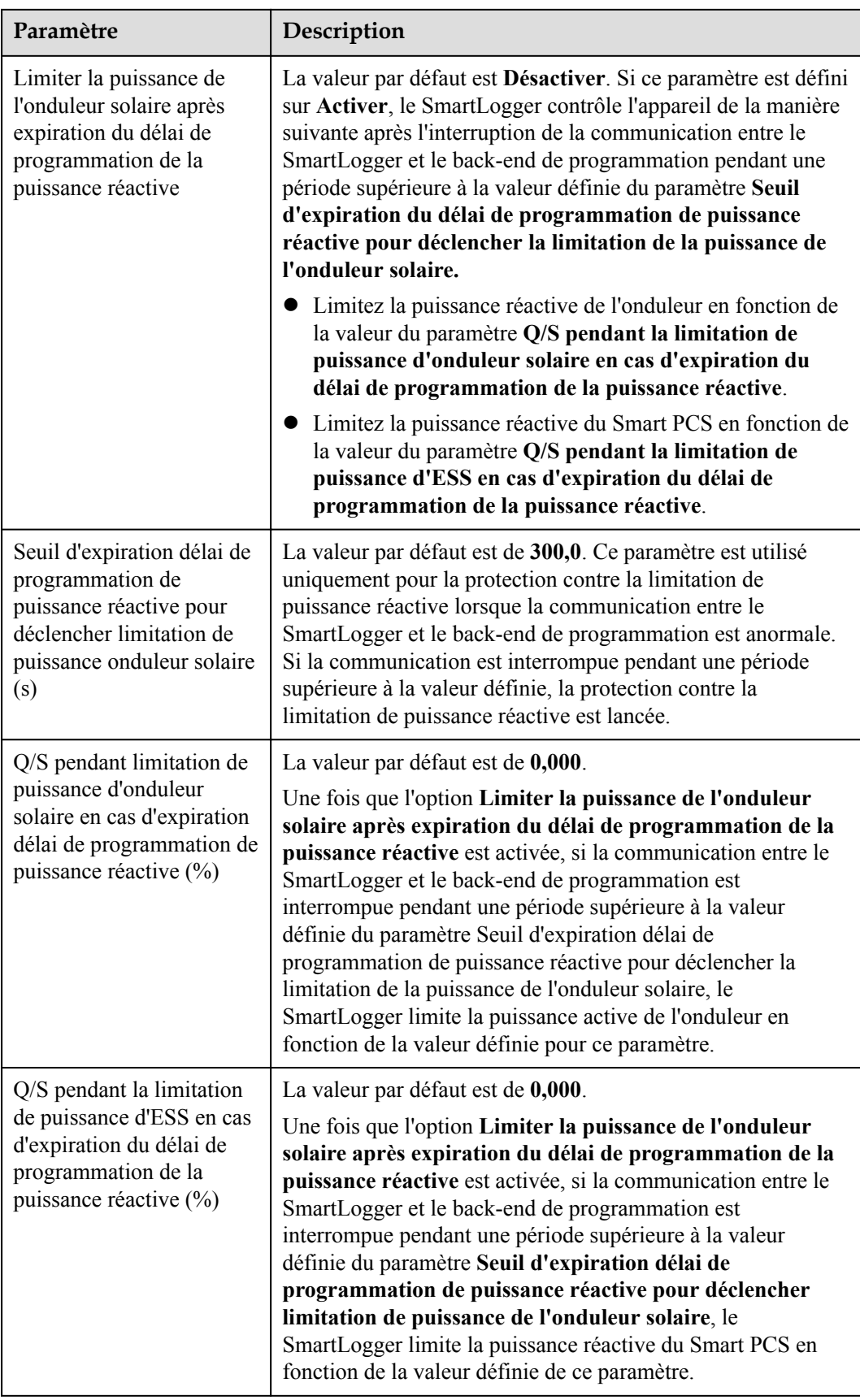

# **Contrôle en boucle fermée du facteur de puissance (ancienne stratégie)**

#### **AVIS**

Avant de définir ce paramètre, assurez-vous que le compteur électrique est correctement connecté au SmartLogger.

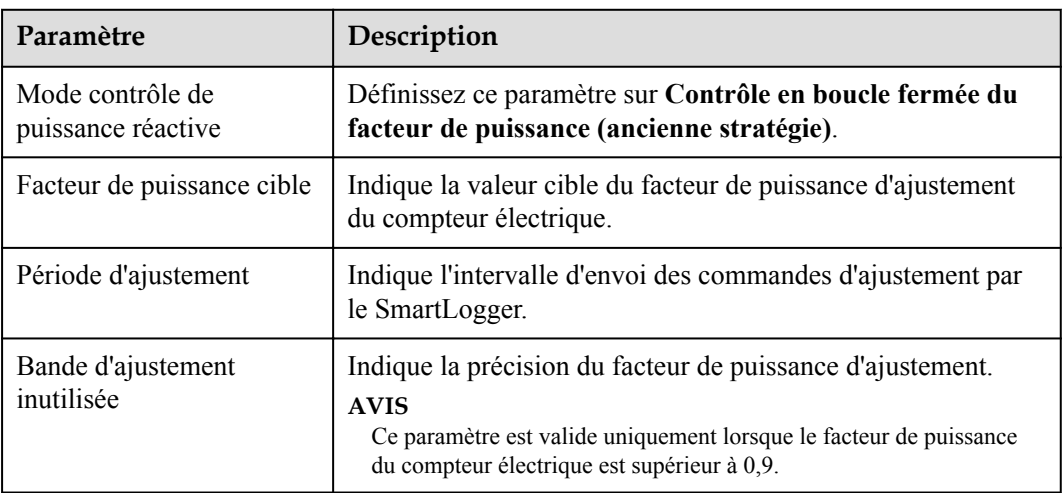

### **Contrôle en boucle fermée du facteur de puissance**

Pour améliorer les recettes, une centrale PV distribuée doit réduire ou éviter la surcharge du facteur de puissance en effectuant une compensation de puissance réactive distribuée. Pour activer la fonction, définissez les paramètres associés.

#### **AVIS**

- l Nous vous conseillons de sélectionner **Paramètres** > **Compensation intelligente de la puissance réactive** pour activer la compensation de puissance réactive intelligente.
- l Avant de définir les paramètres, assurez-vous que la licence de compensation intelligente de la puissance réactive a été chargée sur la page **Maintenance** > **Gestion des licences**.
- l Avant de définir les paramètres, assurez-vous qu'un compteur électrique est connecté au SmartLogger.

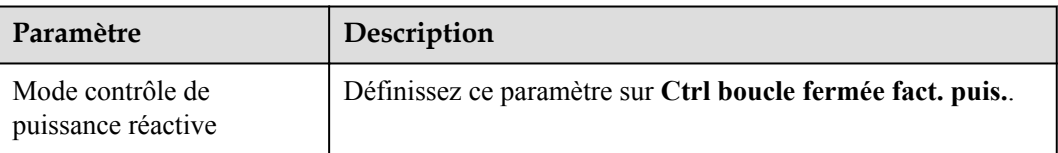

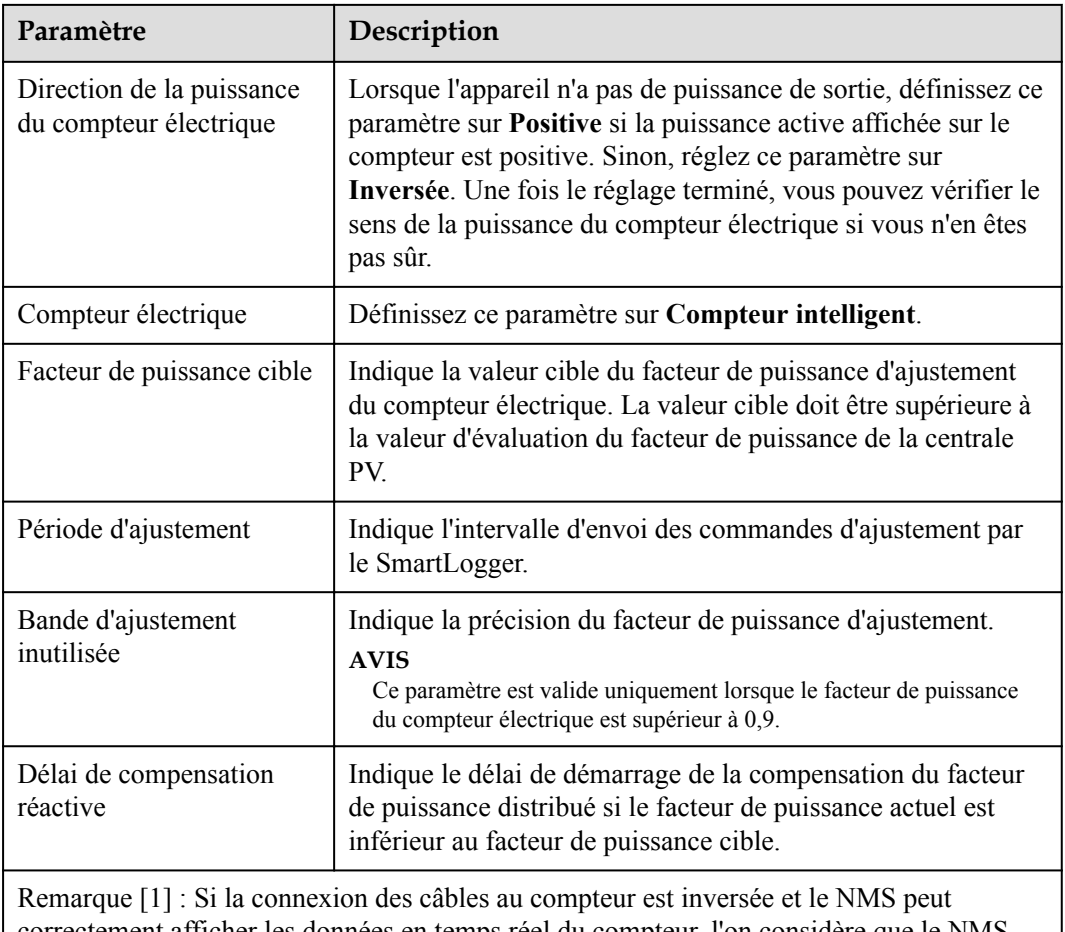

correctement afficher les données en temps réel du compteur, l'on considère que le NMS prend en charge la connexion inversée. Cela signifie que le NMS inverse la puissance active, la puissance réactive, le facteur de puissance, la puissance active phase A, la puissance active phase B et la puissance active phase C ; permute la puissance active positive totale et la puissance active négative totale, et permute la puissance réactive positive totale et la puissance réactive négative totale.

Remarque [2] : Le Sens d'accès au compteur se règle dans les paramètres de fonctionnement du compteur.

#### **AVIS**

Lorsque le SmartLogger reçoit une commande de programmation de la puissance réactive à distance de la centrale PV, il passe automatiquement le **Mode contrôle puissance réactive** sur **Programmation de la communication à distance**. Si un contrôle en boucle fermée du facteur de puissance est nécessaire, définissez le **Mode contrôle puissance réactive** sur **Ctrl boucle fermée fact. puis.** et définissez correctement le facteur de puissance cible.

## **Courbe caractéristique PF-U**

Si la commande de contrôle de la puissance réactive à distance n'est pas disponible, vous pouvez configurer la courbe caractéristique en remplacement. Ensuite, le SmartLogger fournit les valeurs configurées pour la courbe caractéristique aux onduleurs ou aux Smart PCS, qui fonctionnent alors selon la configuration. Le SmartLogger n'ajuste pas les valeurs.

#### **AVIS**

Configurez la courbe caractéristique en suivant les instructions de professionnels afin de garantir le bon fonctionnement de l'onduleur ou du Smart PCS.

Dans le mode de contrôle de la courbe caractéristique PF-U, l'onduleur ou le Smart PCS ajuste dynamiquement le facteur de puissance au port de l'appareil en fonction de U/Un(%) (rapport de la tension réelle du réseau à la tension du réseau nominale).

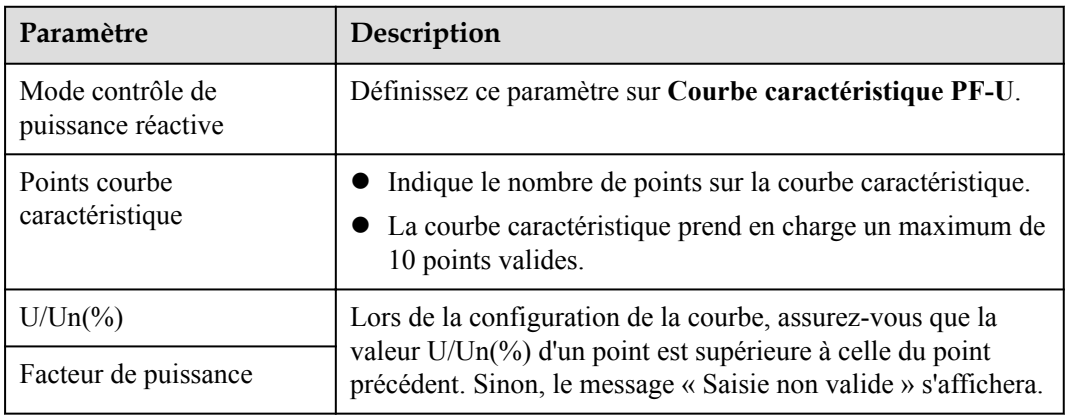

### **Courbe caractéristique Q-P**

Si la commande de contrôle de la puissance réactive à distance n'est pas disponible, vous pouvez configurer la courbe caractéristique en remplacement. Le SmartLogger fournit les valeurs configurées pour la courbe caractéristique aux onduleurs ou aux Smart PCS, qui fonctionnent alors selon la configuration. Le SmartLogger n'ajuste pas les valeurs.

#### **AVIS**

Configurez la courbe caractéristique en suivant les instructions de professionnels afin de garantir le bon fonctionnement de l'onduleur ou du Smart PCS.

Dans le mode de contrôle de la courbe caractéristique Q-P, l'onduleur ou le Smart PCS ajuste Q/Pn (rapport de la puissance réactive de sortie à la puissance nominale) en fonction de P/Pn (rapport de la puissance active actuelle à la puissance nominale).

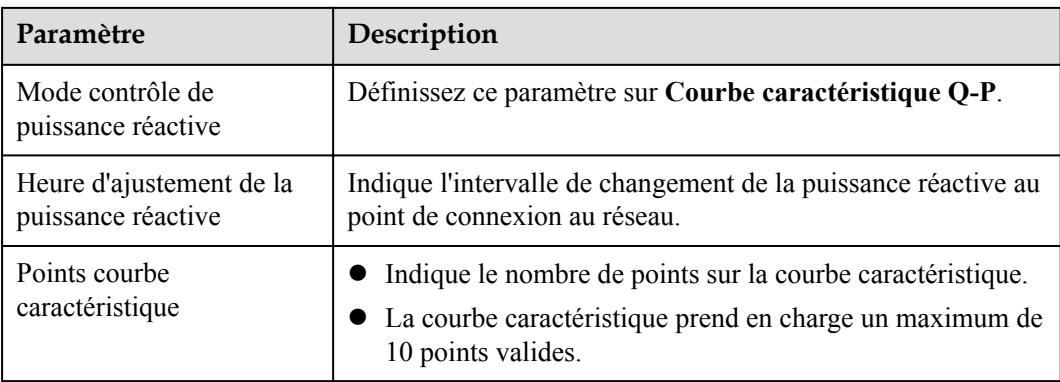

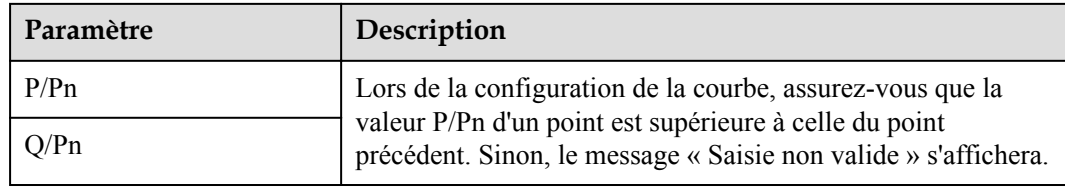

# **6.7.4 Réglage des paramètres d'arrêt en cas de puissance d'alimentation élevée**

#### **CO** REMARQUE

Cette section s'applique à V300R001C00 uniquement.

La société de réseau électrique exige que les centrales limitent ou réduisent la puissance de sortie d'un système PV lorsque celle-ci est trop élevée. Si la puissance de sortie ne peut pas être limitée à la plage définie dans le délai spécifié, tous les onduleurs doivent être arrêtés.

**Étape 1** Définissez les paramètres d'arrêt en cas de puissance d'alimentation élevée puis cliquez sur **Soumettre**.

**Figure 6-72** Arrêt en cas de puissance d'alimentation élevée

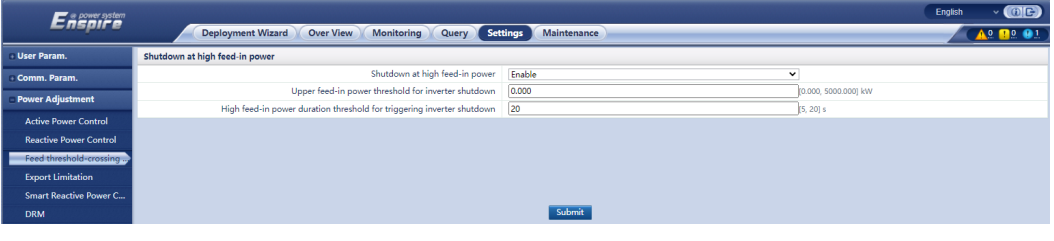

**----Fin**

## **Arrêt en cas de puissance d'alimentation élevée**

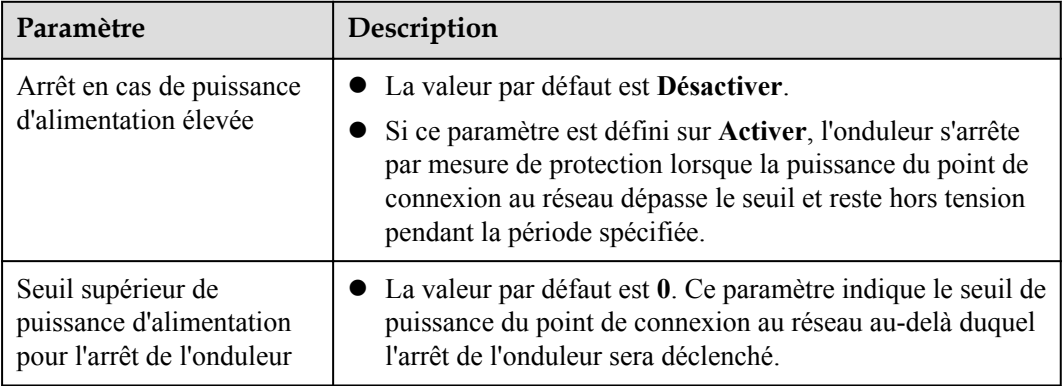

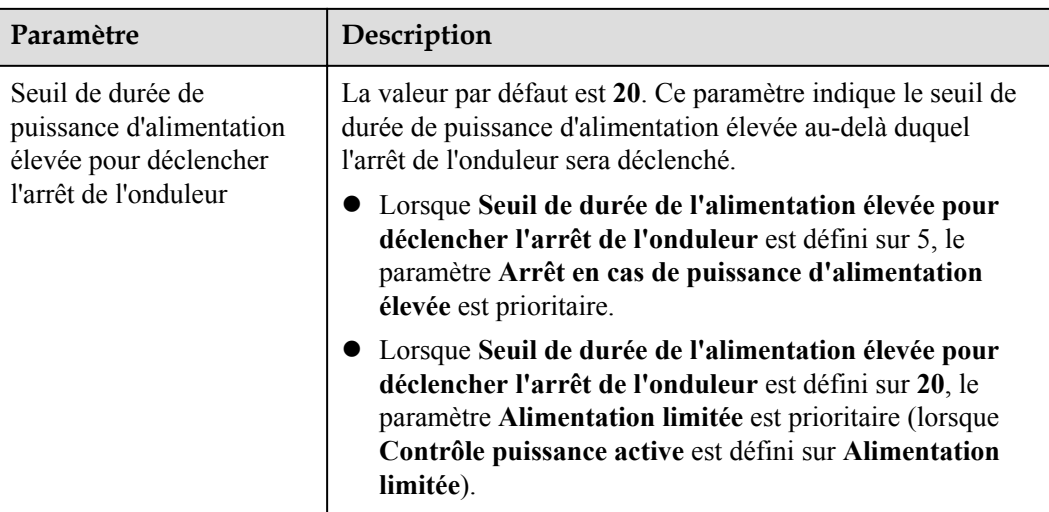

# **6.7.5 Réglage des paramètres de limite d'exportation**

## **Contexte**

Lorsque la centrale photovoltaïque génère de la puissance pour l'auto-consommation, le contre-courant peut alimenter le réseau électrique si les charges ne peuvent pas consommer toute la puissance. Dans ce cas, vous pouvez définir les paramètres de limite d'exportation sur l'interface utilisateur Web pour empêcher le contre-courant.

l Scénario sans disjoncteur : l'alimentation du contre-courant vers le réseau électrique peut être éliminée en envoyant une commande depuis le SmartLogger pour réduire la puissance de sortie de l'onduleur solaire.

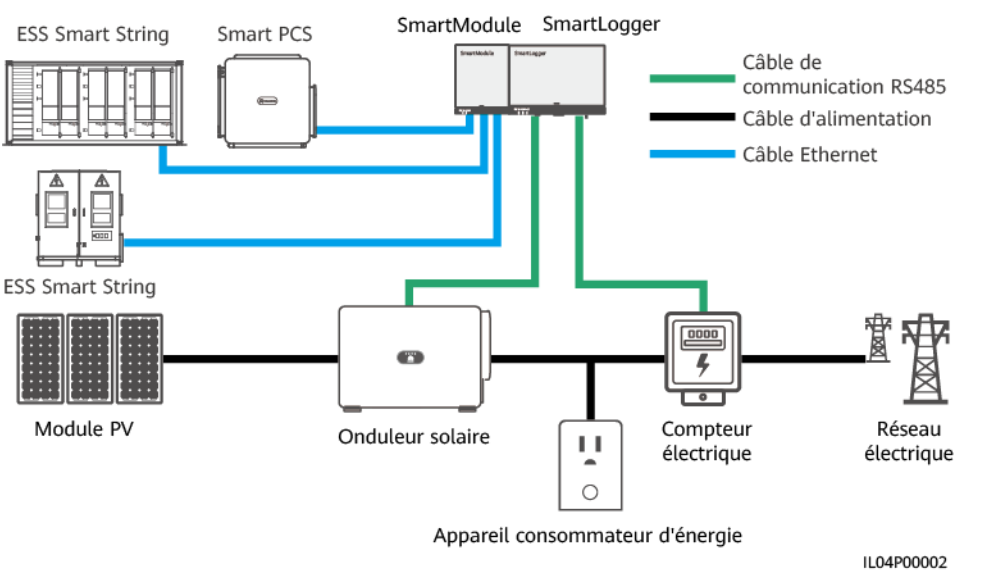

**Figure 6-73** Schéma du réseau (sans disjoncteur)

Scénario avec disjoncteur : si l'alimentation du contre-courant vers le réseau électrique ne peut pas être éliminée en envoyant une commande depuis le SmartLogger pour réduire la puissance de sortie de l'onduleur solaire, et si le **Délai de protection maximal** est dépassé, le SmartLogger commande au relais de désactiver le disjoncteur en contrôlant le port DO pour empêcher le contre-courant. Lorsque le port DI détecte que le disjoncteur est désactivé, le port DO du SmartLogger et le relais sont désactivés, et le SmartLogger revient à l'état initial.

#### **CO REMARQUE**

Connectez les ports DO en série à la boucle d'alimentation 12 V des bobines de relais. Il est conseillé d'utiliser le port de sortie d'alimentation 12 V du SmartLogger pour alimenter les bobines de relais. Vous pouvez également préparer une alimentation 12 V.

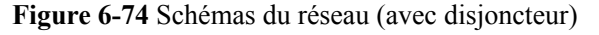

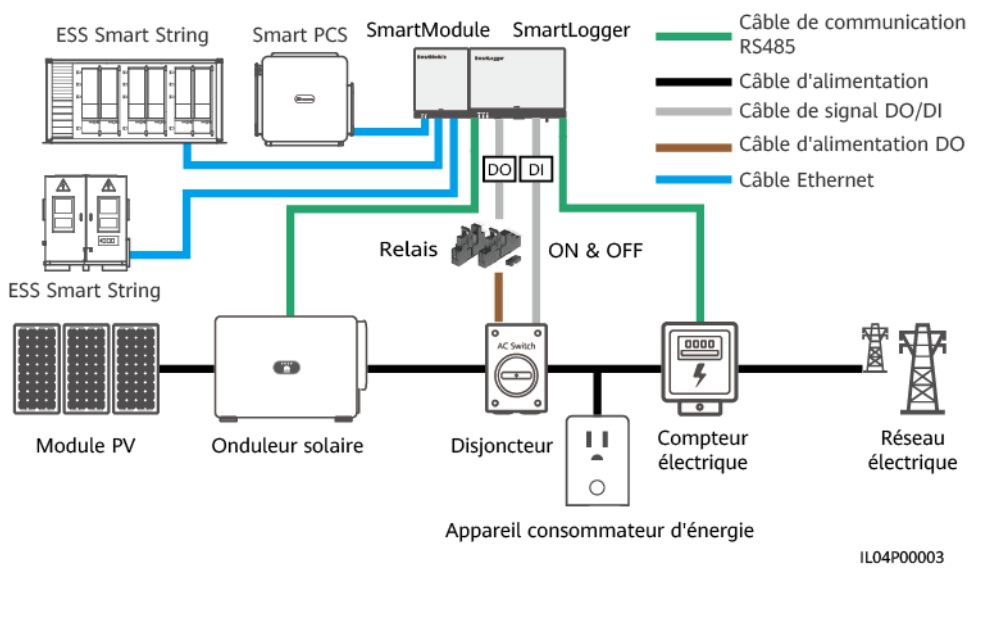

# A ATTENTION

Dans un scénario incluant un disjoncteur, placez l'alimentation du SmartLogger avant le disjoncteur pour éviter l'arrêt du SmartLogger après que le DO a désactivé le disjoncteur.

## **Procédure**

**Étape 1** Définissez les paramètres en réponse aux invites. Pour plus de détails, cliquez sur **Aide** sur la page.

#### **CO REMARQUE**

- l Cliquez sur **Précédent** et sur **Suivant** selon les besoins.
- l Pour en savoir plus sur les paramètres d'exécution des compteurs électriques, consultez la section **[6.3.17.2 Définition des paramètres Modbus-RTU du compteur électrique](#page-219-0)**.

| $\overline{2}$<br>$\overline{\phantom{a}}$<br>+ Param, utilis.<br>Paramètres de<br>Paramètres de<br>Compteur<br>Comm. Param.<br>électrique<br><b><i><u>Tonduleur</u></i></b><br>prévention du<br>refoulement<br>- Réglage de la puissance<br>2<br><b>O</b> Aide<br>Contrôle puissance active<br>Port<br>$\vert \mathbf{v} \vert$<br>COM1<br>Limite d'exportation<br>Contrôle de puissance r<br>$\overline{\mathsf{v}}$<br>9600<br>Débit en bauds<br>Limite d'exportation<br>$\check{ }$<br>Aucun<br>Parité<br>Compensation intelligen<br>$\overline{\mathsf{v}}$<br>Bit d'arrêt<br>1<br><b>DRM</b><br>Adresse<br>[1, 247]<br>Arrêt à distance<br>Ajouter périph.<br>DI<br>Paramètres de fonctionnement du compteur électrique<br>Sortie d'alarme<br>$\overline{\mathbf{v}}$<br>Appareil<br>Meter(COM1-1)<br>$\check{ }$<br>Algorithme de suivi intel<br>Acrel-PZ96L<br>Type de compteur de puissance intelligent<br>1.0<br>Taux de changement de tension<br>[0.1, 65535.0]<br>Autres paramètres<br>Taux de changement de courant<br>1.0<br>[0.1, 65535.0]<br>Utilisation du compteur<br>Compteur d'exportat V<br>Soumettre<br>Informations de fonctionnement du compteur électrique<br><b>∨ m</b><br>Unité<br>Meter(COM1-1)<br>Nom du signal<br>Valeur<br>État apparell<br><b>NA</b><br><b>NA</b><br>Utilisation du compteur<br><b>NA</b><br>V<br>Tension de ligne entre phases A et B<br>$\mathsf{V}$<br>Tension de ligne entre phases B et C<br><b>NA</b><br>$\mathsf{V}$<br><b>NA</b><br>Tension de ligne entre phases C et A | Enspresstem | Assistant de déploiement | Vue d'ensemble | <b>Surveillance</b> | Requête | <b>Paramètres</b> | $\mathbf{1}$<br>Paramètres<br>A4 | Français | O(E)    |
|----------------------------------------------------------------------------------------------------|-------------|--------------------------|----------------|---------------------|---------|-------------------|----------------------------------|----------|---------|
|                                                                                                    |             |                          |                |                     |         |                   |                                  |          |         |
|                                                                                                    |             |                          |                |                     |         |                   |                                  |          |         |
|                                                                                                    |             |                          |                |                     |         |                   |                                  |          |         |
|                                                                                                    |             |                          |                |                     |         |                   |                                  |          |         |
|                                                                                                    |             |                          |                |                     |         |                   |                                  |          |         |
|                                                                                                    |             |                          |                |                     |         |                   |                                  |          |         |
|                                                                                                    |             |                          |                |                     |         |                   |                                  |          |         |
|                                                                                                    |             |                          |                |                     |         |                   |                                  |          |         |
|                                                                                                    |             |                          |                |                     |         |                   |                                  |          |         |
|                                                                                                    |             |                          |                |                     |         |                   |                                  |          |         |
|                                                                                                    |             |                          |                |                     |         |                   |                                  |          |         |
|                                                                                                    |             |                          |                |                     |         |                   |                                  |          |         |
|                                                                                                    |             |                          |                |                     |         |                   |                                  |          |         |
|                                                                                                    |             |                          |                |                     |         |                   |                                  |          |         |
|                                                                                                    |             |                          |                |                     |         |                   |                                  |          |         |
|                                                                                                    |             |                          |                |                     |         |                   |                                  |          |         |
|                                                                                                    |             |                          |                |                     |         |                   |                                  |          |         |
|                                                                                                    |             |                          |                |                     |         |                   |                                  |          |         |
|                                                                                                    |             |                          |                |                     |         |                   |                                  |          |         |
|                                                                                                    |             |                          |                |                     |         |                   |                                  |          |         |
|                                                                                                    |             |                          |                |                     |         |                   |                                  |          |         |
|                                                                                                    |             |                          |                |                     |         |                   |                                  |          |         |
|                                                                                                    |             |                          |                |                     |         |                   |                                  |          | Suivant |

**Figure 6-75** Réglage des paramètres de limite d'exportation

#### **CO** REMARQUE

Pour définir les paramètres de limitation de l'exportation pour la puissance limitée des SmartLoggers maître et esclave, procédez comme suit :

1. Définissez les **Paramètres de l'onduleur** sur tous les SmartLoggers esclaves en vous reportant à cette section.

2. Sélectionnez **Maintenance > Gestion des appareils. > Connecter appareil** sur le SmartLogger maître pour ajouter des SmartLoggers esclaves.

3. Définissez les paramètres des **Compteurs électriques**, des **Paramètres de l'onduleur** et des Paramètres de limitation de l'exportation sur le SmartLogger maître en vous référant à cette section.

**----Fin**

# **6.7.6 Définition des paramètres de compensation intelligente de la puissance réactive**

### **Contexte**

L'algorithme de compensation intelligente de la puissance réactive obtient les données de puissance du compteur électrique de la passerelle via le SmartLogger, effectue une analyse d'algorithme intelligent, règle la sortie de puissance réactive de l'onduleur solaire, optimise le facteur de puissance de la passerelle et réduit ou évite la charge du facteur de puissance pour augmenter le rendement d'énergie de la centrale PV.

#### **CO** REMARQUE

- l Avant de définir les paramètres, assurez-vous que les onduleurs solaires sont connectés au SmartLogger.
- l Si un compteur électrique est connecté au SmartLogger, la procédure d'accès au compteur électrique dans l'assistant sert uniquement de guide de vérification. Si aucun compteur électrique n'est connecté au SmartLogger, ajoutez un compteur électrique en suivant les instructions de l'assistant.
- l Avant de définir les paramètres, assurez-vous que la licence de compensation intelligente de la puissance réactive a été chargée sur la page **Maintenance** > **Gestion des licences**.

## **Procédure**

**Étape 1** Définissez les paramètres en réponse aux invites. Pour plus de détails, cliquez sur **Aide** sur la page.

**Figure 6-76** Définition des paramètres de compensation intelligente de la puissance réactive

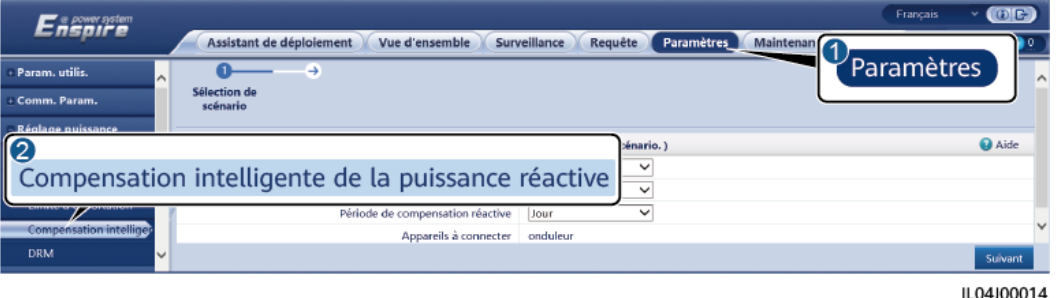

### **AVIS**

Lorsque le SmartLogger reçoit une commande de programmation de la puissance réactive à distance de la centrale PV, il passe automatiquement le **Mode contrôle puissance réactive** sur **Programmation de la communication à distance**. Si un contrôle en boucle fermée du facteur de puissance est nécessaire, définissez le **Mode contrôle puissance réactive** sur **Ctrl boucle fermée fact. puis.** et définissez correctement le facteur de puissance cible.

#### **CO** REMARQUE

Pour en savoir plus sur les paramètres d'exécution des compteurs électriques, consultez la section **[6.3.17.2 Définition des paramètres Modbus-RTU du compteur électrique](#page-219-0)**.

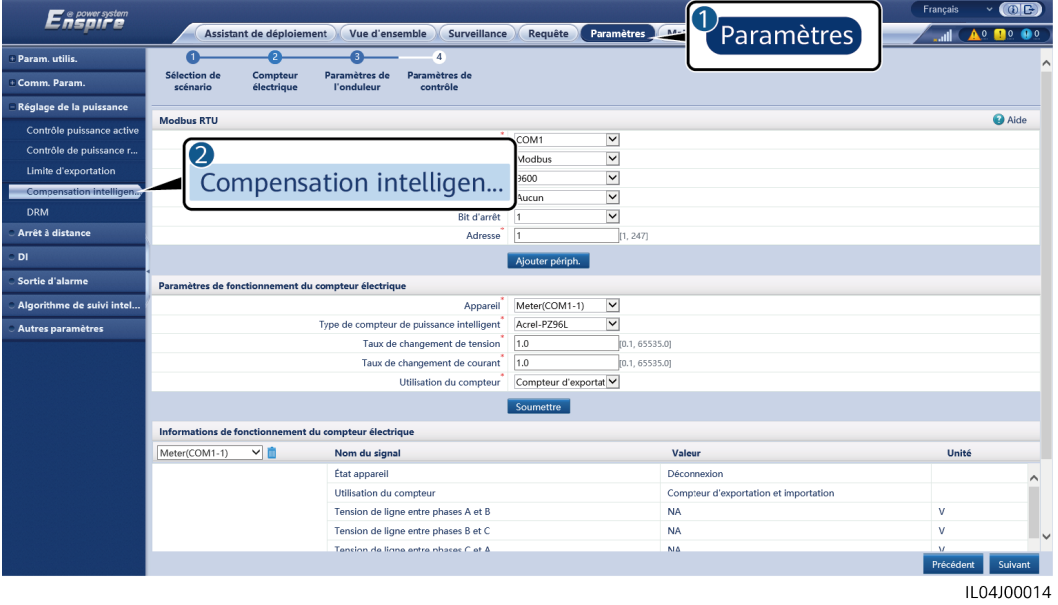

**Figure 6-77** Définition des paramètres de compensation intelligente de la puissance réactive

**----Fin**

# **6.7.7 Définition des paramètres DRM**

### **Contexte**

Conformément au standard australien, les onduleurs doivent se conformer aux modes DRM (demand response mode).

**Figure 6-78** Schéma de câblage de la fonction DRM

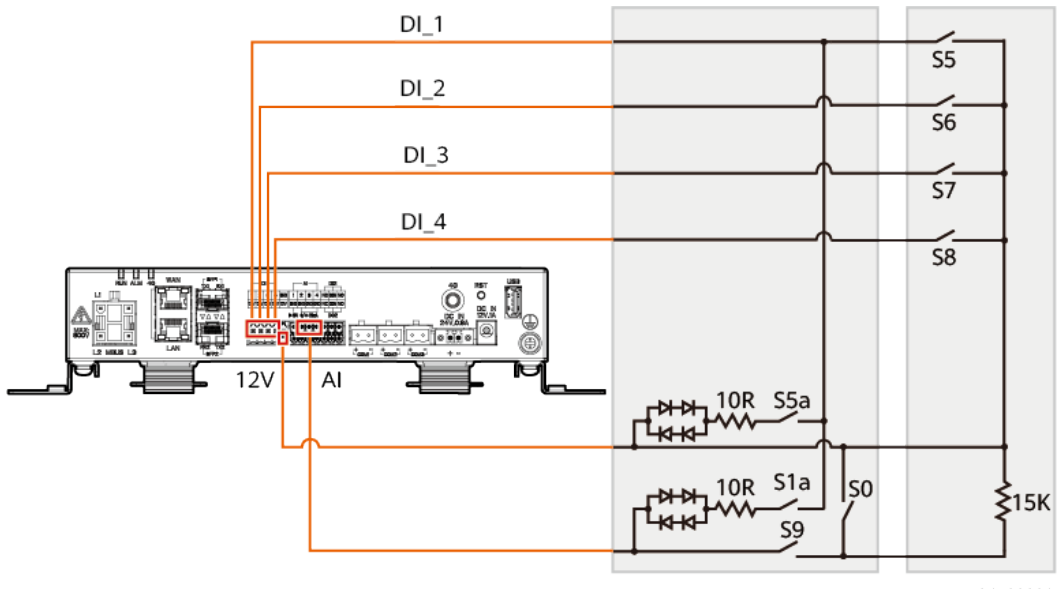

IL04P00001

**Tableau 6-23** Exigences DRM

| Mode             | Port<br>correspondant sur<br>le SmartLogger | Exigences                                                                                                    | Remarques                                                                                       |
|------------------|---------------------------------------------|----------------------------------------------------------------------------------------------------|-------------------------------------------------------------------------------------------------|
| DRM <sub>0</sub> | $AI2 - AI4$                                 | Lorsque S0 est fermé, les<br>onduleurs s'arrêtent.<br>Lorsque S0 est ouvert, les<br>onduleurs sont connectés au<br>réseau électrique. | S/O                                                                                             |
| DRM <sub>5</sub> | DI1                                         | Lorsque S5 est fermé, des onduleurs<br>ne produisent pas de puissance<br>active.                                                      | Lorsque deux<br>modes DRM ou<br>plus sont                                                       |
| DRM <sub>6</sub> | D <sub>12</sub>                             | Lorsque S6 est fermé, la puissance<br>active de sortie des onduleurs ne doit<br>pas dépasser 50 % de la puissance<br>nominale.        | utilisés en<br>même temps,<br>les exigences<br>les plus strictes<br>doivent être<br>respectées. |

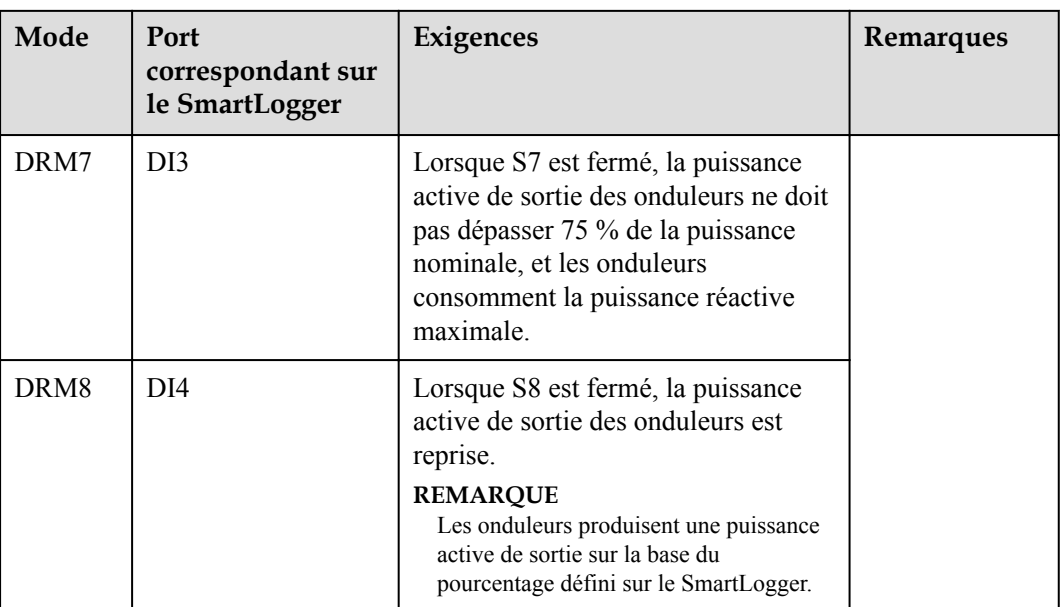

## **Procédure**

**Étape 1** Choisissez Paramètres > Réglage de la puissance > Contrôle de la puissance active et assurezvous que le **Mode contrôle puissance active** est défini sur **Aucune limite**. Choisissez Paramètres > Réglage de la puissance > Contrôle de la puissance réactive et assurez-vous que le **Mode de contrôle de la puissance réactive** est défini sur **Aucune sortie**. Choisissez Paramètres > Arrêt à distance et assurez-vous que le **Port de connexion** est défini sur **Non**.

#### **CO** REMARQUE

DRM0 peut coexister avec le **Mode contrôle puissance active**.

**Étape 2** Définissez les paramètres DRM et cliquez sur **Soumettre**.

 $C<sub>1</sub>C<sub>2</sub>$ Enspire A. 0. 0. Assistant de déploiement Vue d'ensemble Surveillance Requête Para Paramètres Param. utilis Arrêt à distance du contact humide Port de connexion  $\epsilon$ m. Paran 5.000 [0, 20,000] mA Plage de courant de démarrage 0.500 Contrôle de puissanc  $D11$  $Q/S$  $\mathbf{N}^{\mathrm{e}}$ DI2 DI3 D<sub>14</sub>  $\mathsf{Pourcentage}(\%)$ 2 **DRM** Soumettre

**Figure 6-79** Définition des paramètres DRM

IL04J00015

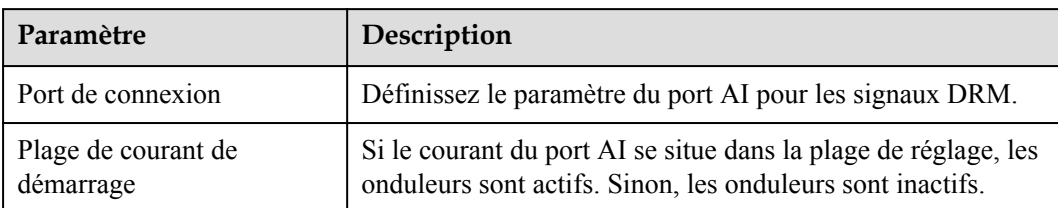

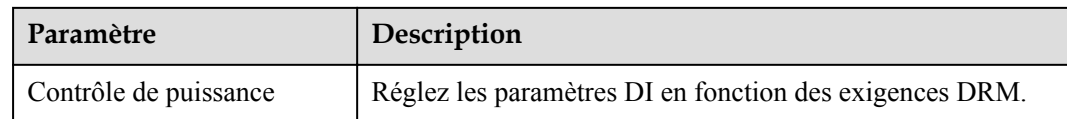

**----Fin**

# **6.7.8 Configuration de l'arrêt à distance**

# **6.7.8.1 Configuration de l'arrêt à distance par contact sec**

### **Contexte**

Le SmartLogger fournit quatre ports DI. L'OVGR peut se connecter à n'importe quel port DI. Le SmartLogger arrête l'onduleur solaire sur des signaux OVGR.

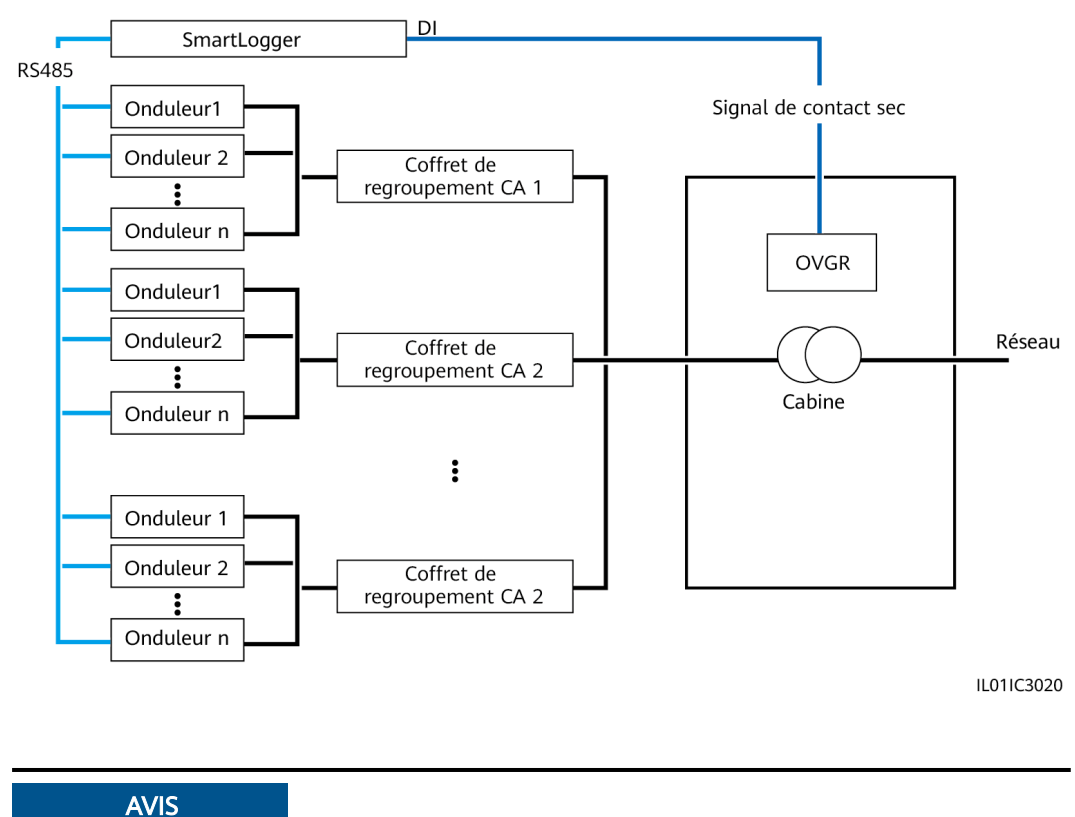

**Figure 6-80** Mise en réseau

Lors de la configuration de cette fonction, assurez-vous que le port DI défini par l'utilisateur n'est pas occupé. Cela risquerait de faire échouer le réglage.

## **Procédure**

**Étape 1** Définissez les paramètres d'arrêt à distance par contact sec.
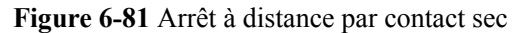

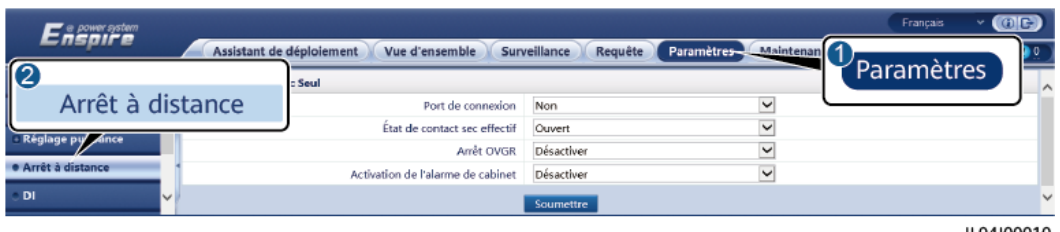

IL04J00010

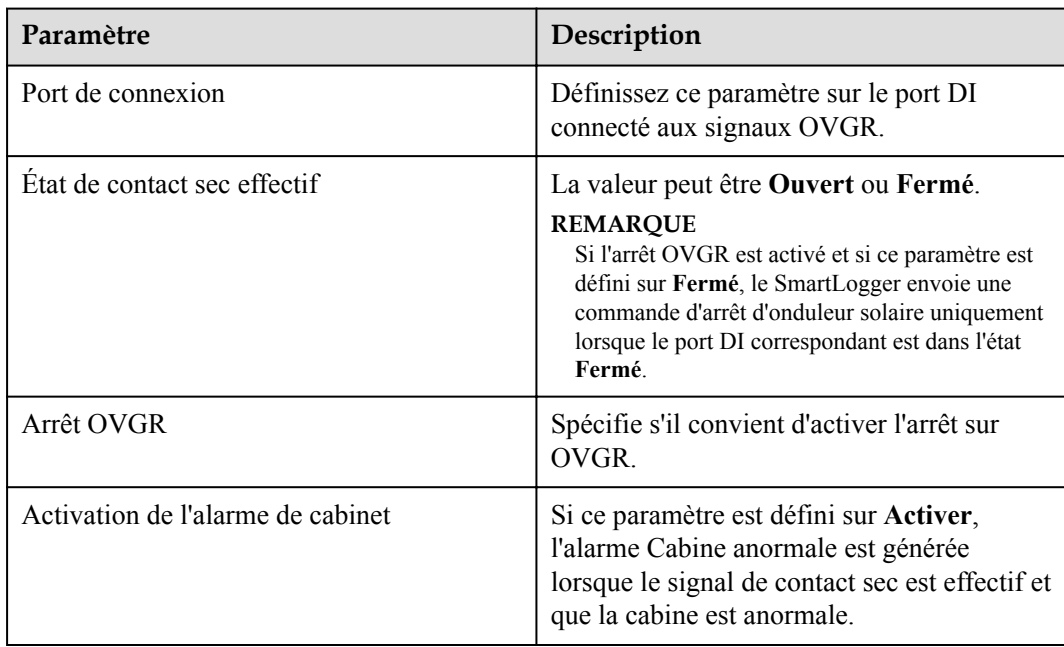

**----Fin**

#### **6.7.8.2 Configuration de l'arrêt à distance de la protection NS**

#### **Contexte**

- l La fonctionnalité de protection NS est disponible en Allemagne uniquement. Sélectionnez **Surveillance** > **Param. exéc.** > **Paramètres de réseau** et définissez **Code de réseau** sur **VDE-AR-N-4105**.
- l L'appareil de protection NS est connecté au port AI1 et au port de sortie d'alimentation électrique 12 V. Le SmartLogger éteint l'onduleur par le biais du changement de tension détecté au niveau du port AI1. Lorsque l'appareil de protection NS est déconnecté, la tension du port AI1 est de 0 V et l'onduleur s'éteint. Lorsque l'appareil de protection NS est reconnecté, la tension du port AI1 est de 12 V et vous devez démarrer l'onduleur manuellement.

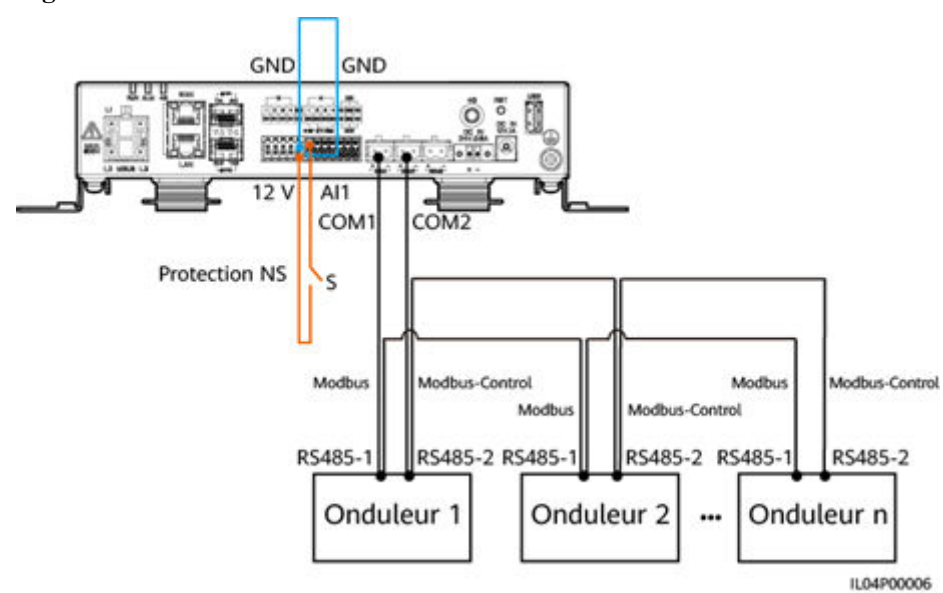

#### **Figure 6-82** Mise en réseau

#### **Procédure**

1. Définissez les paramètres d'arrêt à distance de la protection NS.

#### **Figure 6-83** Arrêt à distance de la protection NS

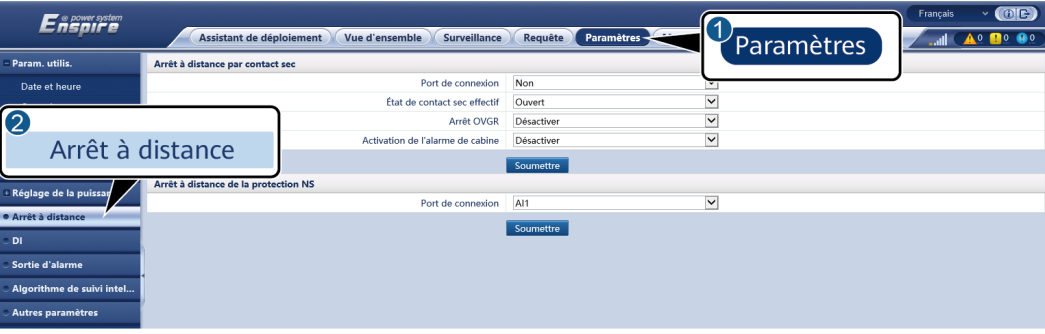

IL04J00010

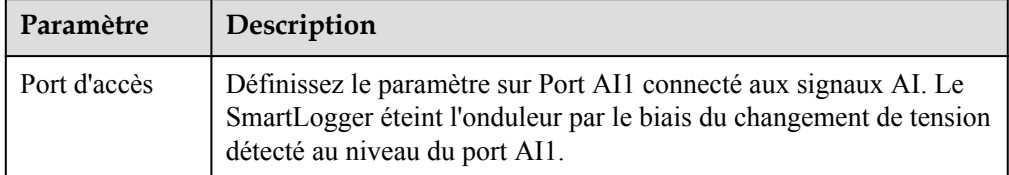

- 2. Définissez le type de protocole des paramètres de communication RS485. La valeur **Protocole** du port COM1 est définie sur **Modbus** par défaut et celle du port COM2 doit être définie sur **Modbus-Control**. Définissez les valeurs de **Débit en bauds**, **Parité**, **Bit d'arrêt**, **Adresse de début** et **Adresse de fin** en fonction de la situation réelle.
	- a. Si un seul onduleur est connecté au SmartLogger, connectez les ports COM1 et COM2 du SmartLogger aux ports RS485-1 et RS485-2 de l'onduleur, respectivement.
	- b. Si des onduleurs sont installés en cascade, connectez les ports COM1 et COM2 du SmartLogger aux ports RS485-1 et RS485-2 de l'onduleur, respectivement.

Connectez les ports RS485-1 et RS485-2 d'un onduleur aux ports RS485-1 et RS485-2 de l'autre onduleur, respectivement.

#### **CO** REMARQUE

Selon le type de l'onduleur, le port RS485-1 peut porter le nom RS485\_1, 485B1 ou 485A1 et le port RS485-2 peut porter le nom RS485\_2, 485B2 ou 485A2.

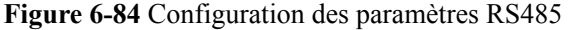

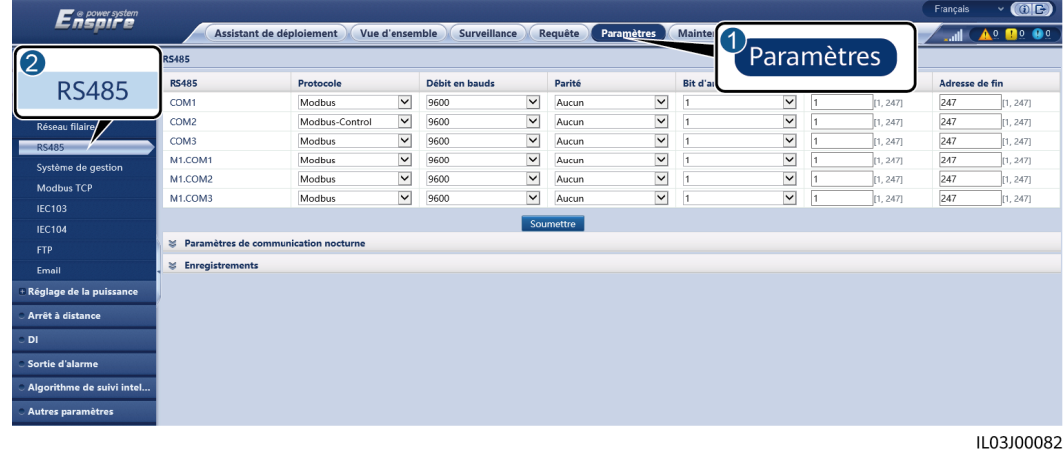

# **7 Maintenance des appareils**

## **7.1 Entretien régulier**

- l Assurez-vous que le SmartLogger est exempt de fortes perturbations électromagnétiques.
- l Assurez-vous que le SmartLogger est éloigné de toute source de chaleur.
- l Assurez-vous que les trous de dissipation de chaleur ne sont pas bloqués.
- l Nettoyez régulièrement le SmartLogger.
- l Vérifiez régulièrement que les câbles sont bien fixés.

## **7.2 Résolution des problèmes**

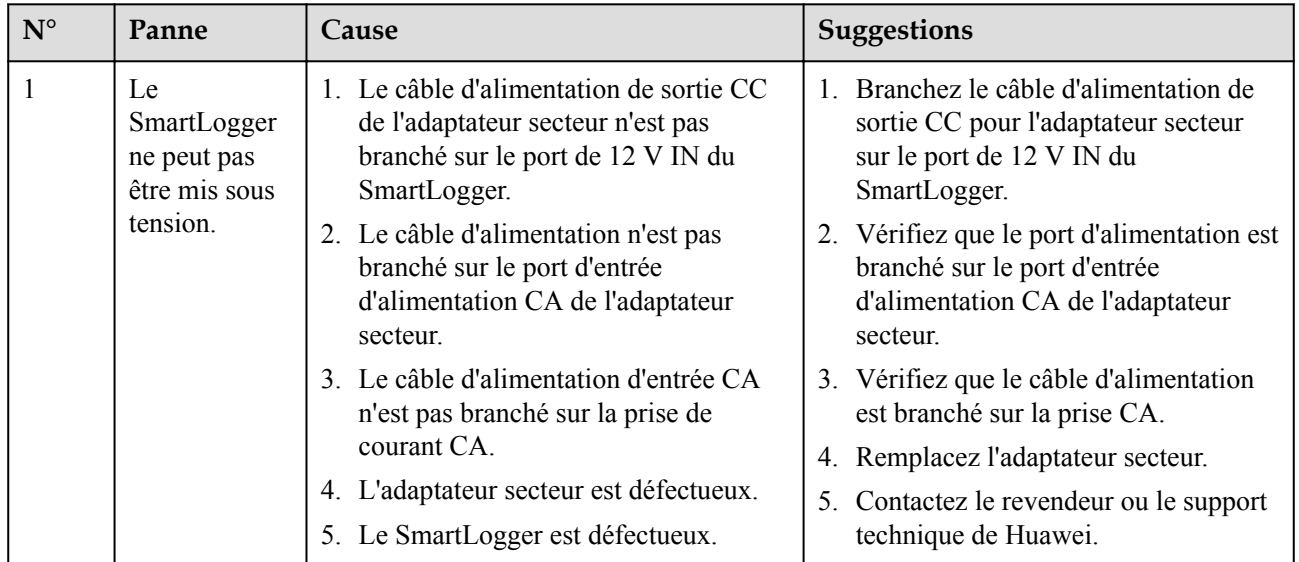

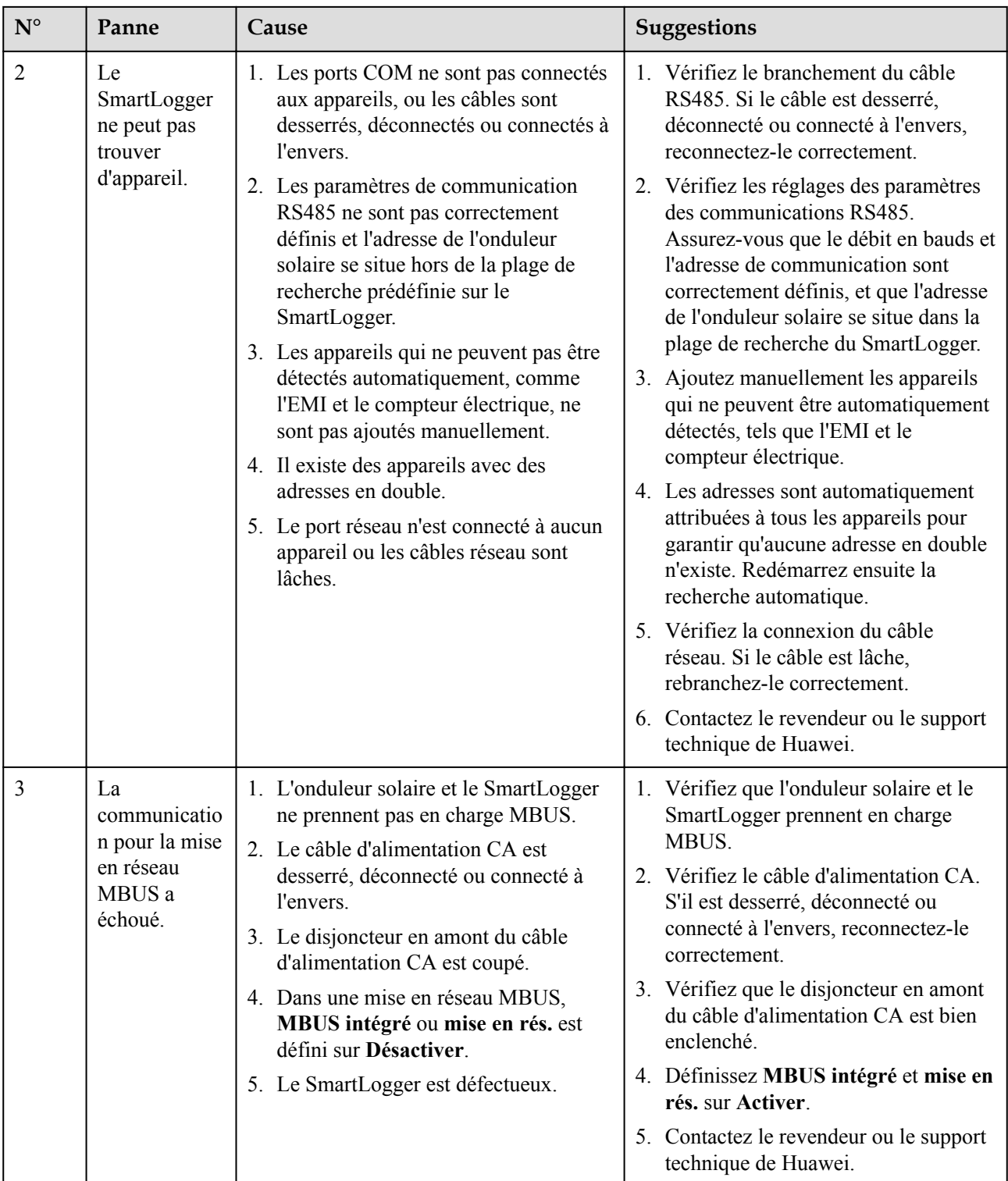

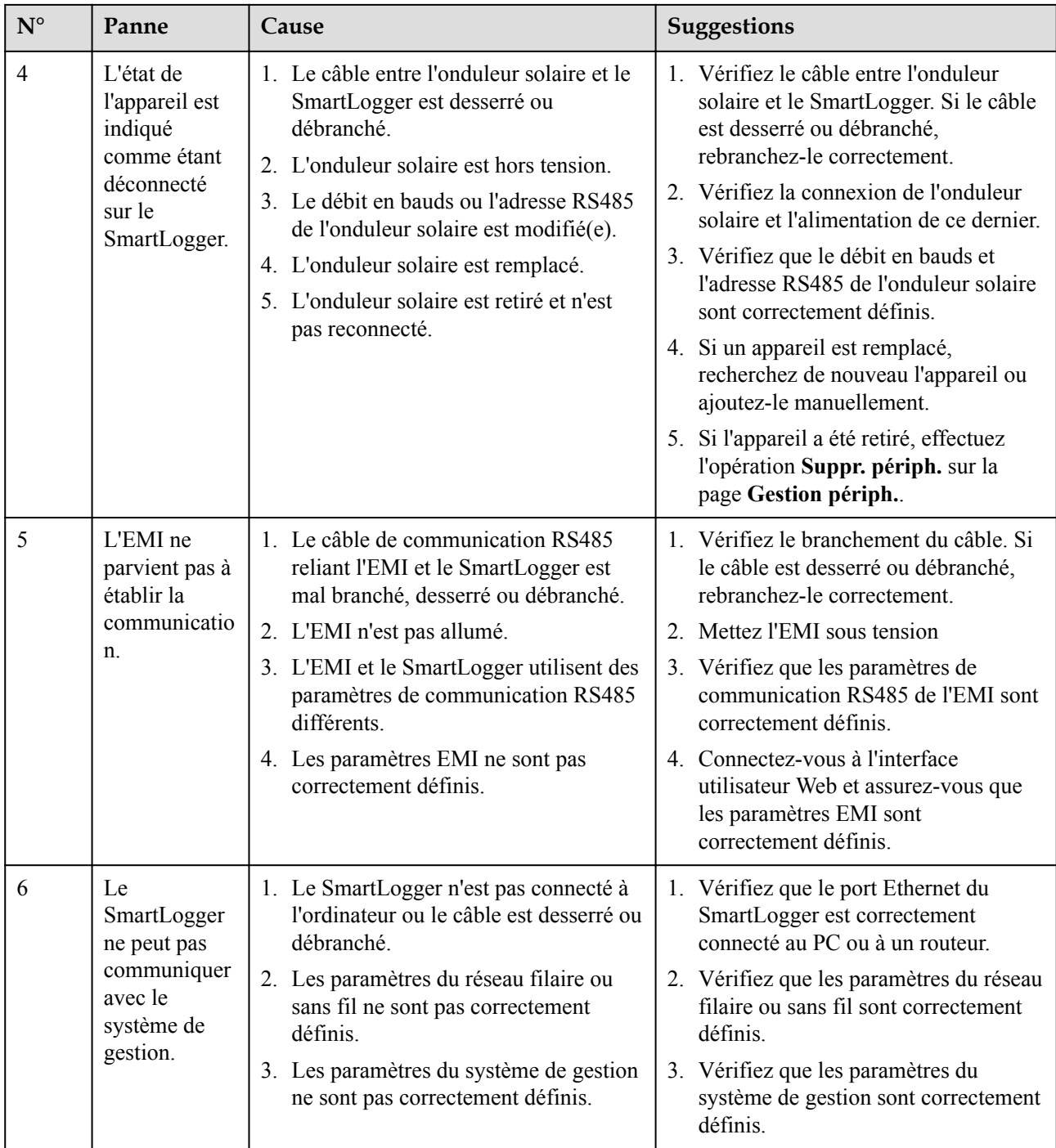

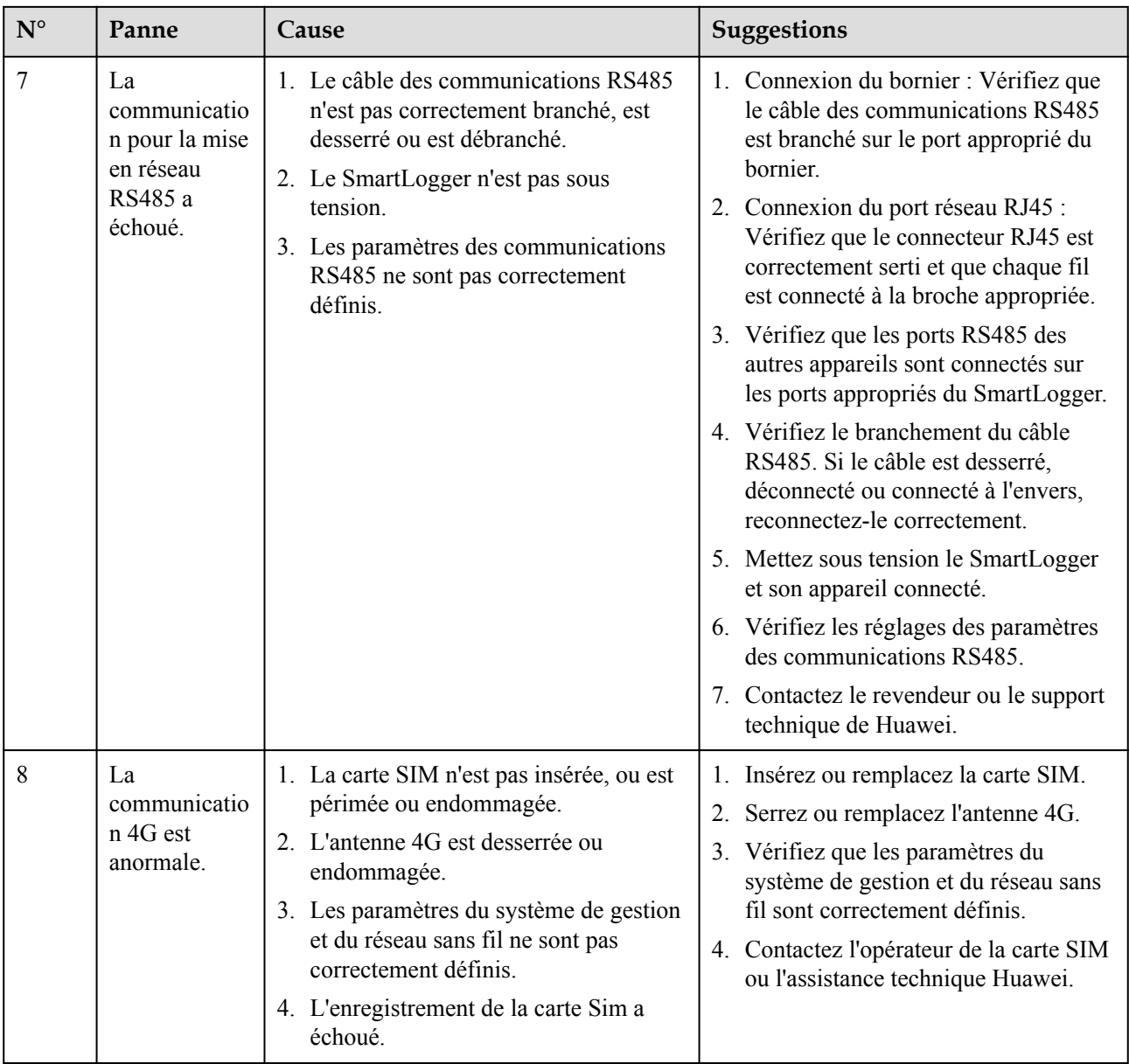

## **7.3 Liste des alarmes**

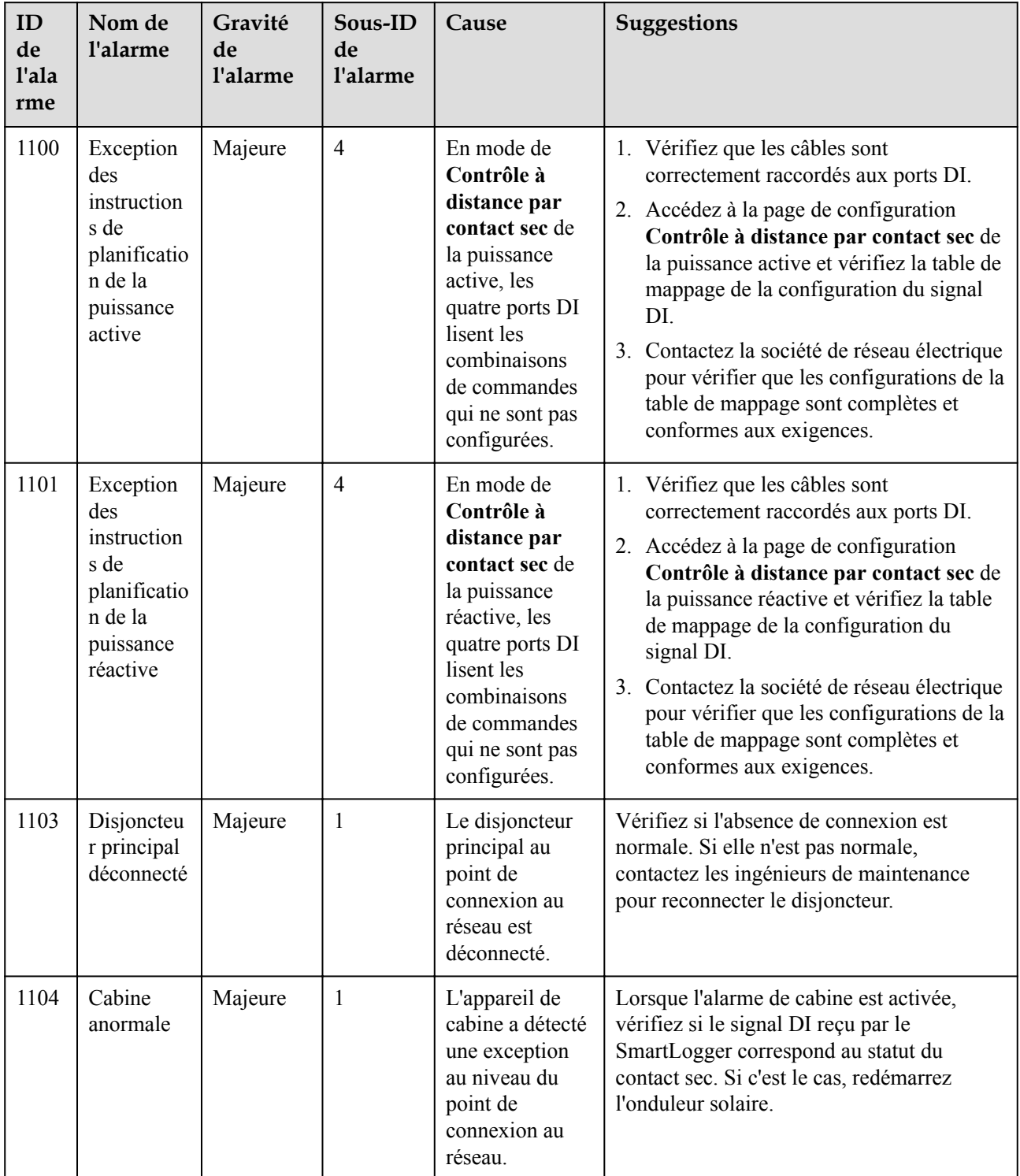

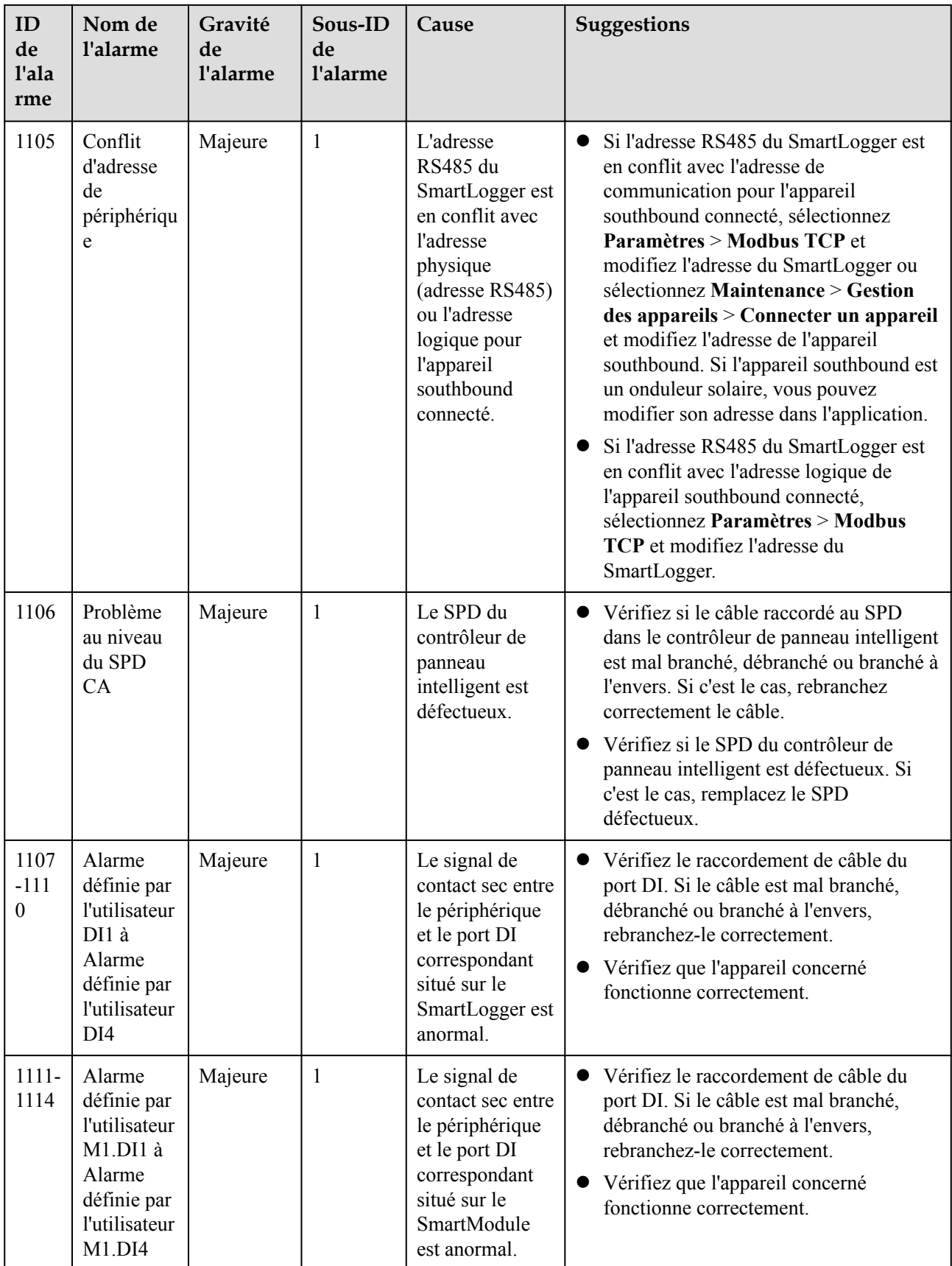

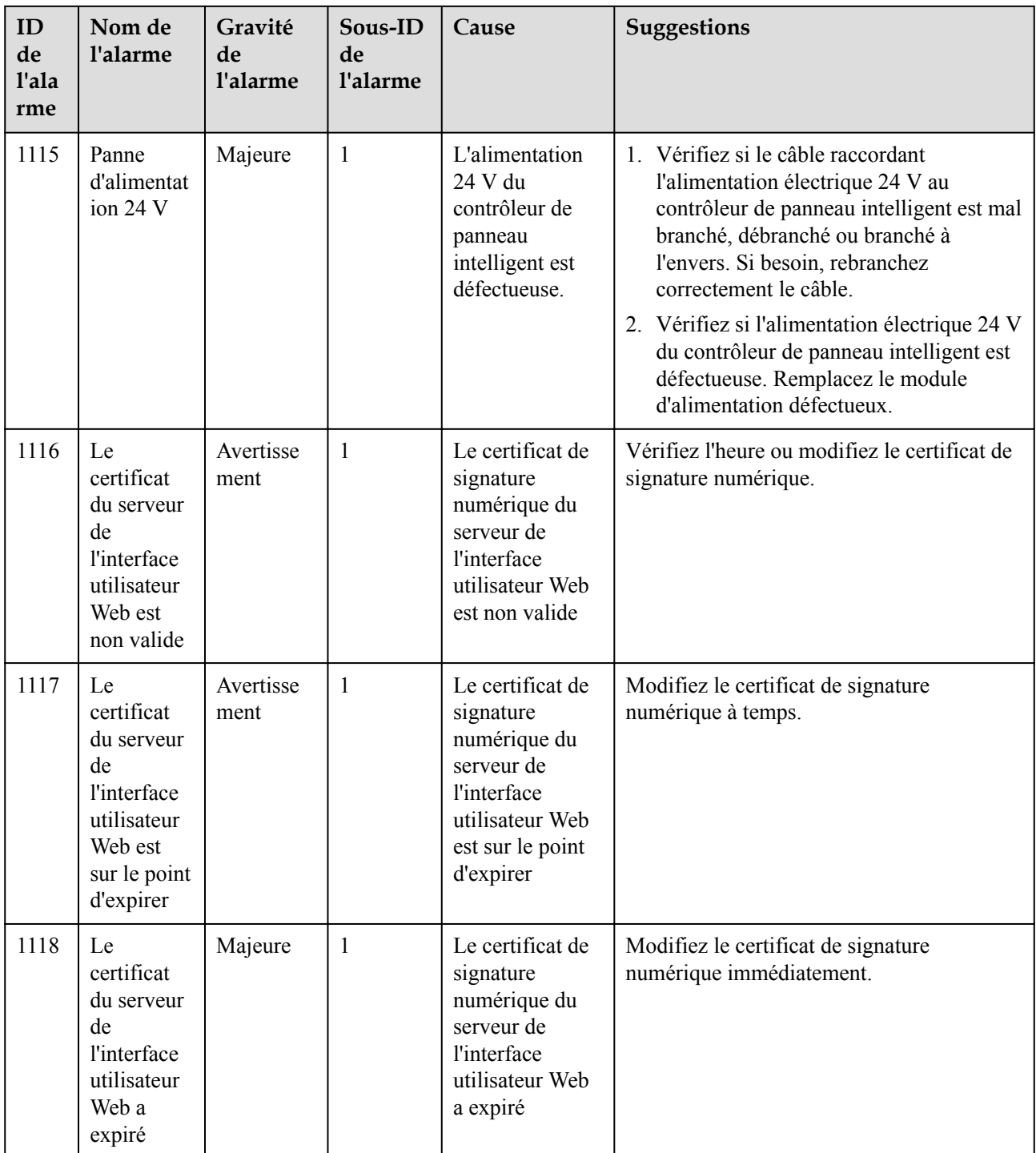

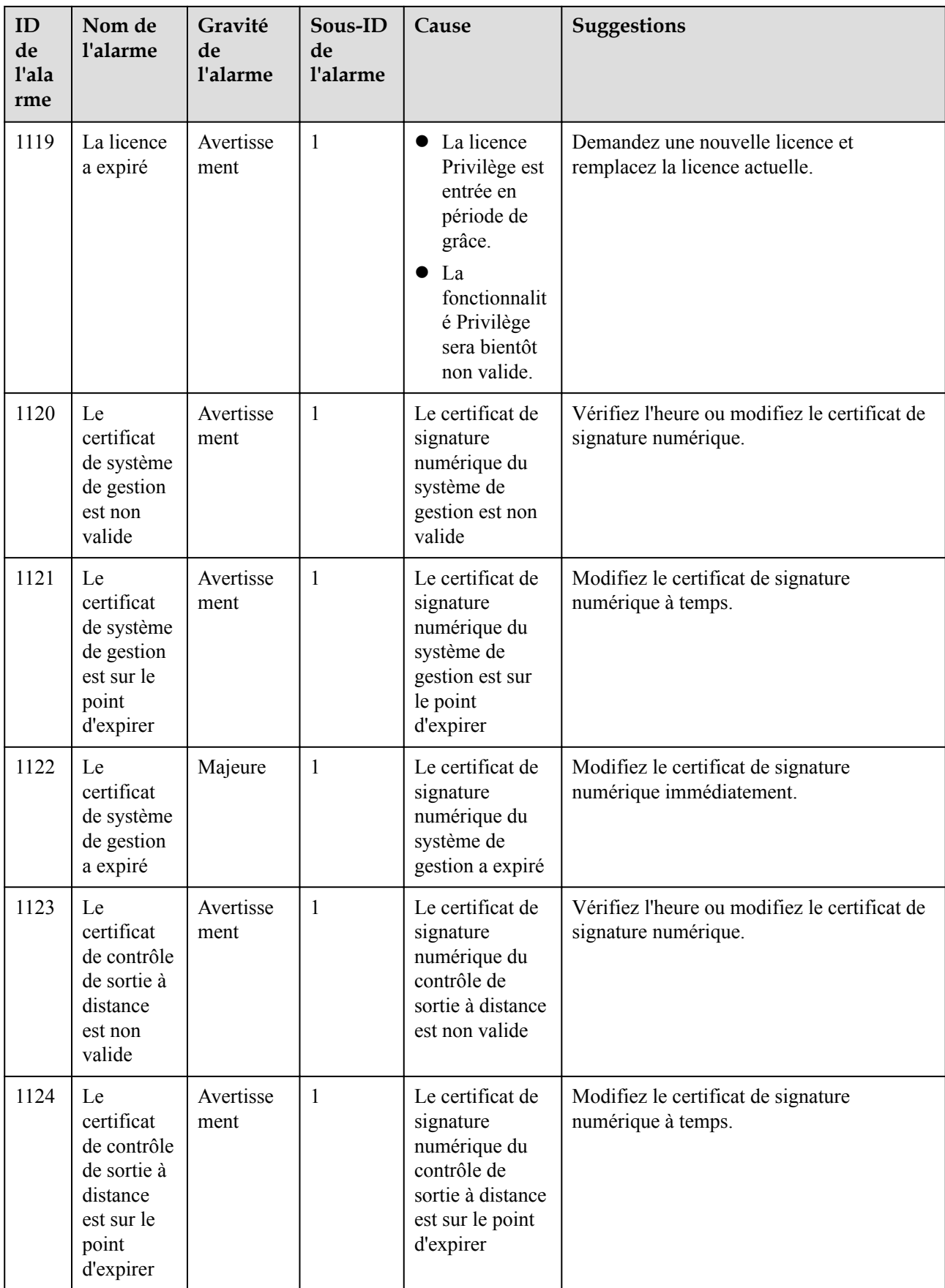

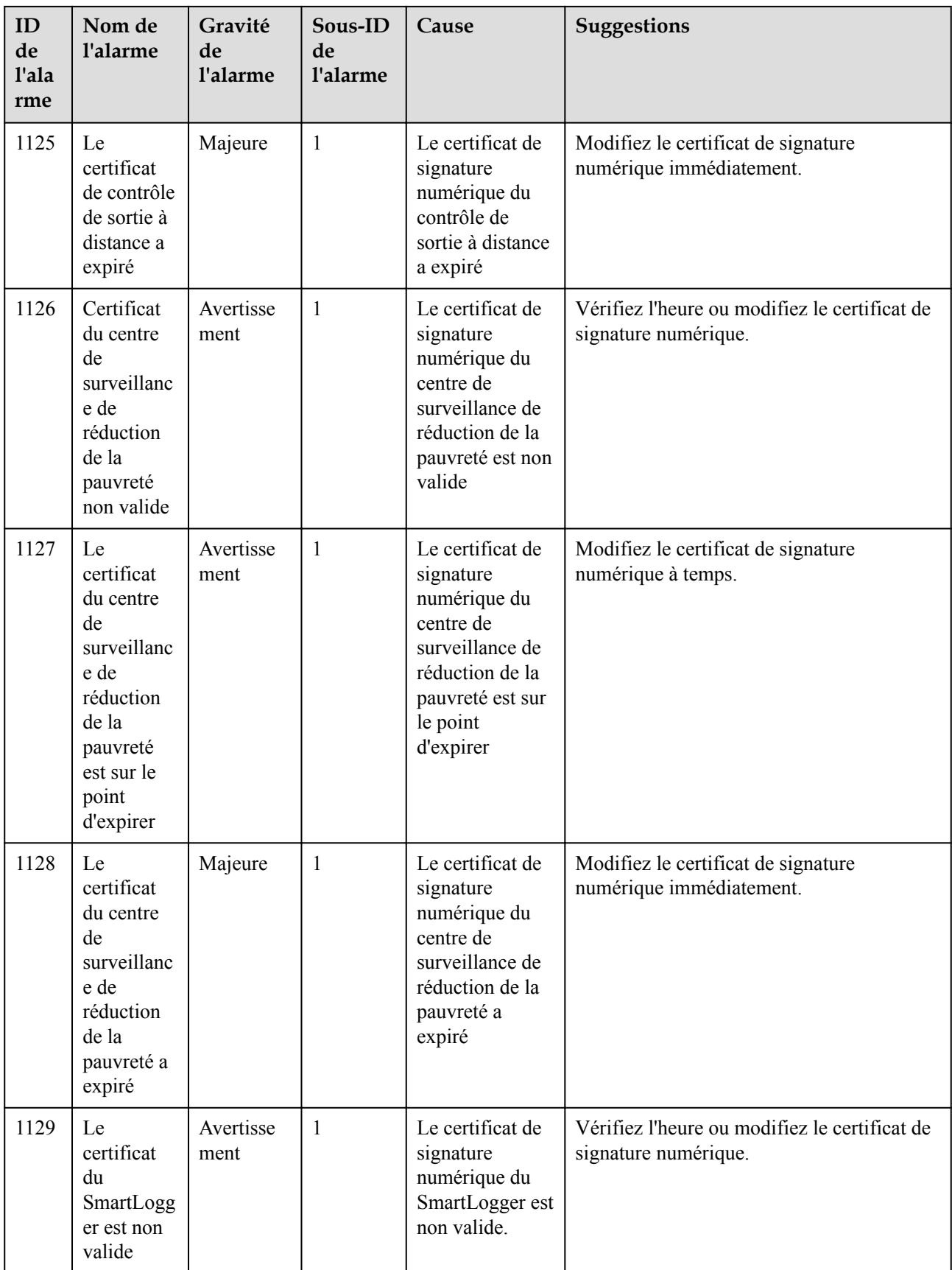

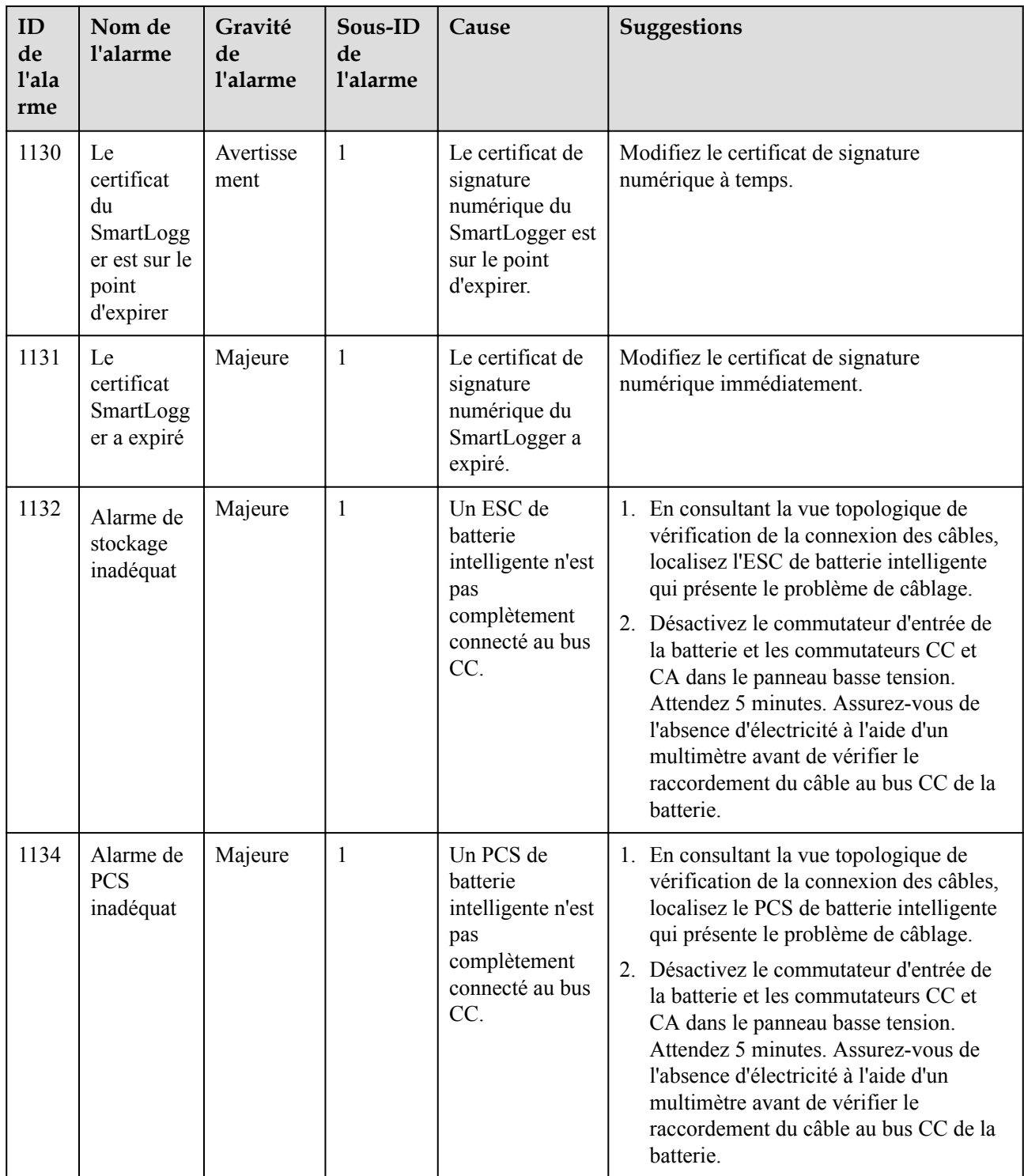

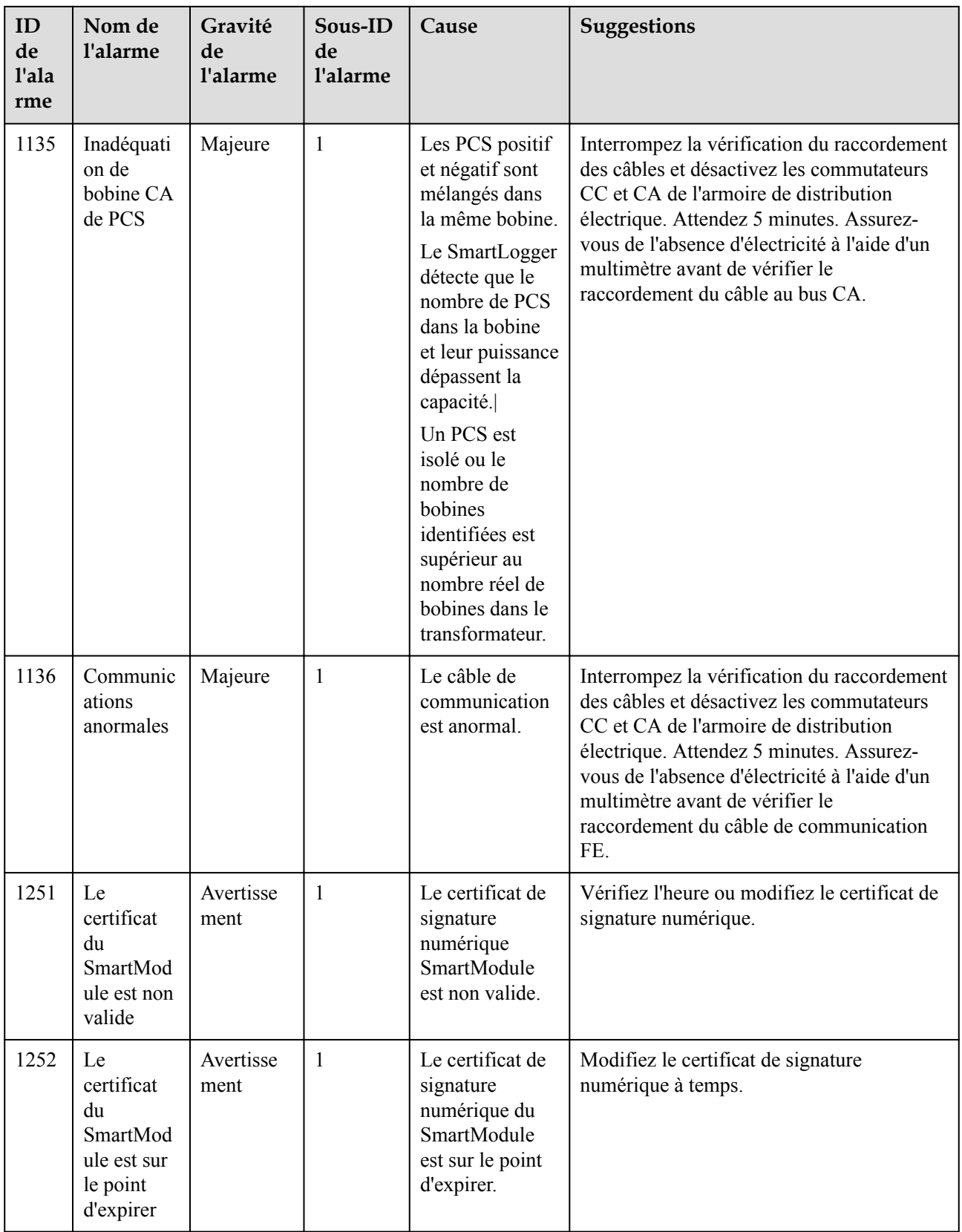

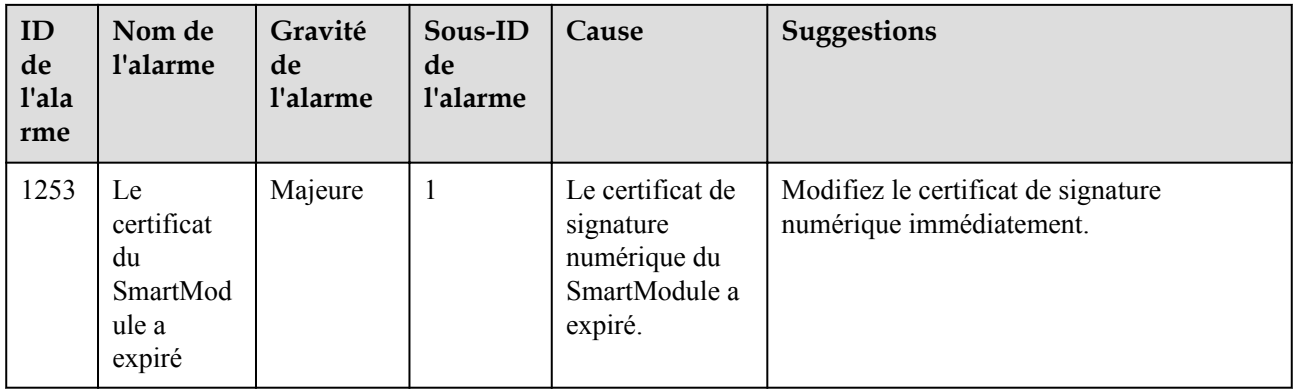

## **7.4 Maintenance de l'interface utilisateur Web**

## **7.4.1 Mise à niveau de la version du firmware de l'appareil**

#### **Contexte**

Vous pouvez mettre à niveau le logiciel du SmartLogger, de l'onduleur, du Smart PCS, de l'ESS Smart String, du module MBUS ou du module PID sur l'interface utilisateur Web.

#### **Procédure**

**Étape 1** Effectuez une mise à niveau.

#### **Figure 7-1** Mise à niveau

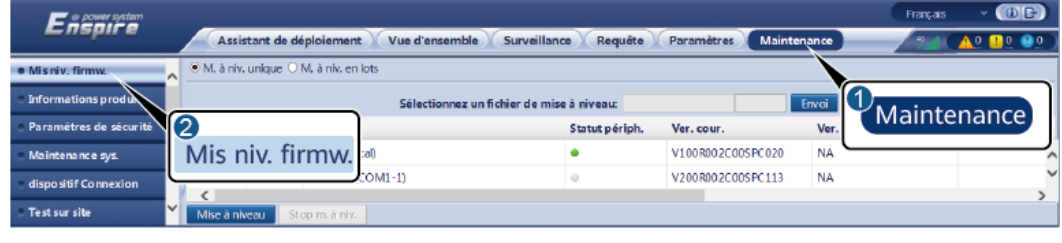

IL03J00037

#### **CO** REMARQUE

- l La fonction **Stop m. à niv.** s'applique uniquement aux appareils en attente de mise à niveau.
- l Si le mode de contrôle de la puissance active est défini sur **Limite d'exportation** ou **Planification de la communication à distance**, et que le mode de contrôle de la puissance réactive est défini sur **Contrôle de la boucle fermée du facteur de puissance** ou que le mode de fonctionnement du **Contrôle du stockage d'énergie** est activé, il est recommandé de mettre à niveau le logiciel lorsque les onduleurs et les Smart PCS sont déconnectés du réseau. Dans le cas contraire, le contrôle de la puissance peut être anormal ou la mise à niveau peut échouer.

**----Fin**

## **7.4.2 Définition des paramètres de sécurité**

#### **Figure 7-2** Paramètres de sécurité

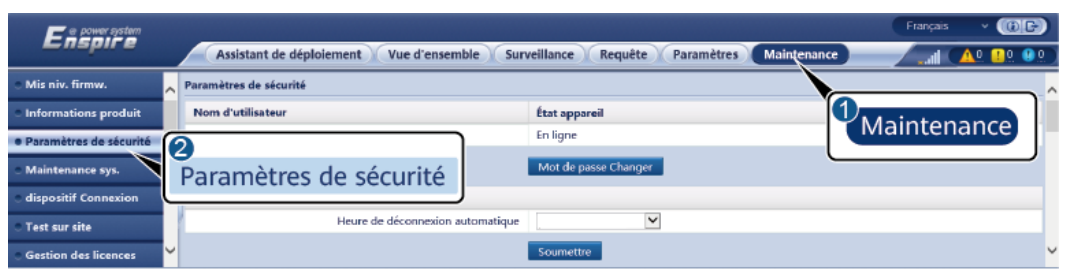

IL03J00038

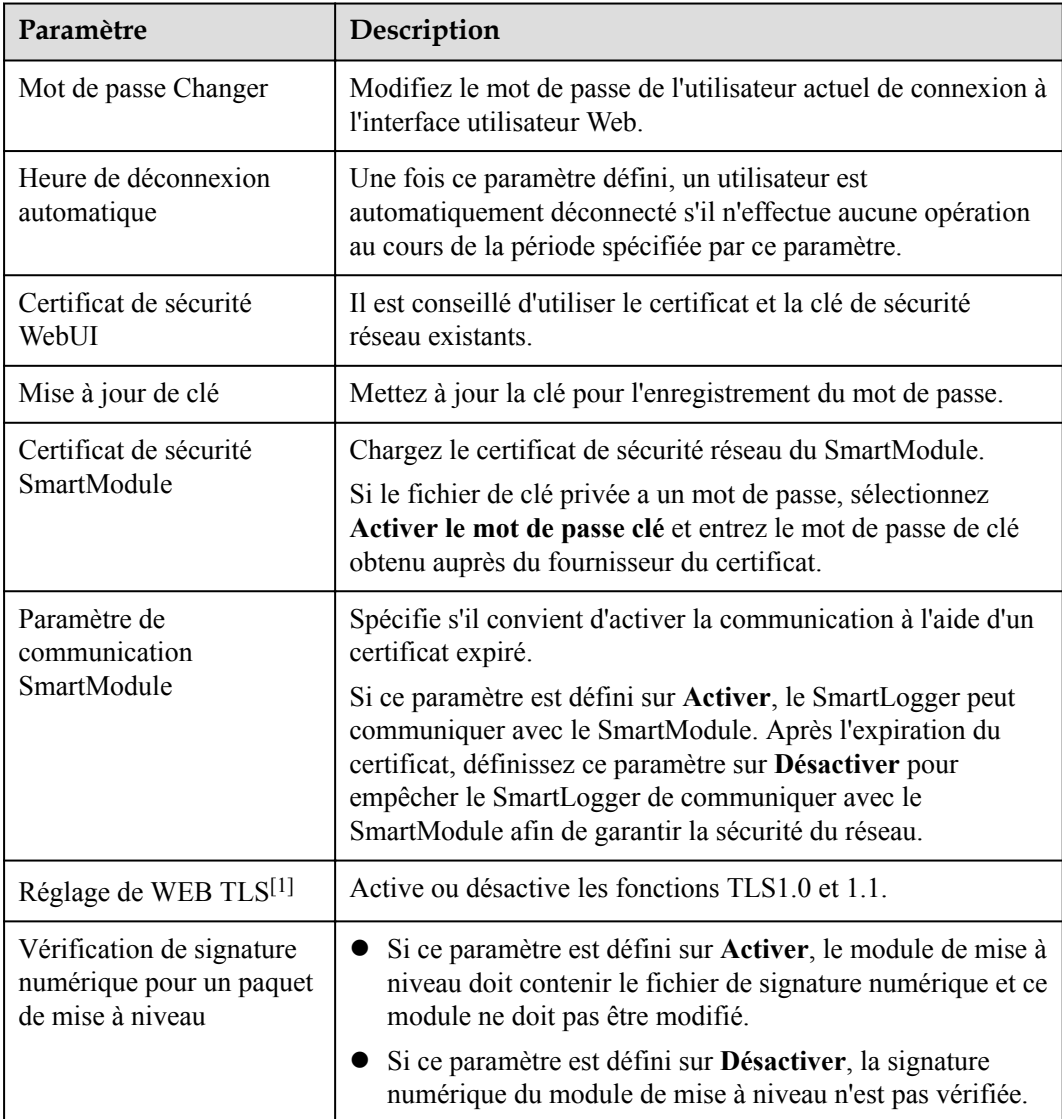

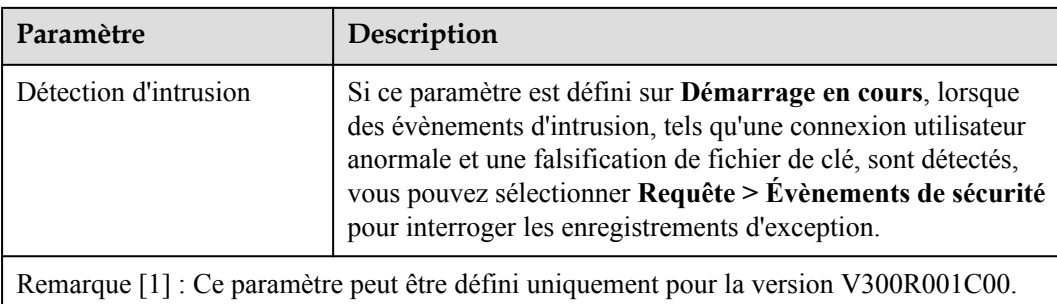

## **7.4.3 Envoi d'une commande de maintenance du système**

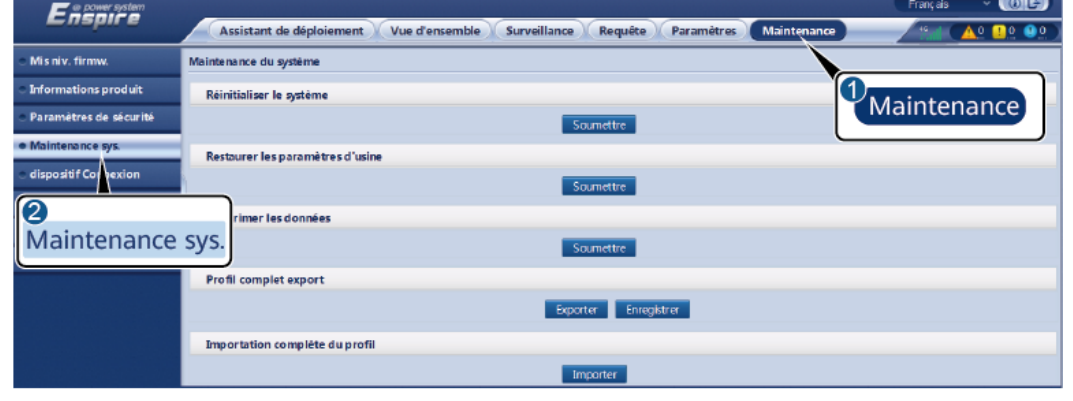

**Figure 7-3** Maintenance du système

IL03J00039

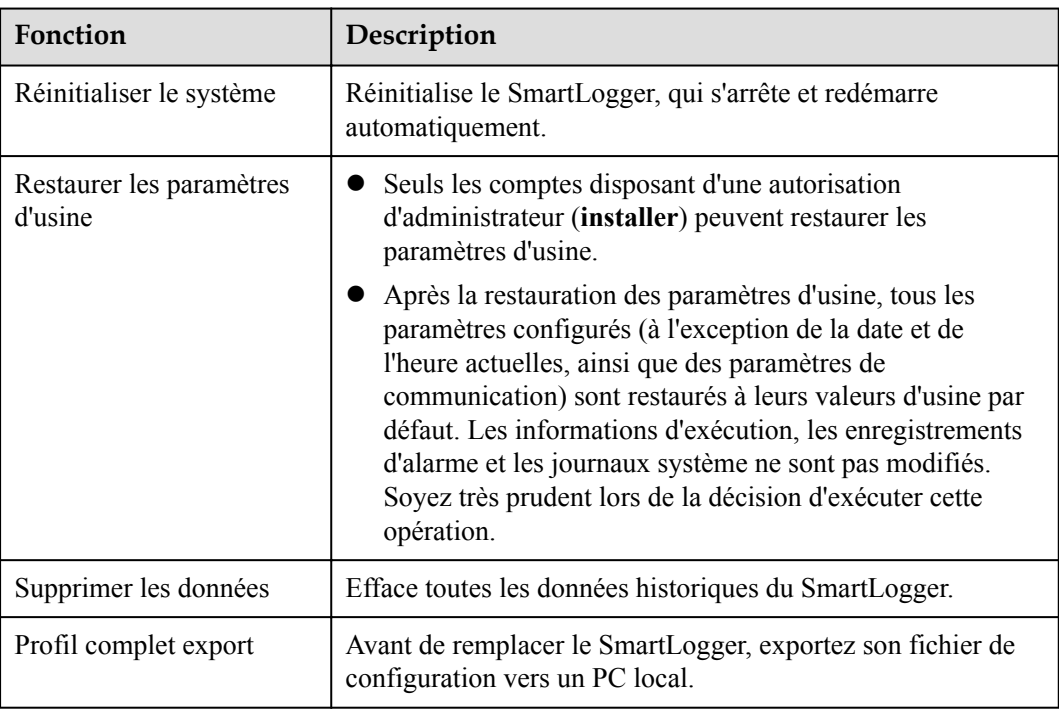

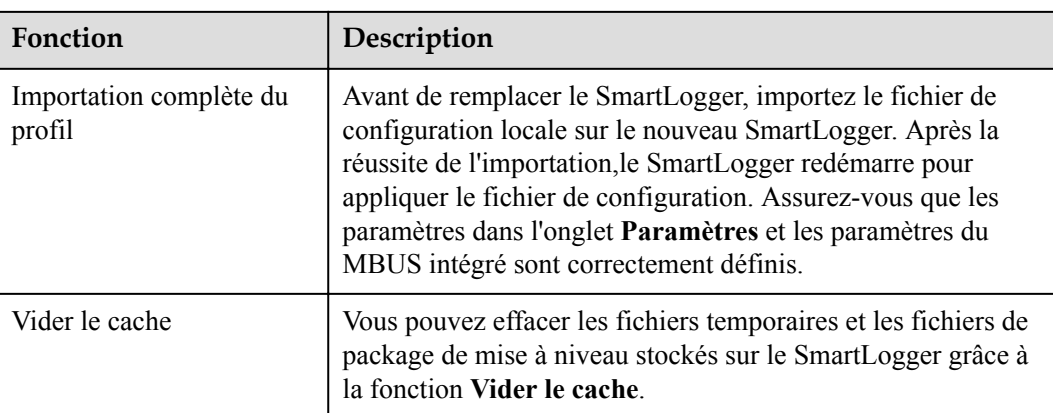

#### **7.4.3.1 Exportation des fichiers de configuration complets**

#### **Procédure**

1. Sélectionnez **Maintenance** > **Maintenance sys.** et cliquez sur **Exporter** sous **Profil complet export**.

#### **CO** REMARQUE

Lors de l'exportation des fichiers de configuration complets, vous devez saisir le **Mot de passe de l'util.** et définir le **Mot de passe de chiffrement du fichier exporté** dans la boîte de dialogue **Réauthentification**.

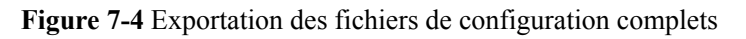

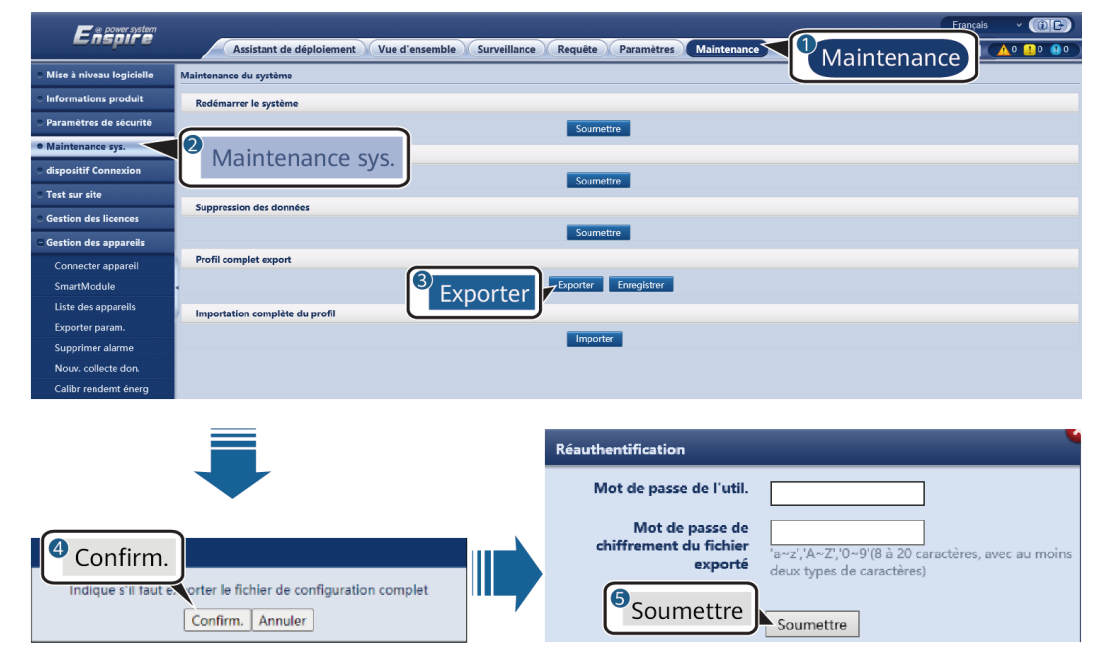

2. Une fois l'exportation terminée, cliquez sur **Confirm.** Cliquez sur **Enregistrer** sous **Profil complet export** pour enregistrer les fichiers de configuration complets.

#### **7.4.3.2 Importation des fichiers de configuration complets**

#### **Procédure**

1. Sélectionnez **Maintenance** > **Maintenance sys.** et cliquez sur **Importer** sous **Importation complète du profil**.

#### **CO REMARQUE**

Lors de l'importation des fichiers de configuration complets, vous devez saisir le **Mot de passe de l'util.** et définir le **Mot de passe de déchiffrement du fichier importé** dans la boîte de dialogue **Réauthentification.**

#### **AVIS**

- l Si le **Mot de passe de chiffrement du fichier exporté** n'a pas été défini pour les fichiers de configuration complets, désélectionnez le **Mot de passe de déchiffrement du fichier importé** dans la boîte de dialogue **Réauthentification** lors de l'importation des fichiers.
- l Si le **Mot de passe de chiffrement du fichier exporté** a été défini pour les fichiers de configuration complets, vous devez définir le **Mot de passe de déchiffrement du fichier importé** dans la boîte de dialogue **Réauthentification** lors de l'importation des fichiers.
- l Lorsqu'un SmartLogger3000 défectueux est remplacé, les fichiers liés au certificat ne sont pas exportés. Après l'importation des fichiers de configuration complets, vous devez recharger un certificat de tierce partie si nécessaire.

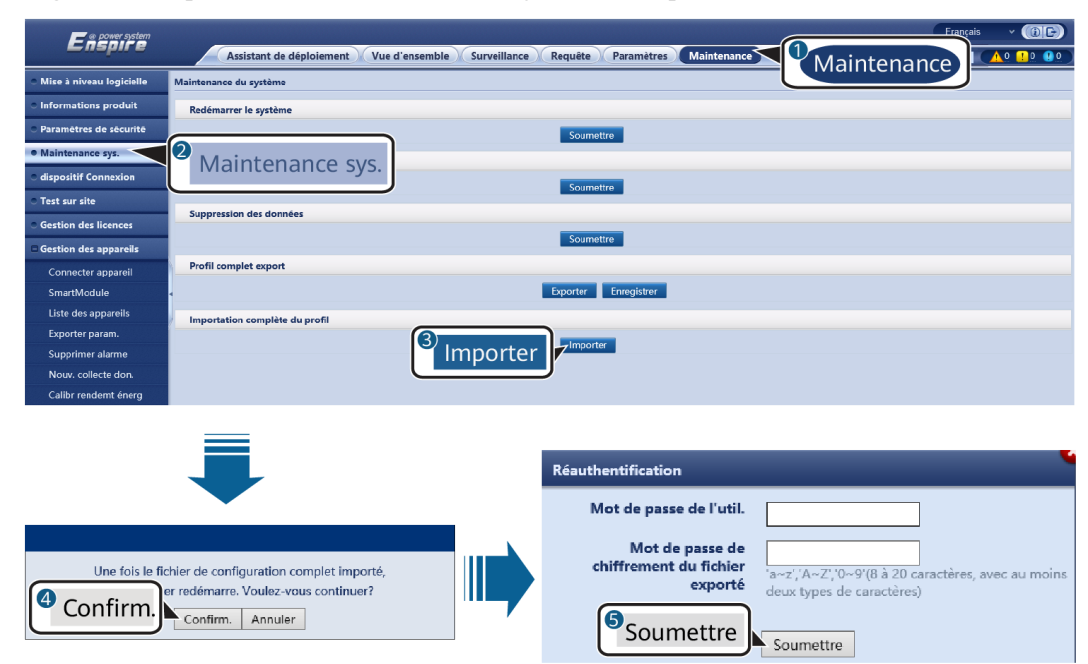

**Figure 7-5** Importation des fichiers de configuration complets

2. Cliquez sur **Choisir un fichier**, sélectionnez tous les fichiers exportés et cliquez sur **Importer**.

## **7.4.4 Exportation de journaux de périphériques**

#### **Procédure**

**Étape 1** Accédez à la page des journaux de périphériques.

#### **Figure 7-6** Exportation de journaux

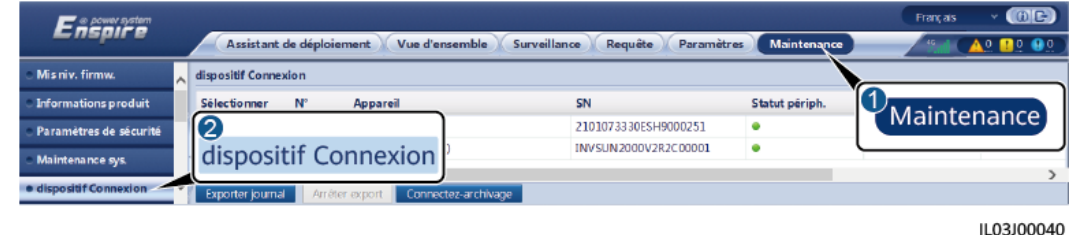

**Étape 2** Sélectionnez l'appareil dont les journaux doivent être exportés, puis cliquez sur **Exporter journal**.

#### **CO** REMARQUE

- l Les journaux de plusieurs types d'appareil ne peuvent pas être exportés en même temps. Par exemple, vous ne pouvez pas sélectionner **SUN2000** et **MBUS**.
- l Les journaux peuvent être exportés pour un maximum de six appareils du même type en même temps.
- l Journal de la batterie : Sélectionnez l'appareil et cliquez sur **Exporter journal**. Dans la boîte de dialogue Sélectionner type fichier téléchargement qui s'affiche, sélectionnez **Journaux de la batterie**. Vous pouvez cliquer sur le signe plus pour sélectionner les batteries.
- l Si le mode de contrôle de la puissance active est réglé sur **Connexion au réseau avec puissance limitée** ou **Planification de la communication à distance**, et que le mode de contrôle de la puissance réactive est réglé sur **Contrôle en boucle fermée du facteur de puissance** ou que le mode de fonctionnement de l'option Contrôle du stockage d'énergie est activé, il est conseillé d'exporter les journaux lorsque les onduleurs et les Smart PCS sont déconnectés du réseau. Dans le cas contraire, le contrôle de la puissance peut être anormal ou l'exportation des journaux peut échouer.
- l Pour un STS connecté via RS485, seules les données de performances peuvent être exportées et les journaux de périphériques ne peuvent pas être exportés.
- **Étape 3** Observez la barre d'avancement et attendez la fin de l'exportation des journaux.
- **Étape 4** Une fois l'exportation réussie, cliquez sur **Connectez-archivage** pour enregistrer les journaux.

**----Fin**

## **7.4.5 Démarrage d'un test sur site**

#### **Contexte**

Après la mise en service d'un onduleur, vous devez régulièrement vérifier sa santé pour détecter d'éventuels risques et problèmes.

#### **Procédure**

**Étape 1** Démarrez un test sur site.

#### **Figure 7-7** Test sur site

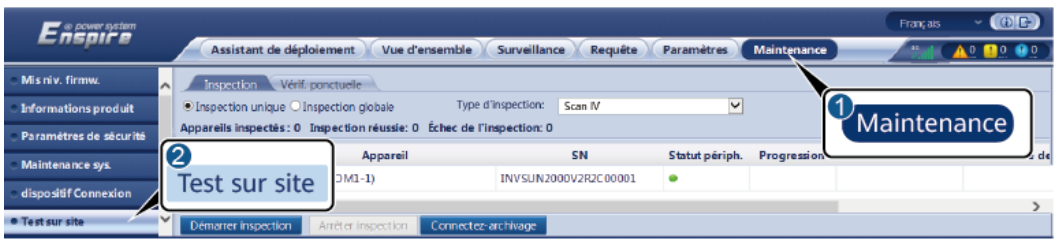

IL03J00041

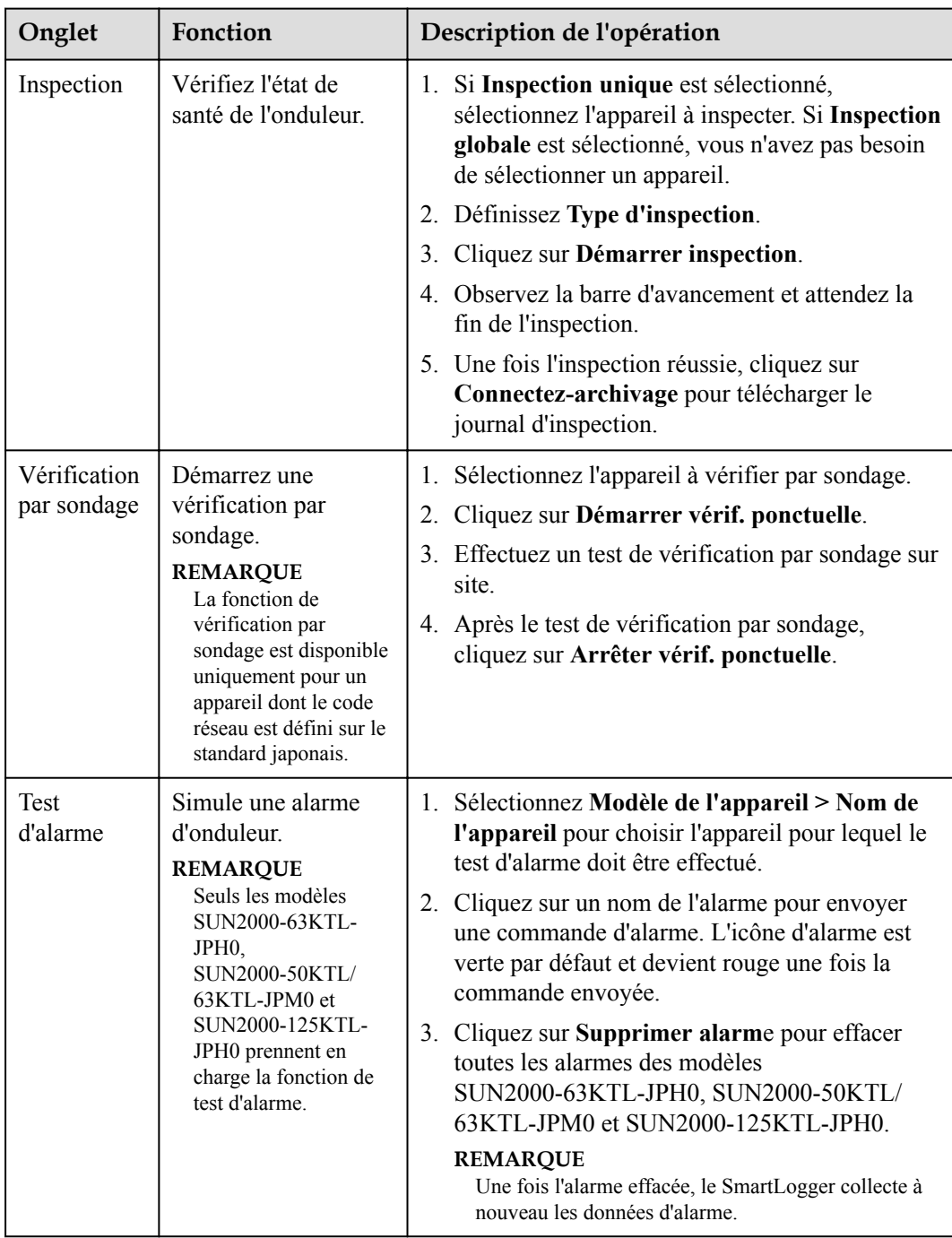

**----Fin**

#### **7.4.6 Gestion des licences**

#### **Contexte**

- Les fonctions de diagnostic intelligent de la courbe I-V, surveillance intelligente de la chaîne PV, algorithme de suivi intelligent et compensation intelligente de la puissance réactive peuvent être utilisées uniquement après l'achat d'une licence.
- Les fichiers de licence du diagnostic intelligent de la courbe I-V et de la surveillance intelligente de la chaîne PV doivent être stockés dans l'onduleur solaire, et les fichiers de licence de l'algorithme de suivi intelligent et de la compensation intelligente de la puissance réactive doivent être stockés dans le SmartLogger. La correspondance entre le SN d'un appareil et une licence est unique.
- La gestion des licences vous permet d'afficher les infos de licence relatives à l'onduleur solaire et d'obtenir le statut de licence actuel. Avant de remplacer un appareil, il convient de révoquer la licence de l'appareil en cours afin que le code de révocation soit généré et utilisé pour demander une nouvelle licence d'appareil.
- La taille du fichier de licence importé dans le SmartLogger ne doit pas dépasser 1 Mo. Sinon, la page sera anormale.
- l Pour les versions antérieures à SmartLogger V300R023C00SPC160, vous devez acheter une licence afin d'utiliser la compensation intelligente de la puissance réactive. Le fichier de licence est stocké dans le SmartLogger. Pour le SmartLogger V300R023C00SPC160 ou les versions ultérieures, la compensation intelligente de la puissance réactive peut être utilisée directement.

#### **Procédure**

**Étape 1** Accédez à la page de gestion des licences.

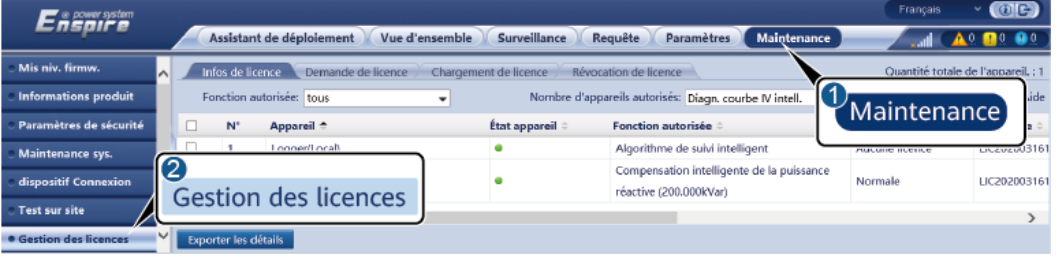

**Figure 7-8** Gestion des licences

IL03J00042

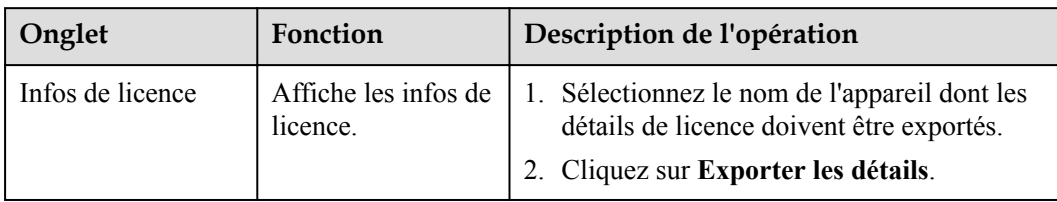

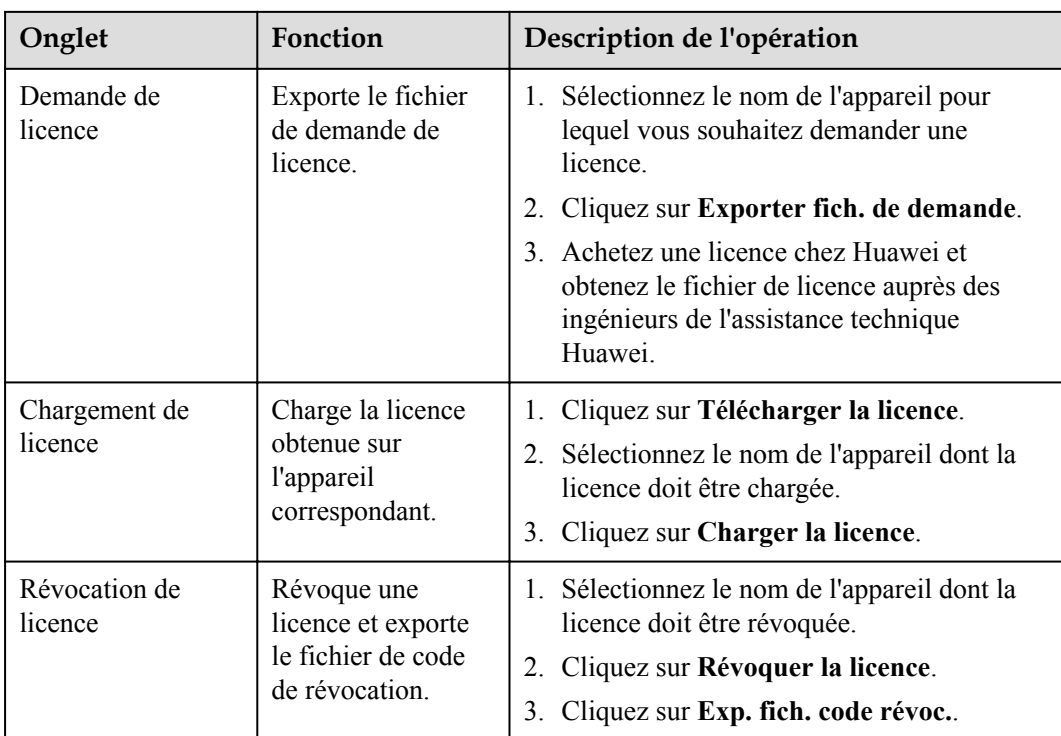

#### **CO** REMARQUE

Assurez-vous que l'extension du fichier de licence à importer est .dat ou .zip.

**----Fin**

## **7.4.7 Gestion du SmartModule**

#### **Contexte**

Lors du remplacement du SmartModule, vous devez manuellement retirer l'appareil sur l'interface utilisateur Web.

#### **Procédure**

- 1. Choisissez **Maintenance** > **Gestion périph.** > **SmartModule**.
- 2. Sélectionnez l'appareil à retirer, puis cliquez sur **ill** pour le retirer.

#### **CO** REMARQUE

**Surfa** sert à modifier le mot de passe d'authentification secondaire du SmartModule.

## **7.4.8 Gestion des utilisateurs**

#### **Contexte**

- l Après la mise à niveau de SmartLogger depuis la version V300R001C00, l'**installer** dispose des autorisations d'administrateur et l'**admin** devient un utilisateur avancé.
- l Vous pouvez ajouter, modifier et supprimer des utilisateurs une fois que vous êtes connecté en tant qu'**installer**.

#### **Procédure**

**Étape 1** Ajoutez un utilisateur.

**Figure 7-9** Ajout d'un utilisateur

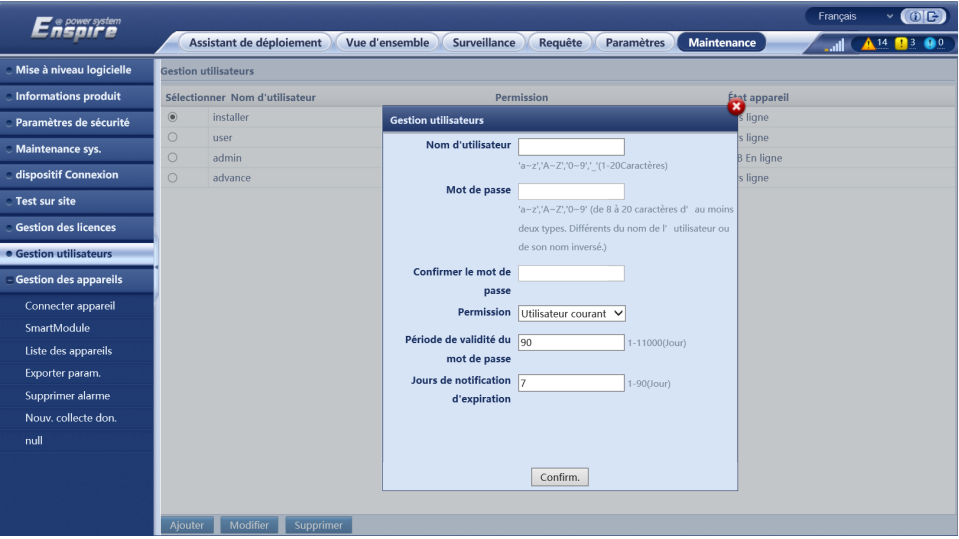

**Étape 2** Modifiez un utilisateur.

**Figure 7-10** Modification d'un utilisateur

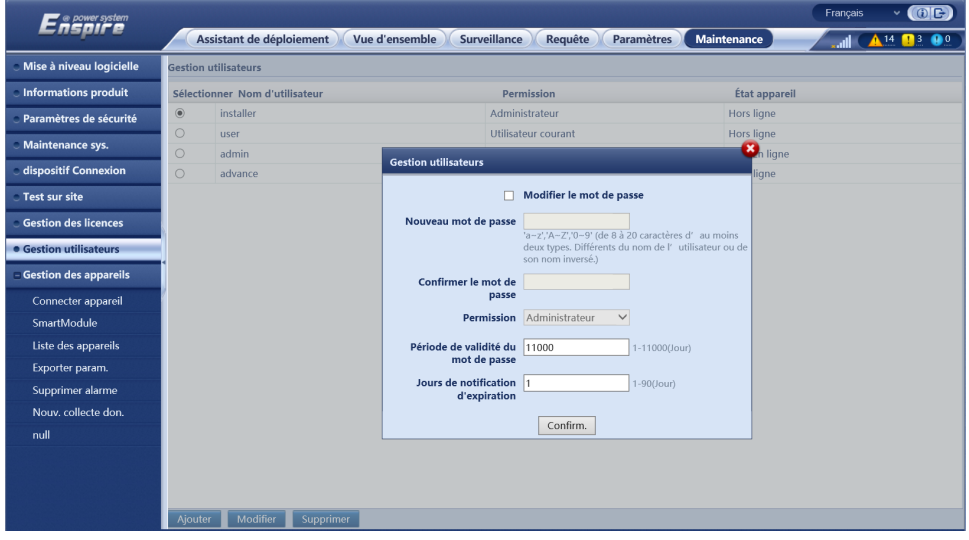

**Étape 3** Supprimez un utilisateur.

|                            |                        |                                       | XX.XX.XX.XX 显示                                  |    |                      |                    |              |
|----------------------------|------------------------|---------------------------------------|-------------------------------------------------|----|----------------------|--------------------|--------------|
|                            |                        |                                       | Are you sure you want to perform the operation? |    |                      | English            | $\cdot$ (OE) |
| <b>Enspire</b>             |                        | Deployment Wizard<br><b>Over View</b> | 确定                                              | 取消 |                      | <b>MI AP B3 00</b> |              |
| Software Upgrade           | <b>User Management</b> |                                       |                                                 |    |                      |                    |              |
| <b>Product Information</b> | Select                 | <b>User Name</b>                      | Authority                                       |    | <b>Device status</b> |                    |              |
| <b>Security Settings</b>   | $\circ$                | installer                             | Administrator                                   |    | <b>WEB Online</b>    |                    |              |
| System Maint.              | $\bullet$              | user                                  | Common User                                     |    | Offline              |                    |              |
| <b>Device Log</b>          |                        |                                       |                                                 |    |                      |                    |              |
| <b>Onsite Test</b>         |                        |                                       |                                                 |    |                      |                    |              |
| <b>License Management</b>  |                        |                                       |                                                 |    |                      |                    |              |
| · user management          |                        |                                       |                                                 |    |                      |                    |              |
|                            |                        |                                       |                                                 |    |                      |                    |              |
| - Device Mgmt.             |                        |                                       |                                                 |    |                      |                    |              |
|                            |                        |                                       |                                                 |    |                      |                    |              |
|                            |                        |                                       |                                                 |    |                      |                    |              |
|                            |                        |                                       |                                                 |    |                      |                    |              |
|                            |                        |                                       |                                                 |    |                      |                    |              |
|                            |                        |                                       |                                                 |    |                      |                    |              |
|                            |                        |                                       |                                                 |    |                      |                    |              |
|                            |                        |                                       |                                                 |    |                      |                    |              |
|                            |                        |                                       |                                                 |    |                      |                    |              |
|                            |                        |                                       |                                                 |    |                      |                    |              |
|                            |                        |                                       |                                                 |    |                      |                    |              |
|                            |                        |                                       |                                                 |    |                      |                    |              |
|                            |                        |                                       |                                                 |    |                      |                    |              |
|                            |                        |                                       |                                                 |    |                      |                    |              |
|                            | Add                    | Delete<br>Modify                      |                                                 |    |                      |                    |              |

**Figure 7-11** Suppression d'un utilisateur

**----Fin**

### **7.4.9 Collecte des données de performance**

#### **Contexte**

Vous pouvez collecter à nouveau les données de performances de l'onduleur solaire, du Smart PCS, du CMU et de l'ESU ainsi que les rendements énergétiques quotidiens, mensuels et annuels (également appelés Nouvelle collecte de données).

#### **Procédure**

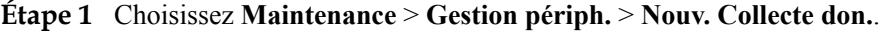

- **Étape 2** Sélectionnez le type de données à collecter et définissez la période de collecte.
- **Étape 3** Sélectionnez le nom de l'appareil dont les données doivent être collectées, puis cliquez sur **Collecter les données**.
- **Étape 4** Attendez que toutes les données aient été collectées. Sur la page **Surveillance**, demandez le résultat de la collecte.

**----Fin**

## **7.4.10 Ajustement du rendement d'énergie totale**

Cette section s'applique à V300R001C00.

#### **Procédure**

**Étape 1** Choisissez **Maintenance** > **Gestion périph.** > **Ajuster le rendement d'énergie totale**.

**Étape 2** Définissez **Ajuster le rendement d'énergie totale(kWh)**, sélectionnez le nom de l'appareil dont le rendement d'énergie totale doit être réglé, puis cliquez sur **Soumettre**.

**----Fin**

## **7.4.11 Démarrage forcé**

Cette section ne s'applique pas à V300R001C00.

#### **Procédure**

**Étape 1** Sélectionnez **Maintenance** > **Gestion des appareils** > **Démarrage forcé** et cliquez sur **Démarrage en cours**. Cette opération interrompt les services en cours dans le panneau. Soyez prudent lorsque vous effectuez cette opération.

#### **CO** REMARQUE

- l L'opération de démarrage forcé au niveau du panneau dure 180 minutes. Le SmartLogger doit maintenir l'état de démarrage forcé au niveau du panneau. L'état par défaut est **Repos**. Après le lancement d'une tâche de démarrage forcé, le SmartLogger collecte périodiquement la valeur du SOC de chaque rack de batterie. Si la valeur du SOC est inférieure à 50 %, le SmartLogger reste à l'état **Démarrage forcé...**. Si la valeur du SOC de chaque rack de batterie dépasse 50 % ou si la durée de protection maximale pour le démarrage forcé est dépassée, le SmartLogger repasse à l'état **Repos**.
- l Vous pouvez arrêter un tâche de démarrage forcée. Dans ce cas, les appareils du panneau arrêtent le démarrage forcé et reviennent à leur état d'origine. Si le système n'a pas besoin d'être démarré, éteignez le système.
- l Après le lancement d'une tâche de démarrage forcé au niveau du panneau, si de nouveaux appareils sont connectés et ne peuvent pas être démarrés automatiquement ou si certains appareils redémarrent, le SmartLogger fournit une commande de démarrage forcé à un intervalle de 5 minutes pour s'assurer que les appareils peuvent identifier l'état de démarrage forcé.

**----Fin**

## **7.5 Mise au rebut de l'appareil**

Si la durée de vie du SmartLogger arrive à son terme, éliminez le SmartLogger conformément aux lois locales concernant la mise au rebut des appareils électriques.

## **8 FAQ**

## **8.1 Comment connecter le SmartLogger à l'application SUN2000 ou à l'application FusionSolar ?**

#### **Prérequis**

- Le SmartLogger est sous tension.
- La fonction WLAN a été activée sur le SmartLogger.

#### **CO REMARQUE**

- l Par défaut, **WLAN** est défini sur **Éteint à l'état d'inactivité**.
- l Lorsque **WLAN** est défini sur **Éteint à l'état d'inactivité**, la fonction WLAN est disponible dans les 4 heures suivant la mise sous tension du SmartLogger. Dans les autres cas, maintenez enfoncé le bouton RST (pendant 1 à 3 secondes) pour activer la fonction WLAN.
- **•** Si WLAN est défini sur **Toujours éteint**, choisissez **Paramètres** > **Réseau sans fil** sur l'interface utilisateur Web du SmartLogger et définissez **WLAN** sur **Toujours activé** ou **Éteint à l'état d'inactivité**.
- l L'application FusionSolar est recommandée lorsque le SmartLogger est connecté au cloud d'hébergement FusionSolar. L'application SUN2000 est recommandée lorsque le SmartLogger est connecté à d'autres systèmes de gestion.
- l L'application SUN2000 ou l'application FusionSolar doit être installée sur le téléphone mobile.

#### **Contexte**

- l L'application SUN2000 ou l'application FusionSolar communique avec le SmartLogger via le WLAN pour fournir des fonctions telles que demande d'alarme, réglages des paramètres et entretien régulier.
- Système d'exploitation du téléphone mobile : Android 4.0 ou version ultérieure
- l Accédez à l'App Store Huawei (https://appstore.huawei.com), recherchez **SUN2000** ou **FusionSolar**, et téléchargez le package d'installation de l'application.

#### **Figure 8-1** Plage de connexion WLAN

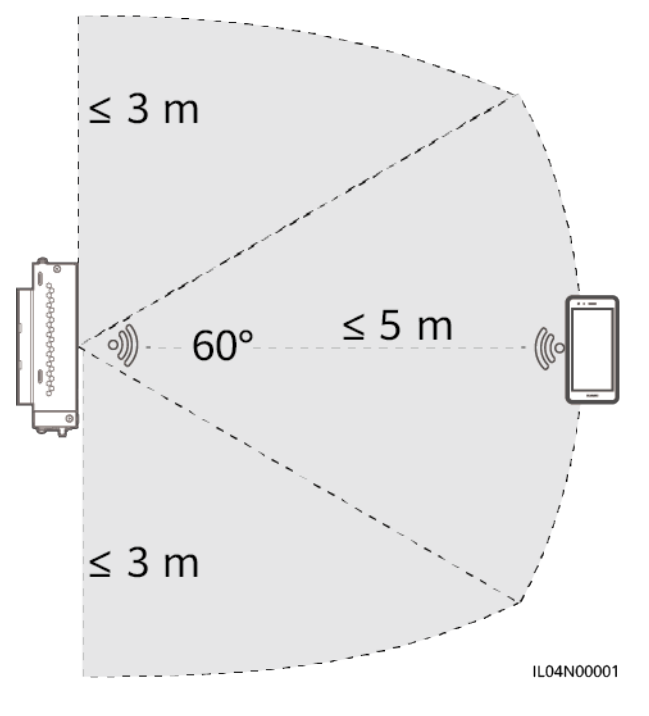

#### **Procédure**

**Étape 1** Connectez-vous à l'application.

- 1. (Connexion du SmartLogger au cloud d'hébergement FusionSolar) Ouvrez l'application FusionSolar, connectez-vous à intl.fusionsolar.huawei.com en tant que compte installer, et choisissez **Mise en service > de l'appareil** pour vous connectez au hotspot WLAN du SmartLogger.
- 2. (Connexion du SmartLogger à d'autres systèmes de gestion) Ouvrez l'application SUN2000 et connectez-vous au hotspot WLAN du SmartLogger.
- 3. Sélectionnez **installer** et entrez le mot de passe de connexion.
- 4. Appuyez sur **CONNEXION** et accédez à l'écran **Réglage rapide** ou à l'écran **SmartLogger**

#### **CO** REMARQUE

- Les captures d'écran de ce document correspondent à l'outil de mise en service locale de l'application SUN2000 et à l'application FusionSolar version 3.2.00.002 (Android).
- Le nom du hotspot WLAN initial du SmartLogger est Logger\_*SN* et le mot de passe initial est **Changeme**. Le SN est indiqué sur l'étiquette du SmartLogger.
- l Le mot de passe initial de **installer** et **user** est **00000a** pour la mise en service de l'appareil de l'application SUN2000 et de l'application FusionSolar.
- l Utilisez ce mot de passe initial lors du premier allumage et changez-le immédiatement après vous être connecté. Pour sécuriser votre compte, modifiez le mot de passe régulièrement et retenez toujours votre nouveau mot de passe. Si vous ne modifiez pas votre mot de passe, il peut être divulgué par quelqu'un d'autre. Si vous ne modifiez pas votre mot de passe pendant une longue période, il pourrait être volé ou piraté. Si un mot de passe est perdu, l'appareil devient inaccessible. Auquel cas, toute perte subie par la centrale PV relève de la responsabilité de l'utilisateur.
- Si le SmartLogger est mis sous tension pour la première fois, ou si les valeurs par défaut d'usine sont restaurées et que la configuration des paramètres n'est pas effectuée sur l'interface utilisateur Web, l'écran de réglage rapide s'affiche après la connexion à l'application. Vous pouvez définir des paramètres en fonction des exigences du site.

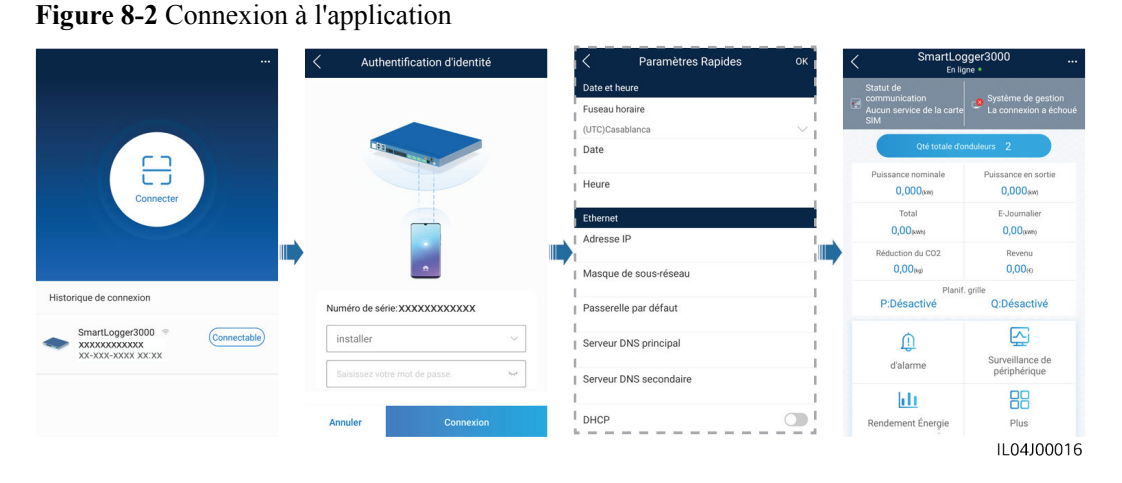

**----Fin**

## **8.2 Comment définir les paramètres FTP ?**

#### **Contexte**

La fonction FTP est utilisée pour accéder à un NMS tiers. Le SmartLogger peut communiquer les informations de configuration et les données de fonctionnement du système de centrale PV géré via FTP. Un NMS tiers peut accéder à des appareils Huawei après sa configuration.

FTP est un protocole standard universel sans mécanisme d'authentification sécurisé. Les données transmises par FTP ne sont pas chiffrées. Pour réduire les risques liés à la sécurité, l'adresse IP du serveur FTP tiers connecté est laissée vide par défaut. Ce protocole peut transmettre des données de fonctionnement de centrales PV, ce qui peut entraîner la violation des données de l'utilisateur. Par conséquent, il convient d'être prudent lors de l'utilisation de ce protocole. Les utilisateurs sont responsables de toute perte causée par l'activation du protocole FTP (protocole non sécurisé). Il est conseillé aux utilisateurs de prendre des mesures au niveau de la centrale PV pour réduire les risques en matière de sécurité, ou d'utiliser le système de gestion Huawei pour atténuer les risques.

#### **Procédure**

**Étape 1** électionnez **Paramètres > Param. de comm. > FTP**, définissez les paramètres de FTP, puis cliquez sur **Soumettre**.

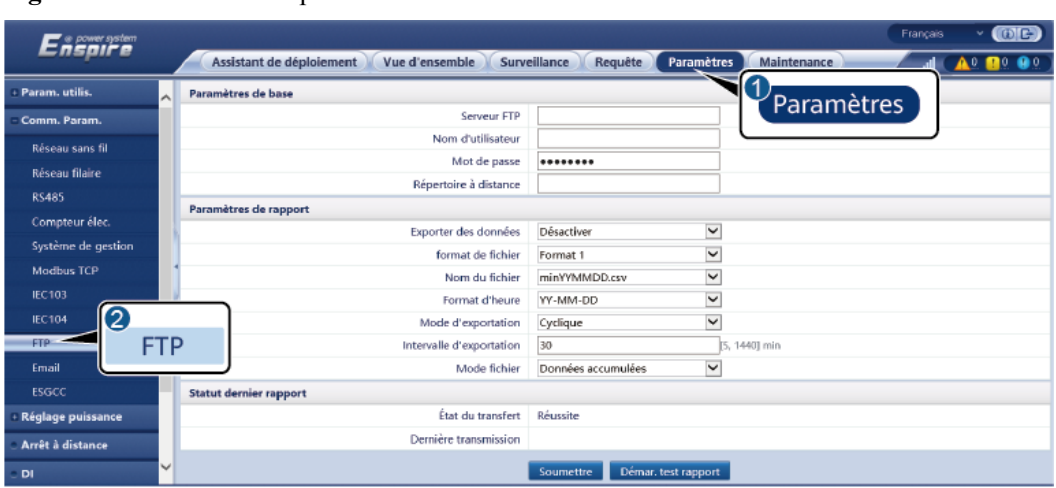

**Figure 8-3** Définition des paramètres FTP

IL04J00017

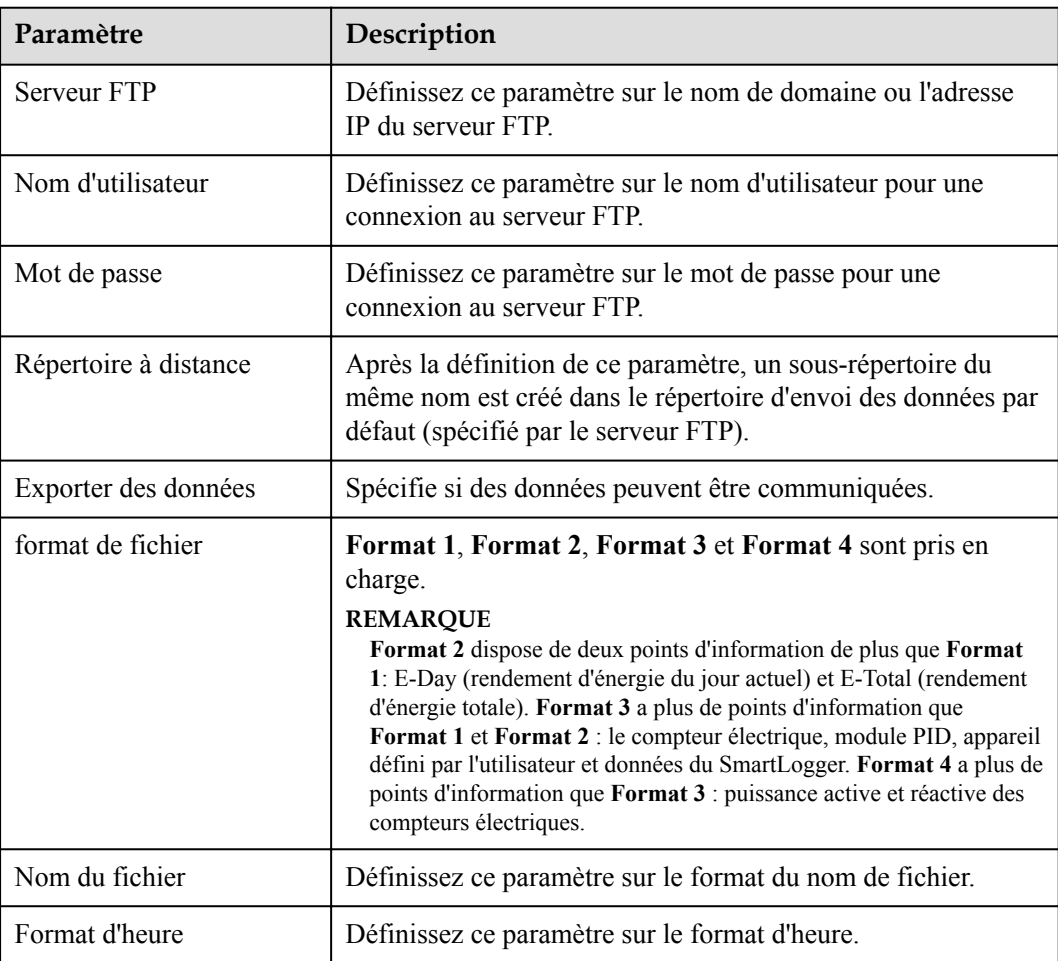

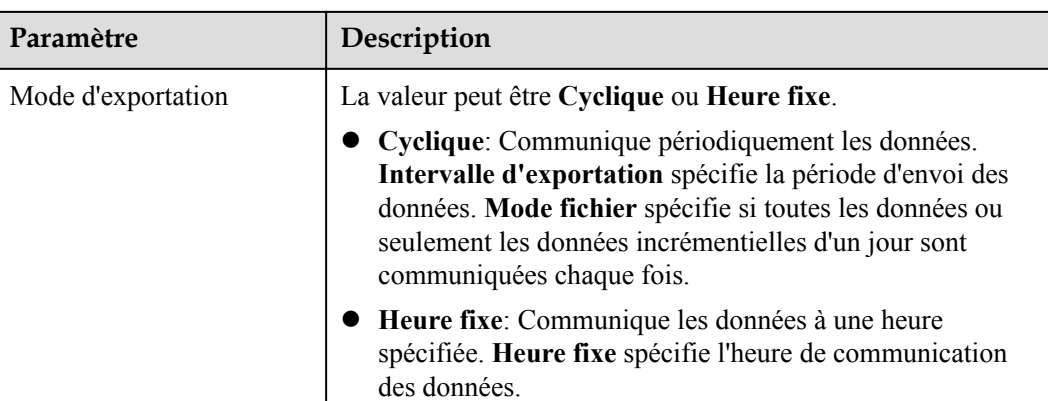

#### **EXPLOREMARQUE**

Vous pouvez cliquer sur **Démar. test rapport** pour vérifier si le SmartLogger peut communiquer les données au serveur FTP.

**----Fin**

#### **Résolution des problèmes**

**AVIS** 

Si le code d'erreur ne figure pas dans le tableau suivant, fournissez les journaux de fonctionnement de SmartLogger et contactez l'assistance technique Huawei.

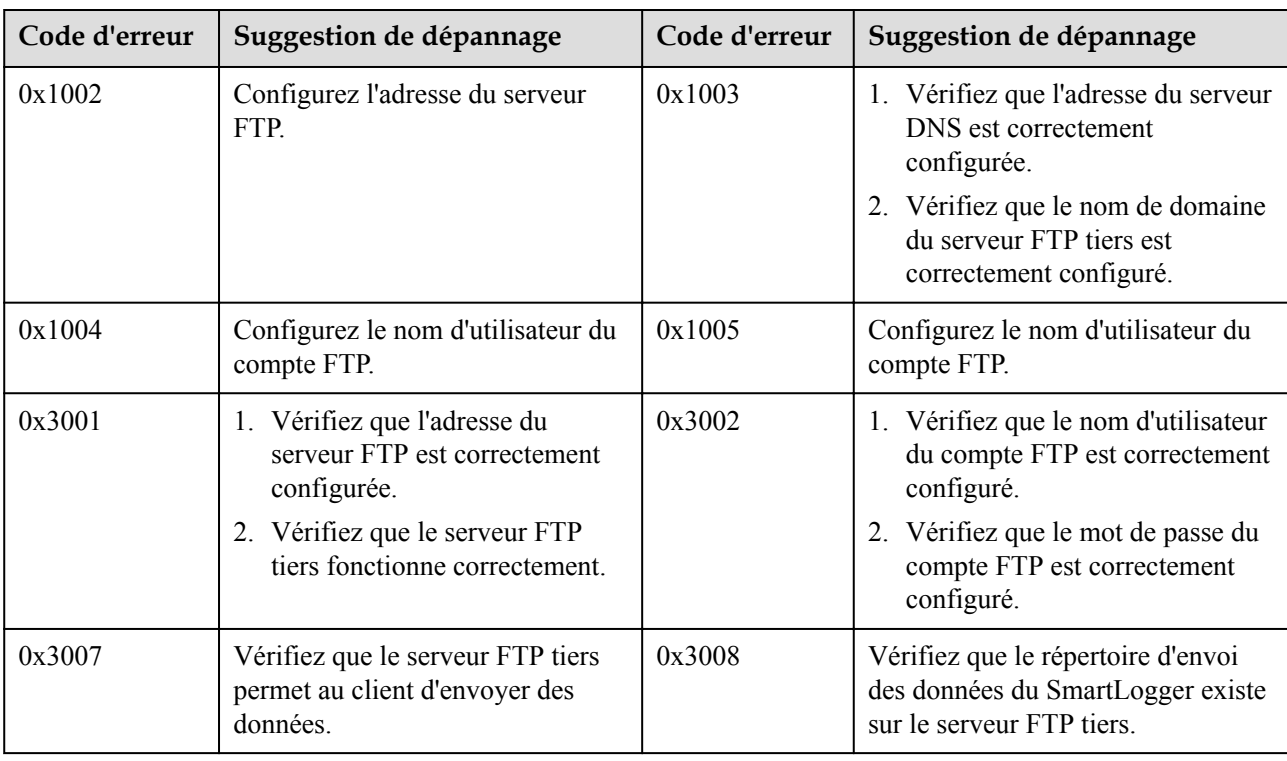

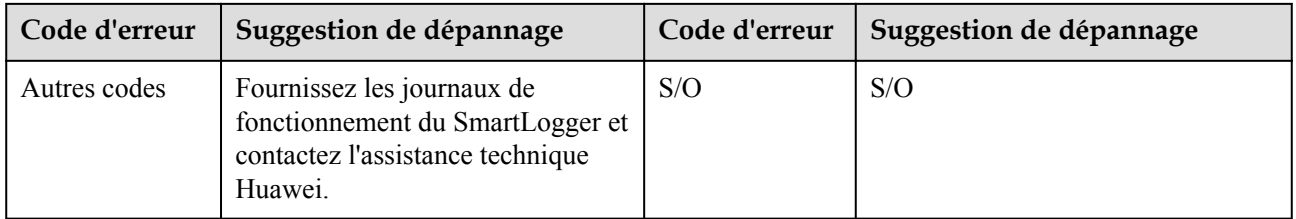

## **8.3 Comment définir les paramètres d'e-mail ?**

#### **Contexte**

- Le SmartLogger peut envoyer des e-mails pour fournir aux utilisateurs les informations de rendement d'énergie actuelles, des informations sur les alarmes et le statut des appareils du système de la centrale PV, pour aider les utilisateurs à connaître à temps les conditions de fonctionnement du système de centrale PV.
- l Lors de l'utilisation de cette fonction, vérifiez que le SmartLogger peut se connecter au serveur d'e-mail configuré et que les paramètres Ethernet et les paramètres d'e-mail sont correctement définis pour le SmartLogger.

#### **Procédure**

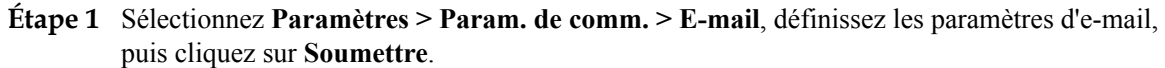

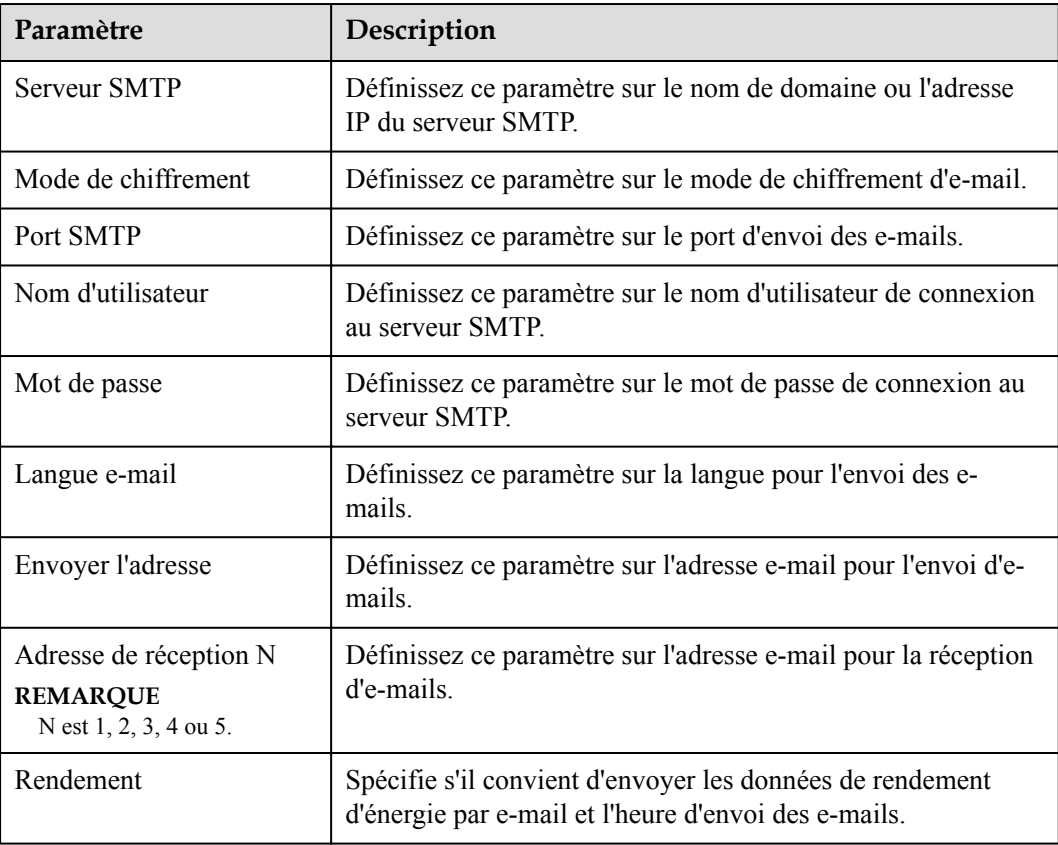

#### **CO** REMARQUE

Vous pouvez cliquer sur **Env. e-mail test** pour vérifier si le SmartLogger parvient à envoyer des e-mails aux utilisateurs.

**----Fin**

#### **Résolution des problèmes**

#### **AVIS**

Si le code d'erreur ne figure pas dans le tableau suivant, fournissez les journaux de fonctionnement de SmartLogger et contactez l'assistance technique Huawei.

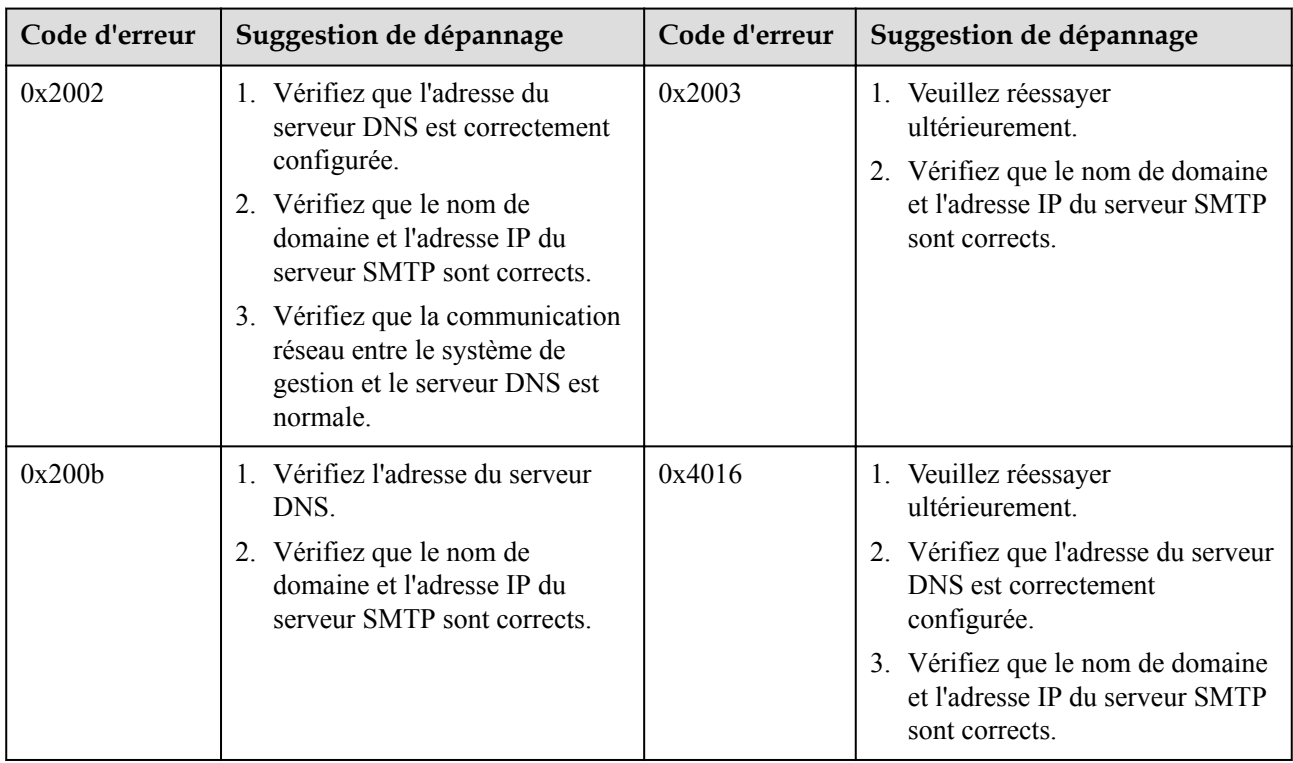

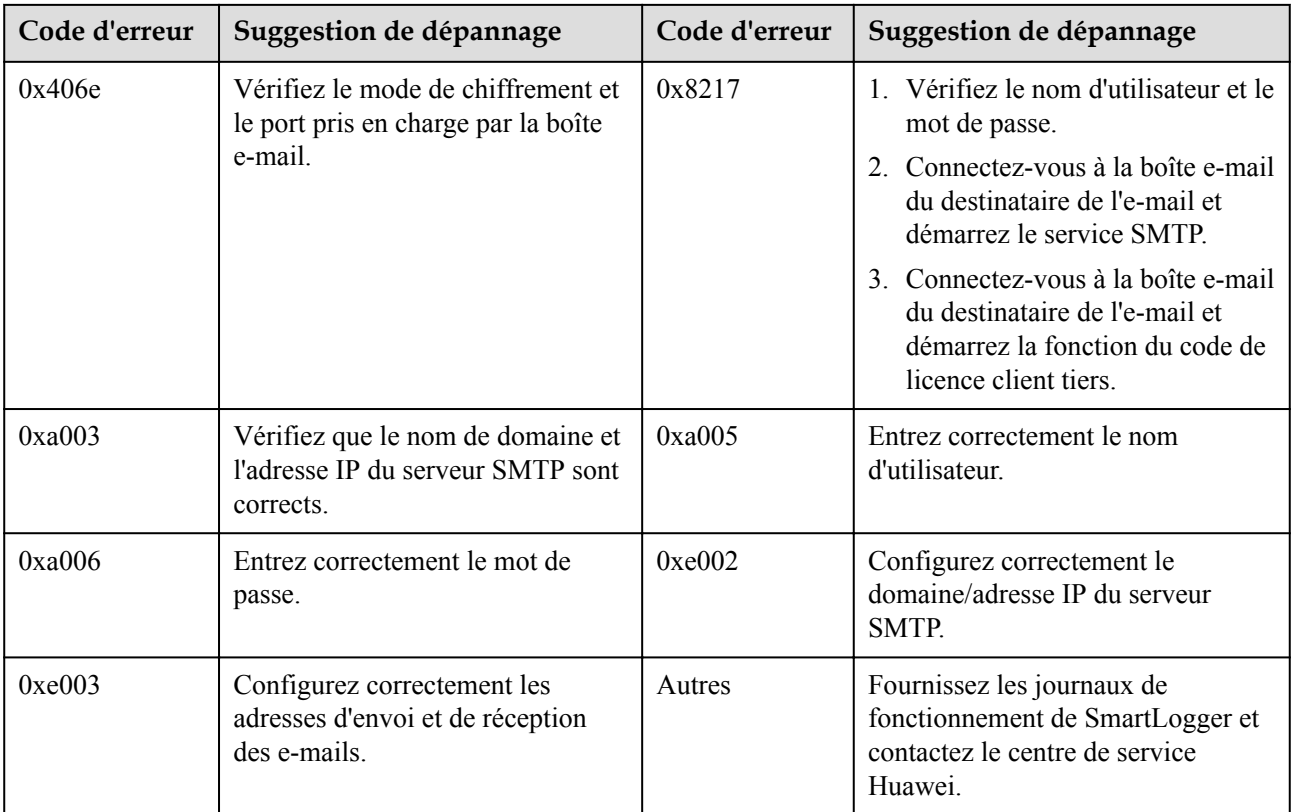

## **8.4 Comment modifier le SSID et le mot de passe du WLAN intégré ?**

#### **Procédure**

**Étape 1** Choisissez **Paramètres** > **Réseau sans fil**, définissez les paramètres du WLAN intégré, puis cliquez sur **Soumettre**.

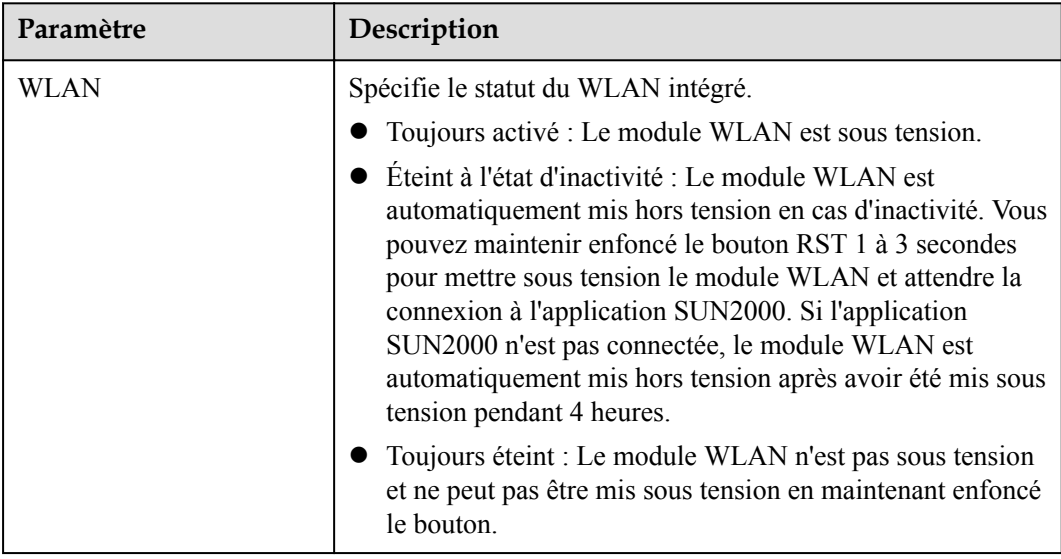

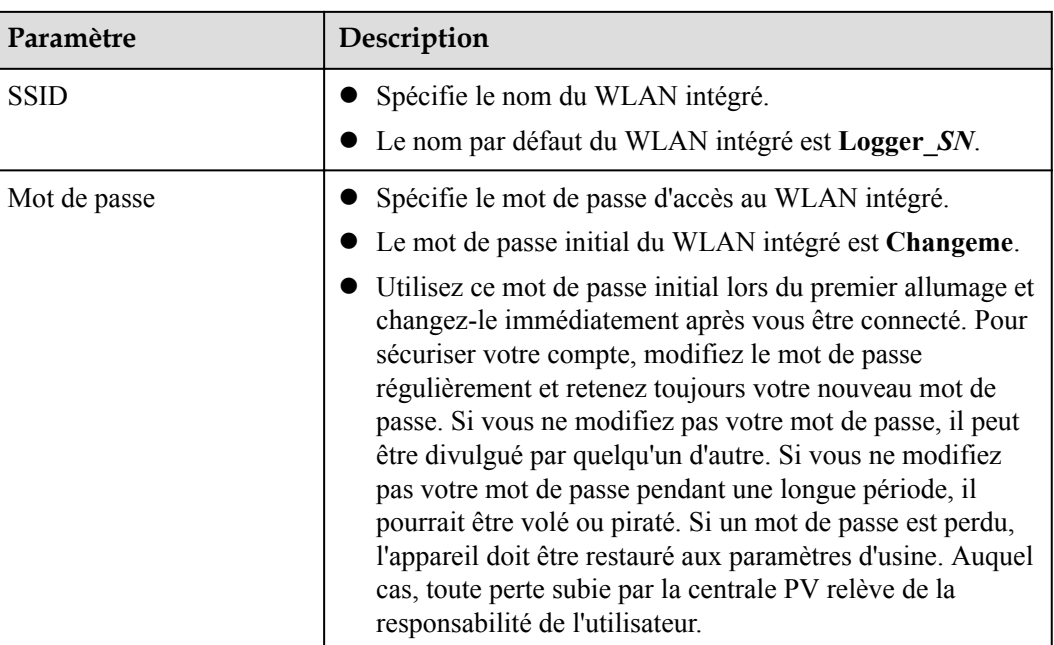

**----Fin**

## **8.5 Comment utiliser les ports DI ?**

Le SmartLogger fournit quatre ports DI, qui prennent en charge la DI planification active, la DI planification réactive, DRM, l'arrêt à distance et l'entrée d'alarmes corrélées.

Pour plus de détails sur la DI planification active, la DI planification réactive, DRM et l'arrêt à distance, consultez **[6.7 Planification de réseau électrique](#page-259-0)**.

#### **AVIS**

Avant de configurer la fonction correspondante, assurez-vous que le port DI n'est pas configuré à d'autres fins. Cela risquerait de faire échouer le réglage.

#### **Entrée de l'alarme**

Lorsqu'un niveau valide est fourni dans un port DI, une alarme est générée. Vous pouvez définir le nom d'alarme et la gravité.

| Paramètre           | Description                                                                                                    |  |  |  |  |  |
|---------------------|----------------------------------------------------------------------------------------------------|--|--|--|--|--|
| Etat d'activation   | Si ce paramètre est défini sur Activé pour un port DI, vous<br>pouvez configurer la fonction du port DI. Sinon, vous ne<br>pouvez pas configurer la fonction du port DI. |  |  |  |  |  |
| Etat du contact sec | Spécifie l'état d'entrée valide d'un port DI.                                                                                                    |  |  |  |  |  |

**Étape 1** Choisissez **Paramètres** > **DI** et associez des alarmes à des ports DI.

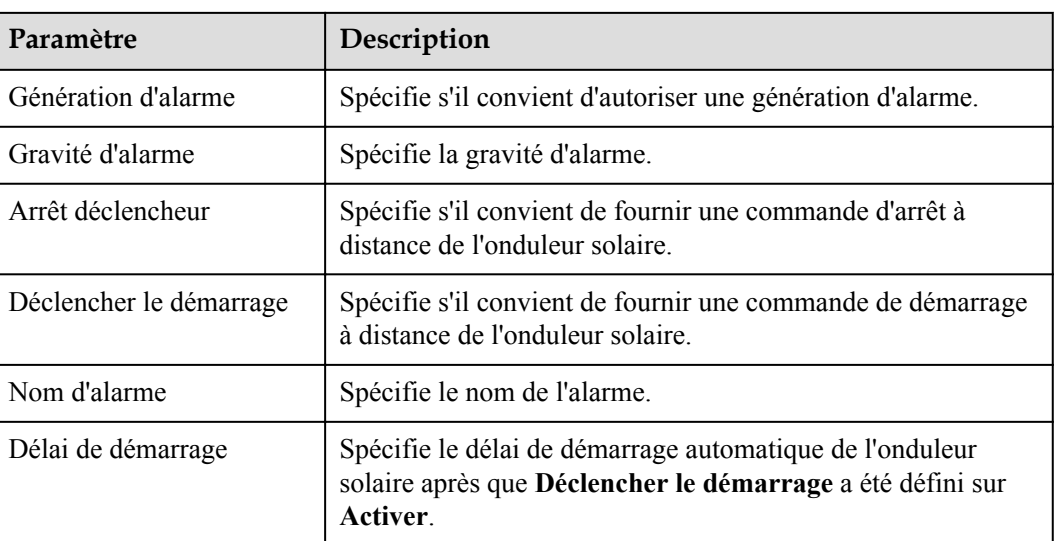

**----Fin**

## **8.6 Comment utiliser les ports DO ?**

Le SmartLogger fournit deux ports DO, qui prennent en charge la réinitialisation de routeurs externes, la génération d'alarmes sonores et visuelles pour les défauts de mise à la terre, ainsi que la sortie d'alarmes corrélées.

#### **AVIS**

Avant de configurer la fonction correspondante, assurez-vous que le port DO n'est pas configuré à d'autres fins. Cela risquerait de faire échouer le réglage.

#### **Réinitialisation d'un routeur externe**

Connectez un câble d'alimentation CC du routeur 3G à un port DO sur le SmartLogger, et mettez sous tension ou hors tension le module sans fil en connectant ou en déconnectant le contact sec DO pour commander la réinitialisation du routeur 3G.

**Étape 1** Débranchez un câble d'alimentation CC du routeur, et branchez le câble d'alimentation CC sur un port DO du SmartLogger.
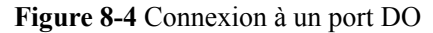

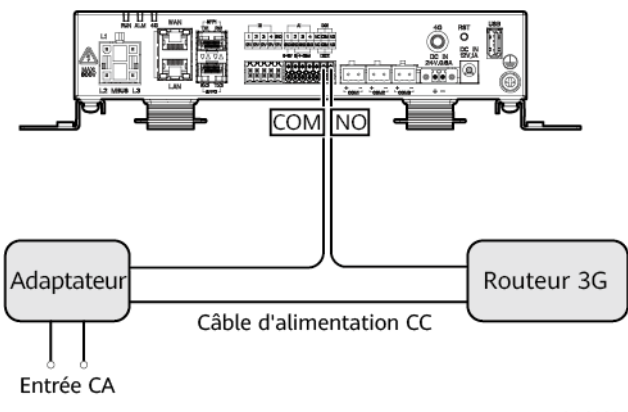

- IL04I00001
- **Étape 2** Choississez **Paramètres** > **Autres paramètres** et définissez **Réinitialiser le routeur externe** sur le port DO.

**----Fin**

## **Alarme sonore et visuelle pour le défaut de mise à la terre**

Branchez un câble d'alimentation CC de l'alarme sonore et visuelle au port DO sur le SmartLogger, et activez ou désactivez l'alarme sonore et visuelle en connectant ou en déconnectant le contact sec DO pour enclencher les alarmes sonores et visuelles des défauts de mise à la terre.

- **Étape 1** Branchez un câble d'alimentation CC de l'alarme sonore et visuelle au port DO (COM/NO) sur le SmartLogger.
- **Étape 2** Choisissez **Paramètres** > **Sortie d'alarme** et associez **Résistance d'isolation basse** au port DO.

**----Fin**

## **Sortie d'alarme**

Après l'association d'une alarme d'onduleur solaire à un port DO, le signal d'alarme est fourni depuis le port DO lorsque l'onduleur solaire génère l'alarme.

**Étape 1** Choisissez **Paramètres** > **Sortie d'alarme** et associez les alarmes de l'onduleur solaire au port DO.

#### **CO** REMARQUE

Si le SmartLogger est redémarré ou mis hors tension après l'activation de la fonction, le statut du port DO peut changer et la sortie d'alarme peut être anormale.

**----Fin**

## **8.7 Comment utiliser le port USB ?**

Le SmartLogger dispose d'un port USB qui fournit une alimentation de 5 V/1 A.

Le port USB peut se connecter à un routeur 3G pour alimenter ce dernier, et l'alimentation du port USB est interrompue lorsque la communication est déconnectée, mettant en œuvre le contrôle de réinitialisation du routeur 3G.

#### **AVIS**

Si le courant de fonctionnement maximal du routeur 3G est supérieur à 1 A, il ne peut pas être connecté via un port USB.

Le port USB peut être connecté à un lecteur flash USB pour une maintenance locale, l'exportation de journaux de périphériques et la mise à niveau d'appareil.

#### **CO REMARQUE**

Il est recommandé d'utiliser un lecteur flash USB SanDisk, Netac ou Kingston pour garantir la compatibilité.

### **Connexion à un routeur 3G**

Si le câble d'alimentation CC du routeur 3G dispose d'un connecteur USB standard avec un courant de fonctionnement maximal inférieur à 1 A, il peut être directement branché sur le port USB du SmartLogger.

- **Étape 1** Branchez le connecteur USB du câble d'alimentation CC du routeur 3G au port USB du SmartLogger.
- **Étape 2** Si vous devez utiliser la fonction de réinitialisation du routeur externe, choisissez **Paramètres** > **Autres paramètres** et définissez **Réinitialiser le routeur externe** sur **USB**.

**----Fin**

#### **Connexion d'un lecteur flash USB pour maintenance locale**

- **Étape 1** Insérez le lecteur flash USB dans le port USB sur la partie inférieure du SmartLogger.
- **Étape 2** Connectez-vous à l'application en tant que **installer**, choisissez **Plus** > **Maintenance du système** sur l'écran du SmartLogger et effectuez la maintenance locale.

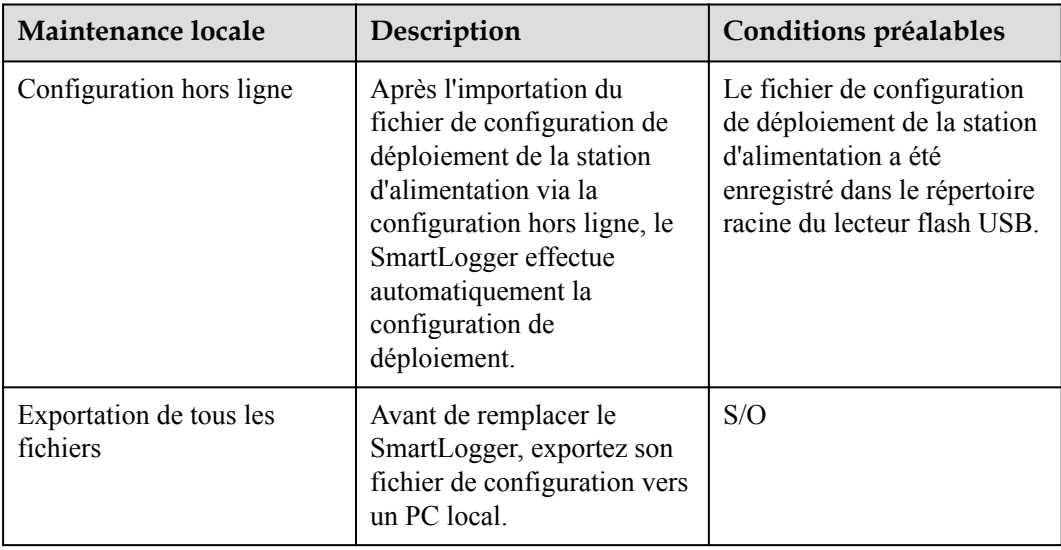

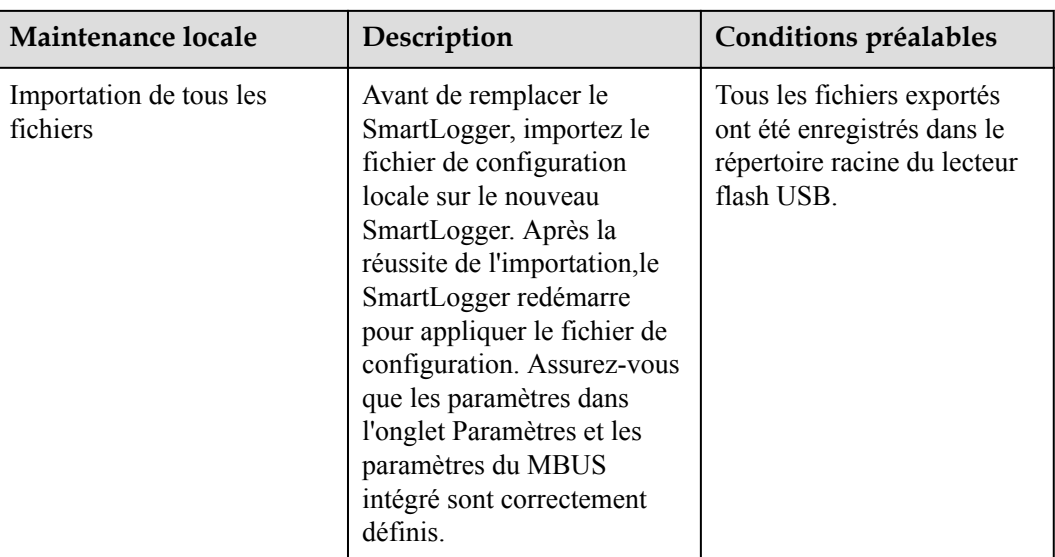

**Étape 3** Une fois la maintenance locale terminée, retirez le lecteur flash USB.

#### **AVIS**

Après l'importation des fichiers, le SmartLogger redémarre automatiquement.

**----Fin**

## **Connexion à un lecteur flash USB pour exporter les journaux de périphériques**

- **Étape 1** Connectez le lecteur flash USB au port USB du SmartLogger.
- **Étape 2** Connectez-vous à l'application en tant que **installer**, choisissez **Plus** > **Journaux de périphériques**, sélectionnez l'appareil dont vous souhaiter exporter les journaux, et appuyez sur **Suivant**.
- **Étape 3** Sélectionnez les types de journaux à exporter et appuyez sur **Confirm.** pour démarrer l'exportation des journaux de périphériques.
- **Étape 4** Après l'exportation des journaux, retirez le lecteur flash USB.

**----Fin**

## **Connexion à un lecteur flash USB pour la mise à niveau d'un appareil**

Vous pouvez mettre à niveau le SmartLogger, l'onduleur solaire, le module MBUS ou le module PID à l'aide d'un lecteur flash USB.

**Étape 1** Enregistrez le pack de mise à niveau de l'appareil sur le lecteur flash USB.

#### $\Box$  REMARQUE

Ne décompressez pas le pack de mise à niveau.

**Étape 2** Connectez le lecteur flash USB au port USB du SmartLogger.

- **Étape 3** Connectez-vous à l'application en tant que **installer**, choisissez **Plus** > **Mise à niveau**, sélectionnez un appareil ou plusieurs appareils de même type, et appuyez sur **Suivant**.
- **Étape 4** Sélectionnez le pack de mise à niveau et appuyez sur **Suivant**.
- **Étape 5** Confirmez le pack de mise à niveau et l'appareil à mettre à niveau, et appuyez sur **Terminer** pour démarrer la mise à niveau de l'appareil.

#### **CO** REMARQUE

Après la mise à niveau, l'appareil redémarre automatiquement.

**Étape 6** Après la mise à niveau, retirez le lecteur flash USB.

**----Fin**

## **8.8 Comment modifier un nom d'appareil ?**

## **Procédure**

- **Étape 1** Choisissez **Maintenance** > **Gestion périph.** > **Liste périph.**.
- **Étape 2** Modifiez le nom d'appareil en fonction de la situation réelle, sélectionnez l'entrée modifiée, puis cliquez sur **Modif. infos appareil**.

#### **EXPLOREMARQUE**

Vous pouvez également exporter les informations sur l'appareil dans un fichier .csv, modifier le fichier et importer le fichier modifié pour modifier les informations sur l'appareil.

**----Fin**

## **8.9 Comment modifier l'adresse de communication ?**

Le SmartLogger vous permet de modifier les adresses de communication des appareils Huawei sur la page **Connecter appareil** ou **Liste périph.**.

## **Modification de l'adresse de communication sur la page Connecter appareil**

- **Étape 1** Choisissez **Maintenance** > **Gestion périph.** > **Connecter appareil**.
- **Étape 2** Cliquez sur **Assignation d'adresse automatique**, définissez l'adresse de début d'assignation et confirmez l'assignation d'adresse.
- **Étape 3** Confirmez l'ajustement d'adresse, ajustez l'adresse selon les besoins, puis cliquez sur **Ajustement adresse**.
- **Étape 4** Confirmez une nouvelle recherche d'appareil.
- **Étape 5** Une fois la recherche terminée, cliquez sur **Fermé**.

**----Fin**

## **Modification de l'adresse de communication sur la page Liste périph.**

**Étape 1** Choisissez **Maintenance** > **Gestion périph.** > **Liste périph.**.

- **Étape 2** Modifiez l'adresse de communication d'appareil et le nom d'appareil en fonction des exigences du site, sélectionnez les entrées modifiées, puis cliquez sur **Modif. infos appareil**.
- **Étape 3** Choisissez **Maintenance** > **Gestion périph.** > **Connecter appareil** et cliquez sur **Auto. Rechercher**.
- **Étape 4** Une fois la recherche terminée, cliquez sur **Fermé**.

**----Fin**

## **8.10 Comment exporter des paramètres d'onduleur ?**

#### **Contexte**

Vous pouvez exporter des paramètres de configuration de plusieurs onduleurs solaires dans un fichier .csv. Les ingénieurs sur site peuvent alors vérifier si les configurations d'onduleur solaire sont correctes dans le fichier exporté.

## **Procédure**

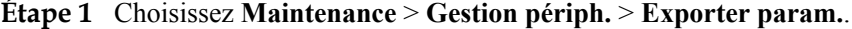

- **Étape 2** Sélectionnez le nom de l'appareil dont les paramètres doivent être exportés, puis cliquez sur **Exporter**.
- **Étape 3** Observez la barre d'avancement et attendez la fin de l'exportation.
- **Étape 4** Une fois l'exportation réussie, cliquez sur **Connectez-archivage** pour enregistrer le fichier.

**----Fin**

## **8.11 Comment supprimer des alarmes ?**

#### **Contexte**

Vous pouvez supprimer toutes les alarmes actives et historiques de l'appareil sélectionné, puis collecter de nouveau des données d'alarme.

### **Procédure**

- **Étape 1** Choisissez **Maintenance** > **Gestion périph.** > **Supprimer alarme**.
- **Étape 2** Sélectionnez le nom de l'appareil dont les alarmes doivent être supprimées, puis cliquez sur **Soumettre** et choisissez **tous**, **Alarmes synchronisées localement** ou **Alarmes stockées sur des périphériques** pour supprimer les alarmes.

#### **CO** REMARQUE

Si des alarmes sont supprimées pour le SmartLogger, vous devez réinitialiser les alarmes sur le système de gestion. Sinon, le système de gestion ne peut pas obtenir les informations d'alarme collectées par le SmartLogger après la suppression des alarmes.

**----Fin**

## **8.12 Comment activer le port AI1 pour détecter les alarmes SPD ?**

## **Contexte**

Dans le scénario de l'application du contrôleur de panneau intelligent, le port AI1 du SmartLogger peut être connecté à la sortie d'alarme SPD pour générer une alarme lorsque le SPD est défectueux.

## **Procédure**

**Étape 1** Choisissez **Paramètres** > **Autres paramètres** et définissez **Alarme de détection du SPD AI1** sur **Activer**.

**----Fin**

## **8.13 Quels modèles de compteurs électriques et d'EMI sont pris en charge par le SmartLogger ?**

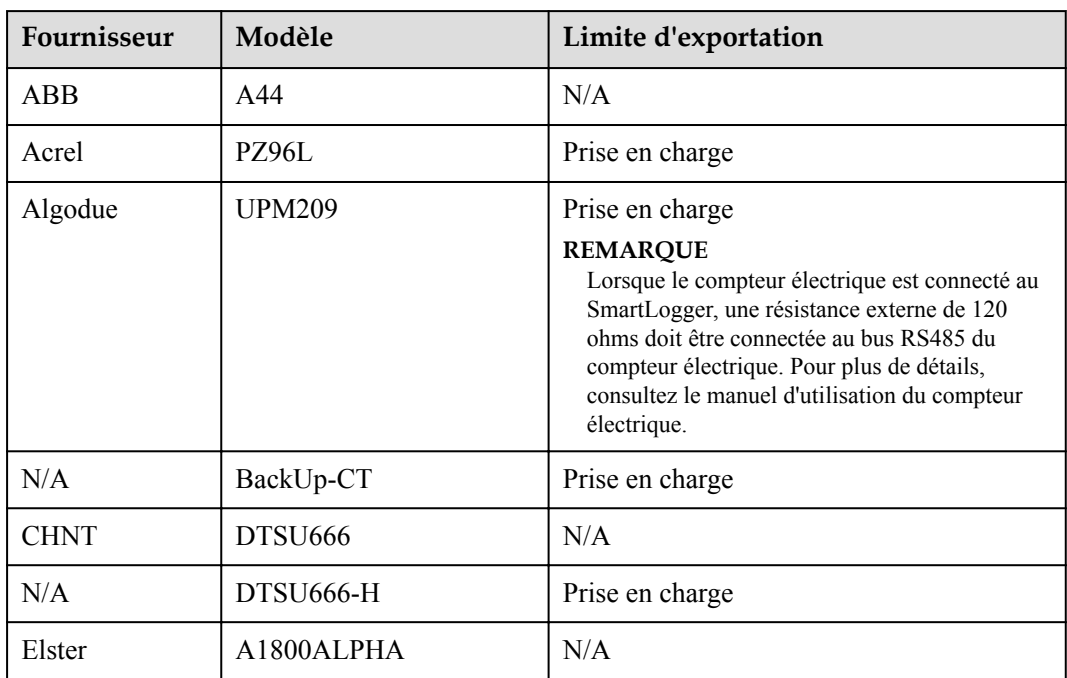

**Tableau 8-1** Compteurs électriques pris en charge

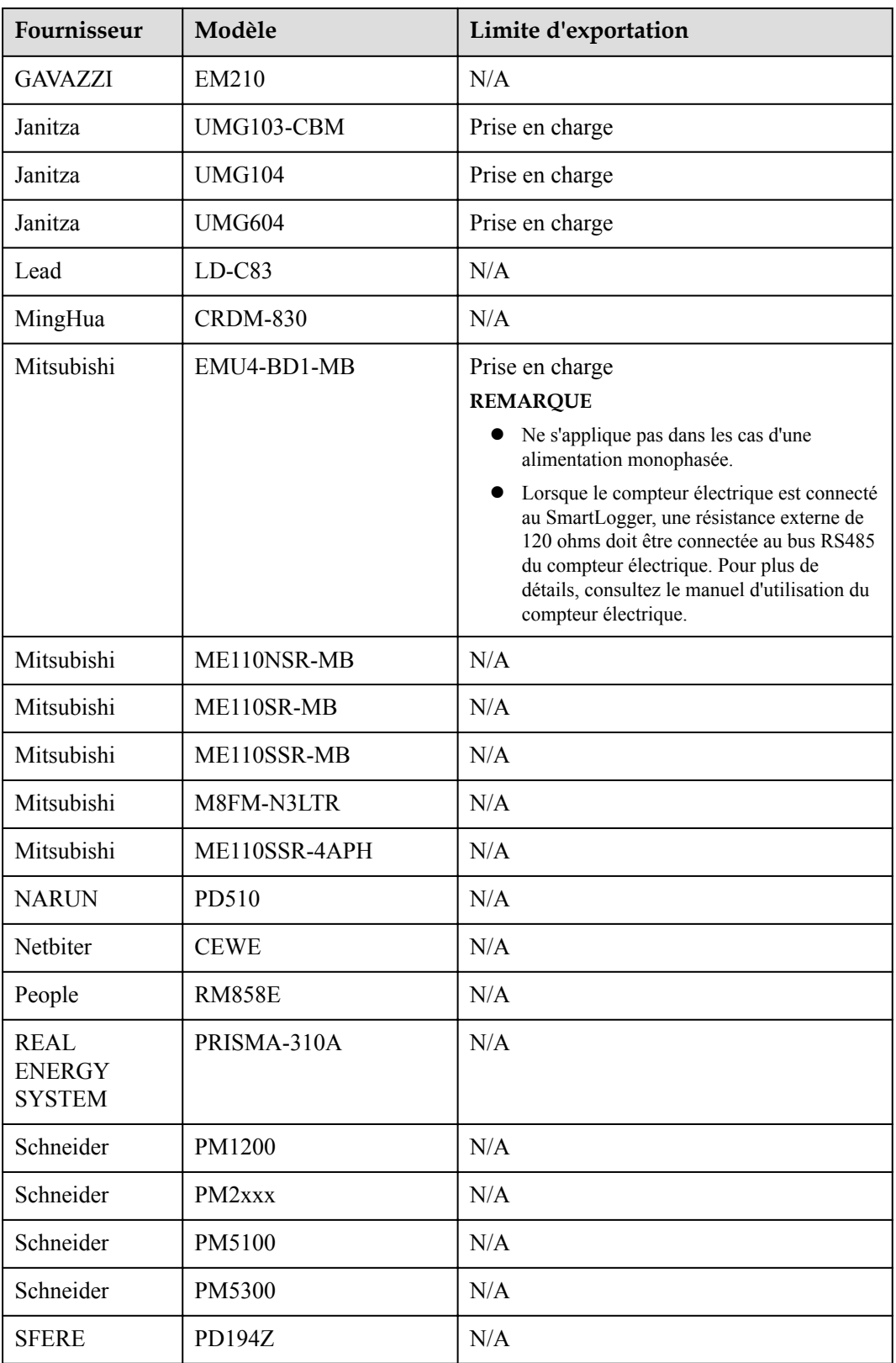

| Fournisseur | Modèle                        | Limite d'exportation                                                                                                    |
|-------------|-------------------------------|----------------------------------------------------------------------------------------------------|
| Socomec     | <b>COUNTIS E43</b>            | Prise en charge                                                                                                    |
|             |                               | <b>REMARQUE</b>                                                                                                    |
|             |                               | Ne s'applique pas dans les cas d'une<br>alimentation monophasée.                                                                                                    |
|             |                               | • Lorsque le compteur électrique est connecté<br>au SmartLogger, une résistance externe de<br>120 ohms doit être connectée au bus RS485<br>du compteur électrique. Pour plus de<br>détails, consultez le manuel d'utilisation du<br>compteur électrique. |
| Toshiba     | S <sub>2</sub> M <sub>S</sub> | N/A                                                                                                    |
| Wave Energy | <b>PWM-72</b>                 | N/A                                                                                                    |
| WEG         | <b>MMW03-M22CH</b>            | Prise en charge                                                                                                    |

**Tableau 8-2** Compteurs électriques pris en charge

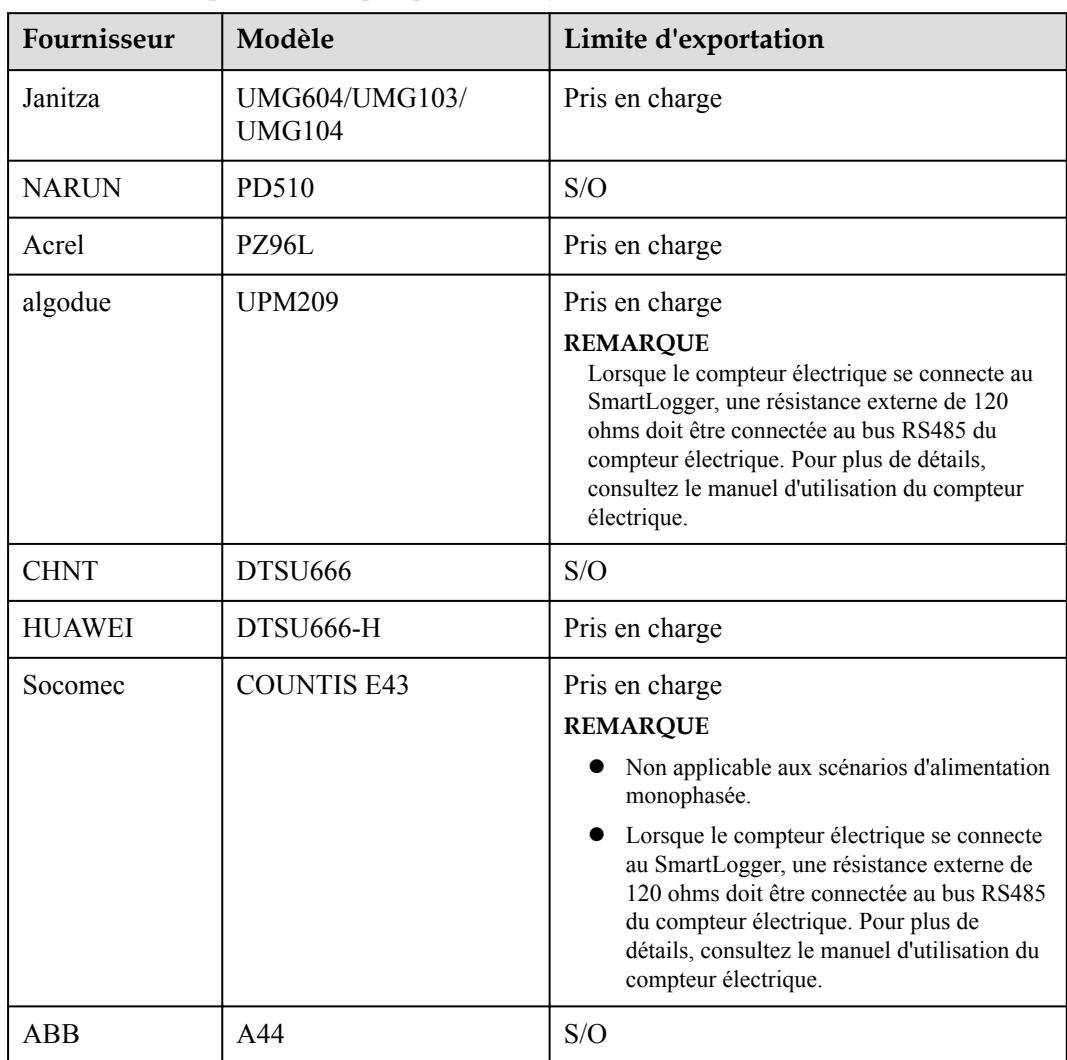

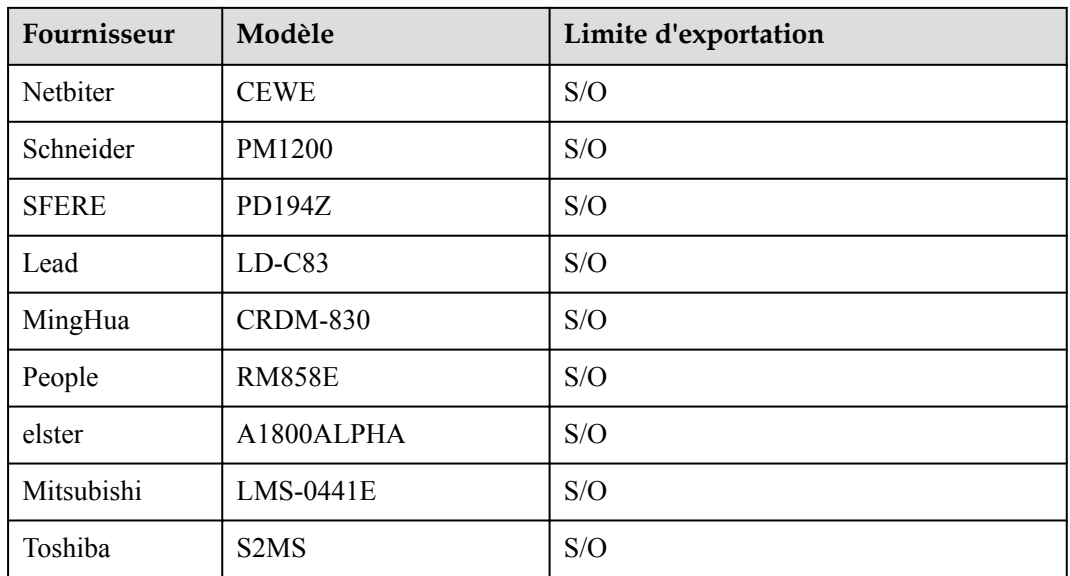

### **CO** REMARQUE

Le SmartLogger ne peut se connecter qu'à un seul compteur électrique utilisant le protocole Modbus-RTU.

**Tableau 8-3** EMI pris en charge

| Fournisseur       | Modèle                         | <b>EMI</b> Information                                                                                              |
|-------------------|--------------------------------|----------------------------------------------------------------------------------------------------|
| JinZhou YangGuang | $PC-4$                         | Irradiance totale,<br>température ambiante,<br>température du module PV,<br>direction du vent et vitesse<br>du vent |
| HanDan            | $RYQ-3$                        | Irradiance totale,<br>température ambiante,<br>température du module PV,<br>direction du vent et vitesse<br>du vent |
| <b>ABB</b>        | <b>VSN800-12</b>               | Irradiance totale,<br>température ambiante et<br>température du module PV                                           |
|                   | <b>VSN800-14</b>               | Irradiance totale,<br>température ambiante,<br>température du module PV,<br>direction du vent et vitesse<br>du vent |
| Kipp&Zonen        | <b>SMP</b> <sub>x</sub> series | Irradiance totale et<br>température ambiante                                                                        |

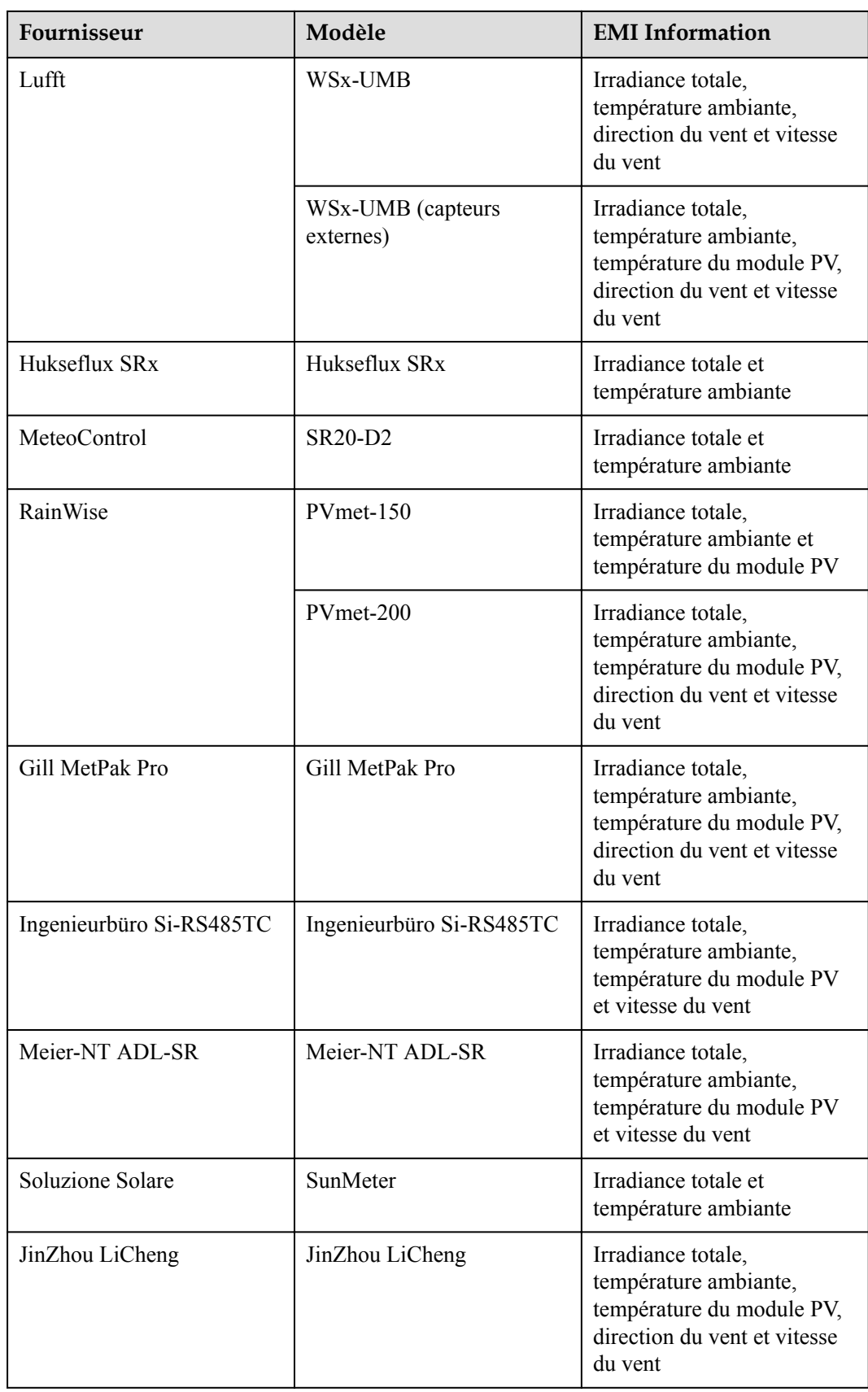

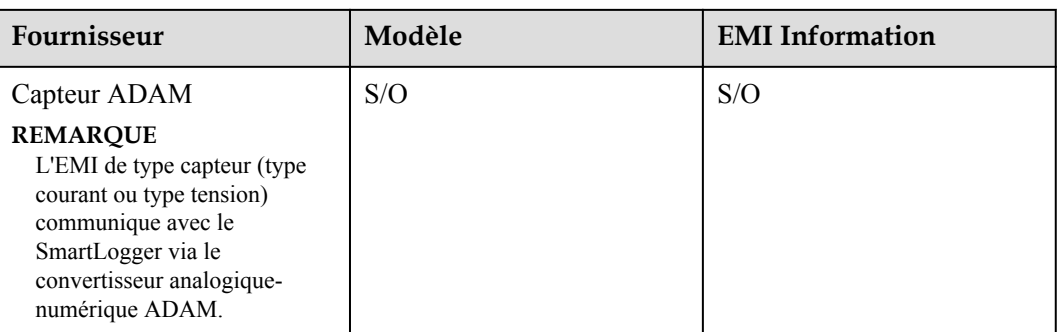

## **8.14 Comment vérifier le statut de la carte SIM ?**

Choisissez **Vue d'ensemble** > **Données Mobiles** pour voir le statut de la carte SIM.

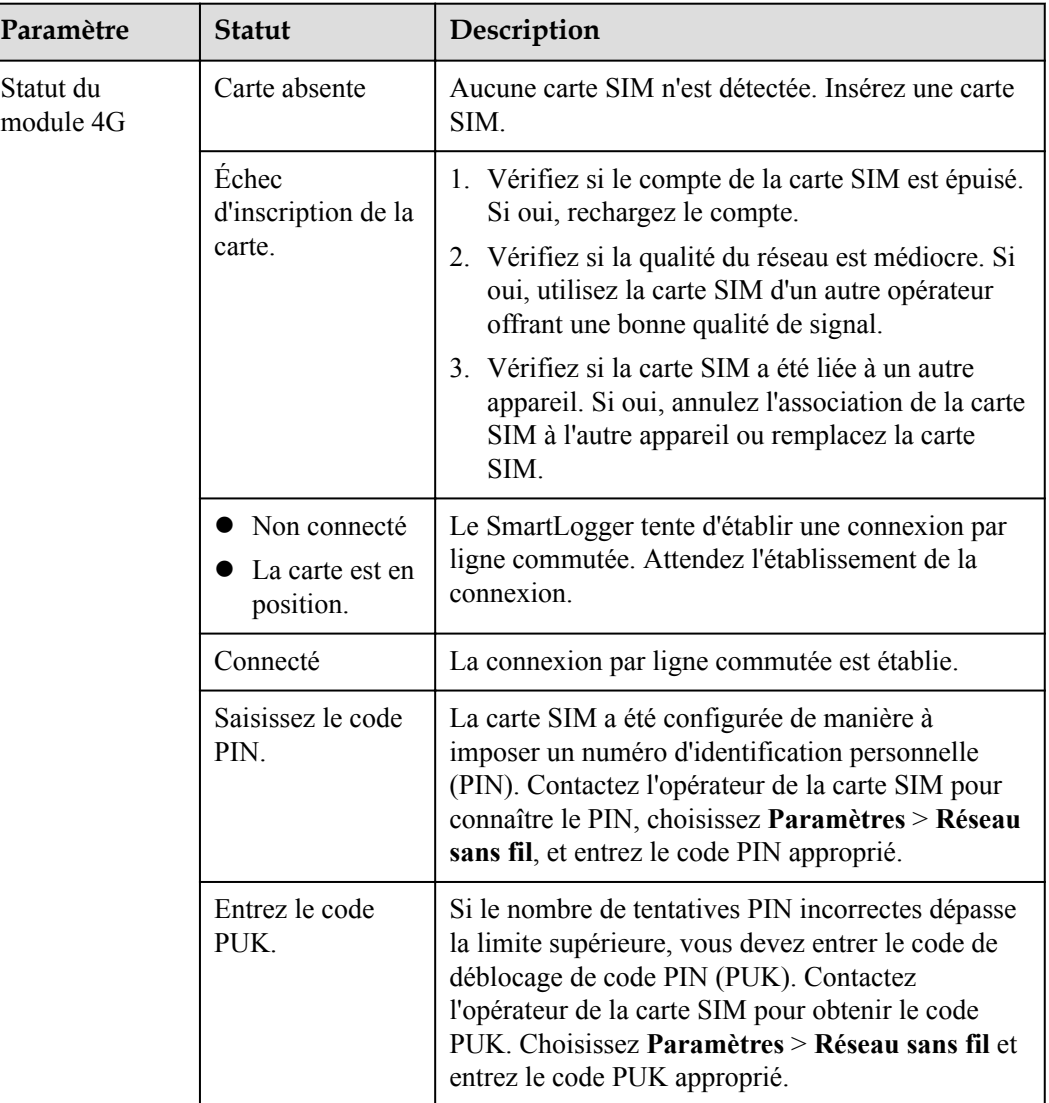

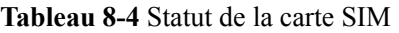

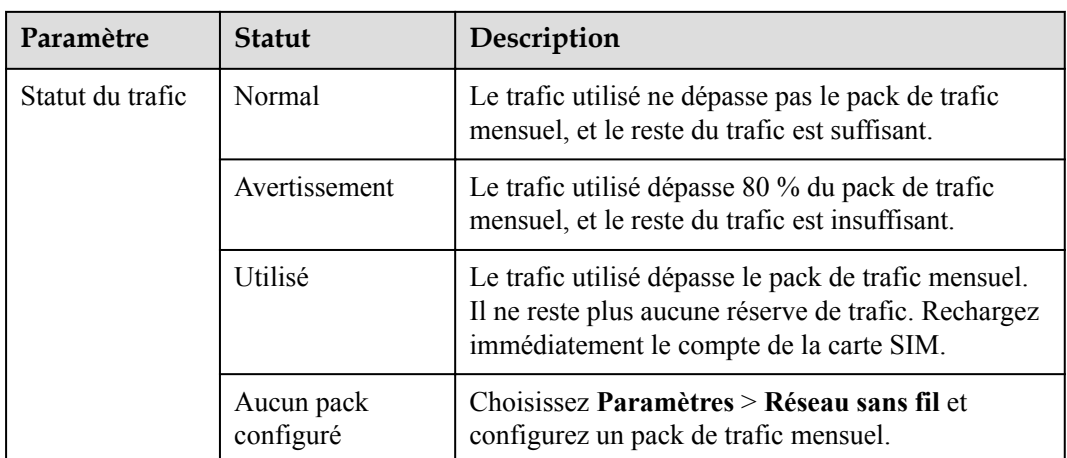

## **8.15 L'interface utilisateur Web autorise la connexion uniquement en chinois et invite l'utilisateur à utiliser la langue chinoise**

Si l'interface utilisateur Web utilise une langue différente du chinois et que le SmartLogger détecte qu'un onduleur vendu uniquement en Chine continentale est connecté, un message s'affiche, indiquant que l'interface utilisateur Web autorise la connexion uniquement en chinois et que la langue sera définie sur Chinois après la connexion.

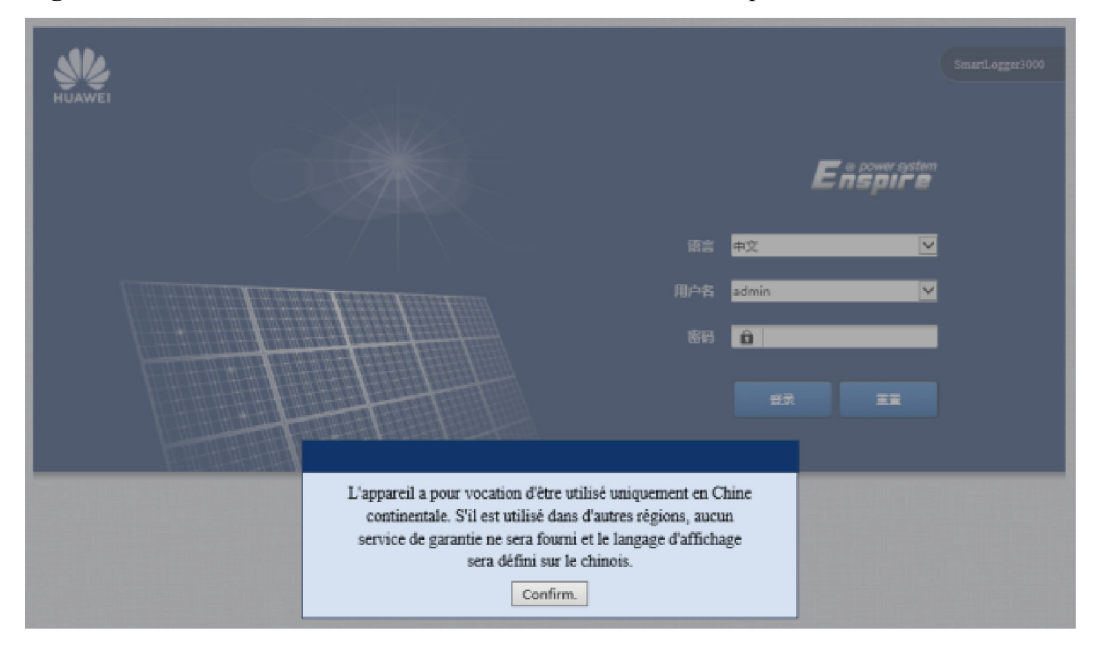

**Figure 8-5** L'interface utilisateur Web autorise la connexion uniquement en chinois

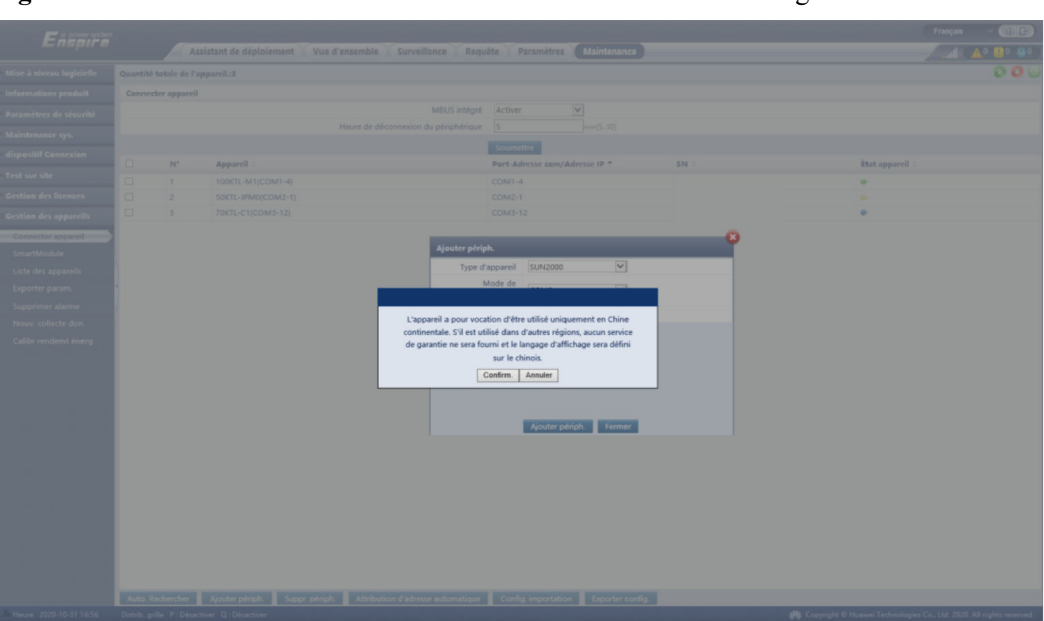

**Figure 8-6** L'interface utilisateur Web invite l'utilisateur à utiliser la langue chinoise

## **8.16 Réinitialisation du mot de passe**

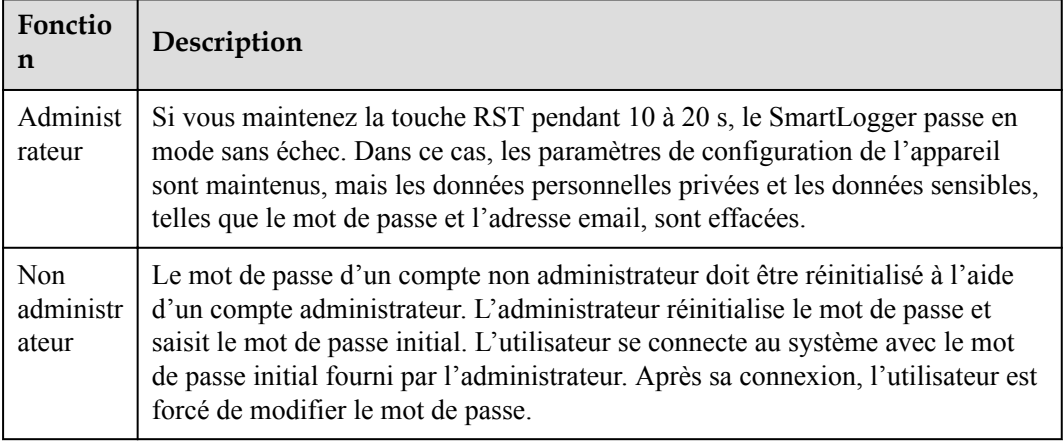

## **9 Spécifications techniques**

## **9.1 Spécifications techniques du SmartLogger**

## **Gestion des appareils**

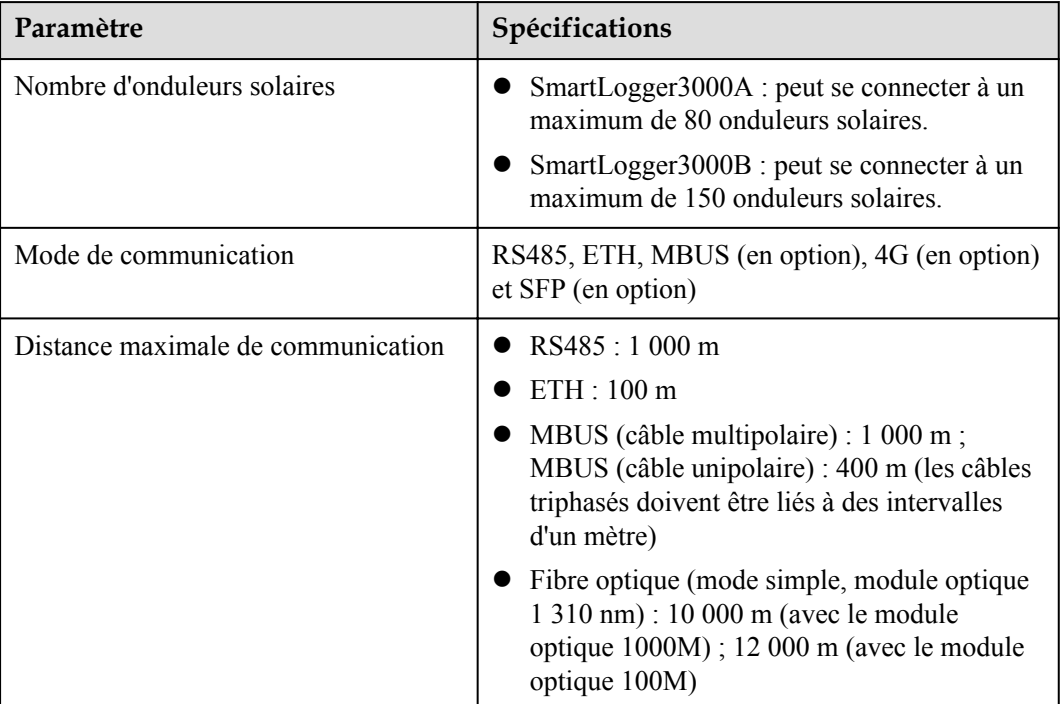

## **Spécifications communes**

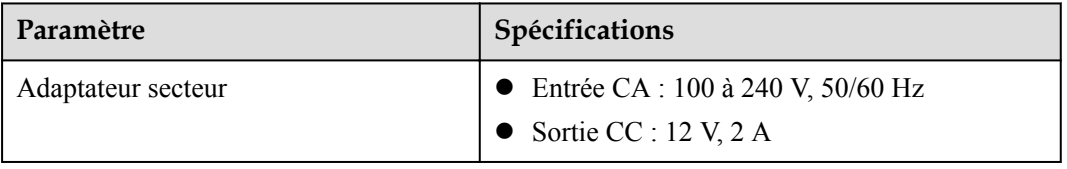

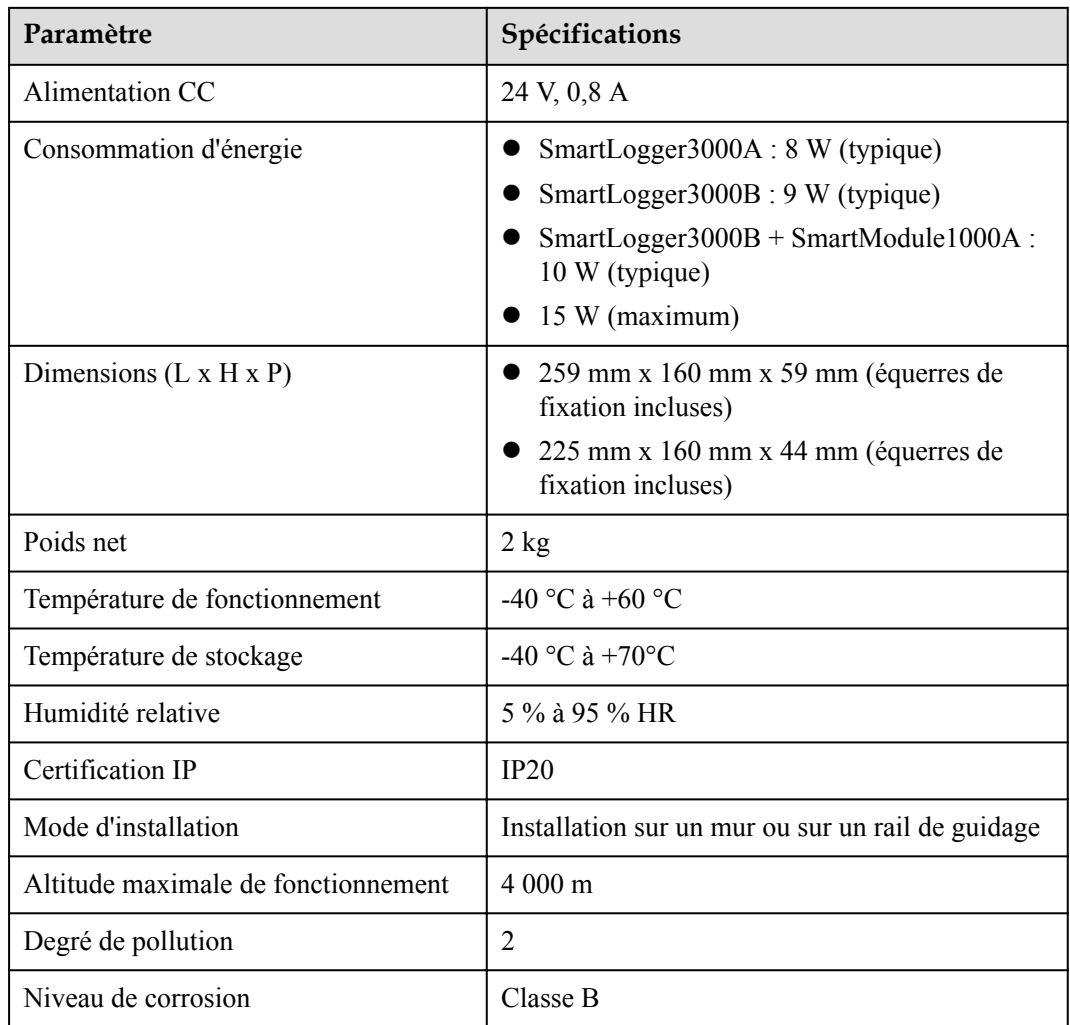

## **Ports**

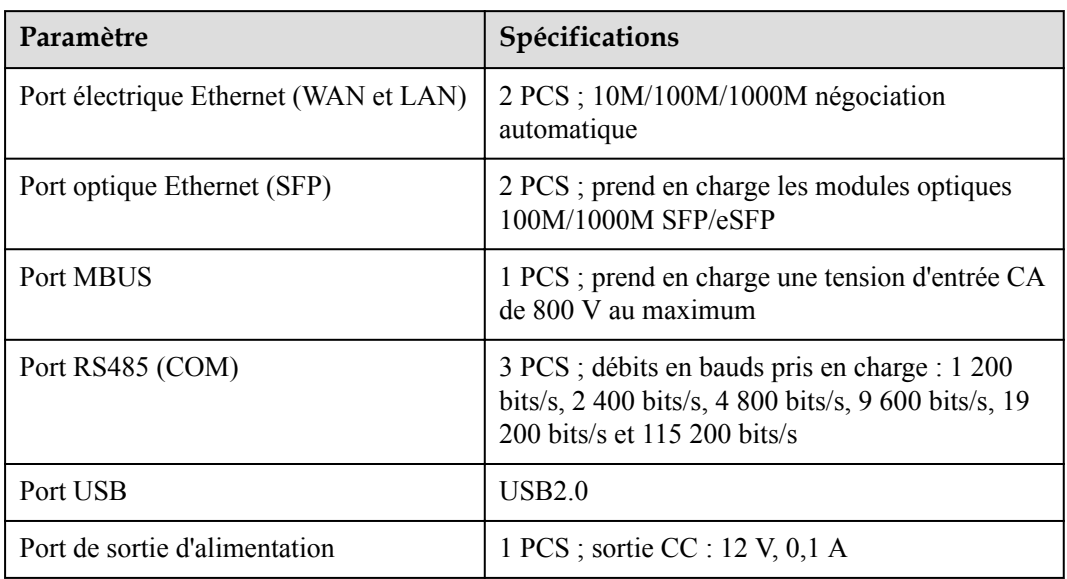

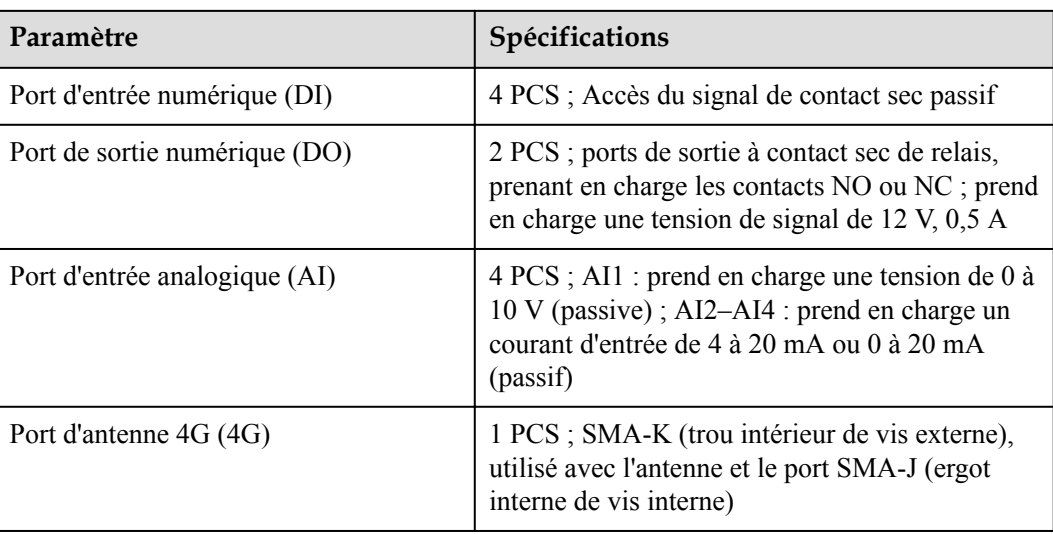

## **Communication sans fil**

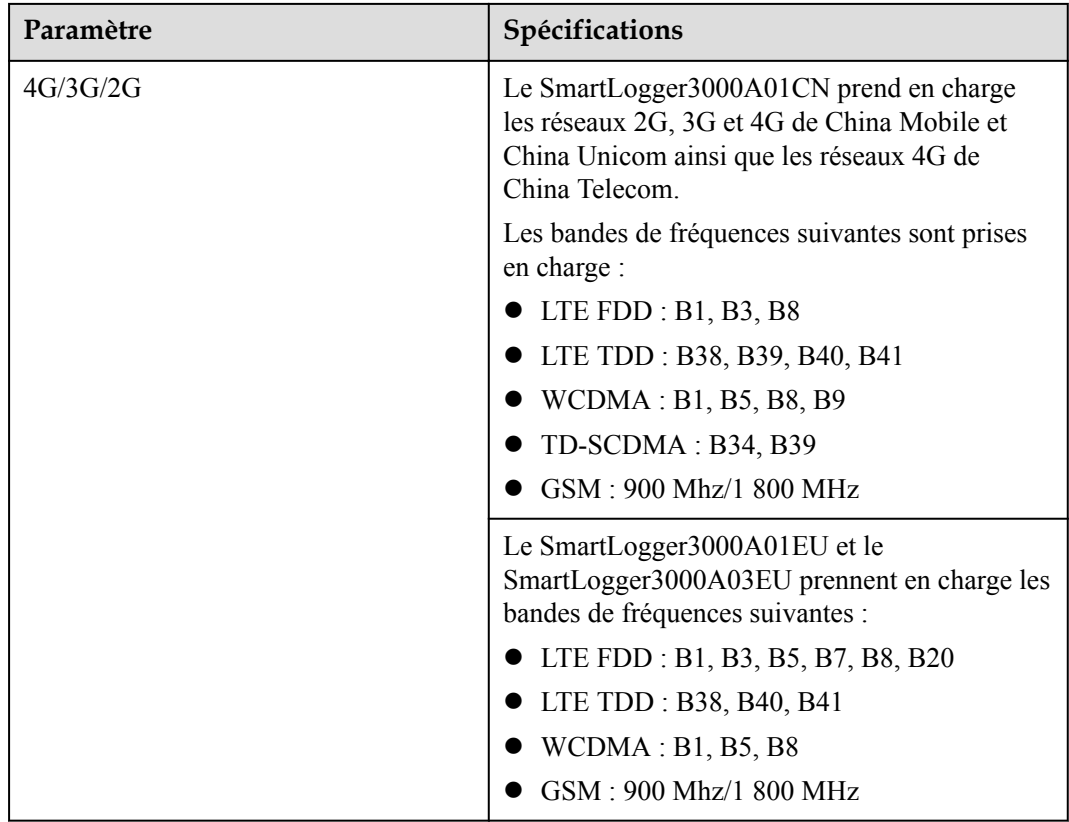

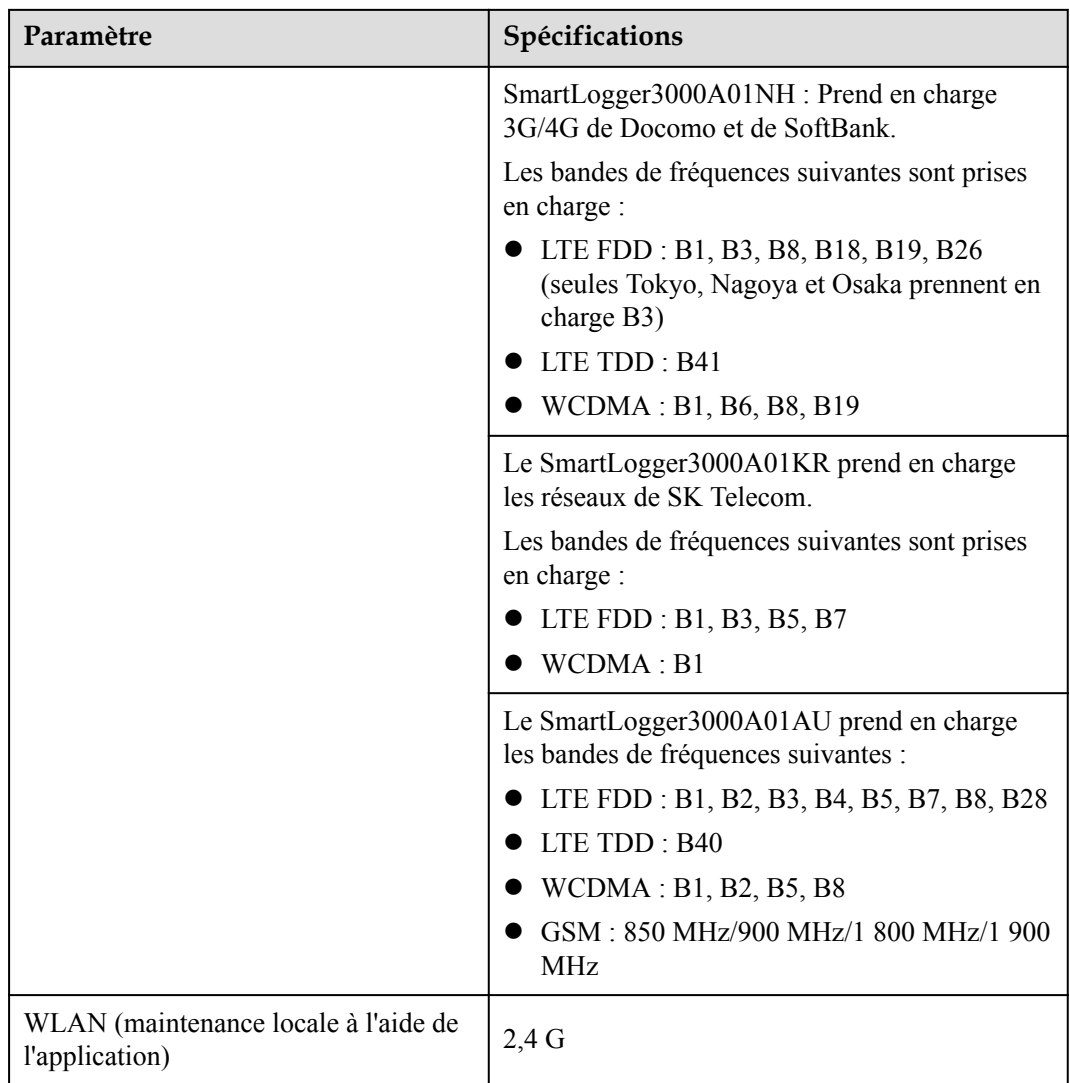

## **Bandes RF du module 4G (SmartLogger3000A01EU et SmartLogger3000A03EU)**

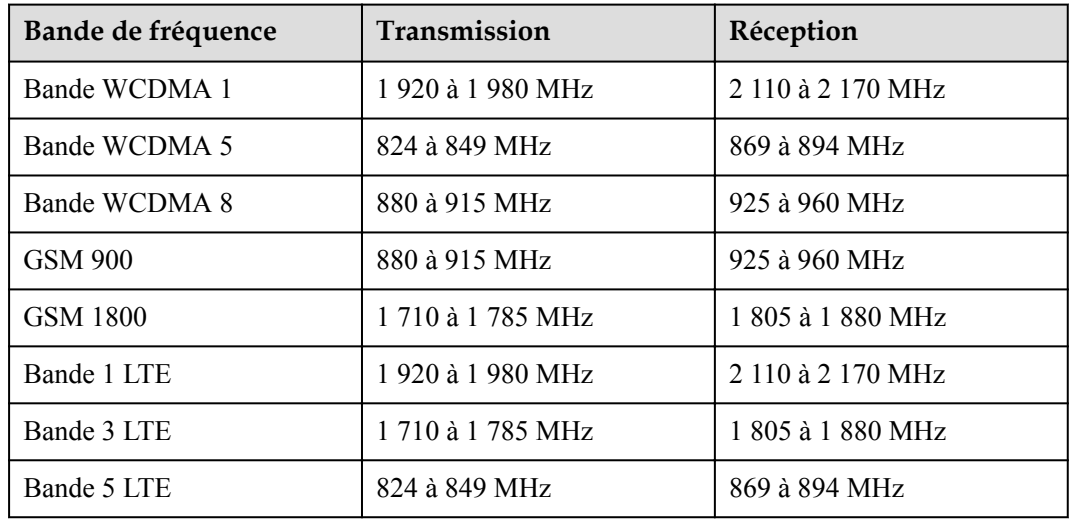

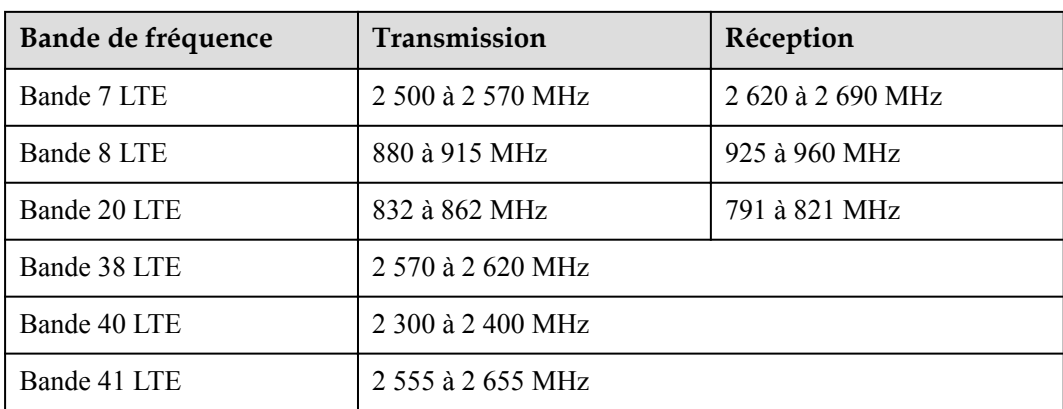

## **Puissance de sortie du module 4G (SmartLogger3000A01EU et SmartLogger3000A03EU)**

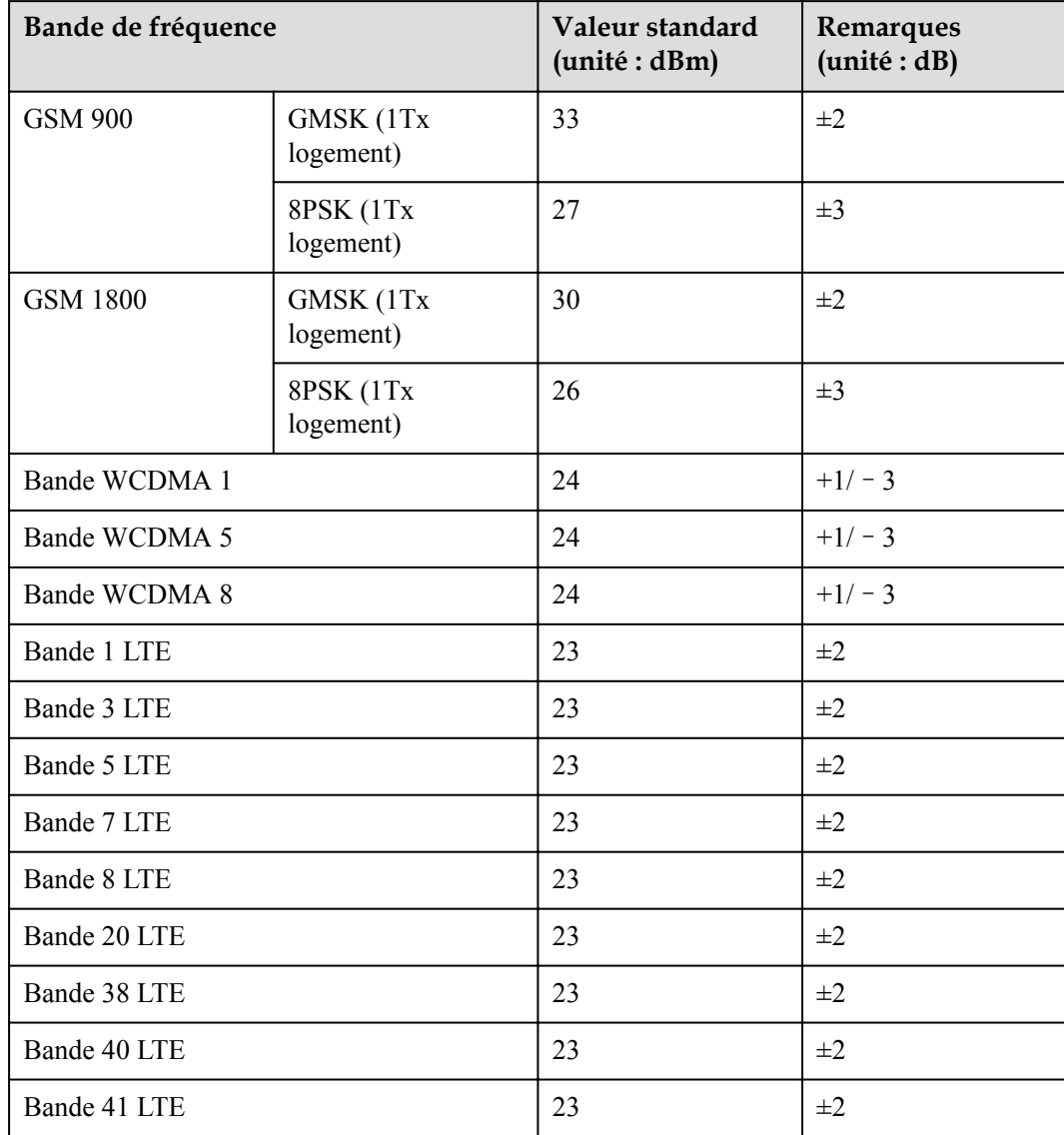

## **WLAN**

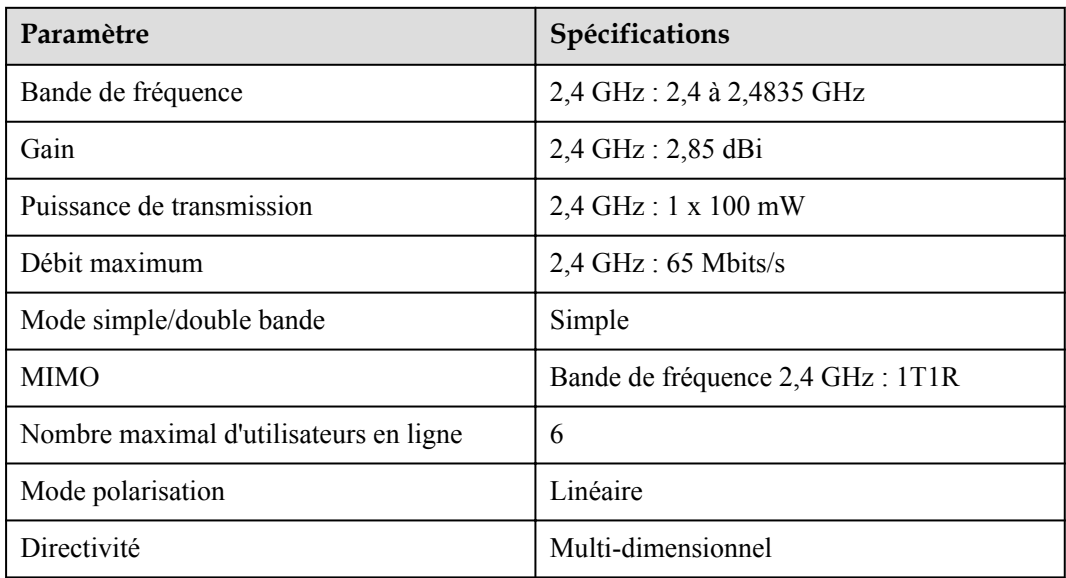

## **9.2 Spécifications techniques du SmartModule**

## **Gestion des appareils**

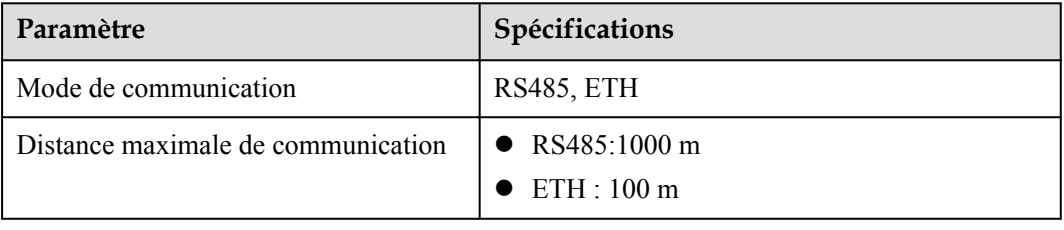

## **Spécifications communes**

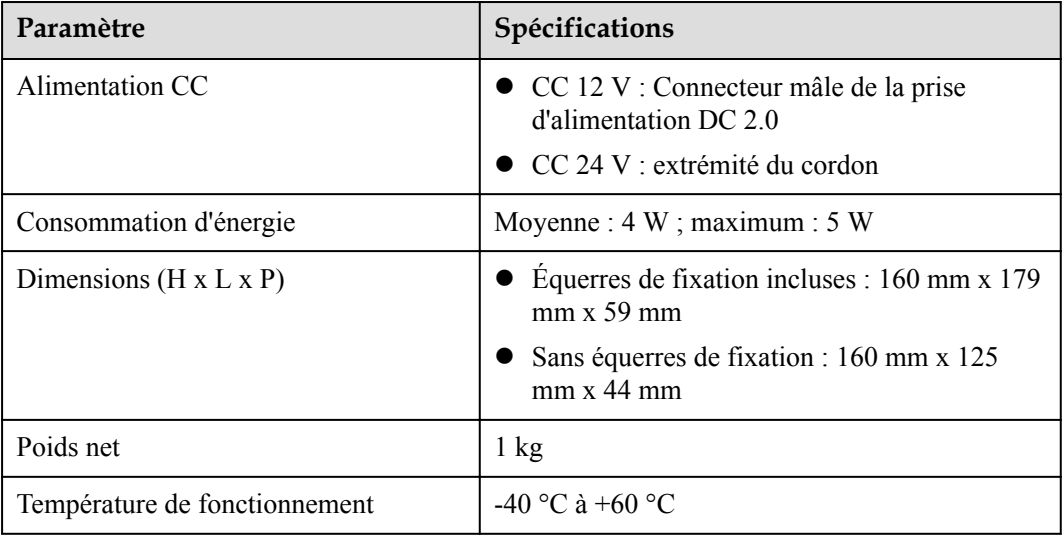

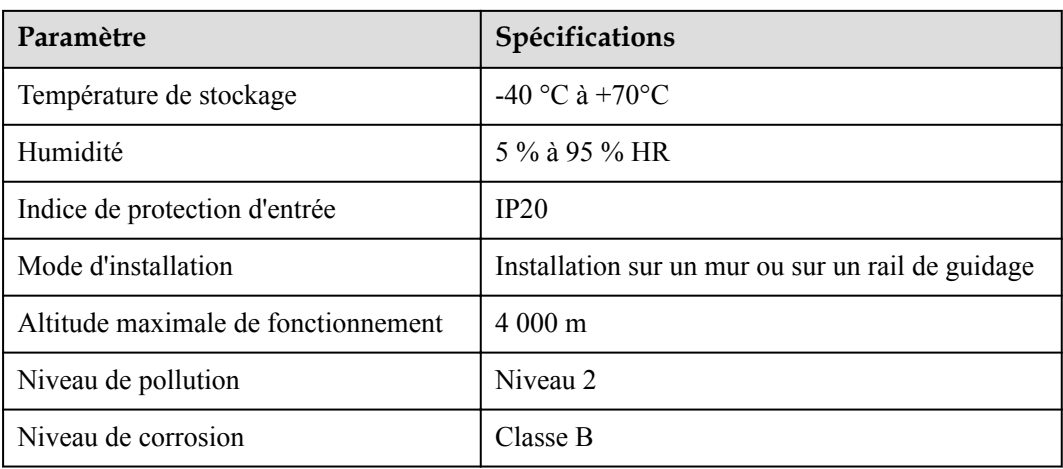

## **Ports**

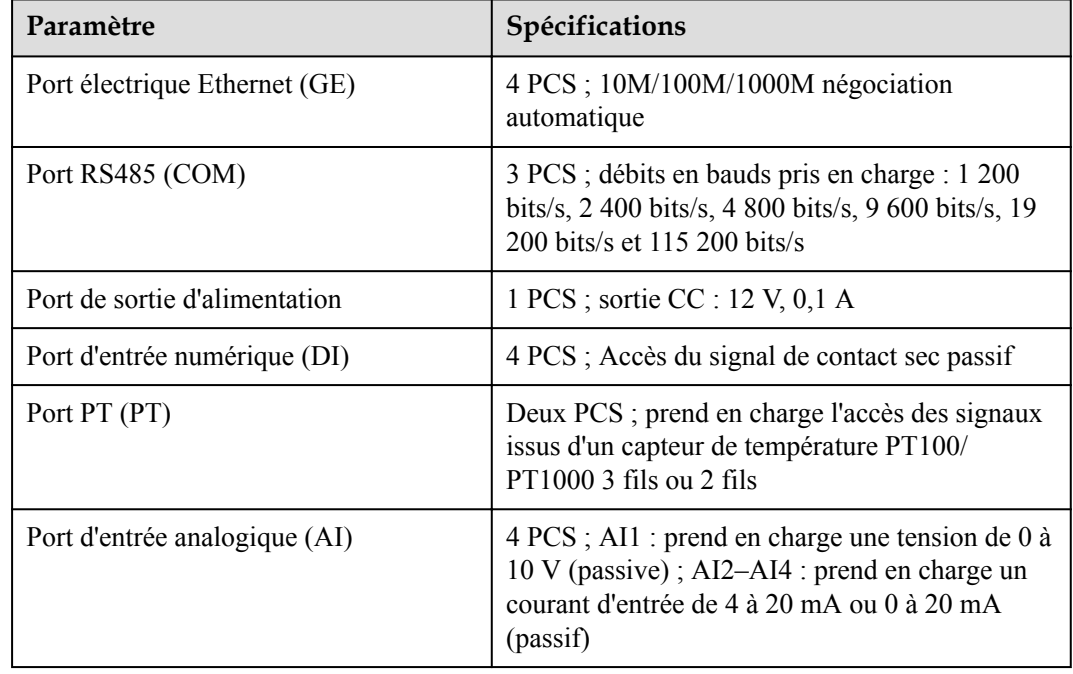

## **A Listes des utilisateurs du produit**

#### **Tableau A-1** Liste des utilisateurs

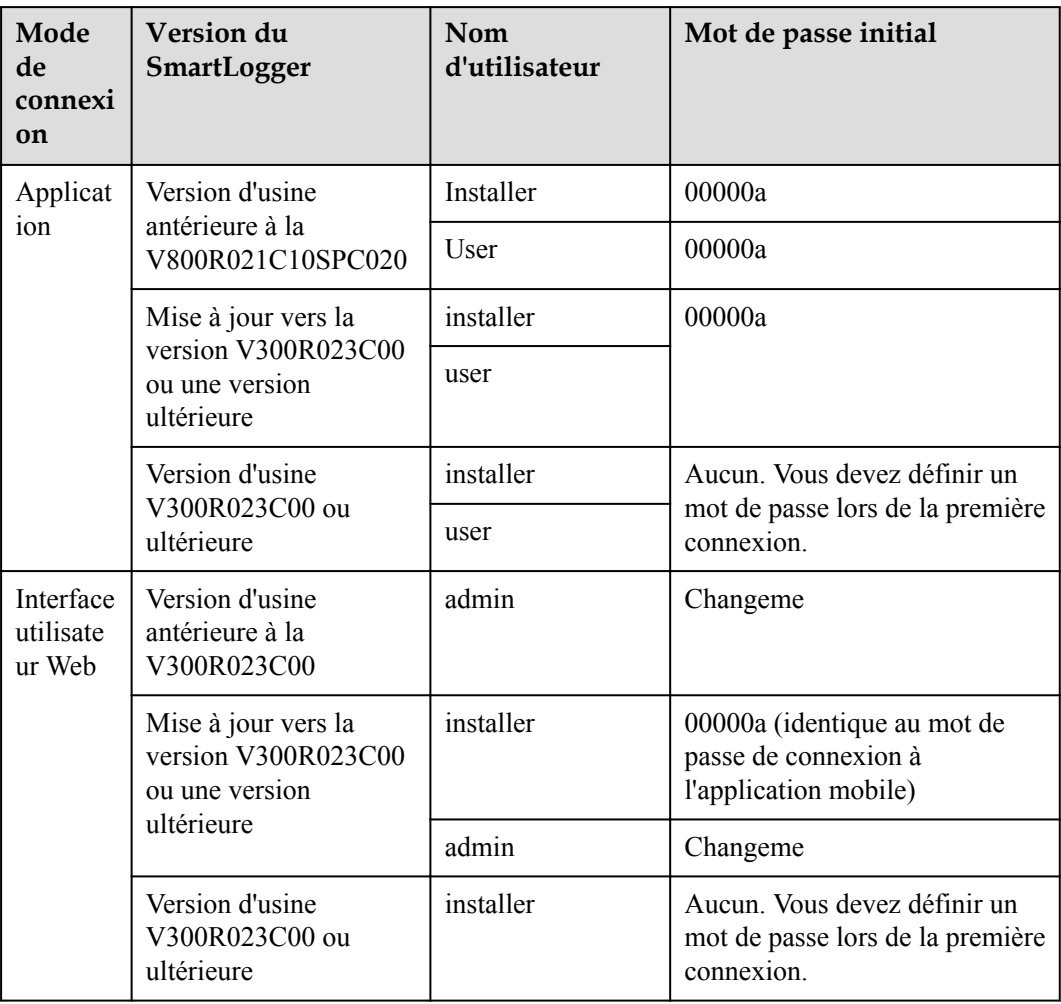

| Mode<br>d'authentificatio<br>n                                  | Nom d'utilisateur | Mot de passe initial |
|-----------------------------------------------------------------|-------------------|----------------------|
| Authentification de<br>SmartLogger par le<br>système de gestion | emscomm           | $/$ EzFp+2%r6@JxSCv  |
| Authentification de<br>SmartModule par<br>le SmartLogger        | SmoduleAdmin      | $/$ EzFp+2%r6@IxSCv  |

**Tableau A-2** Authentification de deuxième tentative

**Tableau A-3** Liste des utilisateurs du système d'exploitation

| Nom<br>d'utilisateur | Mot de passe initial       |
|----------------------|----------------------------|
| enspire              | Changeme                   |
| root                 | Changeme                   |
| prorunacc            | Aucun mot de passe initial |
| bin                  | Aucun mot de passe initial |
| daemon               | Aucun mot de passe initial |
| nobody               | Aucun mot de passe initial |
| sshd                 | Aucun mot de passe initial |

# **B Liste de noms de domaine des systèmes de**

## **gestion**

## **CO REMARQUE**

Cette liste est susceptible d'être modifiée.

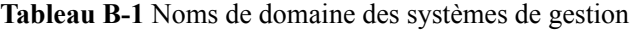

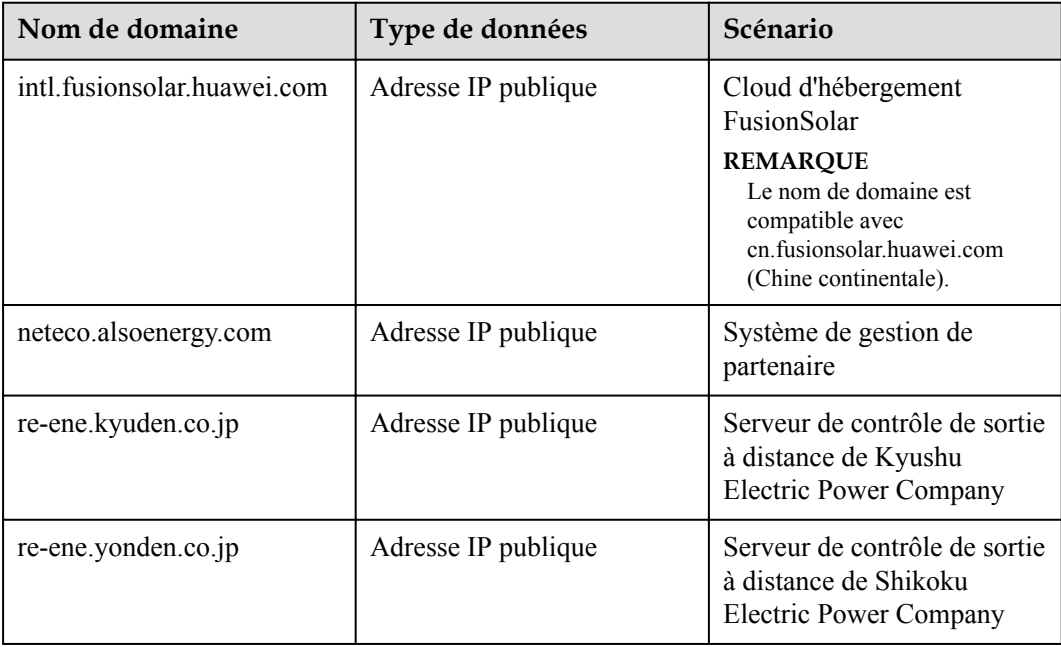

## **C Liste des numéros de port**

#### **Tableau C-1** Numéros de port

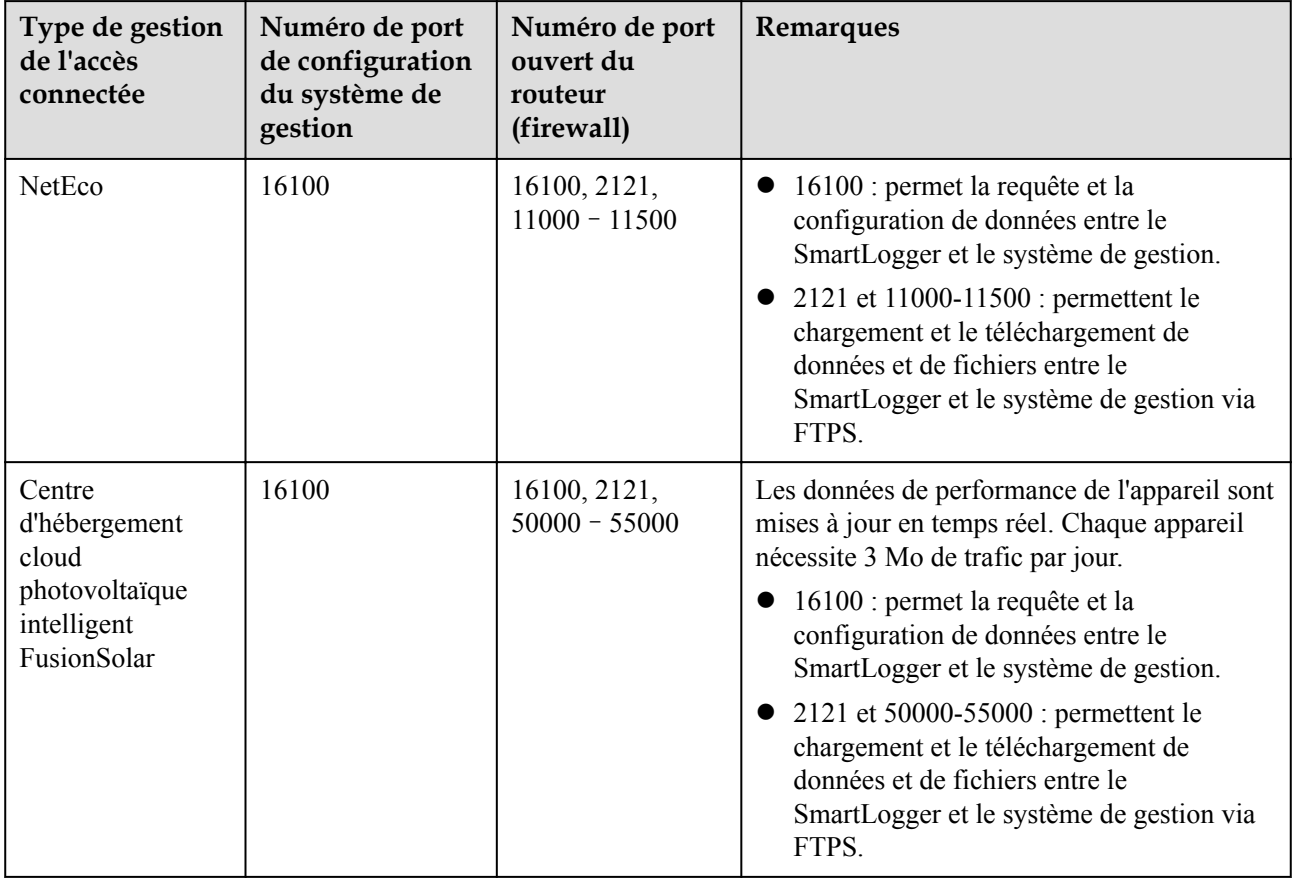

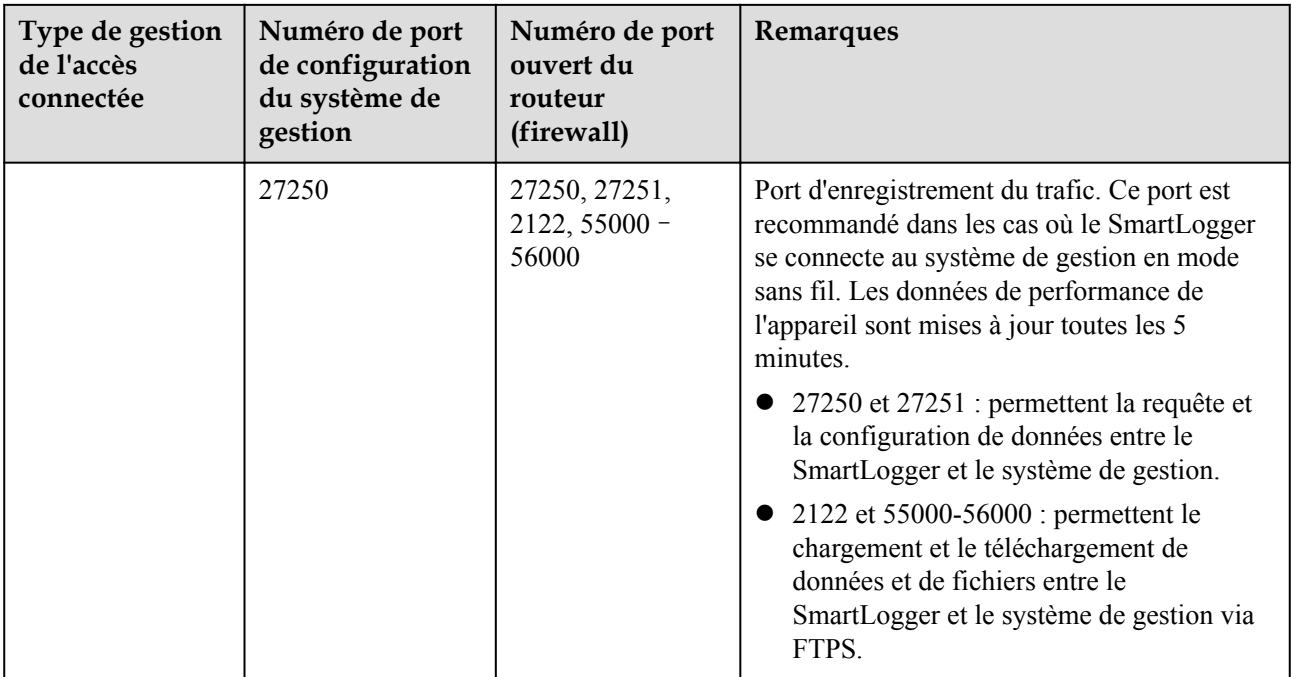

#### **CO** REMARQUE

- l Si le système de gestion d'une tierce partie se connecte au SmartLogger via Modbus TCP, le numéro de port du SmartLogger est 502. Il permet la requête et la configuration de données entre le SmartLogger et le système de gestion de la tierce partie.
- l Si le système de gestion d'une tierce partie se connecte au SmartLogger via IEC104, le numéro de port du SmartLogger est 2404. Il permet la requête et la configuration de données entre le SmartLogger et le système de gestion de la tierce partie.
- l Si le SmartLogger se connecte au serveur FTP d'une tierce partie via FTP, le numéro de port commun est 21. Il permet de charger régulièrement des données sur le serveur FTP de la tierce partie.
- l Si le SmartLogger se connecte au serveur de messagerie d'une tierce partie via SMTP, le numéro de port commun est 25, 465 ou 587. Il permet l'envoi d'emails vers le serveur de messagerie.
- l Si le SmartLogger se connecte au serveur NTP d'une tierce partie via NTP, le numéro de port commun est 123. Il permet la synchronisation de l'heure avec le serveur NTP.
- l Si le SmartLogger se connecte à un serveur de sortie distant de la Japan Electric Power Company via HTTPS, le numéro de port commun est 443. Il permet la synchronisation du tableau de planification avec le fournisseur d'électricité.

## **D Gestion et maintenance des certificats**

## **D.1 Clauses de non-responsabilité relatives aux risques des certificats préconfigurés**

Les certificats délivrés par Huawei et préconfigurés sur les appareils Huawei pendant la fabrication sont des identifiants d'identité obligatoires pour les appareils Huawei. Les déclarations de non-responsabilité relatives à l'utilisation des certificats sont les suivantes :

1. Les certificats préconfigurés délivrés par Huawei sont utilisés uniquement dans la phase de déploiement, pour établir des canaux de sécurité initiaux entre les appareils et le réseau du client. Huawei ne promet ni ne garantit la sécurité des certificats préconfigurés.

2. Le client doit assumer les conséquences de tous les risques et incidents de sécurité liés à l'utilisation de certificats préconfigurés délivrés par Huawei sous forme de certificats de service.

3. Un certificat préconfiguré délivré par Huawei est valable à compter de la date de fabrication jusqu'en mai 2041.

4. Les services utilisant un certificat préconfiguré délivré par Huawei seront interrompus à l'expiration du certificat.

5. Il est recommandé aux clients de déployer un système PKI afin d'émettre des certificats pour les appareils et les logiciels sur le réseau en direct et de gérer le cycle de vie des certificats. Pour garantir la sécurité, il est recommandé d'utiliser des certificats avec des périodes de validité courtes.

## **D.2 Scénarios d'application de certificats préconfigurés**

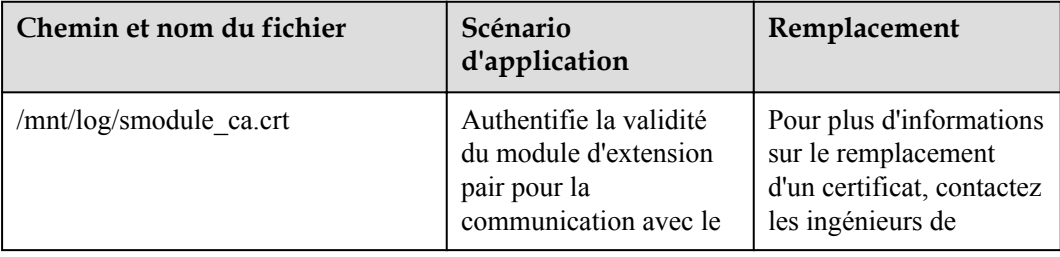

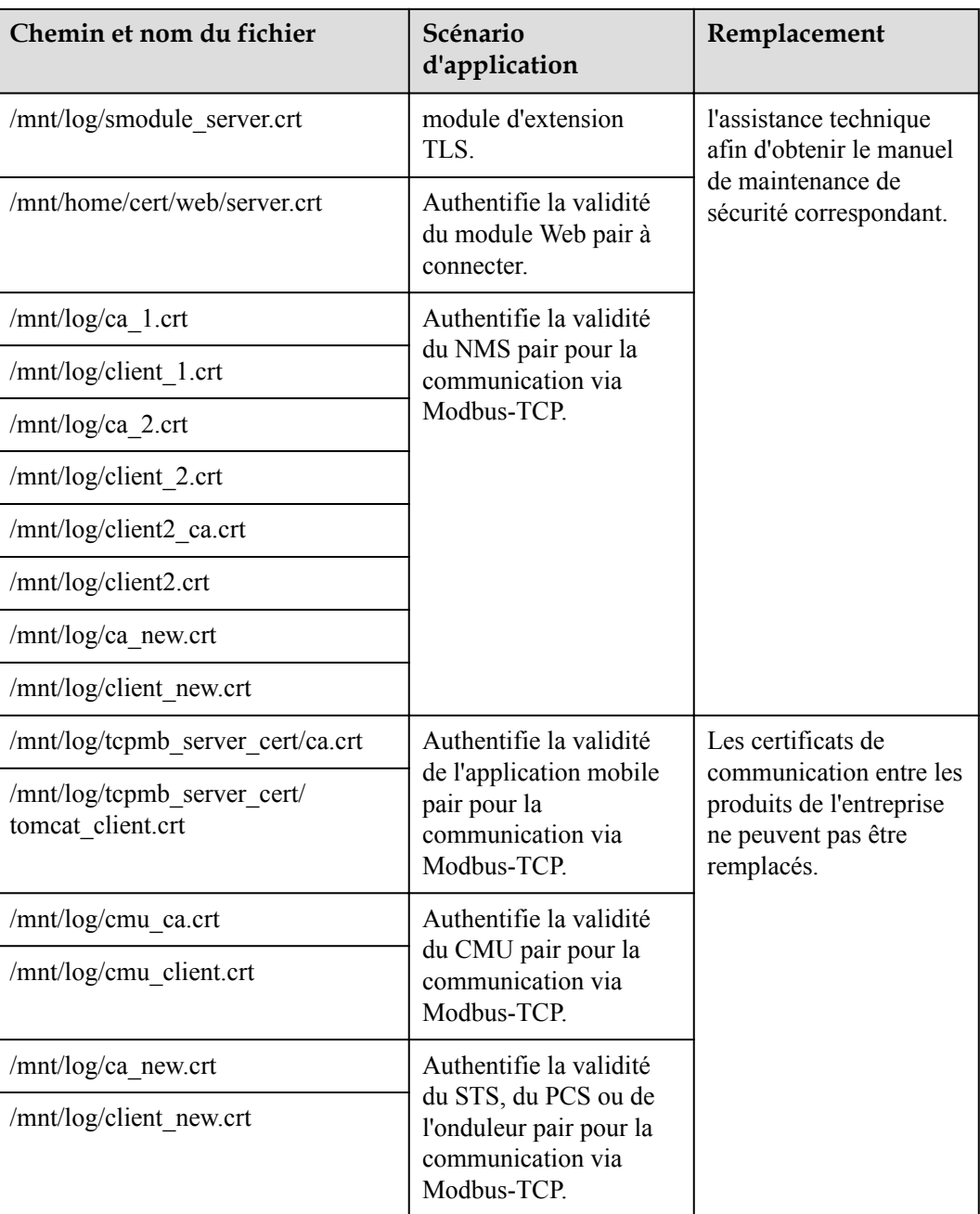

## **E Acronymes et abréviations**

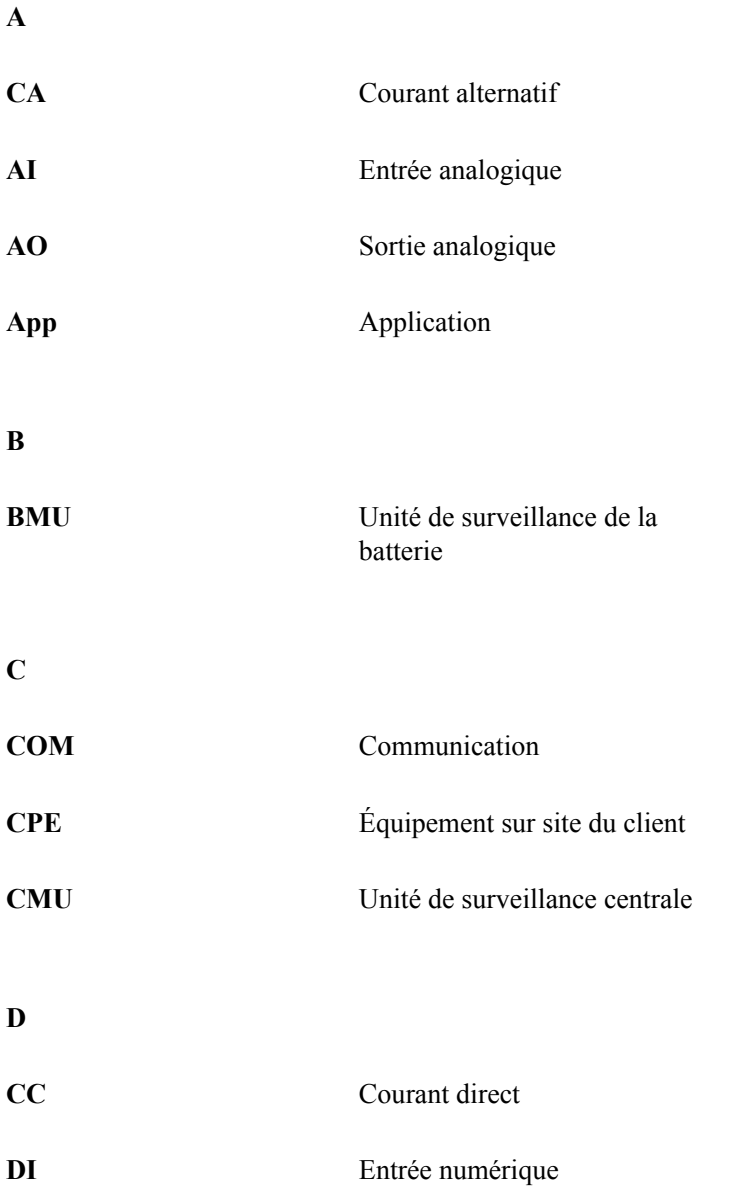

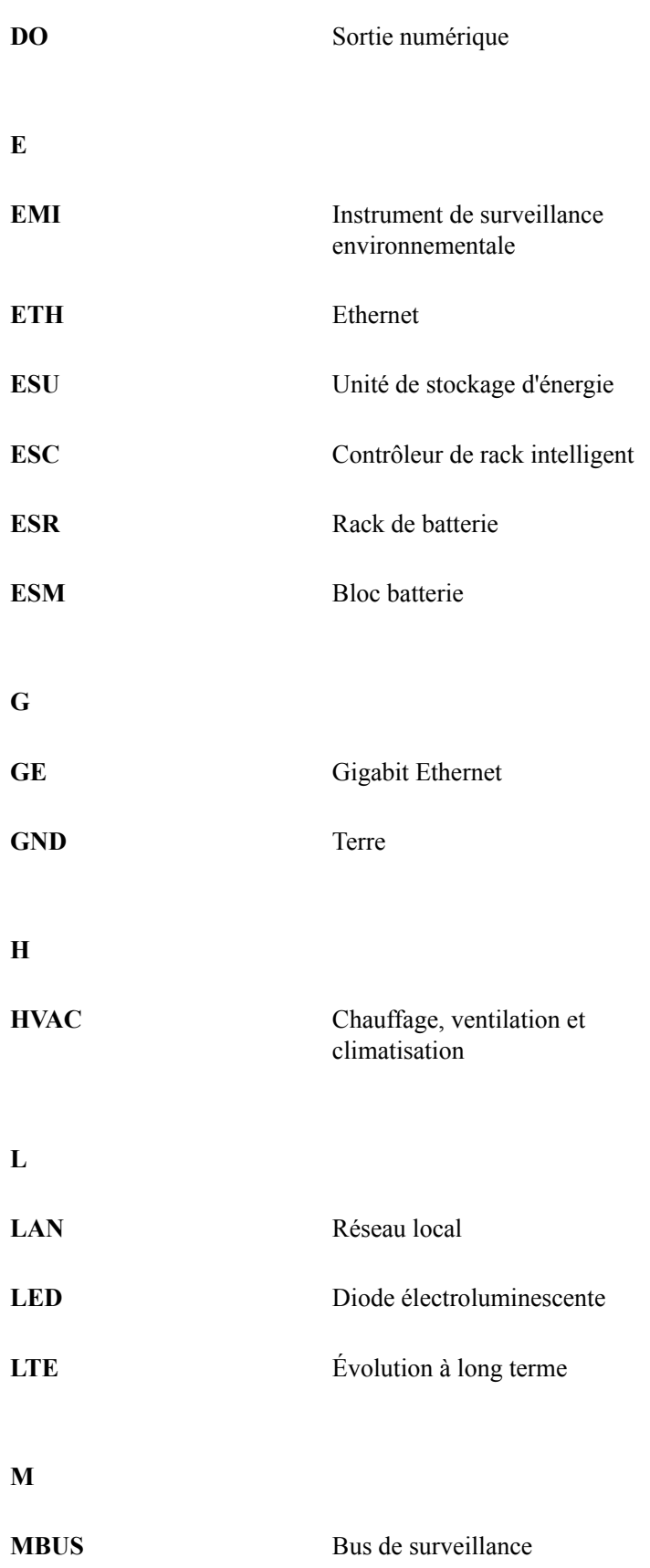

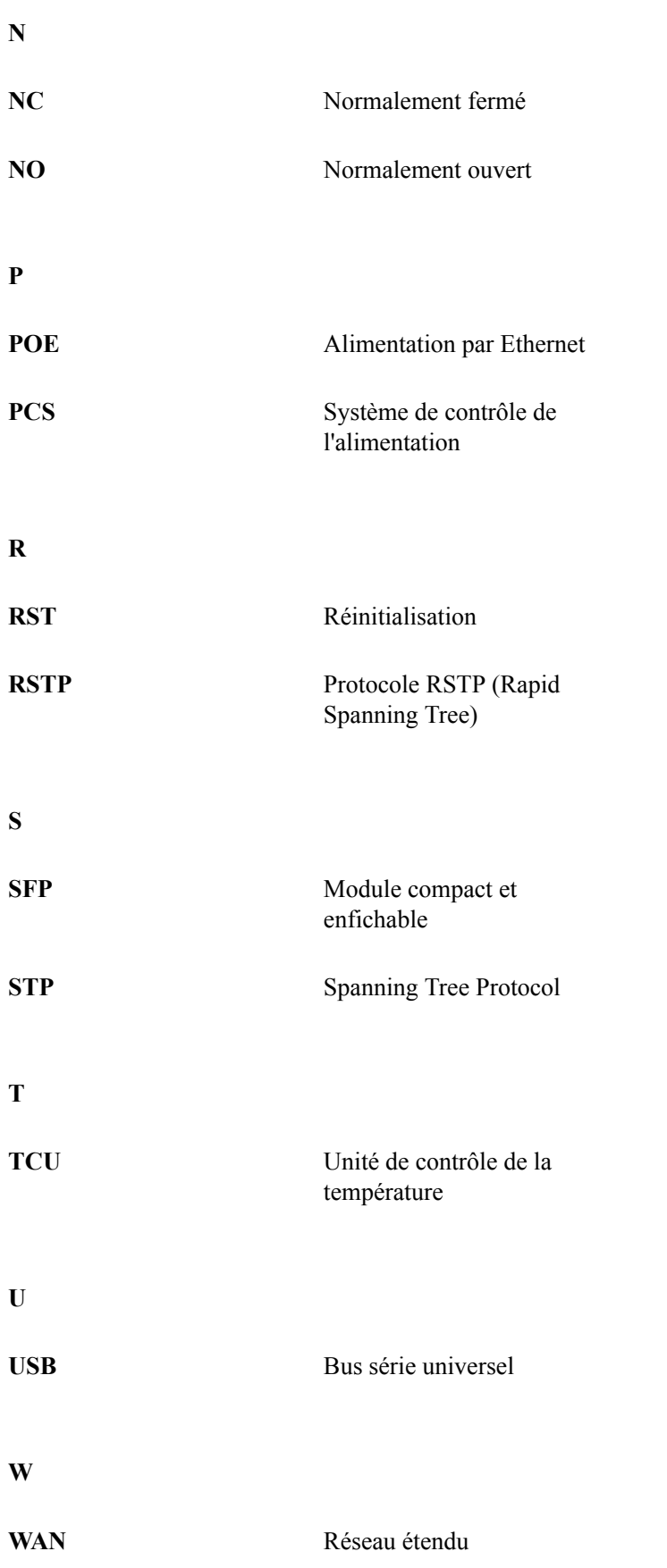

**WEEE** Waste Electrical and Electronic Equipment (DEEE : directive européenne sur les déchets d'équipements électroniques et électriques)